# きんたいかんたんソフト 勤たん乙

## **取 扱 説 明 書**

Ver. 1.0.1

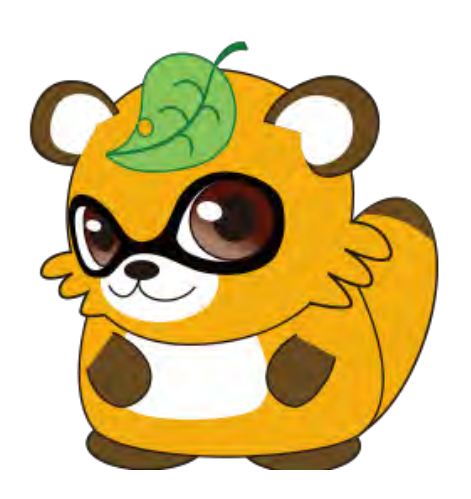

セイコーソリューションズ株式会社

## はじめに

近年、勤務形態はますます多様化・複雑化し、円滑に管理・運用するためのシステムが求められてい ます。そのようなご要望にお応えするために、勤怠ソフト「勤たんZ」を開発いたしました。

「勤たんZ」は、定時勤務はもちろん、パート・アルバイトなどの不規則な勤務形態や、すでにシフ トが決まっている未来の勤務形態の事前設定も実現できます。当社のタイムレコーダ「Z170」で打刻 されたデータは、USBメモリを介してパソコンに読み込むことができ、自動的で勤怠計算を行えま す。また、集計データは給与計算ソフトへ連携します。

本書では、「勤たんZ」の特長や機能、設定方法について説明しています。ぜひ、「勤たんZ」の便利 な機能を、ご理解いただき、勤怠管理にご活用ください。

#### ご使用上の注意

本製品でご使用になられる USB メモリは、セキュリティ機能がついていないもので、FAT 形式でフ ォーマットされたメモリ容量が 32GB までのものを推奨いたします。

既にセキュリティ機能で保護されている USB メモリや、ご購入時にパスワードを設定してからでな いと使用できない USB メモリなどは、本製品でご使用いただくことはできませんのでご注意くださ い。

初 版

- 勤たんは、セイコーソリューションズ株式会社の登録商標です。
- 本書に掲載している勤たんのキャラクターの著作権は、セイコーソリューションズ株式会社に 帰属します。
- Microsoft、Windows は米国 Microsoft Corporation の米国およびその他の国における登録商標 です。
- その他本書に登場する製品名は、一般に各開発メーカーの商標または登録商標です。 なお、本文中には TM および®マークは明記していません。
- 1. 本ソフトウェアの全部または一部の複製・流用、ならびに、本書の複製・転用を禁止します。
- 2. 本書の内容については、改良のため予告なしに、変更することがあります。
- 3. 本ソフトウェアならびに本書の内容については、制作にあたり万全を期しておりますが、万一お 気づきの点やご不明の点がありましたら、お手数ですがご一報くださいますようお願いいたし ます。
- 4. 運用の結果については、上記3項目に関わらず、責任を負いかねますので、ご了承ください。
- 5. 本書に掲載した画面表示や説明図などは、実際のものと一部異なる場合がありますので、ご了承 ください。

All Right Reserved, Copyright© セイコーソリューションズ株式会社 2018

#### 本書の構成と読みかた

●本書の構成

## 概 要 編

第1章 勤怠管理ソフト「勤たんZ」とは 勤怠管理ソフト「勤たんZ」の特長をはじめ、OS 条件、システムレイアウト例について説明して

います。

## 導 入 編

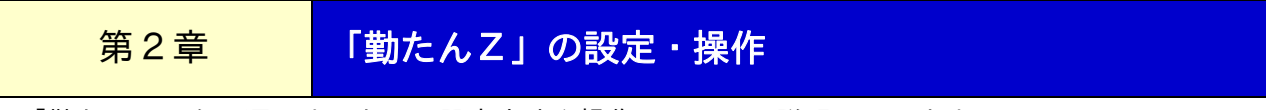

「勤たんZ」を、運用するための設定方法や操作について、説明しています。

### 運 用 編

## 第3章 日常の業務

タイムレコーダ「Z170」からの打刻データの収集や修正、集計結果の確認、また、集計データを給 与ソフトのフォーマットに変換する方法などを、説明しています。

## 第4章 必要に応じて行う操作

従業員の処理月一ヵ月分のシフトや、データの保存方法や復旧方法などについて、説明していま す。

## 第5章 こんな時には

Q&A、および、エラーが発生した場合の対処方法について、説明しています。

## 付 録

勤務形態の設定パターンや CSV ファイルフォーマット、用語集、機能概要などについて、説明して います。

●本書の記号と読み方

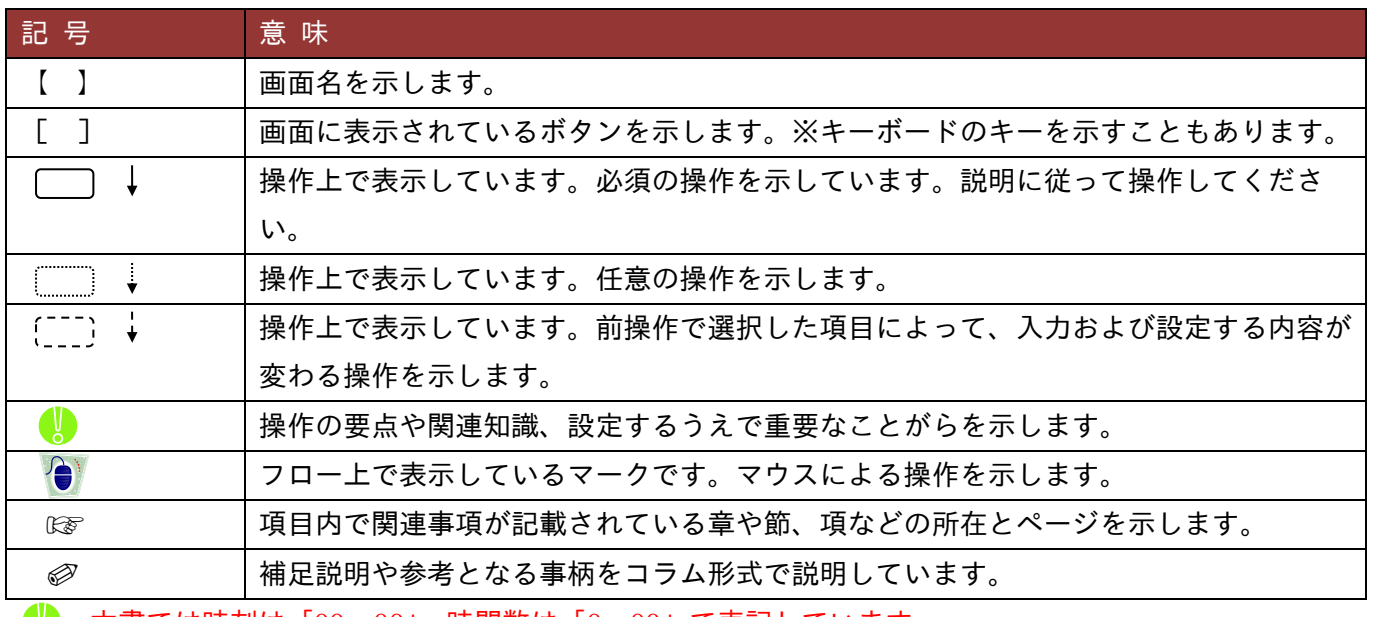

● 本書では時刻は「00:00」、時間数は「0:00」で表記しています。

## 目 次

※ [ ]内は【メインメニュー】画面のボタンの名称を記載しています。

※ 「★」がついている項は、運用上、必ず設定しなければならない項目です。

## 概 要 編

#### 第1章 勤怠管理ソフト「勤たんZ」とは

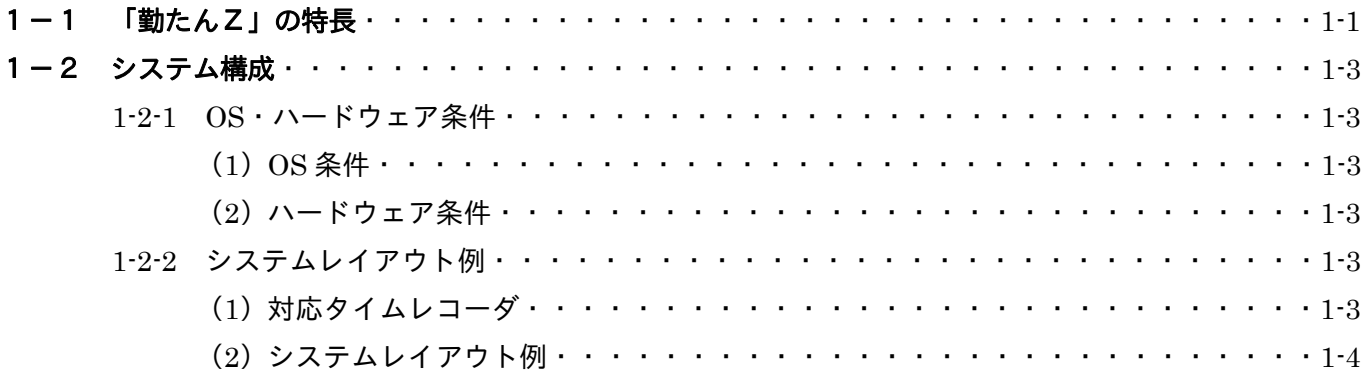

## 導 入 編

#### 第2章 「勤たんZ」の設定・操作

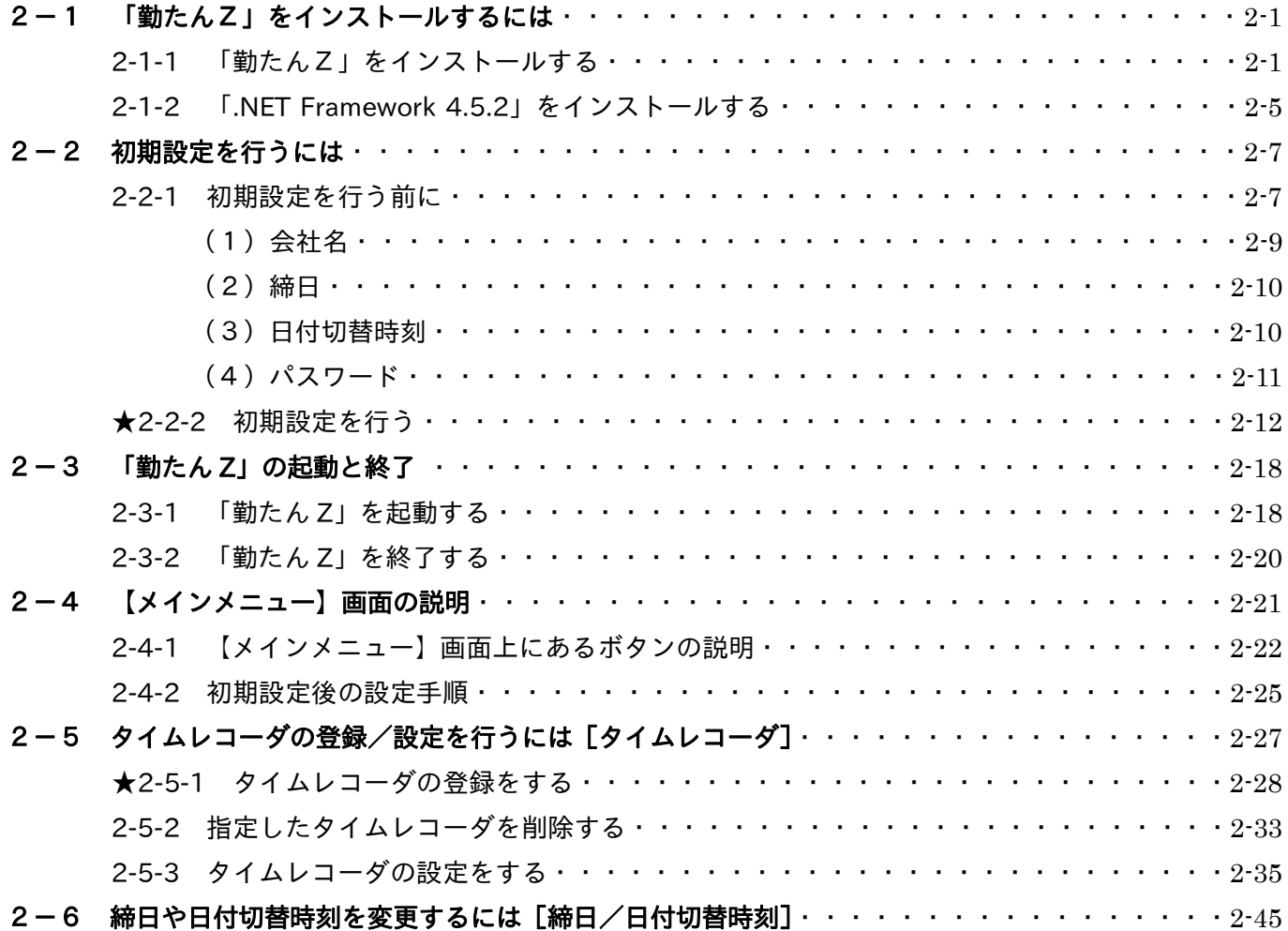

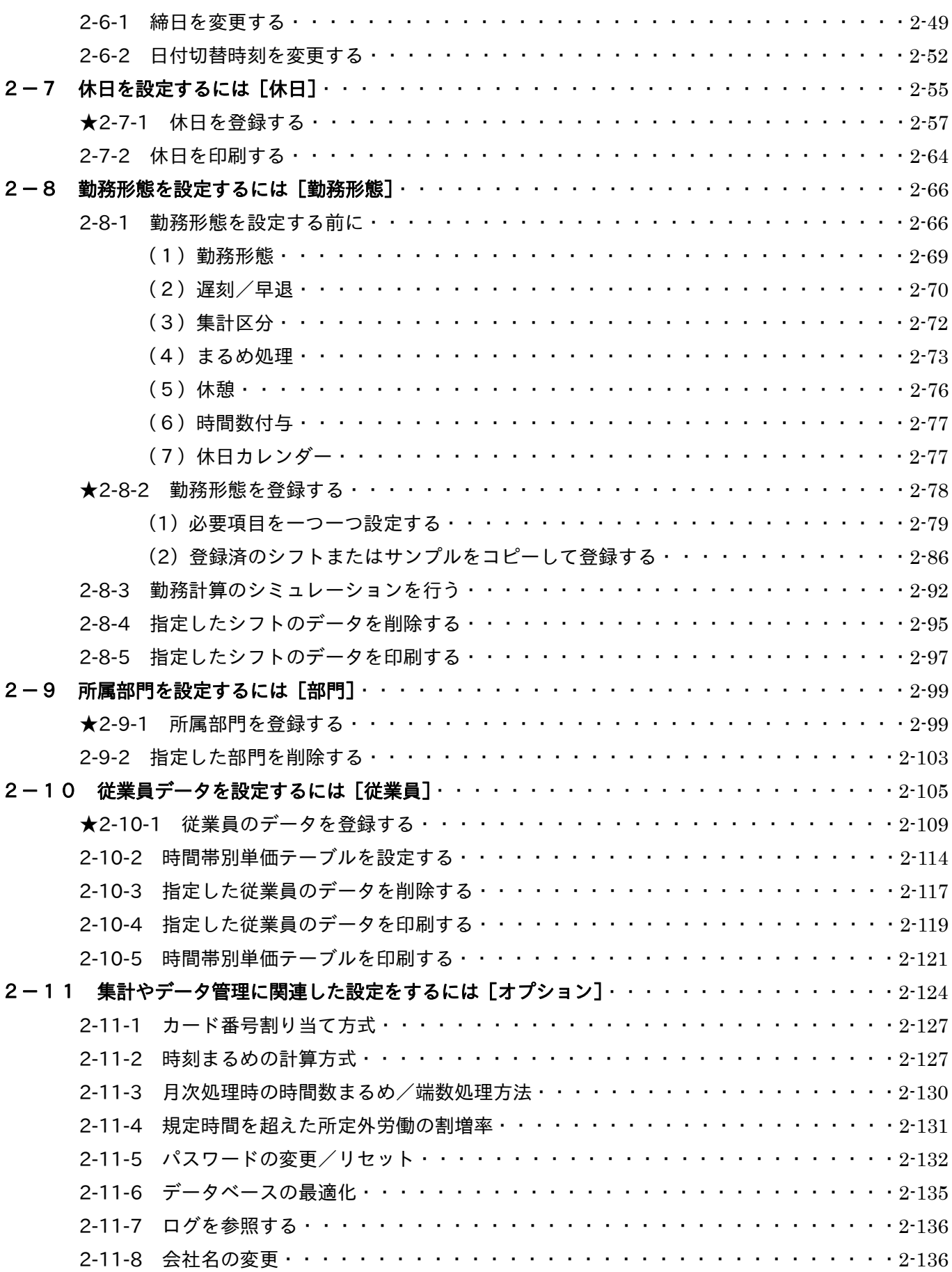

## 運 用 編

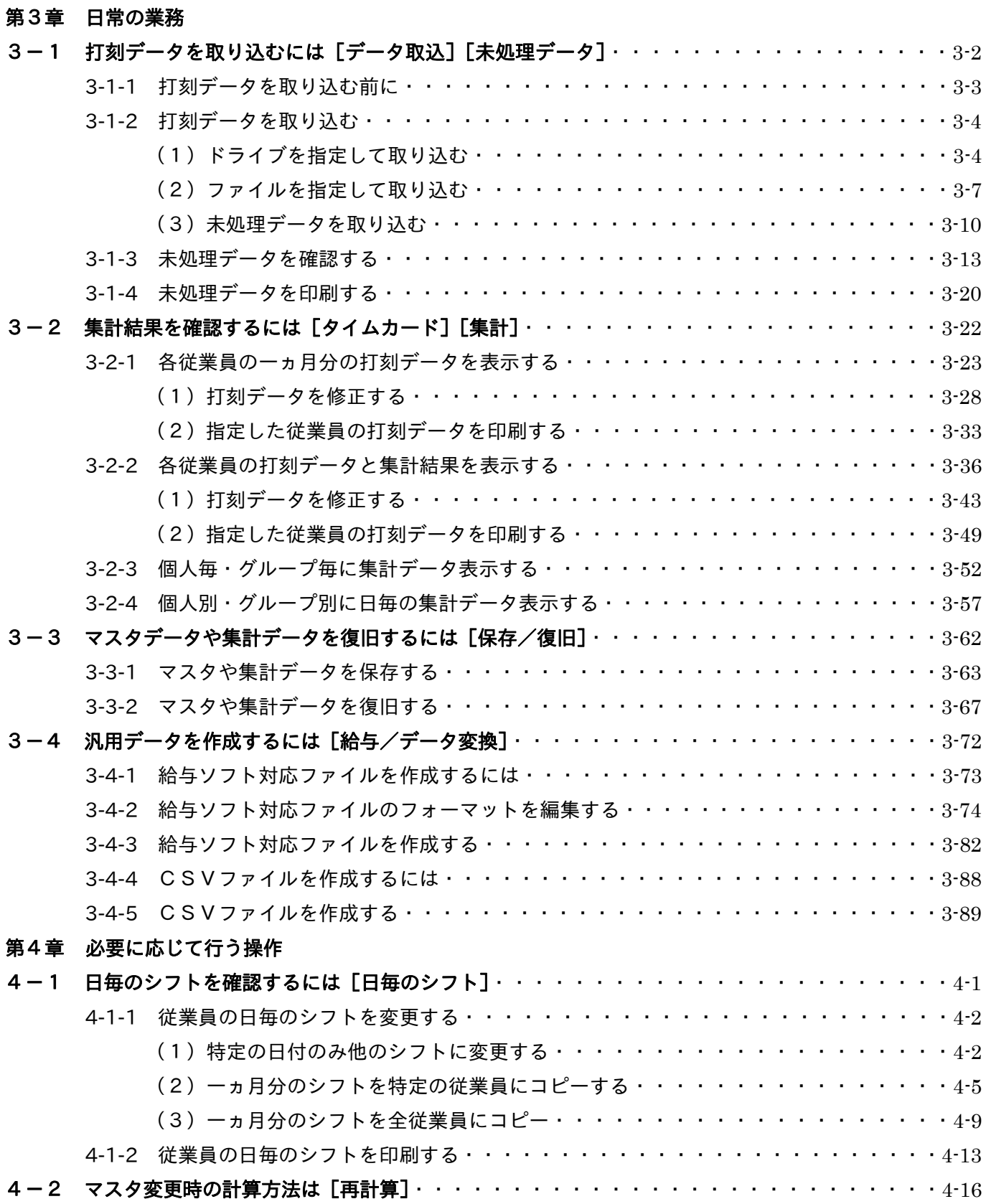

#### 第5章 こんな時には

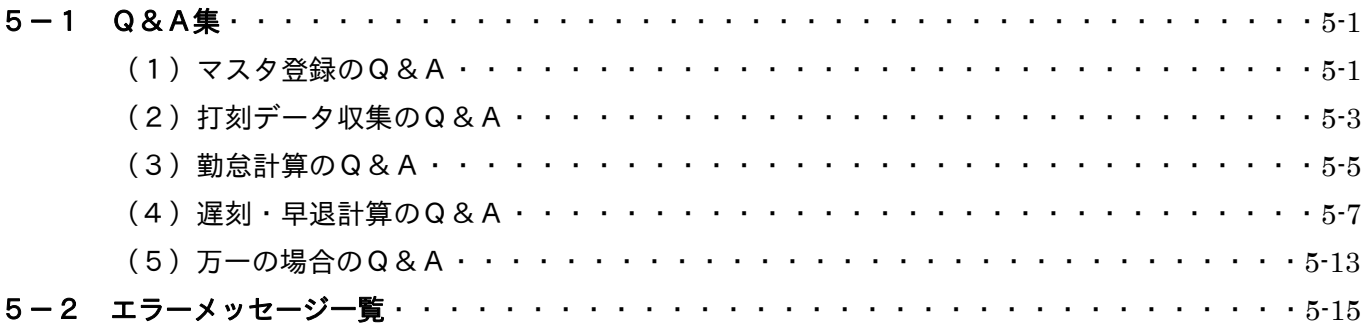

## 付 録

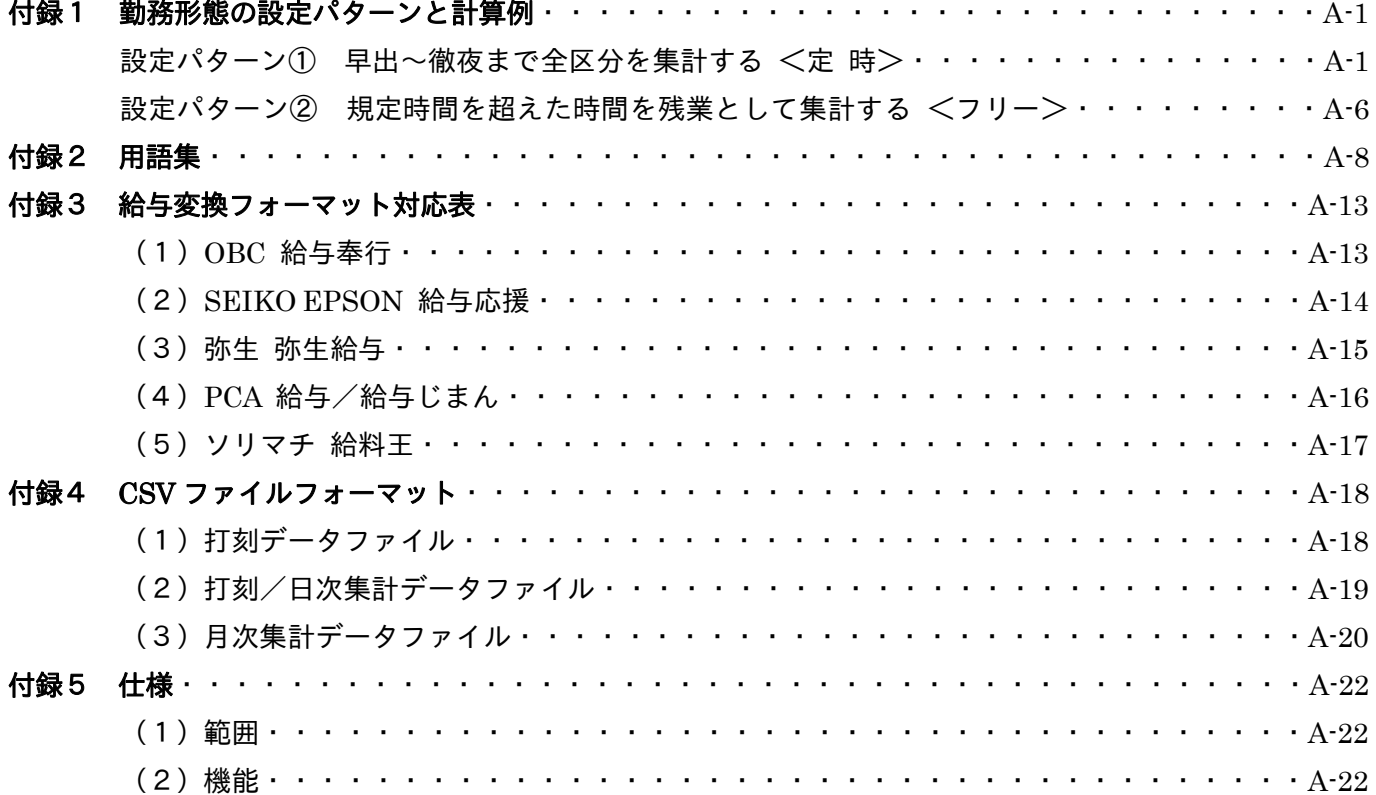

## 概 要 編

### 第1章 勤怠管理ソフト「勤たんZ」とは

#### 1-1 「勤たんZ」の特長

#### 「勤たんZ」  $g$ の特長

#### <mark> *特長 1*</mark> 実働時間の算出もさまざまな設定方法をご用意!

実働時間の算出方法には、各社それぞれのルールがあります。「勤たんZ」は、端数処理(以降、 「まるめ処理」と記述)の減算方法を、二種類のうちから選択でき、また、一日単位のまるめ 処理はもちろん、月単位でのまるめ処理も行えるなど、さまざまな就業規則に応じた機能を、 実現しています。

#### <mark>*特長2* シミュレーション機能で集計結果を事前に検証!</mark>

勤務形態を設定したら、その内容でどのような計算結果が出るのかを、試算することができま す。勤務形態を設定する前に、出勤・退勤、休憩時の外出・戻り等の、いろいろな打刻パター ンを、お試しになってください。

#### 8 特長 3 未来のマスタ設定も可能!

当月度(対象となる処理月の期間)の設定は、もちろん、翌月度(未来)のマスタを、事前に 設定することも可能です。また、翌月度のシフトや時給などの変更も、あらかじめ、登録して おくことができます。マスタや集計のデータは、蓄積されますので、過去のデータの閲覧や印 刷もできます。

#### <mark>*特長4* 打刻データを収集するだけで面倒な集計も自動処理!</mark>

市販のUSBメモリを使用して、簡単に、タイムレコーダ「Z170」から毎日の打刻データを読 み込むことができます。対応する打刻回数は、一日6回です。収集したデータは、設定したマ スタに基づいて、自動で計算しますから、作業の効率化が図れます。

## <mark>*特長5* それぞれの集計区分で時給の合計を算出!</mark>

時給の計算方法は、3 タイプをご用意しております。従業員の一人ひとりに適した計算方法を 選択でき、さらに集計区分毎に時給の合計も算出します。

## <mark> *特長 6*</mark> 徹夜勤務にも対応!

日付切替時刻(日付が変わる時刻)を過ぎた退勤も、タイムレコーダ「Z170」で "徹夜"で打刻し ていただくことによって、その時間と時給の合計を出すことができます。

## <mark>– *特長 7* 各メーカーの給与ソフトにファイル変換!</mark>

「勤たんZ」の集計データは、データ変換フォーマットを選択できますので、ご使用中の給与 ソフトへ連携した出力が可能です。しかも、フォーマットの編集を可能としていますので、独 自のフォーマットに作り直すことができます。

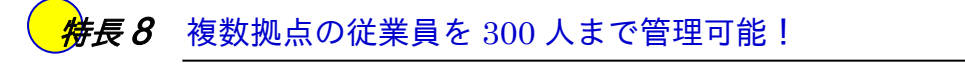

「勤たんZ」では、タイムレコーダ「Z170」を最大 999 台まで登録できます。また、従業員は合 計で 300 人まで登録できます。大人数や複数拠点の一括管理が可能となります。

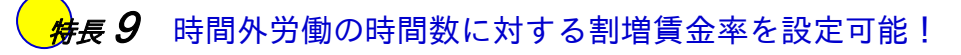

1ヶ月 45~60 時間と 60 時間以上の時間外労働に対して割増賃金率を設定できます。 さらに、集計時には、それぞれの割増対象となる時間数、割増額も算出します。

## 1-2 システム構成

「勤たんZ」を動作させるための、パソコンの条件と、システムレイアウト例を示します。

#### 1-2-1 OS・ハードウェア条件

#### (1)OS 条件

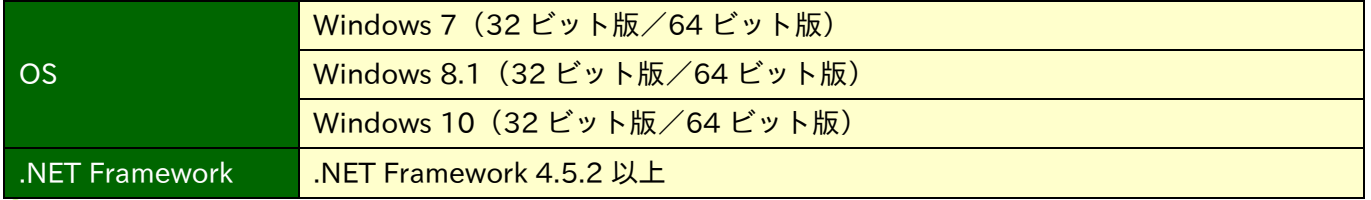

「勤たんZ」が動作するためには.NET Framework 4.5.2 が必要です。お使いのパソコンに.NET Framework 4.5.2 がインストールされていない場合は、「勤たんZ」をインストールする際、.NET Framework 4.5.2 もイ ンストールされます。

#### (2) ハードウェア条件

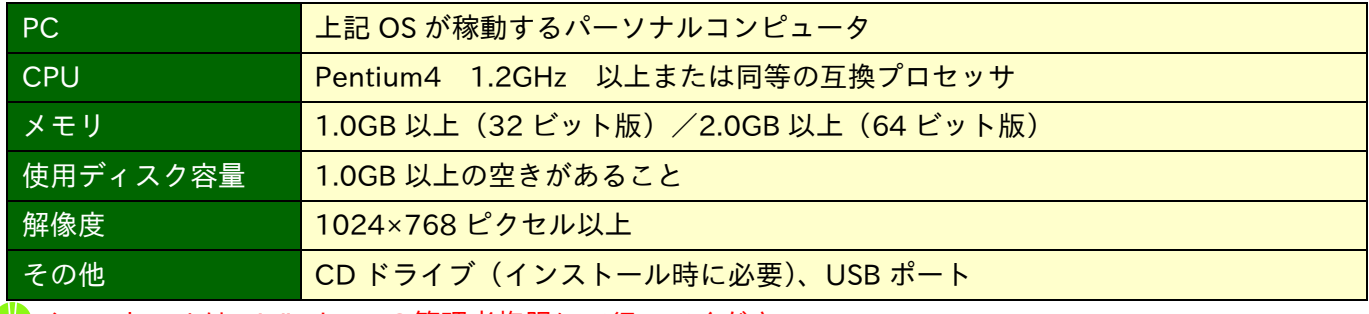

インストールは、Windows の管理者権限にて行ってください。

#### 1-2-2 システムレイアウト例

#### (1)対応タイムレコーダ

Z170

#### QR-7550

※QR-7550 は現在、販売終了となっている製品です。

#### (2)システムレイアウト例

Z170 と QR-7550 が混在した場合

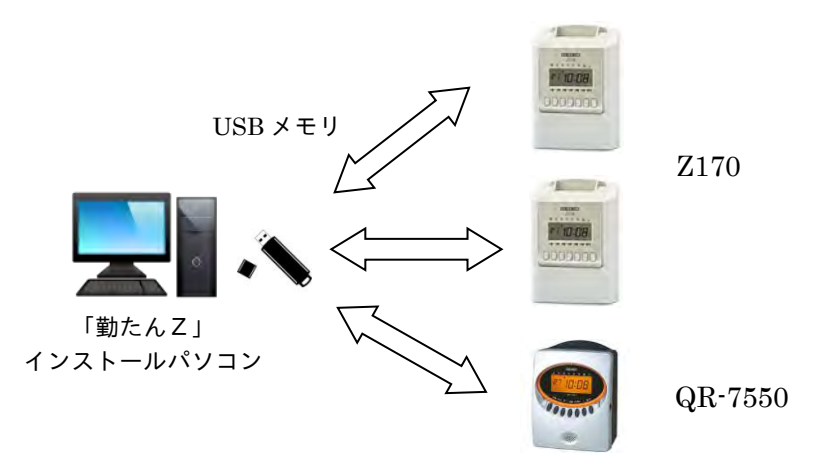

※複数台設置する際は、「Z170」及び「QR-7550」の「端末 No.」を重複しないようにして下さい。 (初期設定は両機種とも「001」番となっています。)

※「Z170」は、「端末 No.」を「001」から「999」まで設定することができます。

※「QR-7550」は、「端末 No.」を「001」から「255」まで設定することができます。

## 導 入 編

## 第2章 「勤たんZ」の設定・操作

#### 2-1 「勤たんZ」をインストールするには

- 「勤たんZ」のインストールは、表示される画面の内容を確認し、そのまま進めてよければ、指示に従います。
	- インストールは、Windows の管理者権限にて行ってください。
	- 「勤たんZ」は前々月の打刻データを有効期限切れのデータとして扱うため、読み込むことができま せん。「勤たんZ」とタイムレコーダはなるべく同時期に使い始めてください。
	- 「勤たんZ」インストール後に、パソコンを交換する場合は、外部メディア(USB メモリや CD-R (W)など)にデータを保存してから、アンインストールしてください。再インストール後は、外部 メディアに保存されたデータの復旧を行ってください。

☞ 「5-1 Q&A集 (5)万一の場合のQ&A」(5-13 ページ) 2-1-1 「勤たんZ」をインストールする

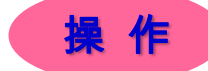

- (例) Windows 7 の場合
- ※ OS や Windows の設定によっては、説明画面とは表示内容が異なる場合があります。
- ※ 本例では、セットアップ CD-ROM を使ったインストール方法を説明します。

(1)CD-ROM を CD ドライブにセットします。

⇒【勤たんZ セットアップ ウィザードへよう こそ】画面が表示されます。

● CD-ROM をセットしてもセットアップが開 始されない場合は、CD ドライブ内の「setup. exe」をクリックしてください。

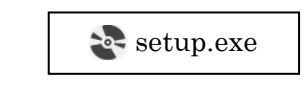

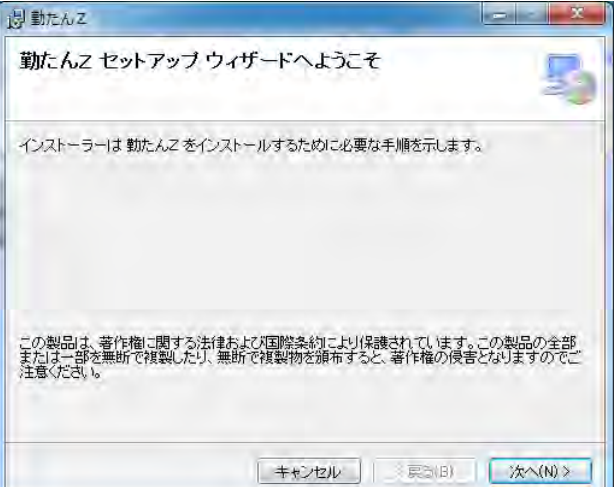

(続く)

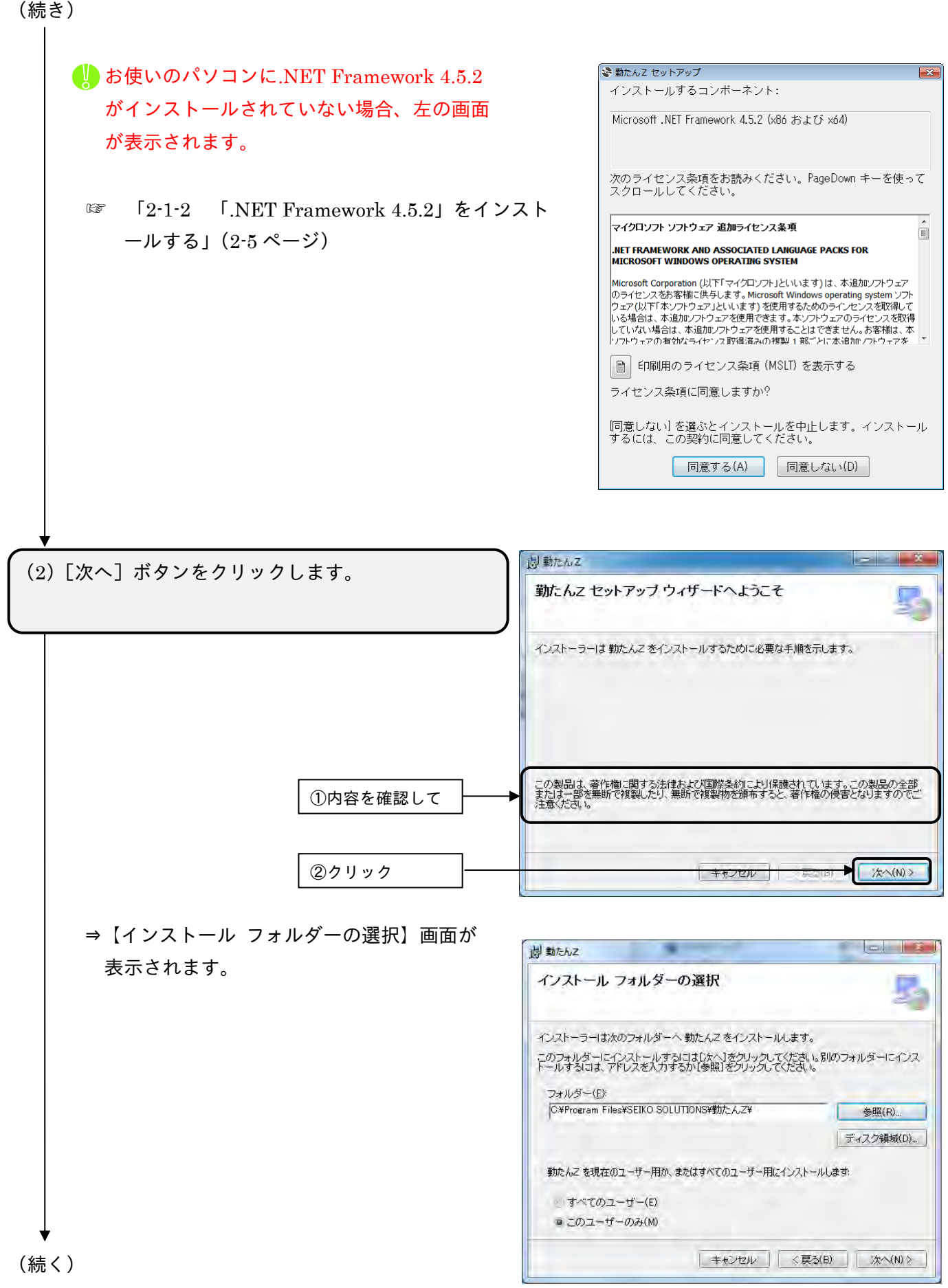

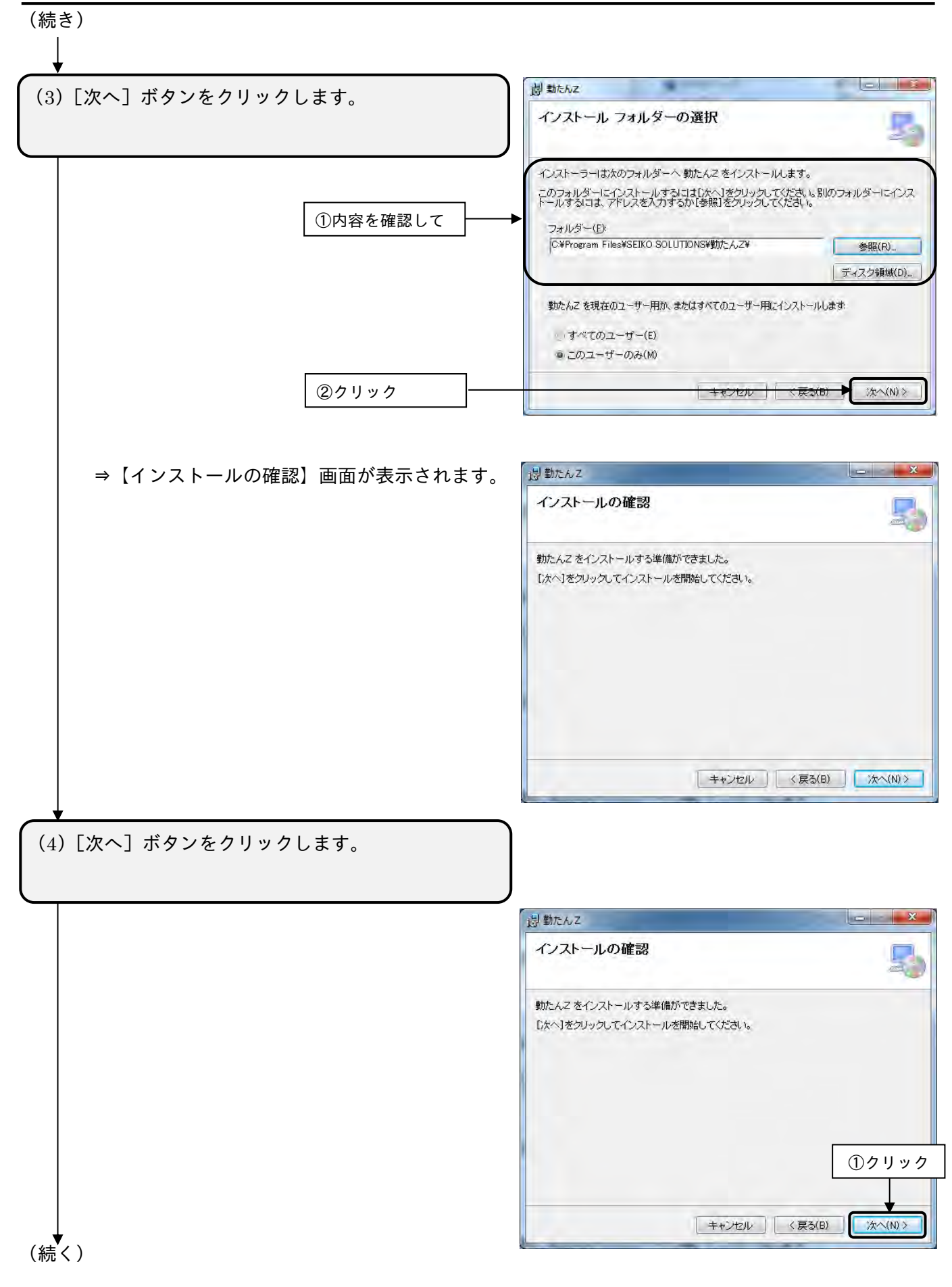

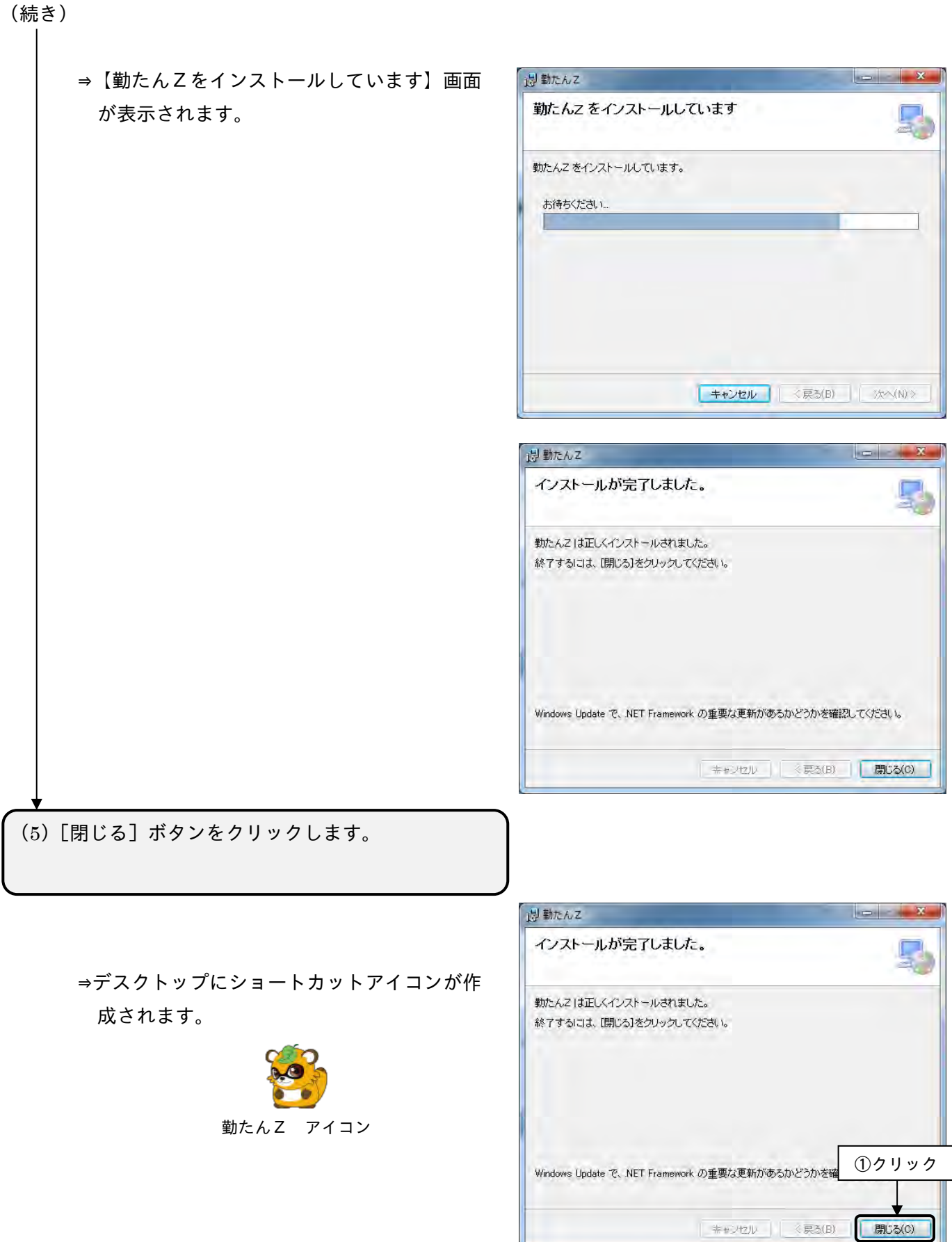

これでインストールは終了です。CD ドライブより CD-ROM を取り出し、保管してください。

2-1-2 「.NET Framework 4.5.2」をインストールする

「勤たんZ」が動作するためには.NET Framework 4.5.2 が必要です。

お使いのパソコンに.NET Framework 4.5.2 がインストールされていない場合、「勤たんZ」のインス トール前に.NET Framework 4.5.2 のインストールが開始されます。次の操作によりインストールを行 ってください。

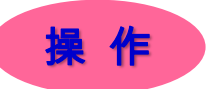

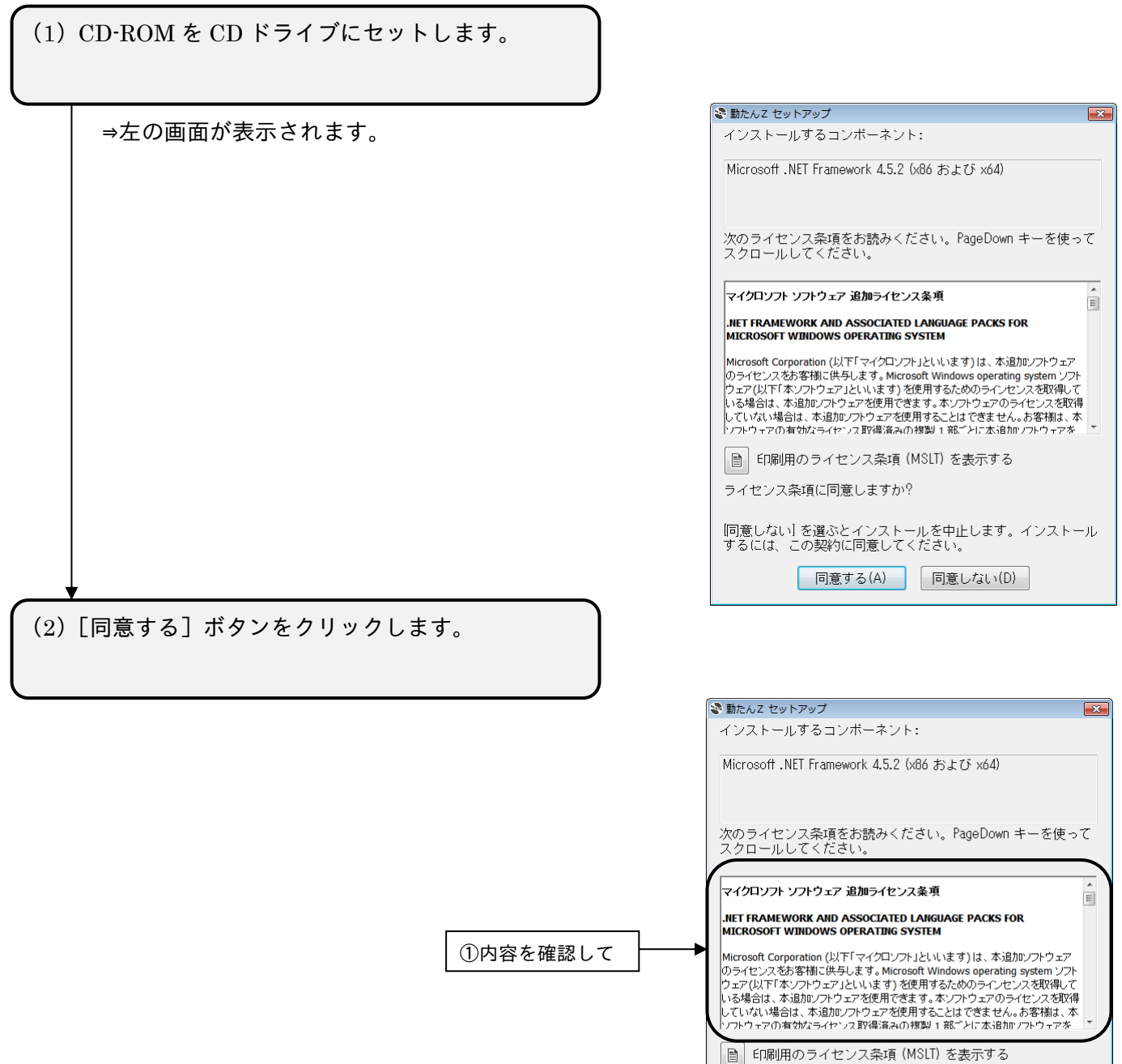

ライセンス条項に同意しますか?

▶ 同意する(A)

|同意しない| を選ぶとインストールを中止します。インストール<br>するには、この契約に同意してください。

同意しない(D)

②クリック

⇒.NET Framework 4.5.2 のインストールが 開始されます。

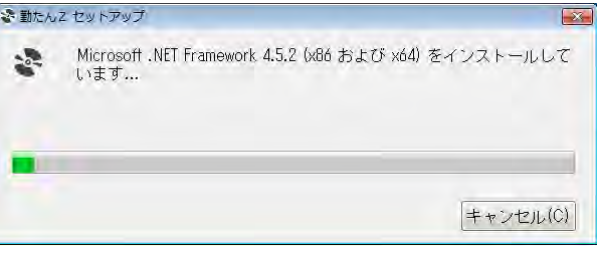

インストールが完了すると続いて「勤たんZ」のインストールが開始されます。

☞ 「2-1-1 「勤たんZ」をインストールする」(2-1 ページ)

#### 2-2 初期設定を行うには

「勤たんZ」をインストールした後、初めて起動した際には【初期設定】画面が表示されます。ここでは 締日や日付切替時刻など「勤たんZ」で勤怠管理をするにあたって必要な項目の設定を行います。 画面に表示されるメッセージに従って設定してください。

2-2-1 初期設定を行う前に

●初期設定の流れ

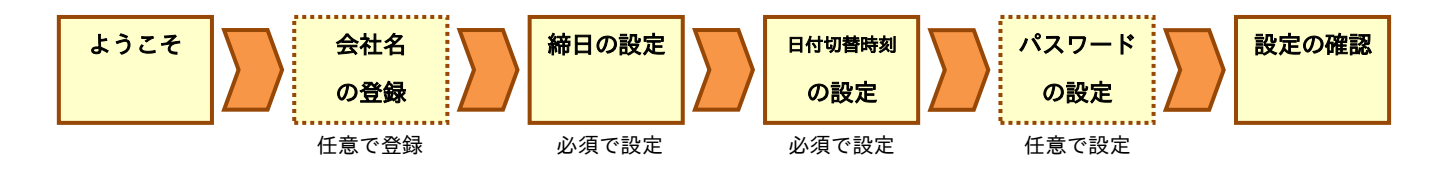

●【初期設定 -ようこそ-】

「勤たんZ」をインストールした後、起動すると初めて表示される画面です。

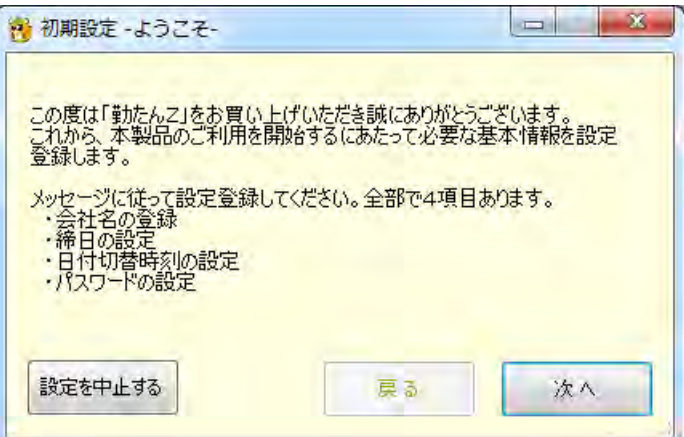

●【初期設定 -会社名の登録-】

会社名の登録は任意です。全角 15 文字、半角 30 文字以内で登録できます。

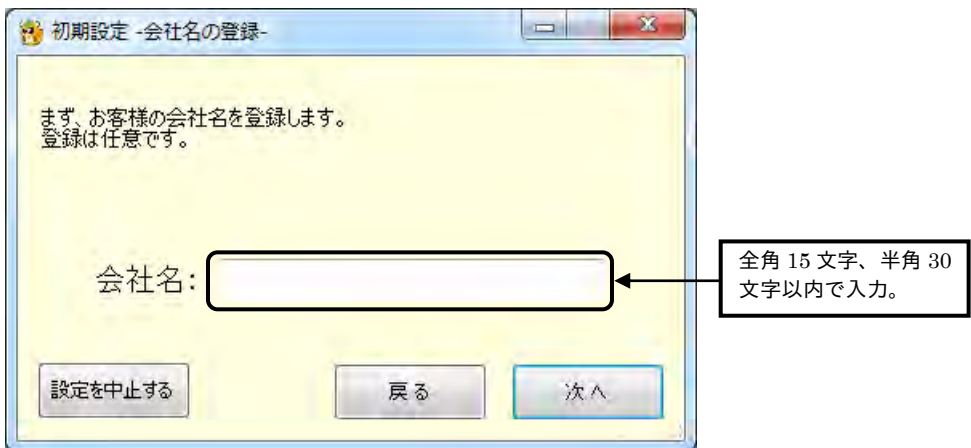

●【初期設定 -締日の設定-】 勤怠の締日を設定する画面です。

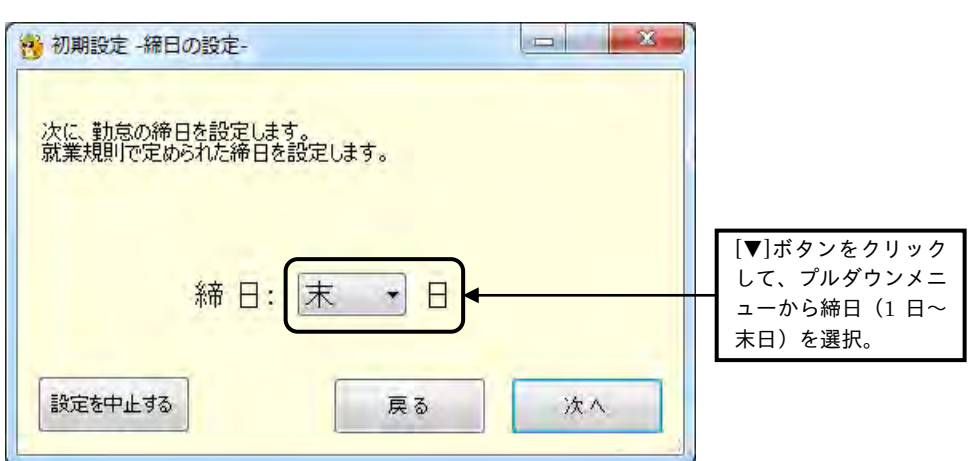

●【初期設定(-日付切替時刻の設定-)】 日付切替時刻を設定する画面です。

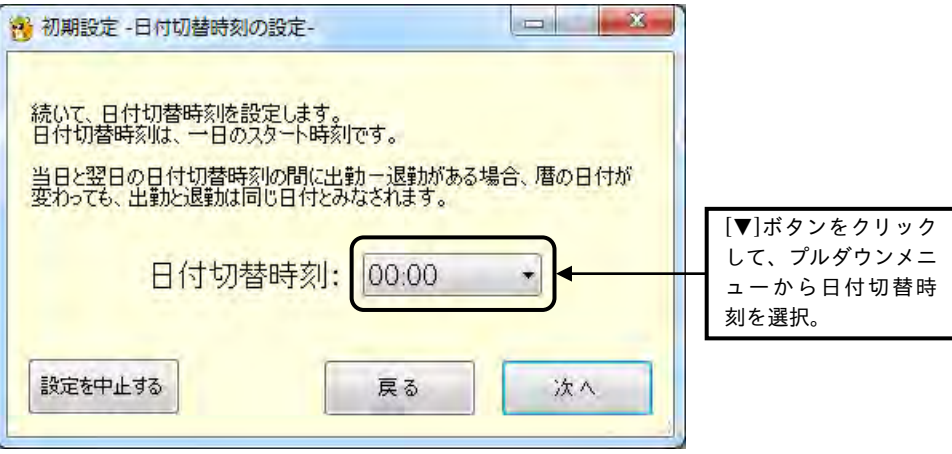

●【初期設定 -パスワードの設定-】

パスワードを設定する画面です。

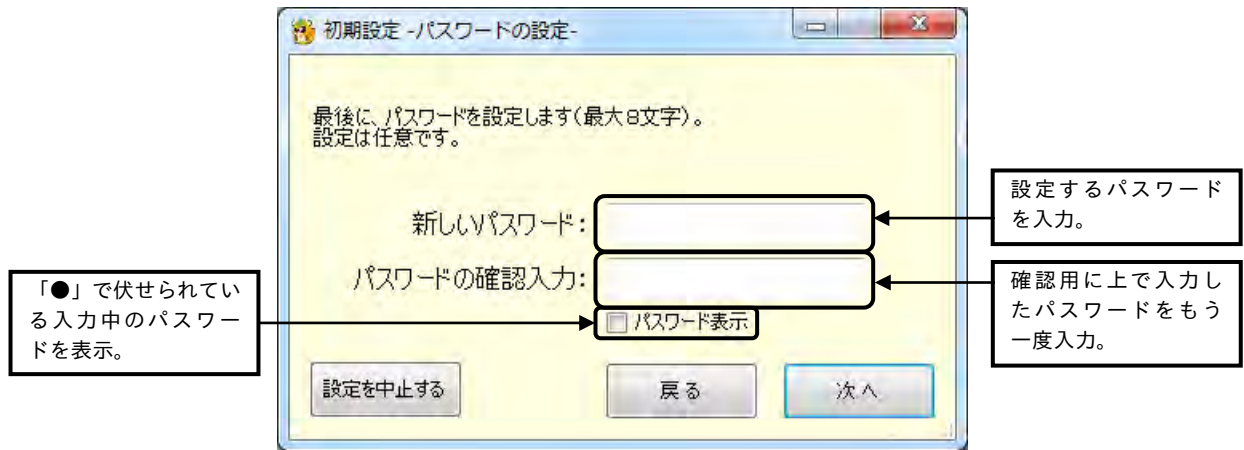

#### ●【初期設定 -確認-】

前の画面で入力した内容を確認する画面です。パスワード以外の設定を確認することができます。

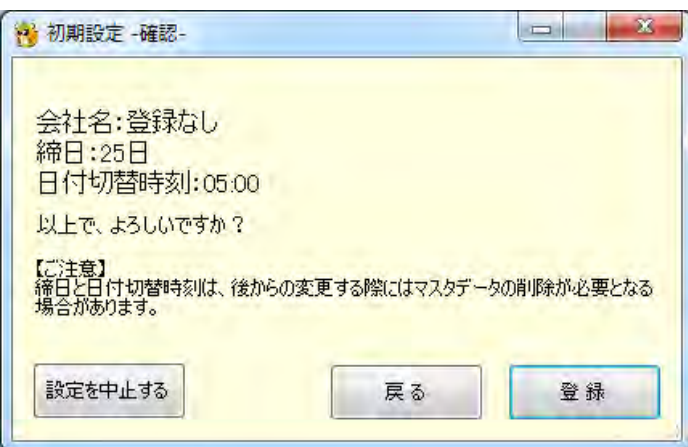

#### ボタンの説明

- ・[設定を中止する]ボタンをクリックすると、【初期設定】画面が閉じられ、設定を中止します。
- ・[戻る]ボタンをクリックすると、前の画面に戻ります。
- ・[次へ]ボタンをクリックすると、次の画面に進みます。
- ・[登録]ボタンをクリックすると、入力した内容が登録されます。登録完了後、【パスワードの入力】画 面が開きます。

#### (1)会社名

会社名の登録は任意です。 会社名を登録すると【メインメニュー】画面のタイトルバーに会社名が表示されます。

(例)「株式会社 ○○○○」と登録した場合

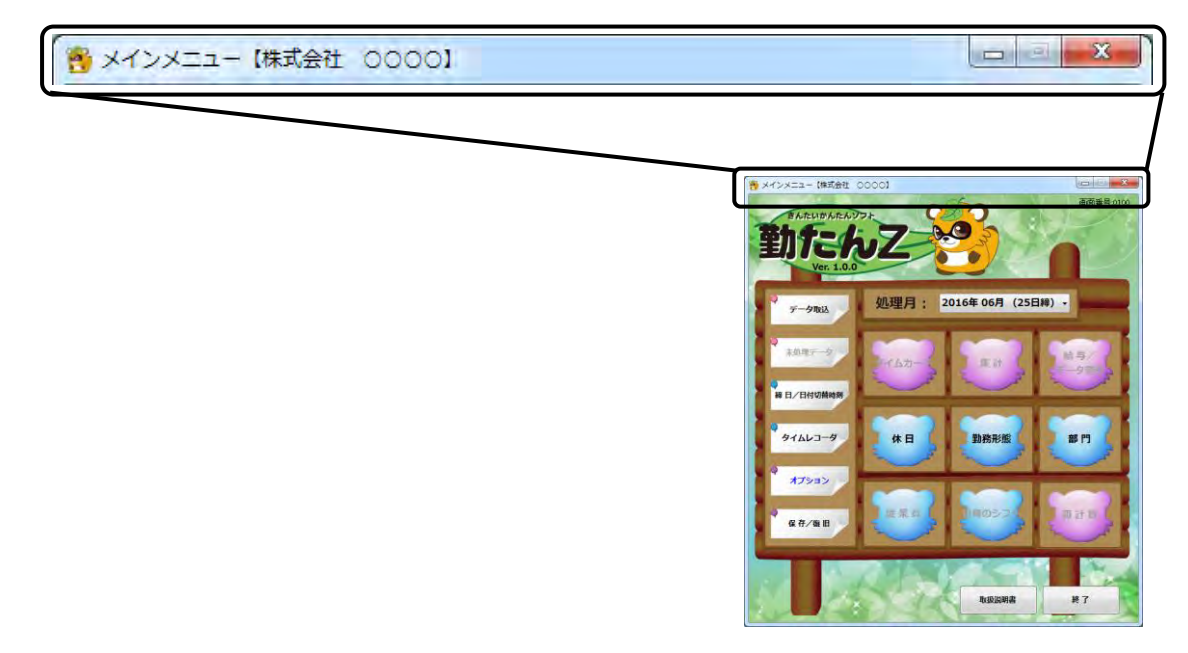

#### (2)締日

締日を設定して、勤怠管理における 1 ヵ月を設定します。

#### (例)25 日を締日とした場合

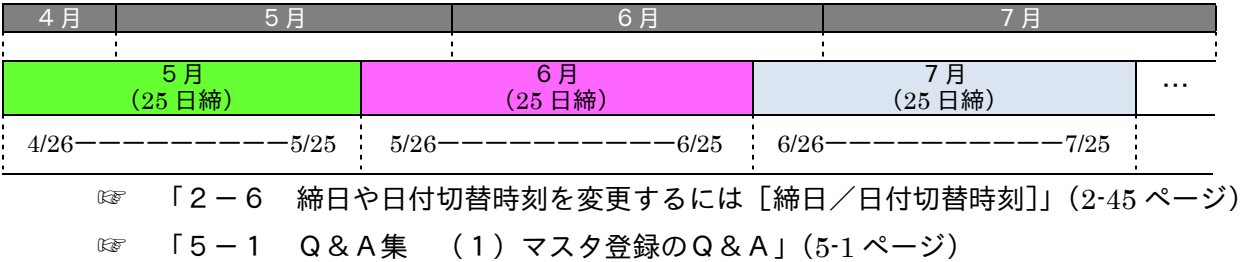

#### (3)日付切替時刻

タイムレコーダの打刻データをもとに実働時間を計算する場合、出勤と退勤が同一勤務日となるように、 一日のスタート時刻となる「日付切替時刻」を設定することができます。暦の上では、深夜 0 時を過ぎ ると日付が変わりますが、タイムレコーダ上では日付切替時刻までが同一勤務日になります。 日付切替時刻は、全てのシフトで共通となります。

● 日付切替時刻には、従業員が勤務していない時刻を設定してください。 ●■日付切替時刻は、タイムレコーダ本体に設定している日付切替時刻に合わせてください。 日付切替時刻を後から変更するには、マスタの削除が必要となる場合があります。

(例) 日付切替時刻を「05:00」に設定し、午前 09:00 に出勤して、深夜 01:00 に退勤した場合

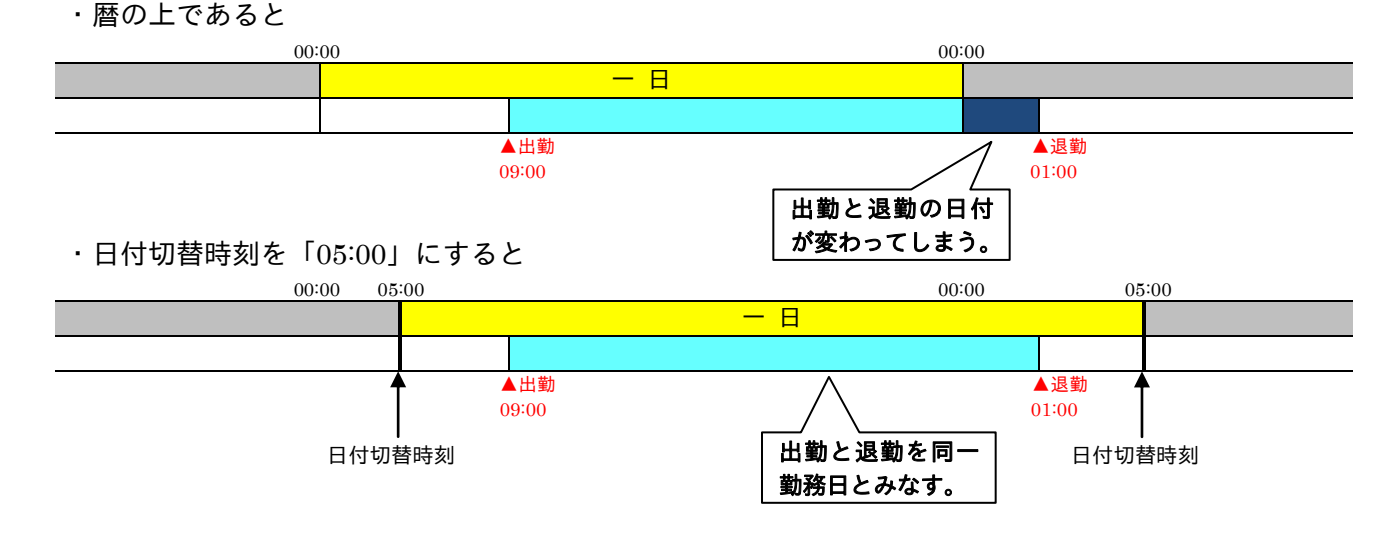

☞ 「2-6 締日や日付切替時刻を変更するには[締日/日付切替時刻]」(2-45 ページ) ☞ 「5-1 Q&A集 (1)マスタ登録のQ&A」(5-1 ページ)

(4) パスワード

起動時のパスワードを設定します。パスワードを設定することで、勤怠データを保護することができま す。パスワードは、半角英数字 8 文字以内で登録できます。

● アルファベットの大文字/小文字は区別されます。パスワードの設定/入力の際は区別して入力してく ださい。

☞ 「2-11-5 パスワードの変更/リセット」(2-132 ページ)

☞ 「5-1 Q&A集 (1)マスタ登録のQ&A」(5-1 ページ)

2-2-2 初期設定を行う

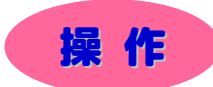

※ 下記設定の数値や選択項目等は操作を説明するための例です。実際に入力していただく内容とは異なります。

※ と は任意の操作です。

※ 【–––––––––––––– は前操作で選択した項目によって、入力および設定する内容が変わる操作です。

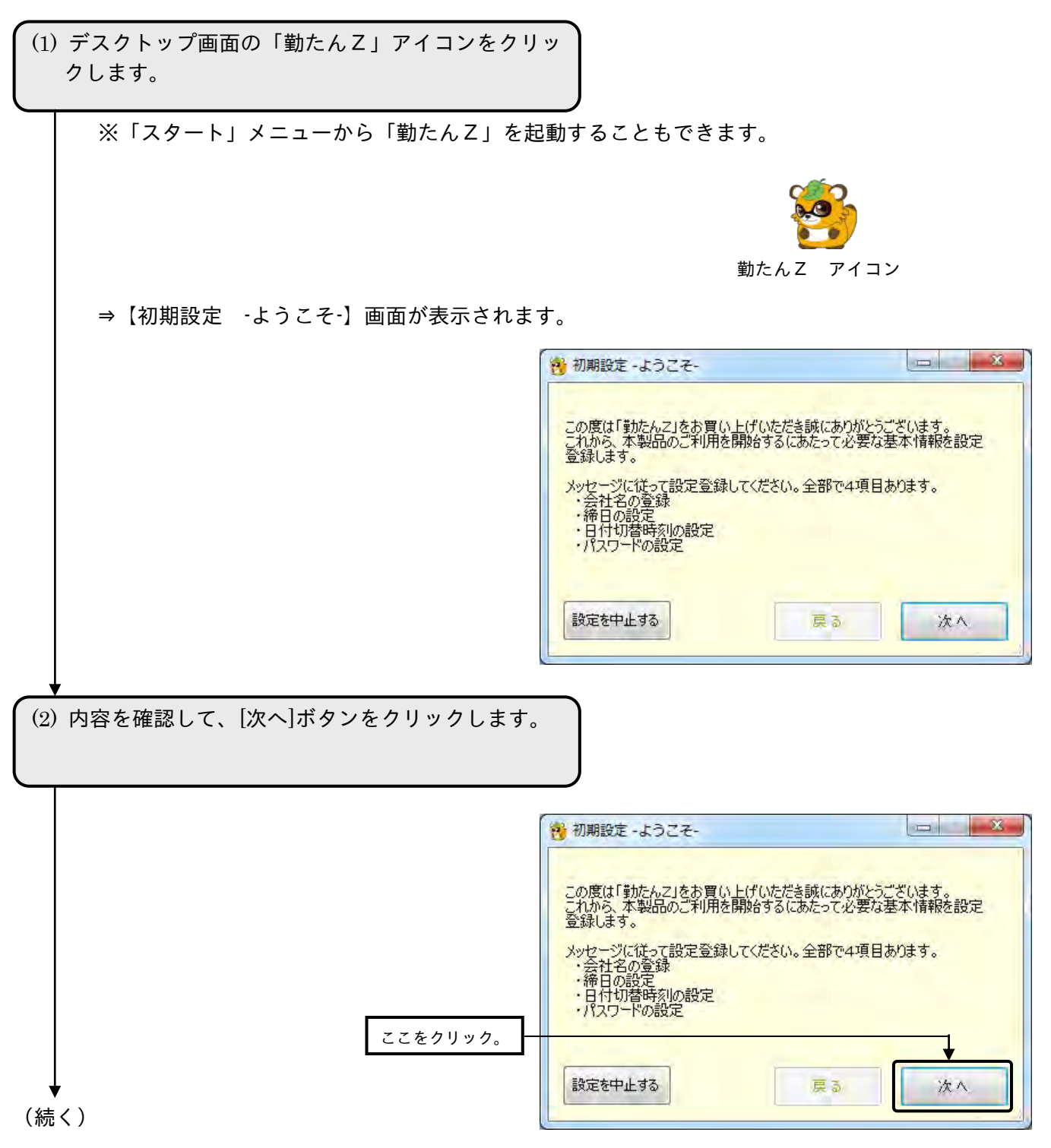

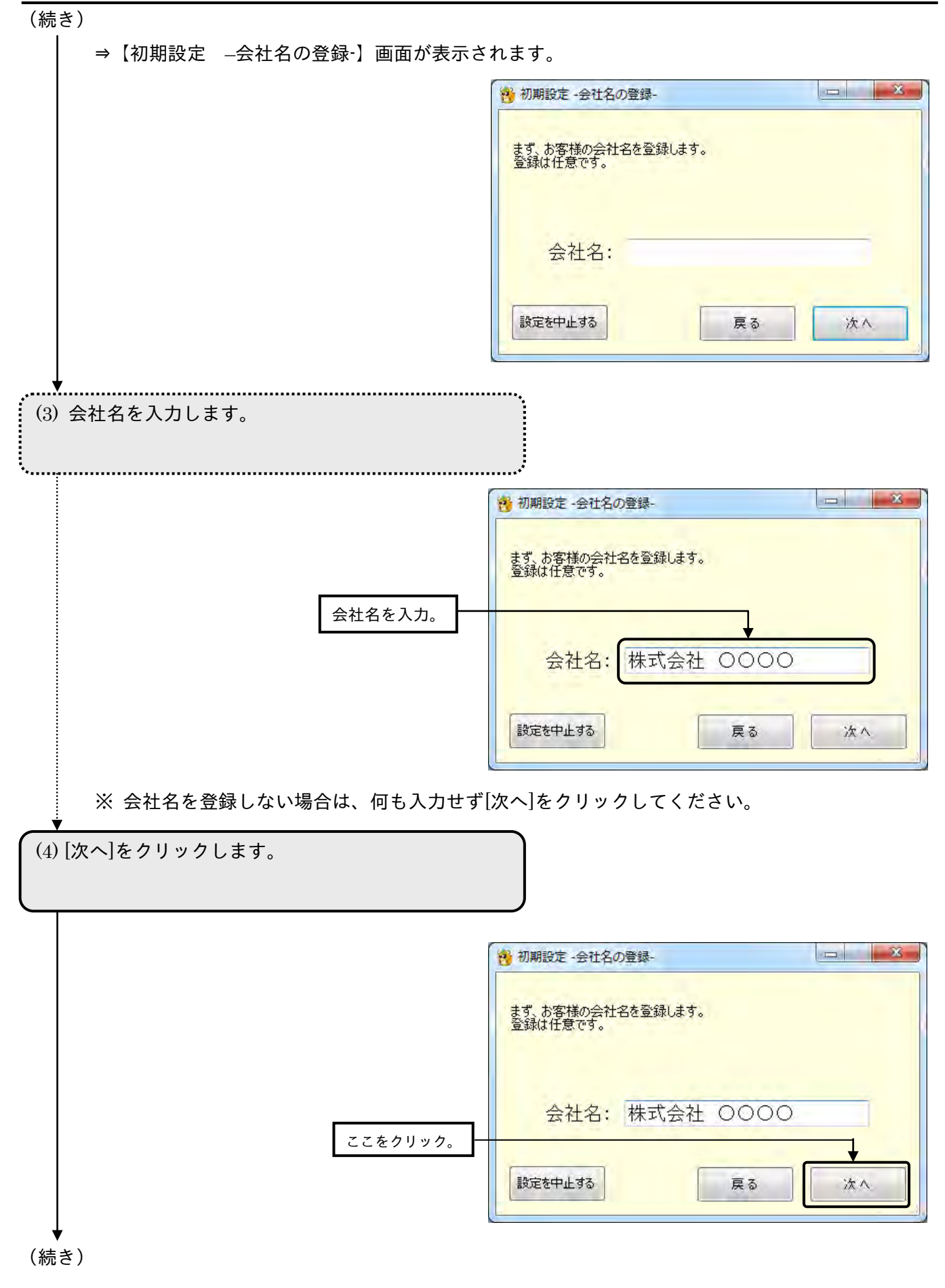

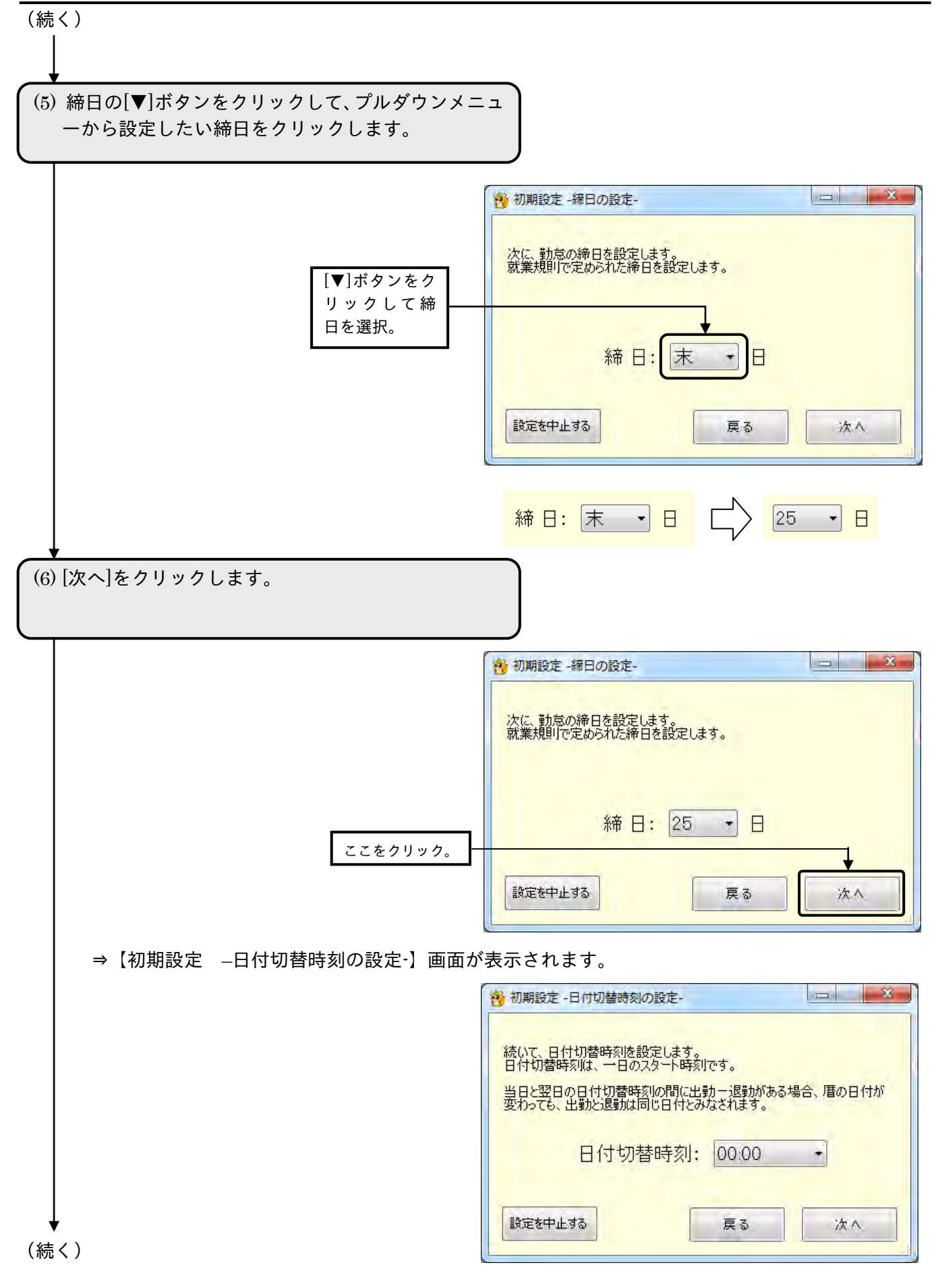

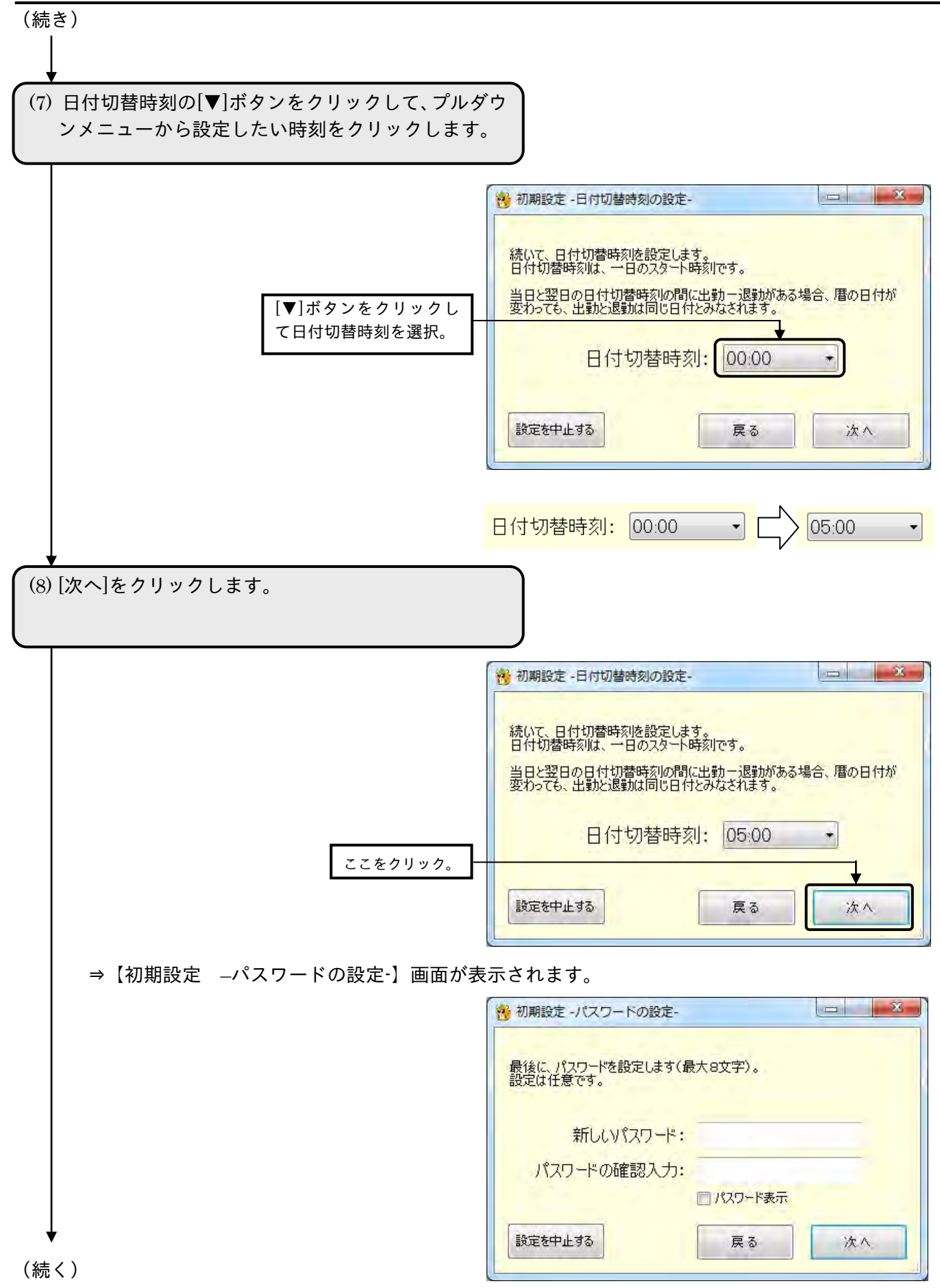

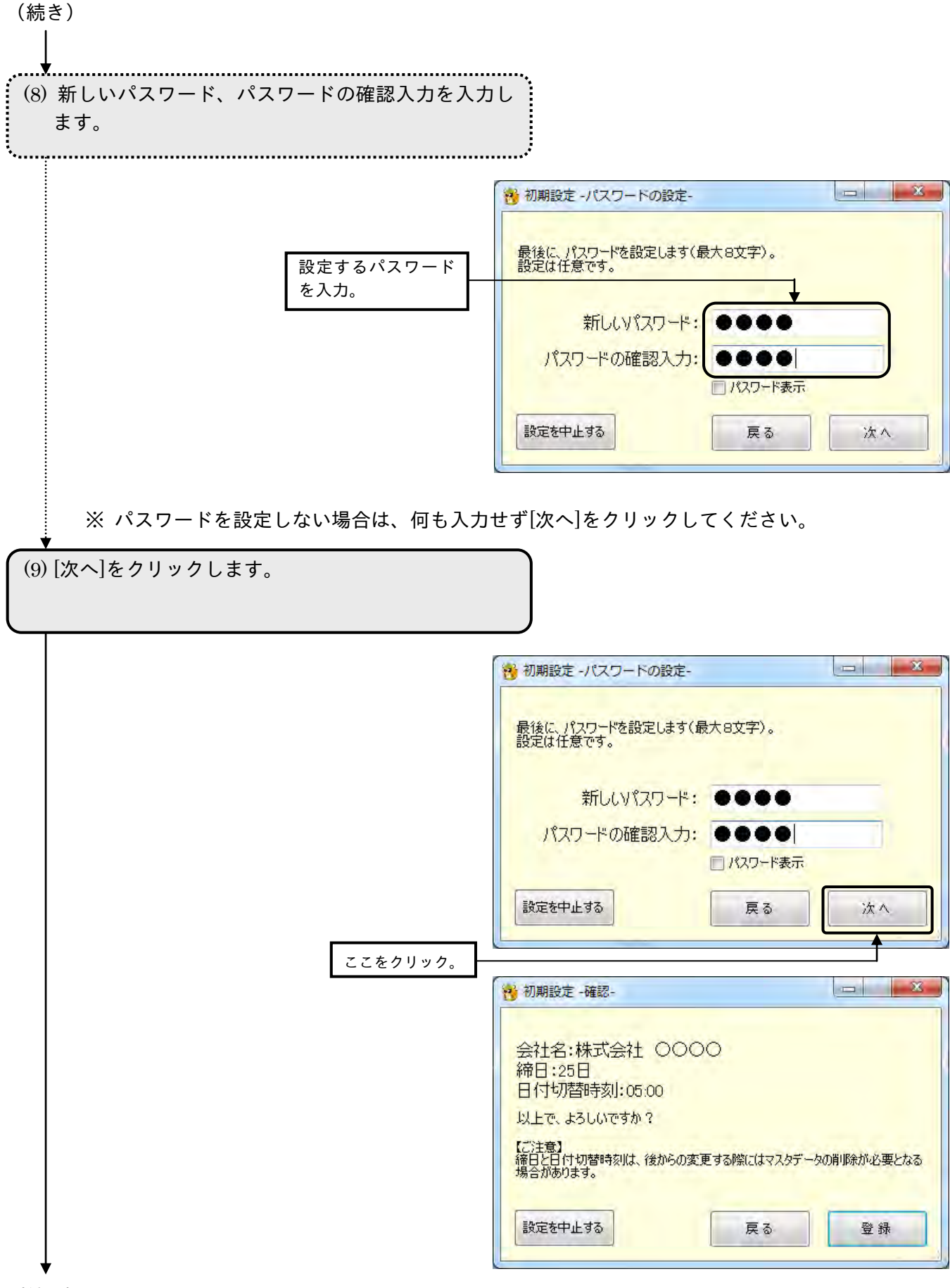

(続く)

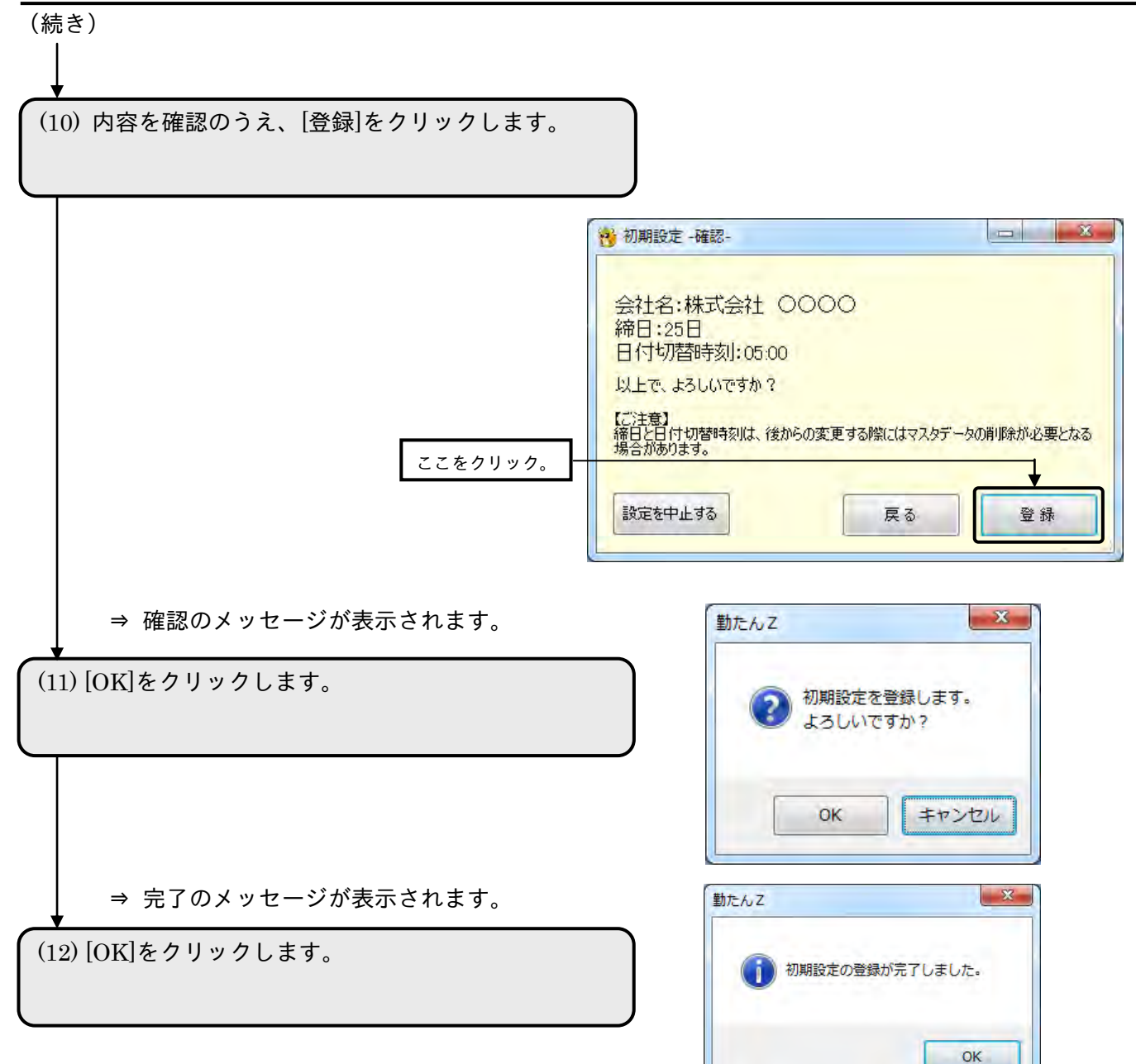

⇒【パスワードの入力】画面が表示されます。

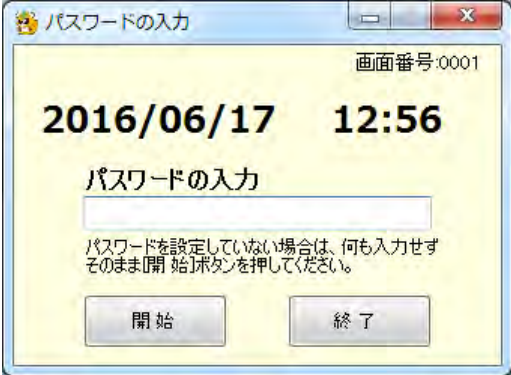

パスワードを入力して[開始]ボタンをクリックすると、【メインメニュー】画面が表示されます。

2-3 「勤たん **Z**」の起動と終了

2-3-1 「勤たん Z」を起動する

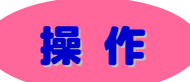

(1) デスクトップ画面の「勤たんZ」アイコンをクリッ クします。

※「スタート」メニューから「勤たんZ」を起動することもできます。 勤たんZ アイコン ⇒【パスワードの入力】画面が表示されます。  $\vert - \vert$  x 織 パスワードの入力 画面番号:0001 2016/06/16  $17:09$ パスワードの入力 パスワードを設定していない場合は、何も入力せず<br>そのまま「開始」ボタンを押してください。 開始 終了 (2) パスワードを入力して、[開始]ボタンをクリックしま す。 ※ パスワードを設定していない場合は、入力せずに[開始]ボタンをクリックしてください。  $\boxed{\qquad \qquad }$   $\qquad \qquad$   $\blacksquare$ ※ パスワードの入力 画面番号:0001 2016/06/16  $17:09$ パスワードの入力 ①パスワードを入力

して -<br>アスワートを設定していない場合は、何も入力<mark>せ</mark><br>そのまま開 始]ポタンを押してください。 ②ここをクリック。開始 終了 ☞ 「2-11-5 パスワードの変更/リセット」(2-132 ページ)

☞ 「5-1 Q&A集 (1)マスタ登録のQ&A」(5-1 ページ)

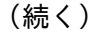

(続き)

⇒【メインメニュー】画面が表示されます。

※ マスタの登録状況やデータの取り込み前後でクリックできるボタンが異なります。

●初期設定 直後

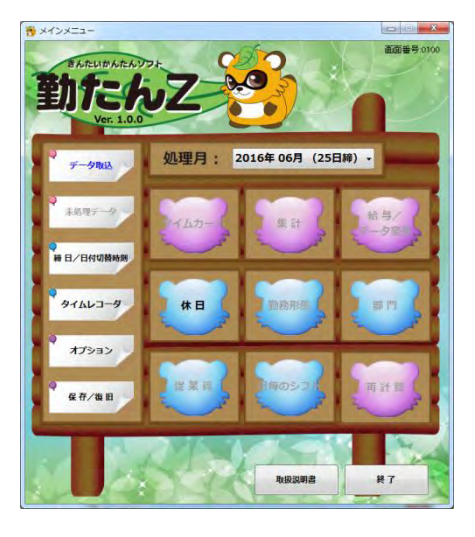

クリックできる状態

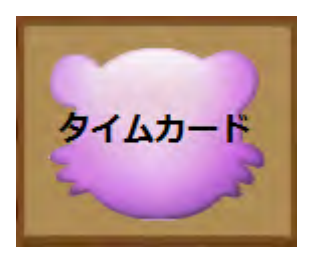

クリックできない状態

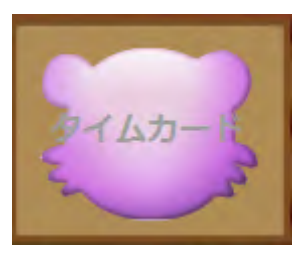

●打刻データ取り込み前

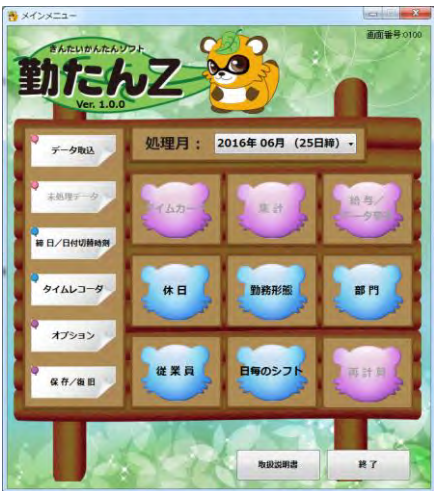

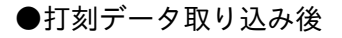

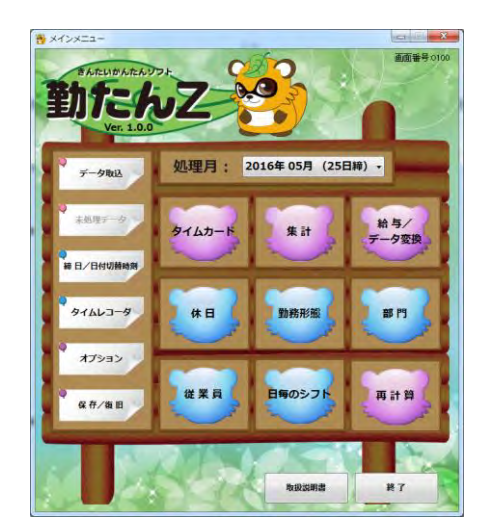

#### 2-3-2 「勤たん Z」を終了する

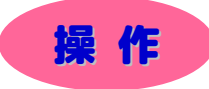

(1) デスクトップ画面の「勤たんZ」アイコンをクリッ クします。

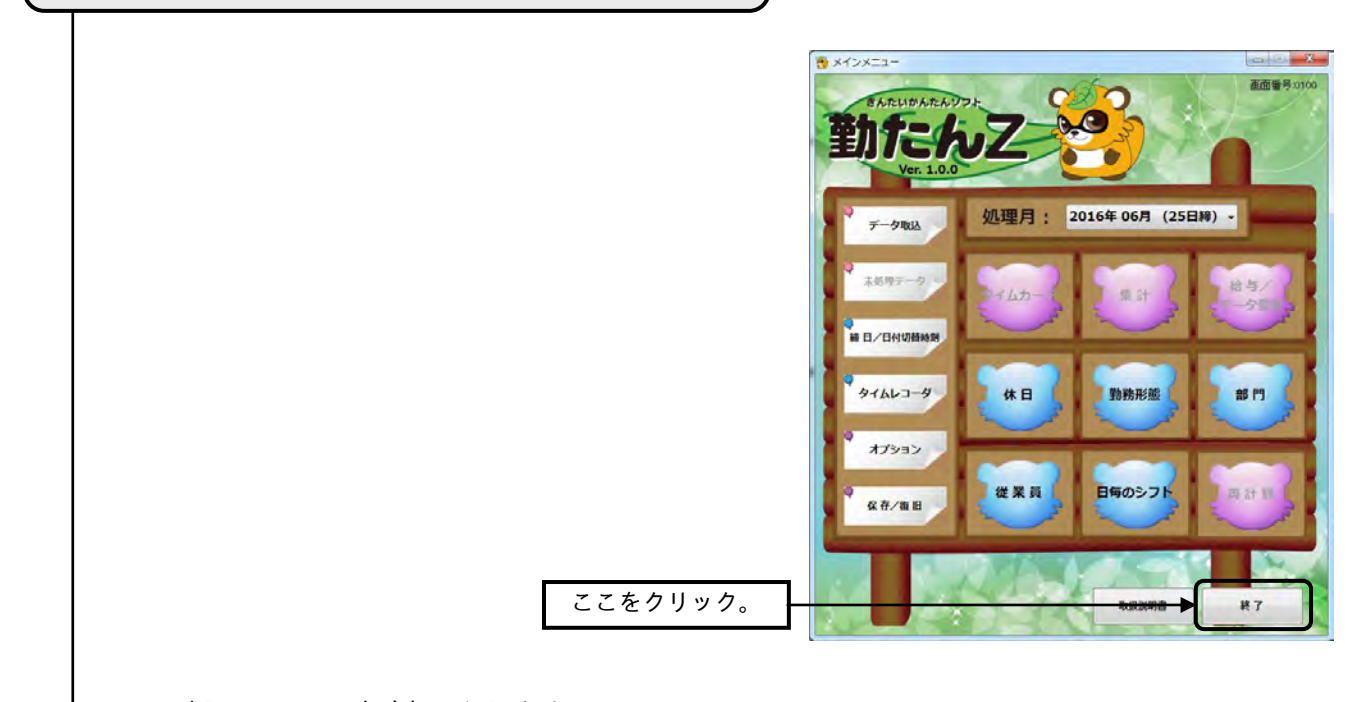

⇒ 確認メッセージが表示されます。

 $-35-$ (2) [OK]ボタンをクリックします。 勤たんZ 勤たんZを終了します。 よろしいですか? ここをクリック。 ОK キャンセル

⇒【メインメニュー】画面を閉じ、「勤たんZ」が終了します。

#### 2-4 【メインメニュー】画面の説明

「勤たんZ」を起動後、【パスワードの入力】画面の[実行]ボタンをクリックすると、表示されるのが【メ インメニュー】画面です。この画面から締日や勤務形態、部門、従業員などのマスタ、および集計などの 各機能を選択および実行することができます。

締日、休日、勤務形態、部門、従業員といった必ず設定しなければならない基本項目を「マスタ」といい ます。

●【メインメニュー】画面 画面番号:0100

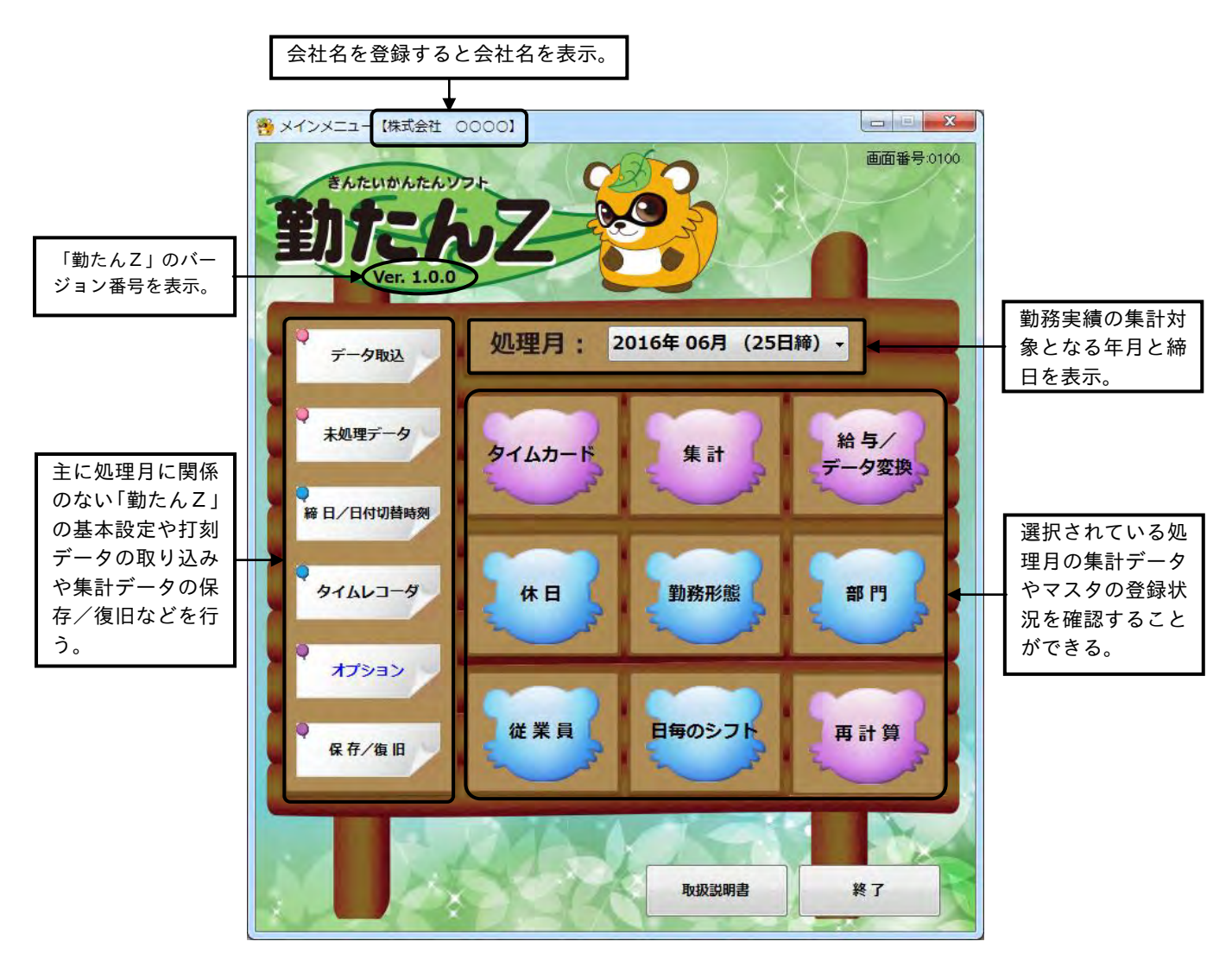

2-4-1 【メインメニュー】画面上にあるボタンの説明

●処理月の選択

処理月の[▼]ボタンをクリックして、プルダウンメニューから処理月をクリックすると、選択された処理 月のマスタデータ、打刻データが呼び出されます。各ボタンよりマスタデータや打刻データの修正や確認 を行うことができます。

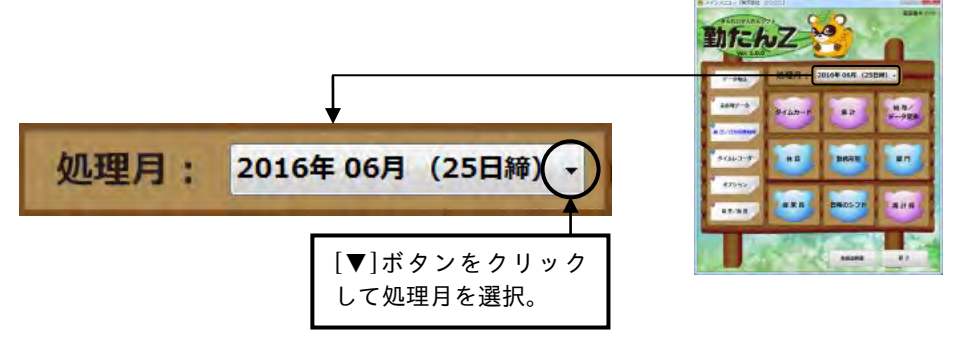

●ボタンの状態

【メインメニュー】画面上にあるボタンは、選択された処理月の打刻データやマスタの登録状況によって 状態が変わります。

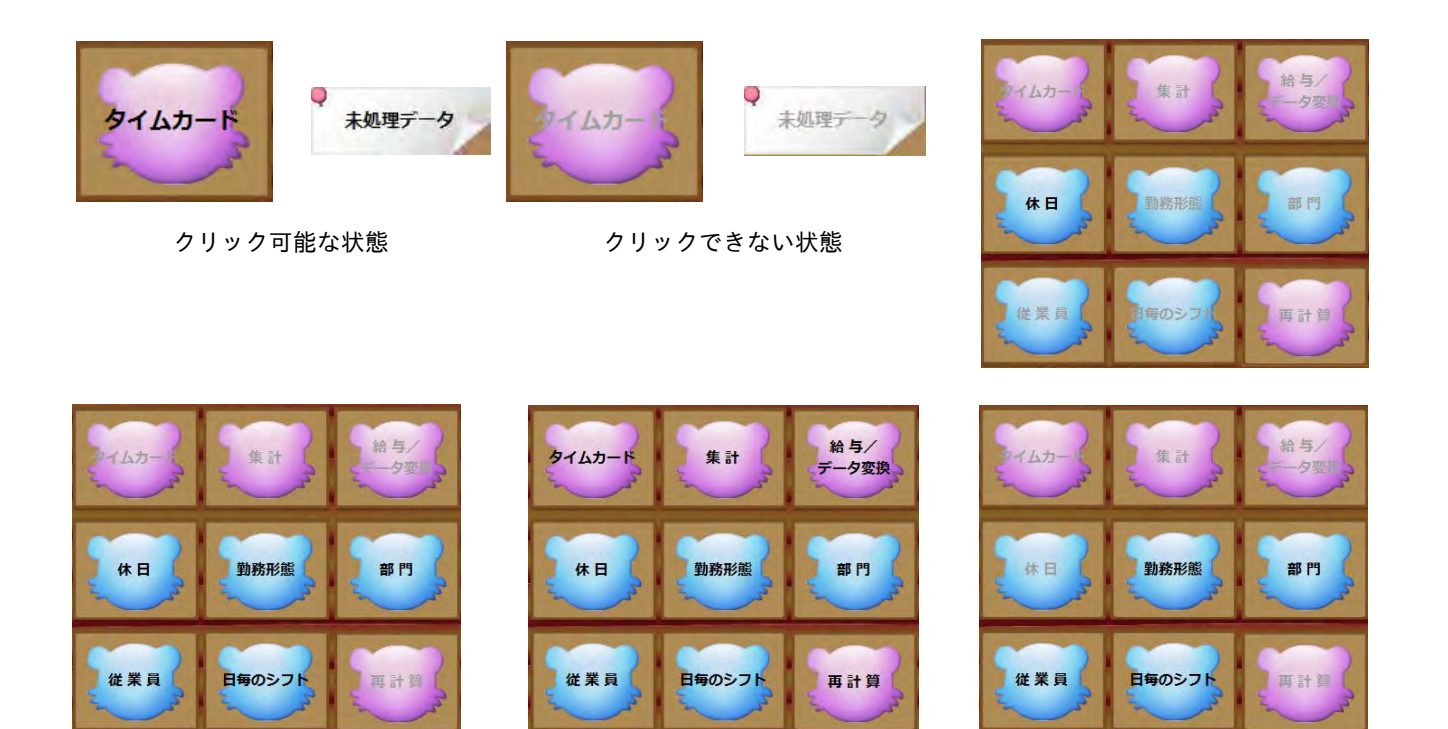

上画面はボタンの状態の一例です。「勤たんZ」の状態や選択された処理月でクリック可能なボタンが変 わります。

●各ボタンの説明

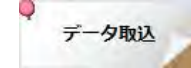

タイムレコーダより打刻データを取り込みます。取り込まれた打刻データは【タイムカード】 画面で確認や修正をすることができます。

☞ 「3-1 打刻データを取り込むには[データ取込][未処理データ]」(3-2 ページ)

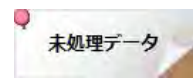

【タイムカード】画面に反映できなかった打刻データの確認をすることができます。

☞ 「3-1 打刻データを取り込むには[データ取込][未処理データ]」(3-2 ページ)

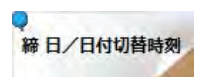

各処理月のマスタ登録状況の確認や締日の変更や日付切替時刻の変更をすることができます。

☞ 「締日や日付切替時刻を変更するには[締日/日付切替時刻]」(2-43 ページ)

お使いのタイムレコーダの登録やタイムレコーダ本体の設定データの作成を行うことができ タイムレコーダ ます。

☞ 「2-5 タイムレコーダの登録/設定を行うには[タイムレコーダ]」(2-25 ページ)

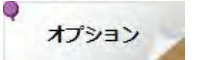

「勤たんZ」の基本設定やパスワード変更やリセットなどを行うことができます。

☞ 「2-11 集計やデータ管理に関連した設定をするには[オプション]」(2-122 ページ)

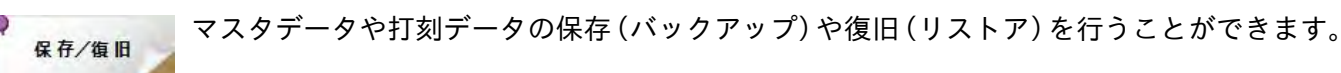

☞ 「3-3 マスタデータや集計データを復旧するには[保存/復旧]」(3-62 ページ)

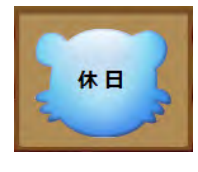

休日カレンダーの登録を行うことができます。

☞ 「2-7 休日を設定するには[休日]」(2-53 ページ)

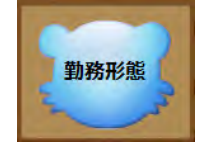

勤務形態の登録や時間計算のシミュレーションを行うことができます。

☞ 「2-8 勤務形態を設定するには[勤務形態]」(2-64 ページ)

部門の登録を行うことができます。

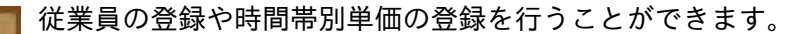

☞ 「2-10 従業員データを設定するには[従業員]」(2-103 ページ)

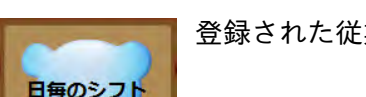

登録された従業員の 1 ヵ月のシフトの管理を行うことができます。

☞ 「4-1 日毎のシフトを確認するには[日毎のシフト]」(4-1 ページ)

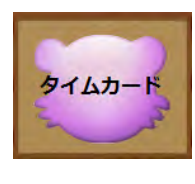

集計

給与/ データ変換

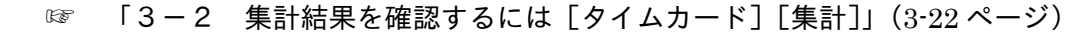

個人別やグループ別に集計結果の確認を行うことができます。

打刻データの確認や修正を行うことができます。

☞ 「3-2 集計結果を確認するには[タイムカード][集計]」(3-22 ページ)

集計データを CSV ファイルや給与ソフト対応として出力することができます。

☞ 「3-4 汎用データを作成するには[給与/データ変換]」(3-72 ページ)

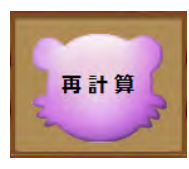

☞ 「4-2 マスタ変更時の計算方法は[再計算]」(4-16 ページ)

取扱説明書

終了

「勤たんZ取扱説明書」が開きます。

集計データの再計算を行うことができます。

「勤たんZ」を終了します。

2-24

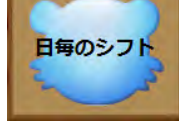

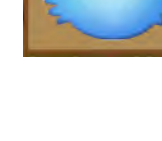

従業員

部門
2-4-2 初期設定後の設定手順

「勤たんZ」の初期設定後の【メインメニュー】画面は、下の画面のような状態になっています。「勤た んZ」で勤怠管理を行うには、マスタ情報を登録し、勤怠管理に必要な基本設定を登録していく必要があ ります。

まず、[タイムレコーダ]ボタンをクリックして、タイムレコーダの登録とタイムレコーダ設定データの作 成を行います。次に[休日]ボタンをクリックして休日の登録を行ってください。

●初期設定後の流れ

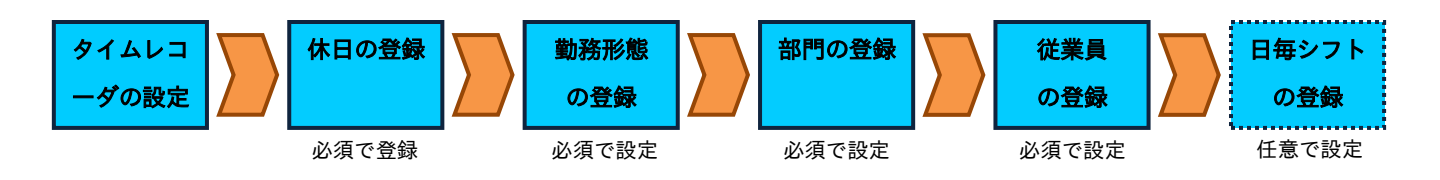

●初期設定後の【メインメニュー】画面 画面番号:0100

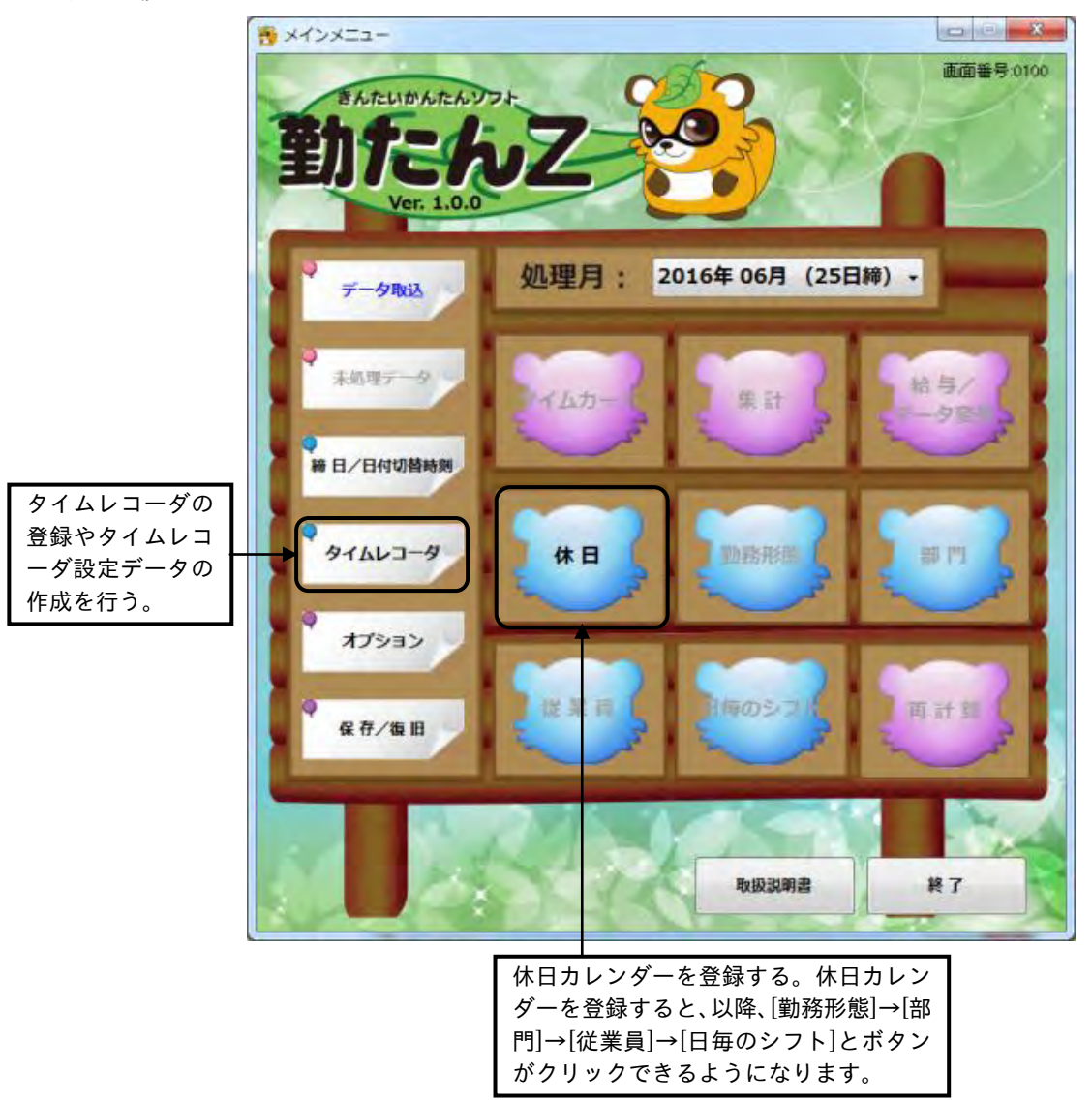

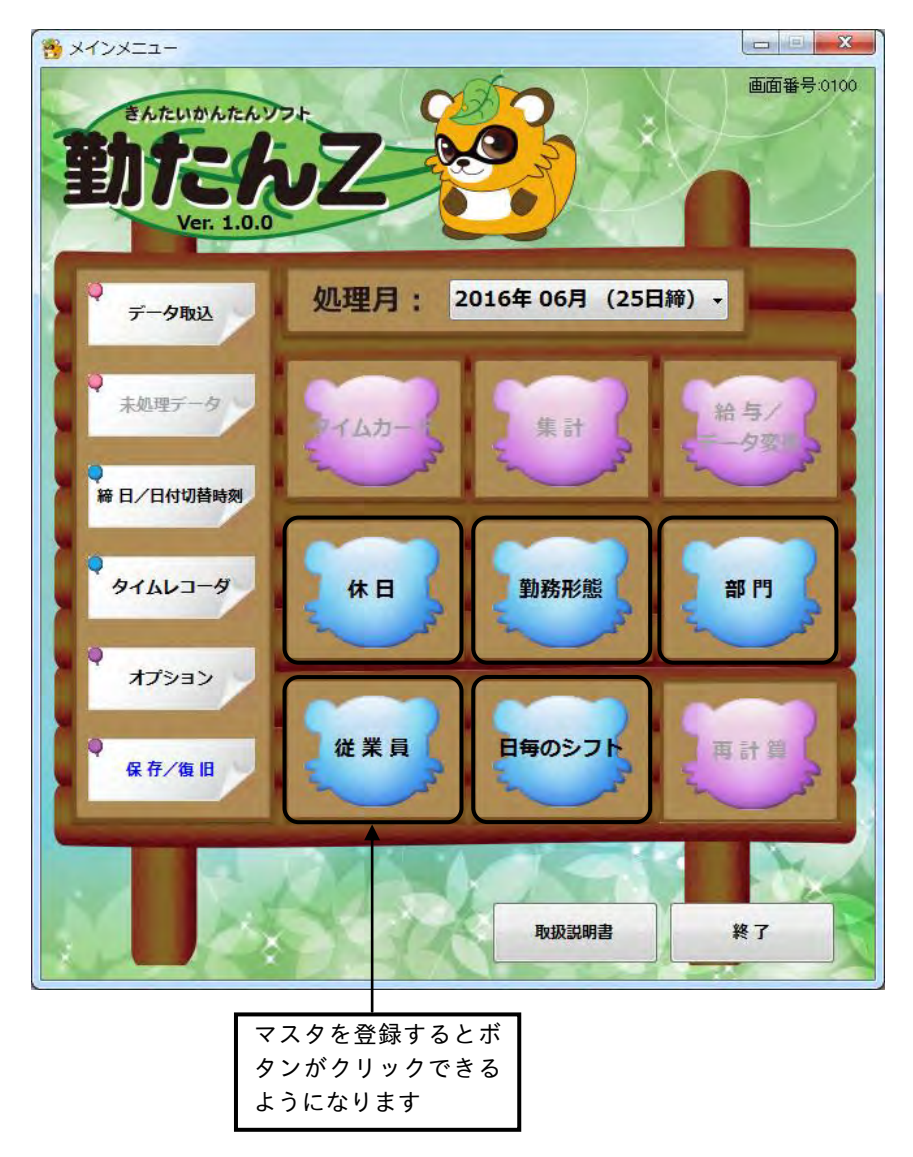

●各種マスタデータ登録後の【メインメニュー】画面 画面番号:0100

## 2-5 タイムレコーダの登録/設定を行うには「タイムレコーダ]

タイムレコーダ「Z170」および「QR-7550」の登録や、締日、日付切換時刻、週間プログラムなどタイム レコーダ本体の設定を行います。

●【タイムレコーダ】画面 画面番号:1300

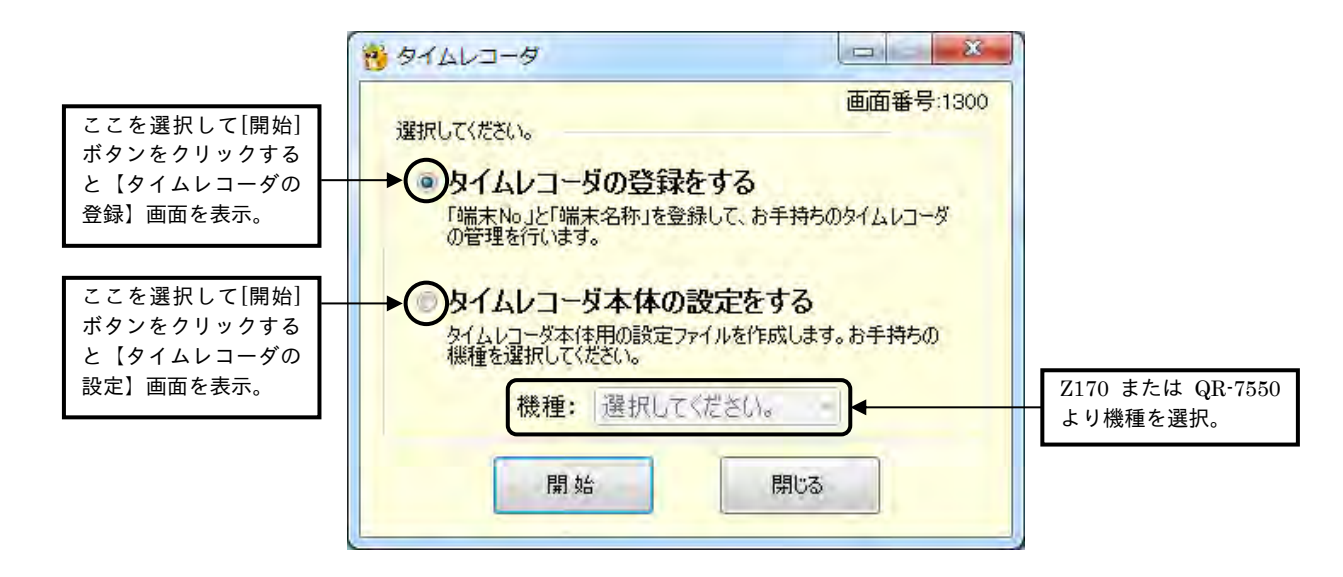

- ・[開始]ボタンをクリックすると、【タイムレコーダの登録】画面または、【タイムレコーダの設定】画面 が表示されます。
- ・[閉じる]ボタンをクリックすると、【メインメニュー】画面が表示されます。

## 2-5-1 タイムレコーダの登録をする(必須)

## ●【タイムレコーダ】画面 画面番号:1310

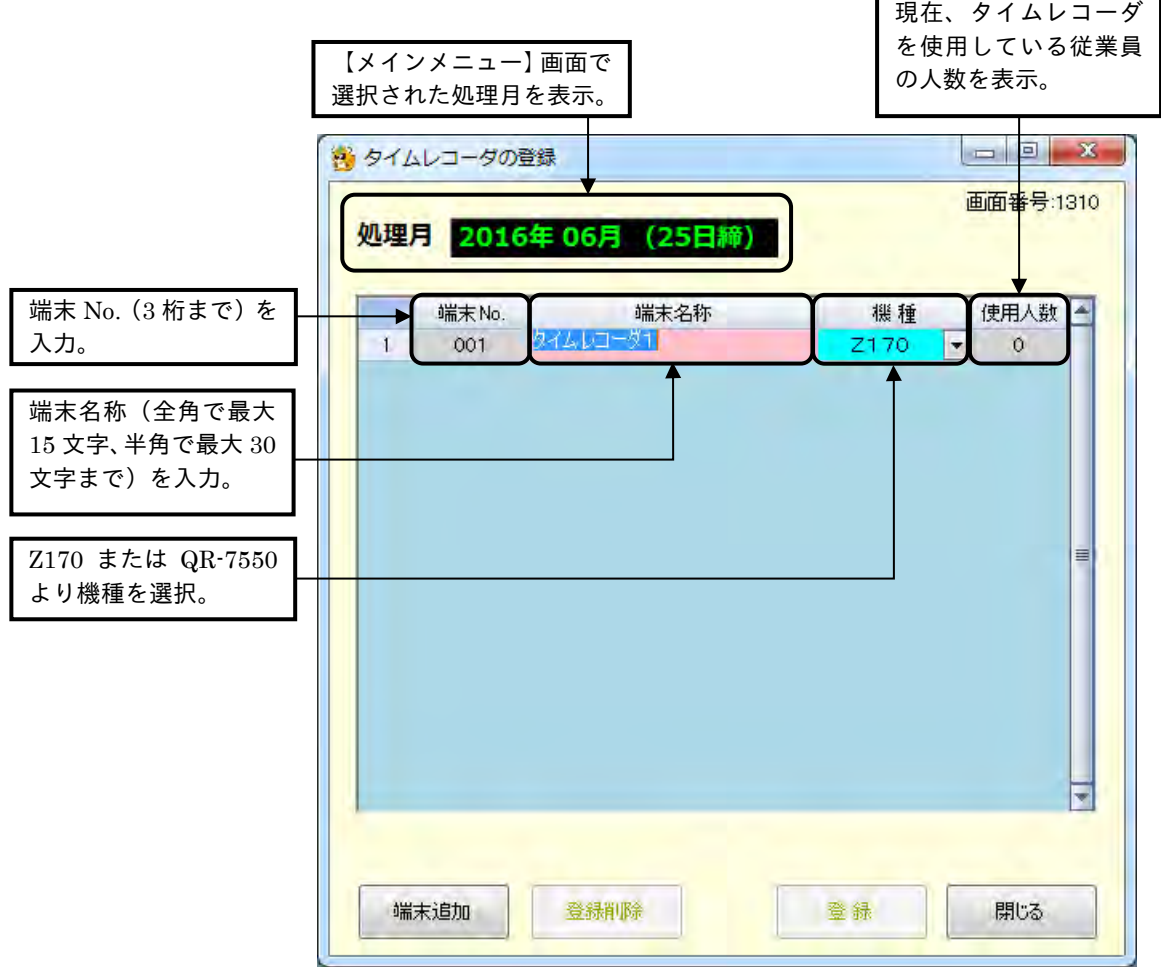

## ボタンの説明

・[端末追加]ボタンをクリックすると、新しい行が追加され、端末のデータ入力ができます。

・端末を削除したい場合は、対象となる部門にカーソルを移動して[登録削除]ボタンをクリックします。

選択した端末に所属する従業員が登録されている場合は、削除することはできません。

・[登録]ボタンをクリックすると、設定した内容が登録されます。

**● 端末 No.には「001」から「999」までの 3 桁の数値から固有となる任意の値を登録できます (Z170)。** 

端末 No.には「001」から「255」までの 3 桁の数値から固有となる任意の値を登録できます(QR-7550)。

「000」は、全部門のコードのため登録はできません。

・[閉じる]ボタンをクリックすると、【メインメニュー】画面が表示されます。内容を設定または変更後、 [登録]ボタンをクリックせずに[閉じる]ボタンをクリックした場合は、設定または変更した内容は登録 されません。

## 操 作

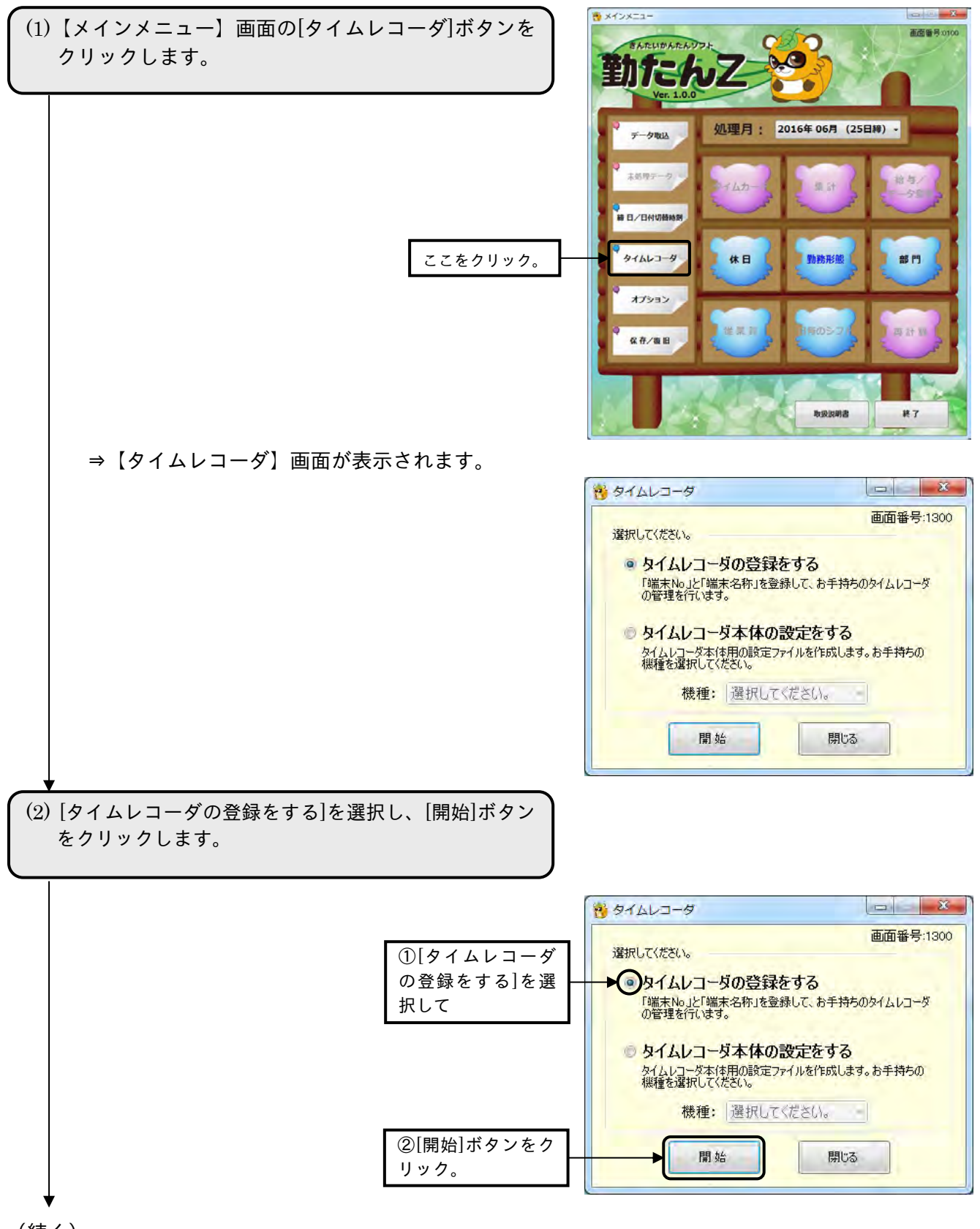

(続く)

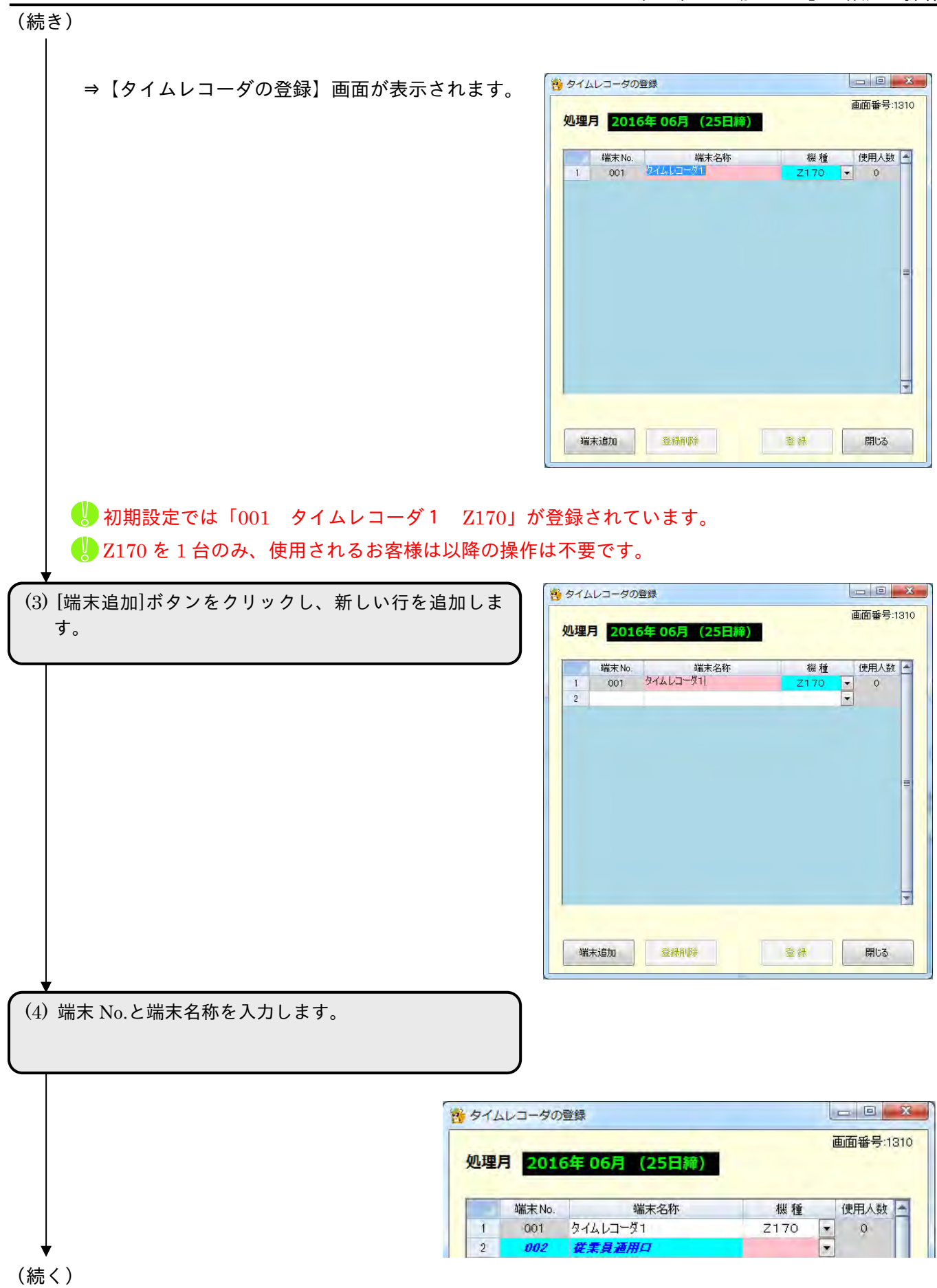

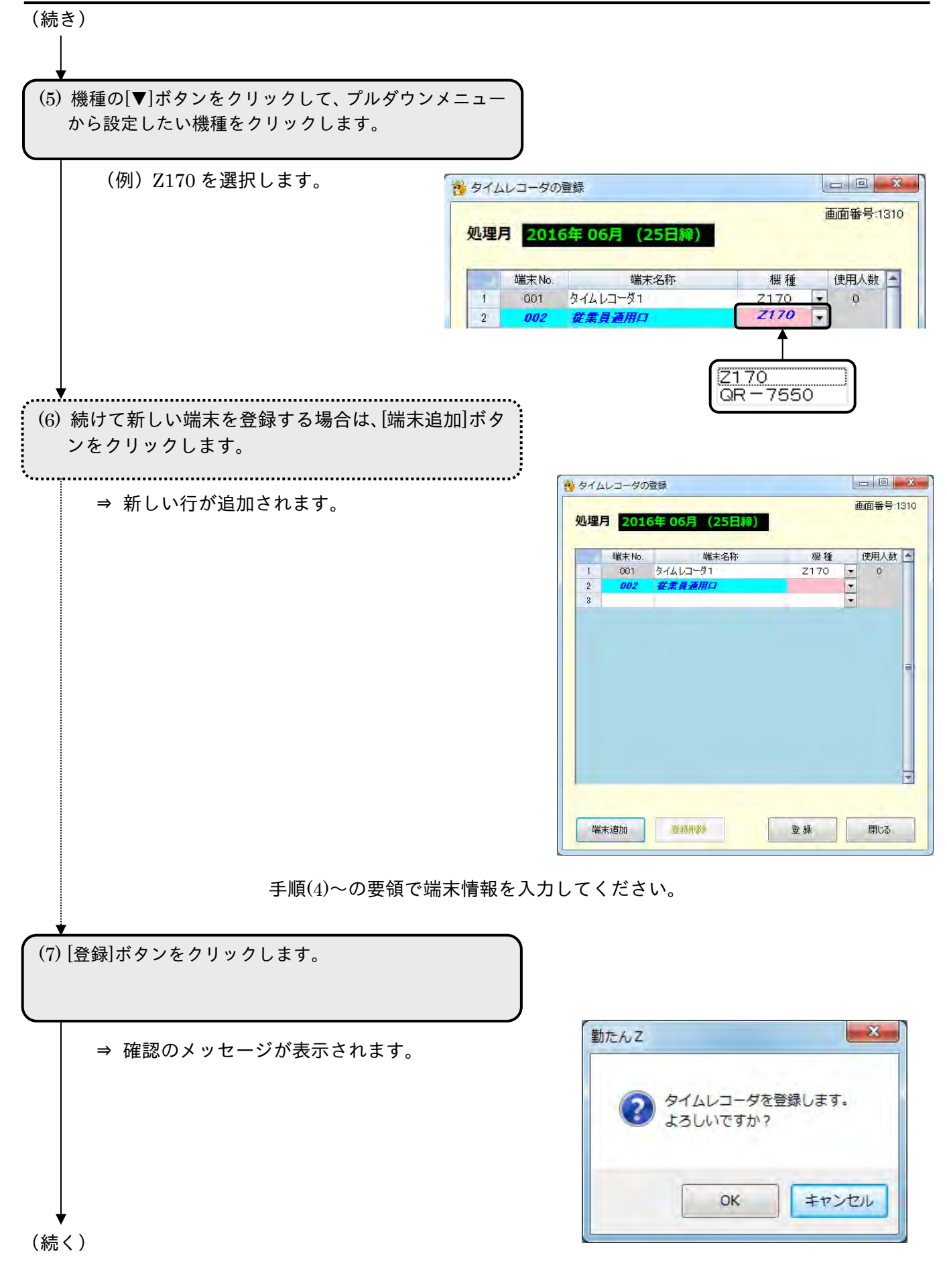

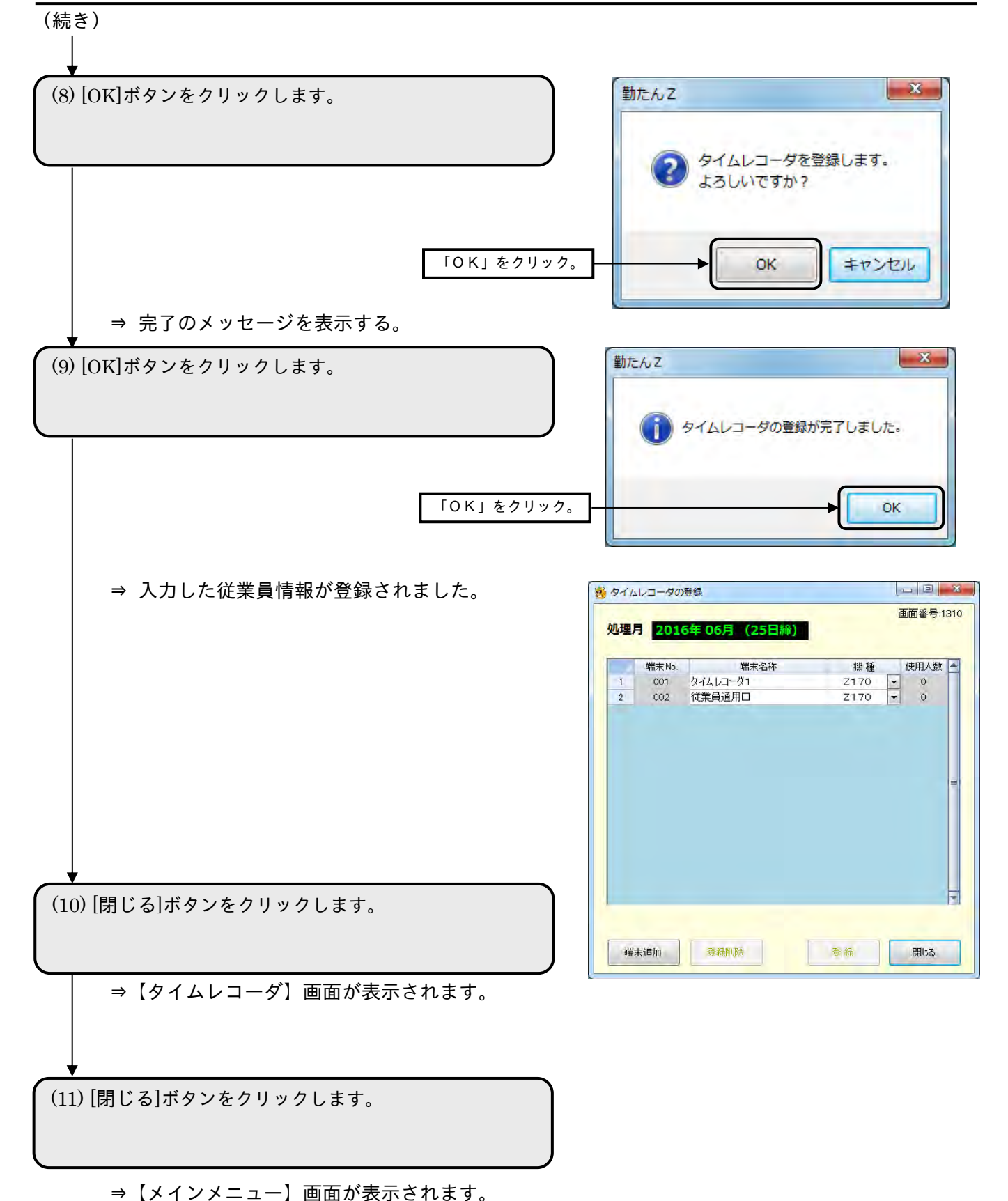

2-5-2 指定したタイムレコーダを削除する

お使いのタイムレコーダを撤去したなどの場合に、登録したタイムレコーダを削除することができます。 削除するには、削除の対象となるタイムレコーダを使用する従業員が登録されていない必要があります。 削除を行うと、次月度以降の登録も削除されます。

操 作

▼ 2 行目の端末 No."002"、端末名称"従業員通用口"を削除してみましょう。

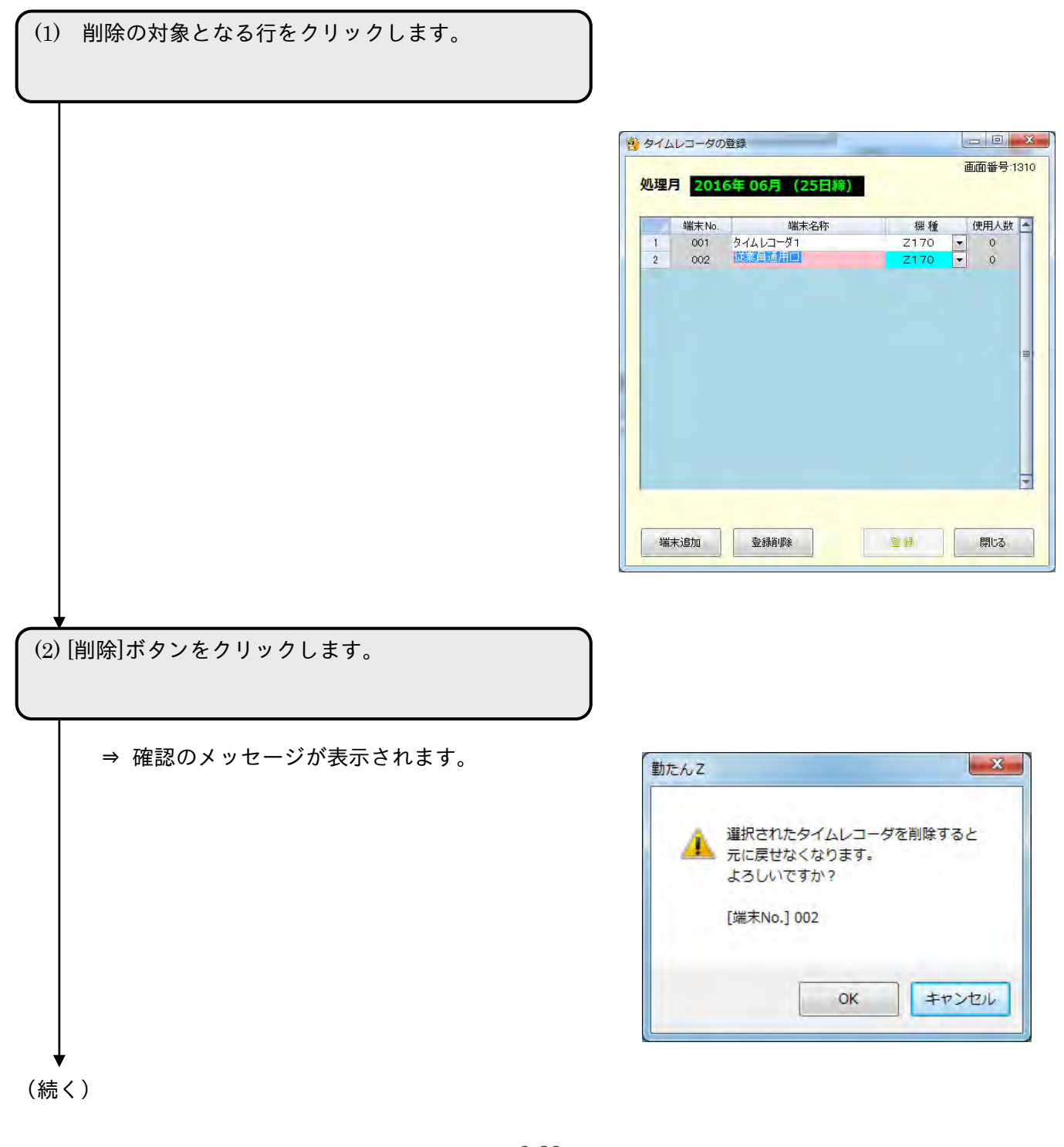

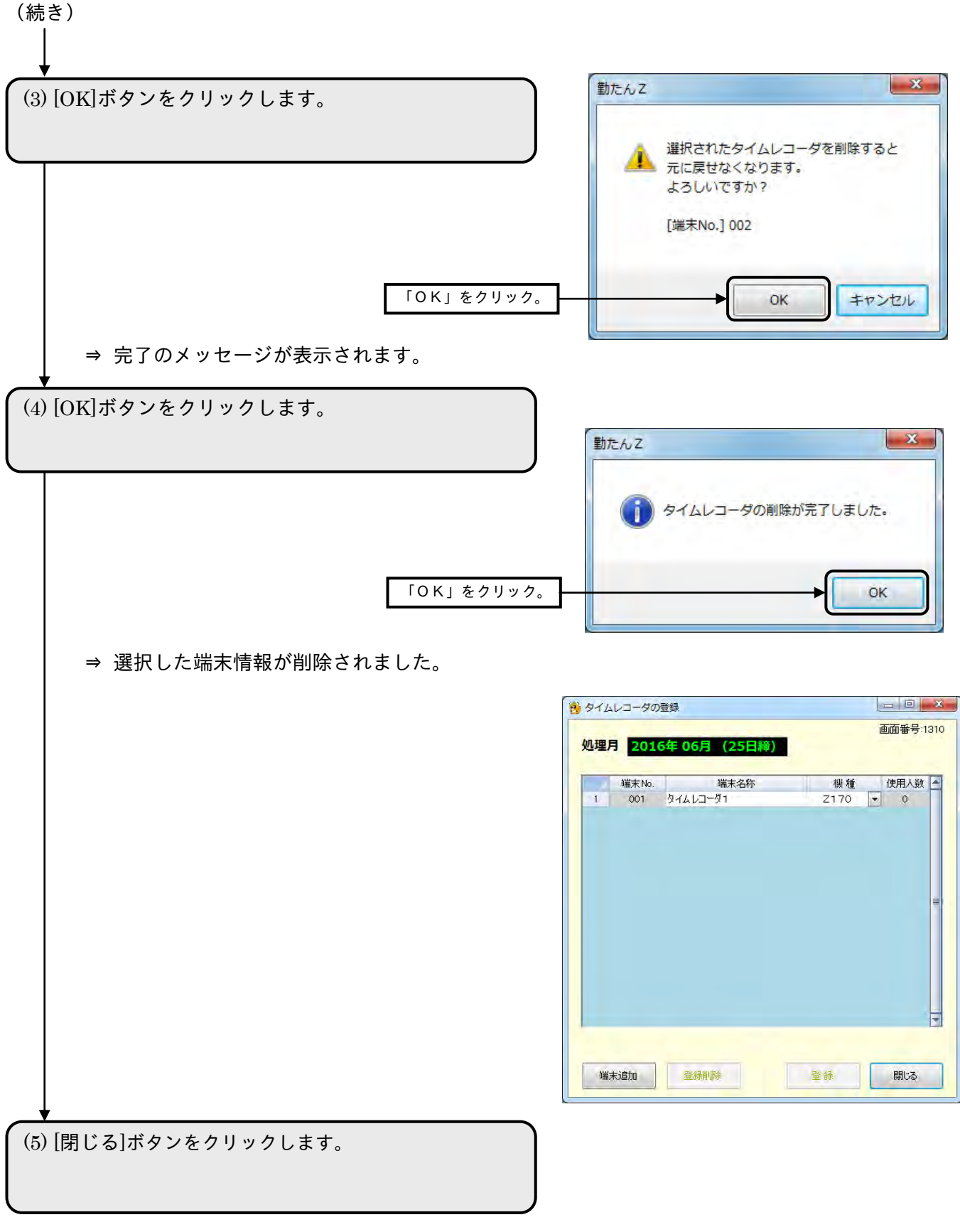

⇒【メインメニュー】画面が表示されます。

2-5-3 タイムレコーダの設定をする

●【タイムレコーダ Z170の設定】画面 画面番号:1320 (1/2)

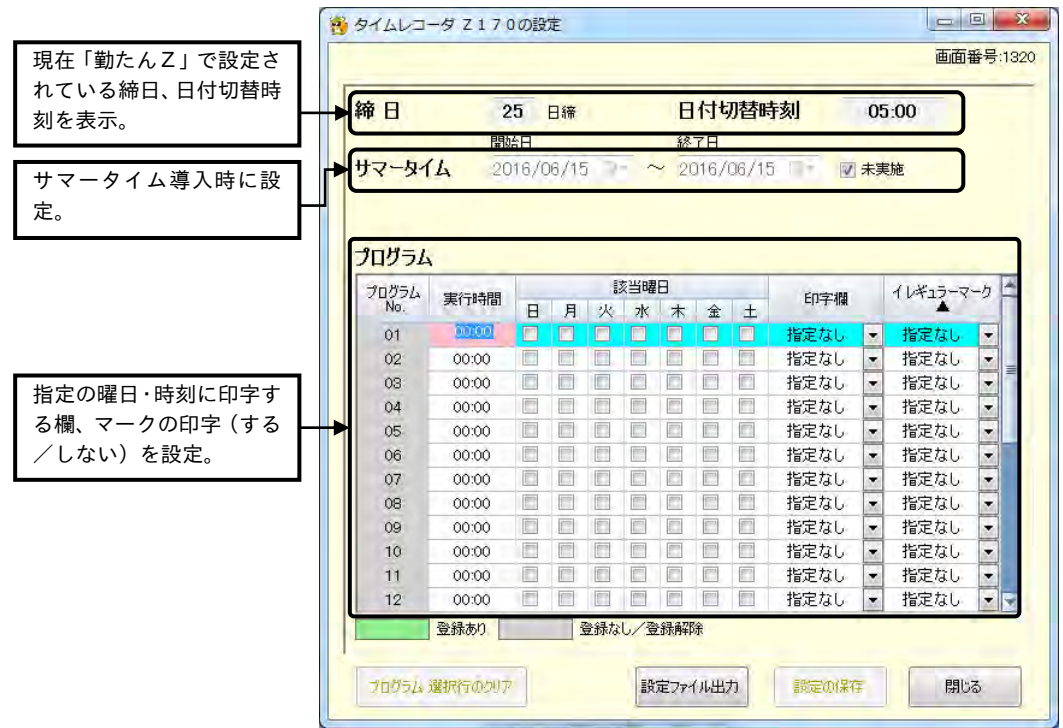

- ・[プログラム選択行のクリア]ボタンをクリックすると、選択された行の設定がクリアされます。
- ・[設定ファイル出力]ボタンをクリックすると、登録された内容を設定ファイル「CIFSD000」として出 力することができます。
- ・[設定の保存]ボタンをクリックすると、設定ファイルの出力は行わず、「勤たんZ」に設定を保存する ことができます。
- ・[閉じる]ボタンをクリックすると、【タイムレコーダ】画面が表示されます。

(1)サマータイム(Z170 の設定)

日本国内でサマータイムが導入されたときに、タイムレコーダ「Z170」に設定します。

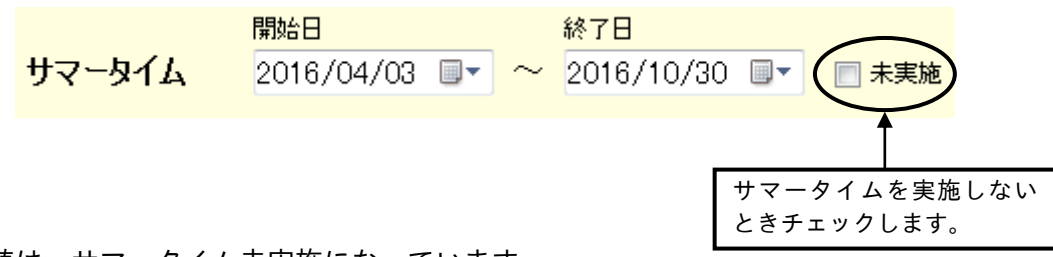

※ 初期値は、サマータイム未実施になっています。

※ サマータイムを実施する場合は、以下の機能をご確認の上、操作を行ってください。

(2)プログラム(Z170 の設定)

プログラムとは、出勤時や退勤時に操作ボタンを押さなくても、印字段を自動で切り替えたり、遅刻・ 早退を識別するために便利なイレギュラーマーク(▲)を曜日と時間帯に応じて印字したりするプログ ラムのことです。

☞ サマータイム、プログラムの詳細については「Z170 取扱説明書」をご参照ください。

#### ✐ タイムレコーダ「Z170」および「QR-7550」のサマータイム機能について

1.サマータイムの実行時間

サマータイム開始日の午前 2 時になると、自動的に時刻が 1 時間進んで午前 3 時となり、サマ ータイム終了日午前 2 時になると、自動的に時刻が 1 時間戻って午前 1 時となるようになって います。

2.サマータイムの実行日

例えば

☆開始日 2016年 4月 4日(日)

★終了日 2016年10月31日(日)

と設定した場合、タイムレコーダは開始日を 4 月の最初の日曜日、終了日を 10 月の最後の日 曜日と記憶します。一度設定していただければ、翌年からのサマータイムの設定は、タイムレ コーダが自動的に

☆開始日 4月の最初の日曜日

★終了日 10月の最後の日曜日

と更新しますので、その後の設定は不要です。

●【タイムレコーダ QR-7550】画面 画面番号:1320 (2/2)

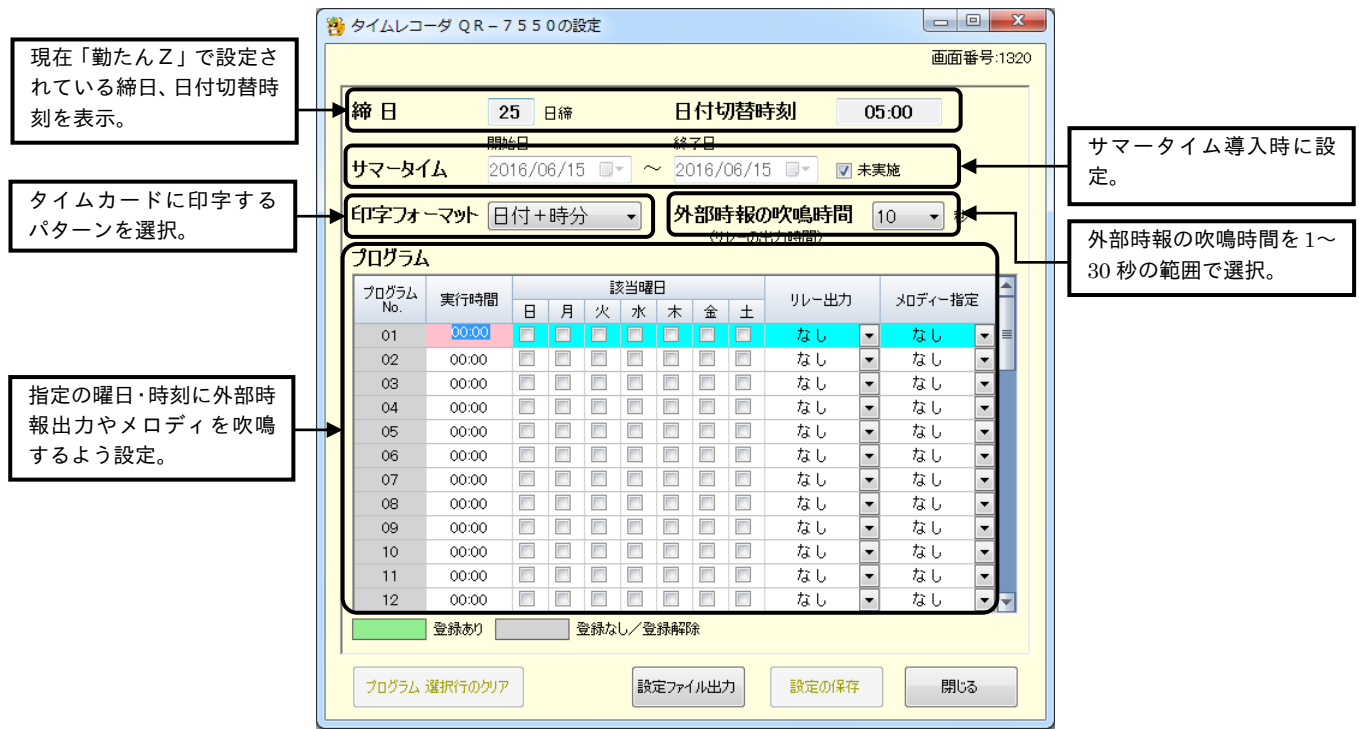

ボタンの説明

- ・[プログラム選択行のクリア]ボタンをクリックすると、選択された行の設定がクリアされます。
- ・[設定ファイル出力]ボタンをクリックすると、登録された内容を設定ファイル「CIFSD000」として出 力することができます。
- ・[設定の保存]ボタンをクリックすると、設定ファイルの出力は行わず、「勤たんZ」に設定を保存する ことができます。
- ・[閉じる]ボタンをクリックすると、【タイムレコーダ】画面が表示されます。
- (1) 印字フォーマット(QR-7550 の設定)

タイムレコーダ「QR-7550」でタイムカードに打刻する際に、印字するパターンを選択します。

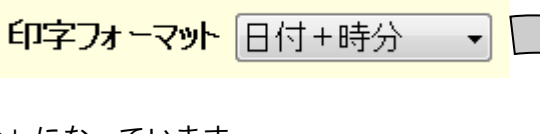

※初期値は、「日付+時:分」になっています。 ※印字フォーマット

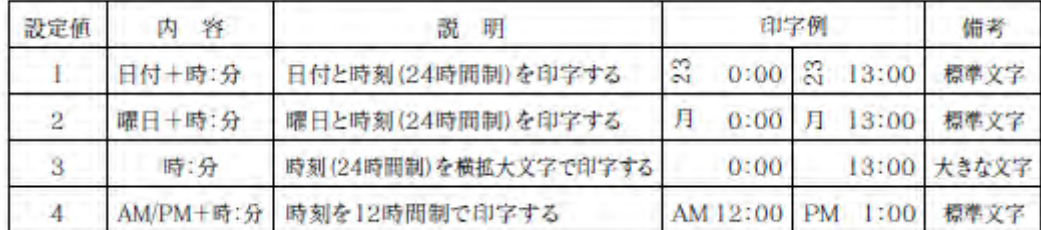

(2)サマータイム(QR-7550 の設定)

日本国内でサマータイムが導入されたときに、タイムレコーダ「QR-7550」に設定します。

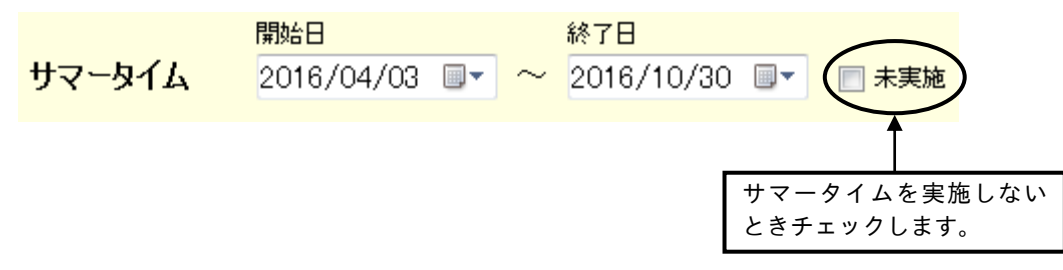

※初期値は、サマータイム未実施になっています。

※サマータイムを実施する場合は、機能の内容をご確認の上、操作を行ってください。

(3)外部時報の吹鳴時間(QR-7550 の設定)

タイムレコーダ「QR-7550」に、外部時報機器(チャイムなど)を接続して使用する場合に、その吹鳴 時間を選択することができます。この吹鳴時間は、下記、「(4)週間プログラム」で、リレー出力が「あ り」となるプログラムを設定したときに、そのプログラムが参照する出力時間です。

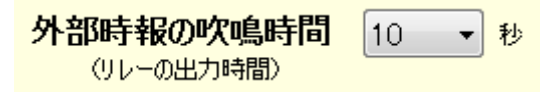

※吹鳴時間は、秒単位で 1~30 秒間まで指定できます。

(4)週間プログラム(QR-7550 の設定)

タイムレコーダ「QR-7550」に、曜日と時刻に応じてリレー出力(外部時報)や内蔵メロディの吹鳴の 指定を、プログラミングできます。プログラムは、最大48個まで、設定することができます。 この週間プログラムで、たとえば、「毎週、月曜日から金曜日の午前9時に、外部時報(チャイムなど) を鳴らしなさい」ということを、タイムレコーダ「QR-7550」に設定することができます。

☞ 内蔵メロディの曲目は、「EST-7550」または「EST-7550Ⅱ」の取扱説明書をご参照ください。

# 操 作

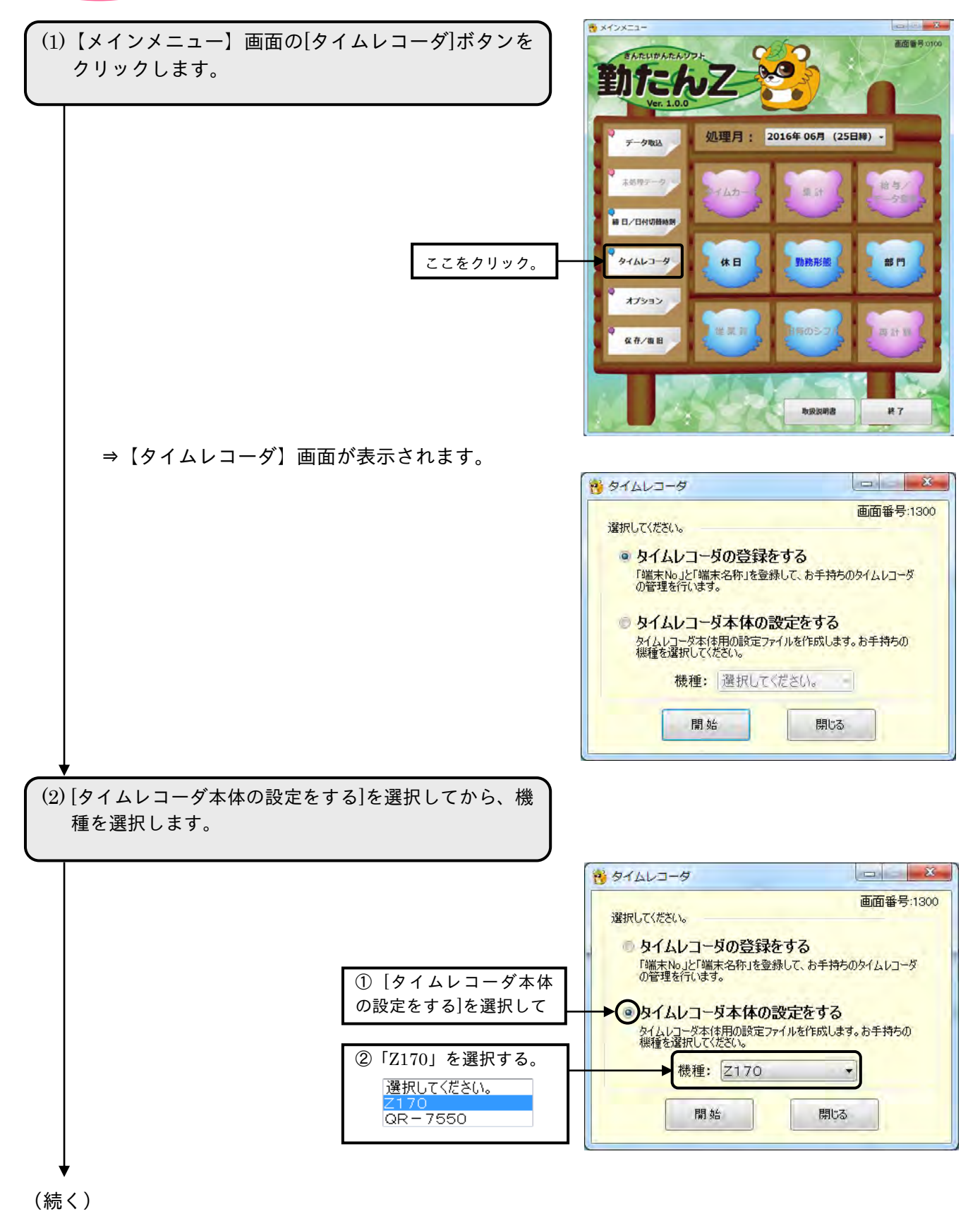

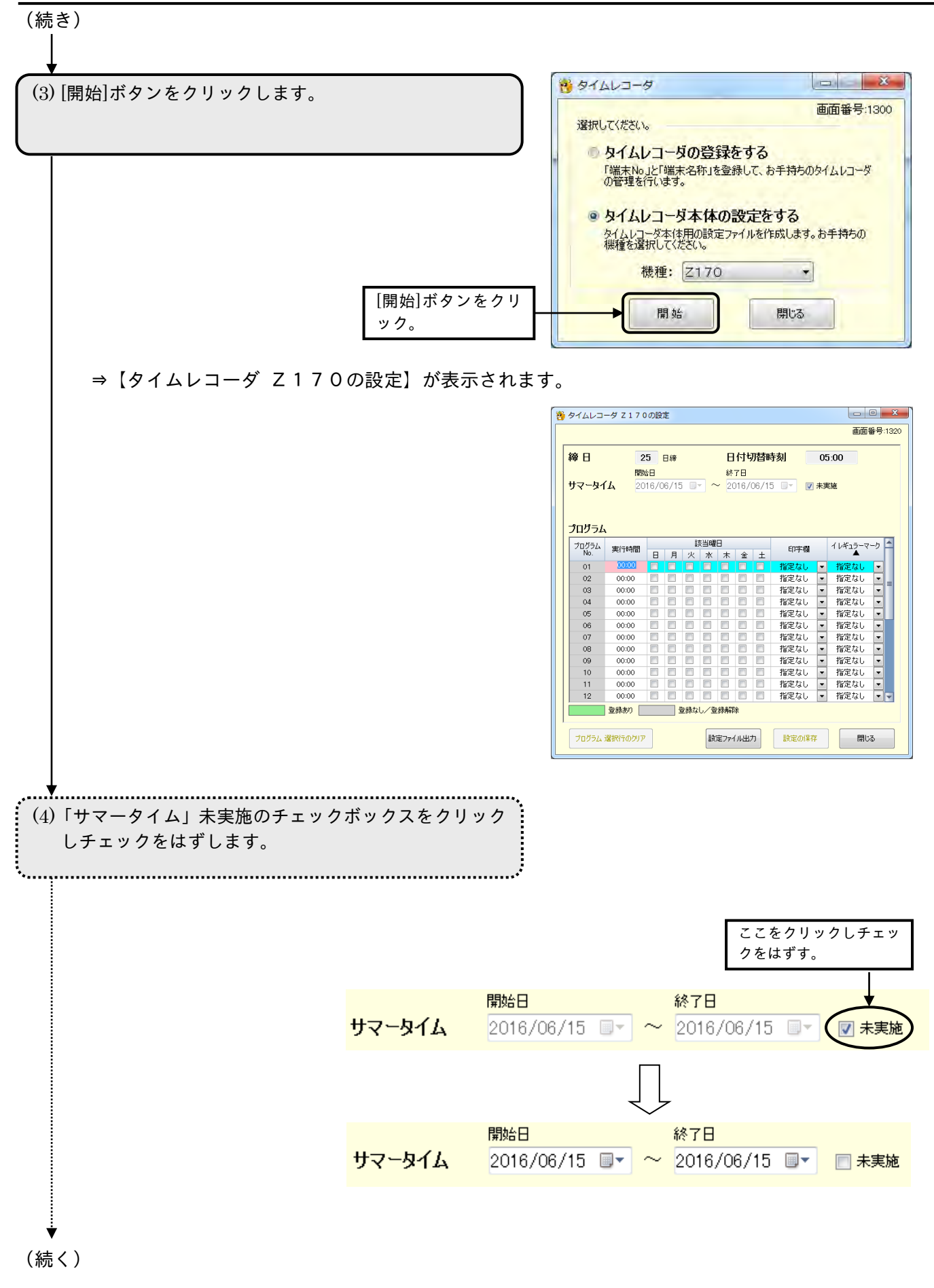

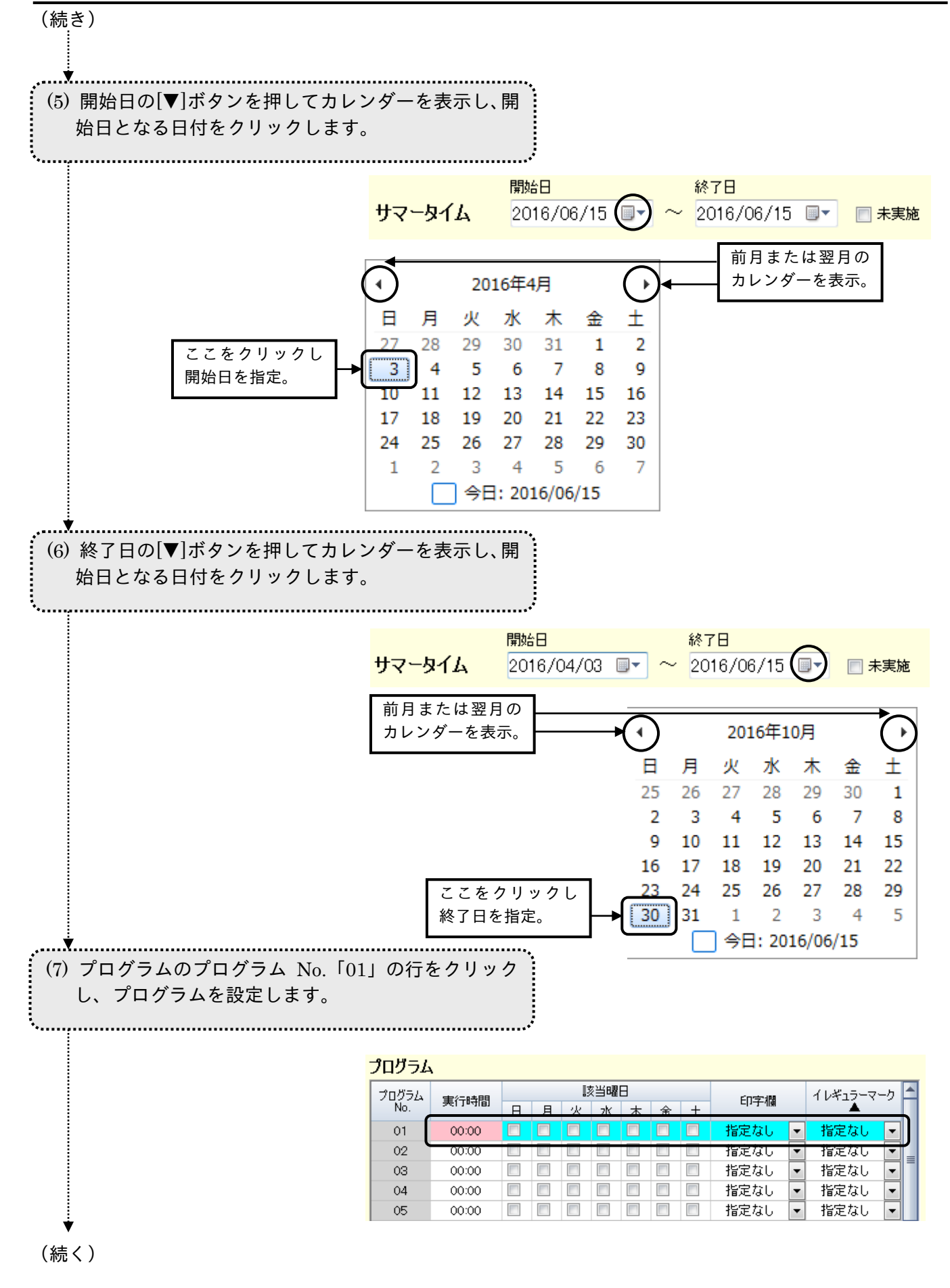

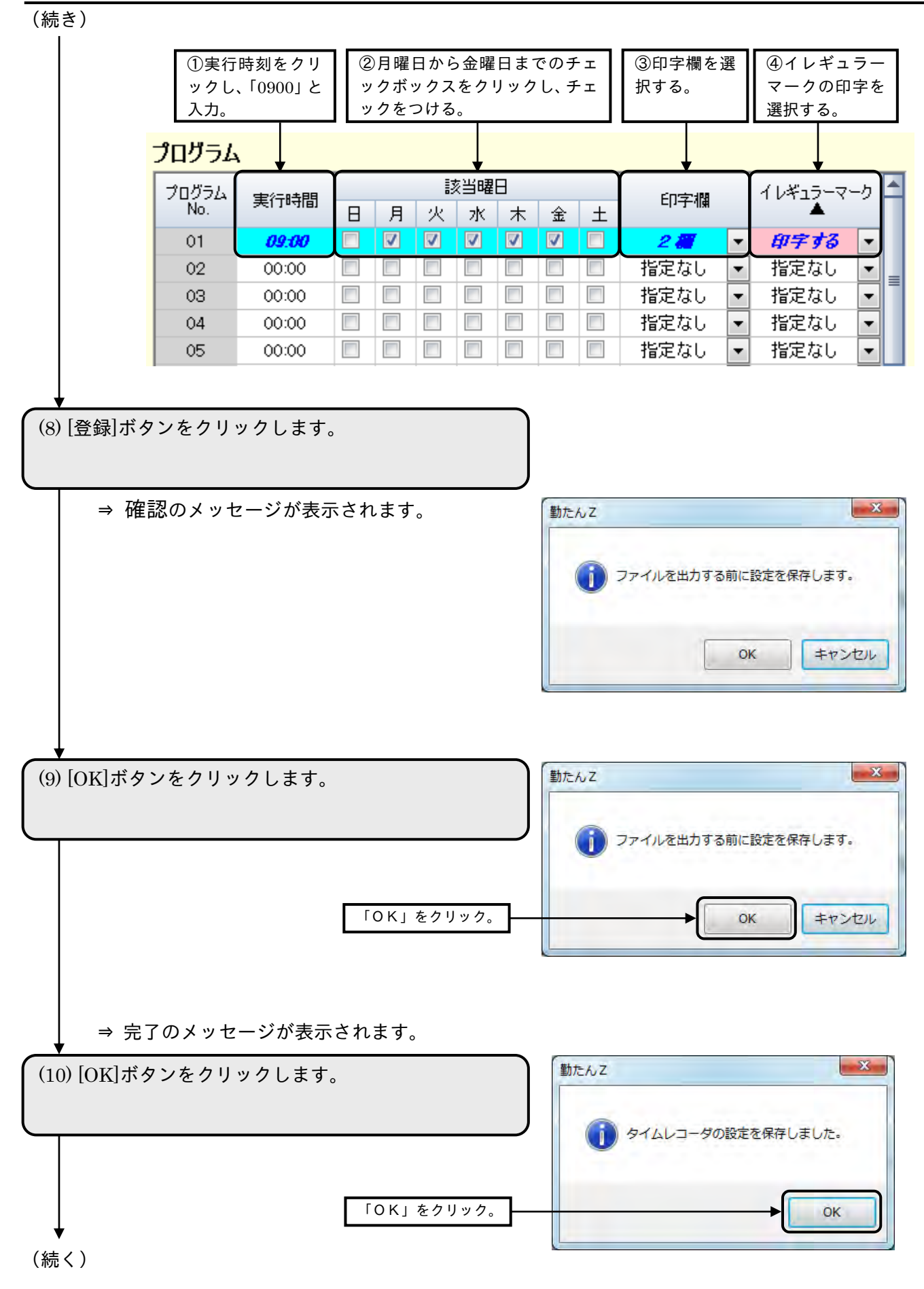

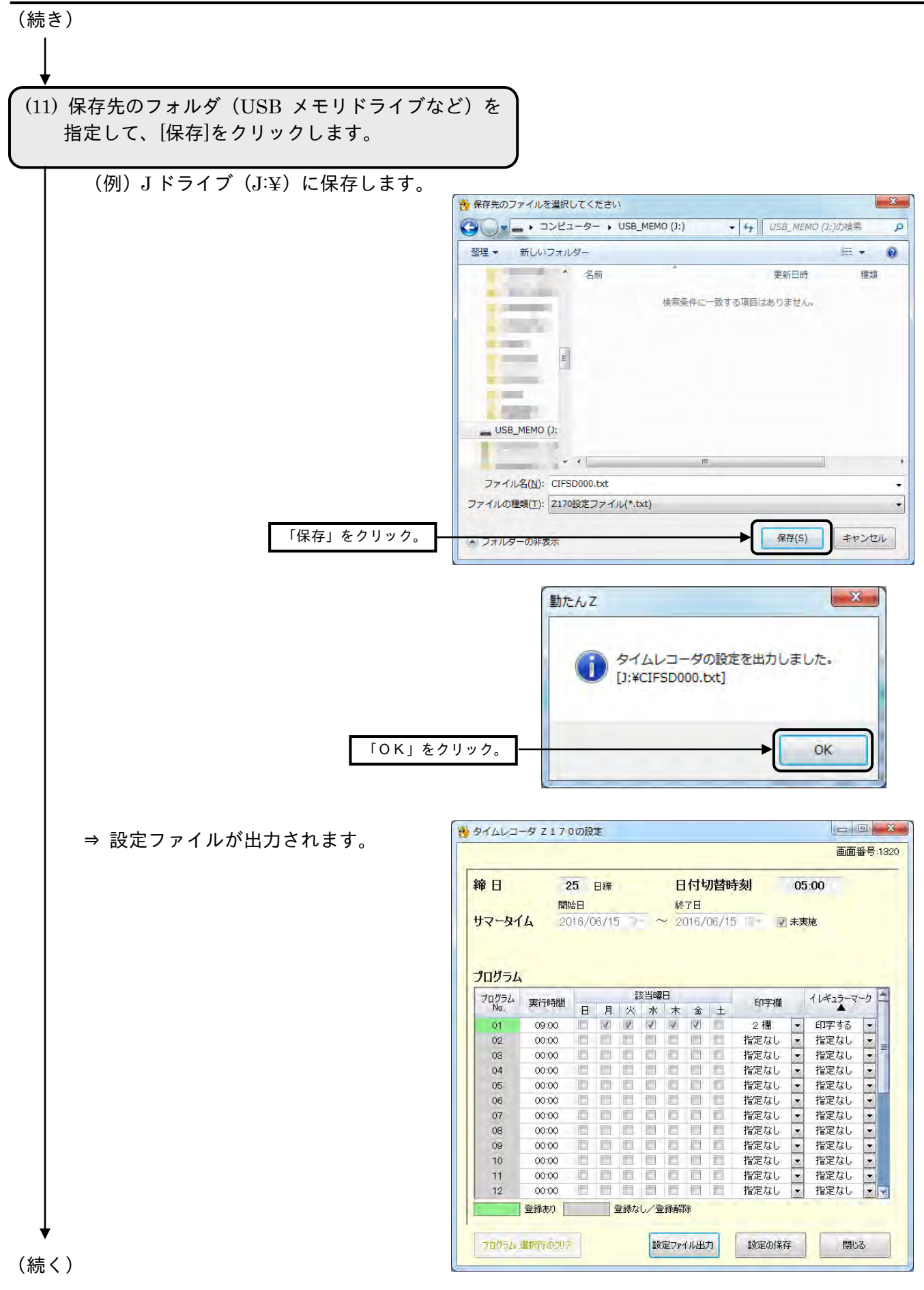

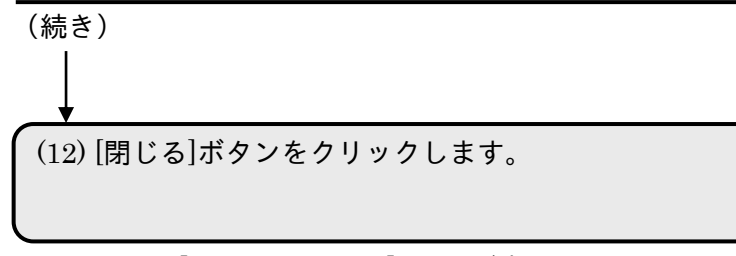

⇒ 【メインメニュー】画面が表示されます。

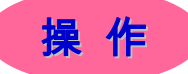

Z170 本体の操作です。「勤たんZ」で作成した設定ファイルを Z170 に入力することができます。

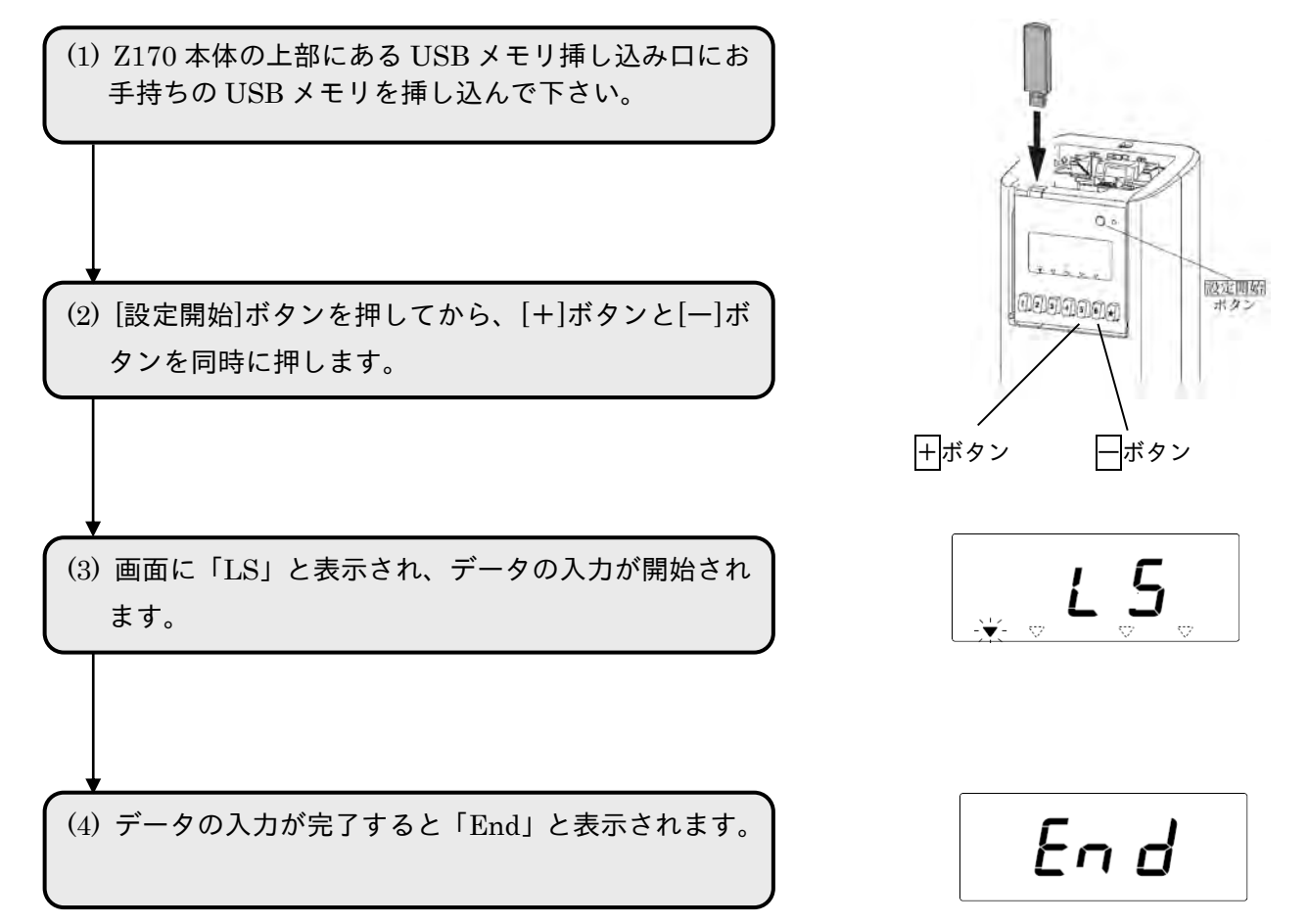

## 2-6 締日や日付切替時刻を変更するには「締日/日付切替時刻

現在のマスタ登録状況を確認したり、「勤たんZ」をインストール後に【初期設定】画面で設定した締日 や日付切替時刻を変更したりすることができます。

締日を変更すると、翌月度のマスタは一度削除され、当月度のマスタを元に作成されます。あらかじ め翌月度のマスタを変更されている場合は、締日の変更後、再度マスタの設定をしてください。

日付切替時刻は勤務形態が登録されている場合、変更することができません。変更するためには勤務 形態をすべて削除する必要があります。

●【締日/日付切替時刻(マスタ登録状況)】画面 画面番号:1200(1/3)

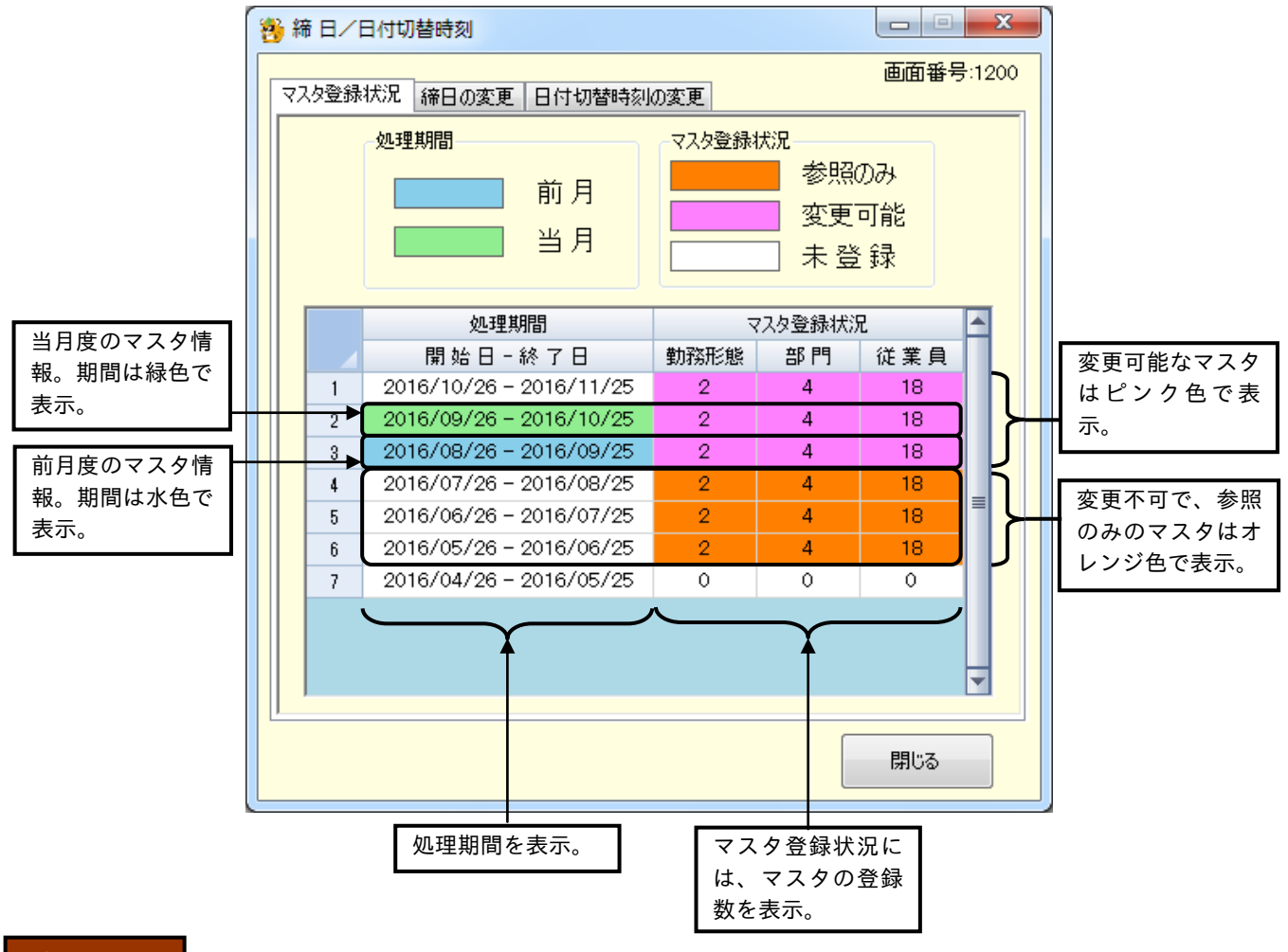

ボタンの説明

・[閉じる]ボタンをクリックすると、【メインメニュー】画面が表示されます。

●【締日/日付切替時刻(締日の変更)】画面 画面番号:1200(2/3) 締日を変更したとき、翌月度以降の処理期間がどのように変わるのかを参照できる画面です。締日を変更 する前に、下記画面で確認してください。

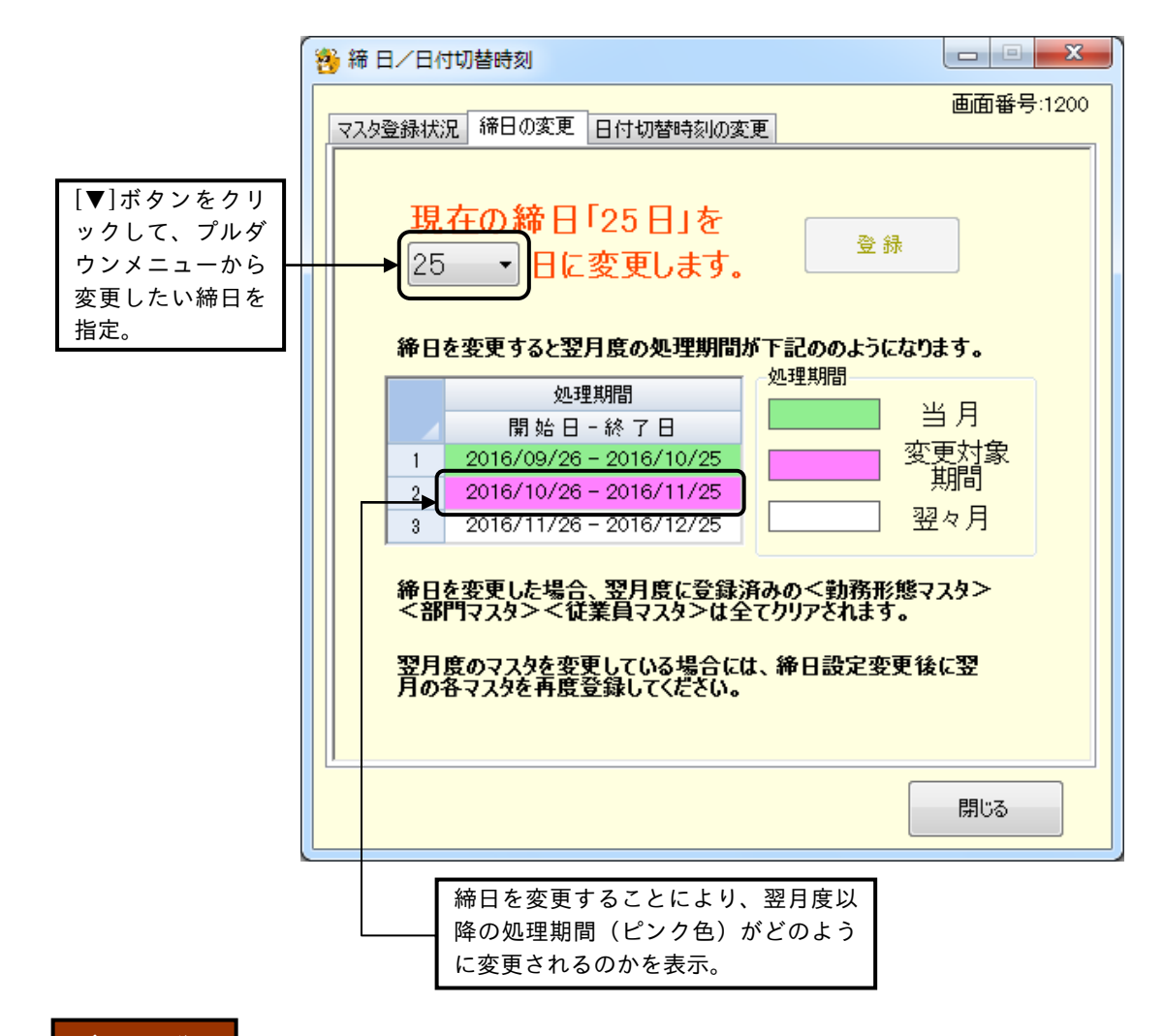

## ボタンの説明

・[登録]ボタンをクリックすると、指定された締日に変更されます。

・[閉じる]ボタンをクリックすると、【メインメニュー】画面が表示されます。

締日を変更すると、翌月度のマスタは一度削除され、当月度のマスタを元に作成されます。あらかじ め翌月度のマスタを変更されている場合は、締日の変更後、再度マスタの設定をしてください。

●【締日/日付切替時刻(日付切替時刻の変更)】画面 画面番号:1200(3/3)

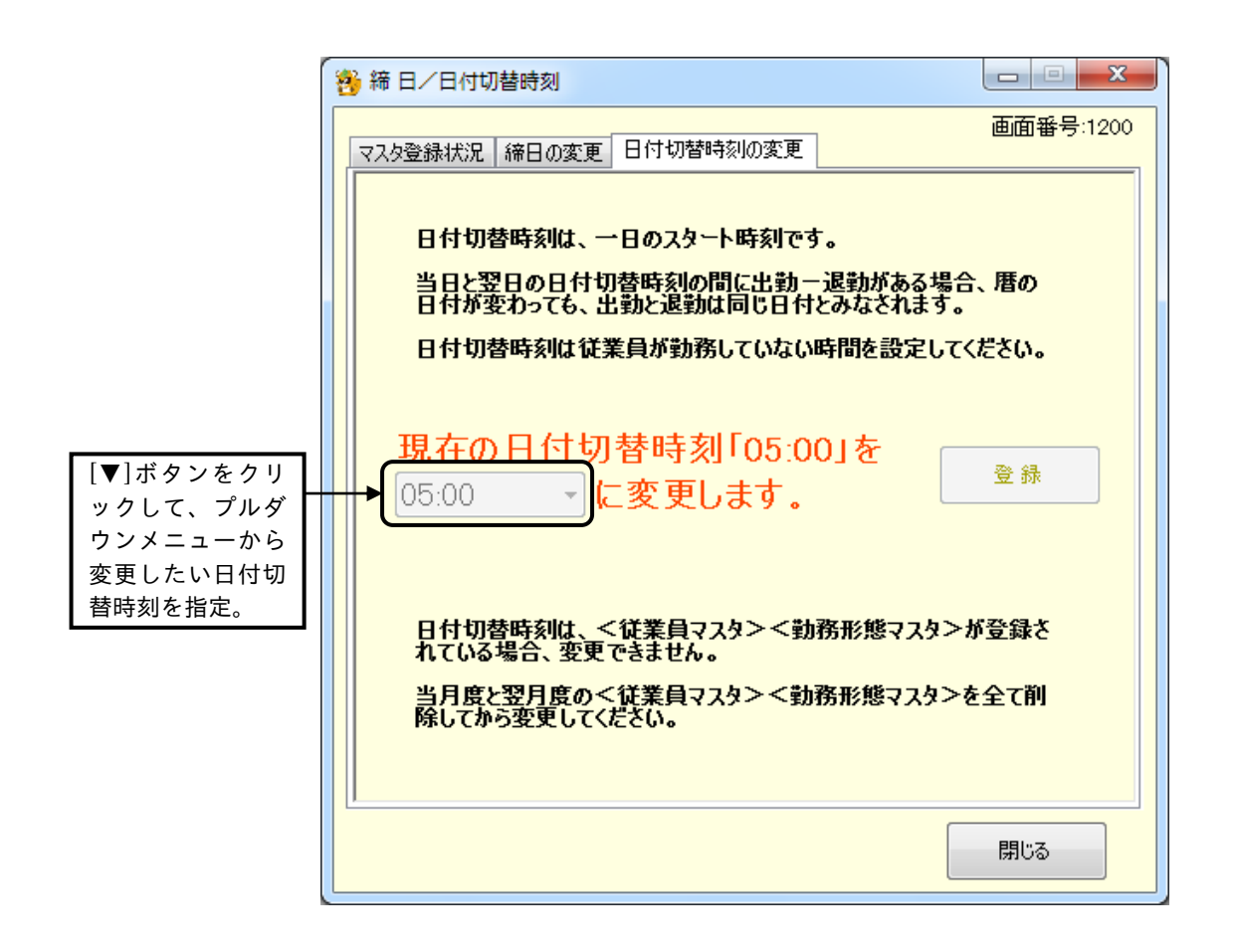

- ・[登録]ボタンをクリックすると、指定された日付切替時刻に変更されます。
- ・[閉じる]ボタンをクリックすると、【メインメニュー】画面が表示されます。
- 締日を変更すると、翌月度のマスタは一度削除され、当月度のマスタを元に作成されます。あらかじ め翌月度のマスタを変更されている場合は、締日の変更後、再度マスタの設定をしてください。

## ✐ 締日の再設定は変更の時だけ

締日を「25 日」と設定すると、処理期間は当月の 26 日から翌月の 25 日までとなり、その期間 を「処理月」といいます。一度締日を設定すれば、変更がない限り再度設定する必要はありませ ん。また、締日を変更した場合は、翌月度から変更した締日が適用されます。

締日を変更した日付によって、処理期間は変わります。

(例) 現在の日にちが 20 日で締日が 25 日の場合

 $\rightarrow$  処理期間は、前月の 26 日から当月の 25 日まで。

(例)現在の日にちが 20 日で、締日を 25 日から 10 日に変更した場合

→ 当月度の処理期間は、前月の 26 日から当月の 25 日まで。 翌月度の処理期間は、当月の 26 日から翌月の 10 日まで。 翌々月度の処理期間は、翌月の 11 日から翌々月の 10 日まで。

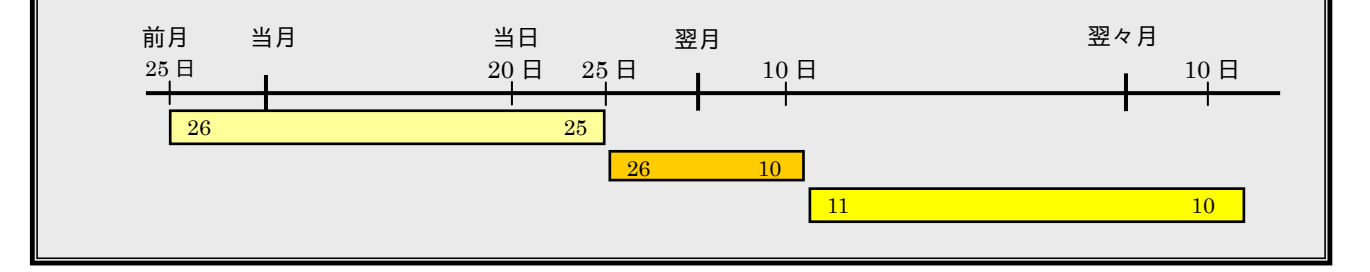

☞ 「5-1 Q&A集 (1)マスタ登録のQ&A」(5-1 ページ)

2-6-1 締日を変更する

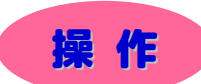

▼ 締日を "25日"から "20日"してみましょう。

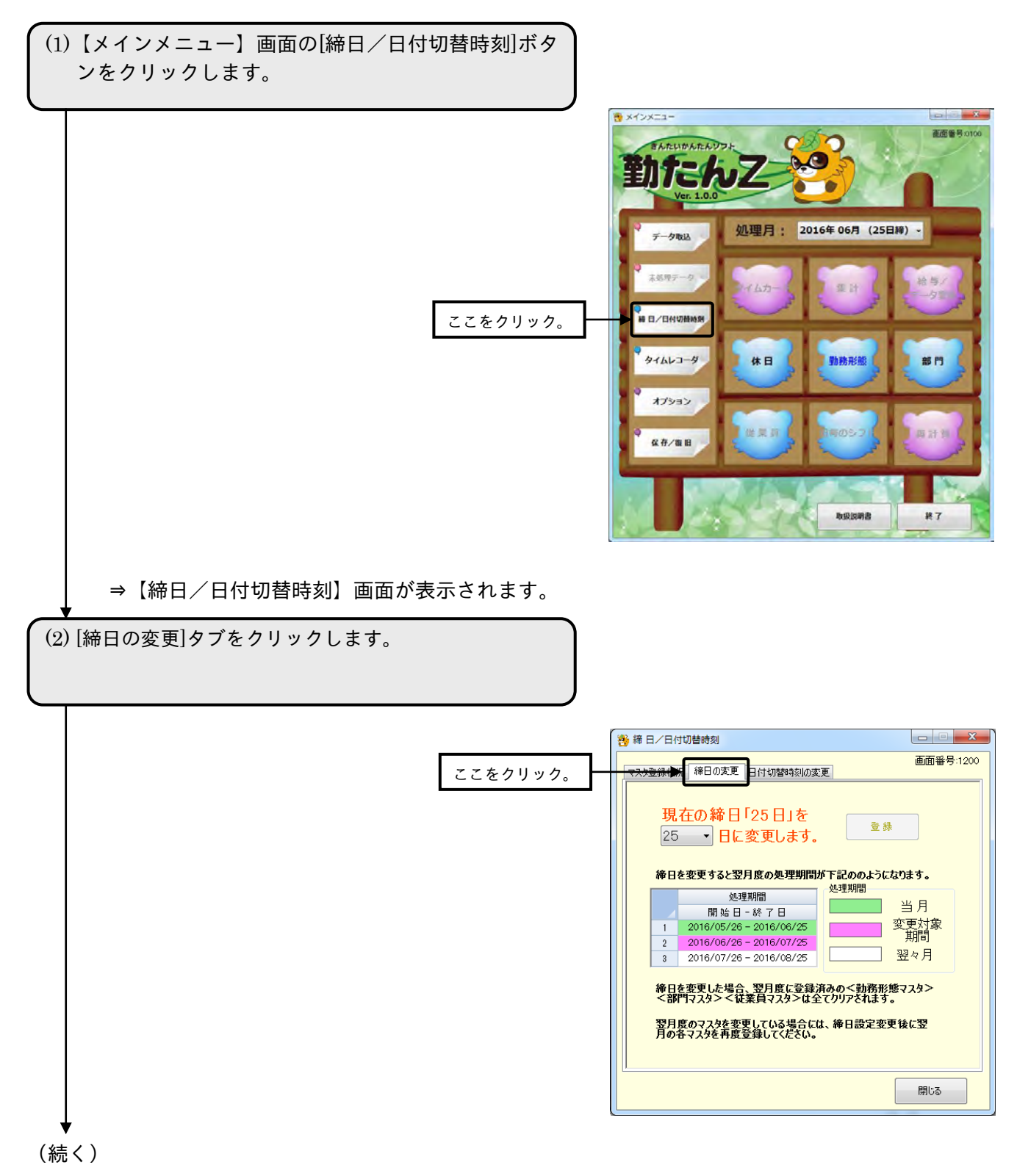

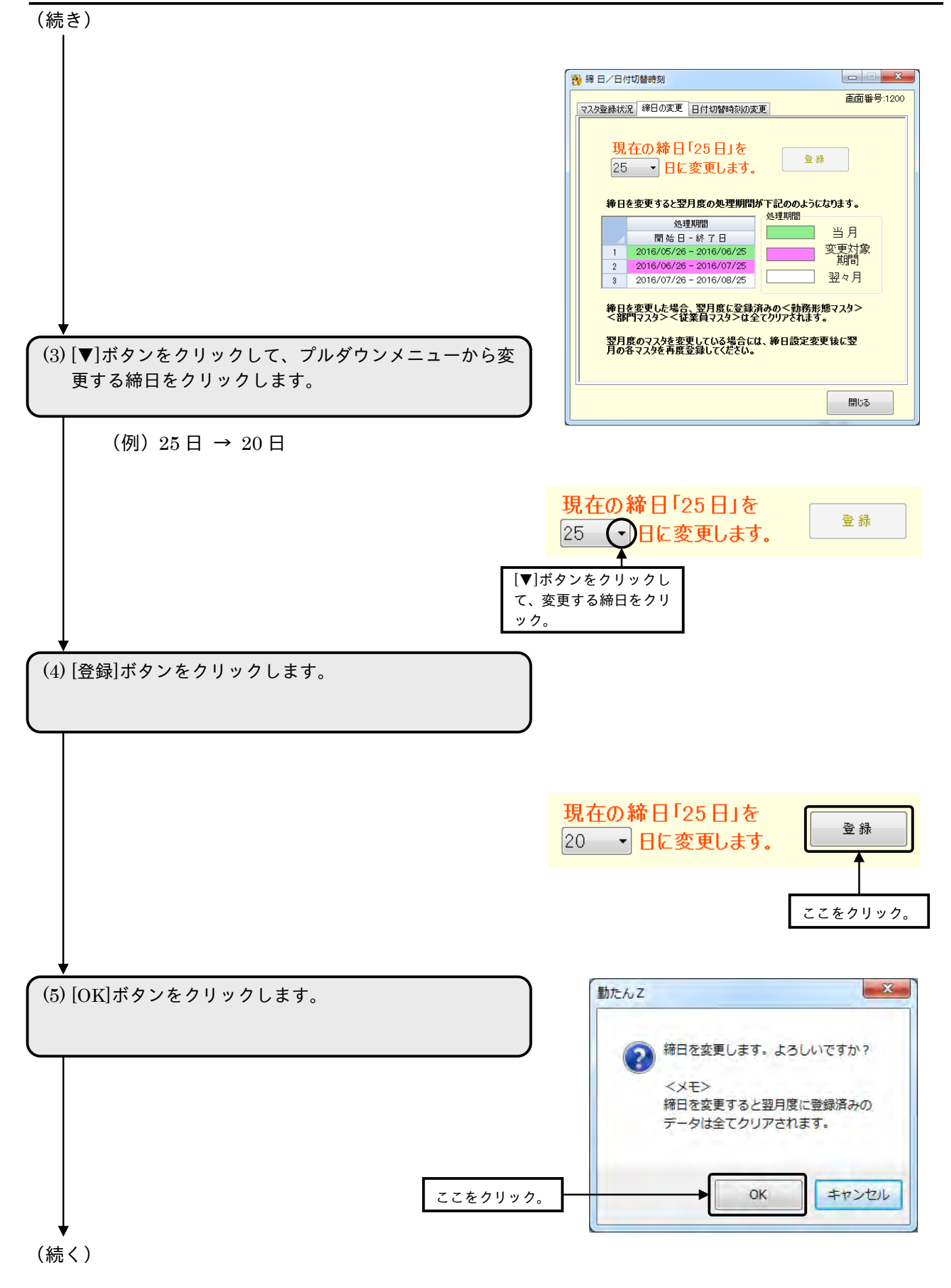

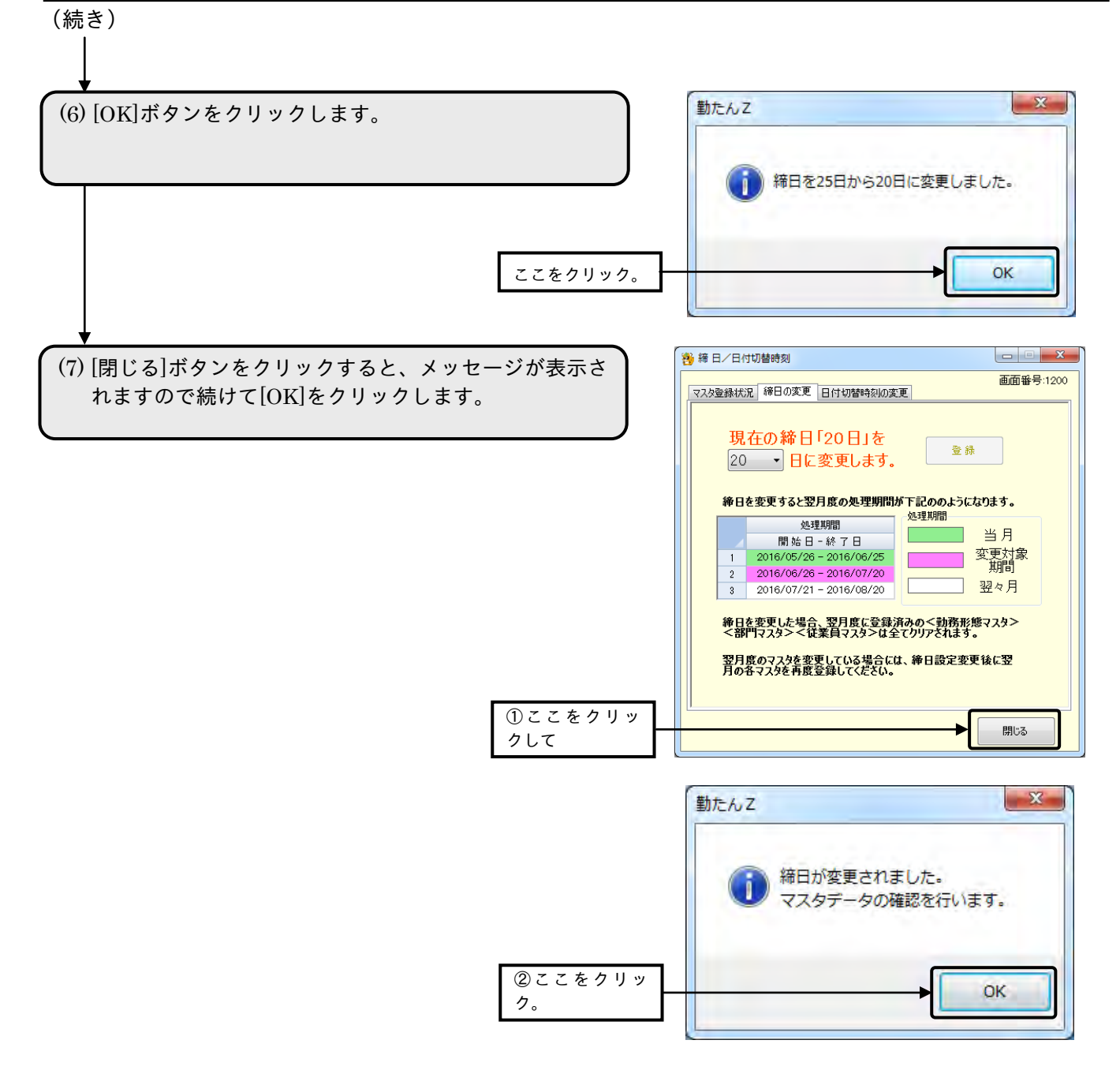

<sup>⇒</sup>【メインメニュー】画面が表示されます。

#### 2-6-2 日付切替時刻を変更する

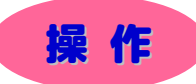

▼ 日付切替時刻を "05:00"から "00:00"してみましょう。

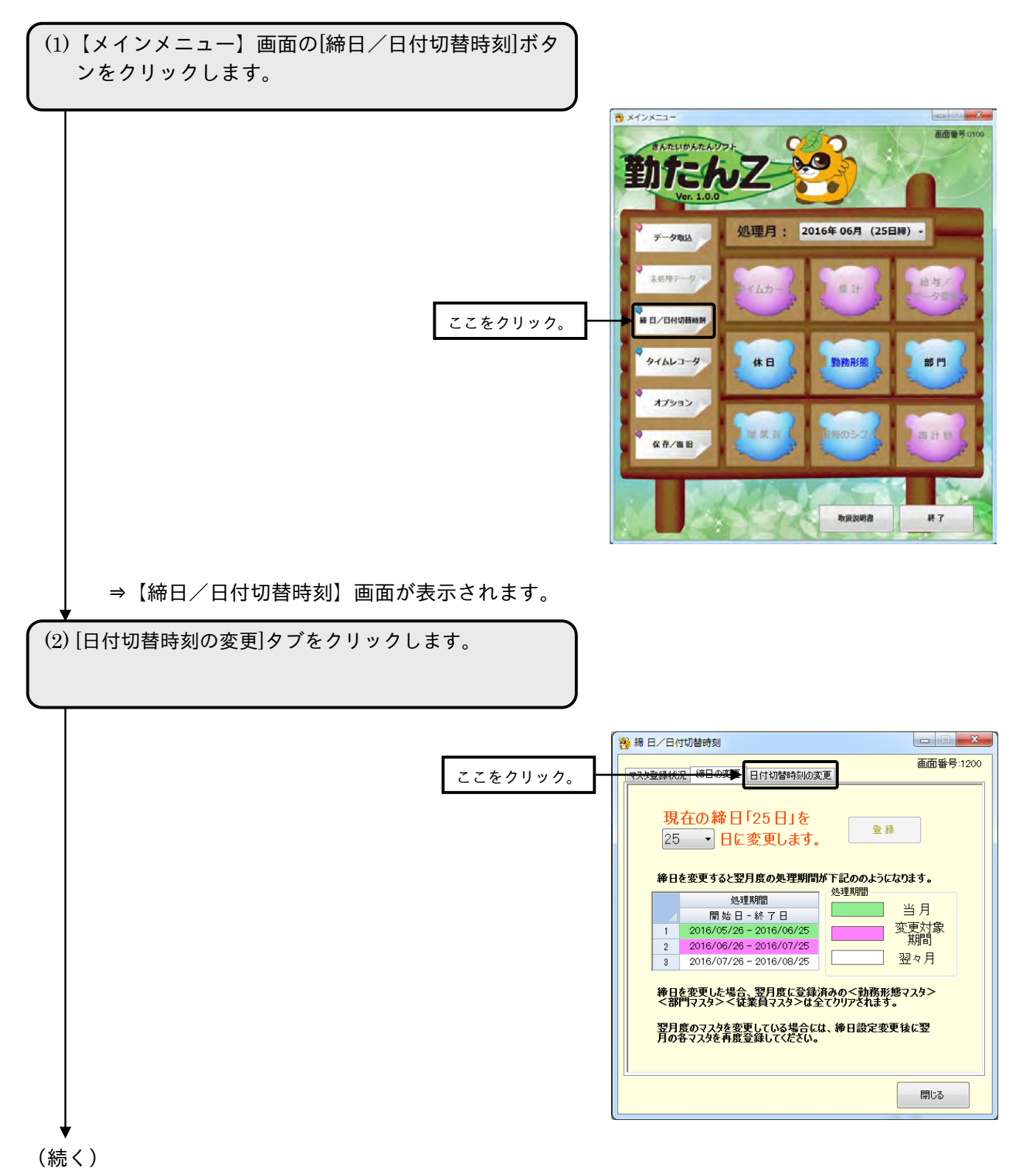

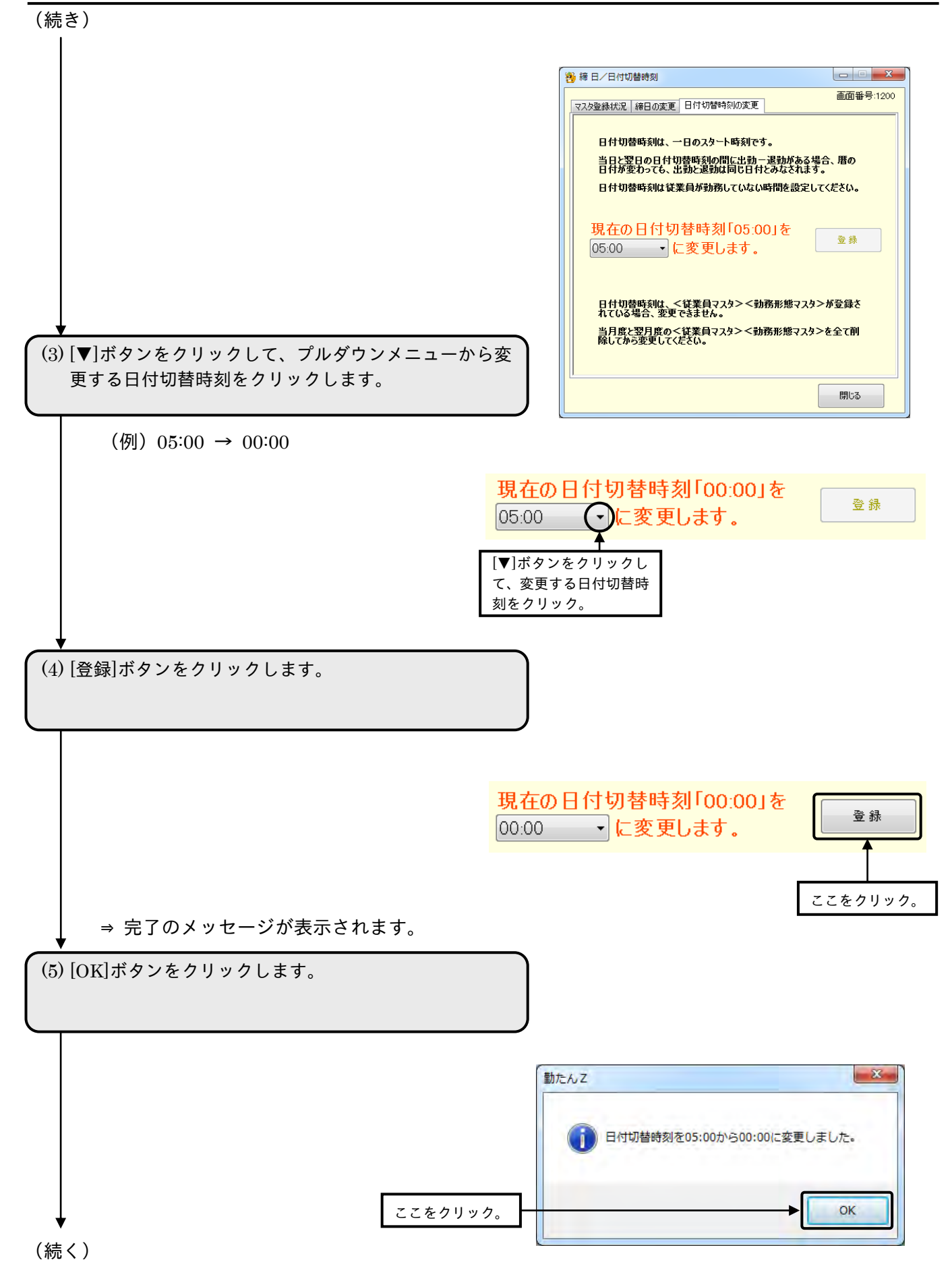

$$
(\text{続 } \zeta)
$$

(7) [閉じる]ボタンをクリックする。

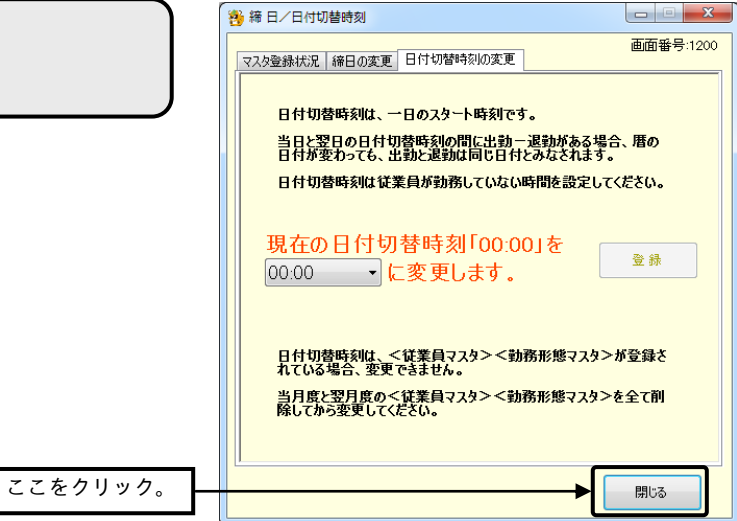

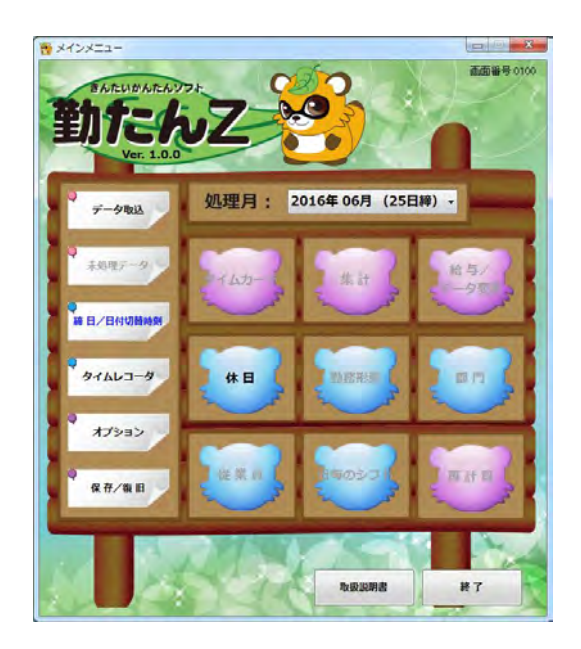

⇒【メインメニュー】画面が表示されます。

## 2-7 休日を設定するには「休日]

インストール直後は、勤務形態を登録する前に休日の設定が必要です。50 パターンまで登録可能です。 休日は、勤務形態を登録する際に必要となりますので、休日を設定しない場合でも、【休日の登録】画面 には名称のみを入力して、必ず登録してください。また、設定後でも修正することができます。

## ●【休日カレンダーの一覧】画面 画面番号:3000

登録した休日コード No.と休日カレンダー名を表示する画面です。この画面で修正を行うことはできませ  $h_{\circ}$ 

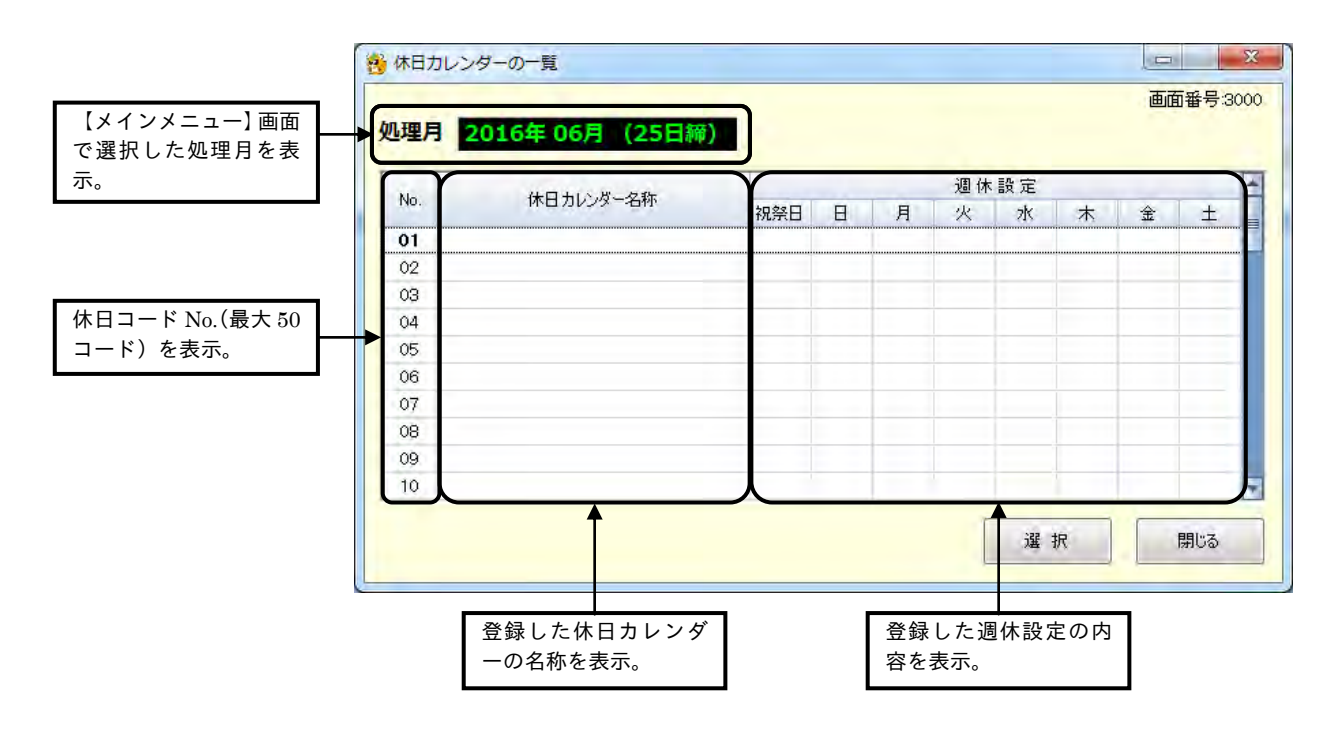

- ・該当する休日コード No.にカーソルを移動して、ダブルクリックまたは[選択]ボタンをクリックすると、 【休日カレンダーの登録】画面が表示されます。
- ・[閉じる]ボタンをクリックすると、【メインメニュー】画面が表示されます。

●【休日カレンダーの登録】画面 画面番号:3010

当月度を基点に、前処理月分から計 12 ヵ月分のカレンダーが表示されます。インストール直後は、すべ ての日付が「平日」になっています。

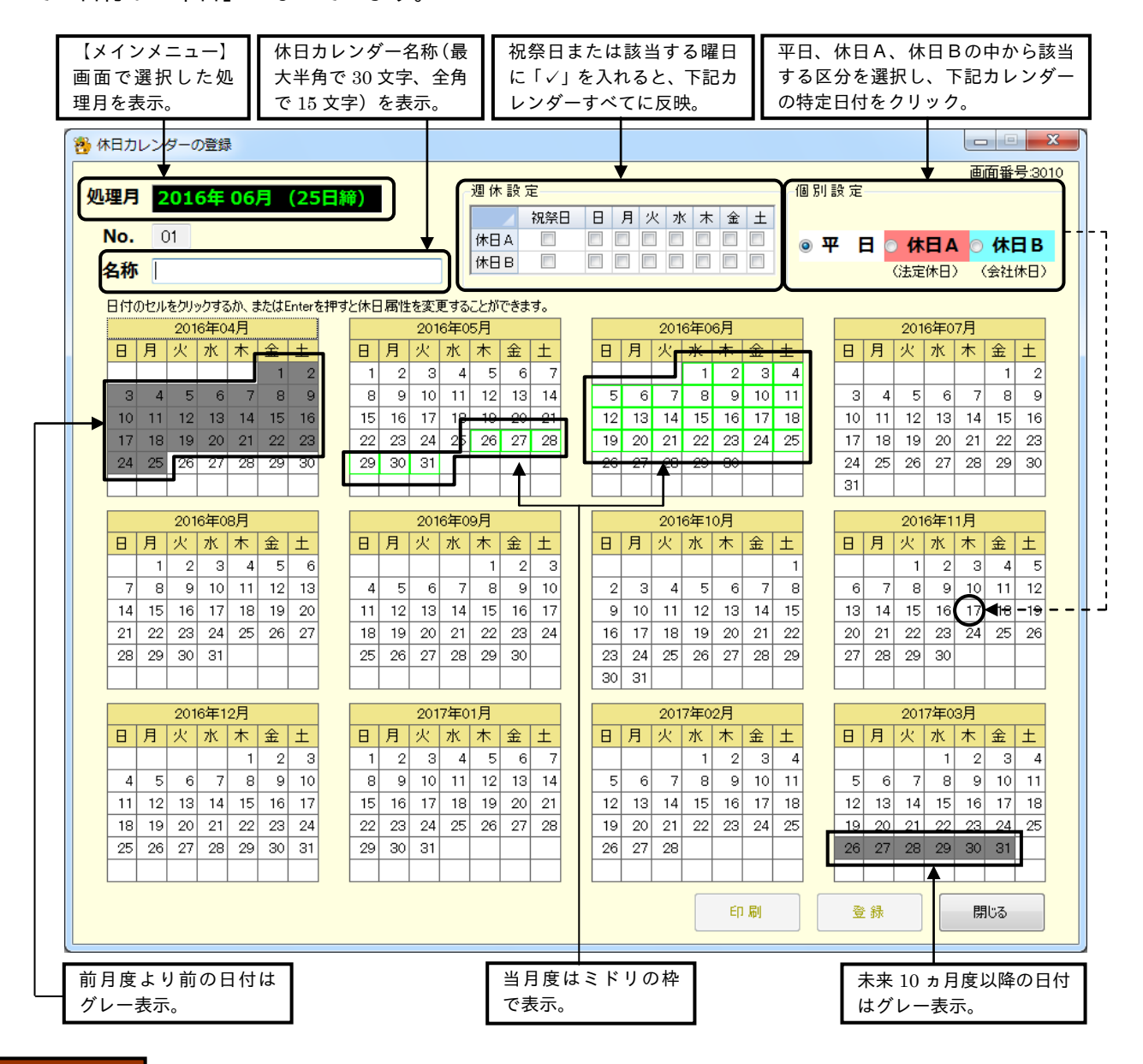

- ・[印刷]ボタンをクリックすると、表示中の内容が印刷されます。
- ・[登録]ボタンをクリックすると、更新した内容が登録されます。
- ・[閉じる]ボタンをクリックすると、【休日カレンダーの一覧】画面が表示されます。内容を設定または 変更後、[登録]ボタンをクリックせずに[閉じる]ボタンをクリックした場合は、設定または変更した内 容は登録されません。
- 勤務形態、時給単価によって、二種類の休日(A、B)を設定することができます。
- 休日は、後から「✓」を入れた項目(一括設定または個別設定の平日、休日A、休日B)が優先されま す。

2-7-1 休日を登録する(必須)

週休日や祝祭日を設定します。休日区分には、平日(白)と休日A(赤)と休日B(青)の 3 種類があ り、勤務形態や時給単価によって、休日A、休日Bを使い分けることができます。

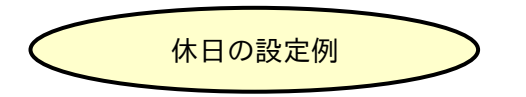

・年末年始や特別休暇の休日出勤が、週休日や祝祭日よりも時給の割増が高い場合

… 休日A=週休日と祝祭日、休日B=年末年始、特別休暇

・年中無休のお店などで、週休日(ほかの従業員は出勤日)にも関わらず、出勤してもらう場合

… 休日A=公休日、休日B=設定なし など

・法定休日と会社休日(法定外休日)に分けて所定外労働時間を集計したい場合

… 休日A=会社休日、休日B=法定休日 など

※ 上記はあくまでも例ですので、シフトは就業規則に従って設定してください。

●休日の設定方法

①「一括設定」

祝祭日や週休日などに該当する休日(休日Aまたは休日B)を選択すると、当月度以降のカレンダーに反 映されます。

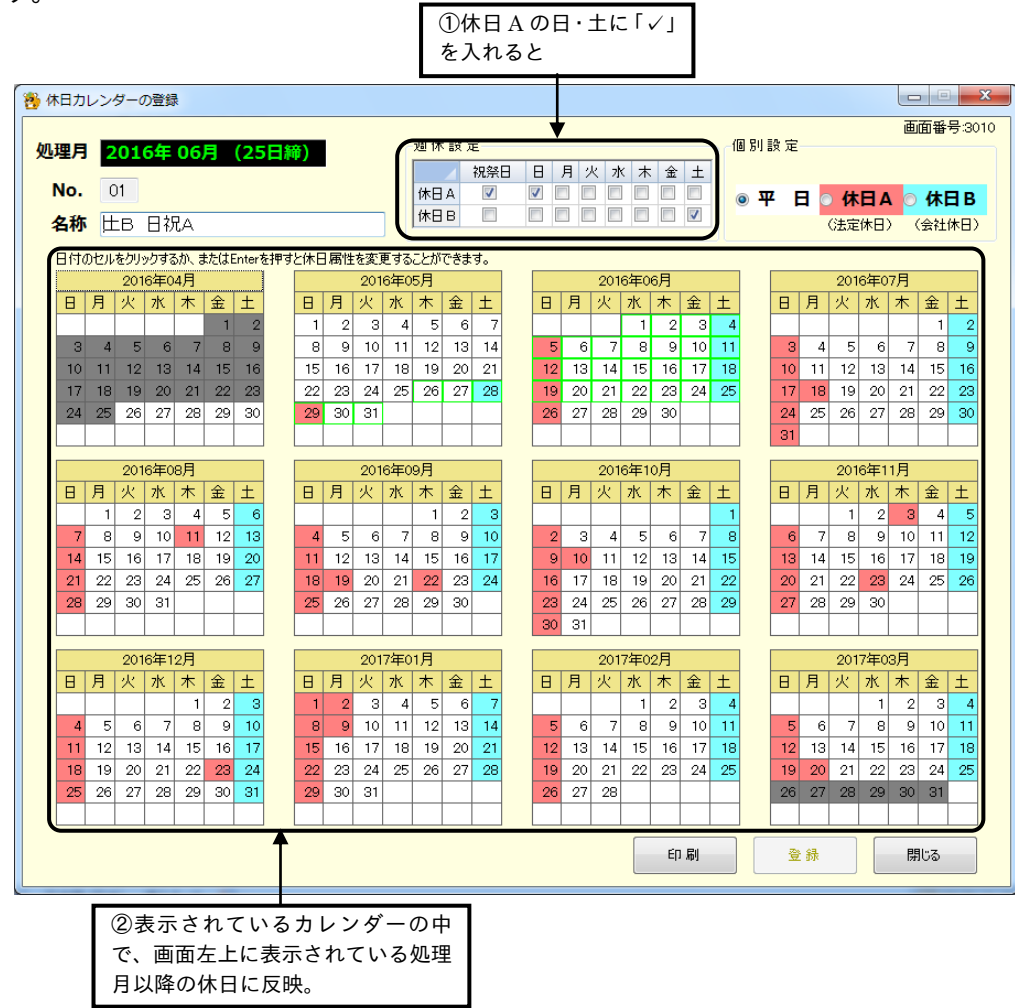

#### ②「個別設定」

休日が不規則な場合は、平日、休日A、休日Bのいずれかから該当する項目を選択して、特定の日付を指 定します。

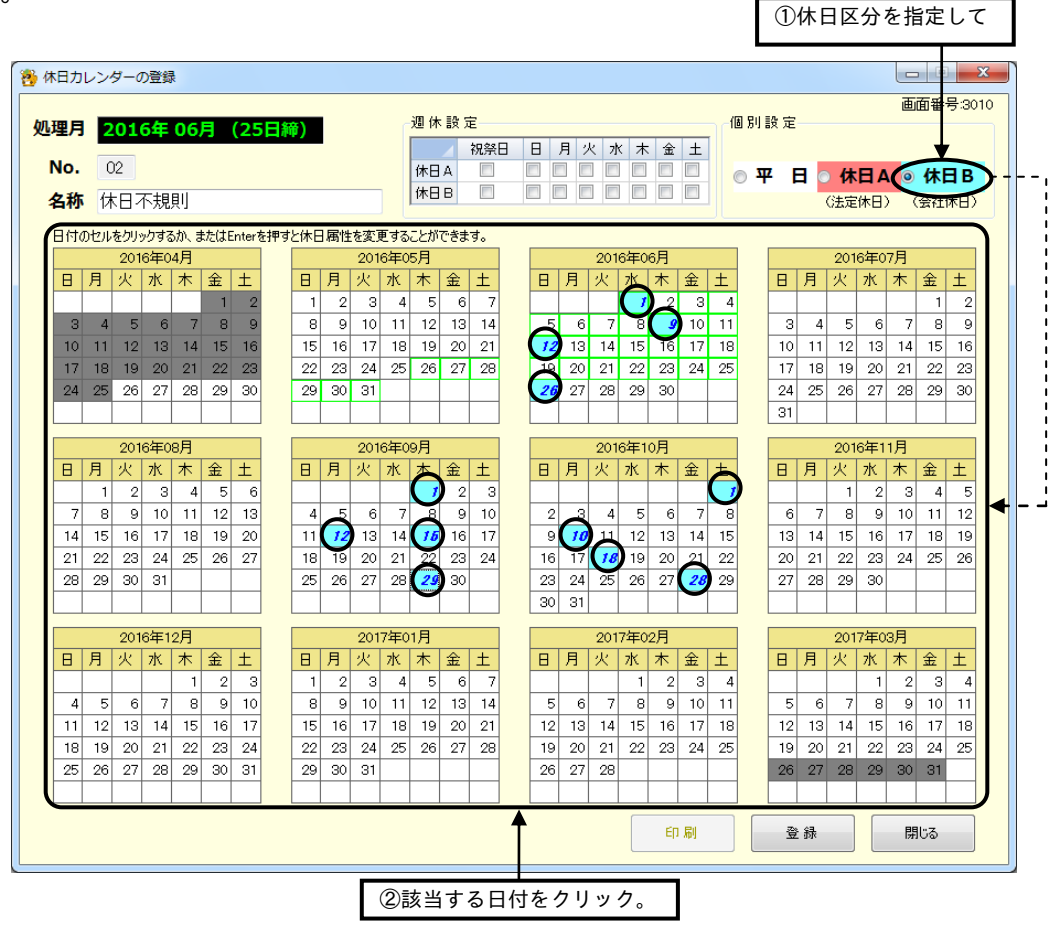

個別設定で休日を設定している場合は、年に一回は必ず休日を更新してください。

●現在の祝日一覧

「勤たんZ」では、春分の日や秋分の日、振替休日、また、ハッピーマンデーなどの移動休日でも、一括 設定に「✓」を入れれば、休日として自動設定されます。

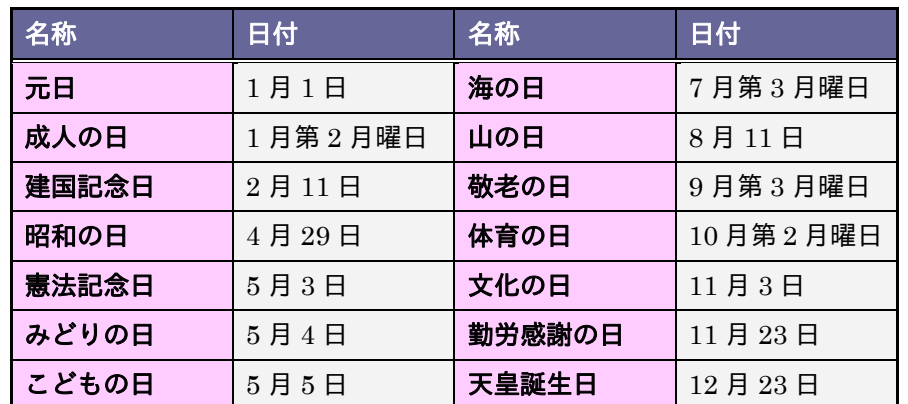

※ 上記の祝日が日曜と重なった場合は、その翌日以降の最も近い国民の祝日でない日が振替休日として 設定されます。

※ 春分の日、秋分の日は自動計算により表示されます。

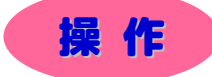

▼ 休日カレンダーを登録してみましょう。

※ 下記設定の数値や選択項目等は操作を説明するための例です。実際に入力していただく内容とは異なります。 ※ と は任意の操作です。

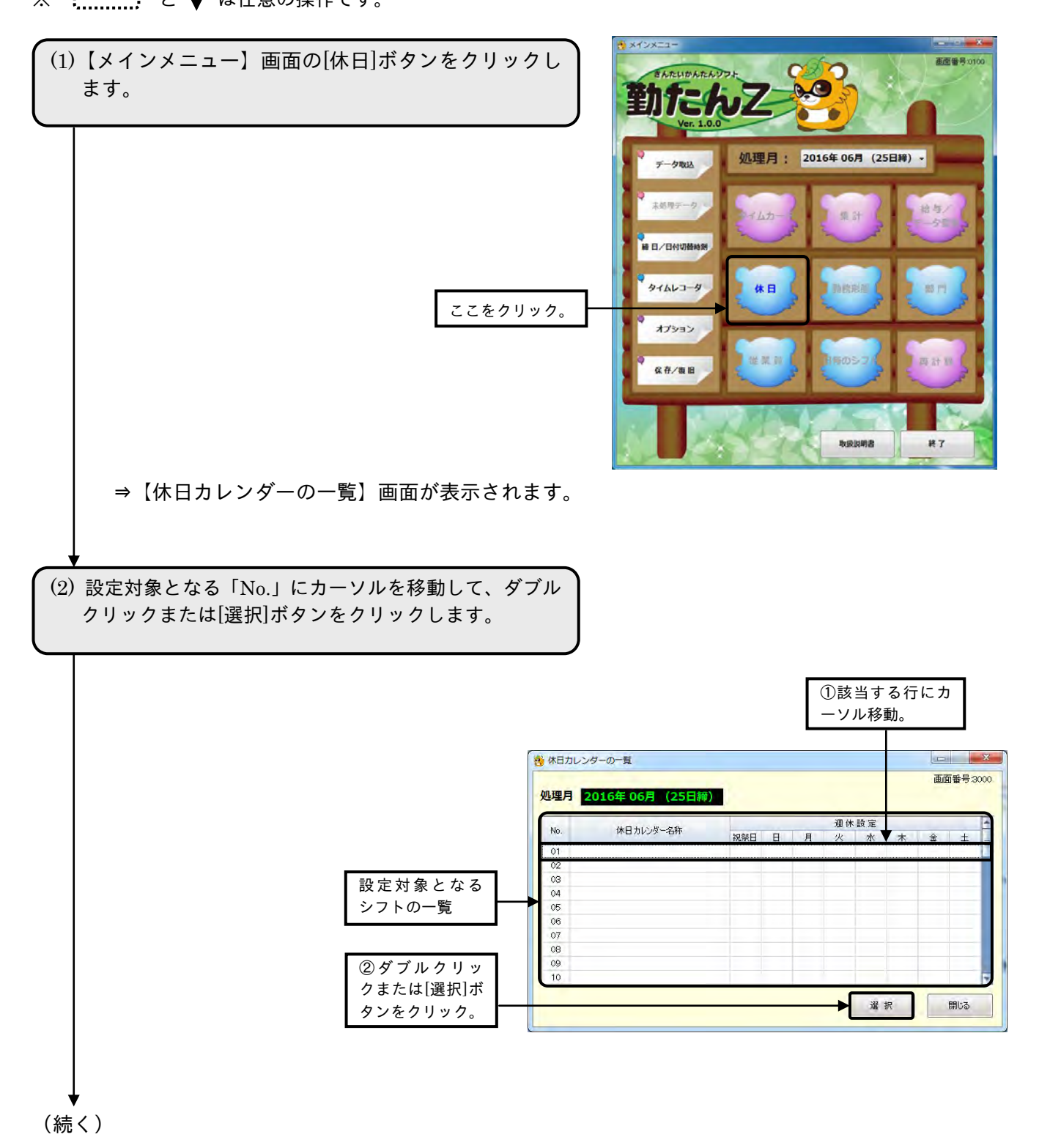

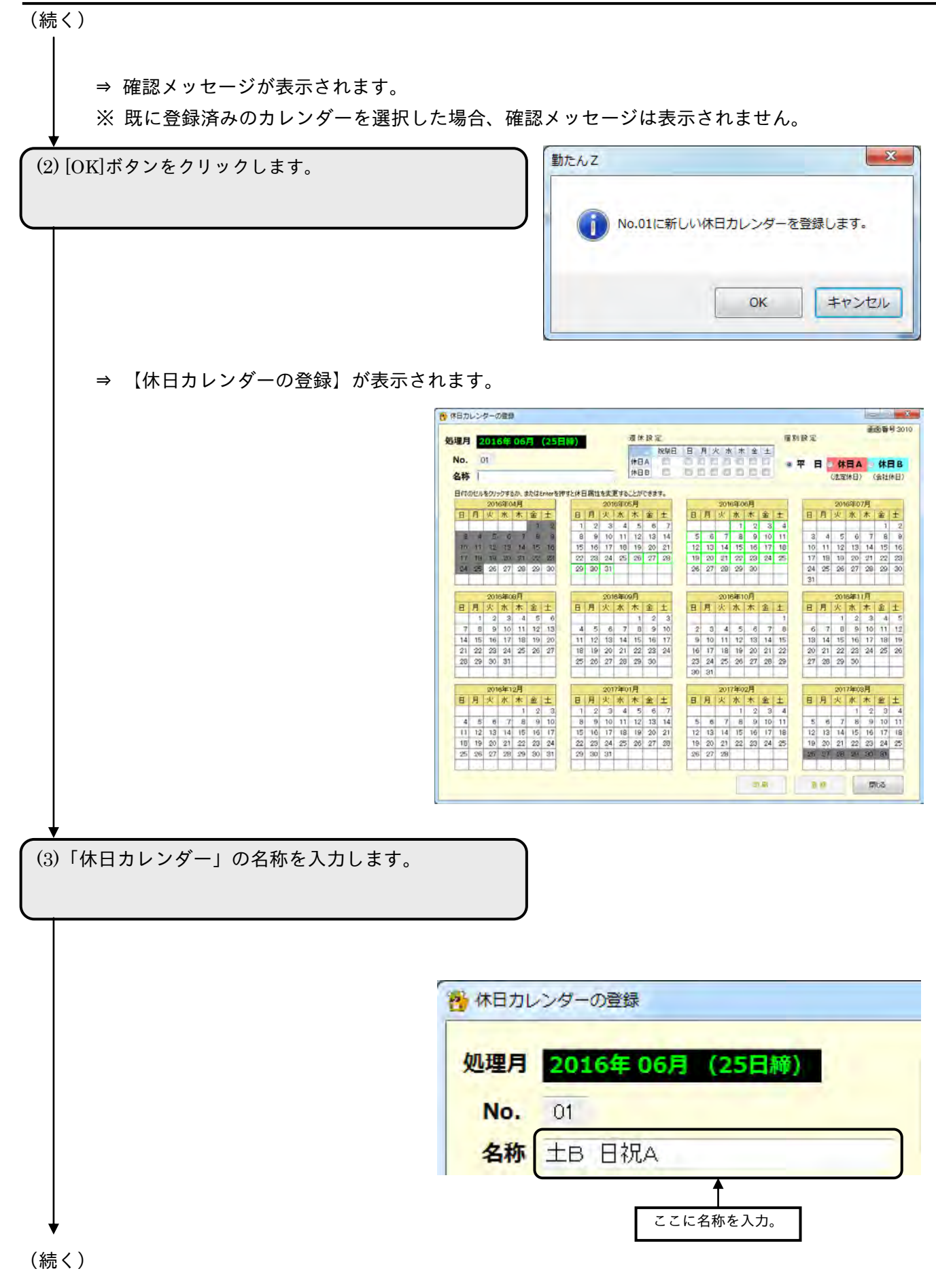
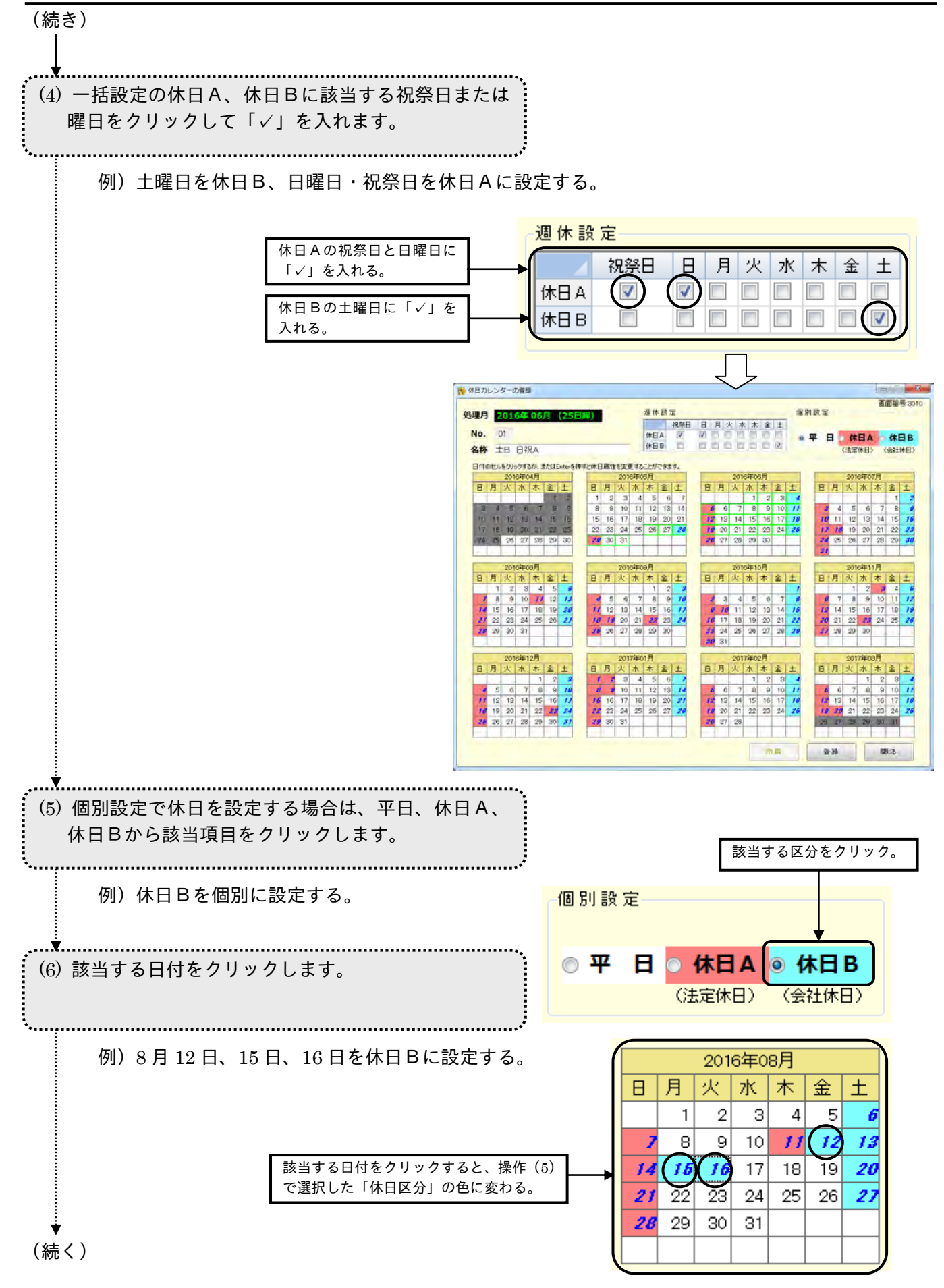

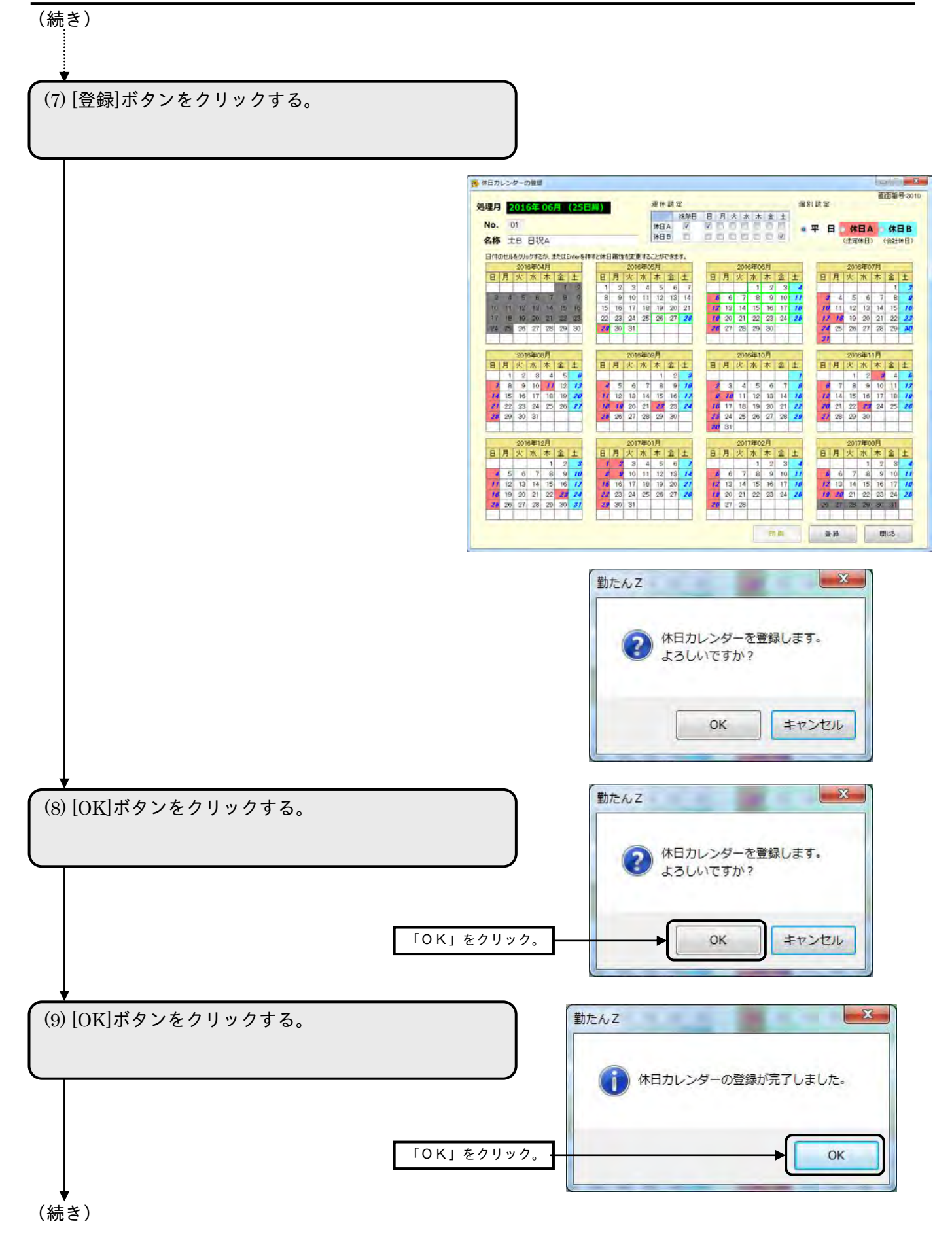

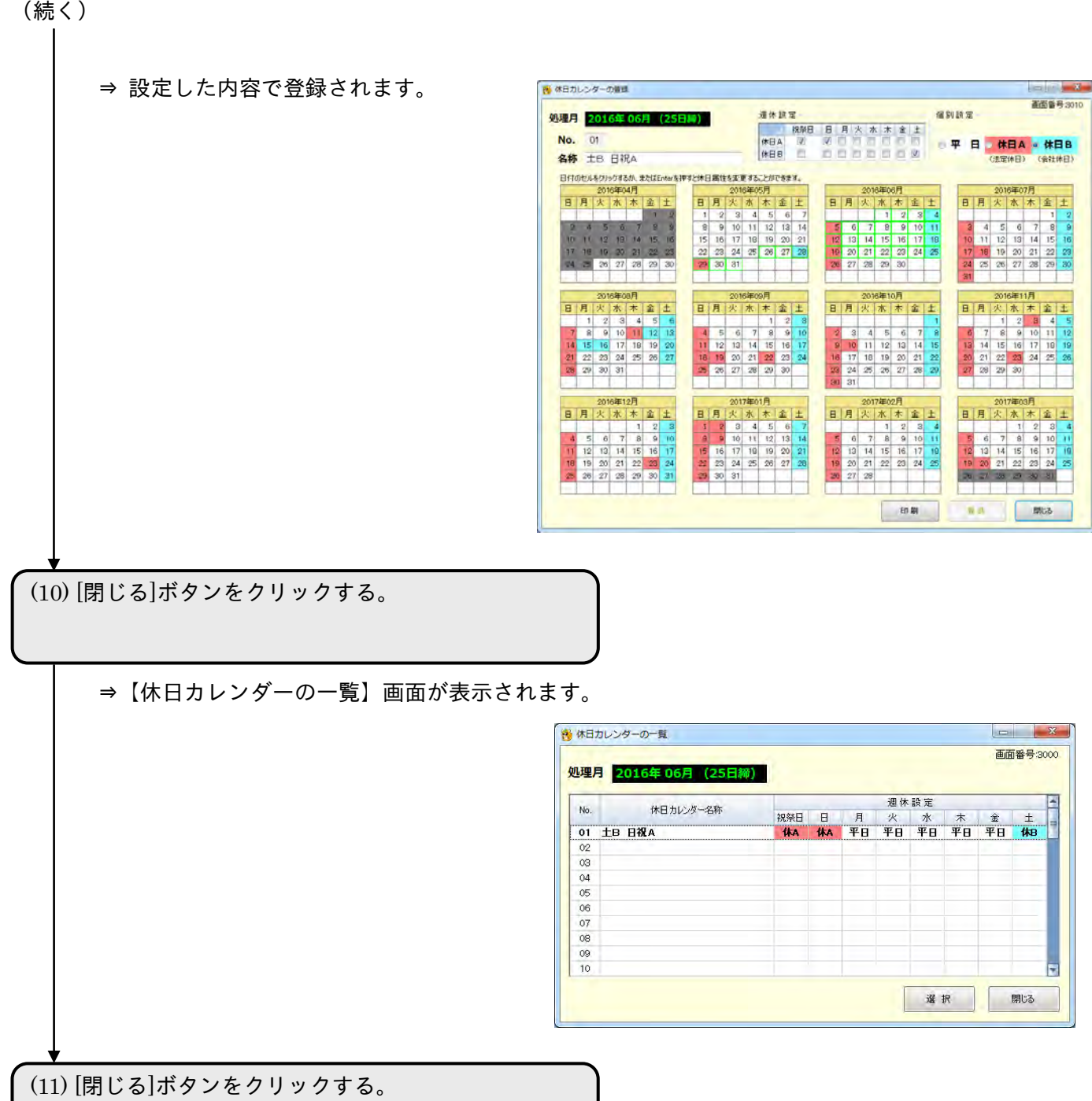

2-7-2 休日を印刷する

【休日カレンダーの登録】画面で、登録/更新した内容を、印刷できます。印刷サイズは「A4 横」で す。

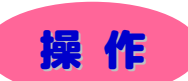

(1)【休日カレンダーの登録】画面下部の[印刷]ボタンを クリックします。

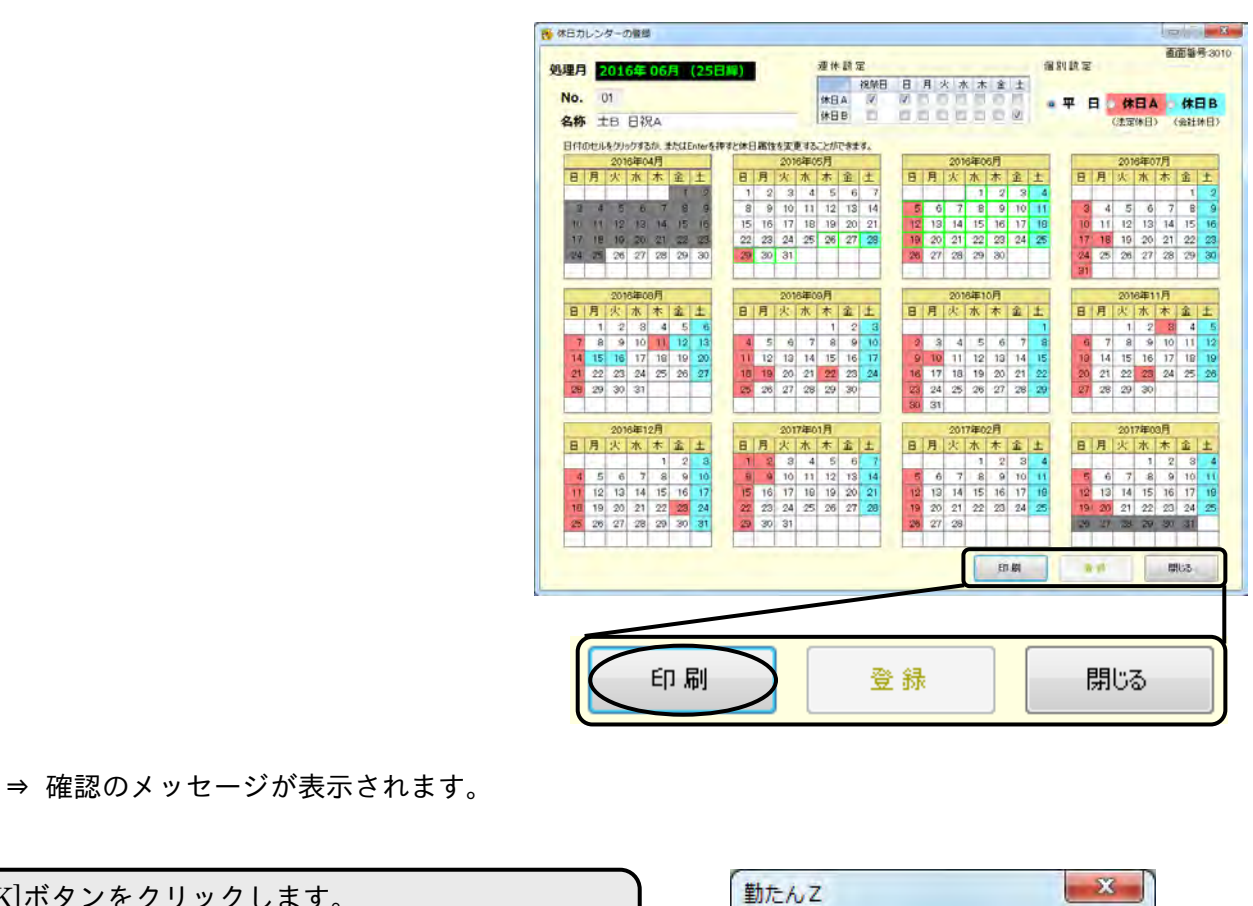

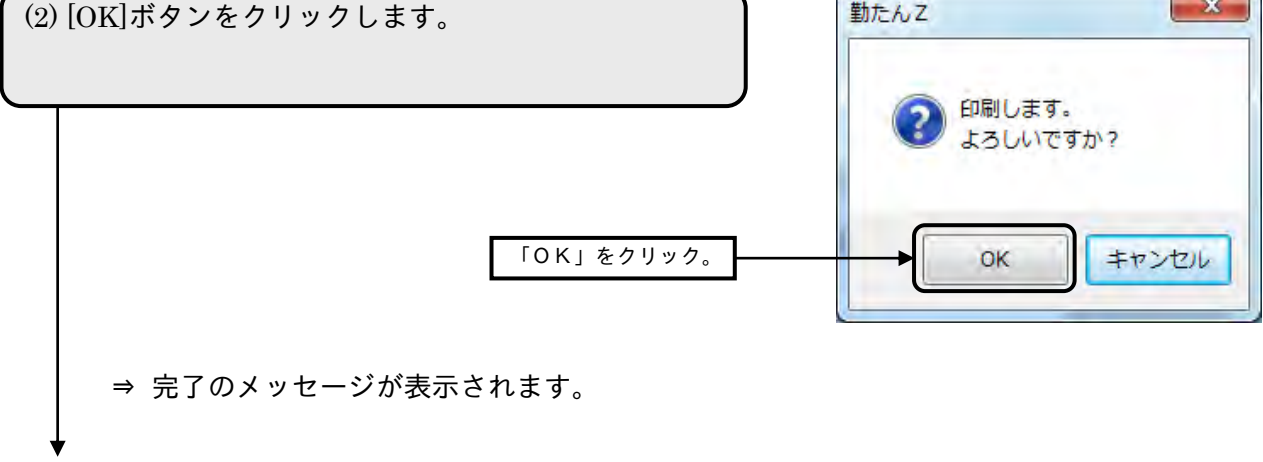

(続く)

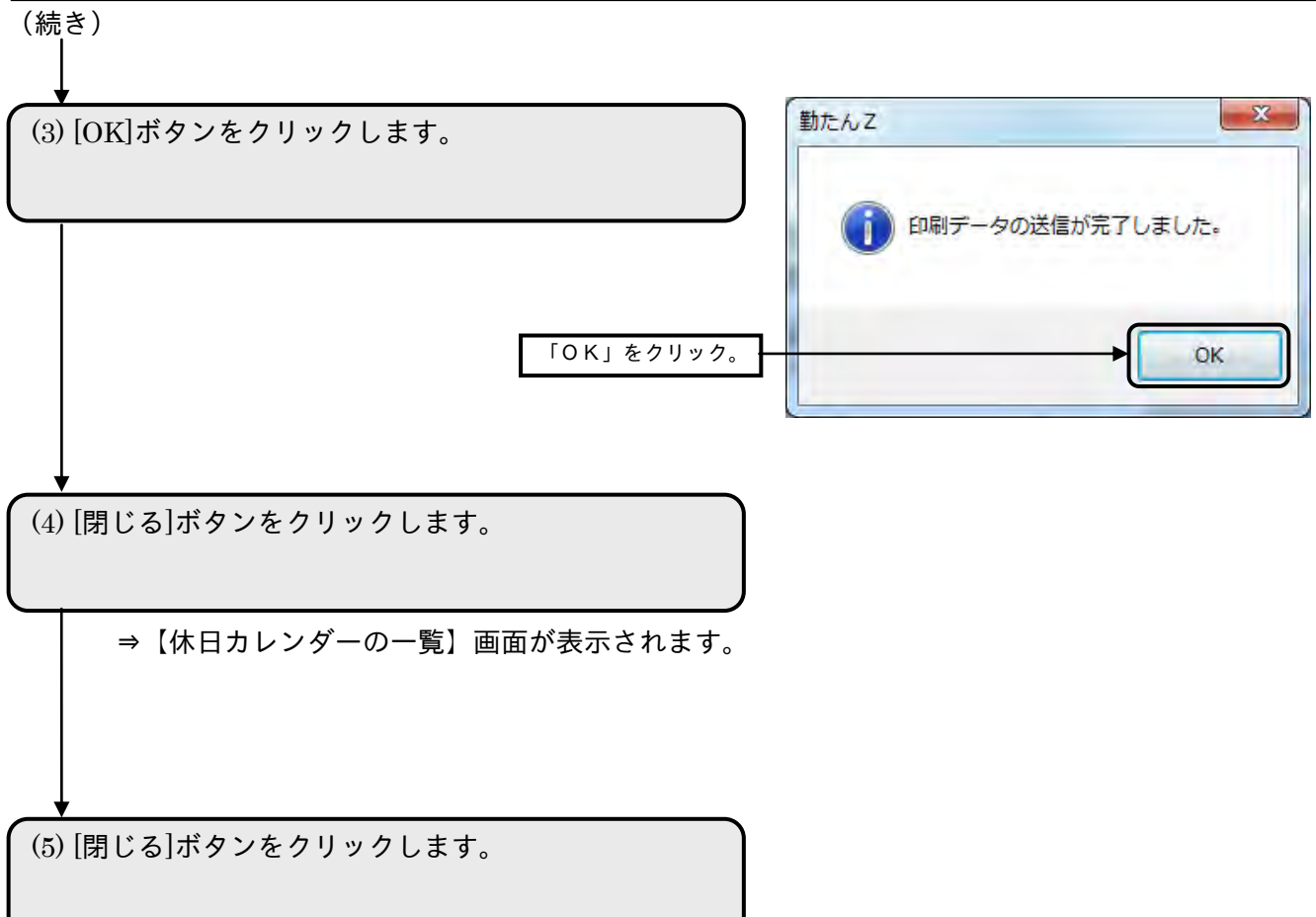

# 2-8 勤務形態を設定するには「勤務形態]

勤務形態は、雇用条件や就業規則などの諸条件をシフトに設定します。シフトの設定は、【勤務形態の登 録】画面で行います。最大 50 シフトまで登録することができますので、複雑な勤務形態でも対応します。 シフトは、所定、早出、残業、深夜、予備、徹夜の集計区分から構成されます。 ※ 早出、残業、深夜、予備、徹夜の集計区分を、所定と区別して、所定外と呼びます。

## 2-8-1 勤務形態を設定する前に

「勤たんZ」では、正社員やパート・アルバイト、また雇用条件や職種別など、就業規則の異なるケー スに応じて、複数のシフトを使い分けることができます。

シフトの設定パターン例

シフト No. 名 称 ・早出、残業など所定外は計算しない管理職のケース … シフト No.01 管理職 0900-1800 ・早出、残業など所定外を計算する一般職のケース <sup>…</sup> **シフト No.02 一般 0900-1800** ・パートで規定時間が3時間以上を残業扱いにするケース … シフト No.03 パート3H など ※ 上記は、あくまでも例ですので、就業規則に従って設定してください。

※ 上記の例は、早出、残業など全ての所定外労働の計算が、自動承認の場合です。

●【勤務形態の一覧】画面 画面番号:3100 現在設定されている日付切替時刻を表示。 日付切替時刻は全シフト共通となります。料勤務形態の一覧  $\sim$   $\sim$   $\sim$ 【メインメニュー】 画面番号:3100 【勤務形態の登録】 画面で選択した処 日付切替時刻 05:00 処理月 2016年06  $(25E)$ 画面で設定したシ 理月を表示。 フトの名称、勤務形 勤務形態 始業時刻 終業時刻 休日カレンダー 使用人数一 No. シフト名称 態や、【休日の登録】 画面で設定した休  $0<sup>2</sup>$ 日カレンダの名称 03 等を表示。  $04$ O<sub>5</sub>  $06$  $O7$ 08  $09$ 10 Ħ 勤務形態サンプル  $No.$ シフト名称 勤務形態 始業時刻 終業時刻 シフト説明 「定時」と「フリー」 全区分集計 定時 早出~深夜・徹夜まで集計します。  $S1$ 09:00 17:45 の 5 パターンの勤 S2 所定·残業 17:45 所定と残業を集計します。 定時 09:00 務形態サンプルを S3 所定·残業·深夜 定時 所定と残業と深夜を集計します。 参照することがで S4 フリー8H フリー 規定時間を8時間としたフリーの勤務形態です。 きます。 S5 休日集計なし 定時 09:00 17:45 休日の集計をしないシフトです。 **背上图** 選択 開ける

ボタンの説明

- ・該当する「シフト No.」(「勤務形態のサンプル」含む)にカーソルを移動して、ダブルクリックまたは [選択]ボタンをクリックすると、【勤務形態の登録】画面が表示されます。
- ・登録済みのシフトにカーソルを移動して、[削除]ボタンをクリックすると、選択されたシフトを削除し ます。

● 使用中のシフトは削除できません

・[閉じる]ボタンをクリックすると、【メインメニュー】画面が表示されます。

●【勤務形態の登録】画面 画面番号:3110

勤務形態や集計区分(早出や所定、残業など)の時間と支給率、固定休憩などの設定が行える画面です。

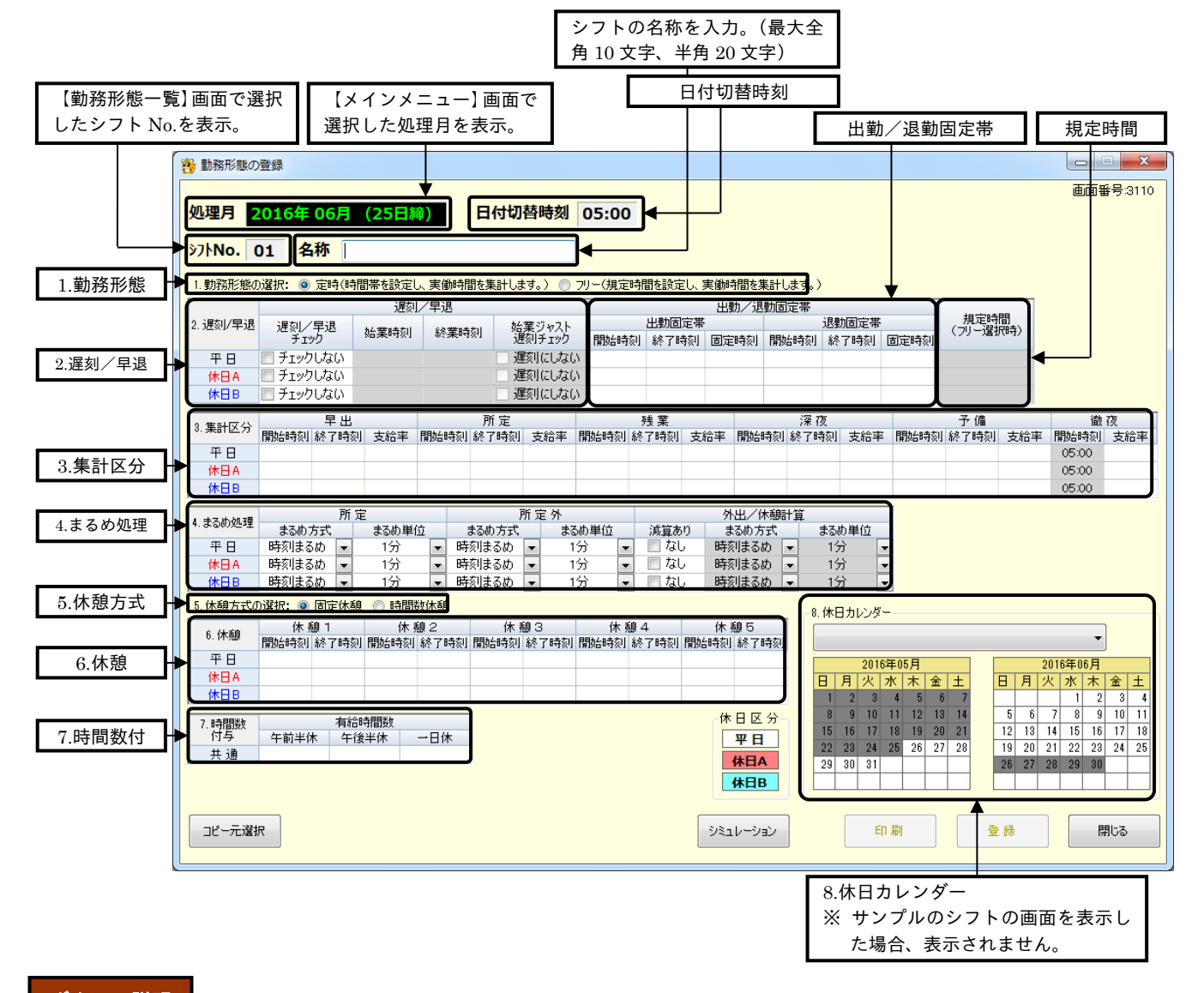

ボタンの説明

・[シミュレーション]ボタンをクリックすると、【シミュレーション】画面が表示されます。

・[コピー元選択]ボタンをクリックすると、【勤務形態のコピー元一覧】画面が表示されます。

- ・[印刷]ボタンをクリックすると、登録済のデータが印刷されます。登録されているデータがない場合は 印刷できません。
- ・[登録]ボタンをクリックすると、設定した内容が登録されます。
- ・[閉じる]ボタンをクリックすると、【勤務形態の一覧】画面が表示されます。内容を設定後、[登録]ボタ ンをクリックせずに[閉じる]ボタンをクリックした場合は、設定した内容は登録されません。

●【勤務形態サンプルの参照】画面 画面番号:3110

勤務形態の設定パターンをサンプルとして 5 つ(定時 3 つ、フリー2 つ)用意しています。新しく勤務形 態を登録する際にご参考ください。

「勤務形態のサンプル」から選択した【勤務形態の登録】画面自体は、内容を更新/登録することはでき ません。

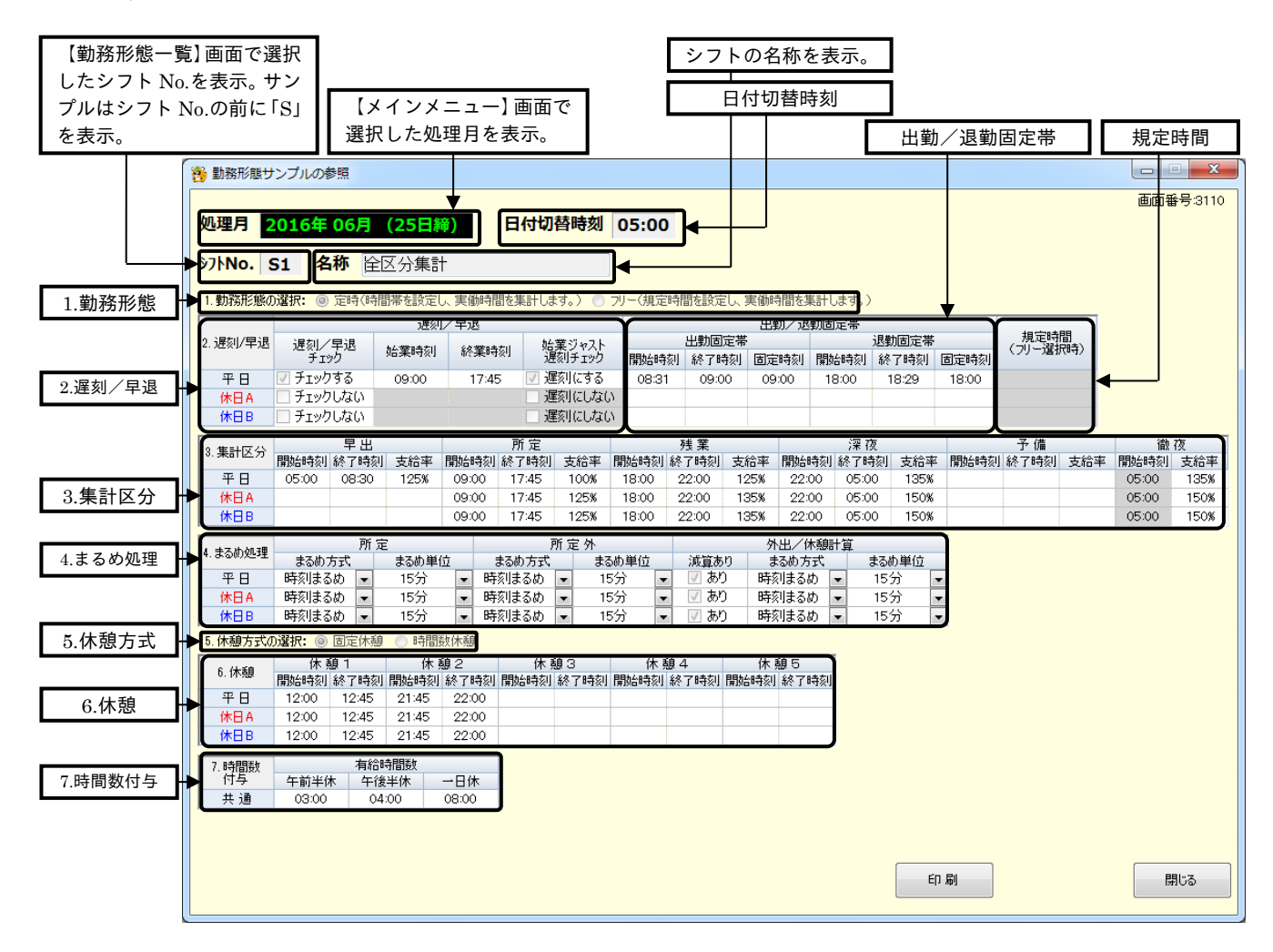

# ボタンの説明

- ・[印刷]ボタンをクリックすると、表示中の内容が印刷されます。
- ・[閉じる]ボタンをクリックすると、【勤務形態の一覧】画面が表示されます。

# (1)勤務形態

勤務形態とは、雇用種別のことをいいます。「定時」あるいは「フリー」のどちらかを選択し、シフト を使い分けます。勤務形態の選択によって、【勤務形態の登録】画面内の「2.始業・終業」と「3.集計区 分」と「4.まるめ処理」の入力可能なエリアが変わります。

※ 初期状態は「定時」になっています。

※ グレーの項目は入力不可となります。

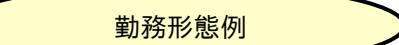

- ・勤務開始時間と終了時間が決められている社員 … **定時**
- ・時間帯により時給が異なるパート … … 定時
- ・短時間しか働かないアルバイト … … フリー など

※ 上記はあくまでも例ですので、就業規則に従って設定してください。

どちらかを選 択。

→ 勤務形態の選択: ◎ 定時(時間帯を設定し、実働時間を集計します。) ◎ フリー(規定時間を設定し、実働時間を集計します。)

▶️ 勤務形態の選択: ◎ 定時(時間帯を設定し、実働時間を集計します。) ◎ フリー(規定時間を設定し、実働時間を集計します。).

●勤務形態が「定時」の場合

例)時間帯を、早出 (日付切替時刻~始業)、所定 (始業~終業)、残業 (終業~22 時)、深夜 (22 時~日 付切替時刻)に分けて支給額を計算したいとき

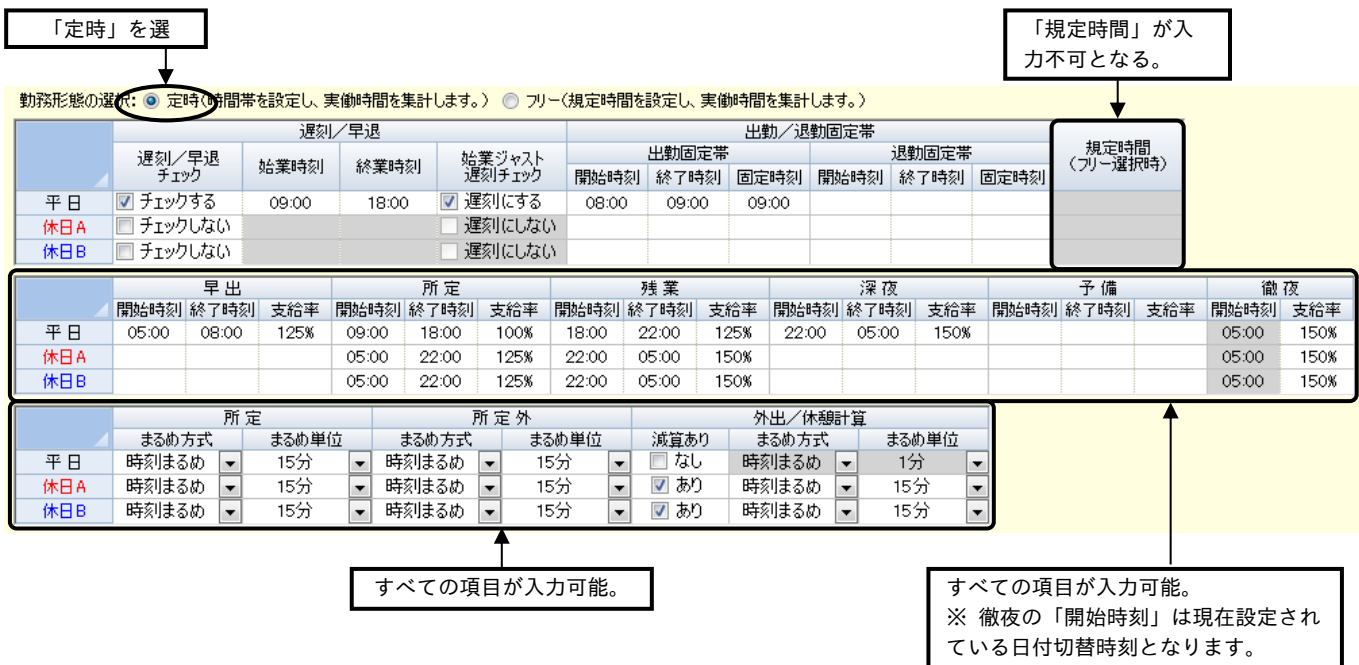

## ●勤務形態が「フリー」の場合

例)規定時間を 8 時間として支給額を計算したいとき

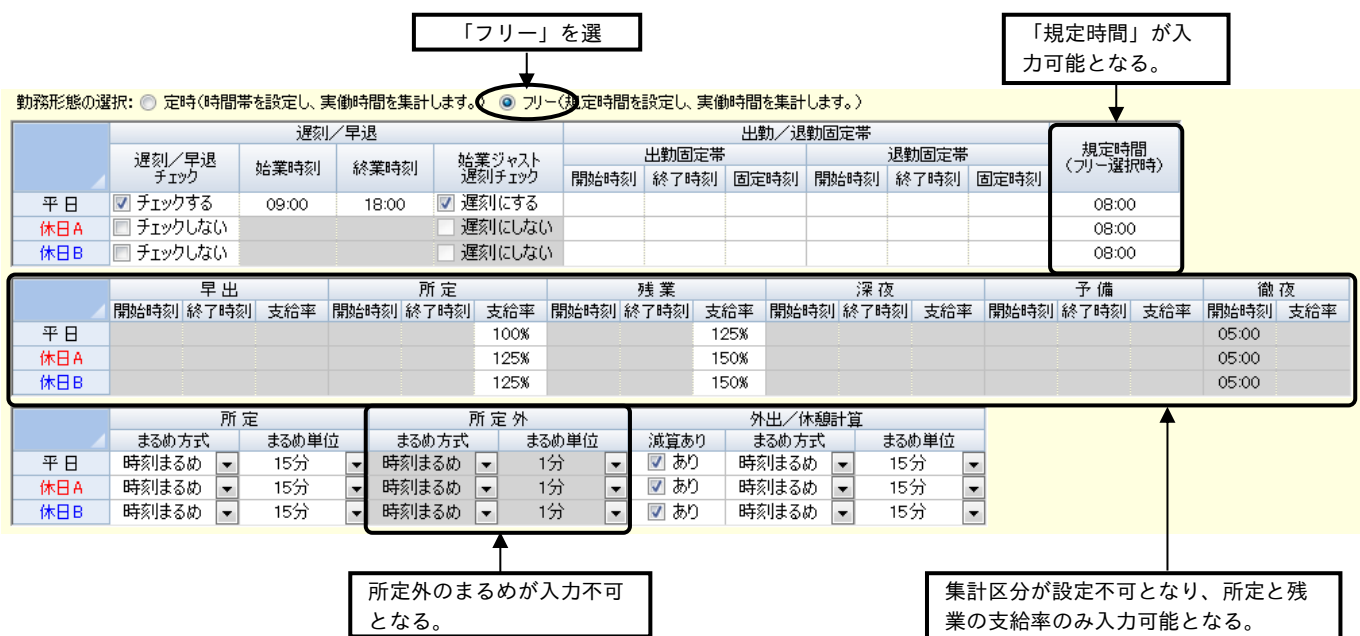

## (2)遅刻/早退

「遅刻/早退チェック」などが設定できます。「遅刻/早退チェック」に「√」を入れると、「始業時刻」 と「終業時刻」が入力できるようになります。

※ グレーの項目は入力不可となります。

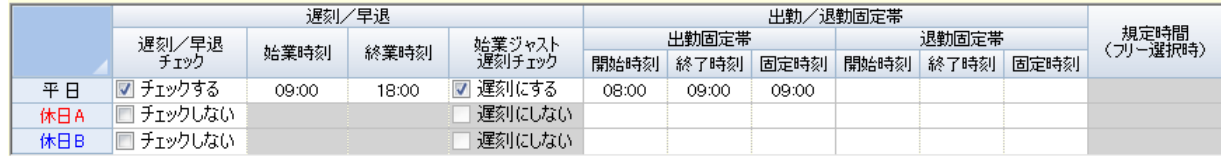

●遅刻/早退チェック

平日と休日A、休日Bのいずれかに「✓」を入れると、遅刻と早退の回数をカウントし、遅刻時間と早退 時間を合計した値を集計することができます。

## ●始業時刻/終業時刻

遅刻、早退の判定をするための時刻を設定します。「遅刻/早退チェック」の平日と休日A、休日Bのい ずれかに「✓」を入れると、始業時刻と終業時刻を入力することができます。始業時刻以降に出勤打刻が あると"遅刻"、終業時刻以前に退勤打刻があると"早退"と判断されます。

●始業ジャスト遅刻チェック

始業時刻ちょうどの出社を、"遅刻"とみなす場合に「✓」を入れます。「始業ジャスト遅刻チェック」の チェックボックスは、「遅刻/早退チェック」に「✓」が入るとクリック可能になります。

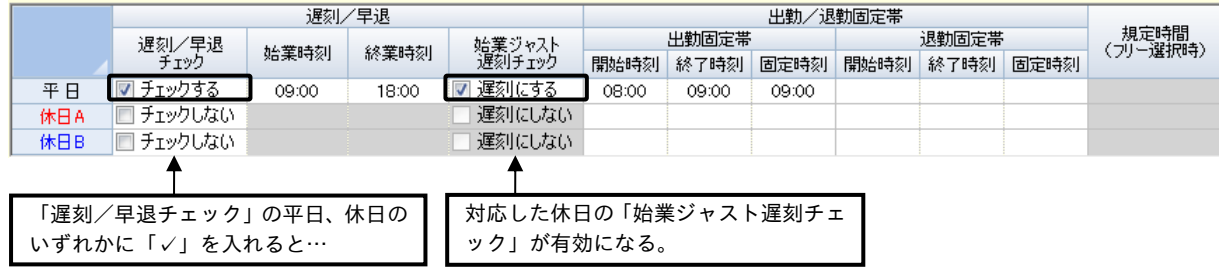

(例)始業時刻 09:00、終業時刻 18:00、実打刻も出勤 09:00、退勤 18:00 ちょうどの場合 ◆始業ジャスト遅刻チェックに「✓」を入れると…

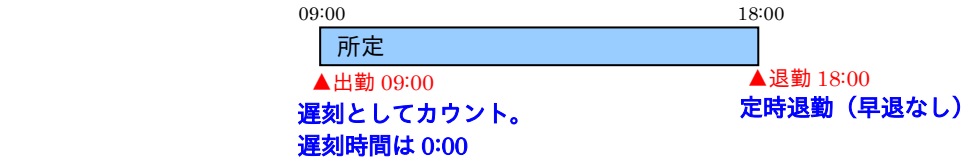

◆始業ジャスト遅刻チェックの「✓」を外すと…

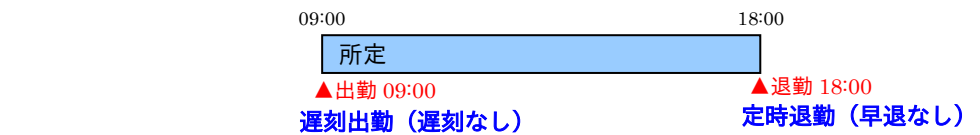

#### ●出勤/退勤固定帯

「出勤/退勤固定帯」とは、出勤とみなす第1打刻(または退勤とみなす最終打刻)が、設定した「開始 時刻」から「終了時刻」までの間であれば、指定した時刻(「固定時刻」)に出勤(または退勤)したもの として計算されます。

(例)出勤時刻が 08:01~09:00 は固定時刻が 09:00

退勤時刻が 18:00~18:59 は固定時刻が 18:00 の場合

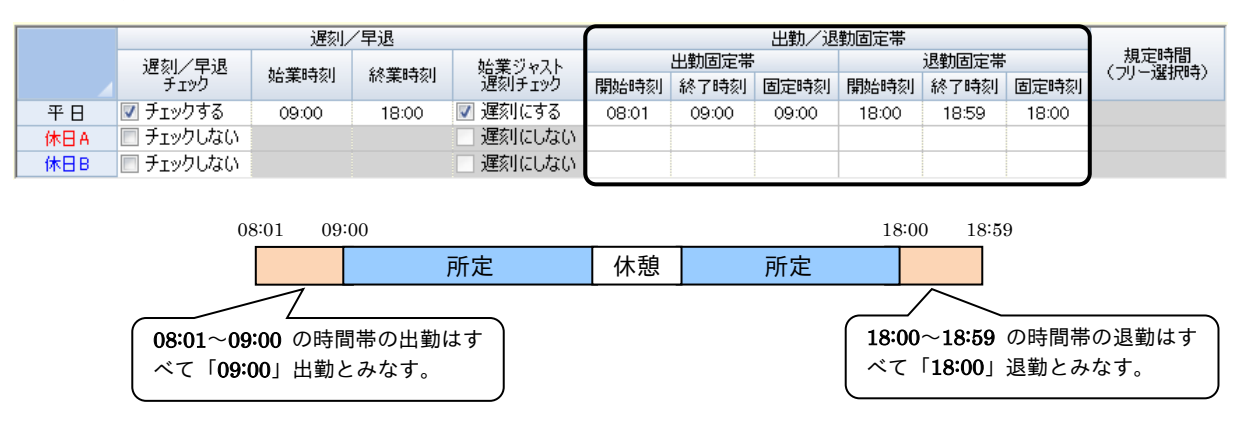

※ 日付切替時刻をまたいで設定することはできません。

※ 隣接する集計区分の時間帯が重なっても設定できます。

※ 時刻まるめは適用されません。出勤/退勤時刻固定帯による時刻補正が優先されます。

※ 徹夜は条件外のため除きます。出勤/退勤時刻固定帯は適用されません。

●規定時間

勤務形態が「フリー」の場合、就業規則で決められた実働時間数を入力します。規定時間内は所定区分と して、また規定時間以上の時間数は残業区分として集計されます。

(例) 規定時間が 8:00(8 時間)で、出勤時刻が 11:00、退勤時刻が 22:00 の場合

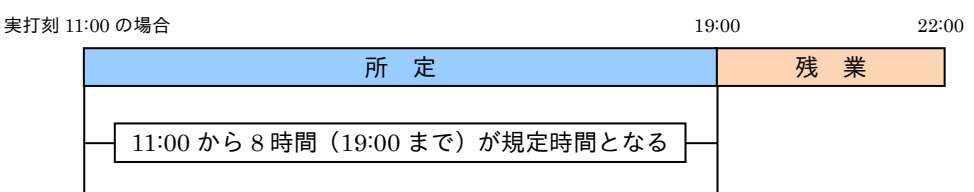

## (3)集計区分

集計の対象となる区分のみ開始時刻、終了時刻、支給率の該当項目を設定します。

●勤務形態が「定時」の場合

設定が可能な集計区分は、「所定」、「早出」、「残業」、「深夜」、「予備」、「徹夜」の 6 区分です。各集計区 分の開始時刻、終了時刻、支給率(「徹夜」は支給率のみ)を設定することにより、実働時間と時給の合 計が計算できます。

支給率は、【従業員の登録】画面の「計算方法」で「シフト割増率」を選択する場合に設定します。

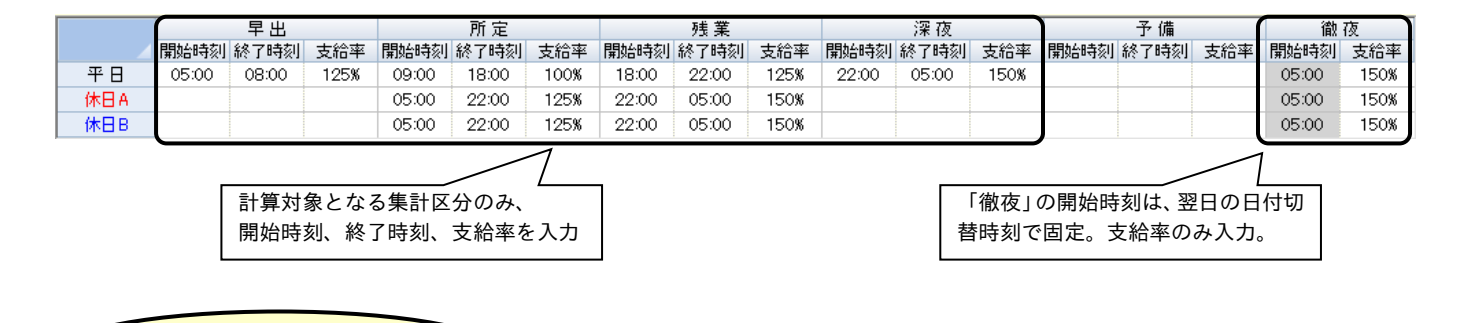

・集計区分の時間帯は次順序で設定してください。

補 足 説 明

(早い時間帯) 早出 ⇒ 所定 ⇒ 残業 ⇒ 深夜 ⇒ 予備 ⇒ 徹夜 (遅い時間帯) ・集計区分の時間帯が重なる設定はできません。

- ・「所定」区分の時刻や支給率は必須入力ではありません。
- ・時刻を入力した集計区分の時間帯のみが勤怠計算の対象となります。

※ 勤怠計算しない集計区分には、開始時刻、終了時刻、支給率を入力する必要はありません。

・設定した時間帯の合計が 24 時間である必要はありません。

## ●勤務形態が「フリー」の場合

「フリー」の場合は、「所定」、「残業」の支給率のみ入力することができます。

支給率は、【従業員の登録】画面の「計算方法」で「シフト割増率」を選択する場合に設定します。

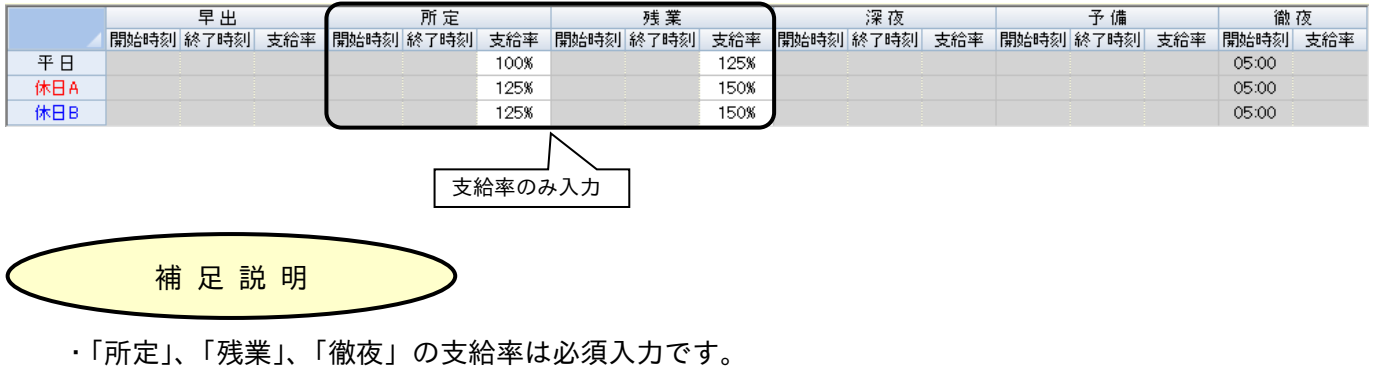

●「支給率」の入力

「支給率」に入力した数値(0~999)が基本時給単価からの支給率(%)になります。 時給の計算方法は基本時給単価×支給率(%)です。

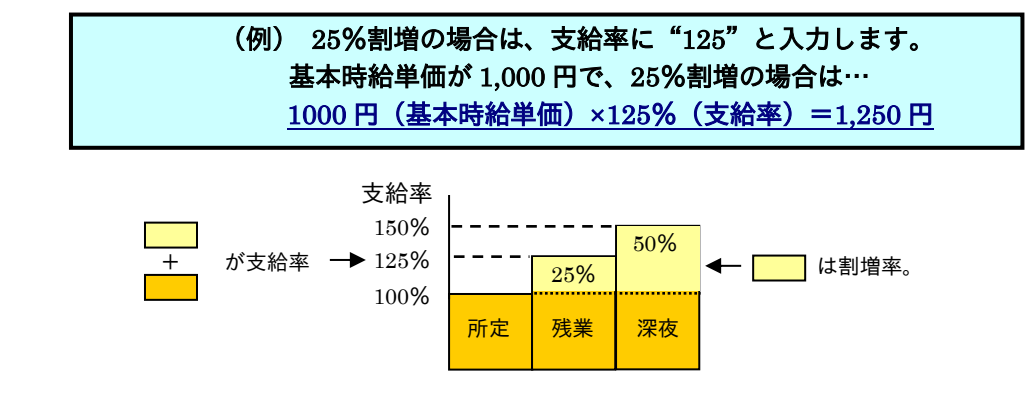

支給率は、【従業員の登録】画面の時給の計算方法で、シフト割増率を選択する場合に設定します。 時給に端数が出た場合は、【従業員の登録】画面の「時給選択」で、登録する端数処理が適用されま す。

(4)まるめ処理

「3. 集計区分」で時刻や支給率を入力したら、必ずその区分に対応する「まるめ方式」と「まるめ単位」 を選択します。また、打刻による外出や休憩の時間数を実働時間から除く場合は、「減算有り」に「√」 を入れ、「まるめ方式」と「まるめ単位」を選択します。

・「まるめ方式」と「まるめ単位」は所定と所定外を平日/休日A/休日Bごとに設定できます。

・「定時」または「フリー」のどちらを選択したかによって、まるめ処理を行う計算の基点が変わります。 定時 … 奇数打刻 → 各集計区分の開始時刻/偶数打刻 → 各集計区分の終了時刻 フリー … 日付切替時刻

【勤務形態の登録】画面のまるめ処理は、一日単位でのまるめ処理の設定です。月単位のまるめ処理は、 【オプション】画面の「月次処理時の時間数まるめ」で選択します。方式は"時間数まるめ"です。 勤務形態が「フリー」の場合は、規定時間内が「所定」、規定時間を越えた時間が「所定外」になります。

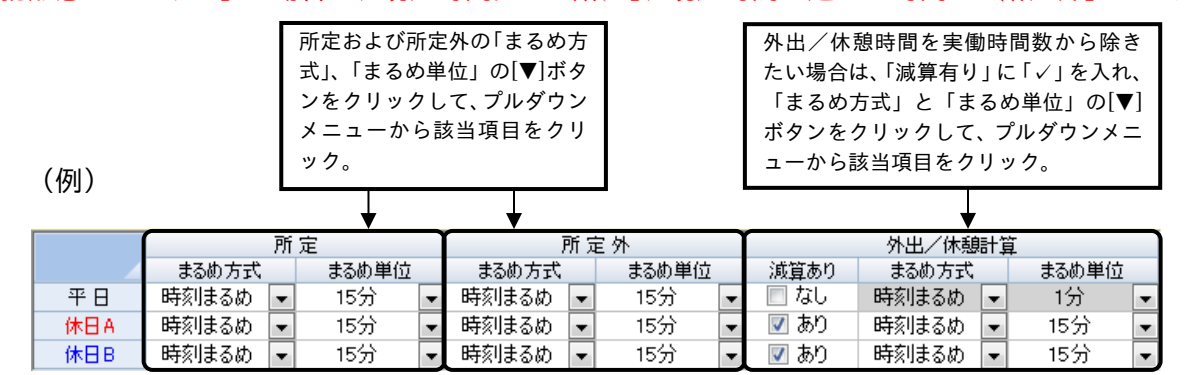

●まるめ方式

「まるめ方式」とは、出勤時刻/退勤時刻や拘束時間などの「分」の位を、"切り捨て"または"切り上  $\mathfrak{h}''$  して、区切りのよい時刻に、まるめるための方式のことです。"時刻まるめ"、"時間数まるめ"の2 種類があります。

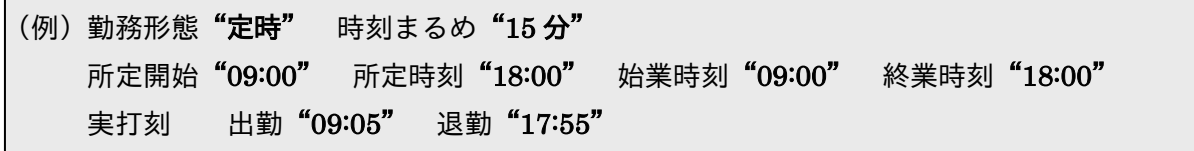

・時刻まるめの場合

実働時間は、出勤時刻、退勤時刻などをそれぞれまるめた後に計算されます。まるめ単位に従って、 奇数打刻(第1・3・5 打刻)の「分」数は"切り上げ"

偶数打刻(第2・4・6 打刻)の「分」数は"切り捨て"

で計算されます。

また、時刻まるめの計算方法には 2 つのモードがあります。設定は【オプション】画面から行ってく ださい。

①実際の退勤時刻(最終(偶数)打刻)

17:55 → 15 分単位でまるめると → 17:45(切り捨て) ②実際の出勤時刻(第 1 打刻)

09:05 → 15 分単位でまるめると → 09:15(切り上げ)

③まるめ後の退勤時刻 ― まるめ後の出勤時刻

 $17:45$  –  $09:15$  = 8:30

・「時間数まるめ」の場合

実働時間そのものをまるめます。まるめ単位に従って「分」数は"切り捨て"で計算されます。 (例)実際の退勤時刻 実際の出勤時刻 拘束時間数 15 分単位でまるめると

17:55 ー 09:05 = 8:50 → 8:45 (切り捨て)

●まるめ単位

時刻をまるめるための「分」数の単位のことをいいます。1/5/6/10/15/20/30/60 分の中から、 単位を選択することができます。

(例)実際の出勤時刻が"09:02"、退勤時刻が"17:58"の場合で、時刻まるめを採用する場合まる め単位時間によって下表のような出勤/退勤時刻にみなされます。

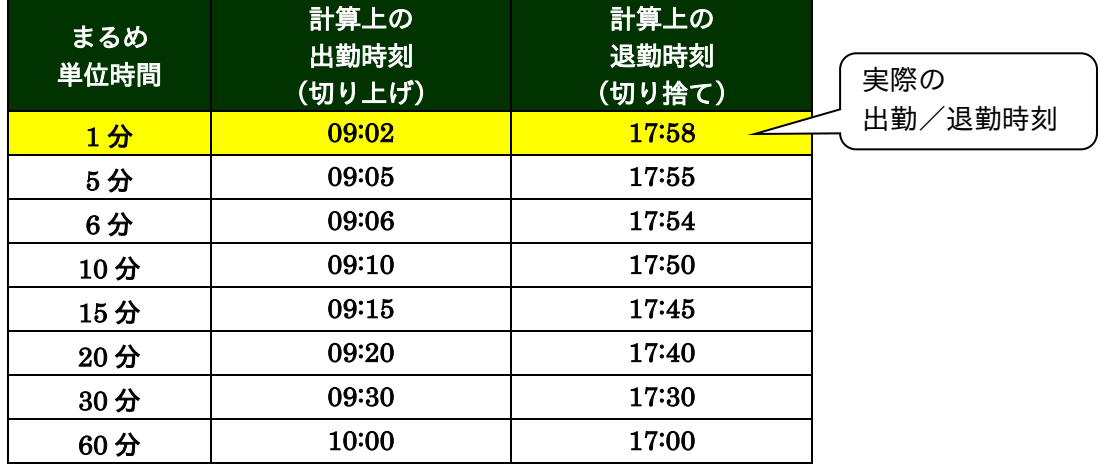

- ●外出/休憩計算(打刻による外出や休憩の計算)
	- 外出/休憩時間を実働時間から減算したい場合は、「減算あり」のチェックボックスをクリックして「✓」 を入れ、まるめ方式とまるめ単位を選択します。
- 外出/休憩計算のまるめ処理が適用されるのは、「所定」区分のみです。それ以外の集計区分に外出や打 刻による休憩があった場合は、外出/休憩計算のまるめ処理は適用されません。

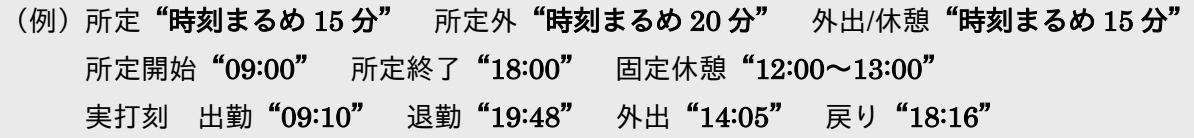

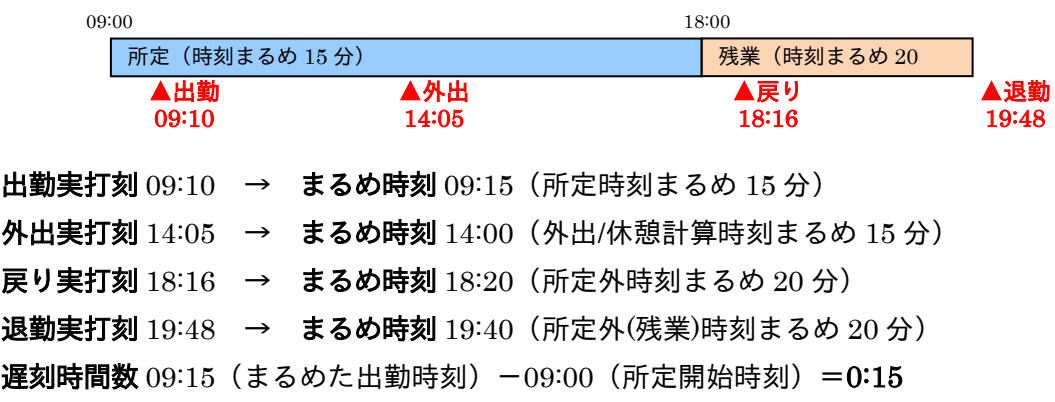

外出時間数 18:00 (所定終了) -14:00 (まるめた外出時刻) =4:00 残業時間数 19:40 (まるめた退勤時刻) - 18:20 (まるめた戻り時刻) = 1:20 実働時間数 18:00(所定終了)-09:00(所定開始)  $-1:00$  (固定休憩時間)  $-0:15$  (遅刻時間数)  $-4:00$  (外出時間数) +1:20(残業時間数)=5:05

# (5)休憩

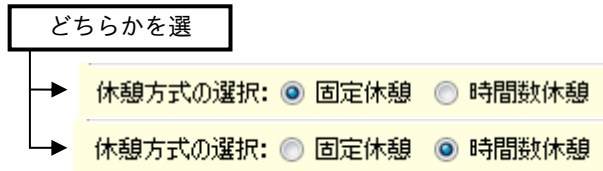

#### ●固定休憩

昼休みや残業時の休憩時間など、無給の時間帯を設定します。固定休憩時間は左の列から順番に時間帯が 重複しないように設定します。固定休憩の設定は、5 個まで設定できます。

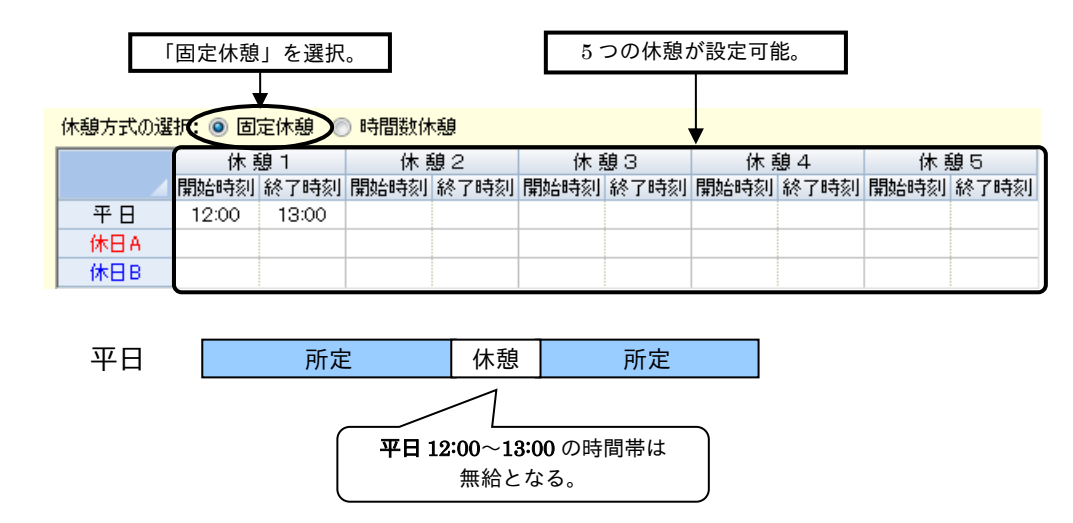

#### ●時間数休憩

拘束時間に対して設定した休憩時間が差し引かれます。

時間数休憩は、差し引き休憩時間を、3 段階まで設定できます。時間数休憩の設定は、左の列から順に、 労働時間を段階的に指定し、その労働時間に達した時に差し引く休憩時間を、それぞれ設定します。 複数の時間数休憩を設定された場合は、拘束時間が労働時間を満たしたときの休憩時間のみが、差し引か れます。

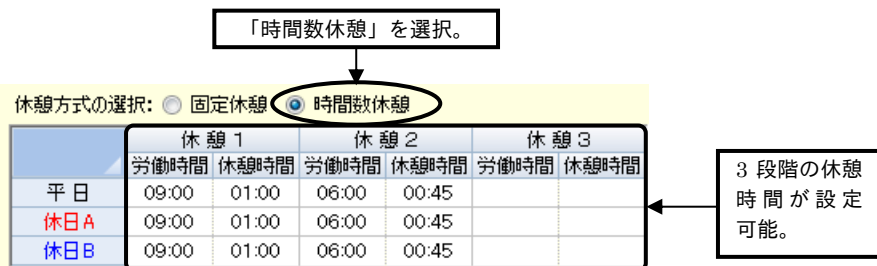

・「定時」の場合の時間数休憩

休憩時間は、基本的には所定区分の実働時間から減算されます。ただし、所定区分が勤怠計算をし ない集計区分だったり、「時間数休憩」の条件に満たなかったりした場合は、「残業」、「深夜」、「予 備」、「早出」の集計区分順に休憩時間が減算されます。

・「フリー」の場合の時間数休憩

実働時間が設定した労働時間に達すると、設定した休憩時間が減算されます。

## (6)時間数付与

時給計算をする勤務形態で、有給休暇をとった場合の時間数を入力します。有給休暇や半休があると、下 表に設定した時間数分の時給が「所定」区分に反映されます。

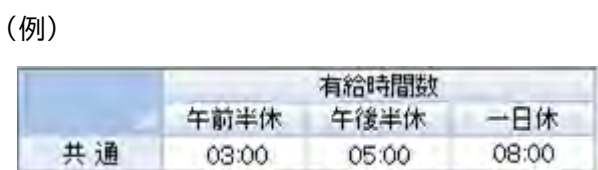

# (7) 休日カレンダー

【休日カレンダーの登録】画面で登録した休日の中から、現在設定中のシフトに対応するものを[▼]ボタ ンをクリックして選択します。【メインメニュー】画面で選択した処理月(当月度)の期間がカレンダー に表示されます。

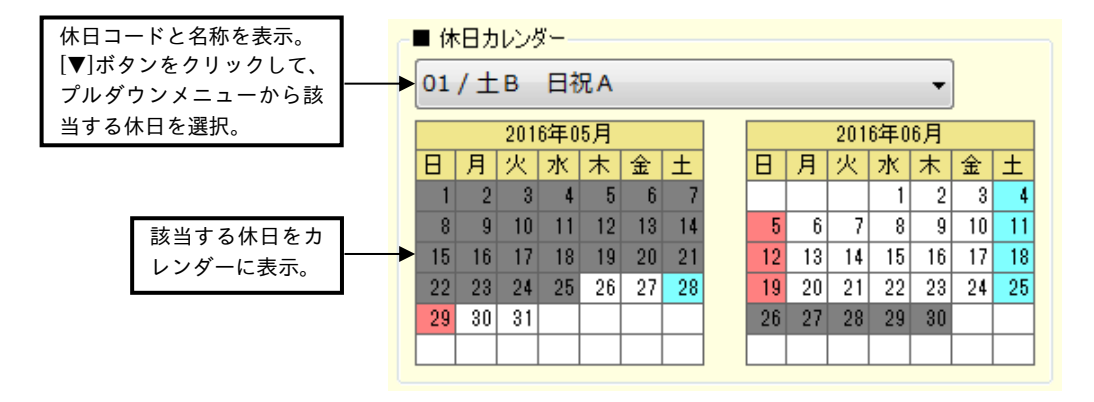

必ず【休日カレンダーの登録】画面で休日を登録してください。(休日がない場合は、名称のみを入 力して[登録]ボタンをクリックしてください。すべて平日で登録されます。)

2-8-2 勤務形態を登録する(必須) 勤務形態の設定には、各項目を一つ一つ設定して登録する方法と、登録済のシフトをコピーし、必要事 項を変更して登録する方法の 2 通りがあります。 以下の例に従って、それぞれの登録方法を説明します。

## (1)必要項目を一つ一つ設定する

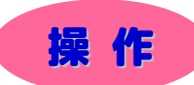

- ▼ シフトを登録してみましょう。
- ※ 下記設定の数値や選択項目等は操作を説明するための例です。実際に入力していただく内容とは異なります。
- ※ と は任意の操作です。
- ※ 【ニニコ】と → は前操作で選択した項目によって、入力および設定する内容が変わる操作です。

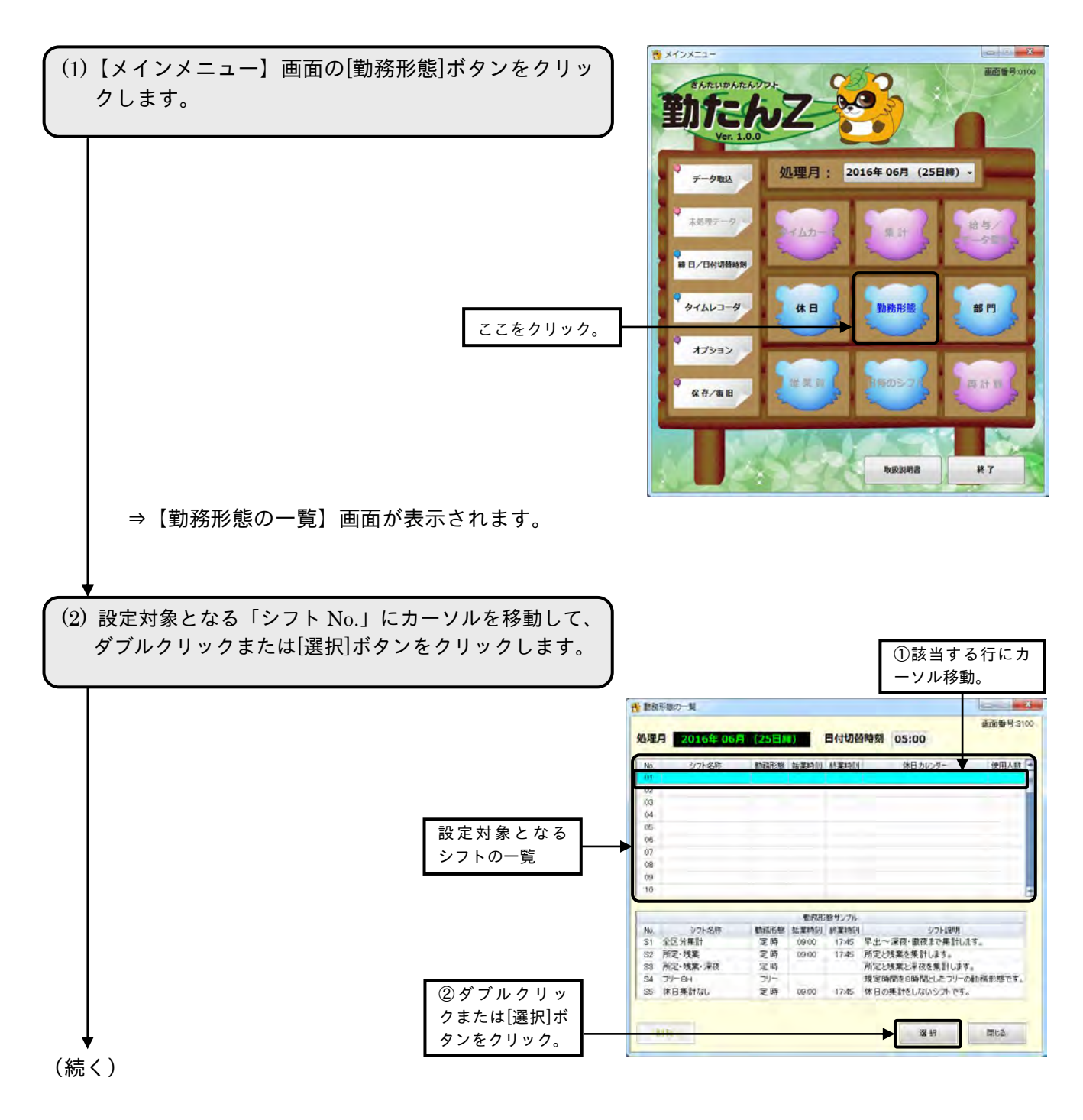

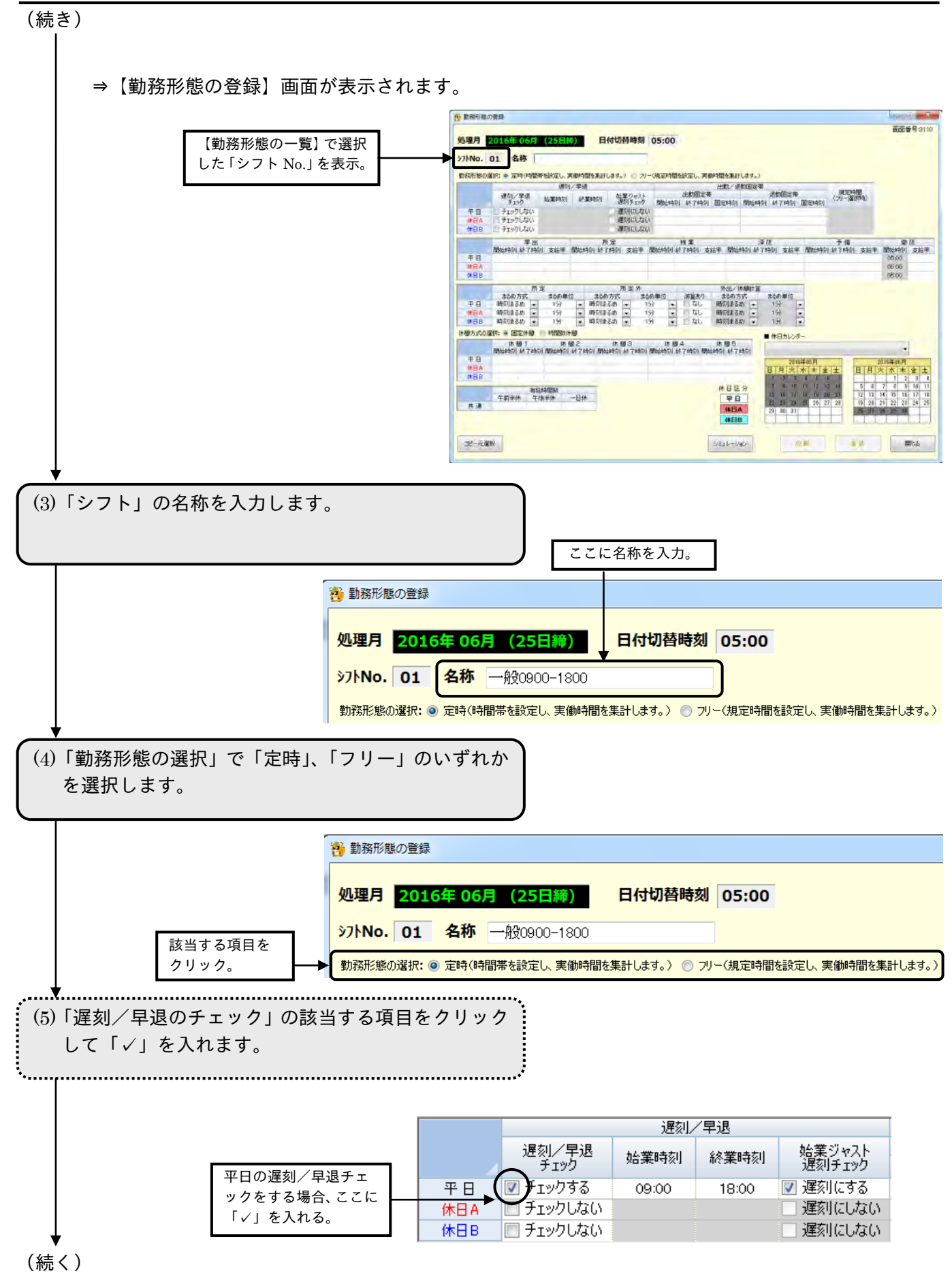

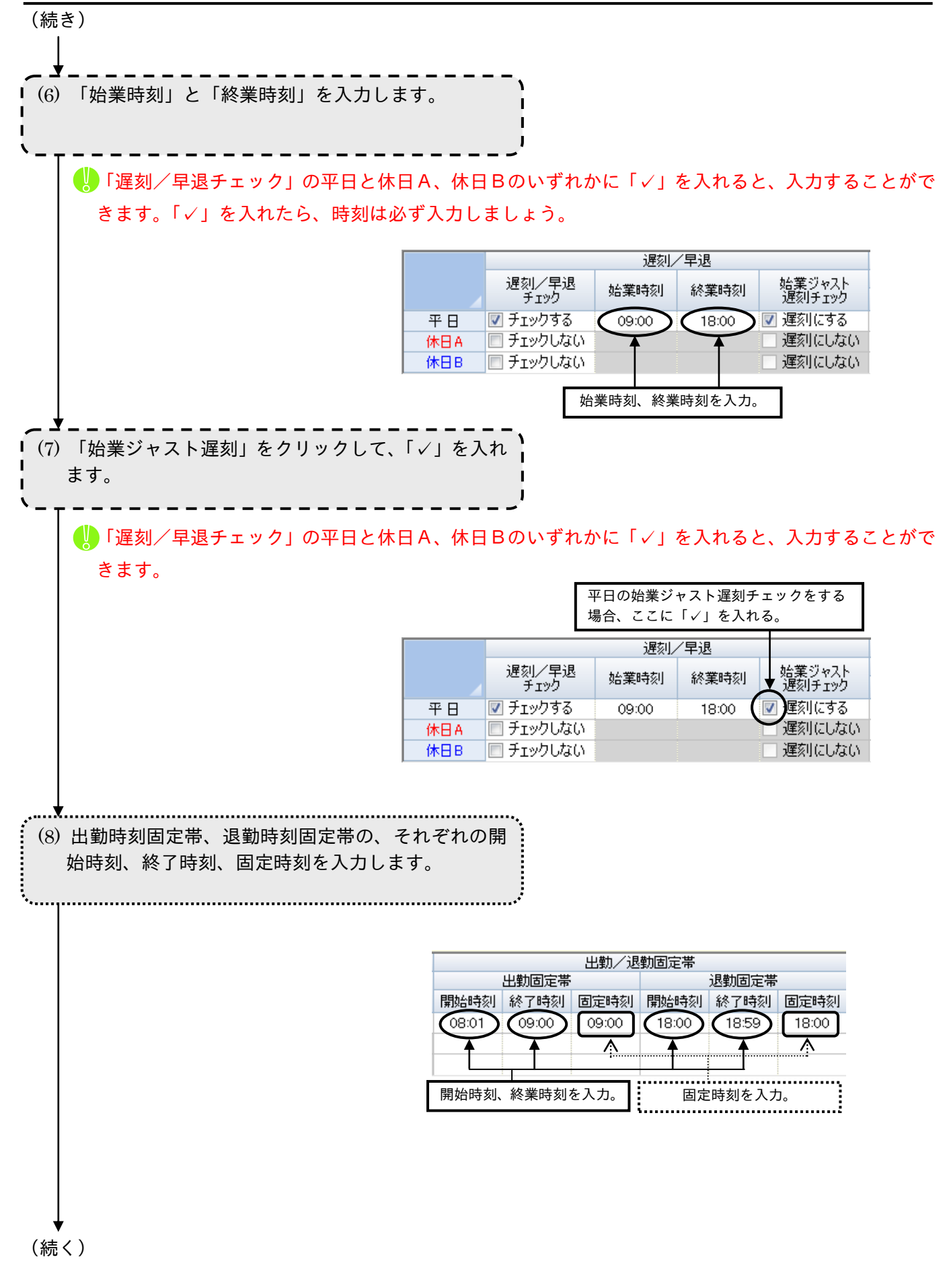

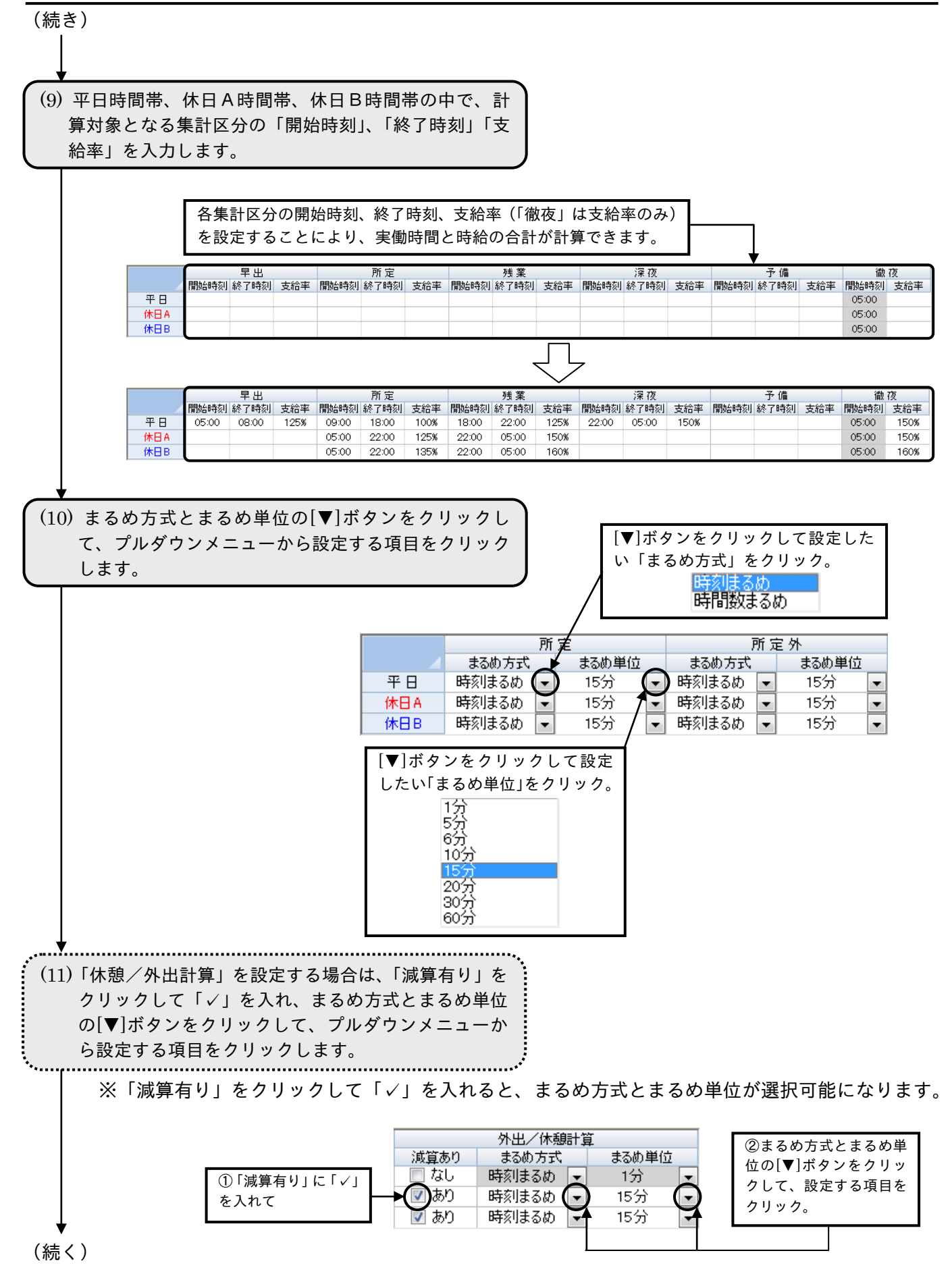

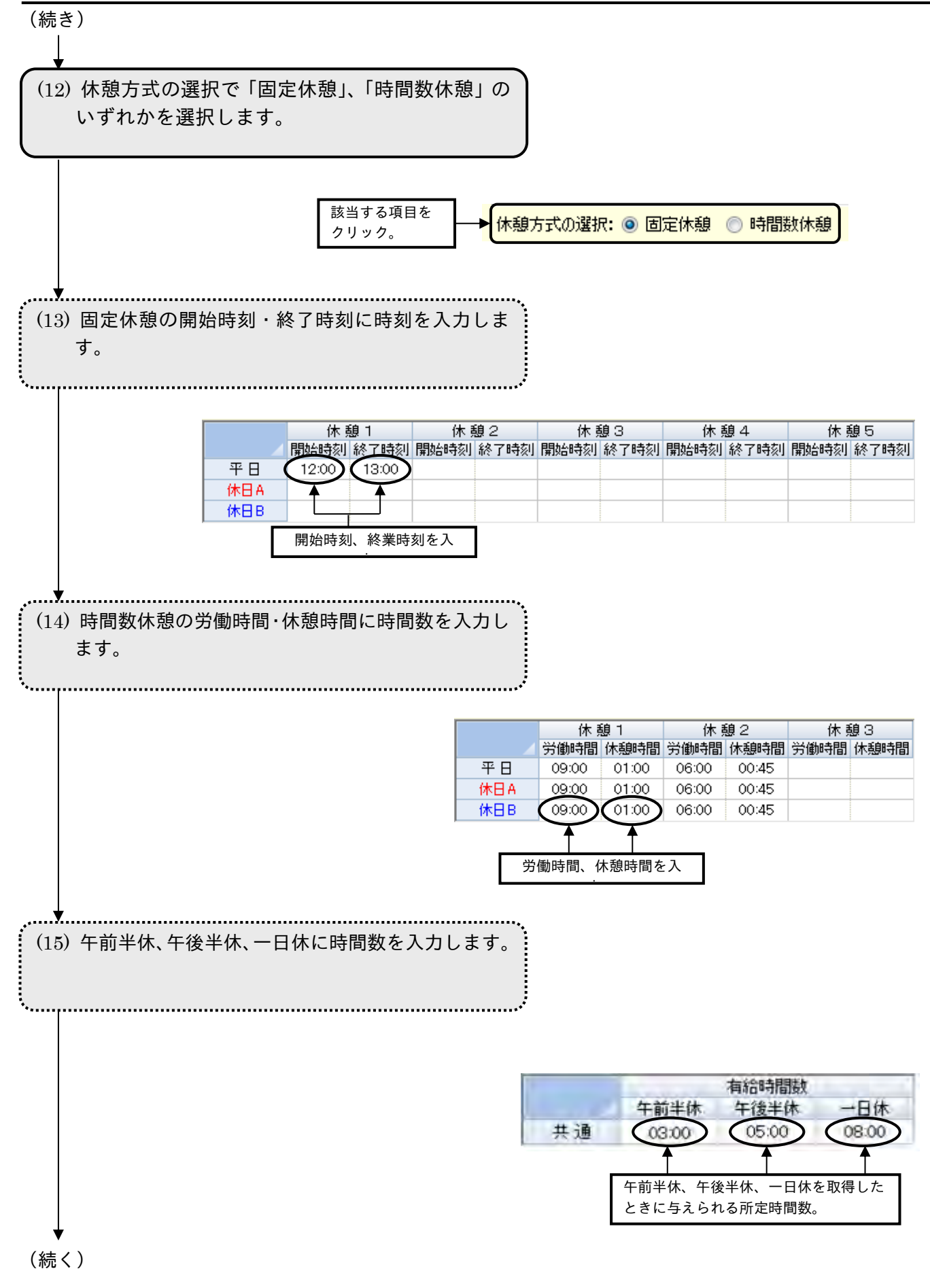

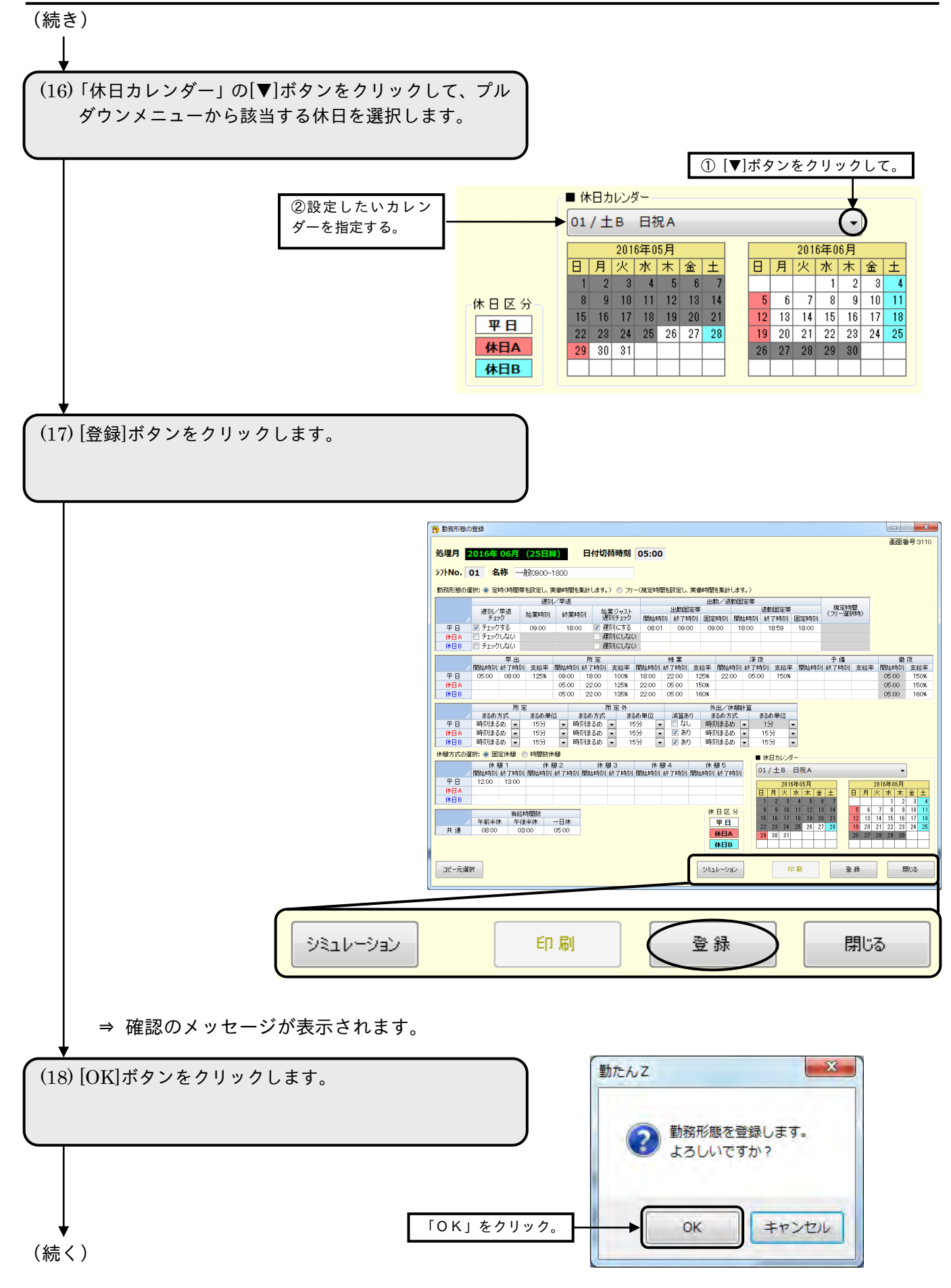

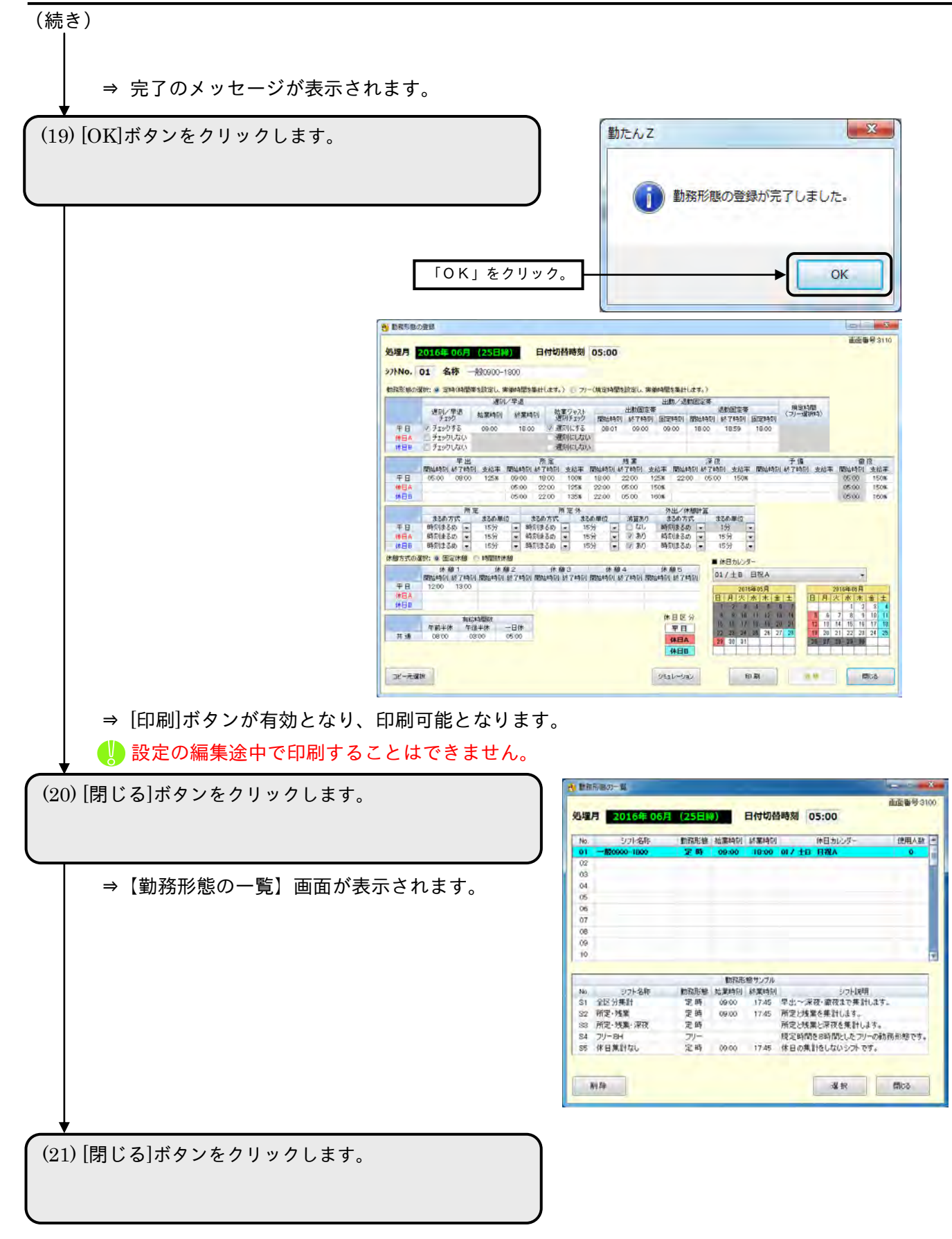

(2) 登録済のシフトまたはサンプルをコピーして登録する

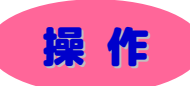

▼ シフトを登録してみましょう。

※ 下記設定の数値や選択項目等は操作を説明するための例です。実際に入力していただく内容とは異なります。

- ※ と は任意の操作です。
- ※ 【ニニコ】と → は前操作で選択した項目によって、入力および設定する内容が変わる操作です。

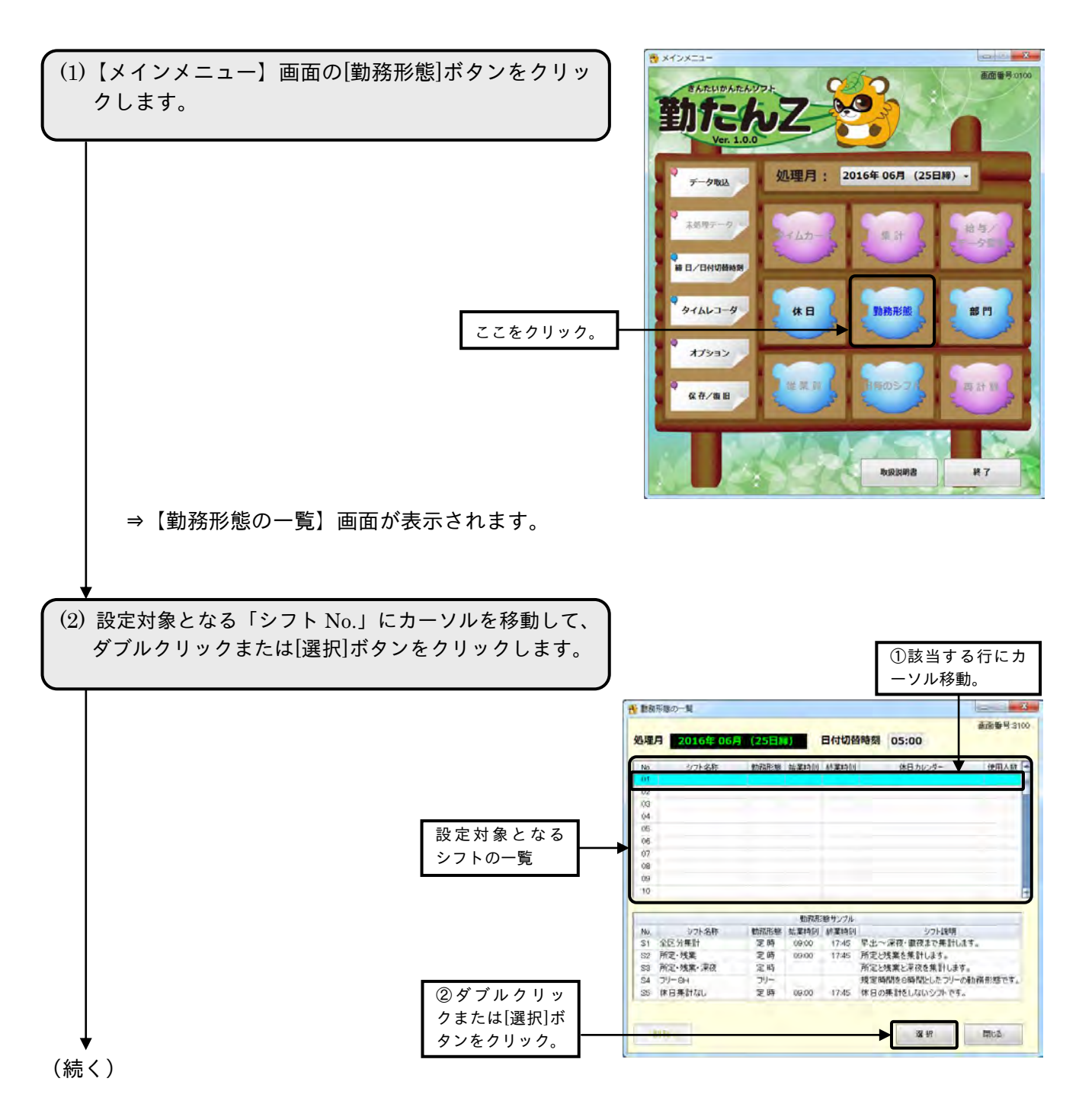

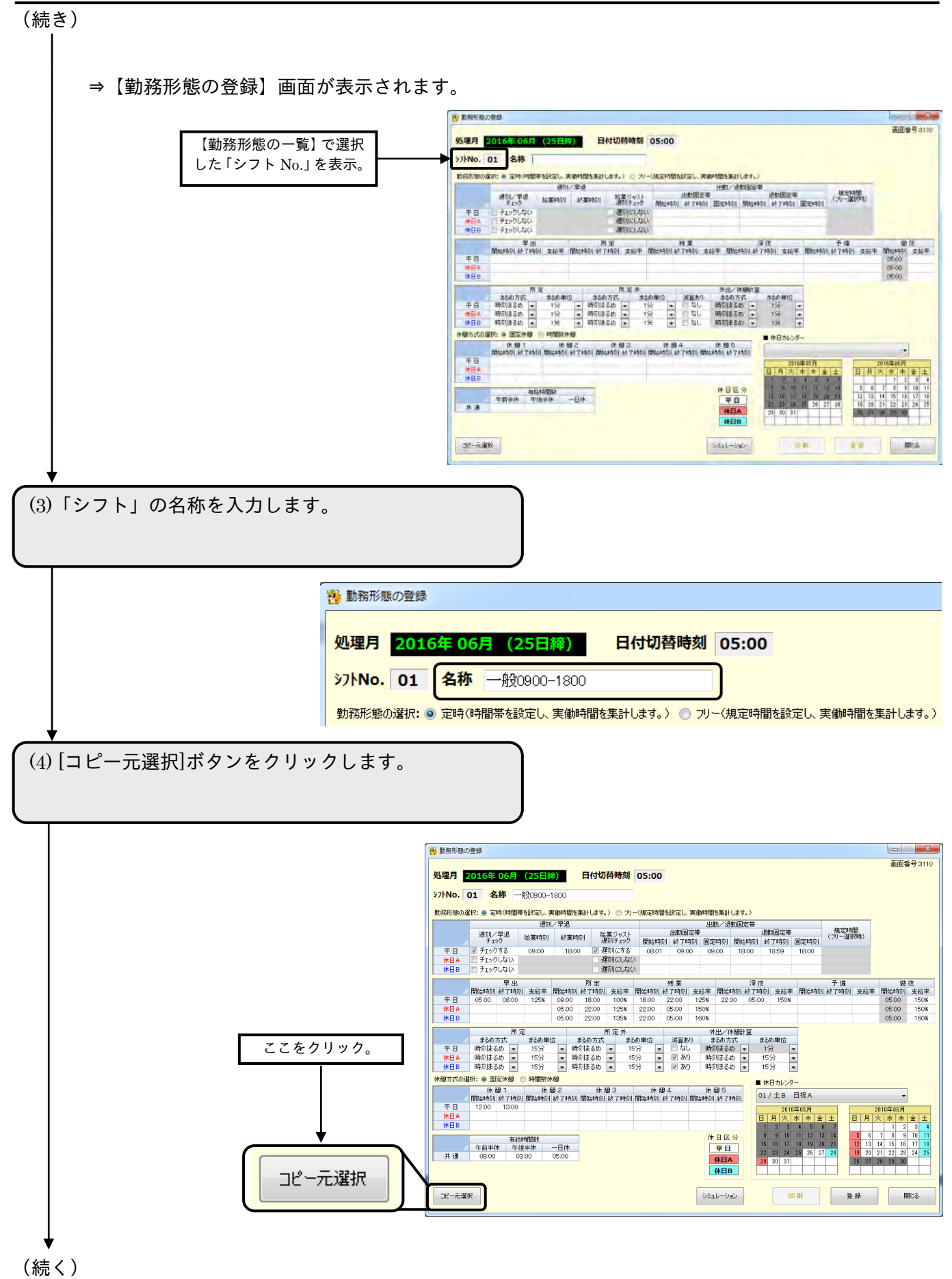

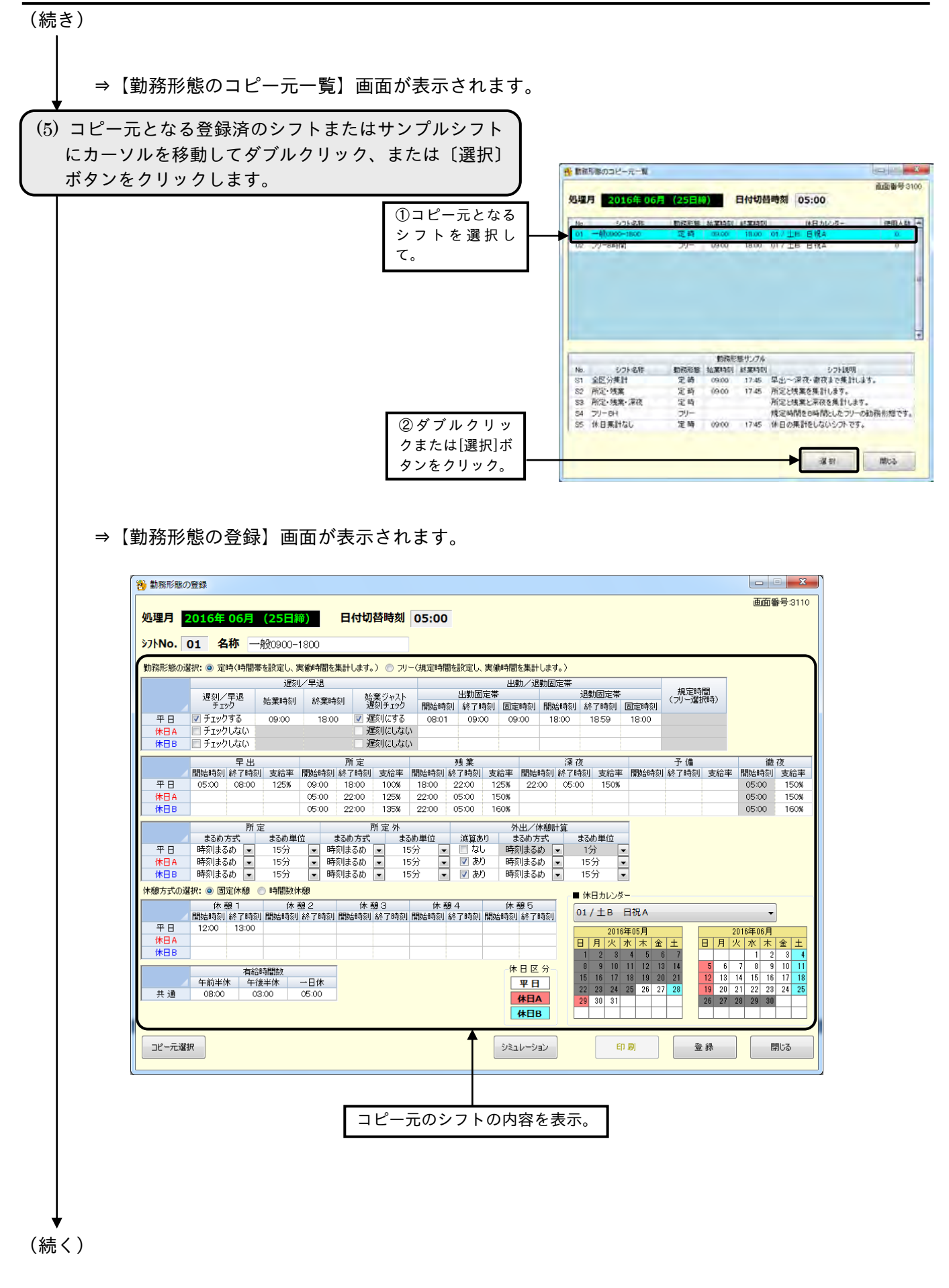

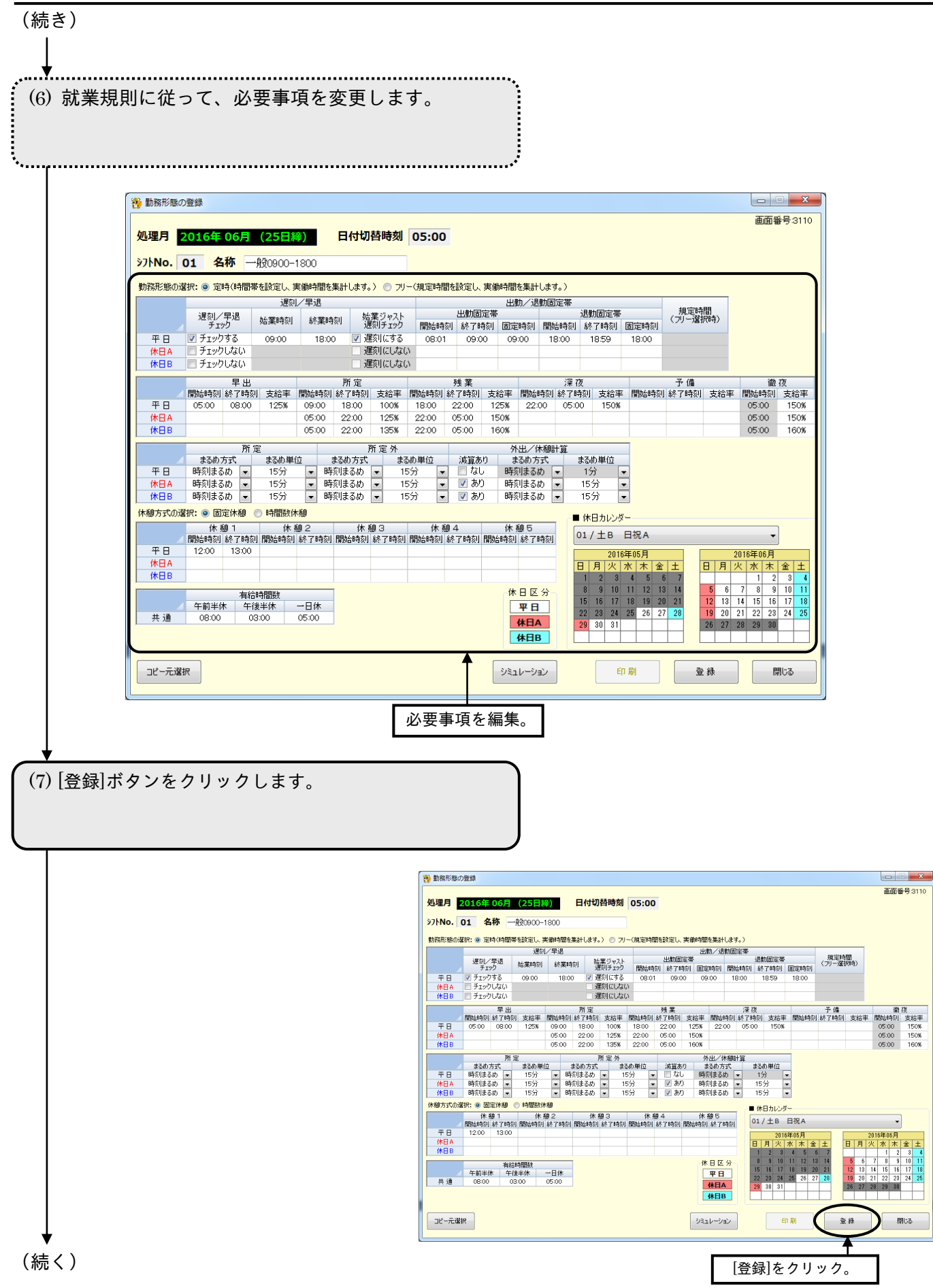

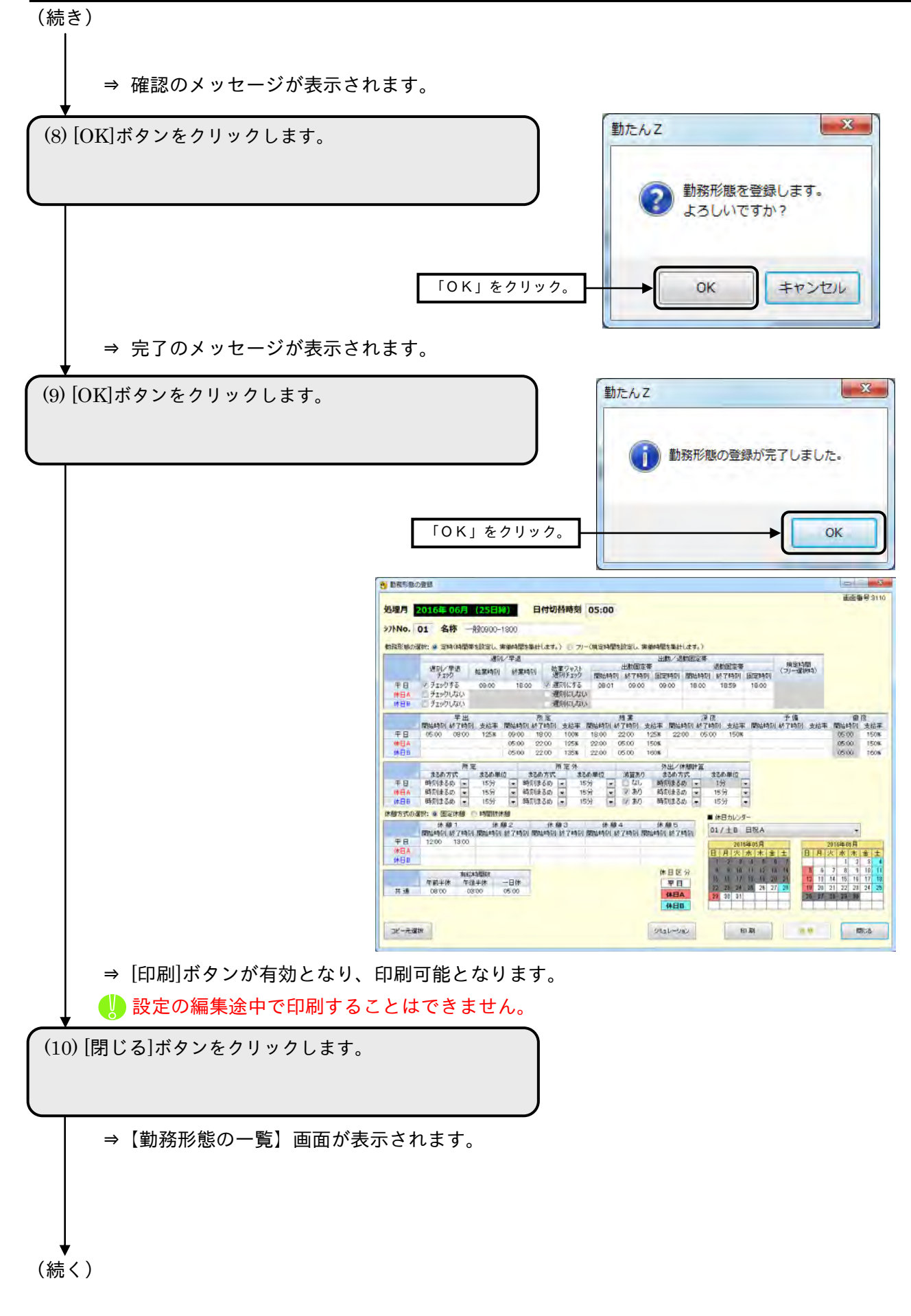

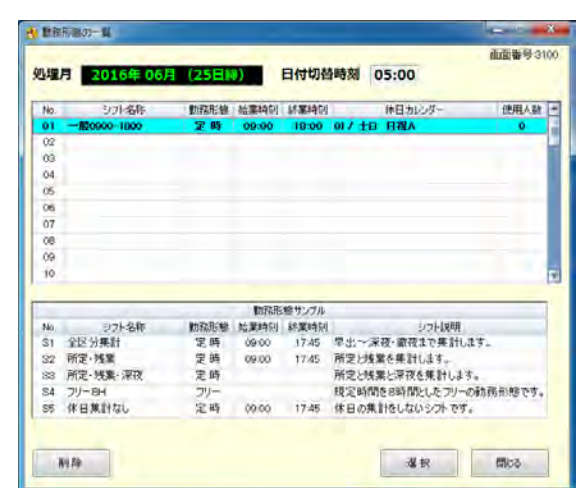

(11) [閉じる]ボタンをクリックします。

(続き)

2-8-3 勤務計算のシミュレーションを行う

【勤務形態の登録】画面で設定したシフト内容で、どのような計算結果が算出されるのかを、事前に検 証することができます。

● 【シミュレーション】画面 画面番号: 3120

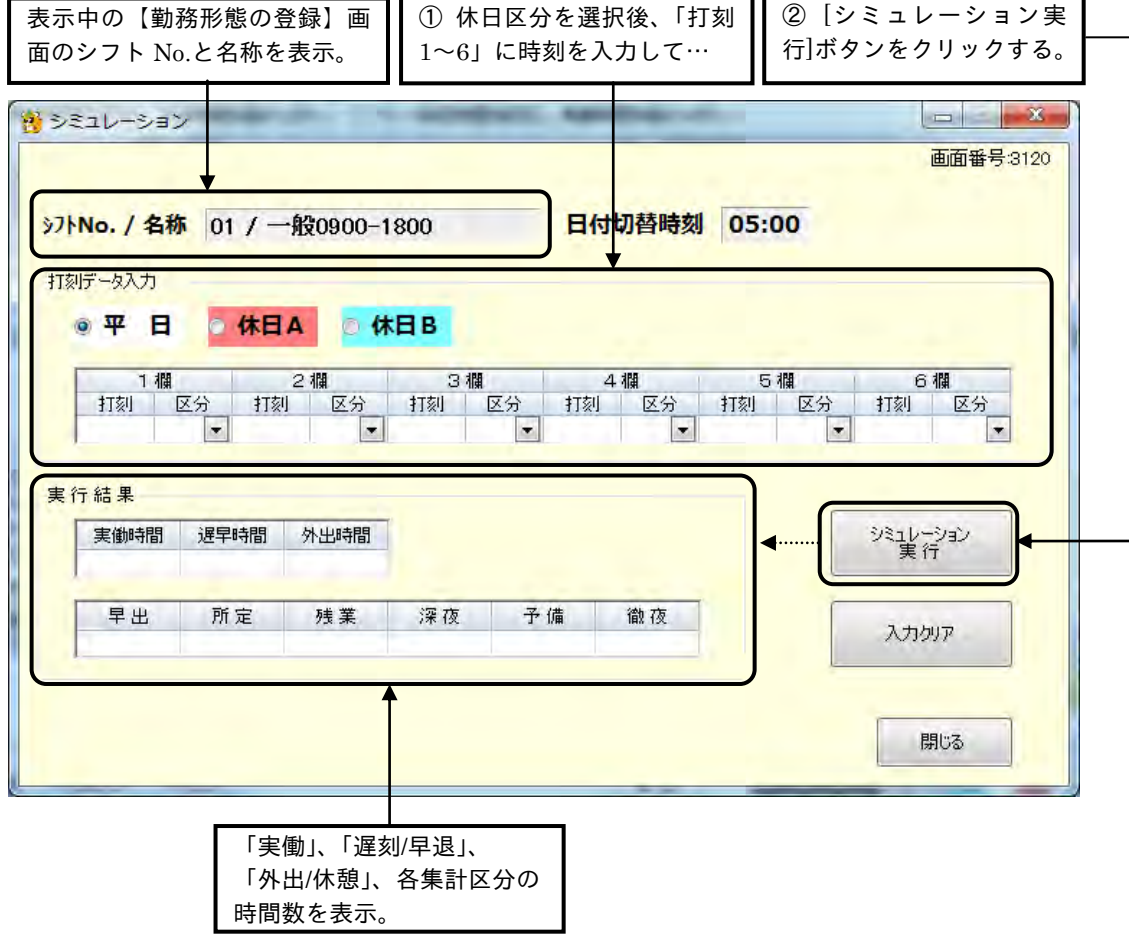

# ボタンの説明

- ・「打刻データ入力」の休日区分(平日/休日A/休日Bのいずれか)を選択し、打刻 1~6 の該当欄に、 時刻を入力して[シミュレーションの実行]ボタンをクリックすると、「実行結果」に時間数が表示され ます。
- ・[入力クリア]ボタンをクリックすると、「打刻データ入力」欄、「実行結果」欄の内容がクリアされます。
- ・[閉じる]ボタンをクリックすると、【勤務形態の登録】画面が表示されます。

☞ 「5-1 Q&A集 (3)勤怠計算のQ&A」(5-3 ページ) ☞ 「5-1 Q&A集 (4)遅刻・早退計算のQ&A」(5-5 ページ) ☞ 「付録1 勤務形態の設定パターンと計算例」(A-1 ページ)

# 操 作

(1) [シミュレーション]ボタンをクリックします。

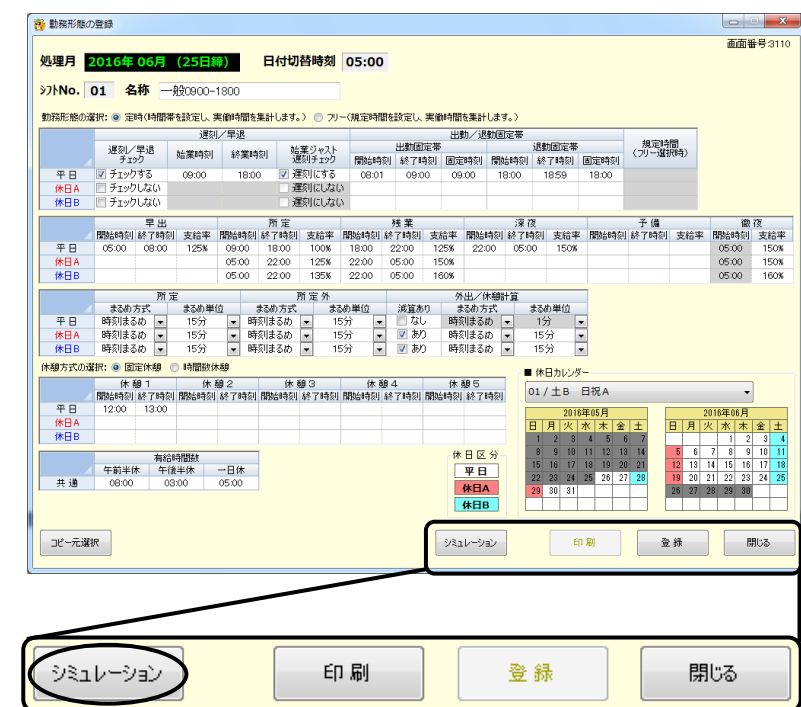

⇒【勤務形態の登録】画面の上に【シミュレーション】画面が表示されます。

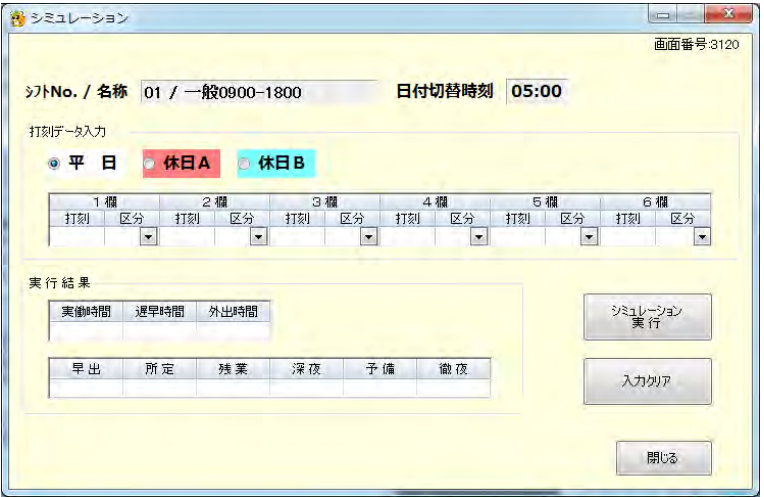

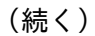

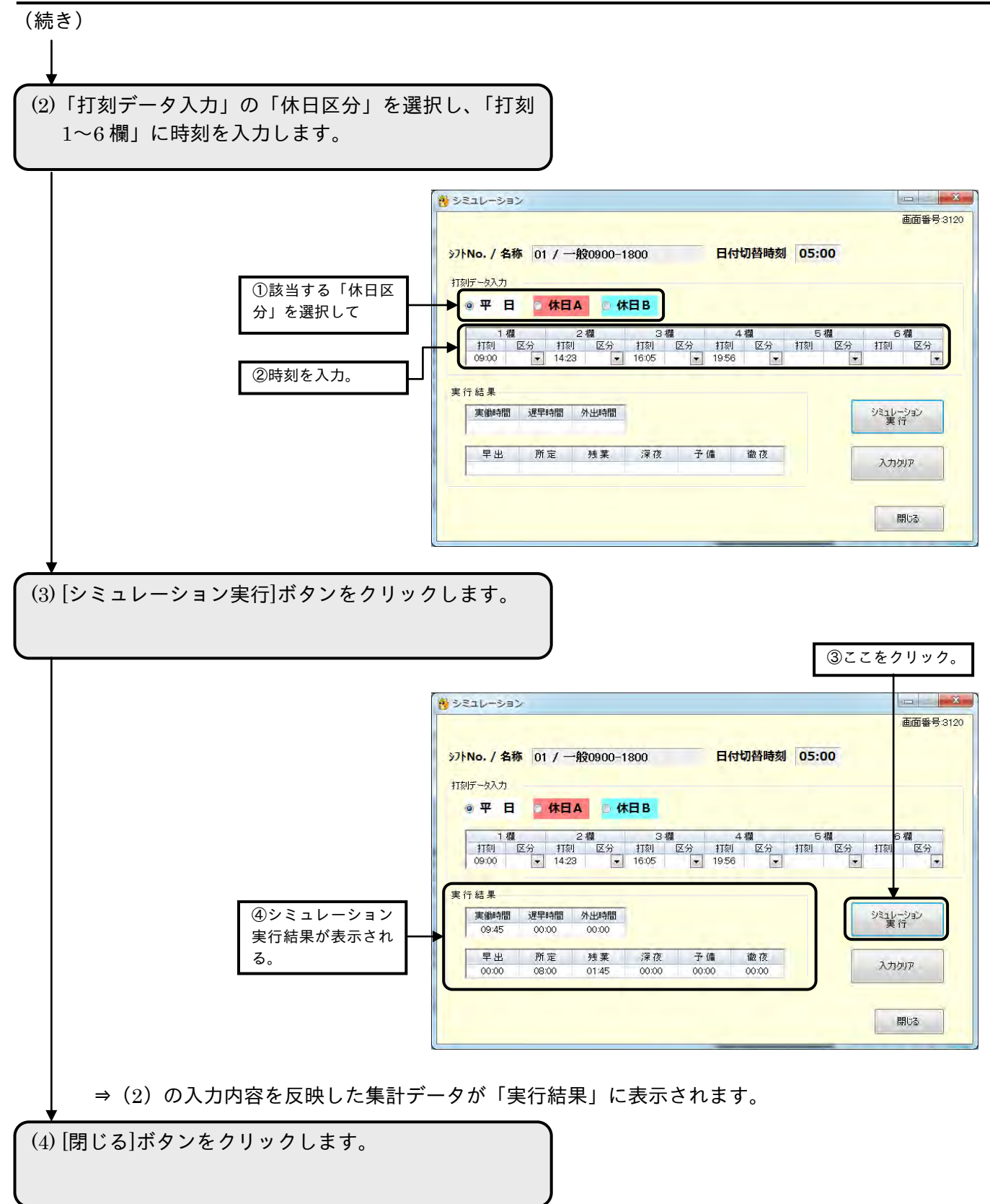

⇒【勤務形態の登録】画面が表示されます。

2-8-4 指定したシフトのデータを削除する

【勤務形態の一覧】画面からシフトのデータを削除するには、該当処理月に削除対象となるシフトで登 録されている従業員のデータが存在しないことが条件です。

削除したいシフトに登録している従業員のデータは、あらかじめ他のシフトに変更してください。

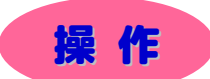

▼ 2 行目のシフト No. "02"、名称 "フリー8 時間"を削除してみましょう。

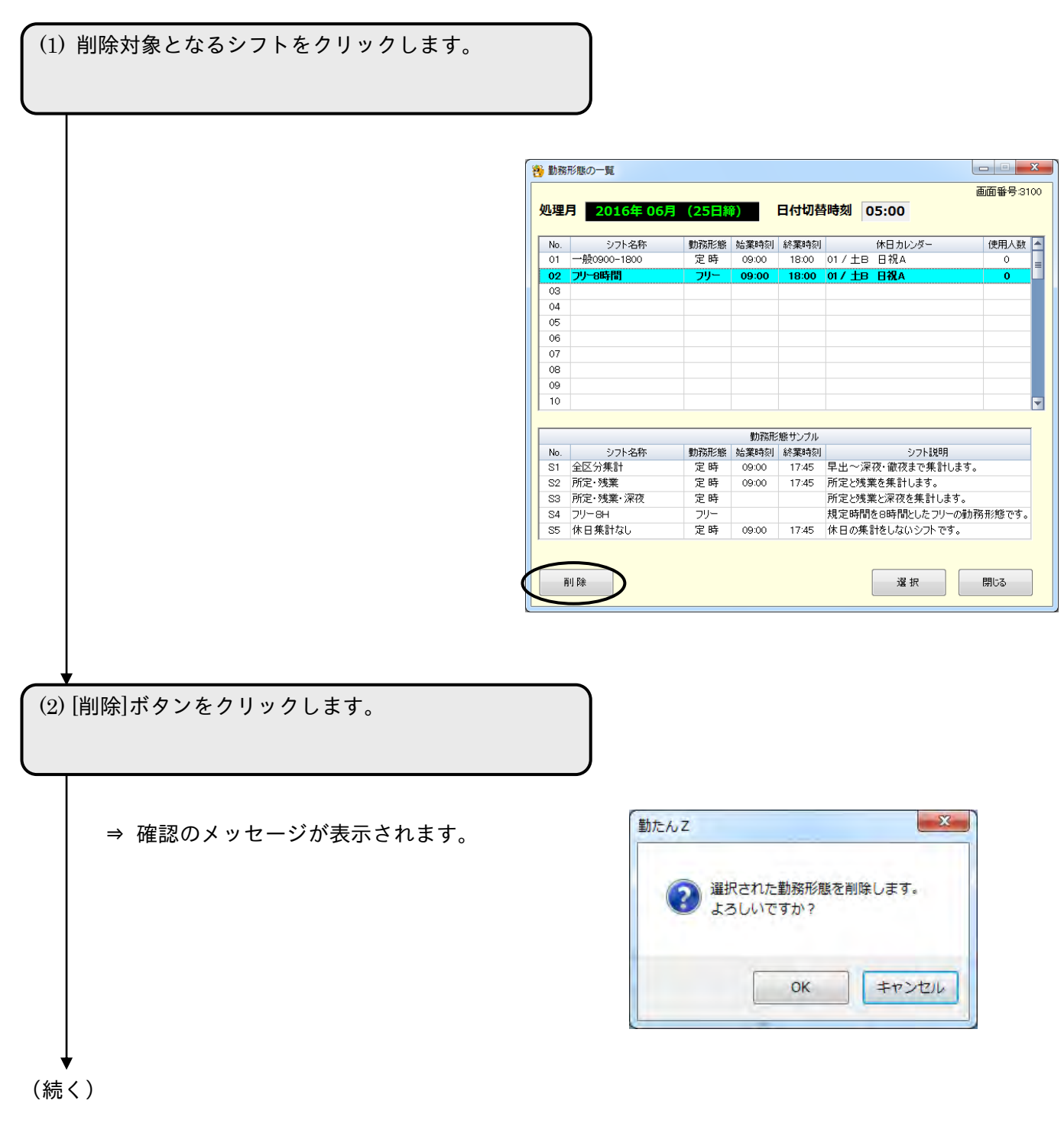

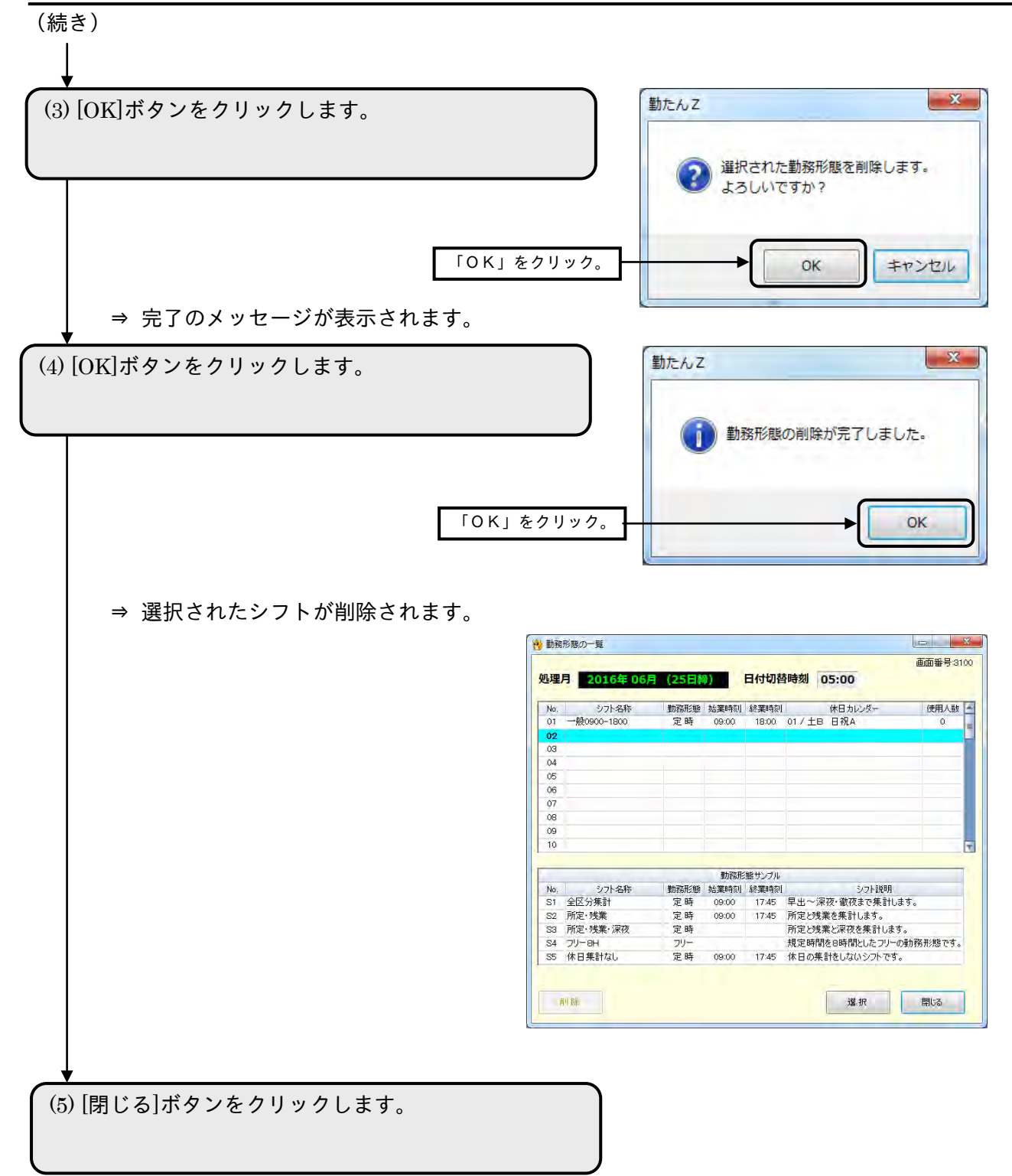
2-8-5 指定したシフトのデータを印刷する

登録済の【勤務形態の登録】画面の内容を、印刷することができます。印刷サイズは「A4 横」です。

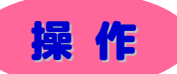

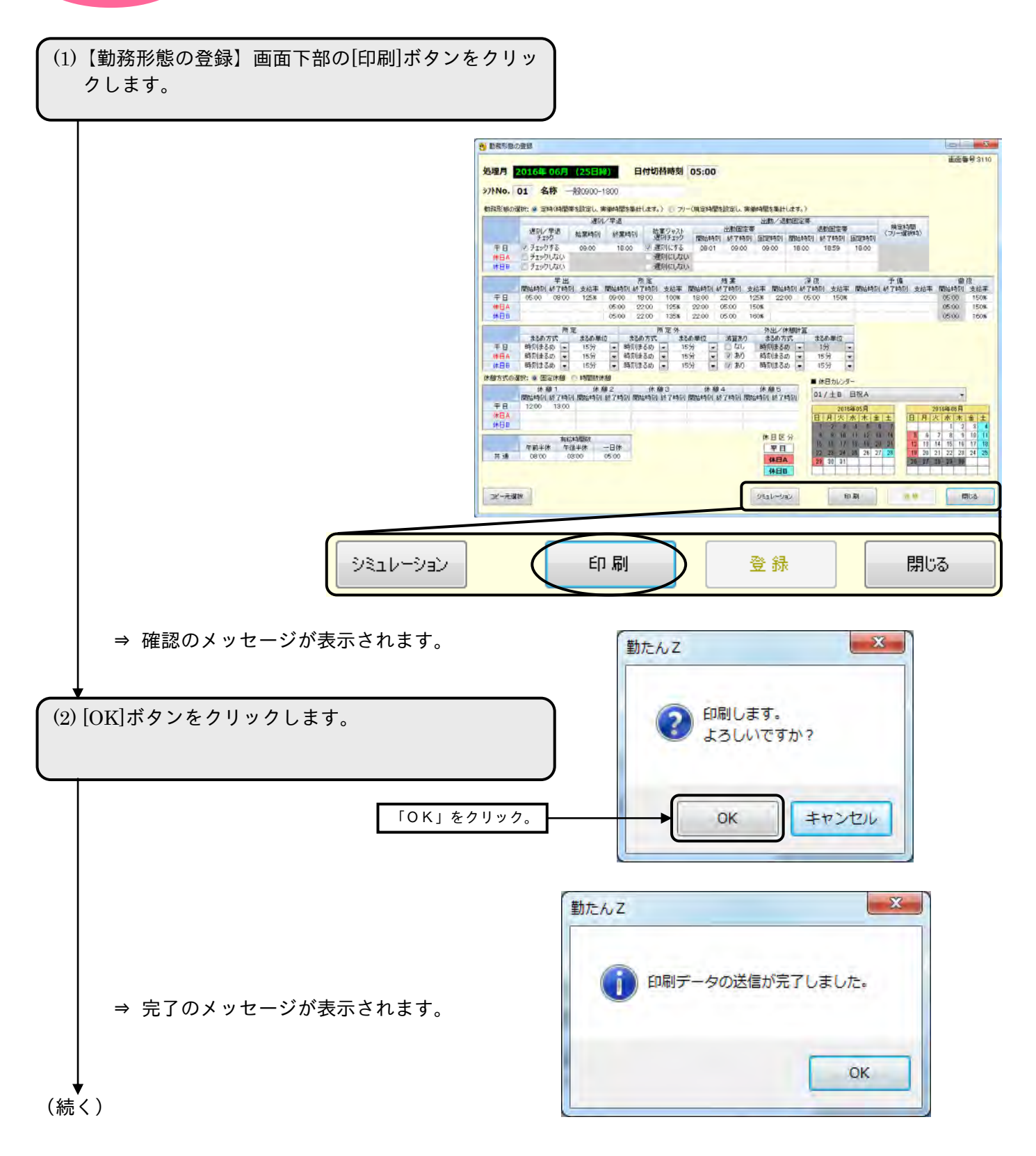

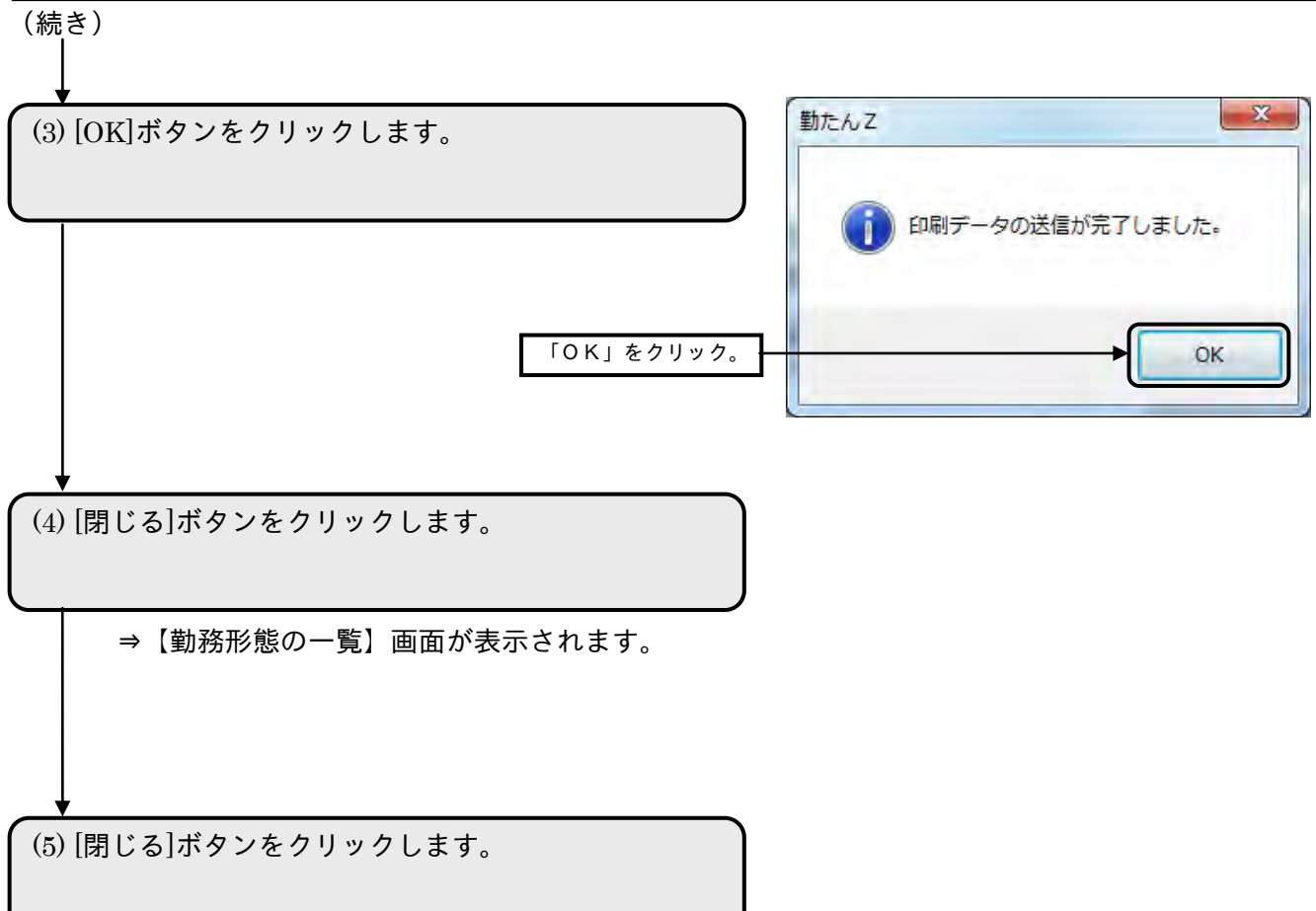

⇒【メインメニュー】画面が表示されます。

V

### 2-9 所属部門を設定するには[部門]

2-9-1 所属部門を登録する(必須)

部門コードと部門名を設定します。最大 100 件まで登録可能です。

●【部門の登録】画面 画面番号:3200

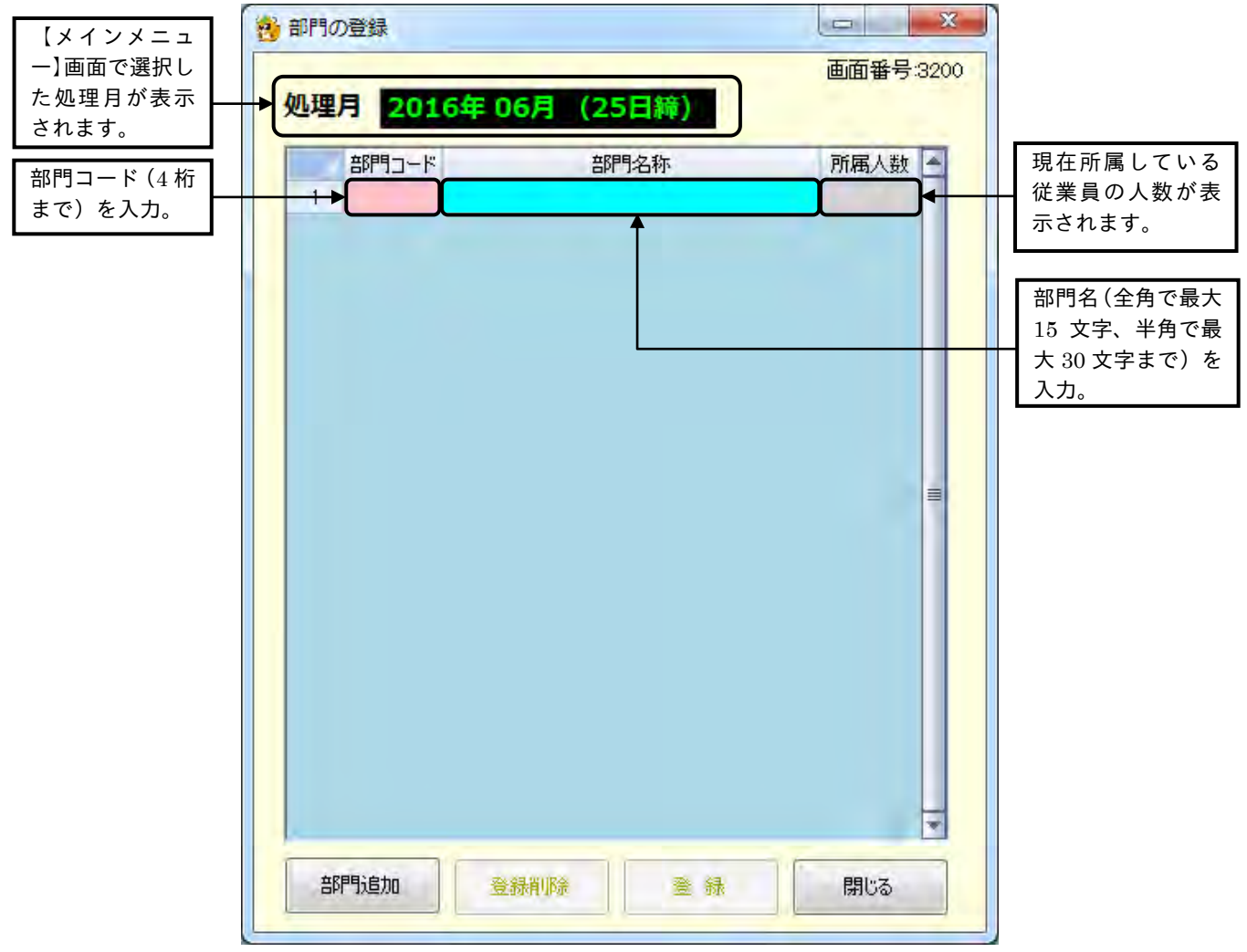

### ボタンの説明

- ・[部門追加]ボタンをクリックすると、新しい行が追加され、部門のデータ入力ができます。
- ・部門を削除したい場合は、対象となる部門にカーソルを移動して[登録削除]ボタンをクリックします。
- 選択した部門に所属する従業員が登録されている場合は、削除することはできません。
- ・[登録]ボタンをクリックすると、設定した内容が登録されます。
- 部門コードには「0001」から「9999」までの4桁の数値から固有となる任意の値を登録できます。
- 「0000」は、全部門のコードのため登録はできません。
- ・[閉じる]ボタンをクリックすると、【メインメニュー】画面が表示されます。内容を設定または変更後、 [登録]ボタンをクリックせずに[閉じる]ボタンをクリックした場合は、設定または変更した内容は登録 されません。

# 操 作

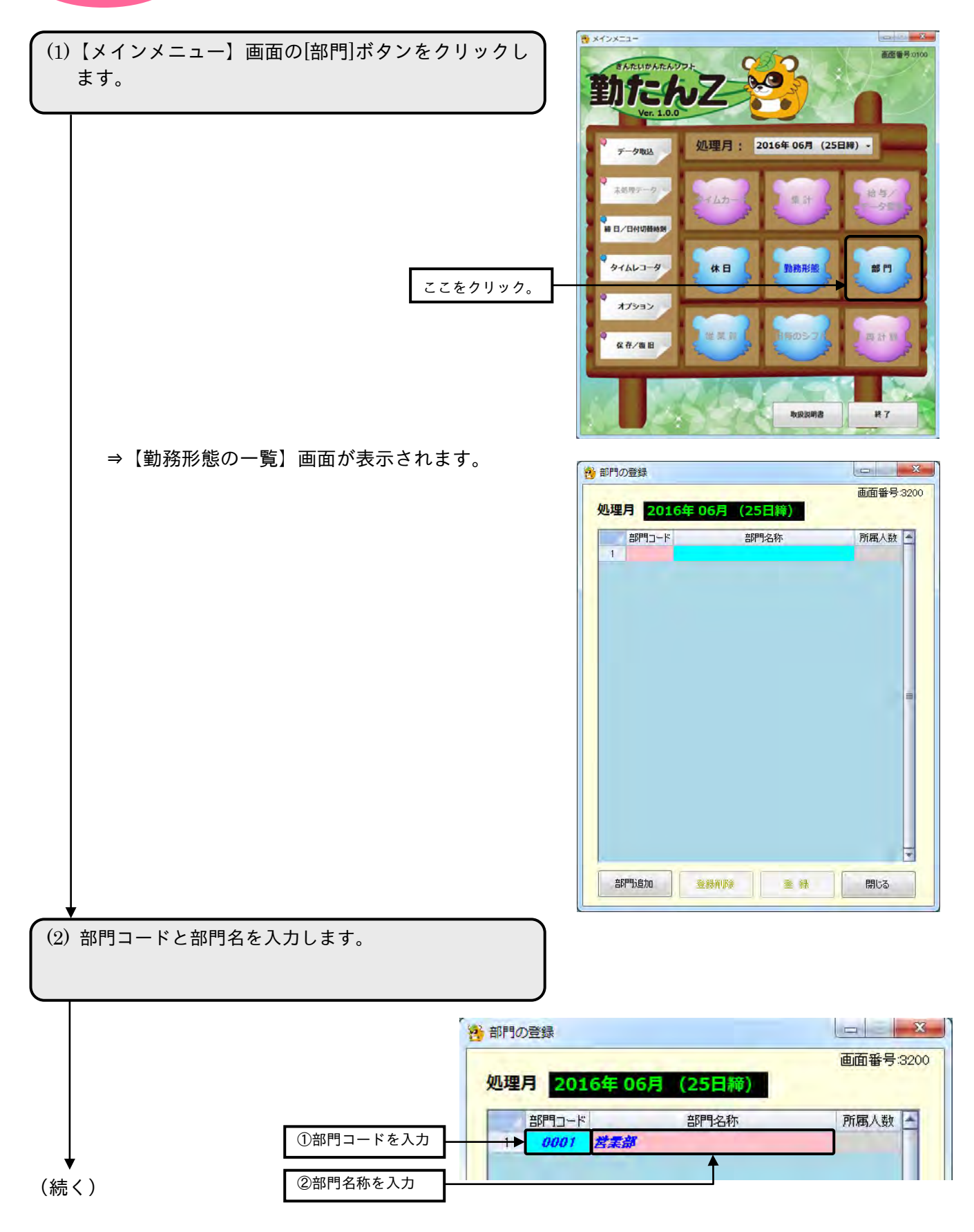

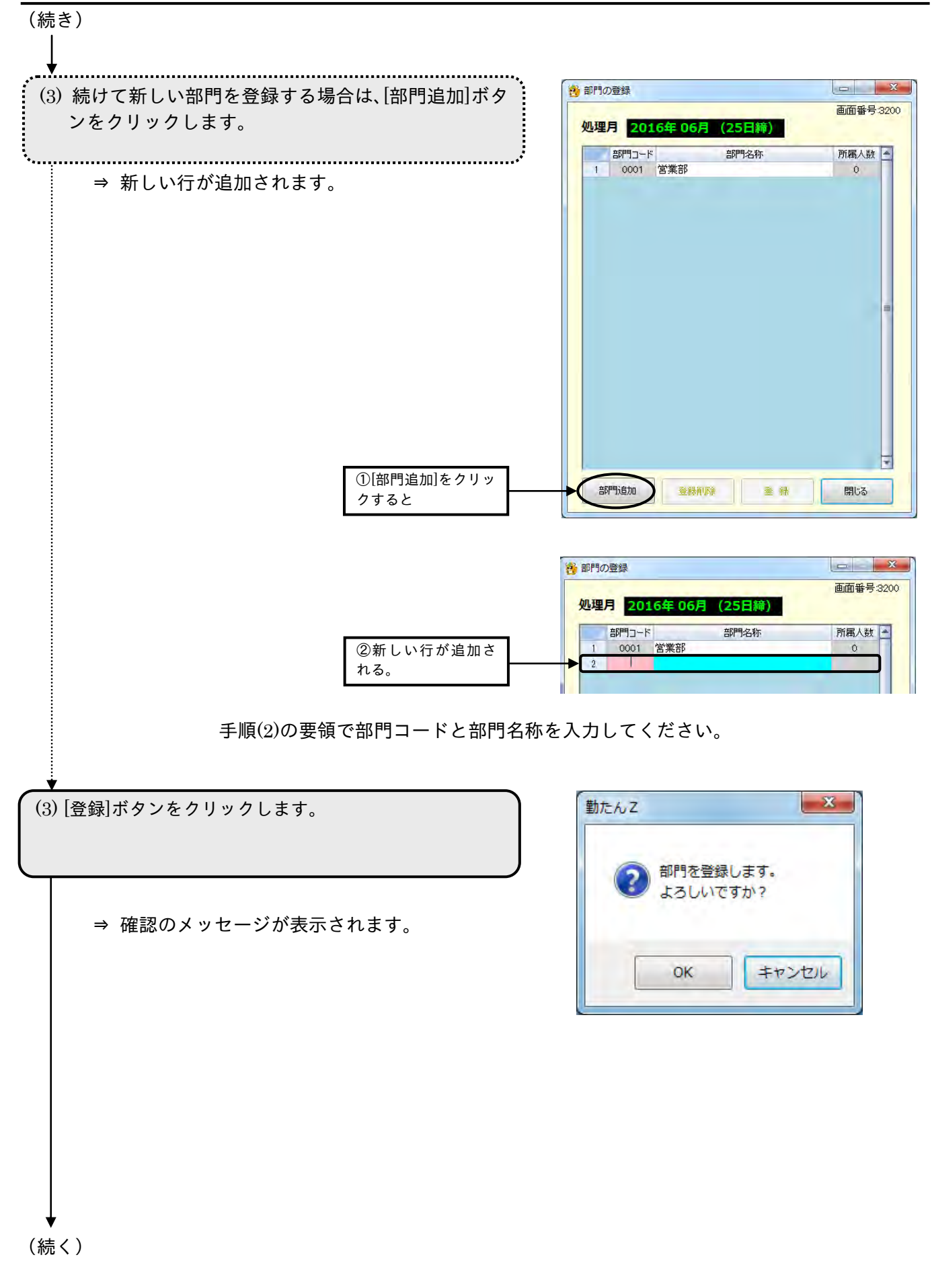

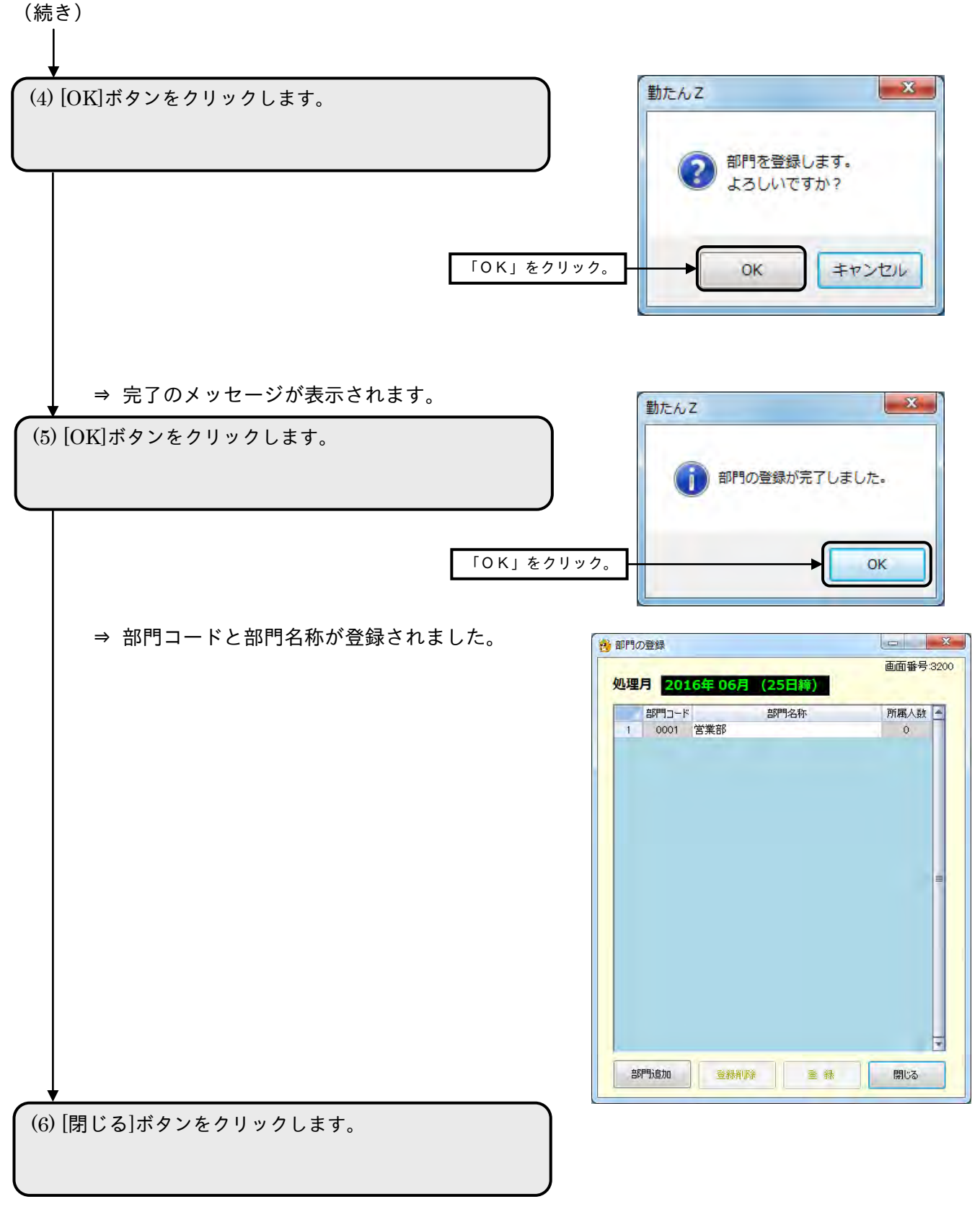

⇒【メインメニュー】画面が表示されます。

2-9-2 指定した部門を削除する

組織変更があった場合に、部門を削除することができます。削除の対象となる部門に所属する従業員が いなければ、当月度以降のデータを削除することができます。

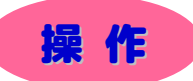

▼ 2 行目の部門コード "0002"、部門名称"管理部"を削除してみましょう。

(1) 削除の対象となる部門名をクリックします。 2 部門の登録  $\vert \qquad \qquad$   $X_{-}$ 画面番号:3200 処理月 2016年 06月 (25日締) 所属人数 4 部門コード 部門名称 0001 営業部  $\ddot{\mathbf{0}}$  $0002$  $\circ$  $\overline{2}$ 0003 開発部  $3<sup>1</sup>$  $\,$  0  $\,$ 4 0004 製造部  $\circ$ ۳ Ы 部門追加 登録削除 登録 閉じる (2) [削除]ボタンをクリックします。⇒ 確認のメッセージが表示されます。  $-x -$ 勤たんZ ■ 選択された部門を削除すると元に戻せなくなります。<br>■ よろしいですか? [部門コード] 0002  $OK$ キャンセル (続く)

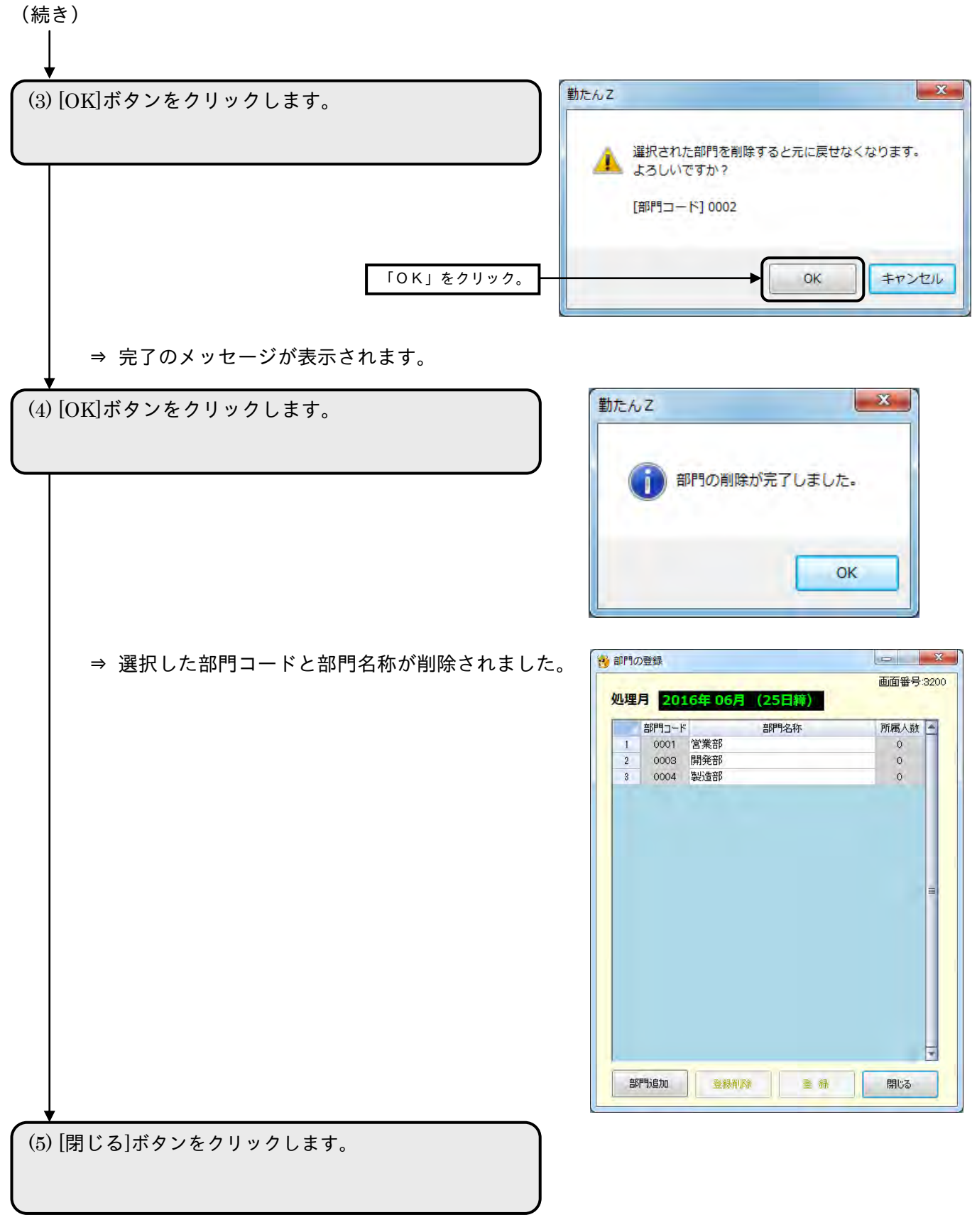

⇒【メインメニュー】画面が表示されます。

## 2-10 従業員データを設定するには「従業員1

従業員の登録は、部門と勤務形態を登録した後に、【従業員の登録】画面で行います。従業員のデータに は、部門やシフト、時給の計算方法などを設定します。最大 300 名まで登録できます。

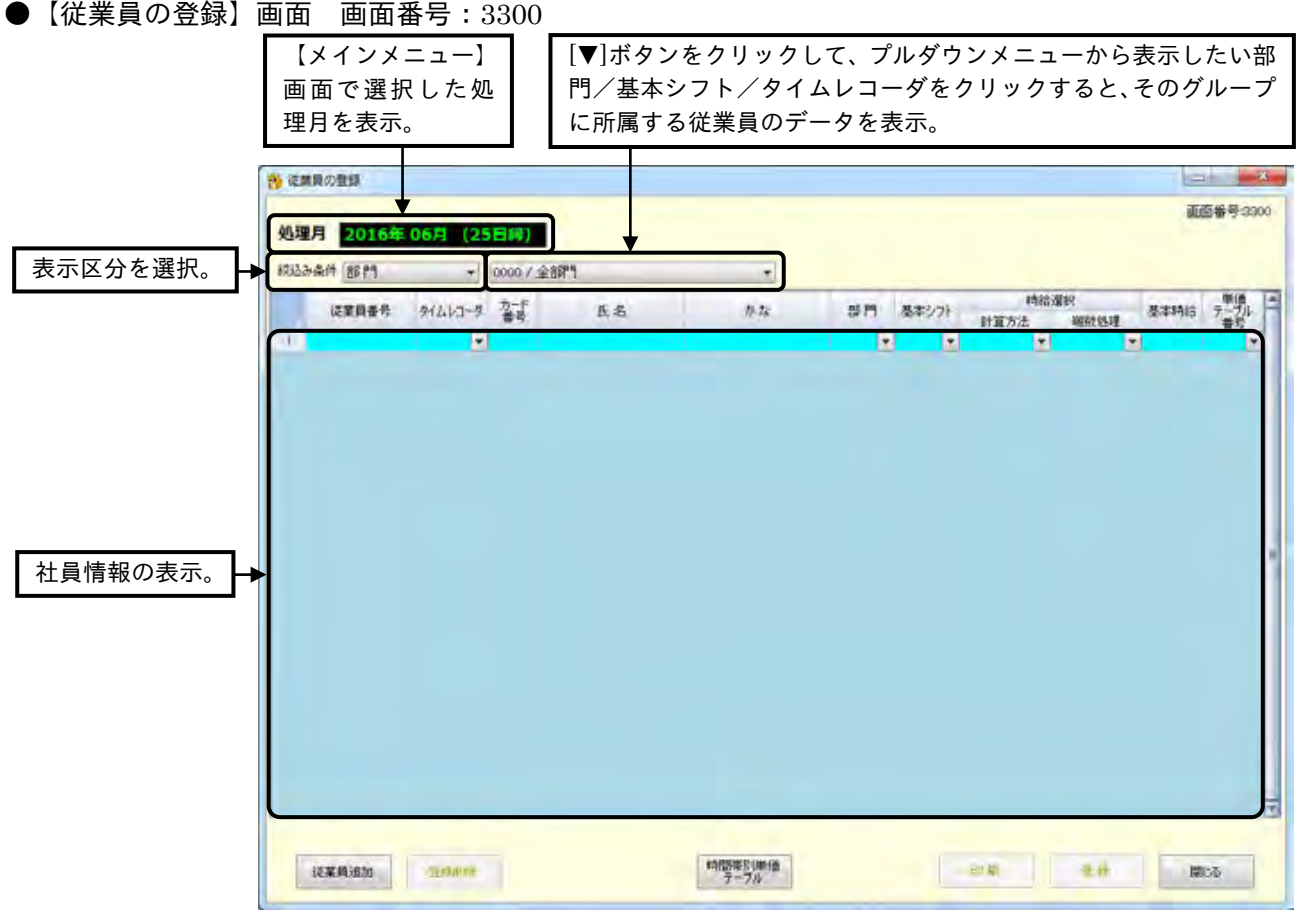

### ボタンの説明

- ・[従業員追加]ボタンをクリックすると、新しい行が追加され、従業員のデータ入力ができます。
- ・従業員のデータを削除したい場合は、対象となる行にカーソルを移動して[登録削除]ボタンをクリック します。
- 当月度の処理期間内に打刻データが存在する従業員のデータは削除できません。
	- ・[時間帯別単価テーブル]ボタンをクリックすると、【時間帯別単価テーブル】が表示されます。
- ・[印刷]ボタンをクリックすると、【帳票印刷 1】画面が表示されます。
- ・[登録]ボタンをクリックすると、更新した内容が登録されます。
- ・[閉じる]ボタンをクリックすると、【メインメニュー】画面が表示されます。内容を設定または変更後、 [登録]ボタンをクリックせずに[閉じる]ボタンをクリックした場合は、設定または変更した内容は登録 されません。
- 青の斜体で表示される登録前の入力/選択は、表示区分や、表示する部門/基本シフト/タイムレコー ダの選択を変更すると消失してしまうので、表示の変更は登録してから行ってください。

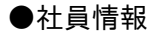

従業員番号 タ/ムレコーダ 第1号 15:26  $\#E$ 

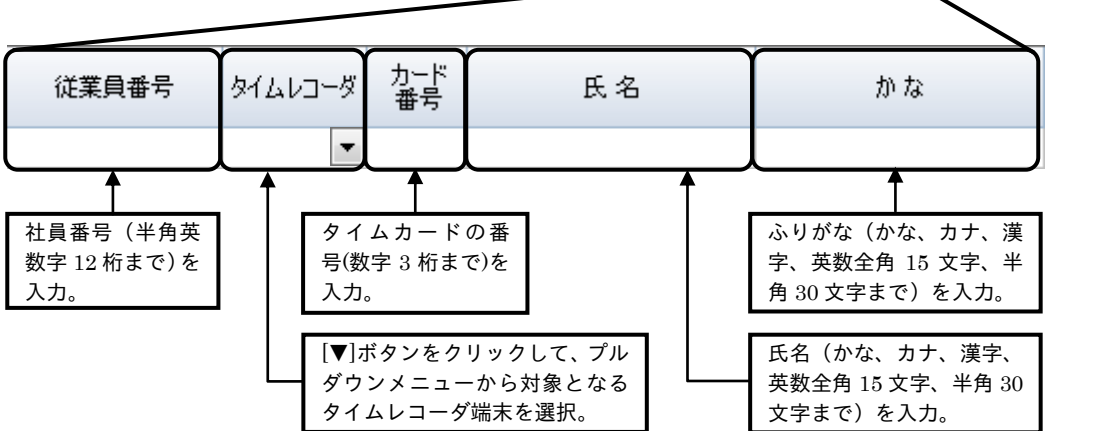

● カード番号は、タイムカード(黒印刷面右上)に記載されている番号を入力します。 カード番号は 1 桁の入力でも、上記画面に表示される際には入力したカード番号の頭に「0」が自動的に付加され、 最大桁数になるように調整されます。 ( 001~100 が入力可能、同一処理月の同一端末でカード番号 の重複は不可)

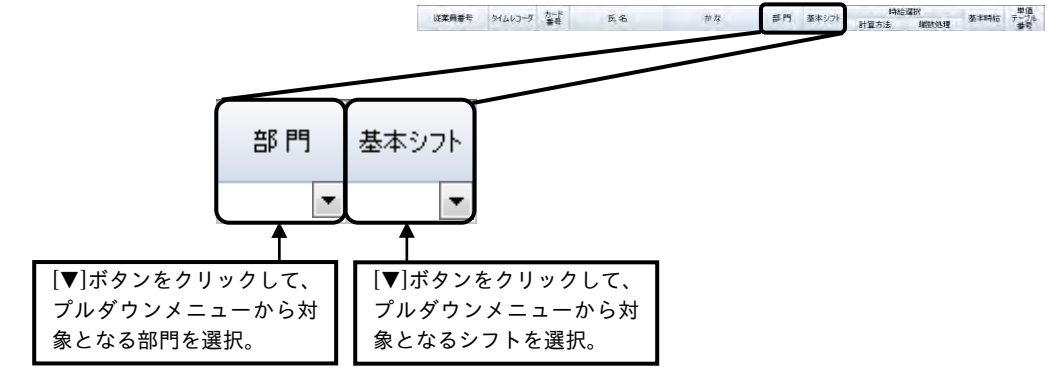

基本シフトを設定、または変更直後に【日毎シフトの登録】画面を表示すると、当処理月一ヵ月分の シフトが基本シフトで表示されます。

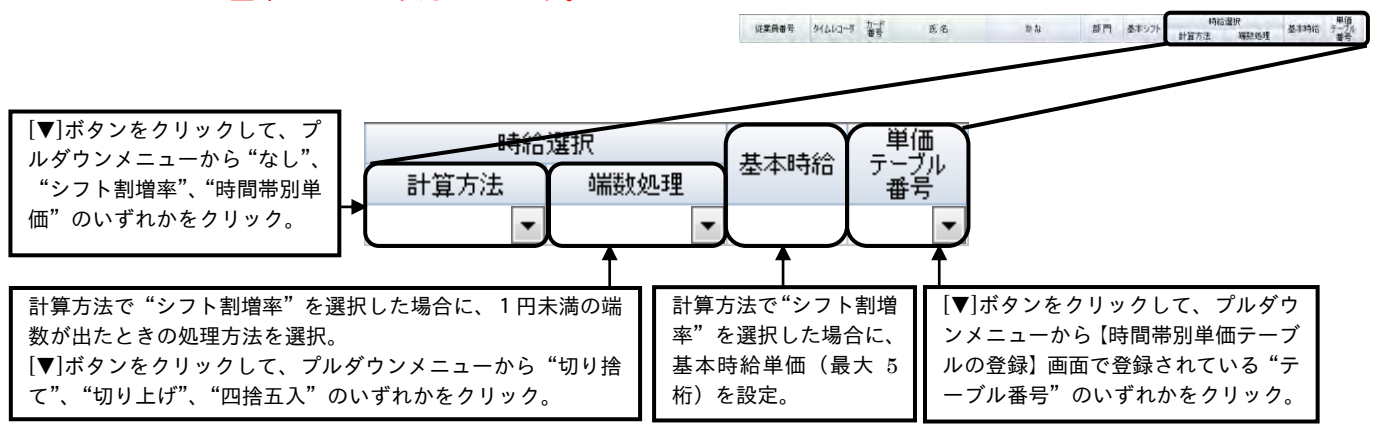

- 時給計算の計算方法を"なし"および"時間帯別単価"に設定した場合は、【勤務形態の登録】画面 にある集計区分の支給率に設定した数値は無効になります。
- 上記の端数処理は、時給単価に適用されます。一ヵ月分の時間数計算および時給合計額に端数処理を 行いたい場合は、【オプション】画面で設定してください。

### ●時給計算

時給の計算方法には 3 パターンあります。

### ①"なし"を選択した場合

時間の計算のみを行います。

②"シフト割増率"を選択した場合

次項目の端数処理と基本時給単価を設定します。ここで設定した端数処理、基本時給単価と、【勤務形 態の登録】画面の「集計区分」で設定した支給率をもとに、時給額を計算します。

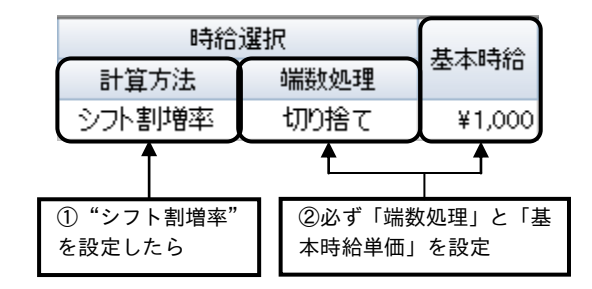

「基本時給単価」とは、時給計算するための基本となる単価 ....... (=100%の時給)のことをいい、これ に支給率(例えば支給率が 120%なら 1.2 など)を掛けた結果が単価 .. となります。 「端数処理」は、単価の端数に対して処理されます。

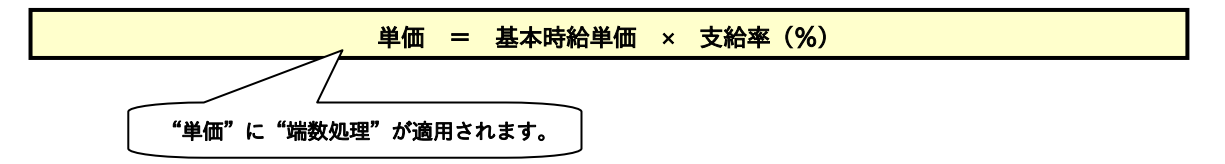

(例)単価が"¥850.5"、"¥850.4"の場合の端数処理の結果は下表のようになります。

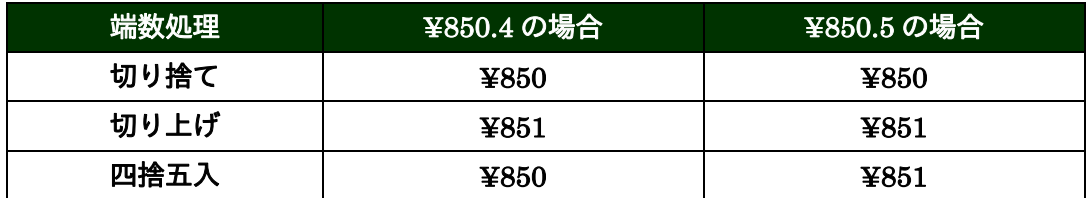

時給額 = 各集計区分の実働時間 × 上記で求めた単価

上記の時給額に1円未満の端数が出た場合、【オプション】画面の「月次処理時の時間数まるめ/端 数処理方式」で選択した時給の端数処理が適用されます。

③"時間帯別単価"を選択した場合

単価テーブル番号を設定します。【時間帯別単価テーブルの登録】画面で設定した単価をもとに、時給 額を計算します。

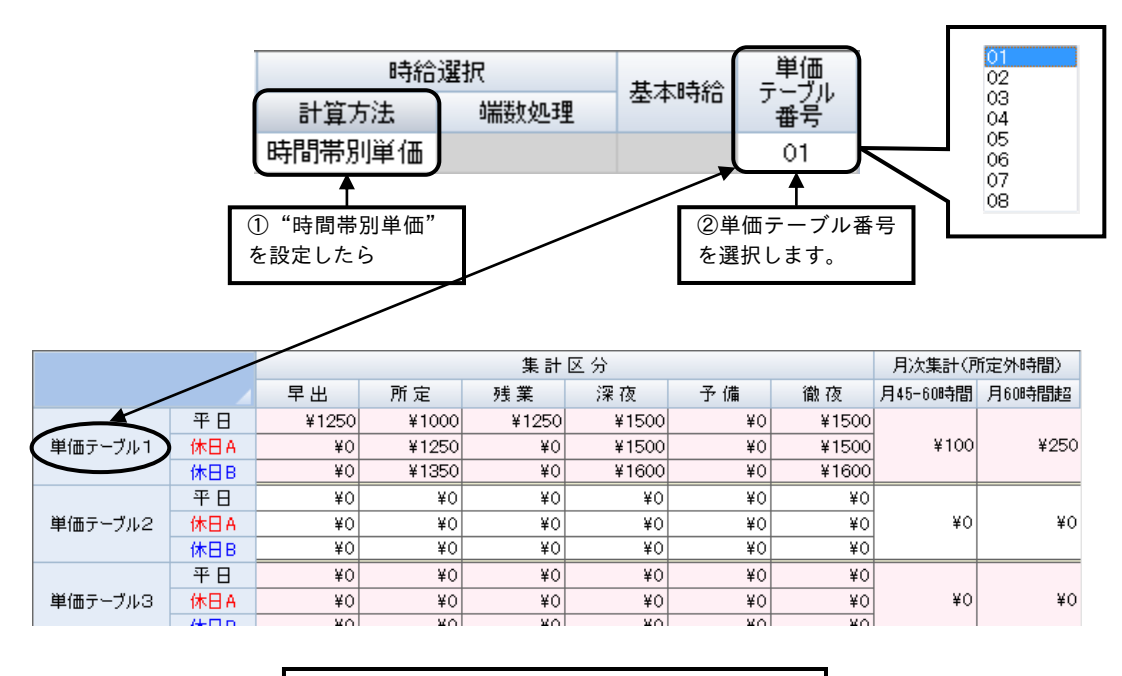

【時間帯別時給単価テーブルの登録】で平日、休日A、 休日Bの各集計区分に単価を設定します。

時給額 = 各集計区分の実働時間 × 時間帯別時給単価テーブルの単価

上記の時給額に1円未満の端数が出た場合、【オプション】画面の「月次処理時の時間数まるめ/端 数処理方式」で選択した時給の端数処理が適用されます。

- ☞ 「3-2-2 各従業員の打刻データと集計結果を表示する」(3-36 ページ)
- ☞ 「3-2-3 個人毎・グループ毎に集計データ表示する」(3-52 ページ)
- ☞ 「3-2-4 個人別・グループ別に日毎の集計データ表示する」(3-57 ページ)

2-10-1 従業員のデータを登録する(必須)

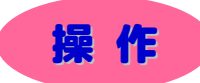

▼ 従業員を登録してみましょう。

※ 下記設定の数値や選択項目等は操作を説明するための例です。実際に入力していただく内容とは異なります。

- ※ と は任意の操作です。
- ※ 【ニニコ】と → は前操作で選択した項目によって、入力および設定する内容が変わる操作です。

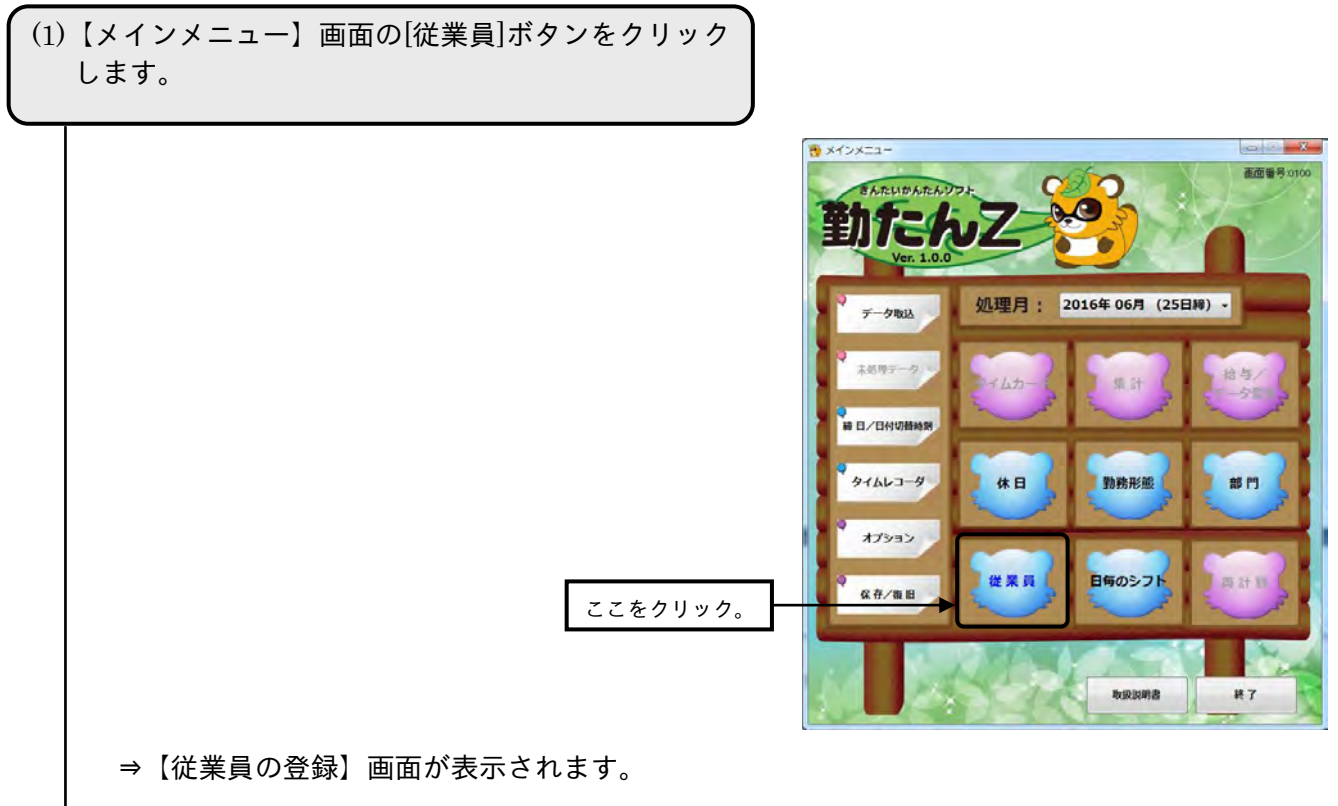

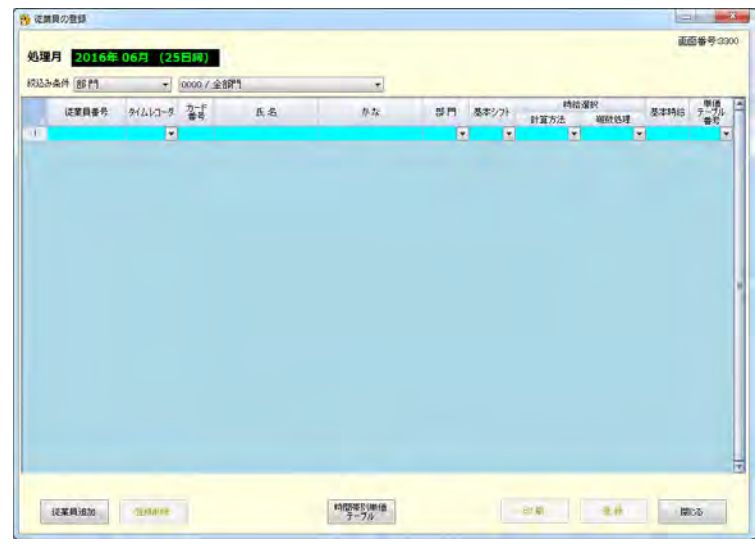

(続く)

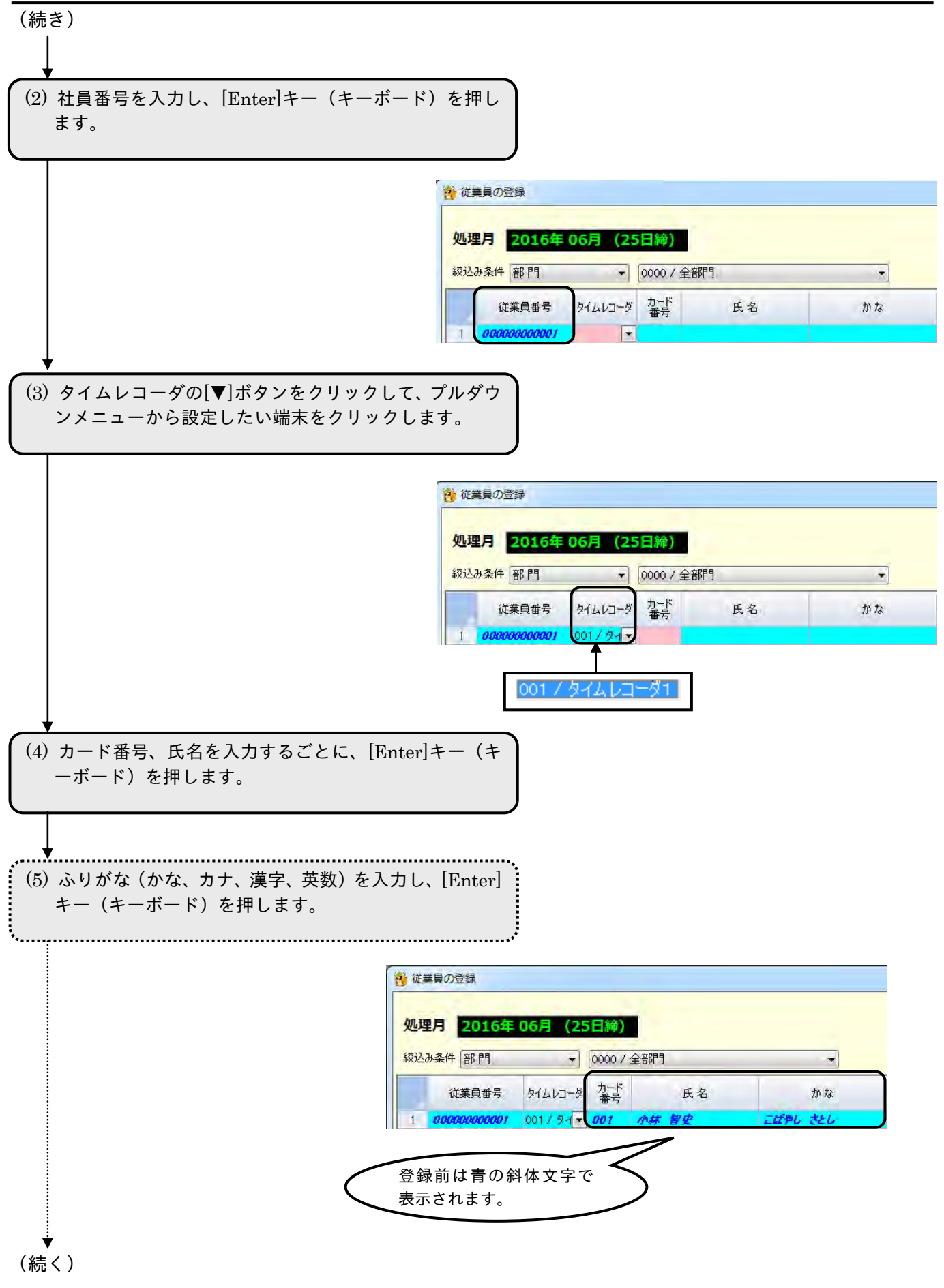

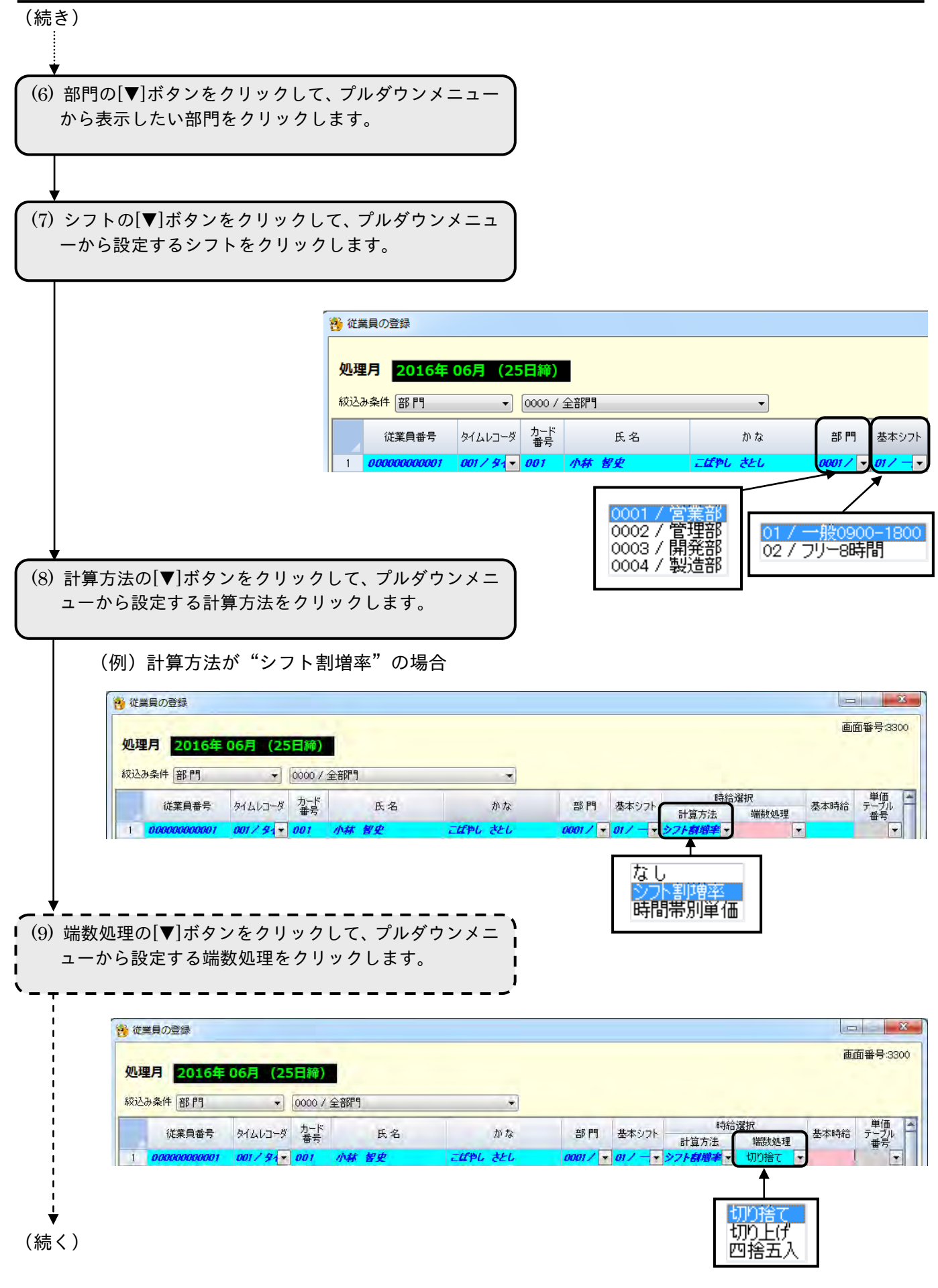

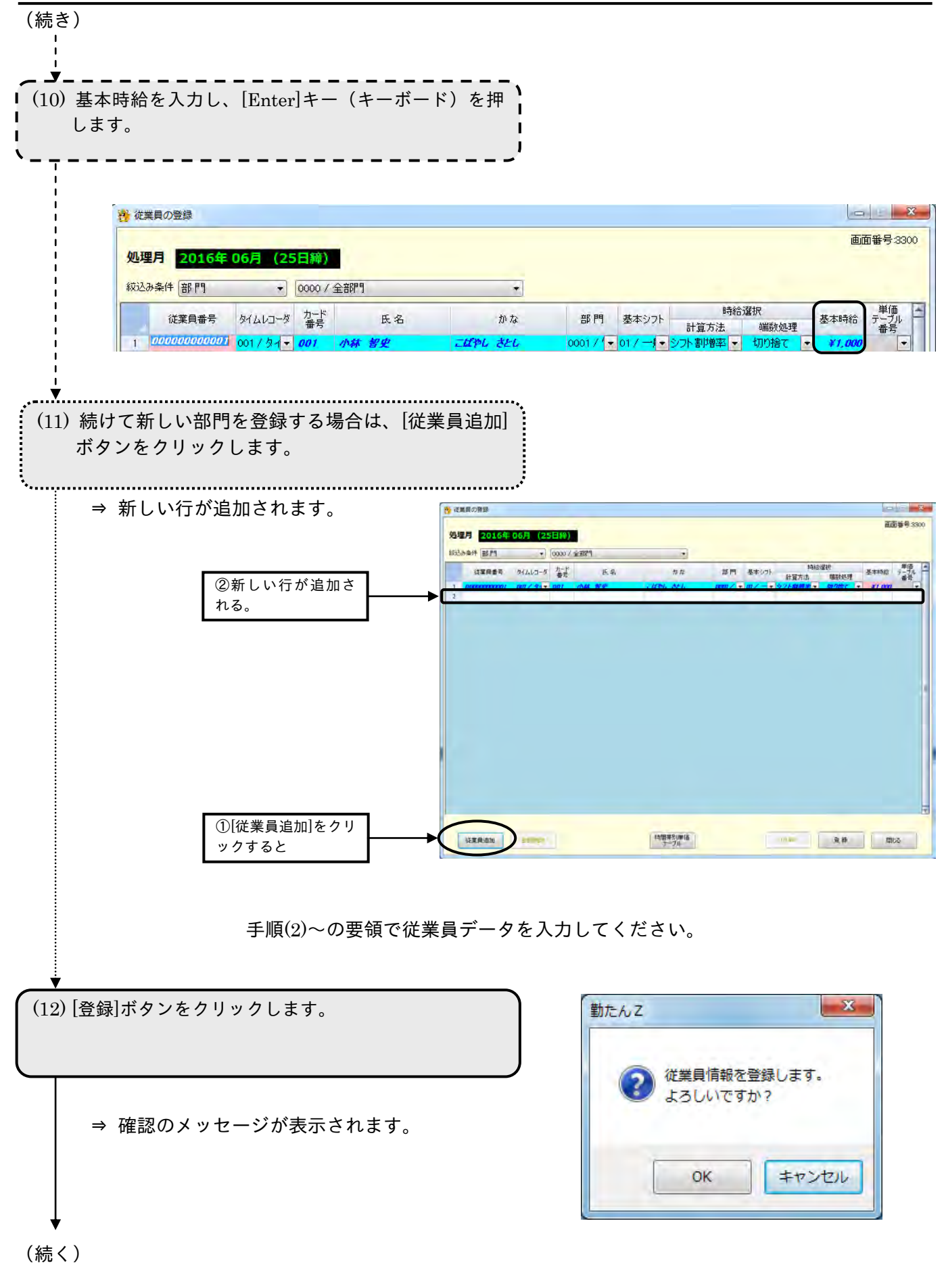

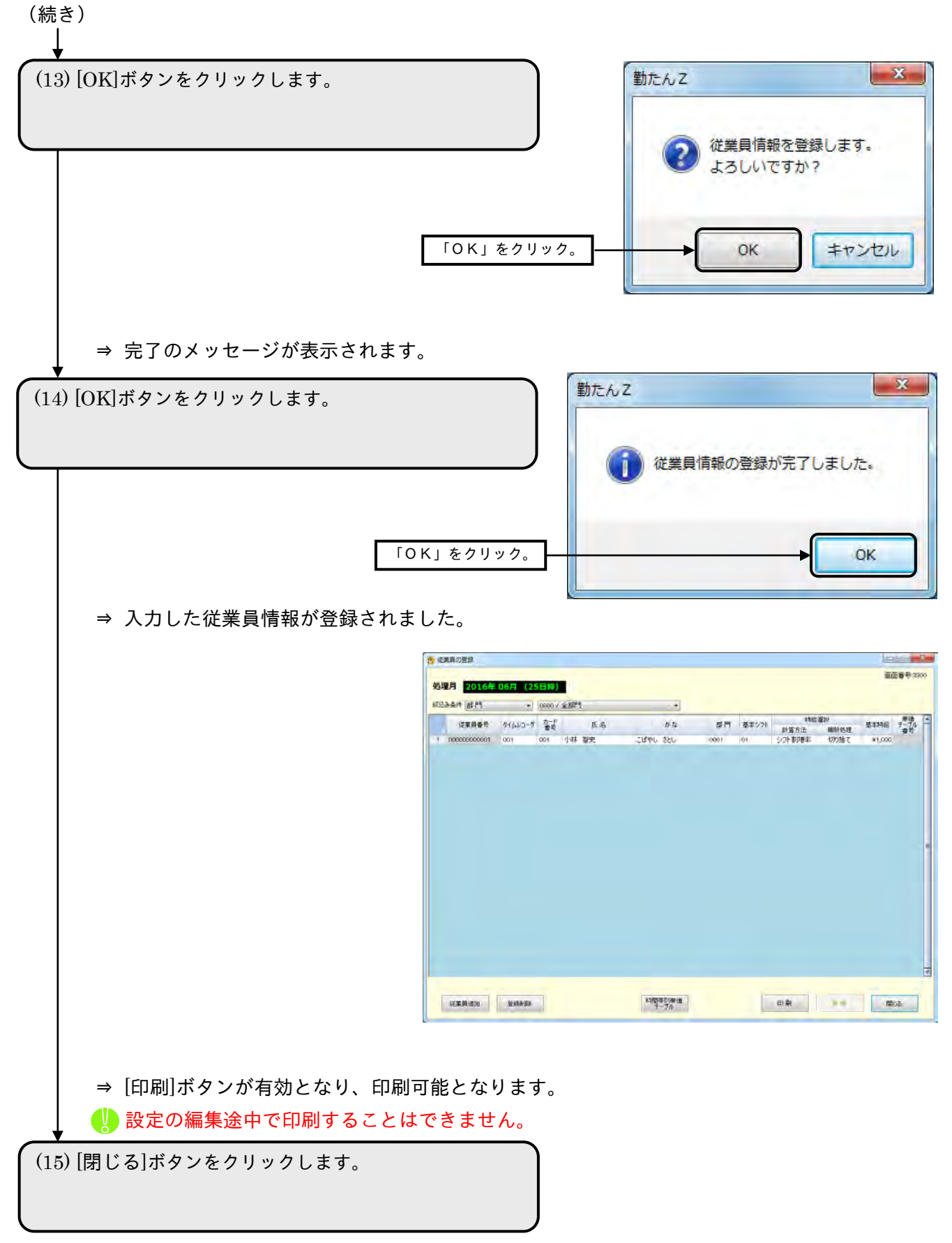

⇒【メインメニュー】画面が表示されます。

2-10-2 時間帯別単価テーブルを設定する

【時間帯別単価テーブルの登録】画面では、各集計区分の平日時給単価、休日A時給単価、休日B時給単 価を設定します。

ここで設定した内容は、【従業員の登録】画面で時給の計算方法を"時間帯別"に指定した従業員の時給 単価として指定することができます。

●【時間帯別単価テーブルの登録】画面 画面番号:3310

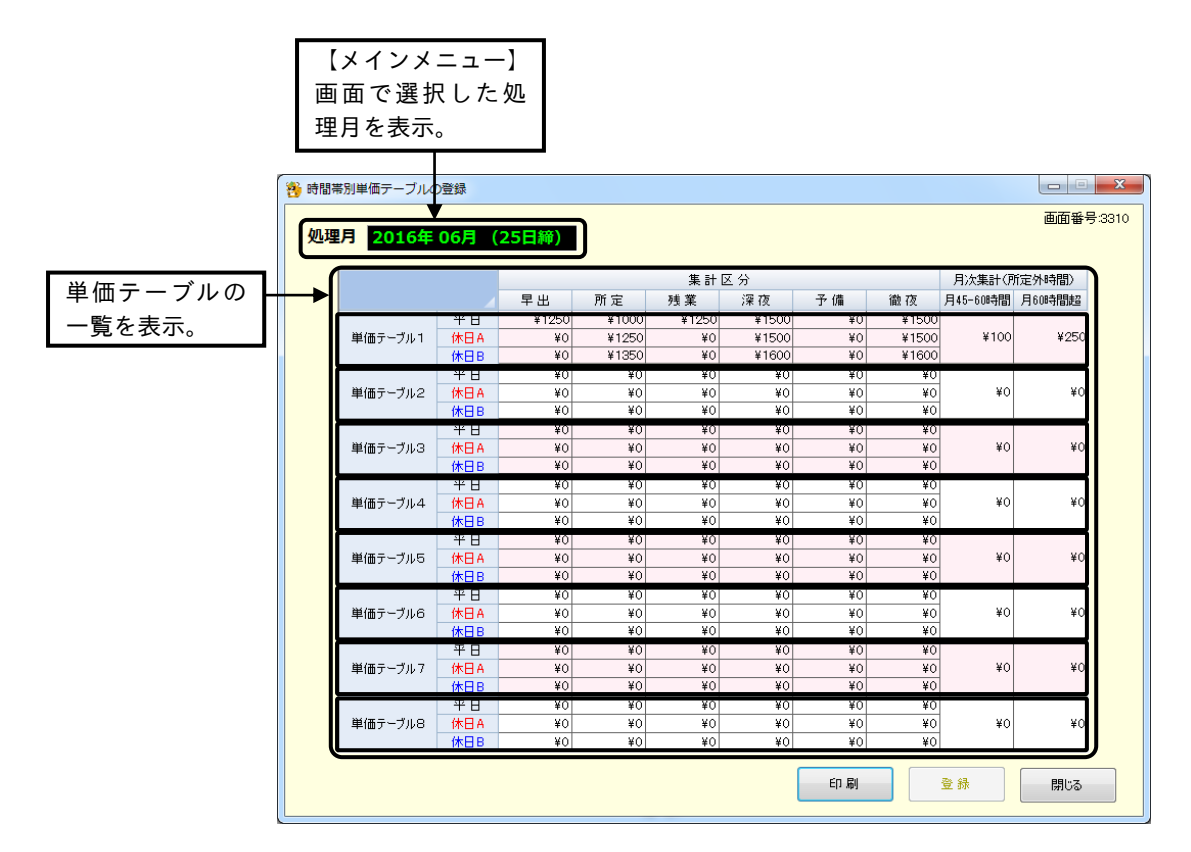

### ボタンの説明

- ・[印刷]ボタンをクリックすると、表示中の内容が印刷されます。
- ・[登録]ボタンをクリックすると、設定した内容が登録されます。
- ・[閉じる]ボタンをクリックすると、【従業員の登録】画面が表示されます。

☞ 「2-8 勤務形態を設定するには[勤務形態]」(2-64 ページ)

- ☞ 「2-11 集計やデータ管理に関連した設定をするには[オプション]」(2-122 ページ)
- ☞ 「3-2 集計結果を確認するには[タイムカード][集計]」(3-22 ページ)
- ☞ 「4-1 日毎のシフトを確認するには[日毎のシフト]」(4-1 ページ)をご参照ください。

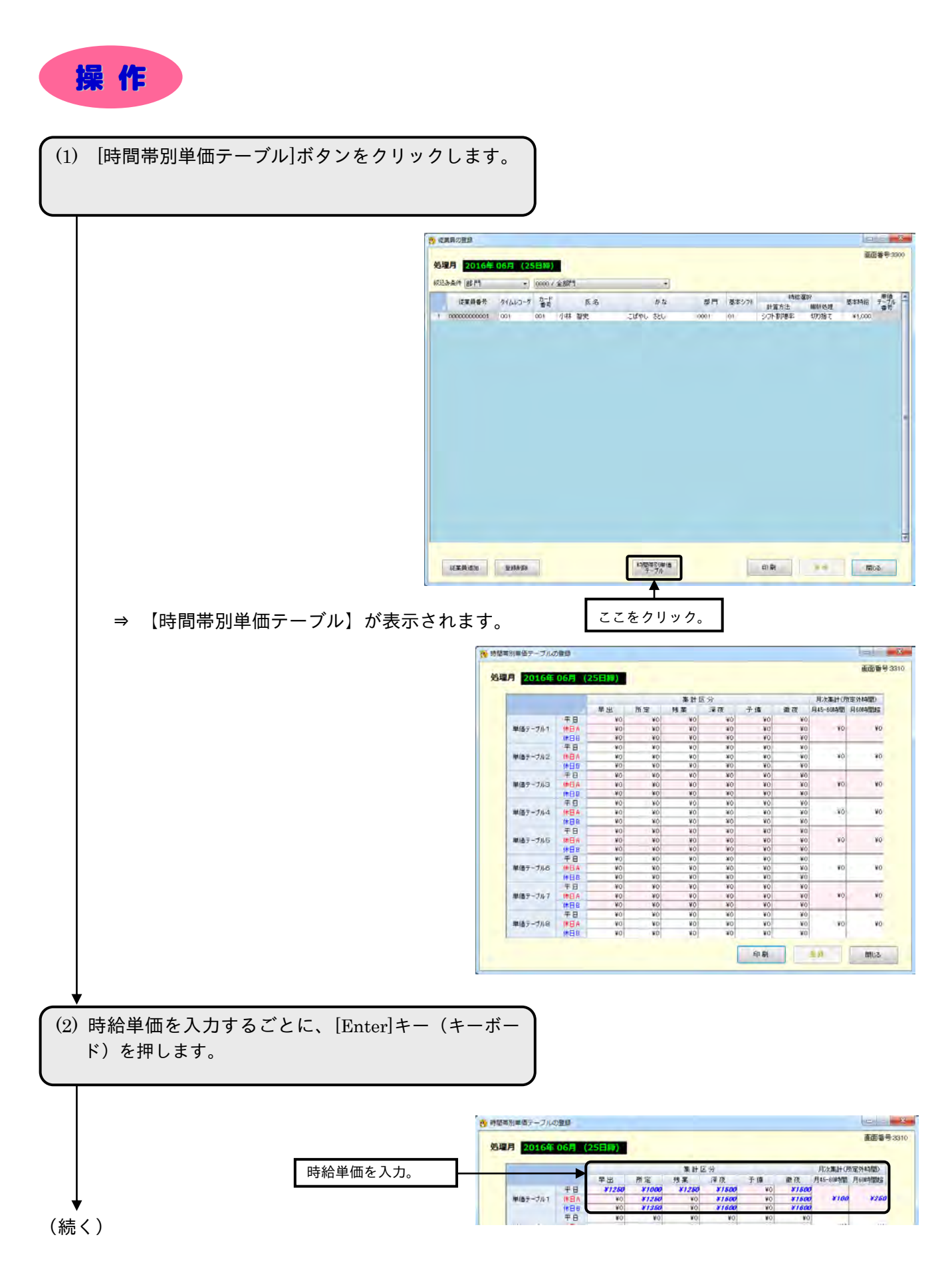

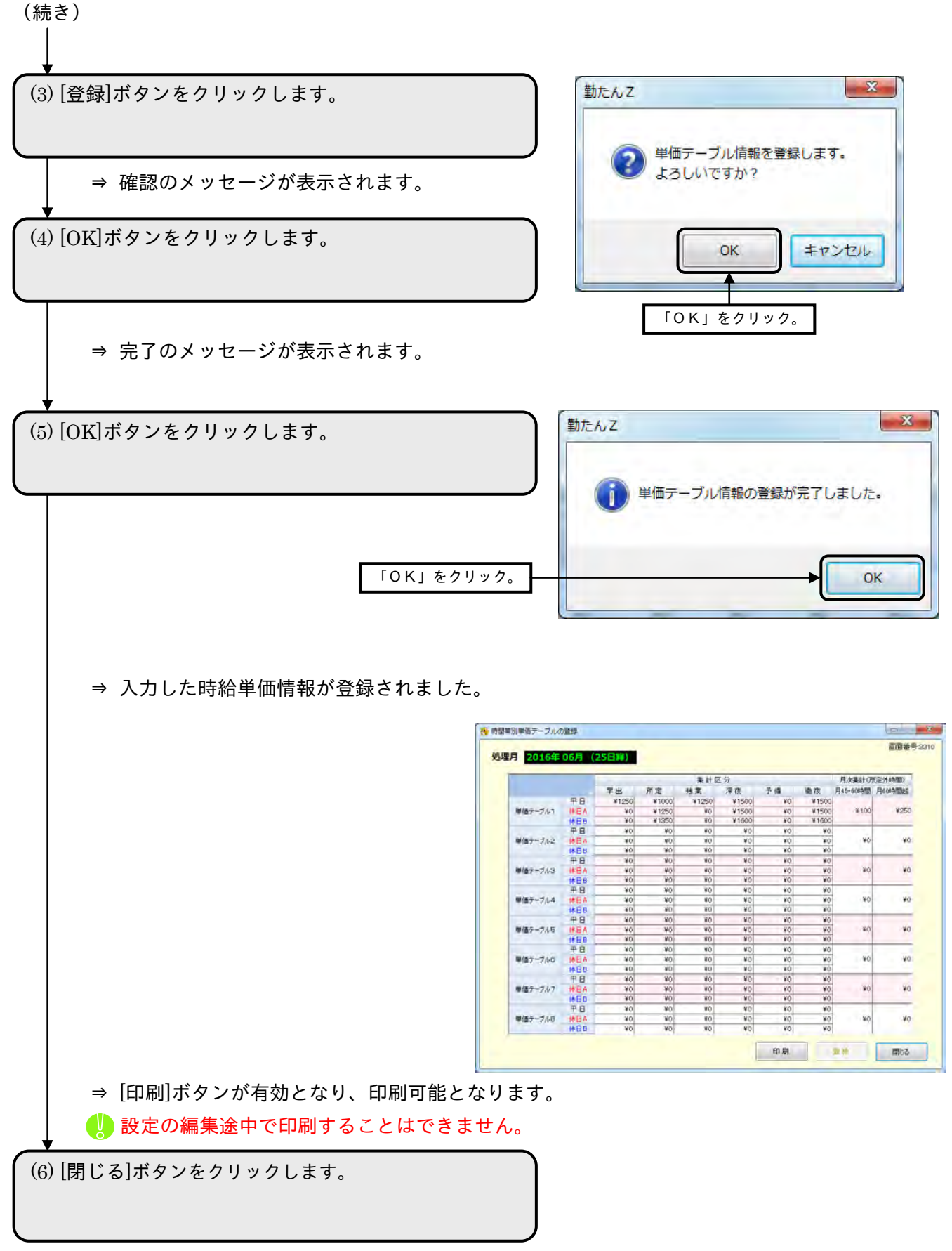

⇒【従業員の登録】画面が表示されます。

2-10-3 指定した従業員のデータを削除する

【従業員の登録】画面から従業員のデータを削除するには、該当処理月に削除対象となる従業員の打刻デ ータが存在しないことが条件です。従業員のデータが削除されると、同時に【日毎シフトの登録】画面か らも、その従業員のデータが自動的で削除されます。(該当処理月で従業員のデータを削除すると、次月 以後も削除されます。)

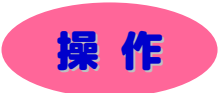

▼ 2 行目の従業員番号"000000000002"、"長谷川 洋一"さんを削除してみましょう。

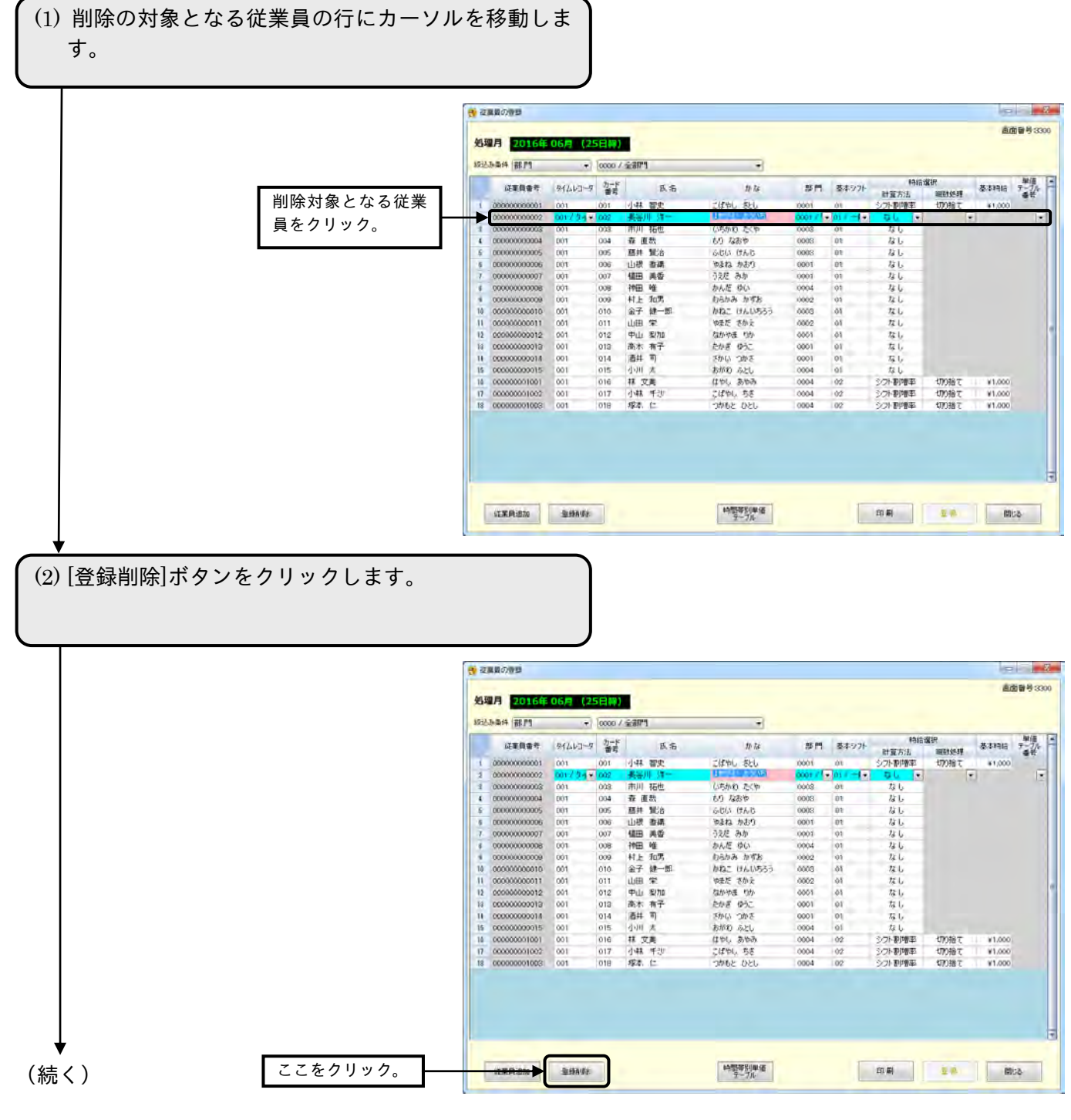

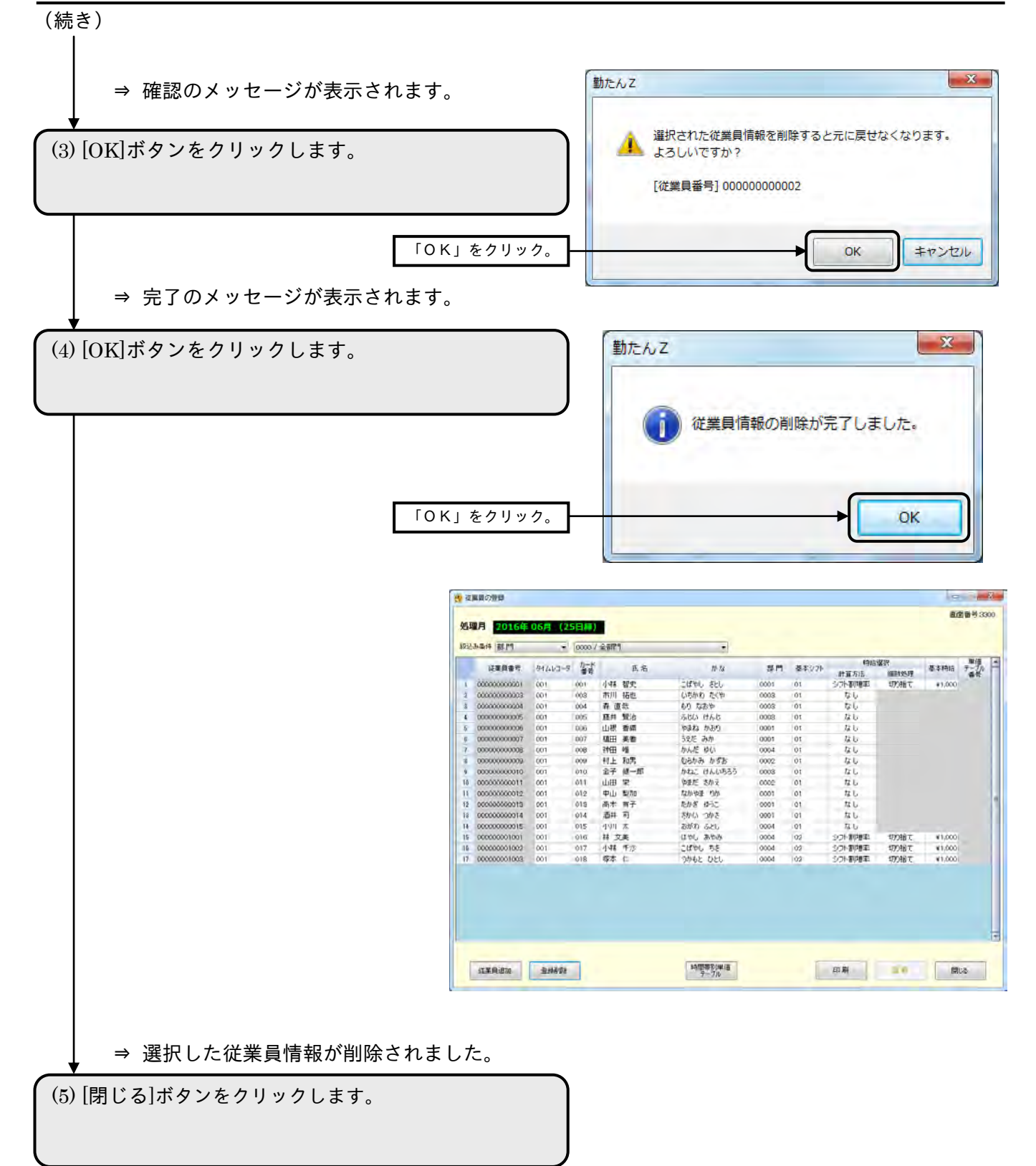

⇒【メインメニュー】画面が表示されます。

2-10-4 指定した従業員のデータを印刷する

【従業員の登録】画面の内容を印刷します。印刷サイズは「A4 横」です。

### ●帳票印刷1

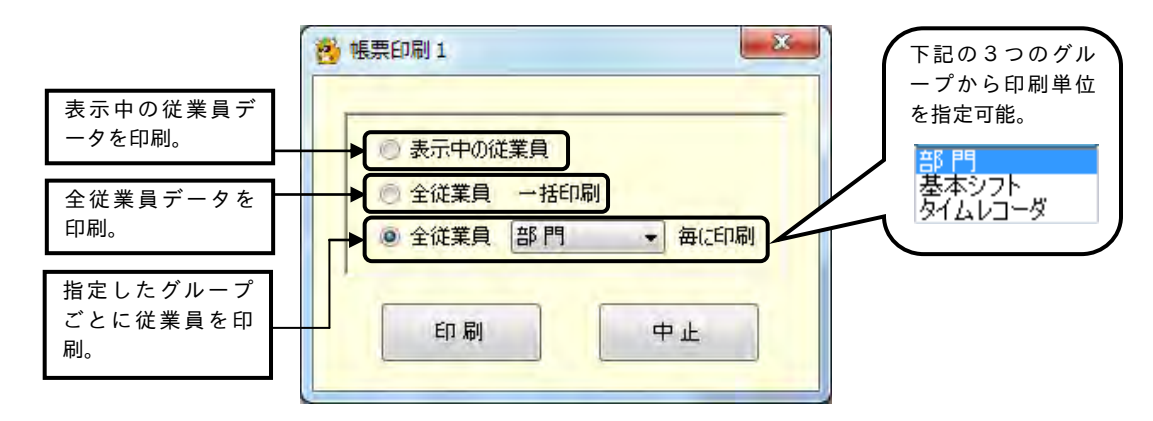

### ボタンの説明

- ・該当する項目をクリックして[印刷]ボタンをクリックすると、印刷を開始します。
- ・[中止]ボタンをクリックすると、【従業員の登録】画面が表示されます。

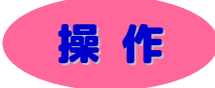

(続く)

全従業員のデータを部門ごとに印刷してみましょう。

```
(1)【従業員の登録】画面下部の[印刷]ボタンをクリック
します。
```
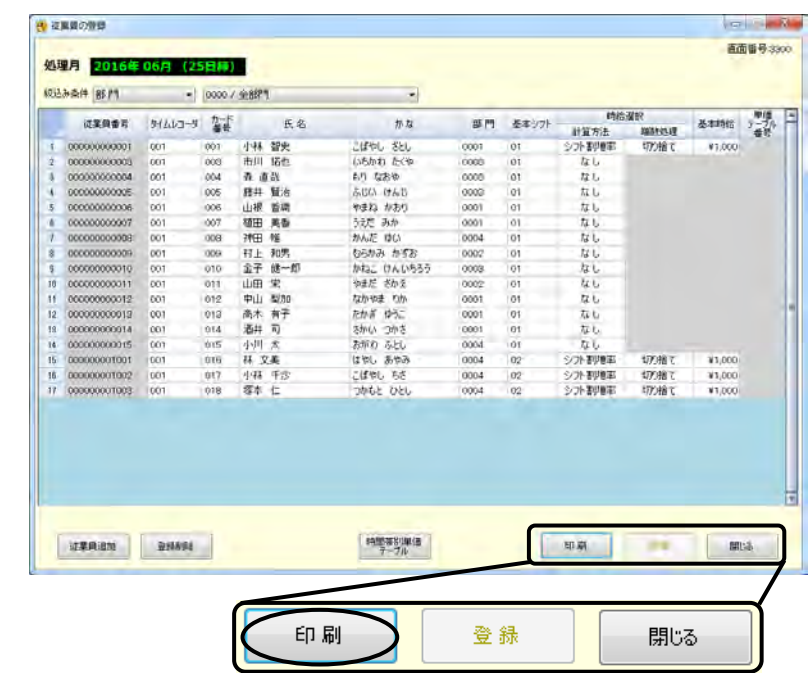

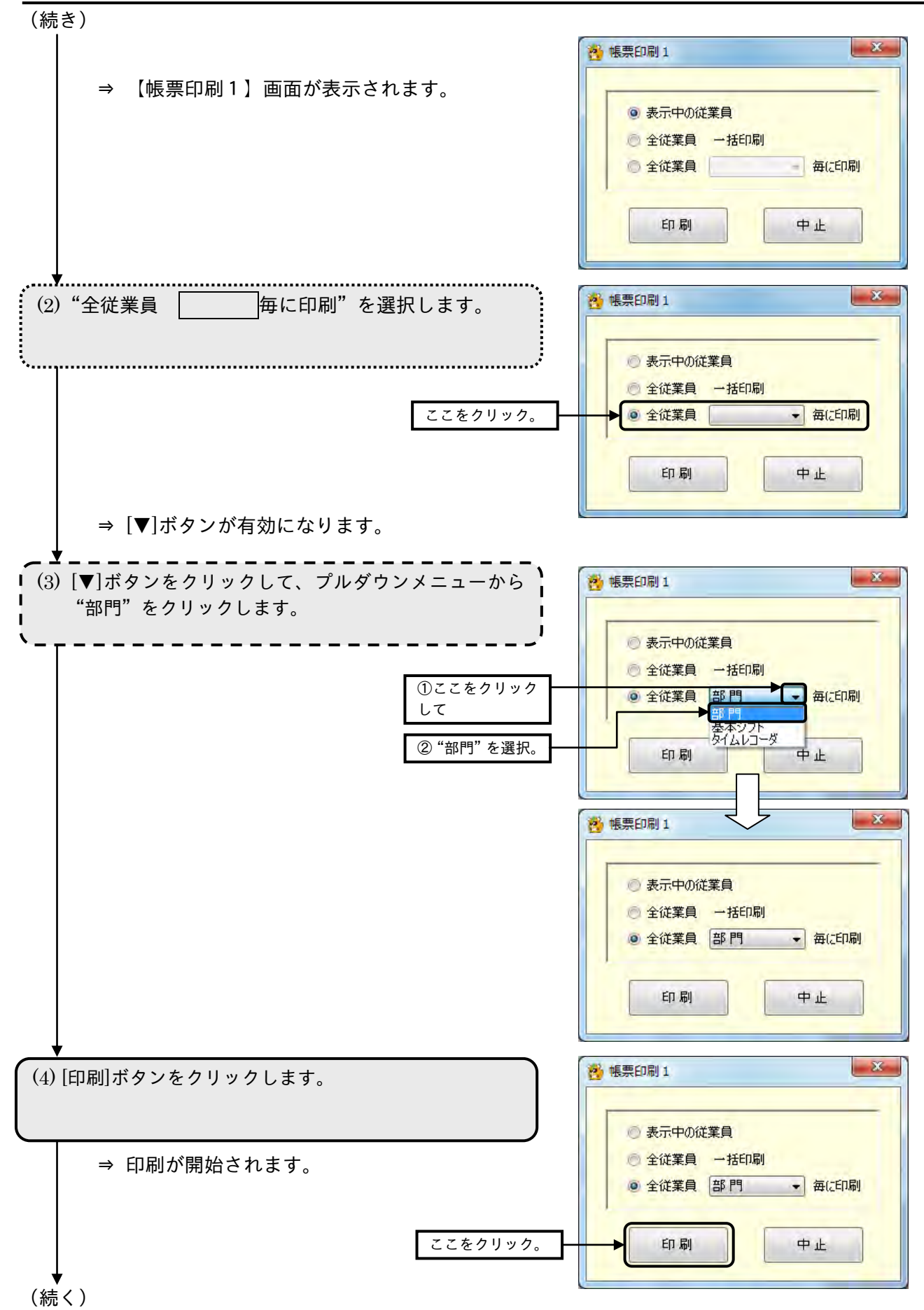

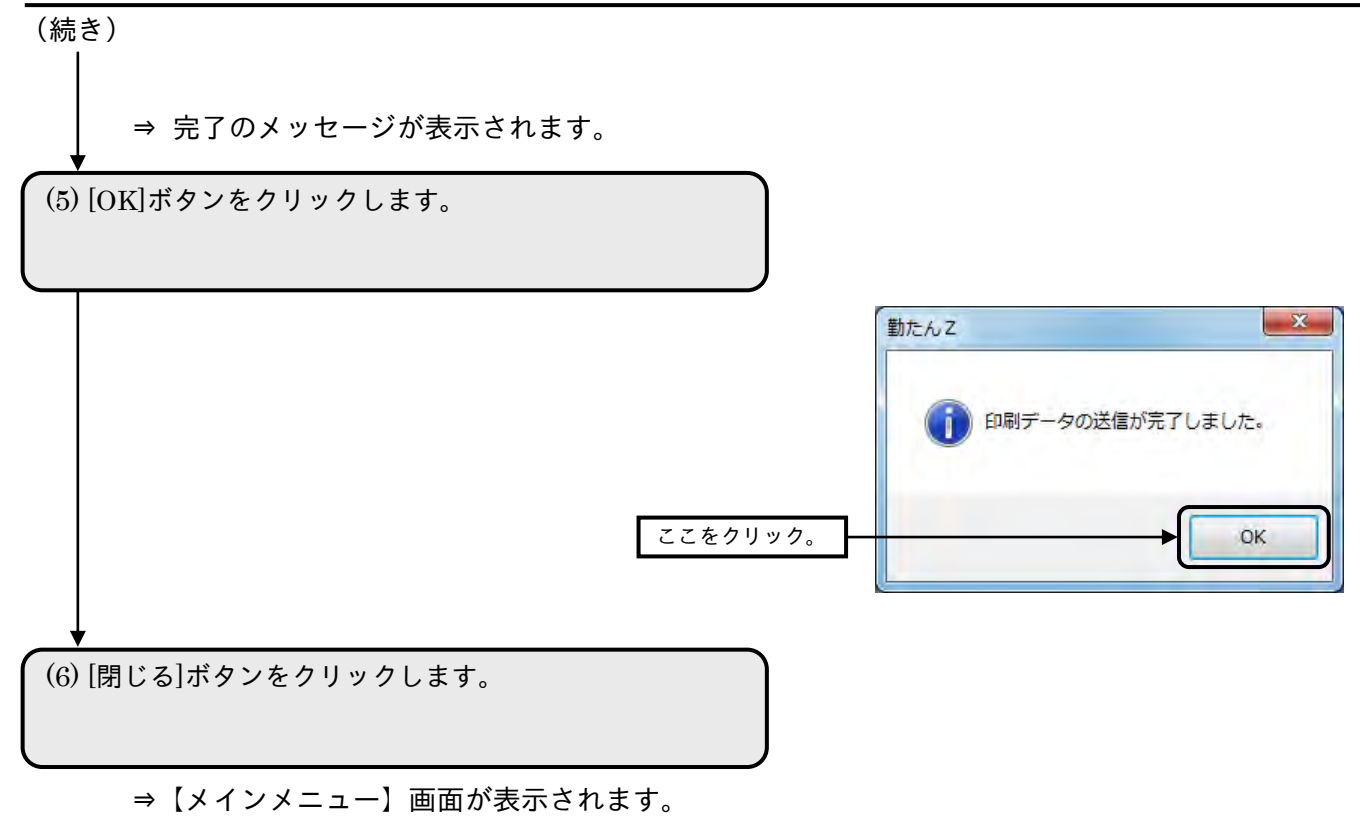

2-10-5 時間帯別単価テーブルを印刷する

登録済の【時間帯別単価テーブルの登録】画面の内容を、印刷することができます。印刷サイズは「A4 横」です。

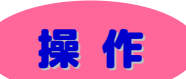

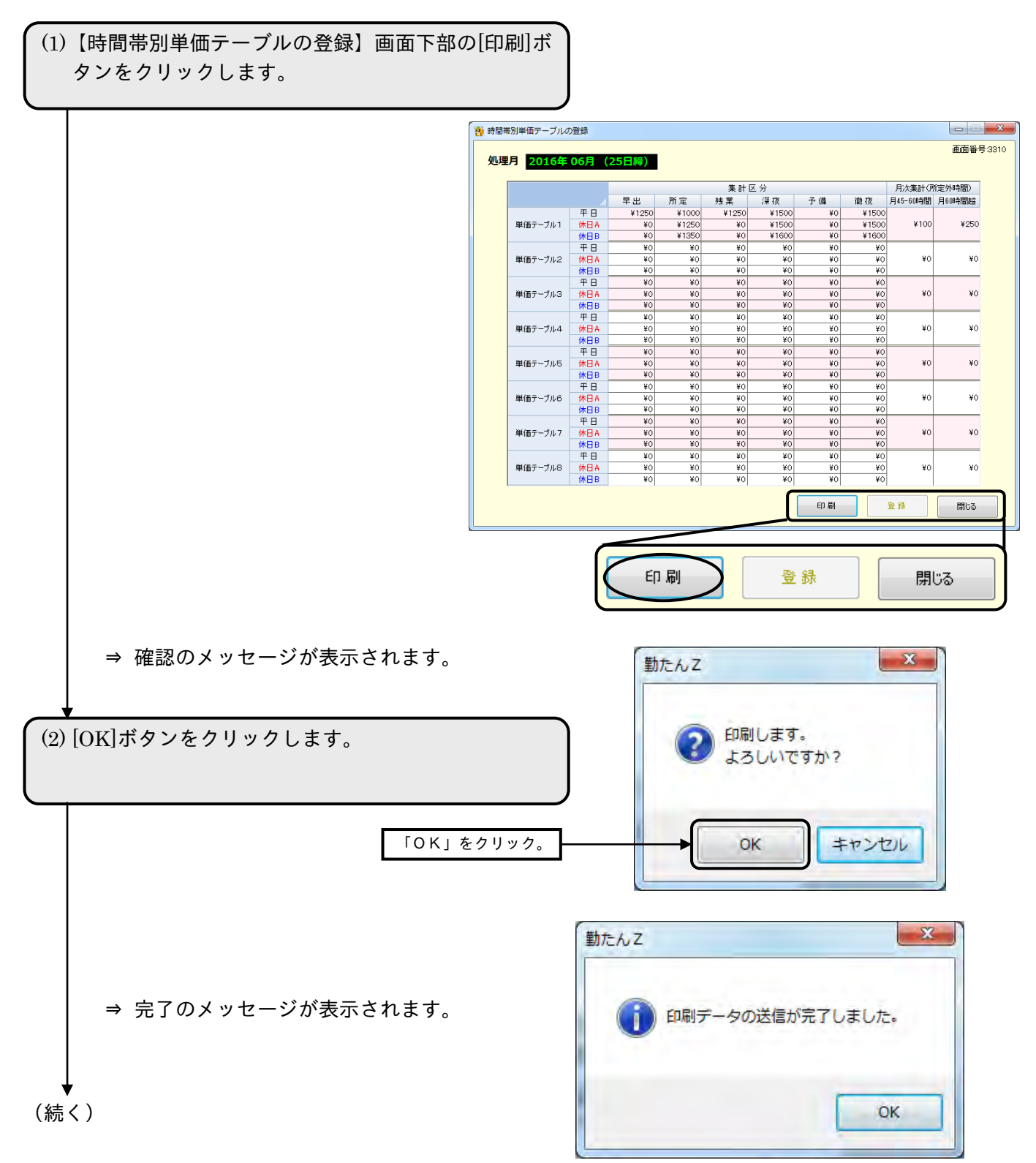

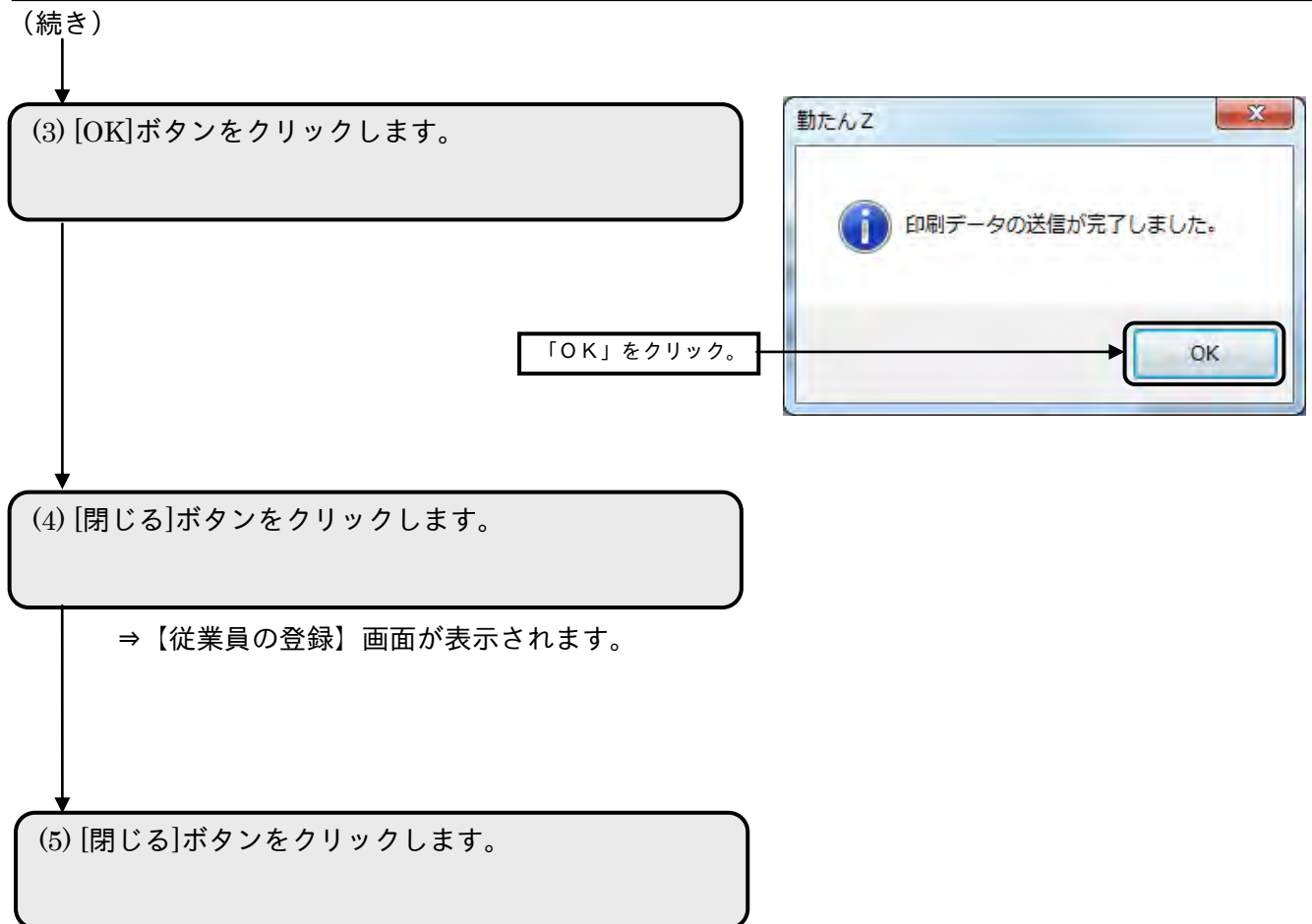

⇒【メインメニュー】画面が表示されます。

# -<br>2-11 集計やデータ管理に関連した設定をするには「オプション]

集計に関連する設定や、パスワードの変更やログ情報の確認などデータ管理を行います。

- 【オプション (集計)】画面 <br>● 【オプション (集計)】画面 画面番号 : 1400 (1/5)
	-

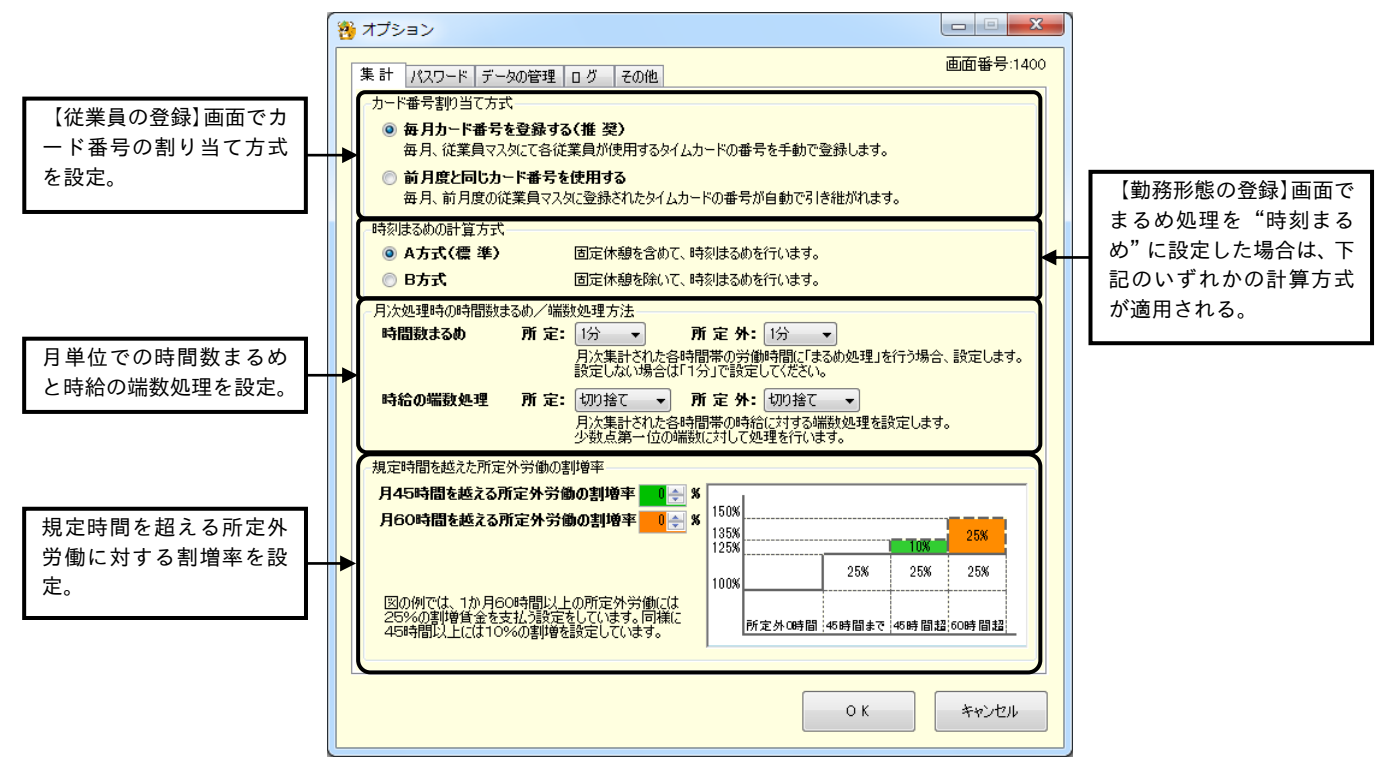

● 【オプション (パスワード)】画面 <br>● 【オプション (パスワード)】画面 個面面 面面番号: 1400 (2/5)

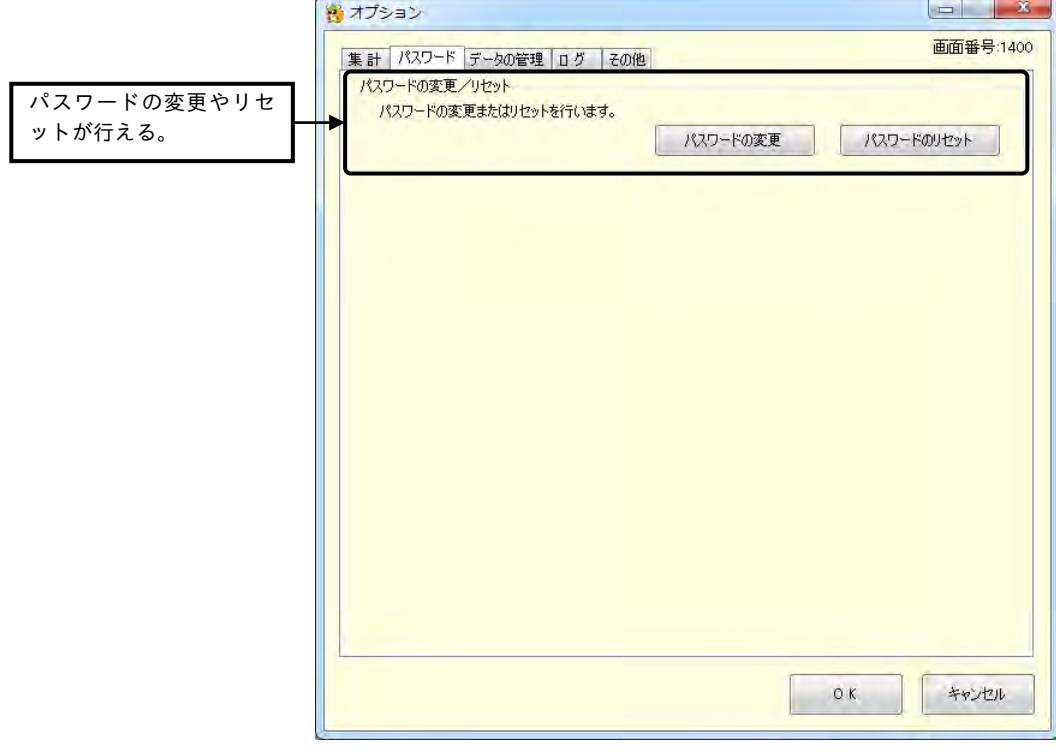

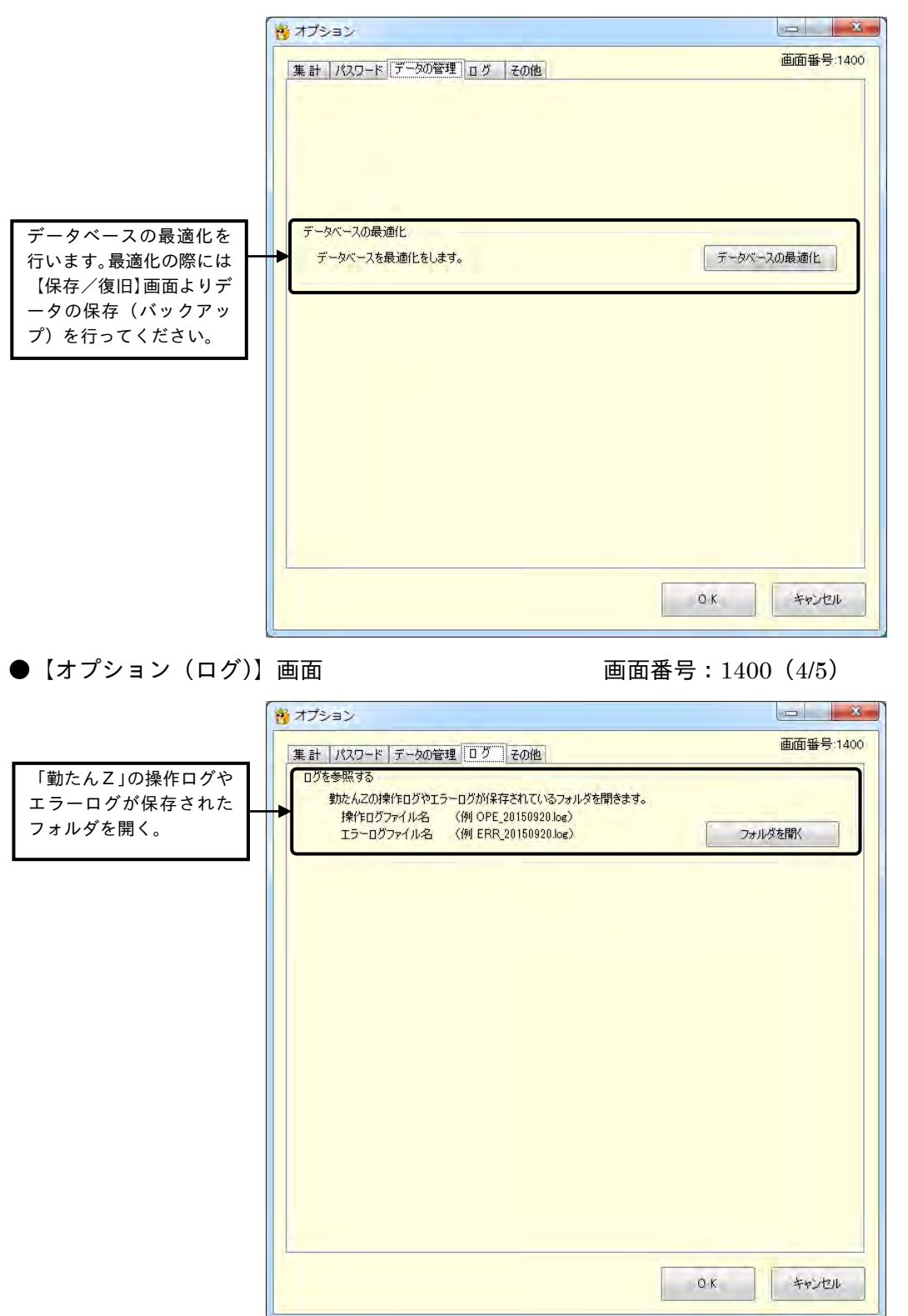

●【オプション(データ管理)】画面 画面番号:1400(3/5)

● 【オプション (その他)】画面 <br>● 【オプション (その他)】画面 <br>

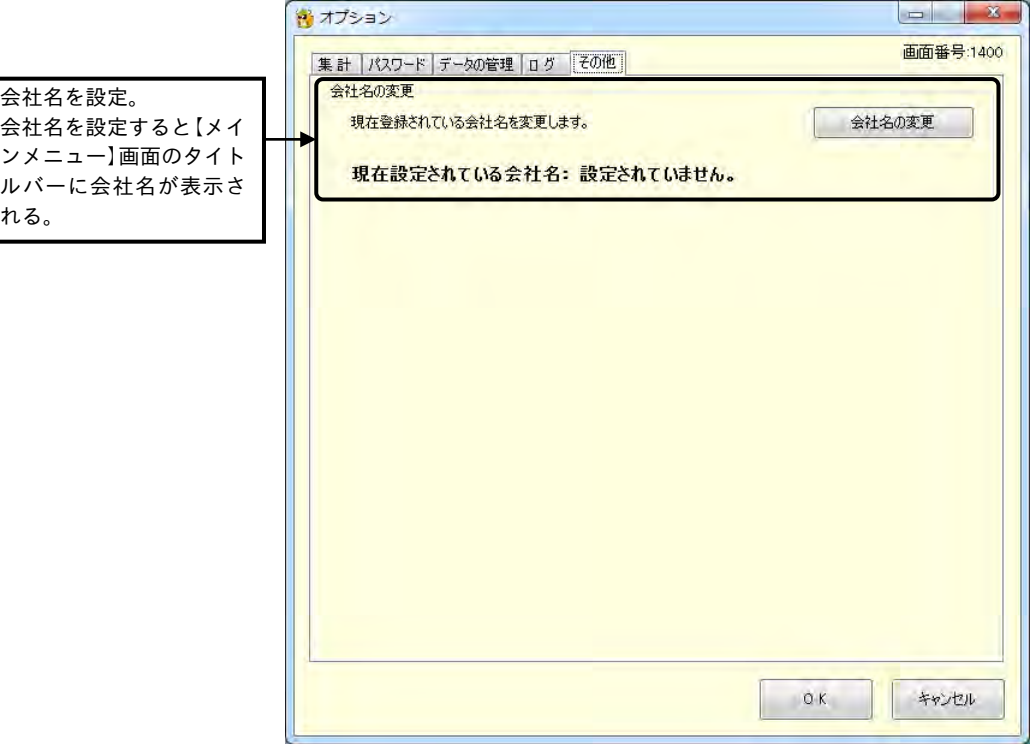

### ボタンの説明

- ・[OK]ボタンをクリックすると、【オプション(集計)】画面で選択した項目が登録されます。
- ・[キャンセル]ボタンをクリックすると、【メインメニュー】画面が表示されます。【オプション(集計)】 画面で項目を選択後、[OK]ボタンをクリックせずに、[閉じる]ボタンをクリックした場合は、変更した 内容は登録されません。
- 【オプション(集計)】画面の「時刻まるめの計算方式」、「月次処理時の時間数まるめ/端数処理方法」 は、処理月ごとではないグローバルな設定です。設定を変更した場合には、全ての処理月の集計データ に反映しようとするので、過去の処理月において処理月当時の方式とは限らなくなります。

2-11-1 カード番号割り当て方式

【従業員の登録】画面にて、社員にタイムレコーダごとのカード番号を割り当てます。

カード番号割り当て方式=

◎ 毎月カード番号を登録する(推 奨) 毎月、従業員マスタにて各従業員が使用するタイムカードの番号を手動で登録します。 ◎ 前月度と同じカード番号を使用する

毎月、前月度の従業員マスタに登録されたタイムカードの番号が自動で引き継がれます。

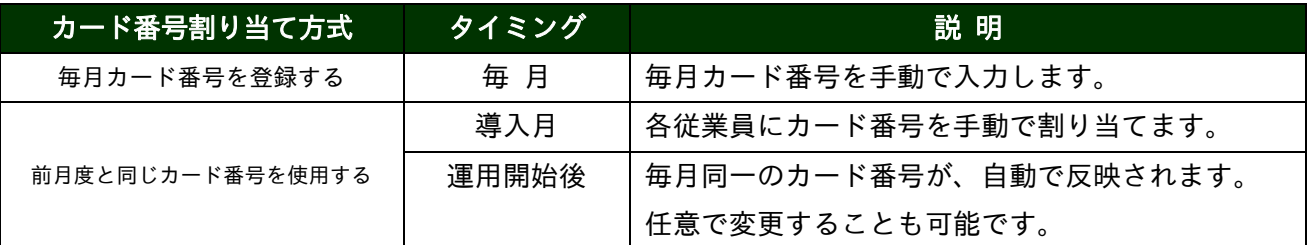

※初期状態は、「手動」になっています。

※カード番号は、タイムレコーダごとに一意です。重複しないように入力してください。

### 2-11-2 時刻まるめの計算方式

【勤務形態の登録】画面で、まるめ処理を"時刻まるめ"に、設定した場合の計算には、二つのモード があります。次ページに二つのモードについて説明します。

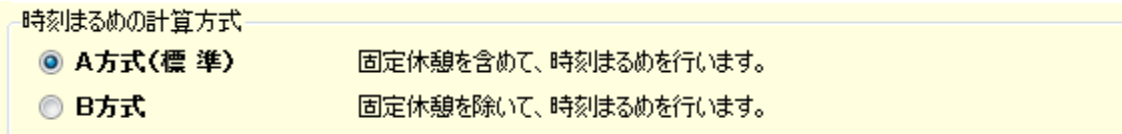

※ 初期状態は「モードA(標 準)」になっています。

実働時間を時刻まるめをする計算の起点は、勤務形態によって異なります。

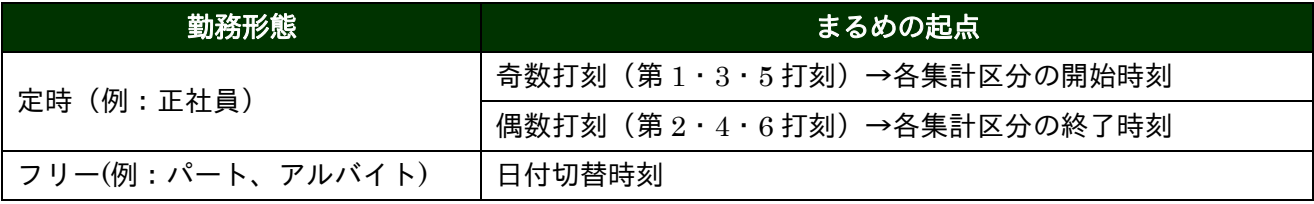

### モードAI:固定休憩を含めて ........ 時刻まるめをする計算方法です。

(例) 時刻まるめ"15分"、所定開始時刻"09:00"、所定終了時刻"18:05" 始業時刻"09:00"、終業時刻"18:05" 固定休憩"10:00~10:10/12:00~12:45/15:00~15:10" 実打刻 出勤"10:14" 退勤"16:30"

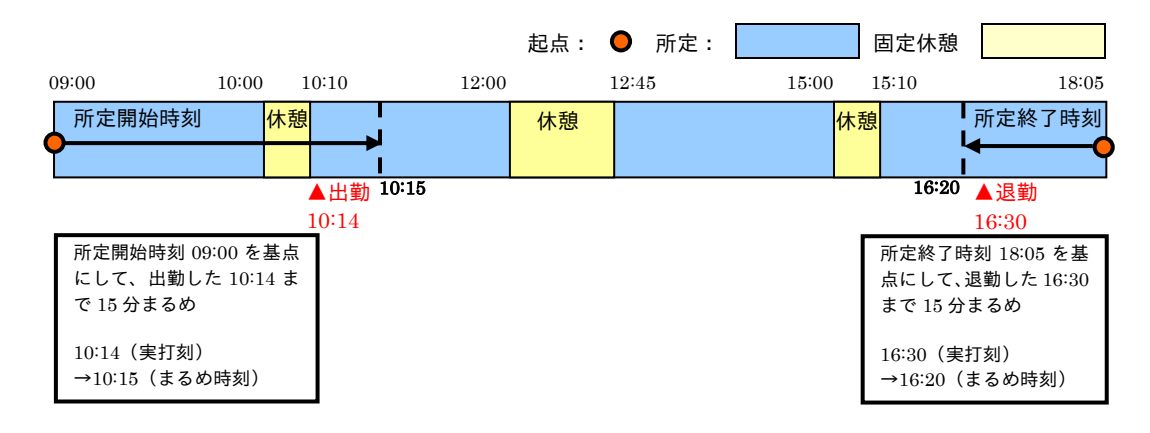

### 出勤実打刻 10:14 → まるめ時刻 10:15

退勤実打刻 16:30 → まるめ時刻 16:20

遅刻時間数 10:15(出勤まるめ時刻)-09:00(始業時刻)-(10:10-10:00(固定休憩))=1:05 ※ 出勤まるめ時刻から始業時刻までの時間より、固定休憩時間を除きます。

早退時間数 18:05 (終業時刻) -16:20 (退勤まるめ時刻) =1:45 遅刻早退合計時間数 1:05(遅刻時間数)+1:45(早退時間数)=2:50 実働時間数(18:05(所定終了時刻)-09:00(所定開始時刻))

 $-\{(10:10:10:00)+ (12:45:12:00) + (15:10:15:00)$  (固定休憩) }

-(2:50(遅刻・早退時間数)=5:10

### モード<mark>B</mark>:固定休憩を除いて ........ 時刻まるめをする計算方法です。

```
(例) 時刻まるめ"15分"、所定開始時刻"09:00"、所定終了時刻"18:05"
  始業時刻"09:00"、終業時刻"18:05"
  固定休憩"10:00~10:10/12:00~12:45/15:00~15:10"
  実打刻 出勤"10:14"、退勤"16:30"
```
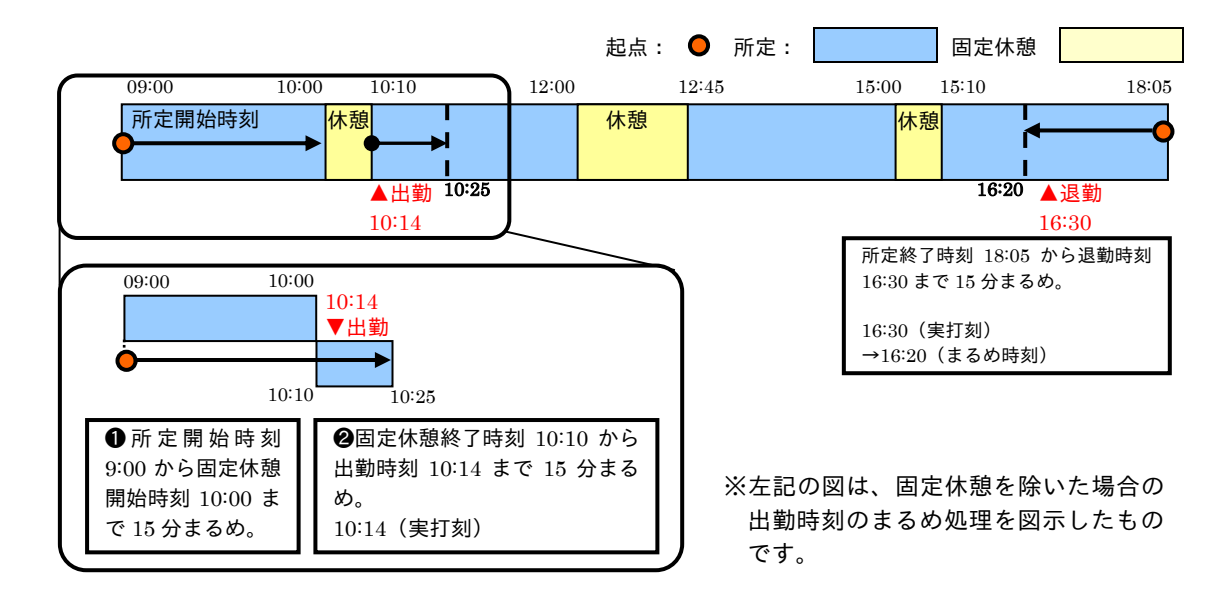

出勤実打刻 10:14 → まるめ時刻 10:25

退勤実打刻 16:30 → まるめ時刻 16:20

遅刻時間数 10:25(出勤まるめ時刻)-09:00(始業時刻)-(10:10-10:00(固定休憩))=1:15 ※ 出勤まるめ時刻から所定開始時刻までの時間より、固定休憩時間を除きます。 早退時間数 18:05 (終業時刻) -16:20 (退勤まるめ時刻) =1:45 遅刻早退合計時間数 1:15(遅刻時間数)+1:45(早退時間数)=3:00 実働時間数(18:05(所定終了時刻)-09:00(所定開始時刻))

 $-\{(10:10:10:00)+ (12:45:12:00) + (15:10:15:00)$  (固定休憩) }

 $-$  (3:00 (遅刻・早退時間数) =5:00

2-11-3 月次処理時の時間数まるめ/端数処理方法

一ヵ月分の実働時間の合計は、集計区分別に一日単位でまるめ処理を行った集計結果(一ヵ月分)に、 さらに時間数まるめを行った値となります。また、時給合計額は、一ヵ月分の時間数に、時給単価をか けた結果に、1 円未満を端数処理した値となります。

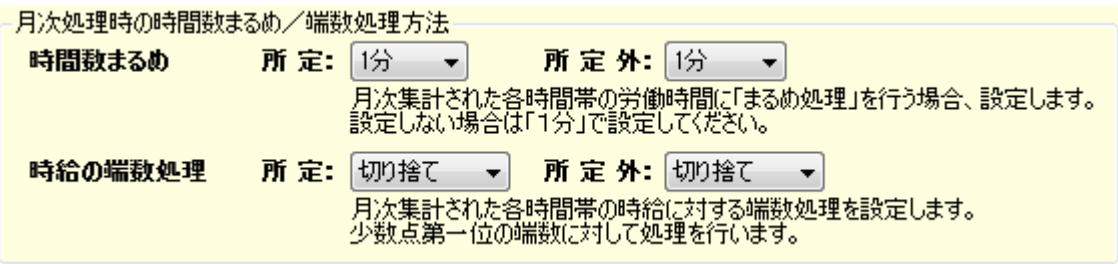

集計処理(月合計)方式での所定とは、【勤務形態の登録】画面の「集計区分」で設定された、平日、 休日A、休日Bの「所定」のです。それ以外の集計区分は「所定外」になります。

### ●時間数まるめ

一日単位でまるめ処理を行った実働時間の集計結果(一ヵ月分)に、"時間数まるめ"を行います。 1/5/6/10/15/20/30/60 分の中から該当する、まるめ単位を選択してください。 ※ 初期値は「1 分」になっています。

### ●時給の端数処理

一日単位でまるめ処理を行った実働時間の集計結果(一ヵ月分)に、【従業員の登録】画面で設定した時 給単価をかけます。その結果の 1 円未満の端数を処理します。「切り捨て」、「切り上げ」、「四捨五入」の 中から選択してください。

### ✐"一日単位のまるめ処理"と"月単位のまるめ処理"

まるめ処理には、一日単位で実働時間をまるめる設定と、一ヵ月分の実働時間の合計をまるめる設定 の二つがあります。一日単位で行うまるめ処理は、【勤務形態の登録】画面の「まるめ処理」で設定 します。この画面で設定したまるめ方式によって、まるめ処理が行われ、一日の実働時間が計算され ます。

一日単位の実働時間を一ヵ月分合計した時間数に、月単位のまるめ処理を行う設定が、上記で説明し た【オプションの設定】画面の「集計処理(月合計)方式」です。

- (例)●一日単位のまるめ処理を行わない場合は、【勤務形態の登録】画面で設定するまるめ単位は "1 分"に設定し、【オプション】画面の「集計処理(月合計)方式」の時間数まるめに該 当するまるめ単位を設定。
	- ●一ヵ月単位のまるめ処理を行わない場合は、【オプション】画面の「月次処理時の時間数ま るめ/端数処理方法」の時間数まるめの単位を"1 分"に設定し、【勤務形態の登録】画面 のまるめ方式とまるめ単位に該当する項目を設定。
		- ☞「2-8 勤務形態を設定するには[勤務形態]」(2-66 ページ)
		- ☞「2-10 従業員データを設定するには[従業員]」(2-105 ページ)
		- ☞「3-2 集計結果を確認するには[タイムカード][集計]」(3-22 ページ)

2-11-4 規定時間を超えた所定外労働の割増率

指定時間を超えた所定外労働とは、設定された限度基準を超える一ヵ月の所定外労働のことです。 「勤たんZ」では、一ヵ月における所定外労働のうち、45~60 時間部分と 60 時間を超える部分に対し て、割増率(上乗せする支給率)を設定します。

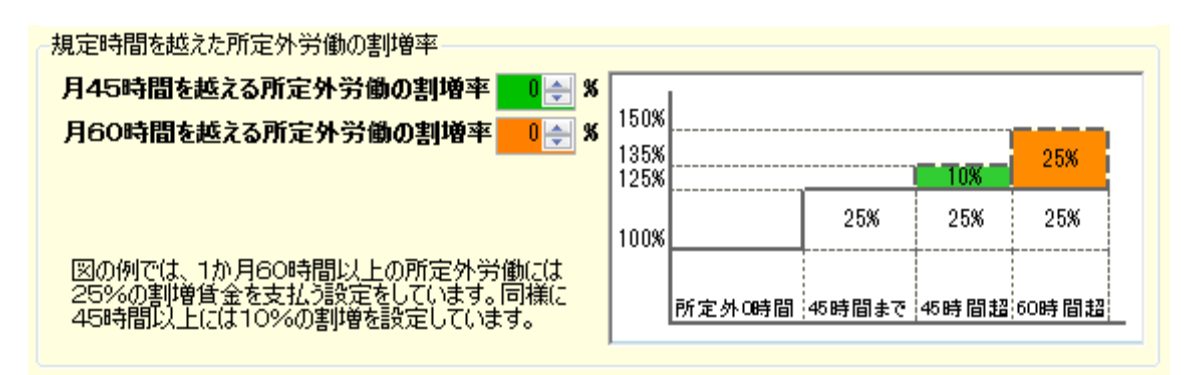

「割増率」に入力した数値(0~100)が基本時給単価からの割増率(%)になります。 割増時給の計算方法は基本時給単価×割増率(%)です。

(例)月 45 時間~60 時間に対して 10%割増の場合は、割増率に"10"と入力します。 月 60 時間超の時間に対して 25%割増の場合は、割増率に"25"と入力します。 基本時給単価が 1,000 円だと割増時給は・・・ 月 45 時間 $\sim$ 60 時間: 1000 円 (基本時給単価) ×10% (割増率) =100 円 月 60 時間超の時間: 1000 円 (基本時給単価) ×25% (割増率) = 250 円 さらに月の所定外労働時間が 80 時間のとき割増時給額は・・・ 月 45 時間~60 時間: 100 円 (割増時給) ×15 時間 (該当時間数) =1500 円 月 60 時間超の時間: 250 円 (割増時給) ×20 時間 (該当時間数) =5000 円

「勤たんZ」では、下表のように休日と集計区分の労働を分類しています。規定時間を超える所定外労 働に対して割増賃金を与える際はご参考ください。

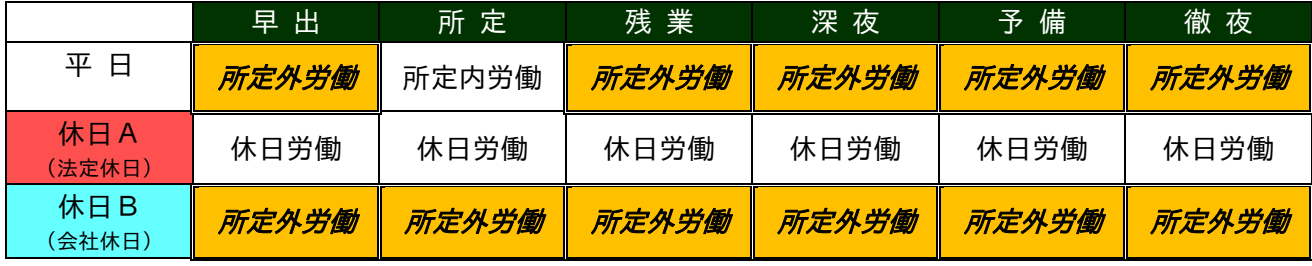

☞「2-8 勤務形態を設定するには[勤務形態]」(2-66 ページ)

☞「2-10 従業員データを設定するには[従業員]」(2-105 ページ)

☞「3-2 集計結果を確認するには[タイムカード][集計]」(3-22 ページ)

2-11-5 パスワードの変更/リセット

パスワードの変更やリセット(パスワードが設定されていない状態に戻すこと)ができます。パスワー ドは、半角英数字8文字以内で登録できます。

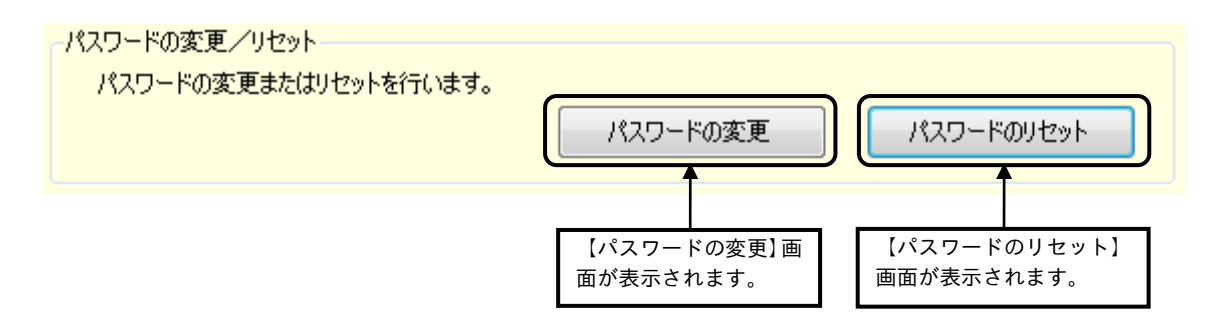

●【パスワードの変更】画面 画面番号: 1410

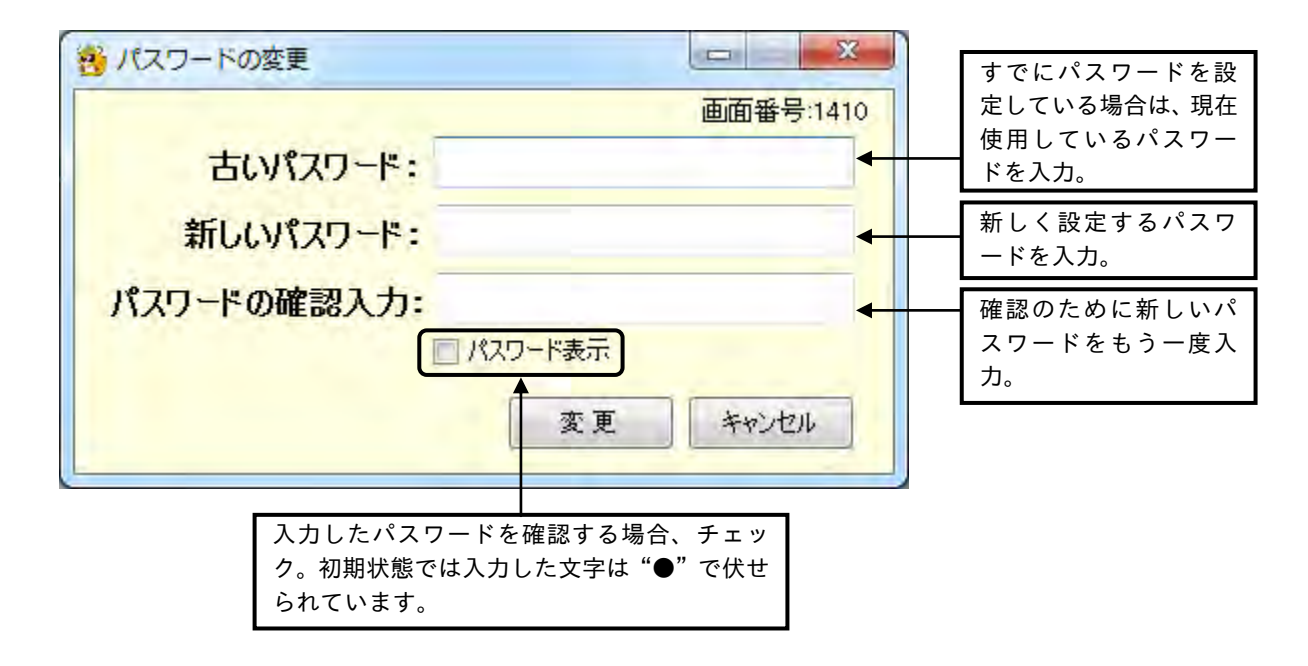

### ボタンの説明

- ・[変更]ボタンをクリックすると、入力したパスワードが登録されます。
- ・[キャンセル]ボタンをクリックすると、【オプション】画面が表示されます。パスワードを入力後、[変 更]ボタンをクリックせずに[キャンセル]ボタンをクリックした場合は、新しいパスワードは登録されま せん。

☞「5-1 Q&A集 (5)万一の場合のQ&A」(5-13 ページ)
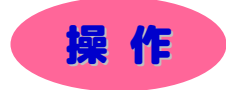

#### ▼ 現在設定されているパスワードを変更してみましょう。

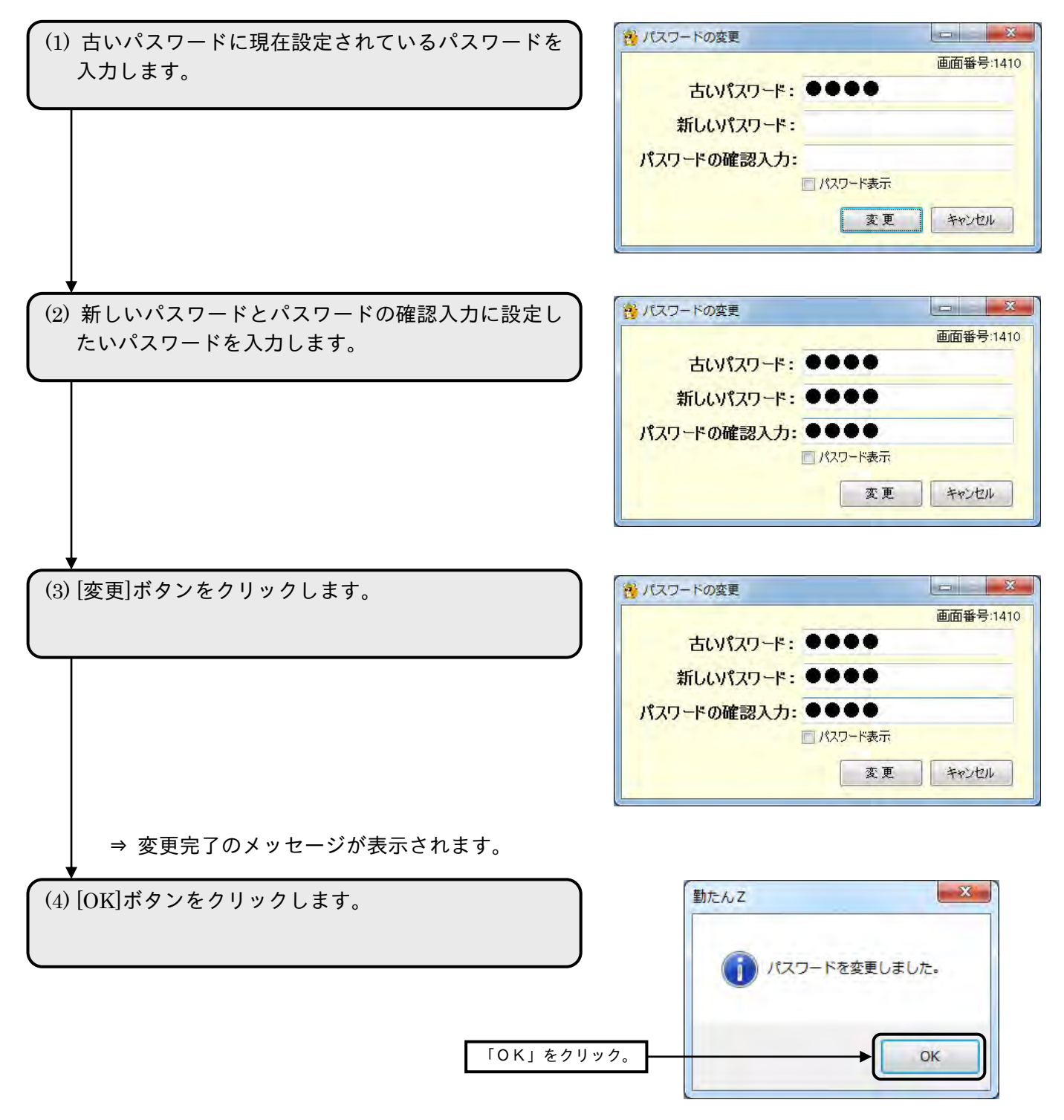

⇒【オプション】画面が表示されます。

●【パスワードのリセット】画面 画面番号:1411

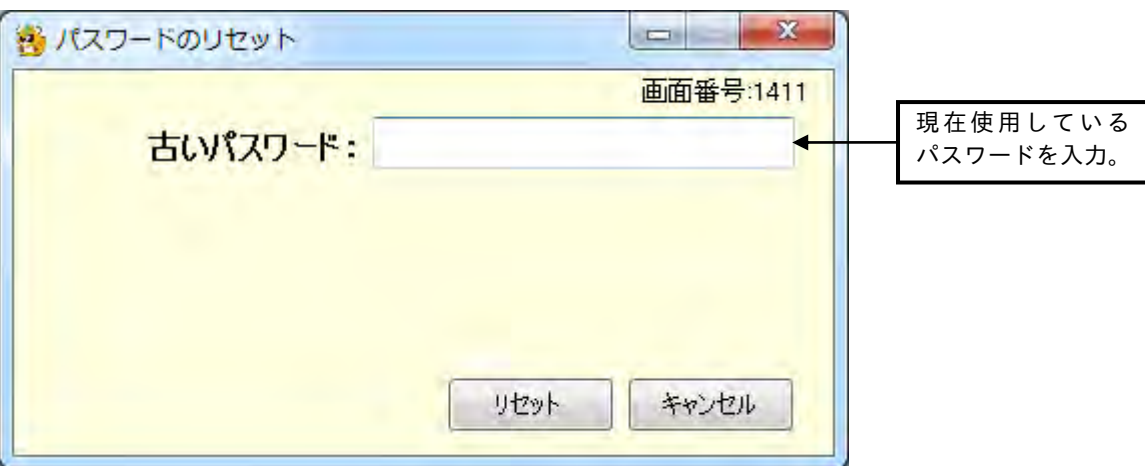

## ボタンの説明

・[リセット]ボタンをクリックすると、入力したパスワードがリセット(解除)され、パスワードが設定 されていない状態に戻ります。

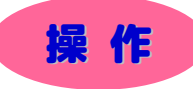

▼ 現在設定されているパスワードをリセット (解除) してみましょう。

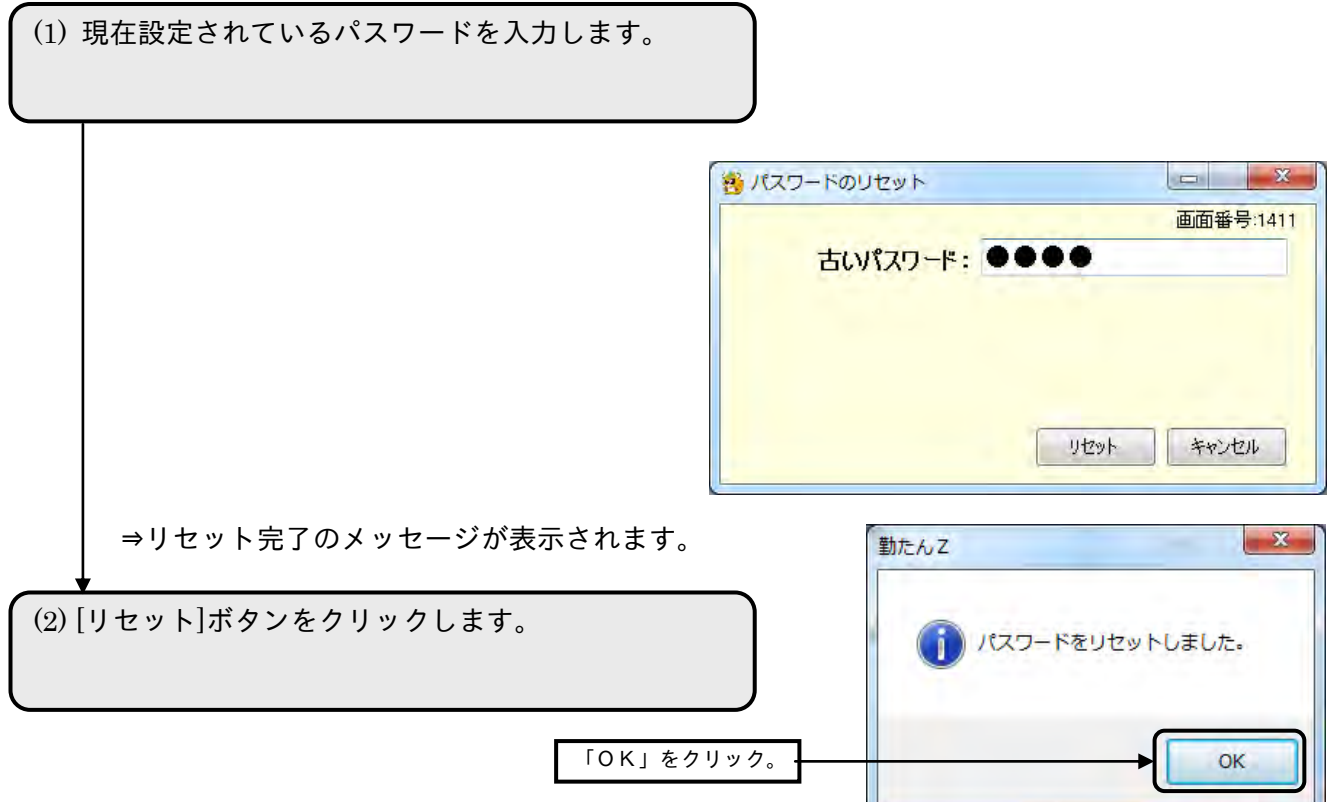

⇒【オプション】画面が表示されます。

u –

## 2-11-6 データベースの最適化

お使い中の「勤たんZ」のデータベースを最適な状態にするための保守機能です。

データベースの最適化を実行する際には、【保存/復旧】画面でデータの保存(バックアップ)を行っ てからデータベースの最適化を行ってください。

☞「3-3-1 マスタや集計データを保存する」(3-63 ページ)

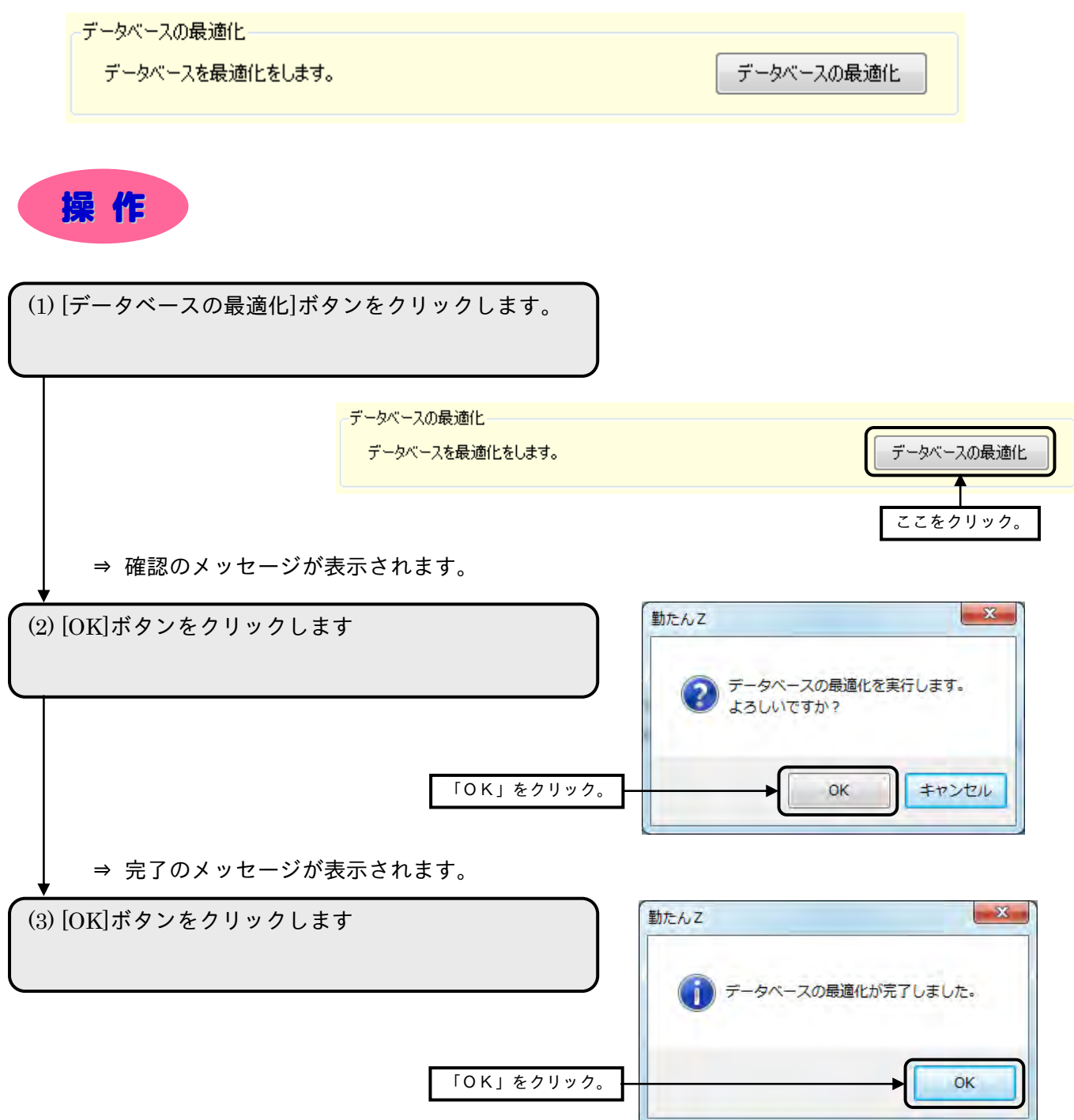

2-11-7 ログを参照する

ログ(履歴)ファイルが保存されているフォルダを開くことができます。保存されている操作ログファ イルより「勤たんZ」の操作履歴やデータの出力記録を確認することができます。 ログファイルは一日ごとに作成されます。

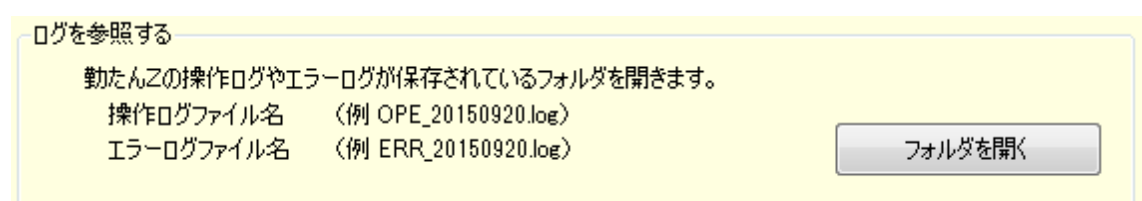

操作ログファイル ・・・操作履歴やデータの入出力履歴が記録されています。

ファイル名は「OPE」に続いて記録された日付(西暦 4 桁+月日)です。 例) OPE 20150920

エラーログファイル・・・「勤たんZ」で発生したエラー情報が記録されています。 ファイル名は「ERR\_」に続いて記録された日付(西暦 4 桁+月日)です。 例)ERR\_20150920

2-11-8 会社名の変更

メインメニューのタイトルバーに設定された会社名を表示することができます。

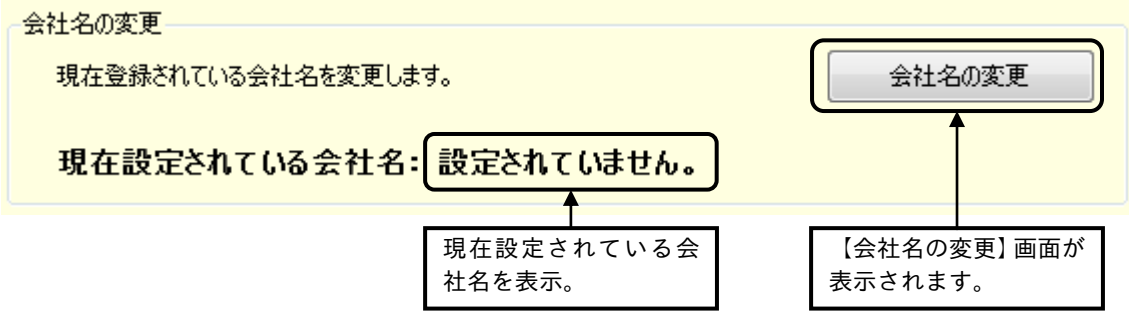

●【会社名の変更】画面 画面番号:1420

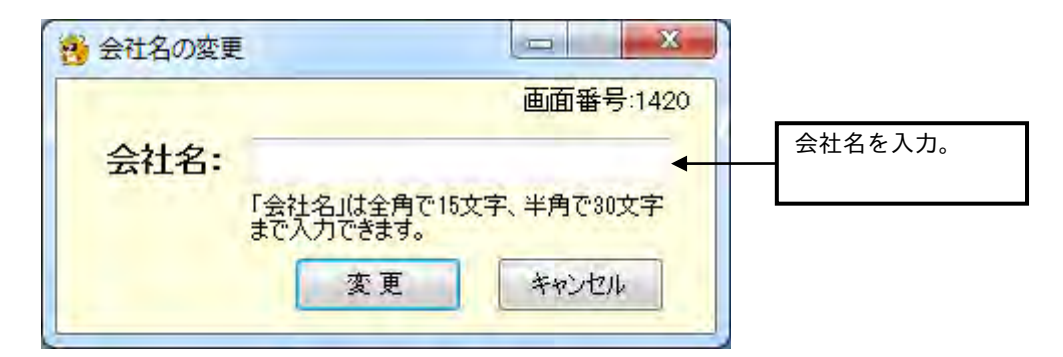

操 作

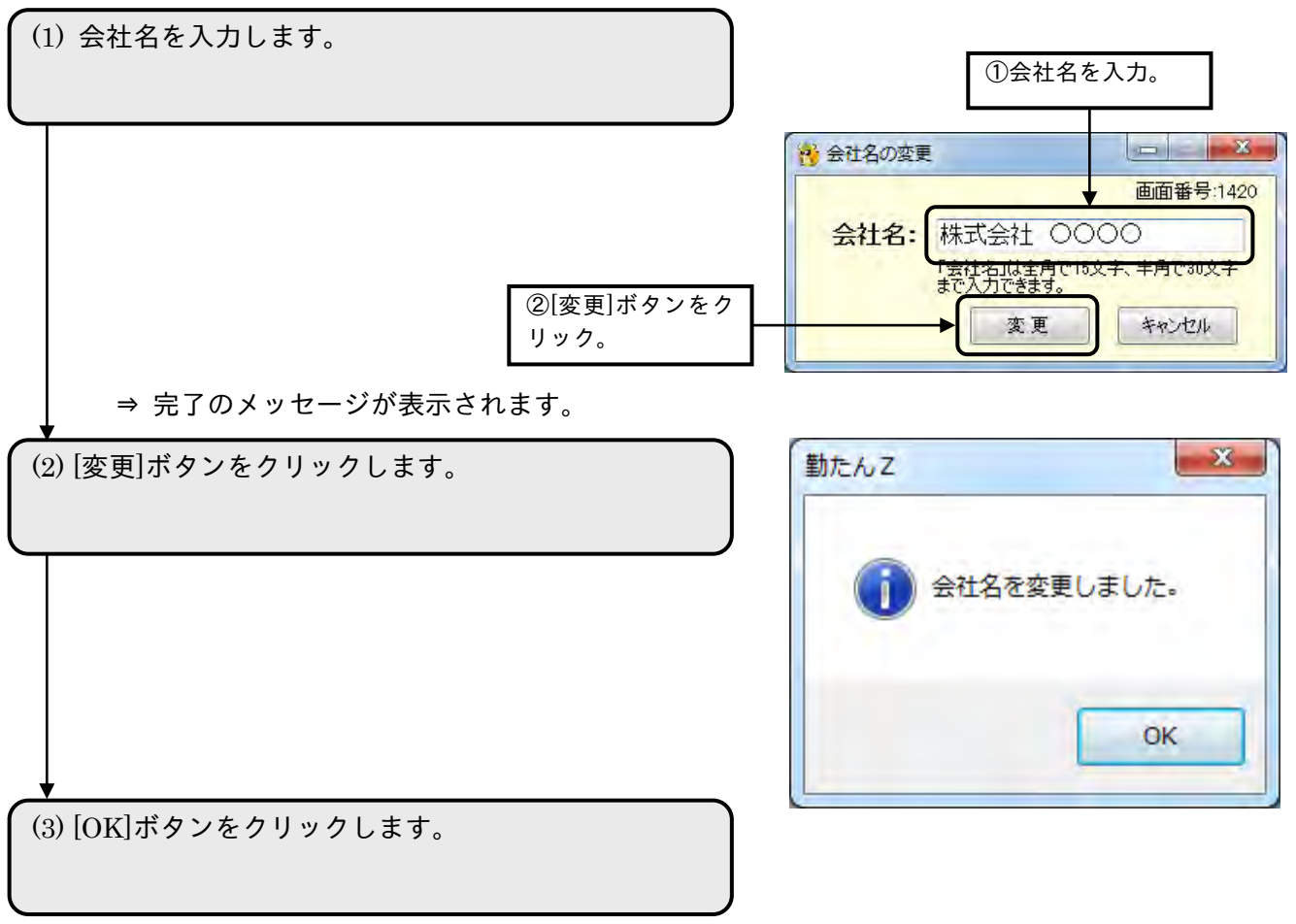

■ メインメニュー【株式会社 0000】 ● メインメニュー【株式会社 0000】 T たいかんたん 勤たん ⇒ 会社名がタイトルバーに表示されるようになります。 処理月: 2016年06月 (25日率) -データ取込 未処理データ  $747$ **# 3f** →<br>※ 日/日付切替時刻 タイムレコーダ 休日 勤務形態 **BF** オプション 保存/推班 **MT** 取扱説明書

# 運 用 編

## 第3章 日常の業務

## タイムレコーダおよび「勤たんZ」の 1 ヵ月の流れ

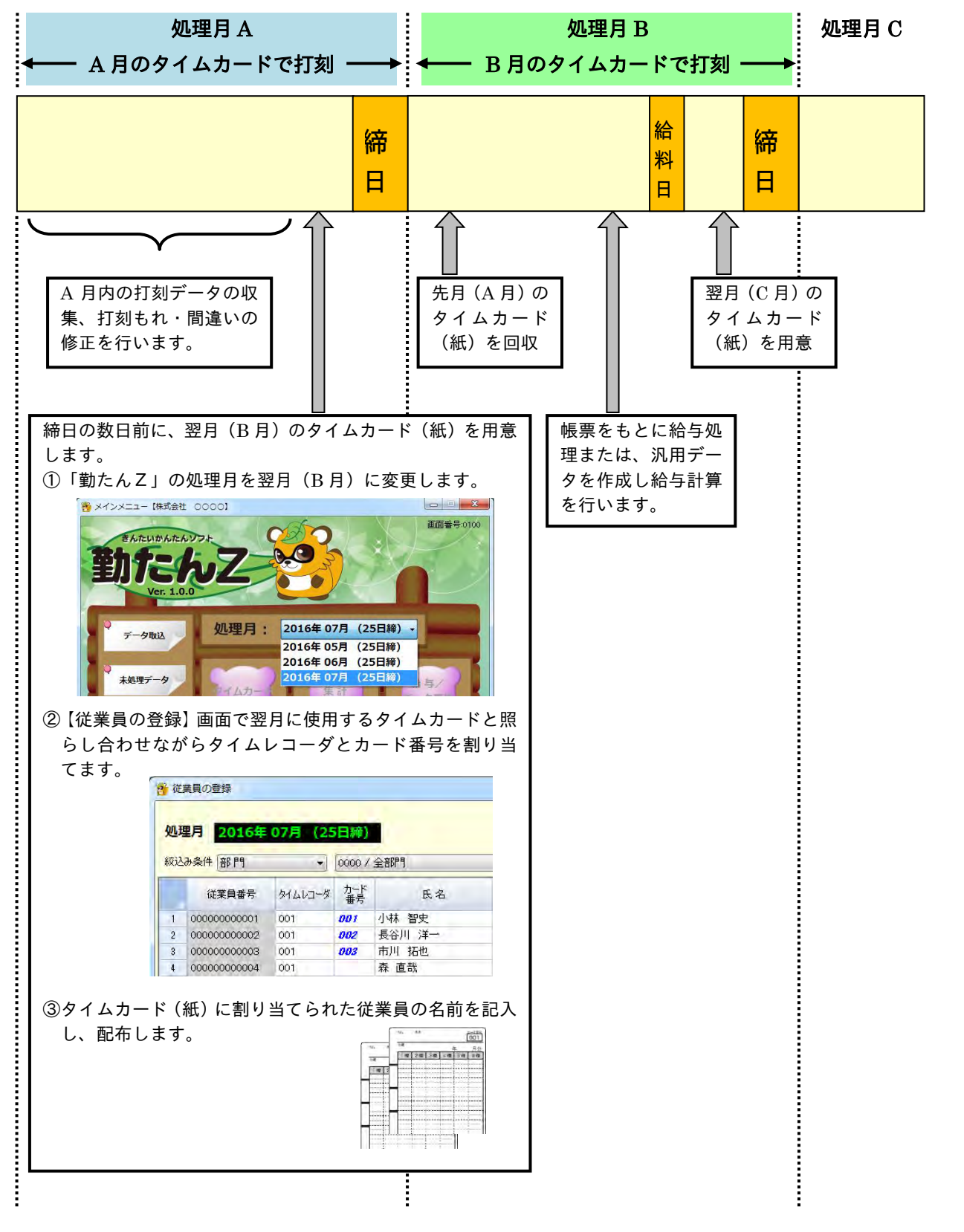

## 3-1 打刻データを取り込むには「データ取込]

タイムレコーダ「Z170」または、「QR-7550」から全従業員の打刻データを「勤たんZ」に取り込んで、 集計や打刻もれのチェックなどを行います。

収集する対象は、前回収集した後の打刻から、今回収集する直前の打刻までです。ただし、「勤たんZ」 が打刻データを収集できる期限は、前月度と当月度の打刻までとなりますので、お早めに収集してくださ い。

● 収集できる期限を過ぎた打刻データ(前々月の打刻データ)は、取り込み時に、「勤たんZ」が自動的に 破棄してしまいますのでご注意ください。

●【打刻データの取り込み】画面 画面番号:1000

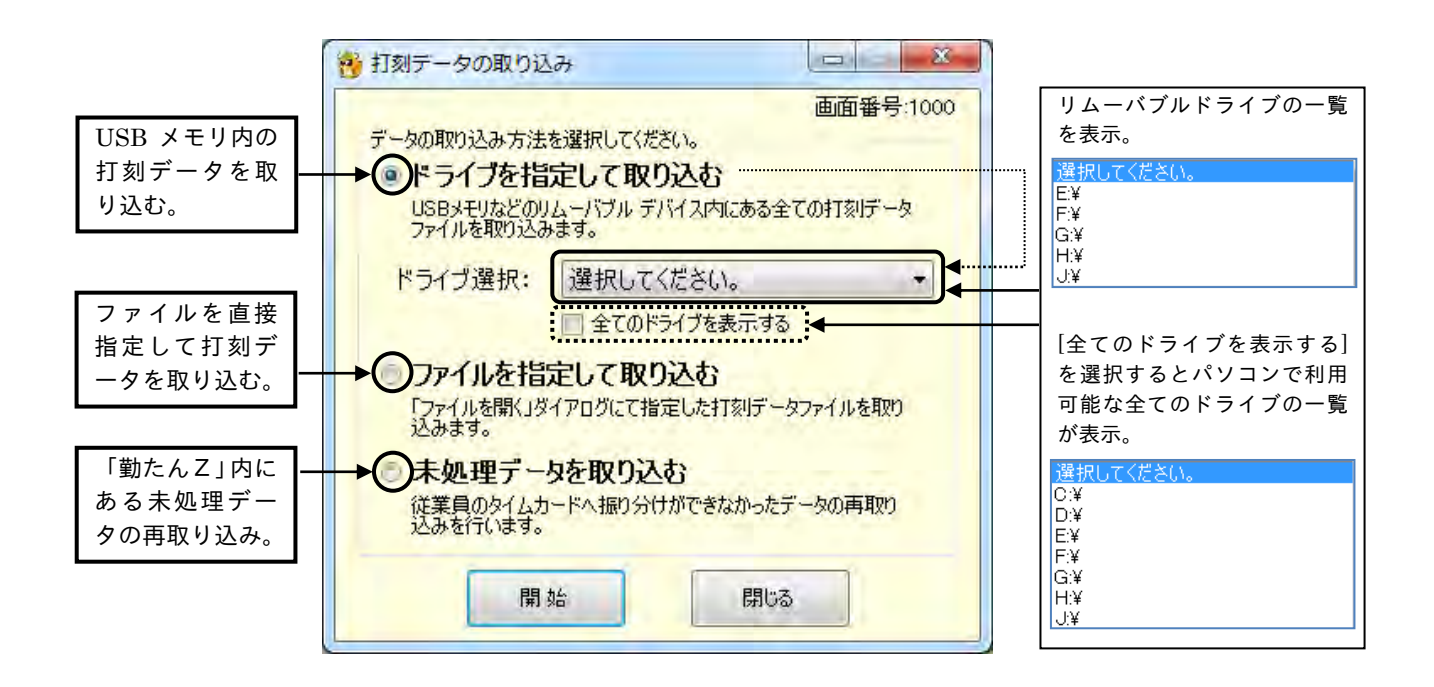

### ボタンの説明

- ・[開始]ボタンをクリックすると、データの取り込み方法に対応した取り込み処理が開始されます。「フ ァイルを指定して取り込む」を選択している場合、【開くファイルを選択してください】ダイアログが 表示されます。
- ・[閉じる]ボタンをクリックすると、【メインメニュー】画面が表示されます。

☞「3-1-3 未処理データを確認する」(3-13 ページ) ☞「3-2-1 各従業員の一ヵ月分の打刻データを表示する」(3-36 ページ) ☞「3-2-2 各従業員の打刻データと集計結果を表示する」(3-52 ページ) 3-1-1 打刻データを取り込む前に

- ●タイムレコーダから USB メモリへ打刻データを出力する手順 タイムレコーダから USB メモリに打刻データを出力する手順はタイムレコーダ本体の取扱説明書をご参 照ください。
- ●タイムレコーダ Z170 から出力される打刻データについて タイムレコーダ Z170 から出力された打刻データは、USB メモリに次のファイル名称で保存されます。
	- **例) PDF00100 .CSV**

## PDF 001 00 .CSV  $(1)$   $(2)$   $(3)$

- ① 本製品で出力されたファイルを示します。
- ② 本体に設定されている「端末 No.」です。この例では、「端末 No.001 のタイムレコーダから出 力されたファイル」を意味します。
- ③ USB メモリに保存されているファイルの連番です。タイムレコーダから打刻データを出力す るたびにファイルが作成されます。
- ④ ファイルの拡張子(パソコンの設定では非表示の場合もあります。)
- 例)リムーバブル ディスク(J:)に打刻データがある場合

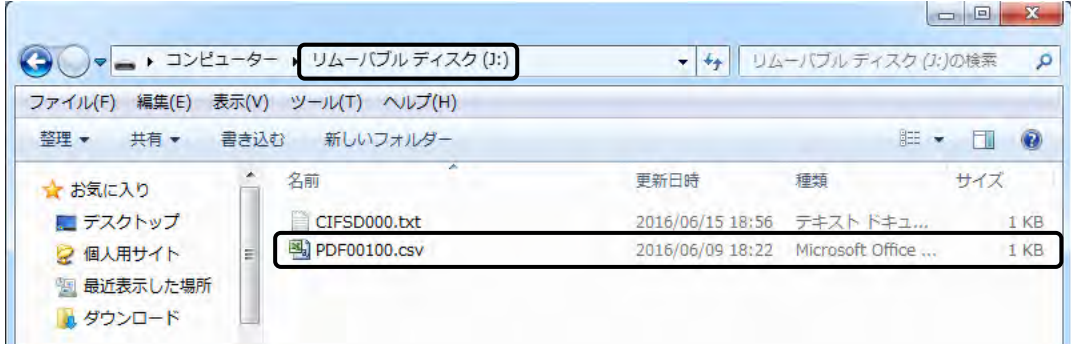

タイムレコーダから収集した打刻データが保存されている USB メモリを挿したドライブを事前に確認し ておきましょう。

●■ファイルの内容を編集すると、「勤たんZ」への取りこみができなくなります。

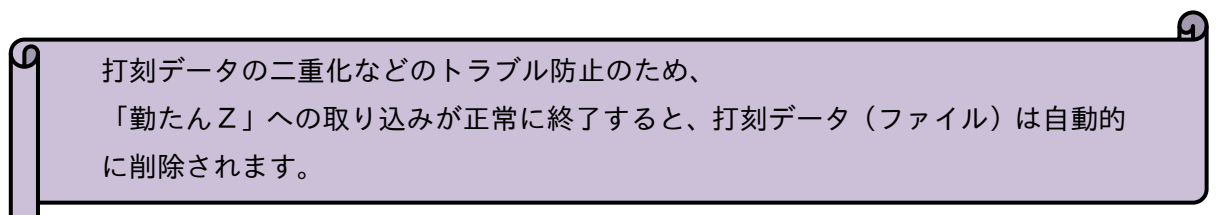

3-1-2 打刻データを取り込む

タイムレコーダ「Z170」または、「QR-7550」は、2 ヶ月分の打刻データを保持できますが、打刻デー タの収集は、なるべく一日に一度は行い、打刻もれのチェックをしましょう。日数が経過すると、タイ ムカードの打ち忘れのチェックが困難になります。

収集を行うと、打刻データが USB メモリに書き込まれ、タイムレコーダ内の打刻データは 0 件になり ます。

● 打刻データを書き込んだ USB メモリは、破損したり紛失したりしないように、ご注意ください。

### (1)ドライブを指定して取り込む

USB メモリ内にある全ての打刻データ(ファイル)を一度の操作で取り込むことができます。

● メインメニュー [株式会社 0000]

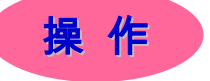

▼ドライブを指定して打刻データを収集してみましょう。

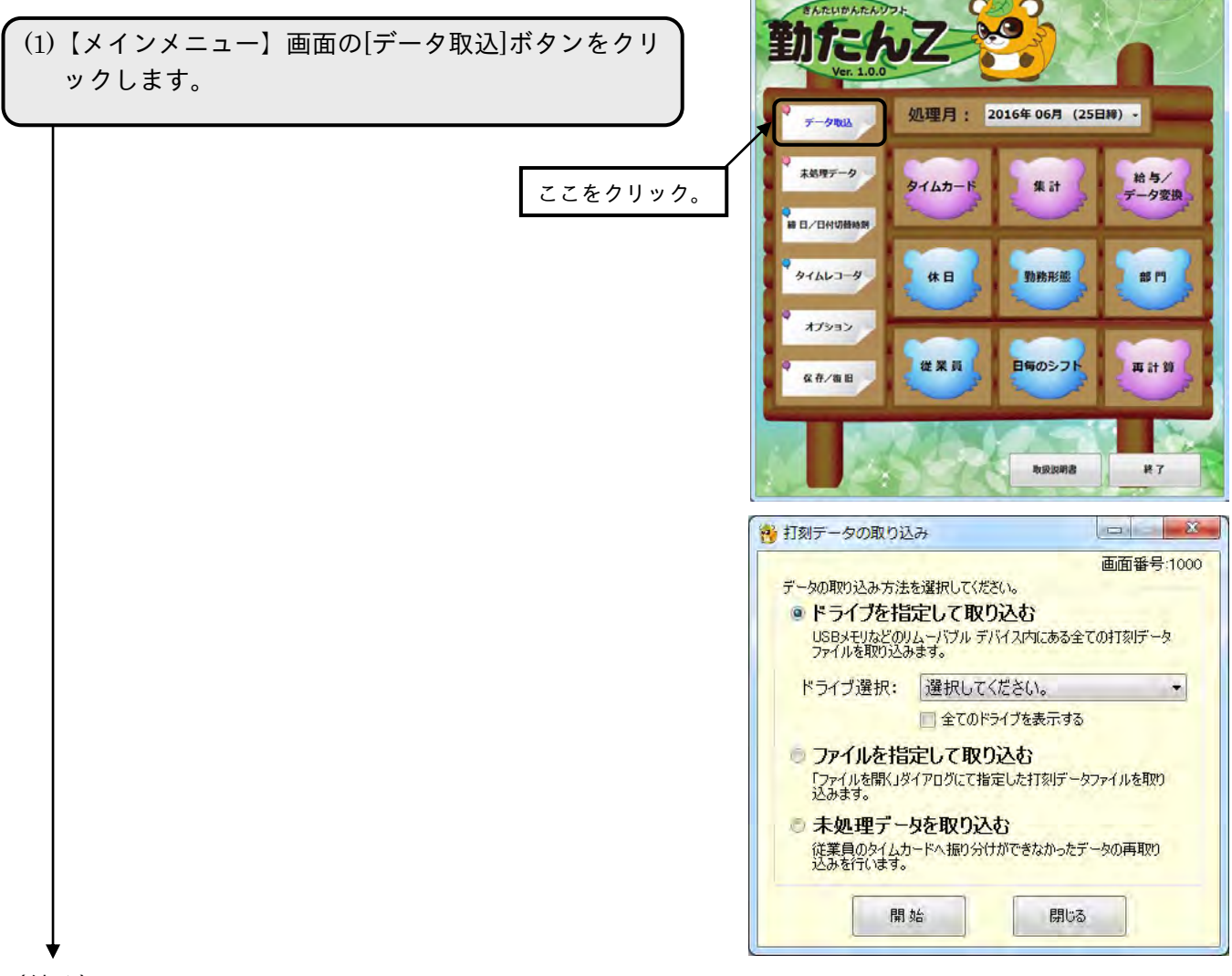

(続く)

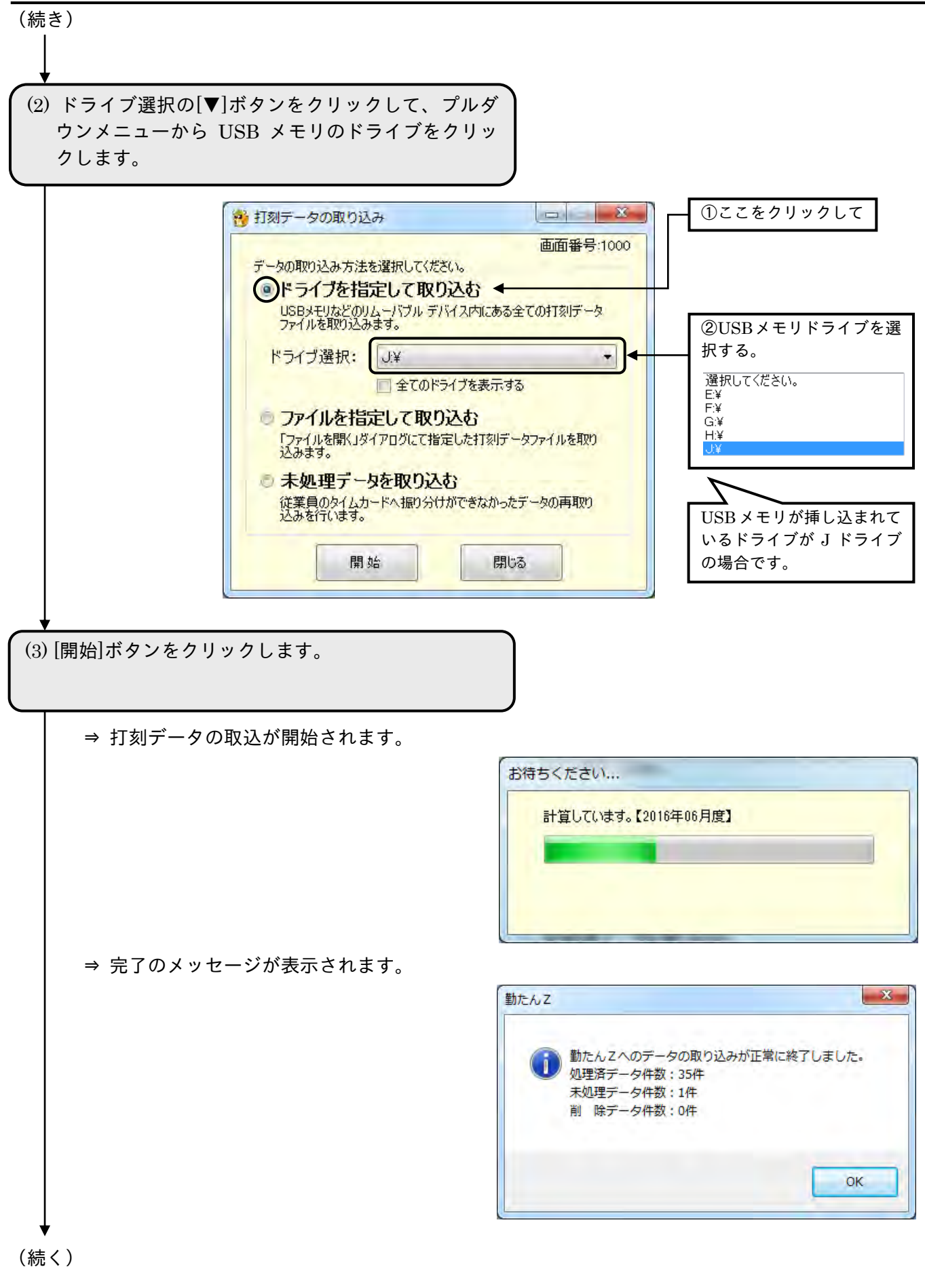

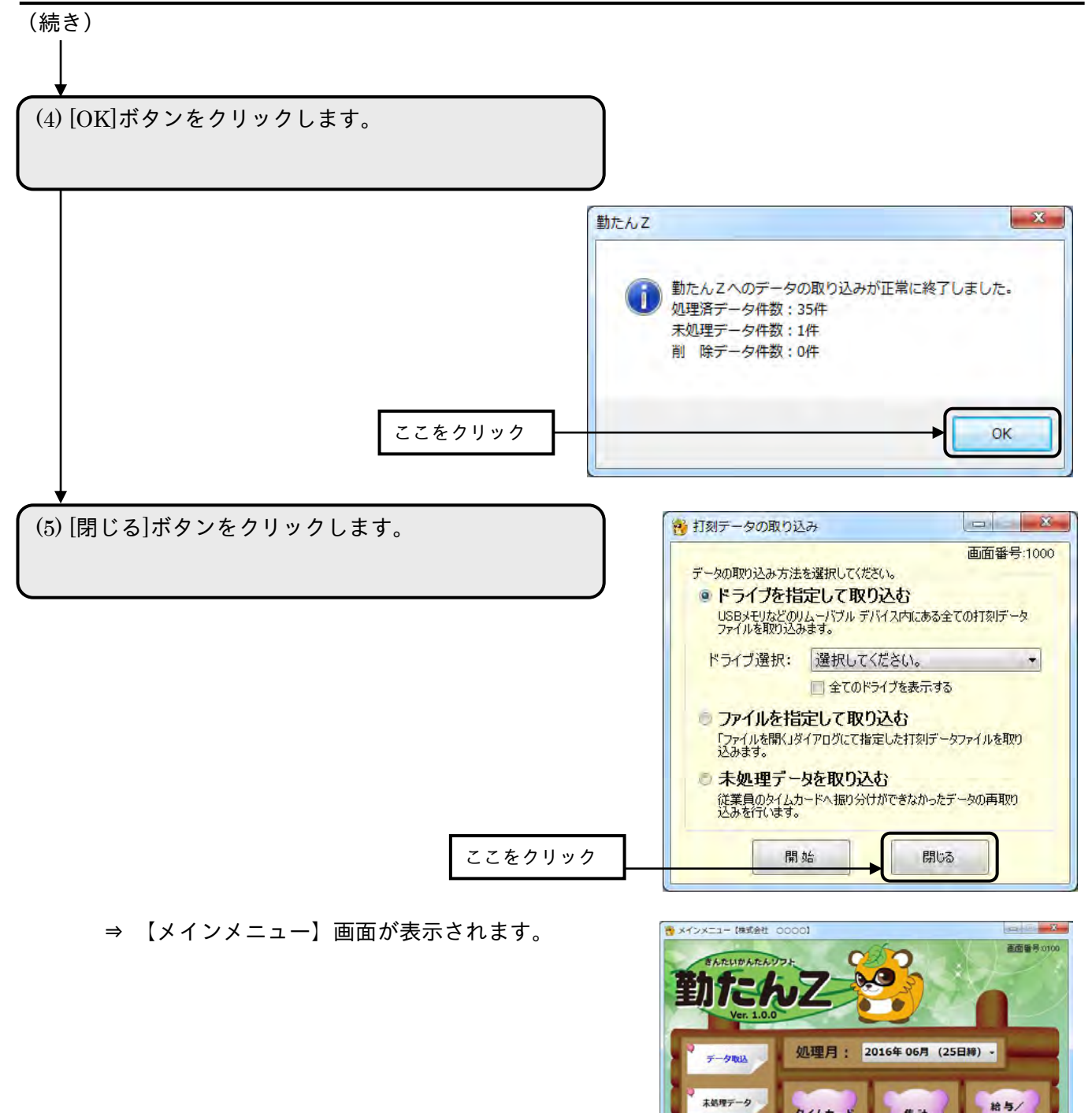

データの取りこみが正常に終了すると打刻データファイルは自動的に削除されます。

タイムカード

休日

继果員

→<br>■ 日/日付切替特別

タイムレコーダ

オプション

保存/推旧

集計

勒務形態

日毎のシフト

**NRRRB** 

データ変換

部門

再計算

終了

## (2)ファイルを指定して取り込む

タイムレコーダから書き出された打刻データのファイルを直接指定して取り込みます。

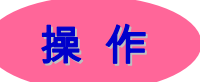

▼ファイルを指定して打刻データを収集してみましょう。

(1)【メインメニュー】画面の[データ取込]ボタンをクリ ックします。

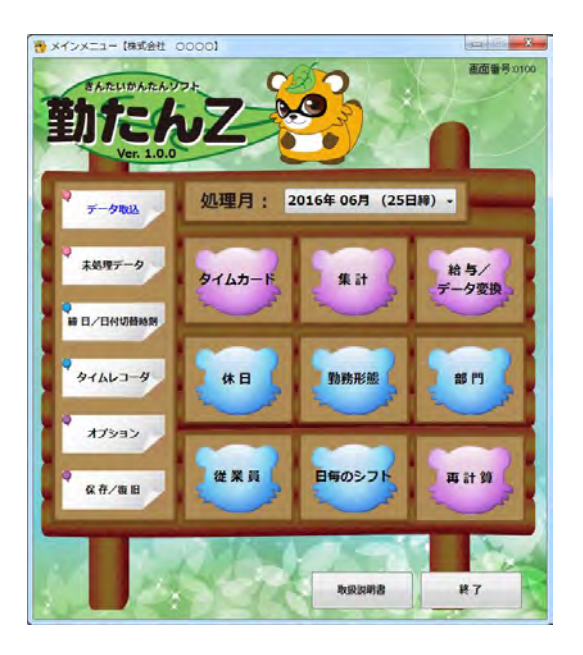

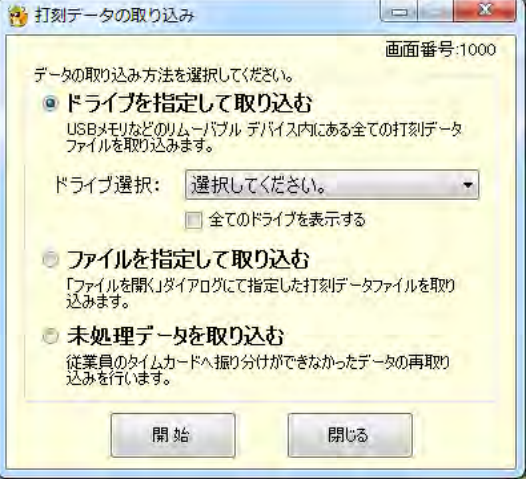

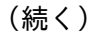

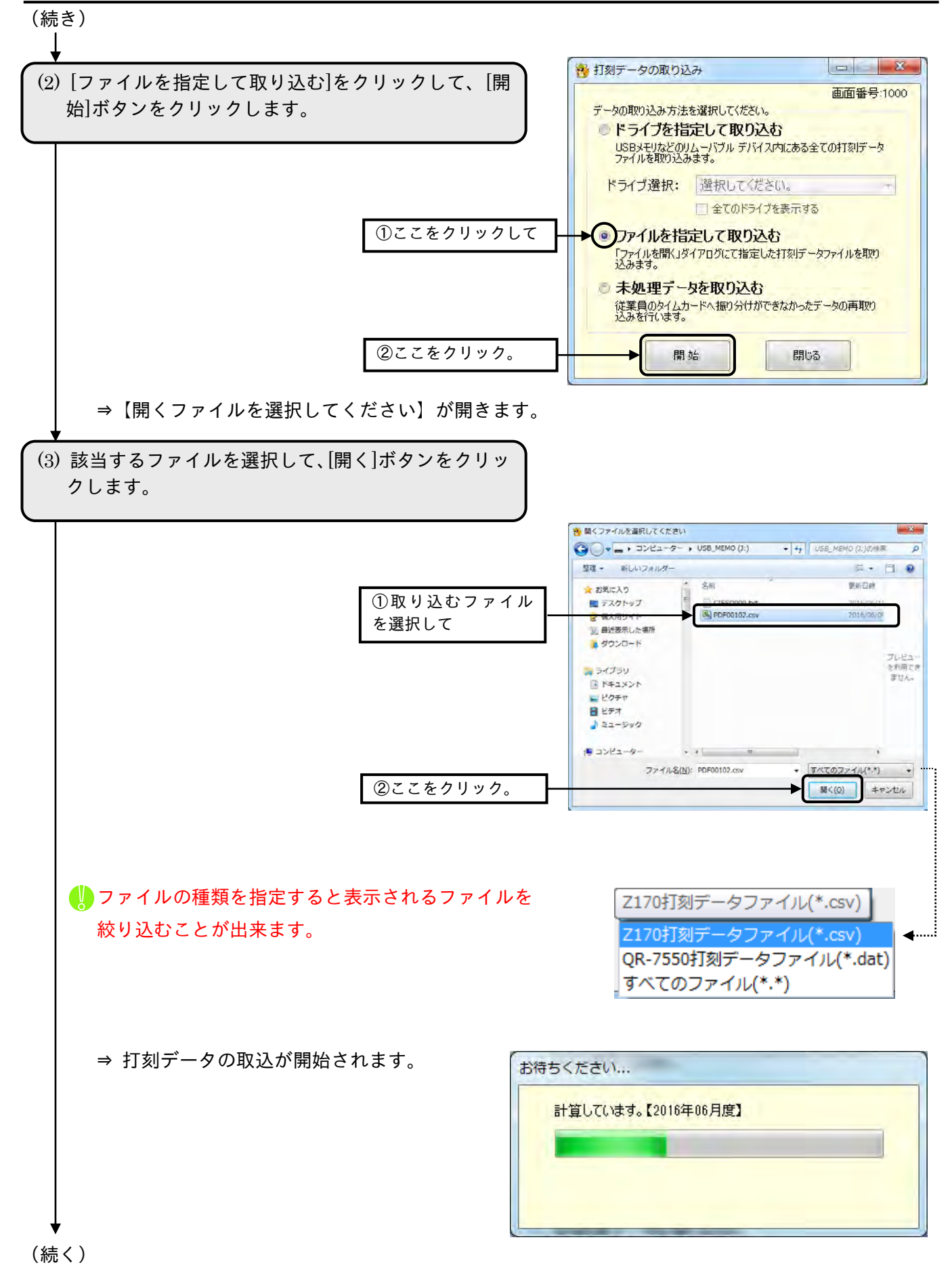

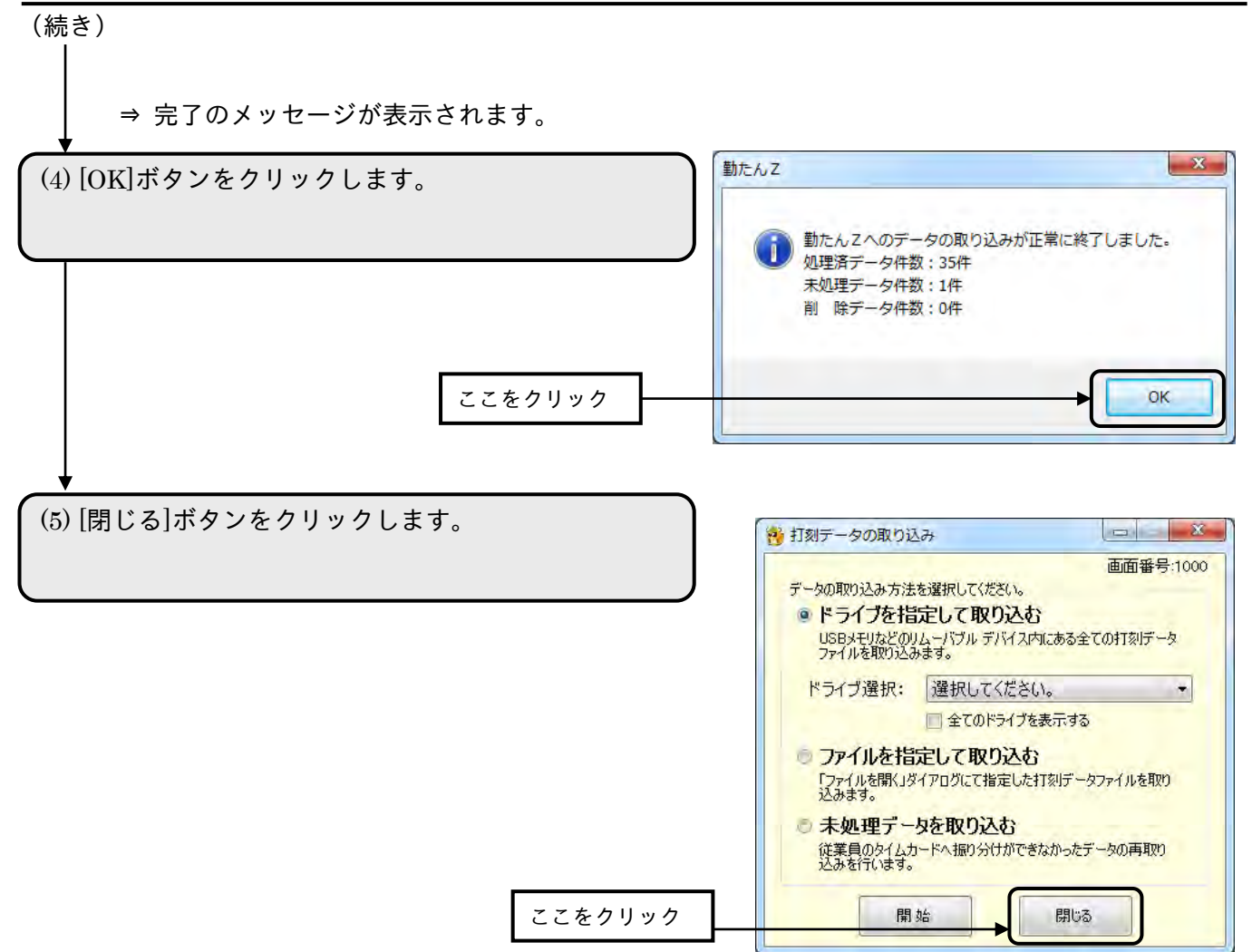

### ⇒ 【メインメニュー】画面が表示されます。

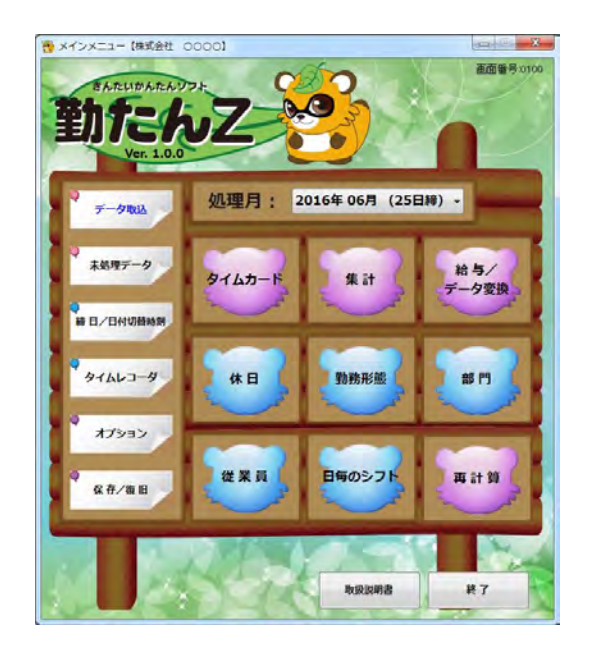

■ データの取りこみが正常に終了すると打刻データファイルは自動的に削除されます。

### (3)未処理データを取り込む

タイムカードに振り分けができなかった打刻データは、"未処理データ"として「勤たんZ」内に保存 されています。"未処理データ"となってしまった打刻データを再度取り込む場合、使用します。

【従業員の登録】画面で登録されていない「タイムレコーダ」と「カード番号」の組み合わせによる打 刻データがあった場合、"未処理データ"となります。

☞「3-1-3 未処理データを確認する」(3-13 ページ)

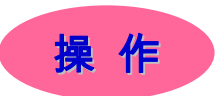

▼未処理データを再収集してみましょう。

(1)【メインメニュー】画面の[データ取込]ボタンをクリ ックします。

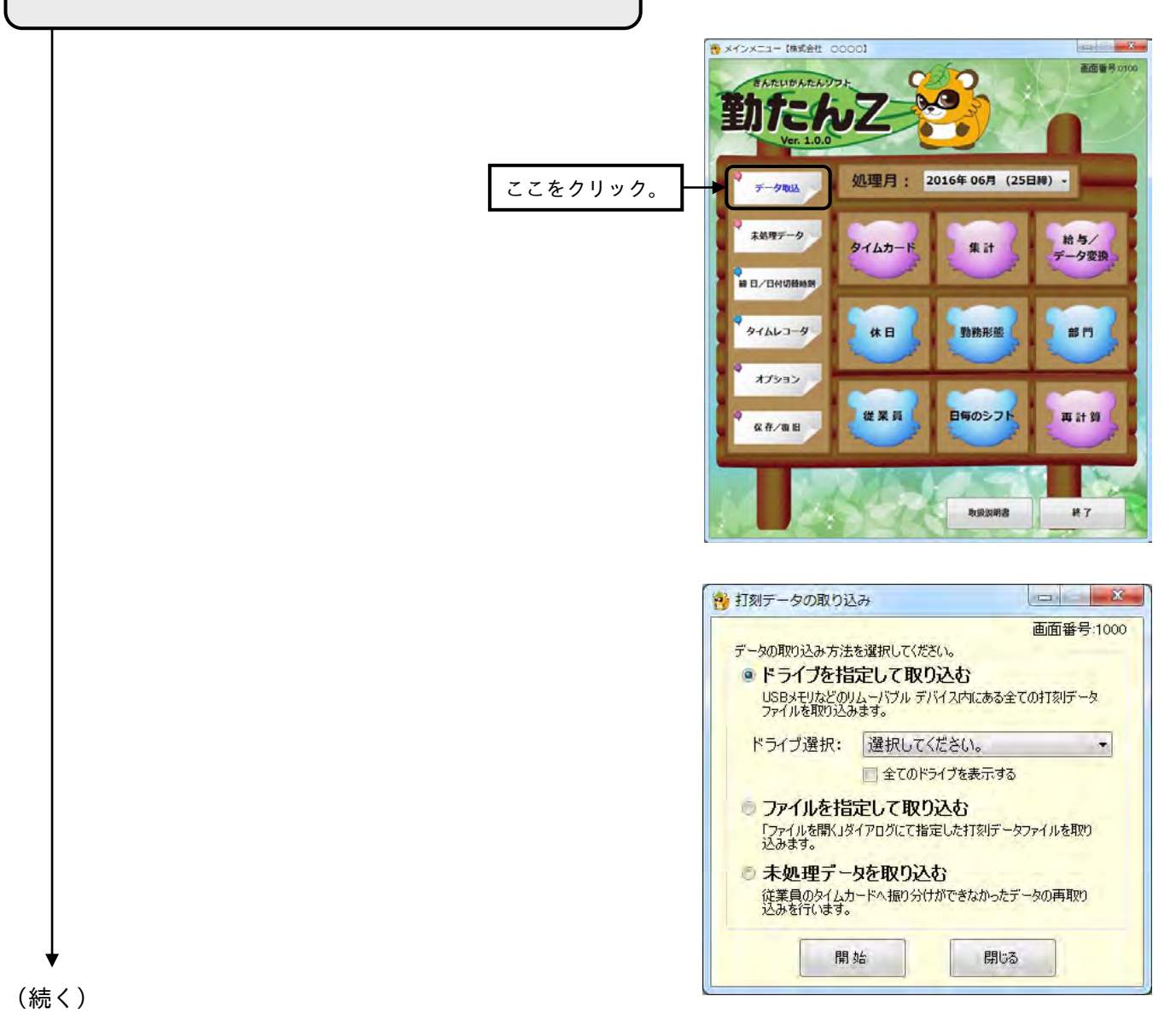

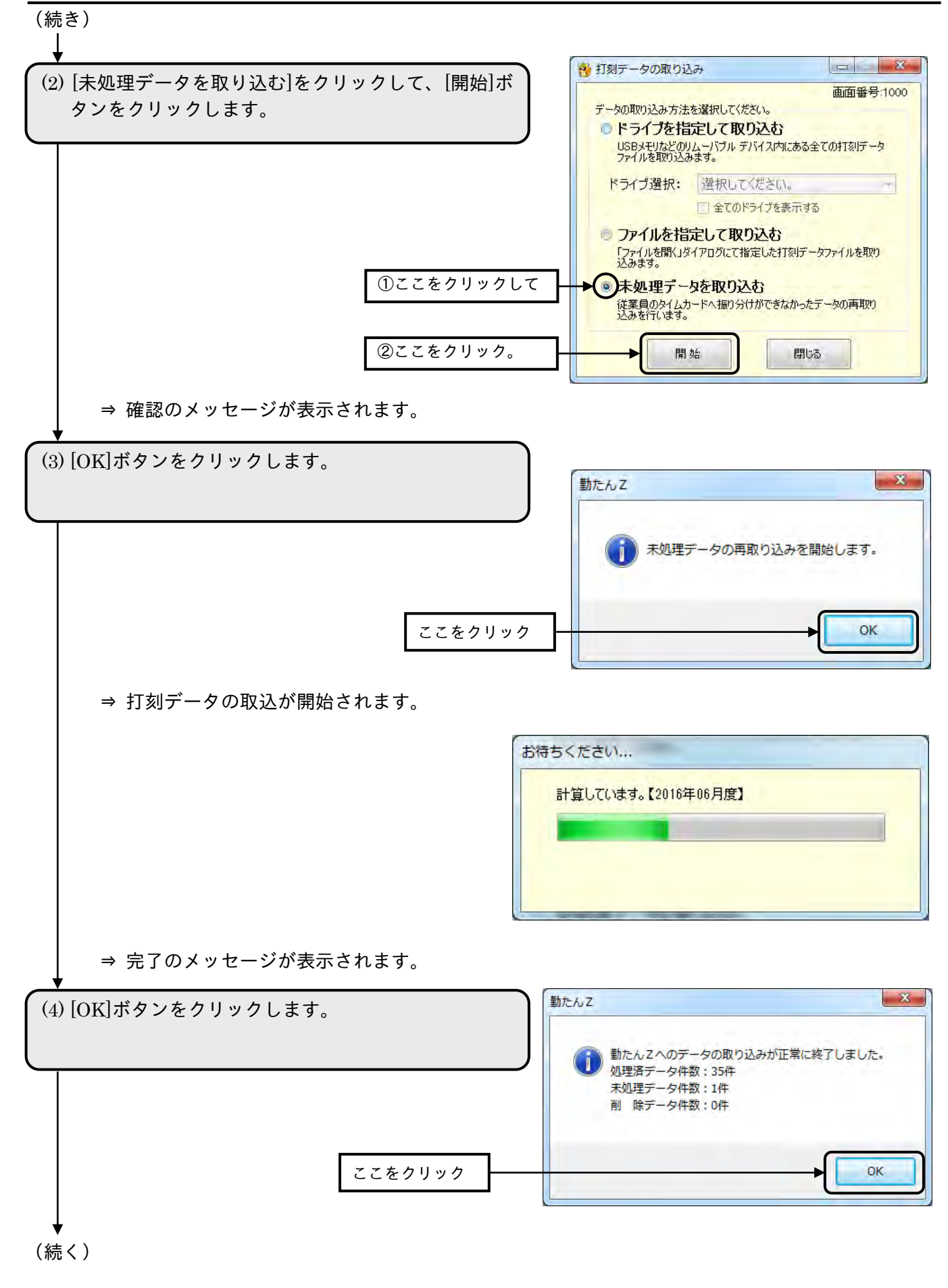

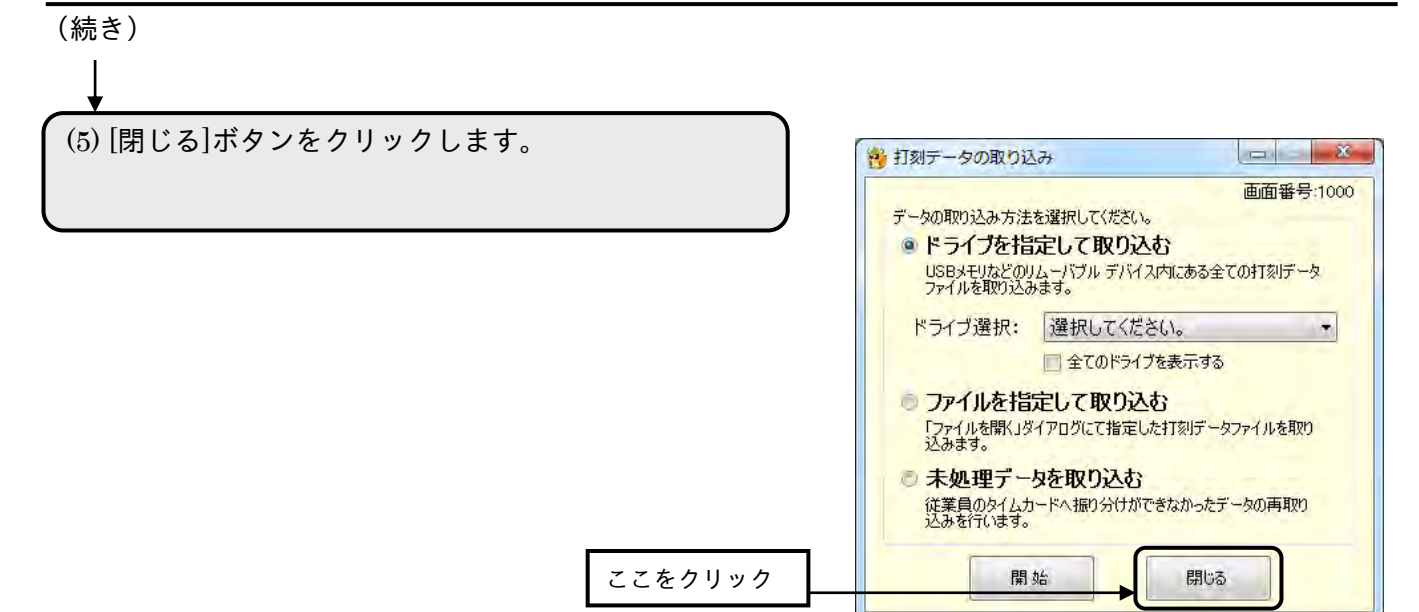

⇒ 【メインメニュー】画面が表示されます。

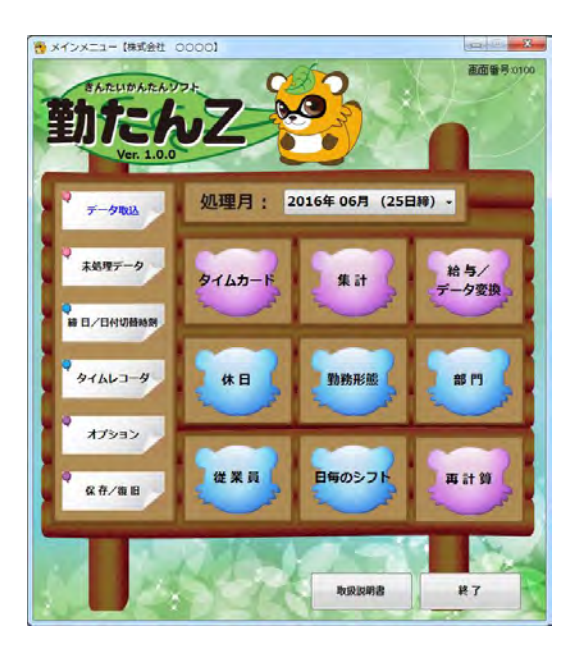

■ データの取りこみが正常に終了すると打刻データファイルは自動的に削除されます。

3-1-3 未処理データを確認する

「勤たんZ」内に取り込んだ打刻データは、【従業員の登録】画面にて登録された「タイムレコーダ」 と「カード番号」をもとに各従業員の【タイムカード】画面に振り分けられます。

【タイムカード】画面に振り分けることができなかった打刻データは**"未処理データ"**として一時的に 保存されます。

未処理データとなる例

- ・打刻データの「端末 No.」と「カード番号」が【従業員の登録】画面で登録されていない組み合わせ の場合
- ・「端末 No.」「カード番号」「打刻日」「欄」が同じで「時刻」が異なる打刻データが既に取り込まれて いた場合
- ・【タイムカード】画面または【個人別集計の一覧】画面で「確定」されたタイムカードの打刻が取り 込まれていた場合
- 「端末 No.」「カード番号」「打刻日」「欄」「時刻」が全て同じ打刻データが既に取り込まれていた(重 複するデータが存在する)場合は、取り込み時にデータを破棄します。
- 未処理データとして保管される期限は最大 2 ヵ月です。締日を 2 回またいだ打刻データ(前々月度の 打刻データ)は打刻データの取り込み時に自動的に削除されます。

☞「3-1-2 打刻データを取り込む (3)未処理データを取り込む」(3-10 ページ)

●【未処理データの一覧】画面 画面番号:1100 未処理データが一覧で表示されます。

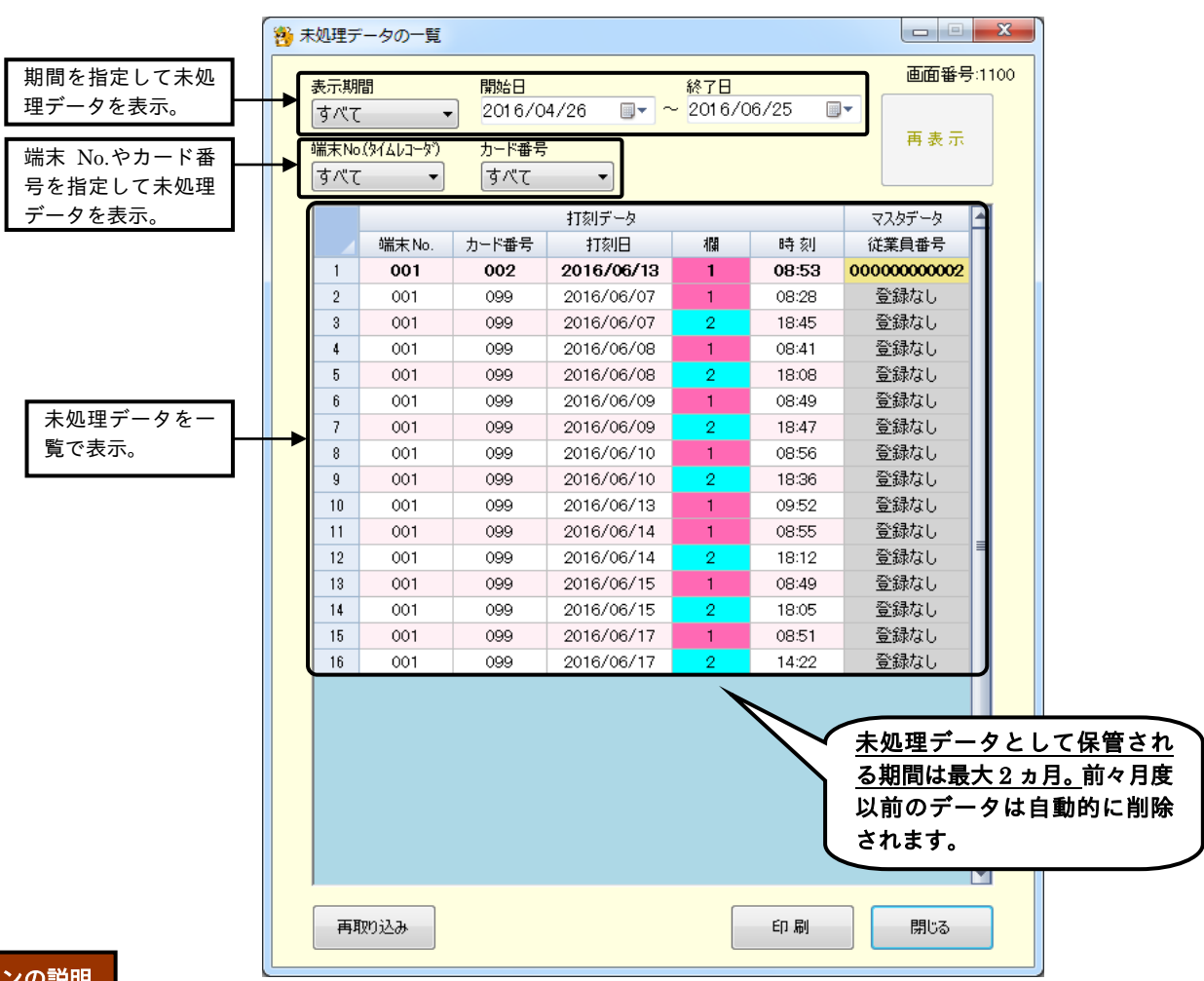

#### ボタンの説明

- ・表示条件を変更すると一覧表示が一度消えます。[再表示]ボタンをクリックすると、指定された条件に 一致した未処理データの一覧が表示されます。
- ・[再取り込み]ボタンをクリックすると、【打刻データの取り込み】画面が表示され、未処理データの際 取り込みを行うことができます。
- ・[印刷]ボタンをクリックすると、表示中の内容が印刷されます。
- ・[閉じる]ボタンをクリックすると、【メインメニュー】画面が表示されます。

#### ●表示条件

条件を指定することで表示する未処理データの絞り込みを行うことができます。期間や打刻データ(端末 No.とカード番号)を組み合わせて、さらなる絞り込みをすることもできます。

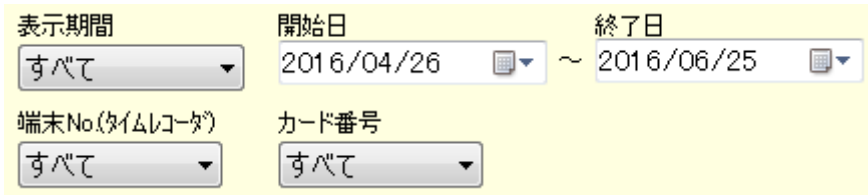

①表示期間を指定する

「すべて」「前月度」「当月度」「期間を指定」より選択できます。

「開始日」と「終了日」を指定することで任意の期間中の未処理データを表示させることができます。

②端末 No. (タイムレコーダ) やカード番号を指定する

未処理データとして保存されている打刻データの「端末 No.」と「カード番号」から選択することがで きます。

#### ●未処理データの一覧

未処理データの一覧が絞り込み条件に従って表示されます。

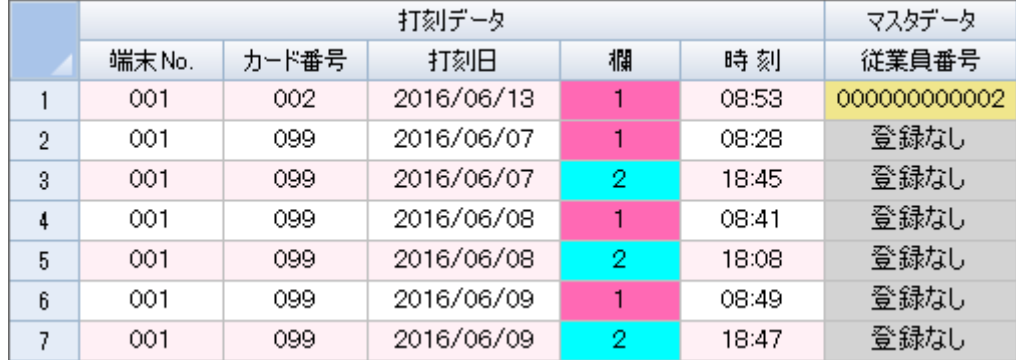

①打刻データ

未処理データとなった打刻データ情報です。

②マスタデータ

【従業員の登録】画面にて登録されている「従業員番号」です。

「登録なし」となっている打刻データは、従業員が登録されていません。【従業員の登録】画面で従業 員情報を登録後、再取り込み処理を行ってください。

従業員情報を登録後に取り込み処理を行っても未処理データとなる場合は、【タイ ムカード】画面で異なる打刻データが既に登録されている可能性があります。 【タイムカード】画面で該当従業員の打刻データを確認してください。

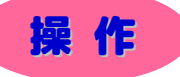

▼ 未処理データを取り込んでみましょう。

※ 下記設定の数値や選択項目等は操作を説明するための例です。実際に入力していただく内容とは異なります。 ※ と は任意の操作です。

※ 【ニニコ】と → は前操作で選択した項目によって、入力および設定する内容が変わる操作です。

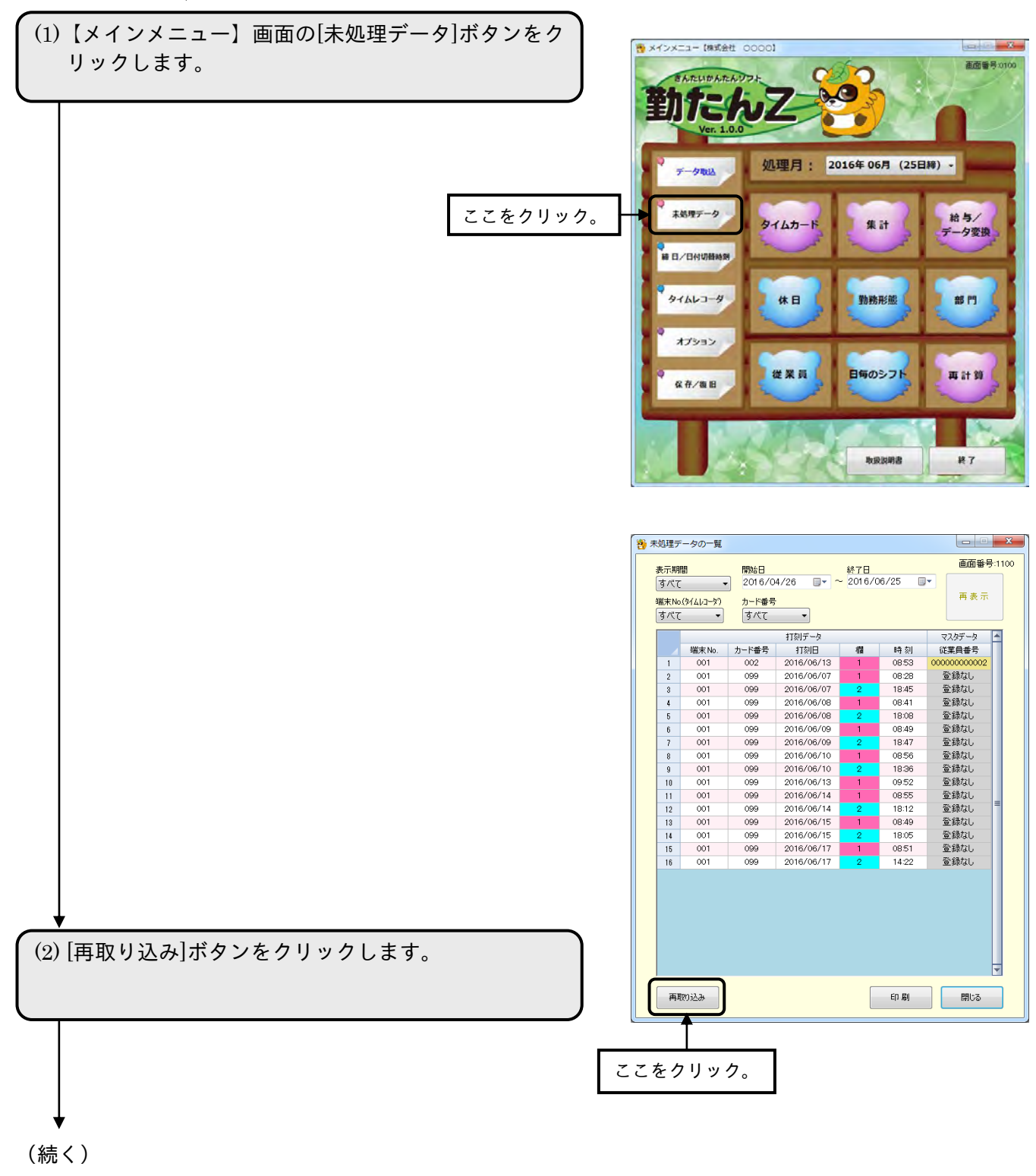

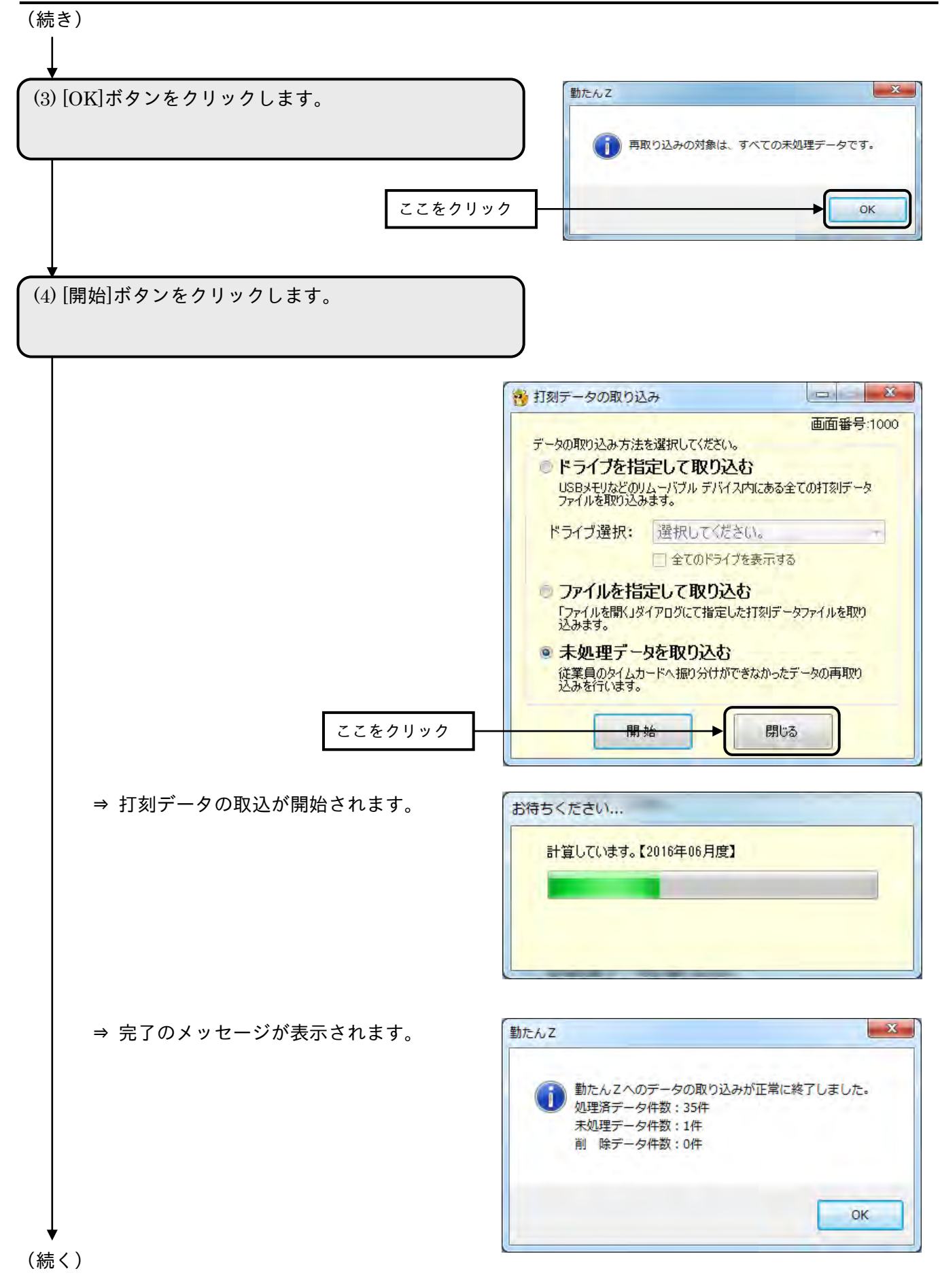

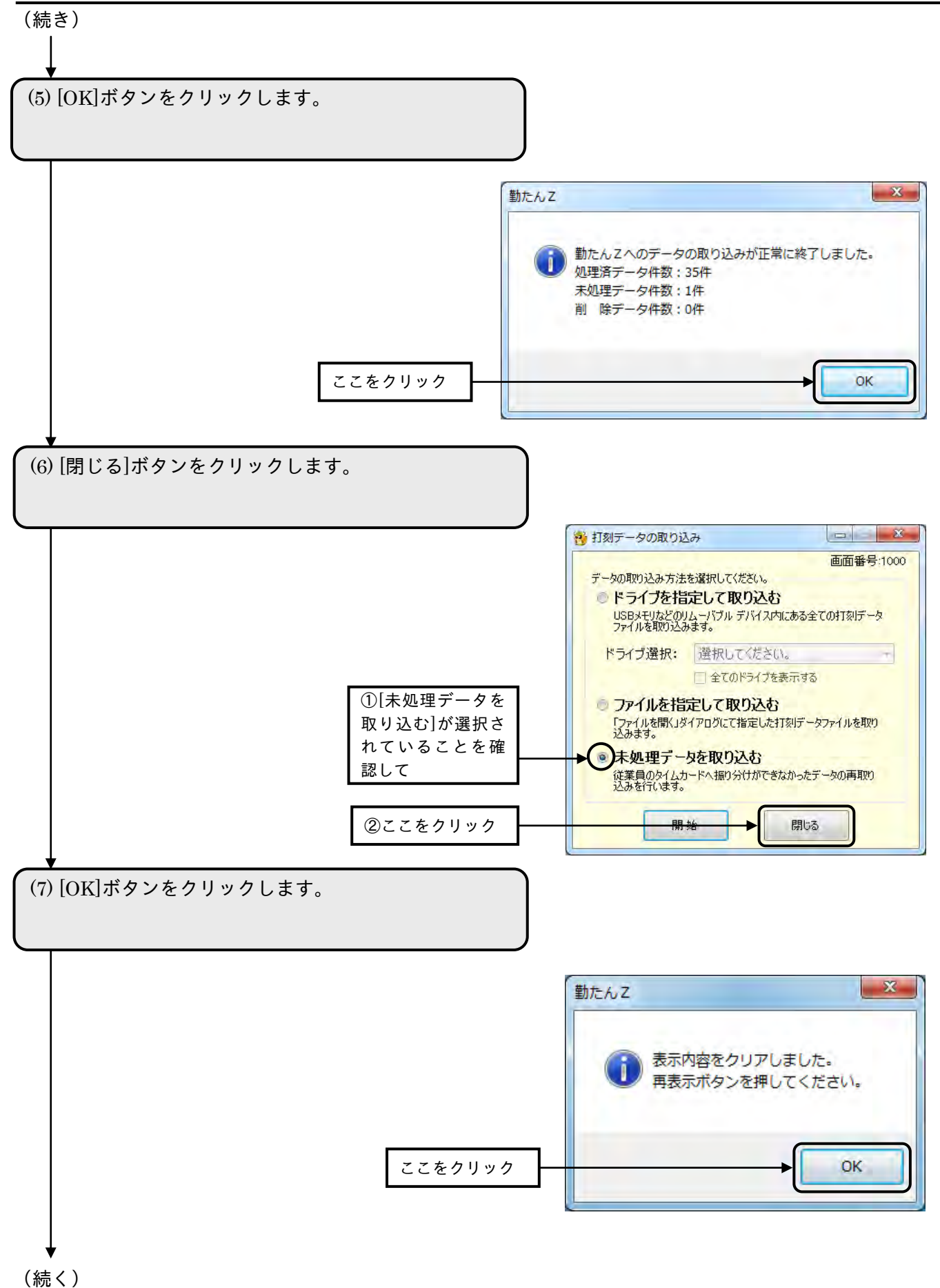

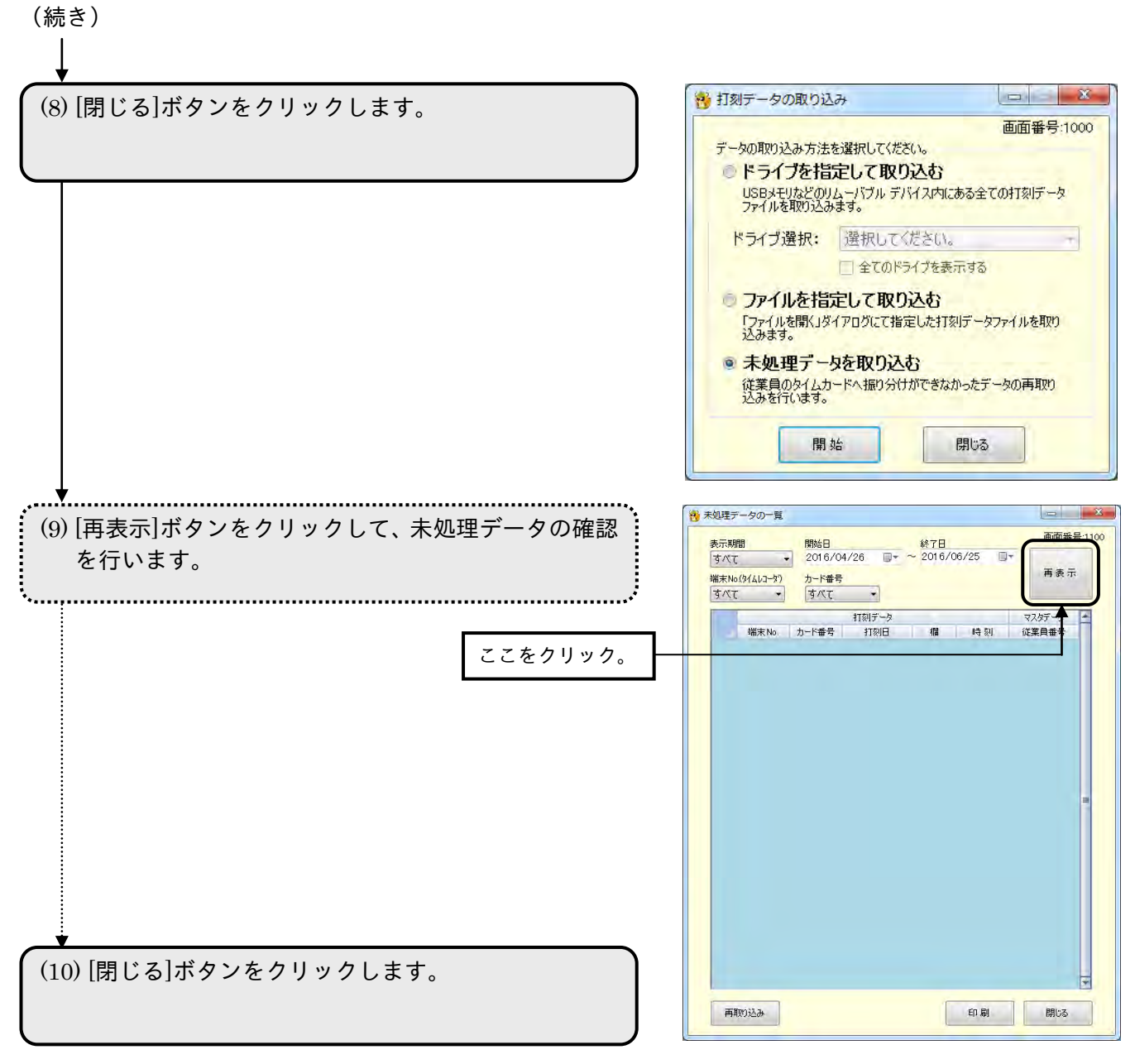

⇒ 【メインメニュー】画面が表示されます。

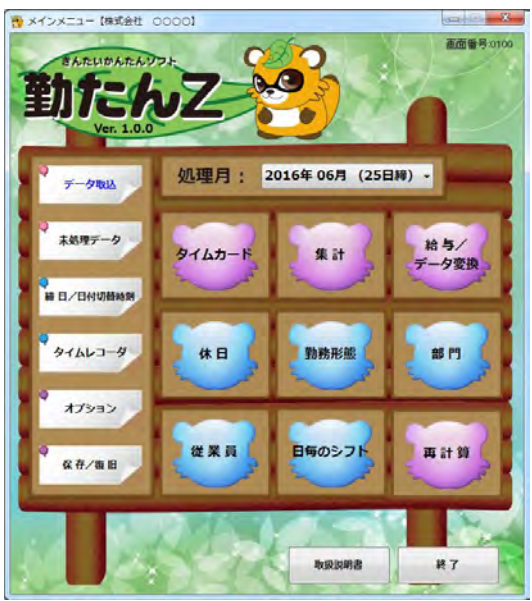

3-1-4 未処理データを印刷する

【未処理データの一覧】画面で表示されている内容を印刷できます。印刷サイズは「A4 横」です。

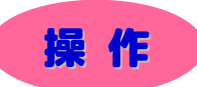

(1)【未処理データの一覧】画面下部の[印刷]ボタンをク リックします。

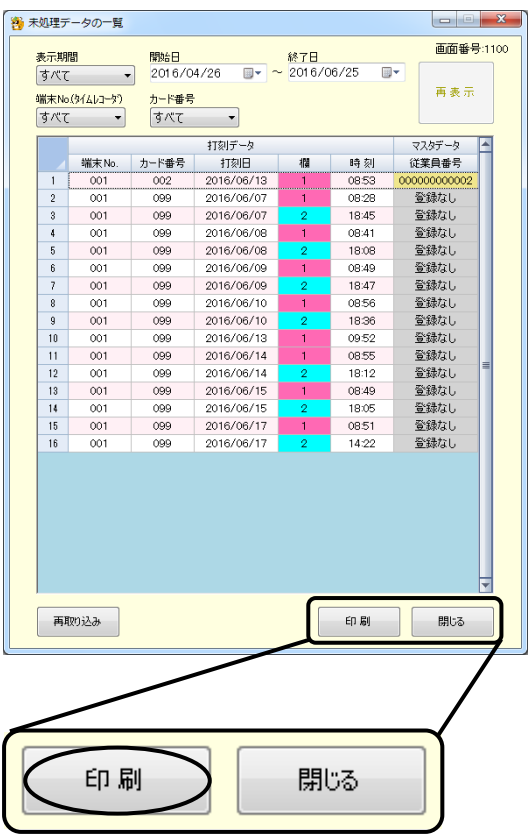

⇒ 確認のメッセージが表示されます。

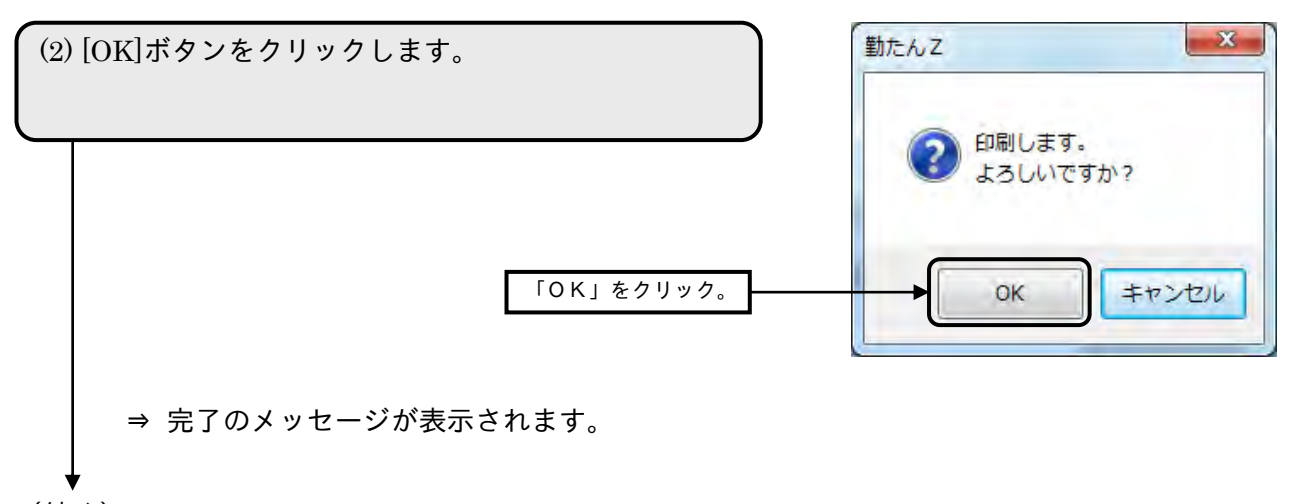

(続く)

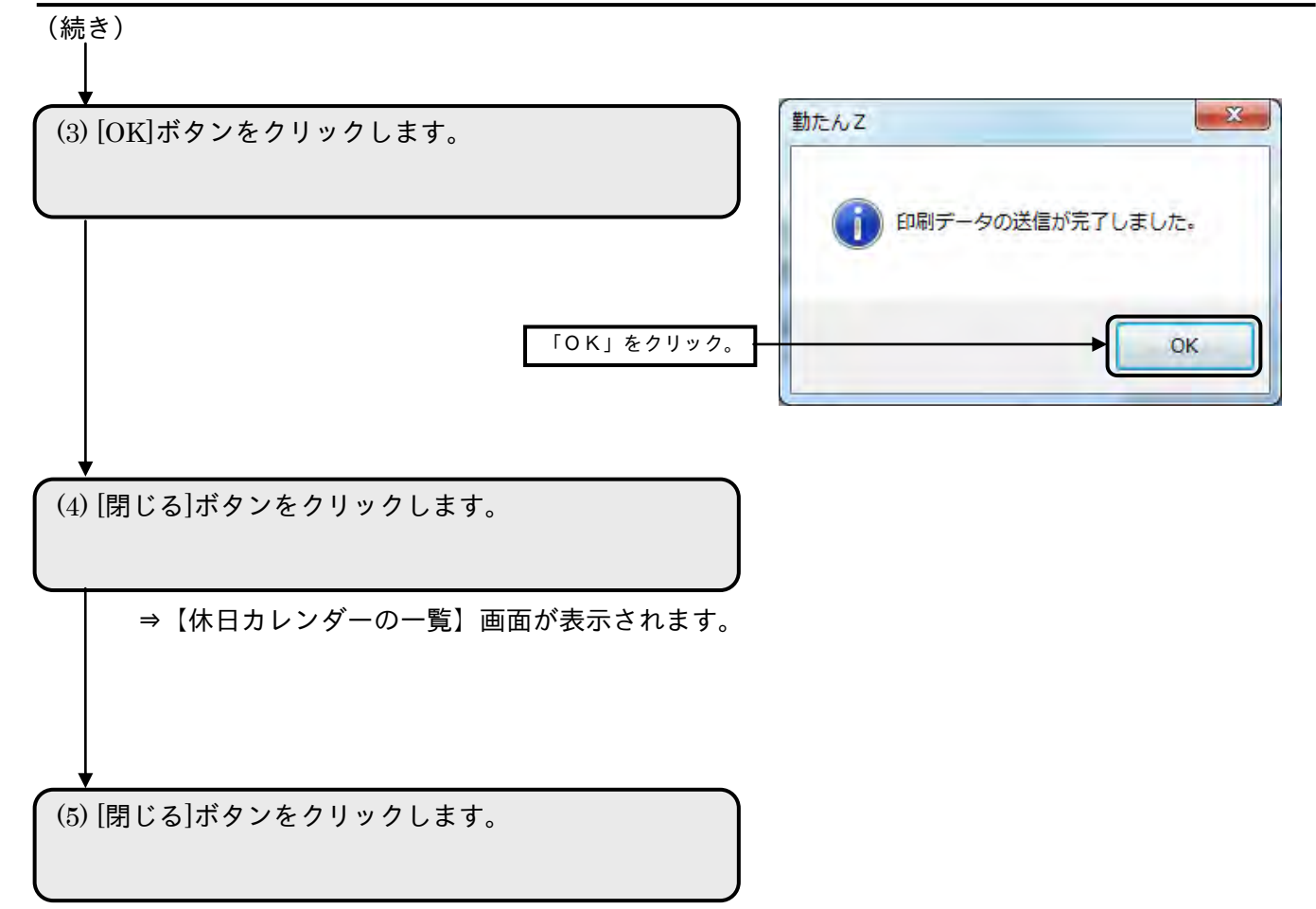

⇒【メインメニュー】画面が表示されます。

## 3-2 集計結果を確認するには「タイムカード]「集計]

タイムレコーダから打刻データを収集後、その集計結果を個人や部門などのグループ、また指定期間や日 毎などで確認することができます。

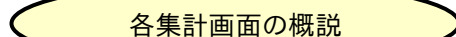

- ・【タイムカード】画面
	- … 各従業員の一ヵ月の打刻データの確認と修正を行うことができます。
- ・【個人別集計の一覧】画面
	- … 各従業員の一ヵ月の打刻データと集計データの確認を行うことができます。打 刻データの修正も行うことができます。
- ・【個人毎・グループ毎集計の一覧】画面
	- … 指定した期間の集計結果を個人毎、グループ毎に一覧で確認することができま す。
- ・【個人別・グループ別集計の一覧】画面
	- … 集計結果を日毎に個人別、グループ別に一覧で確認することができます。

●集計画面の構成

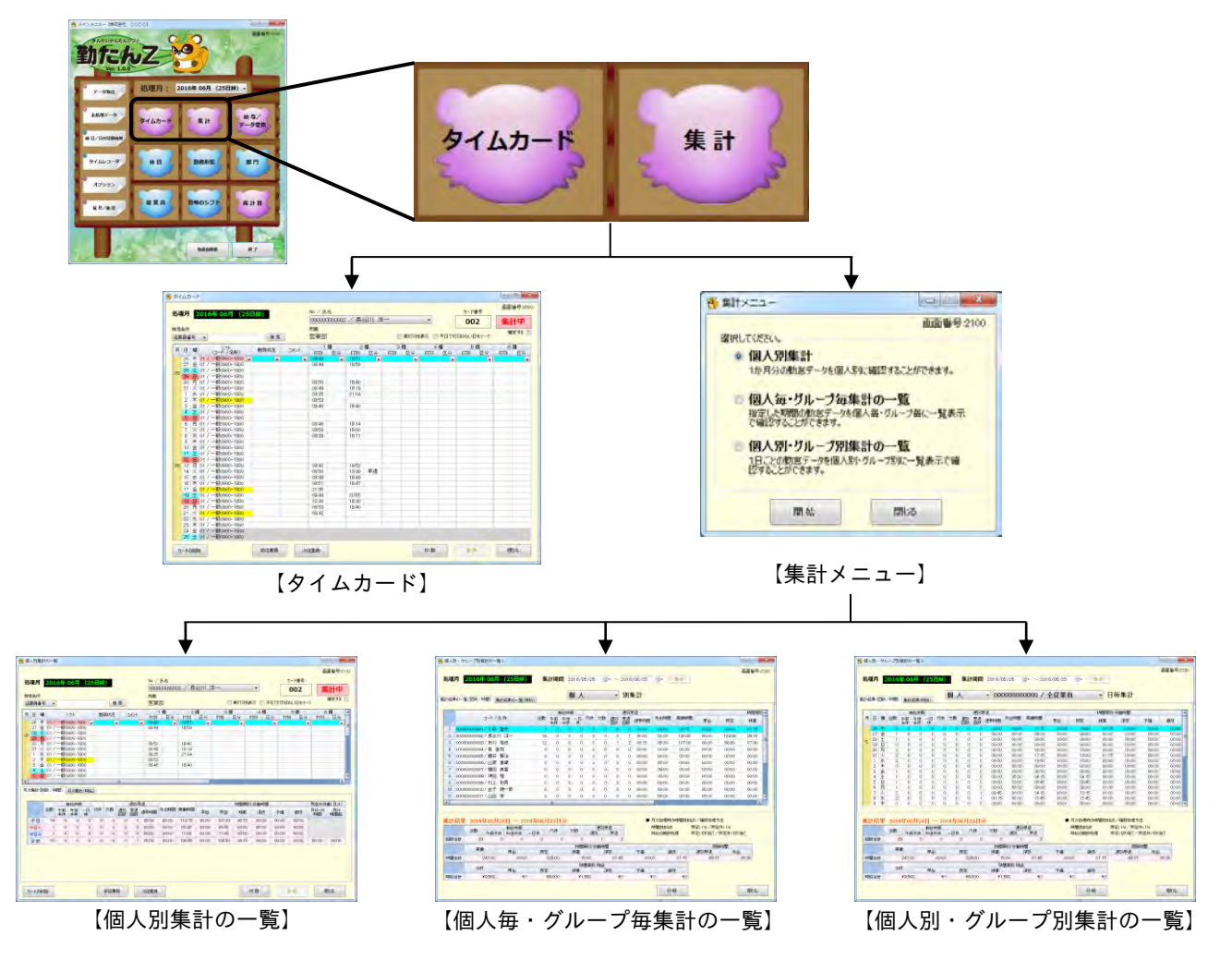

3-2-1 各従業員の一ヵ月分の打刻データを表示する

各従業員の一ヵ月分の打刻データを確認するには、【タイムカード】画面を表示します。打刻データの 修正も可能です。打刻のない日付は、空白になっています。

●【タイムカード】画面 画面番号: 2000

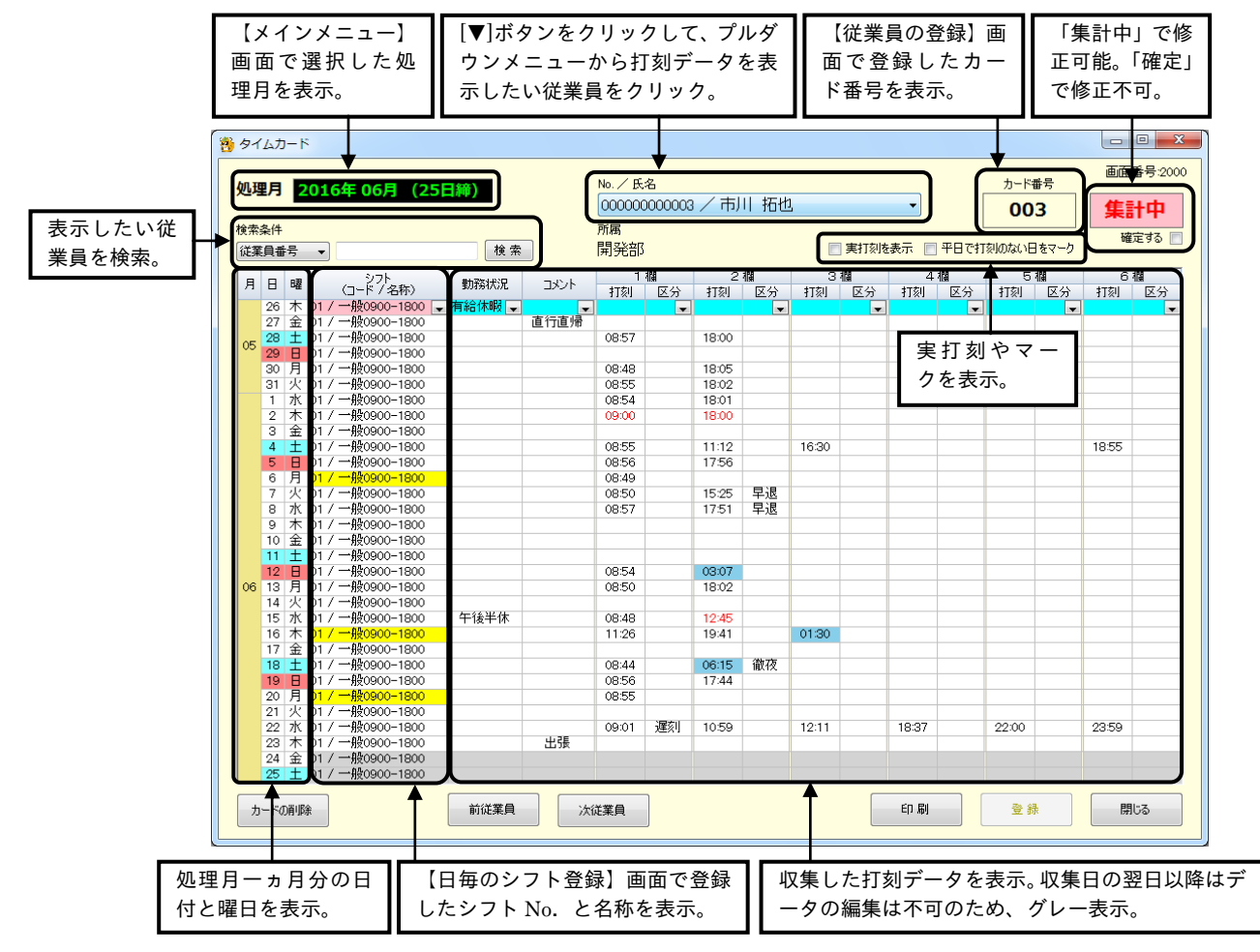

#### ボタンの説明

・[カードの削除]ボタンをクリックすると、タイムカード上のすべての打刻データを削除することができ ます。

■ タイムカードを削除すると元に戻すことはできません。

カードを削除しても従業員の登録は削除されません。

- ・[前社員]ボタンをクリックすると、従業員番号がひとつ前の従業員のデータが表示されます。
- ・[次社員]ボタンをクリックすると、従業員番号がひとつ後の従業員のデータが表示されます。
- ・[印刷]ボタンをクリックすると、【帳票印刷 2】画面が表示されます。
- ・[登録]ボタンをクリックすると、設定した内容が登録されます。
- ・[閉じる]ボタンをクリックすると、【メインメニュー】画面が表示されます。内容を設定または変更後、 [登録]ボタンをクリックせずに[閉じる]ボタンをクリックした場合は、設定または変更した内容は登録 されません。

## ●タイムカードの見方

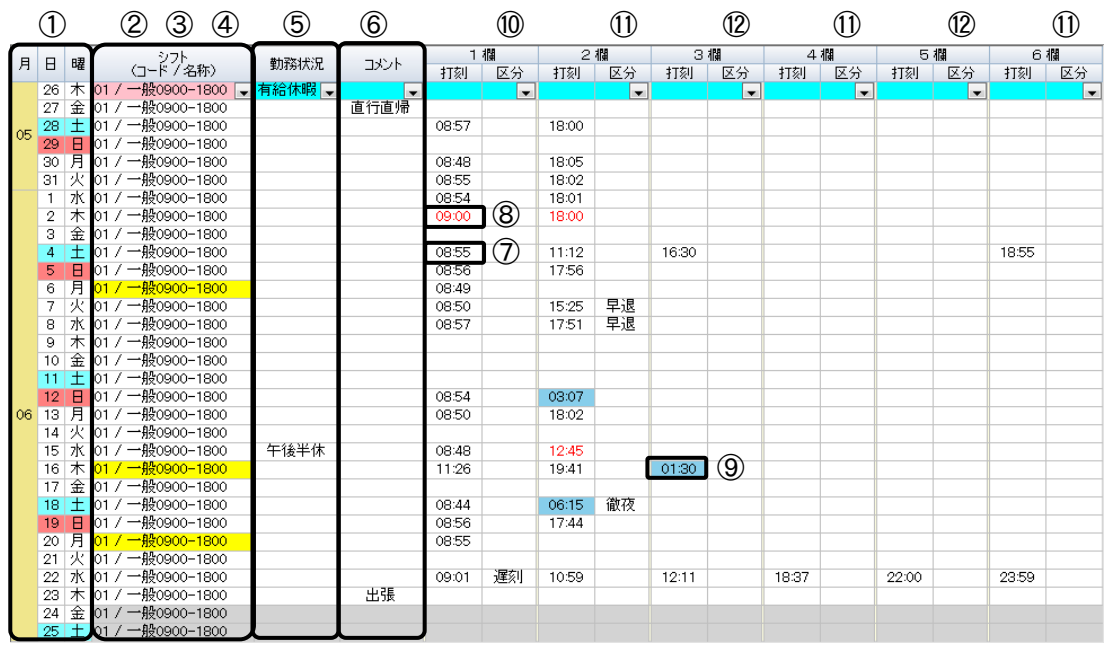

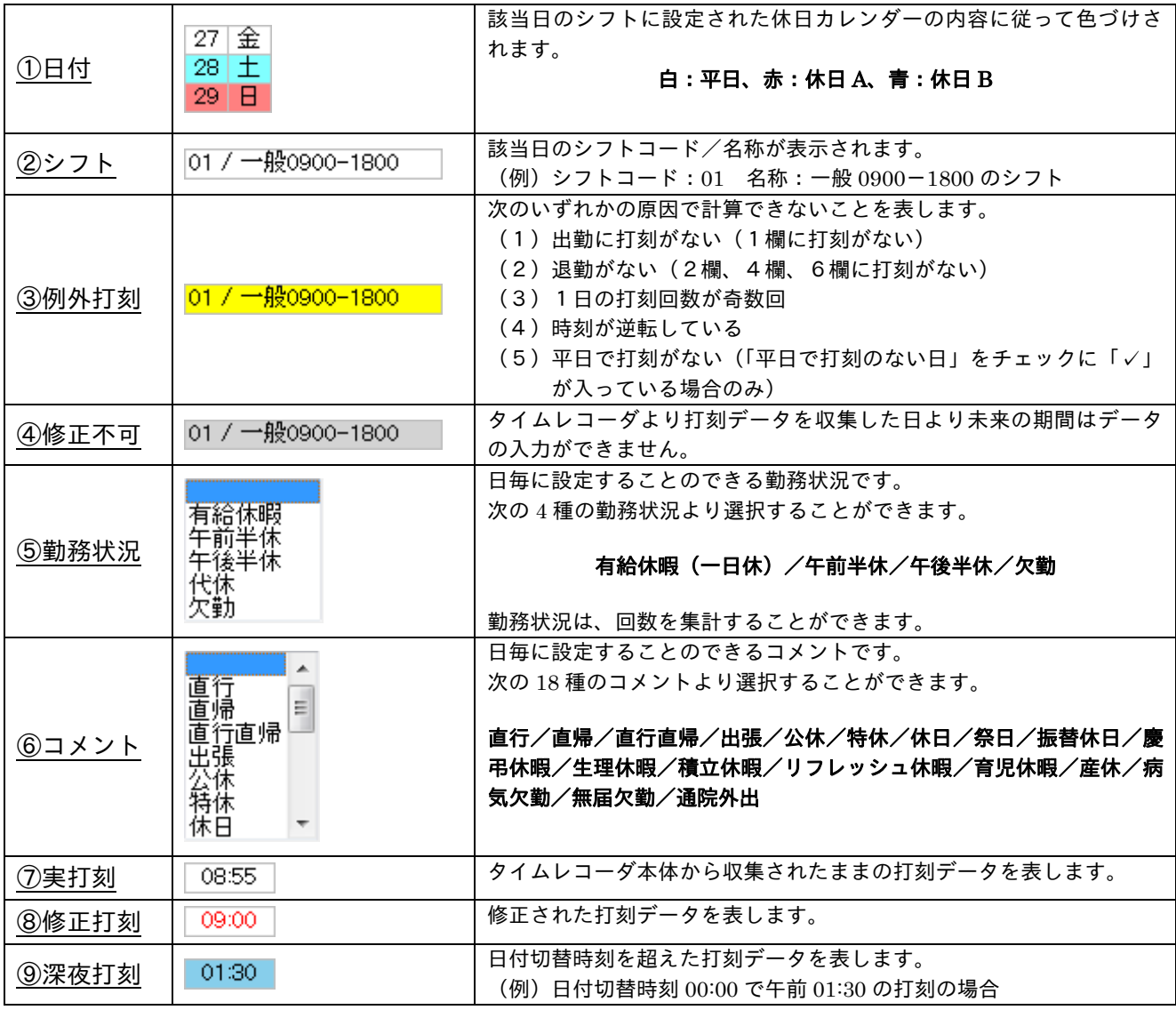

### 第3章 日常の業務

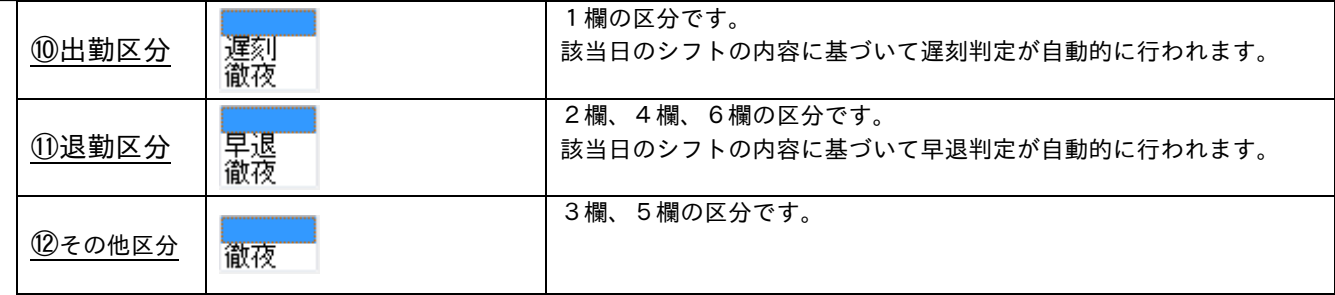

## ●タイムカードの各種機能

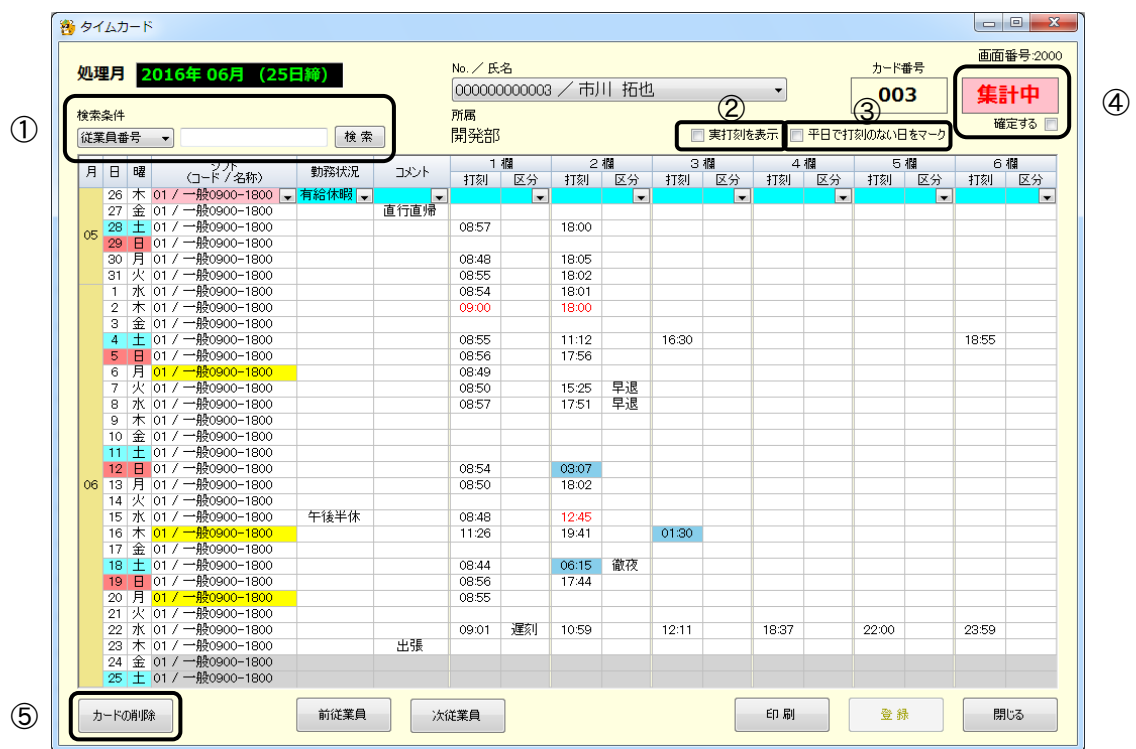

## ①検索条件

表示させたい従業員の従業員番号または、名前を入力して[検索]ボタンをクリックすると条件に一致し た従業員のタイムカードが表示されます。

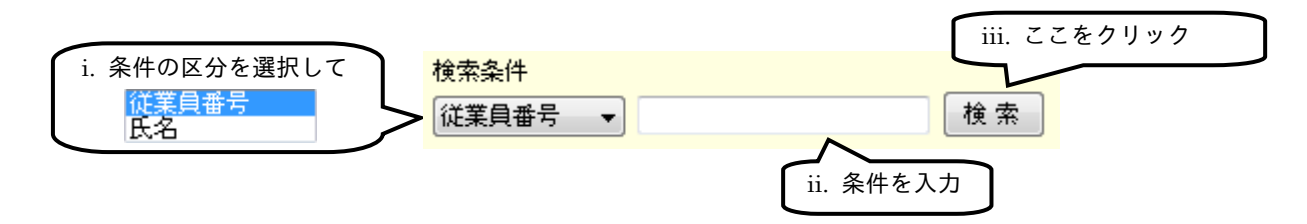

②実打刻を表示

「実打刻を表示」に「✓」を入れると実打刻を表示することができます。

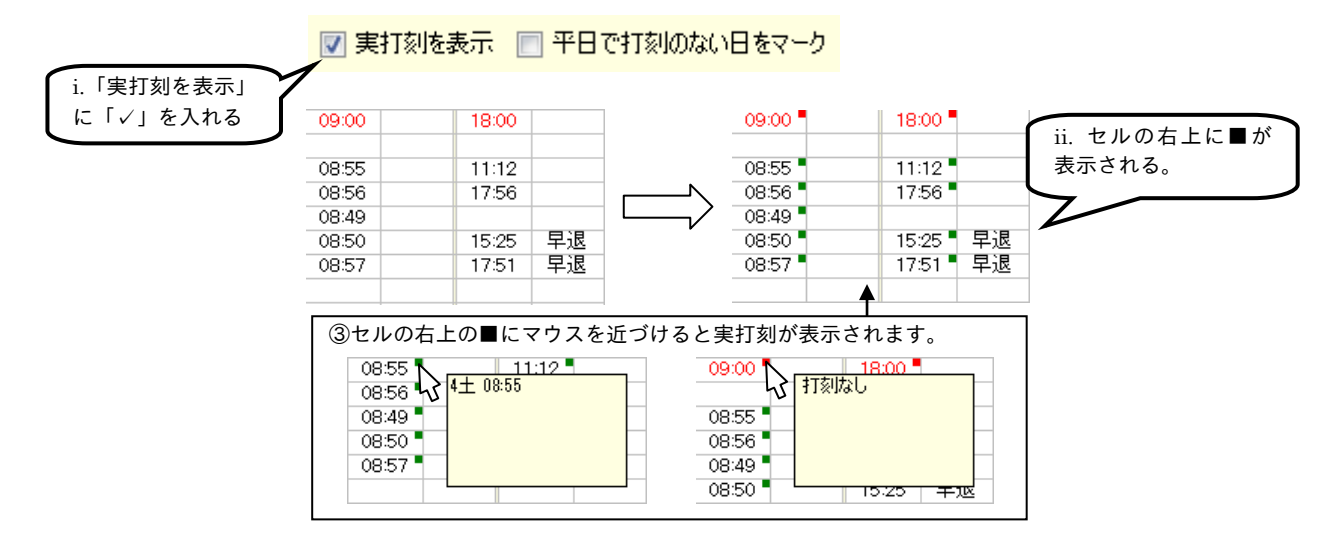

③平日で打刻のない日をマーク

「平日で打刻のない日をマーク」に「✓」を入れると平日で打刻のない日の「シフト」を黄色くマーク することができます。

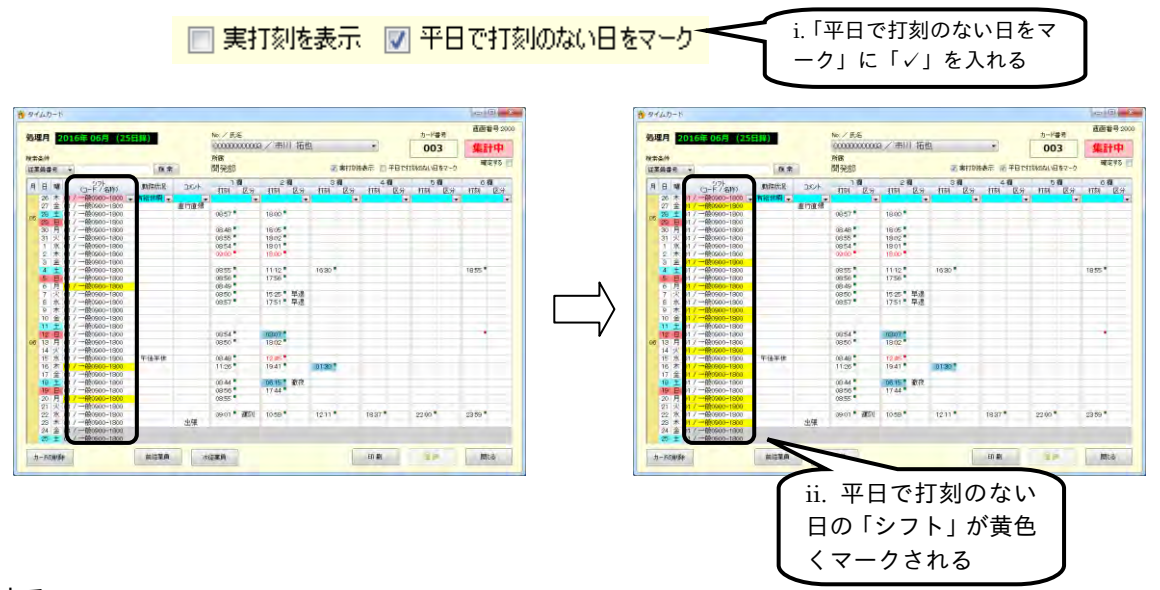

④確定する

「確定する」に「✓」を入れると、集計作業を終えたタイムカードなどの編集をロックすることができ ます。当月度、前月度のタイムカードであれば確定と解除は何度でも行うことができます。

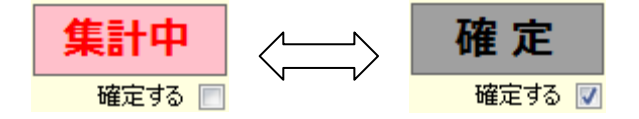

前々月度のタイムカードは自動的に「確定」となり打刻データの修正をすることはできません。 「確定」したタイムカードは、タイムレコーダから新しく打刻データを受け付けることはできません。 ⑤カードを削除

タイムカード上の打刻データを一度の操作ですべて削除することができます。誤って削除してしまった 場合、元に戻すことはできません。タイムカードの内容をご確認の上、操作を行ってください。

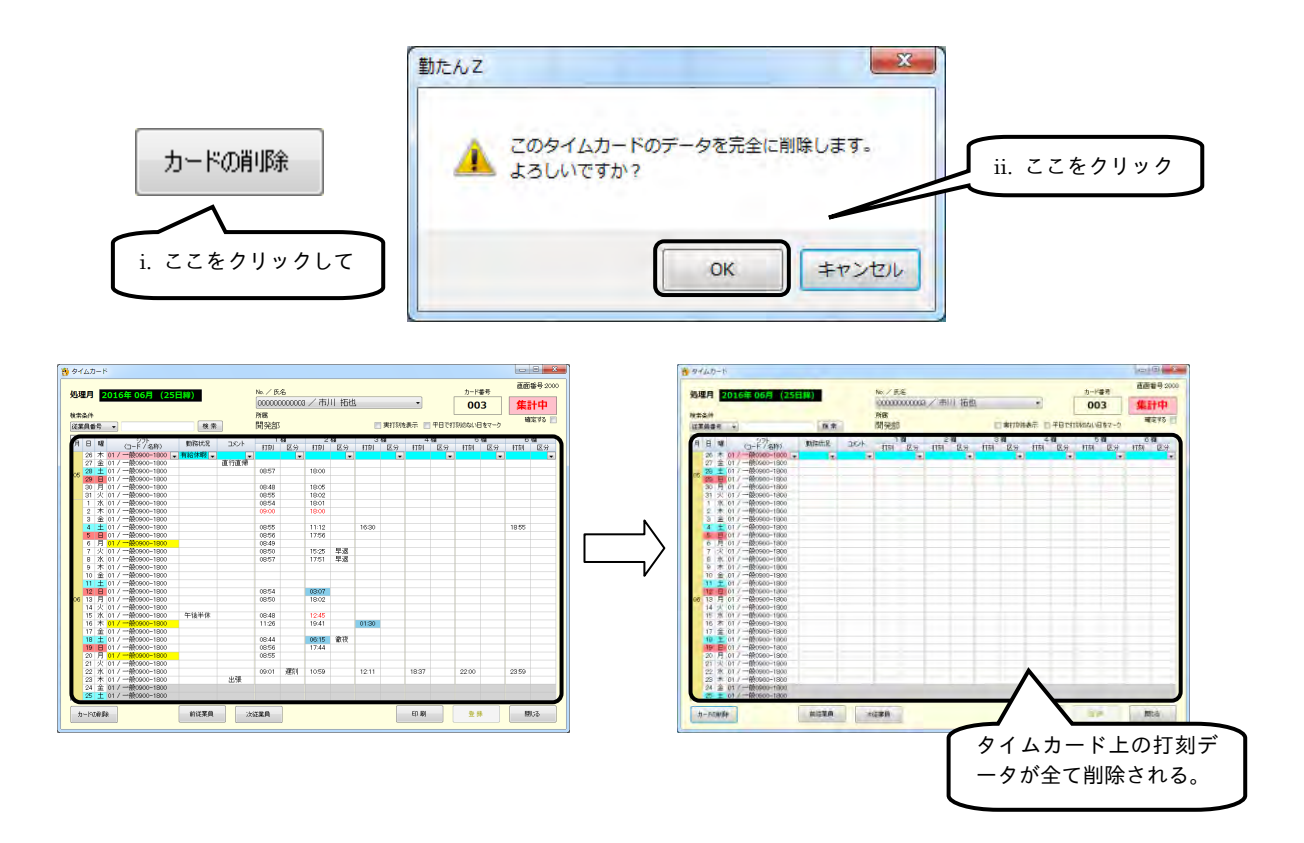

#### (1)打刻データを修正する

打刻データには、勤務状況やコメントを追記したり、打刻された時刻を修正したりすることができます。 修正した内容を登録すると打刻データは赤字で表示され、ほかの集計画面にも反映されます。 ※ タイムレコーダから、打刻データを収集した日付までのデータが、修正できます。

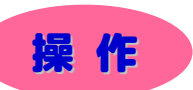

※ 下記設定の数値や選択項目等は操作を説明するための例です。実際に入力していただく内容とは異なります。 ※ と は任意の操作です。

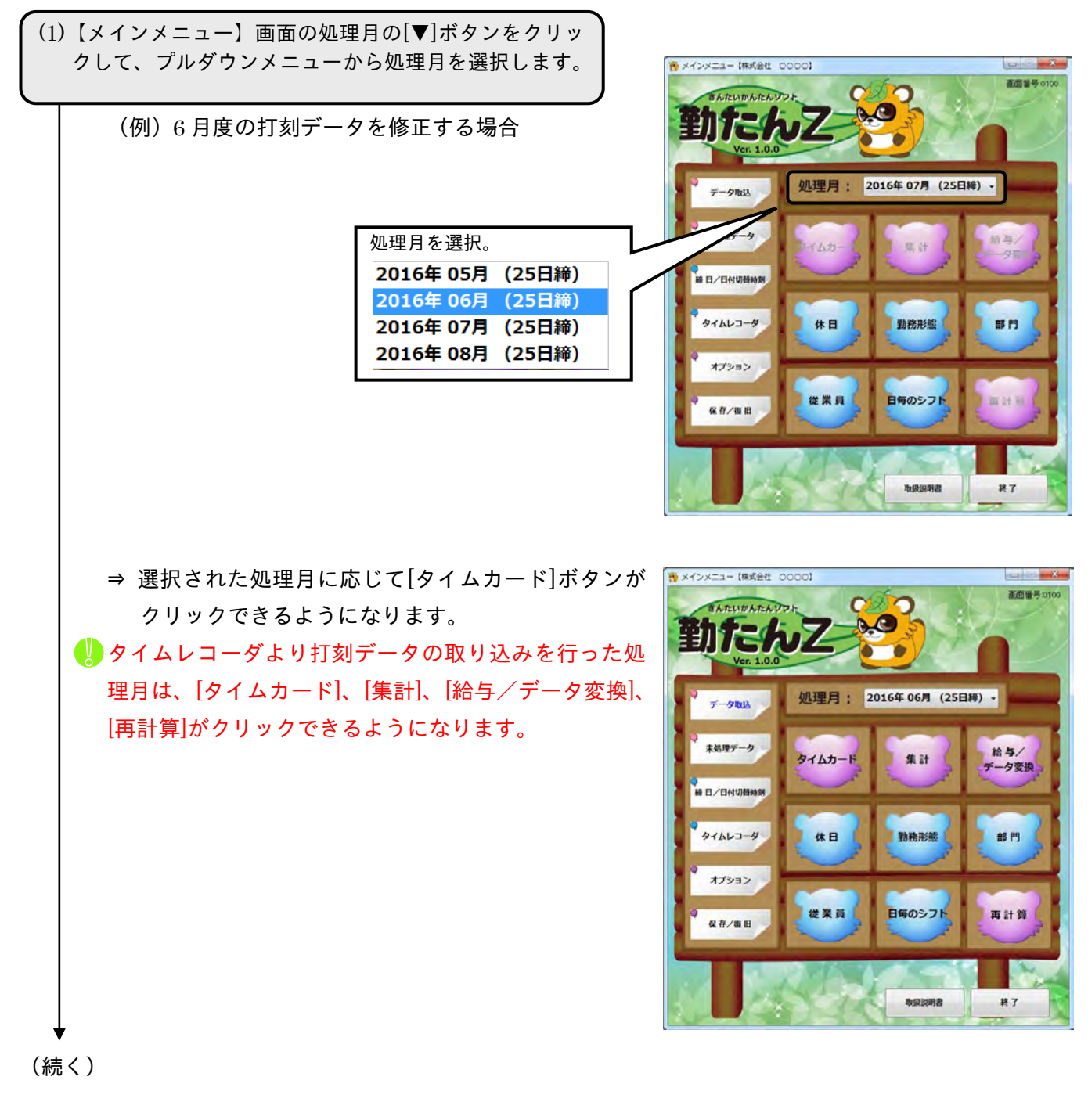

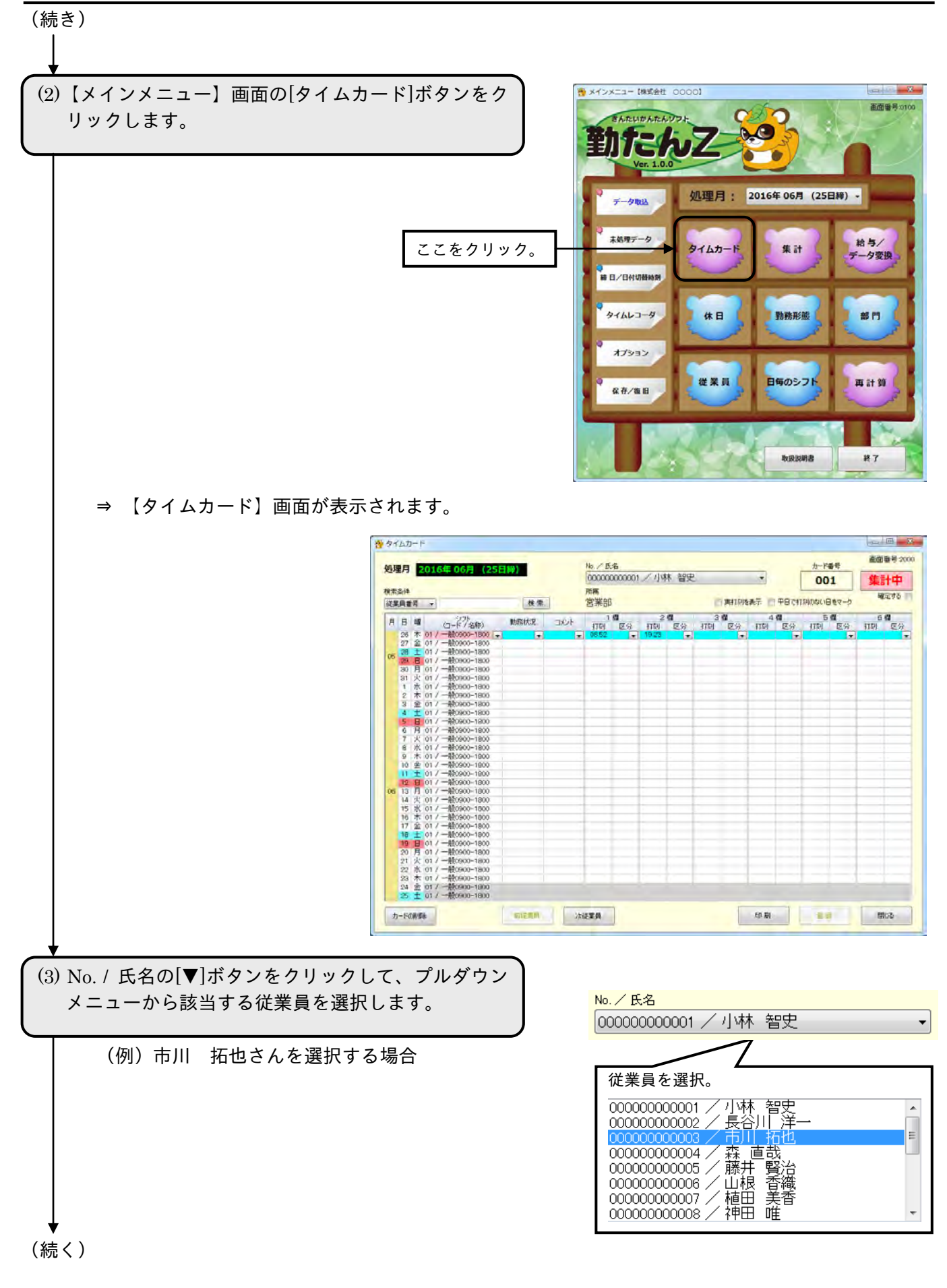

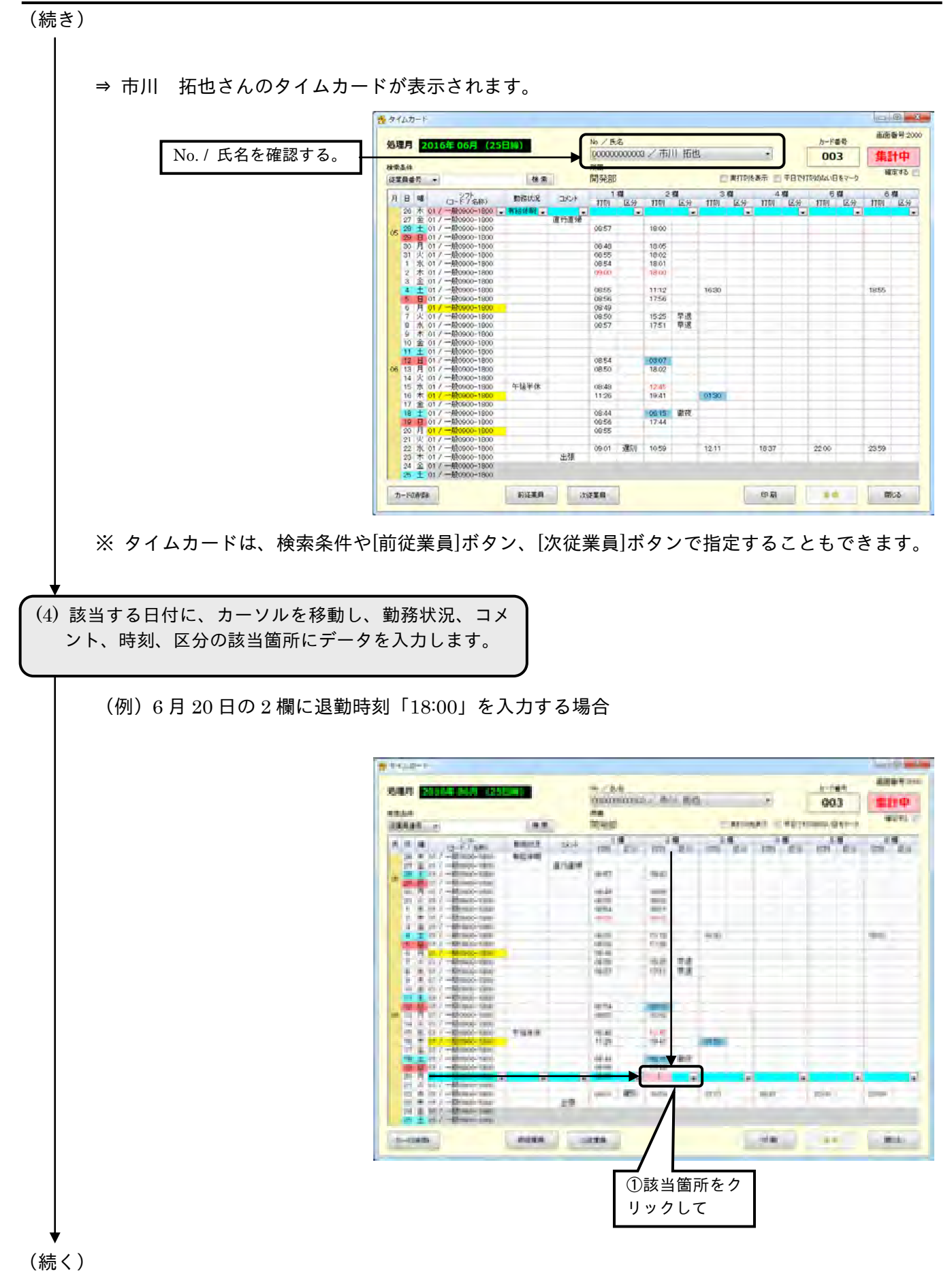
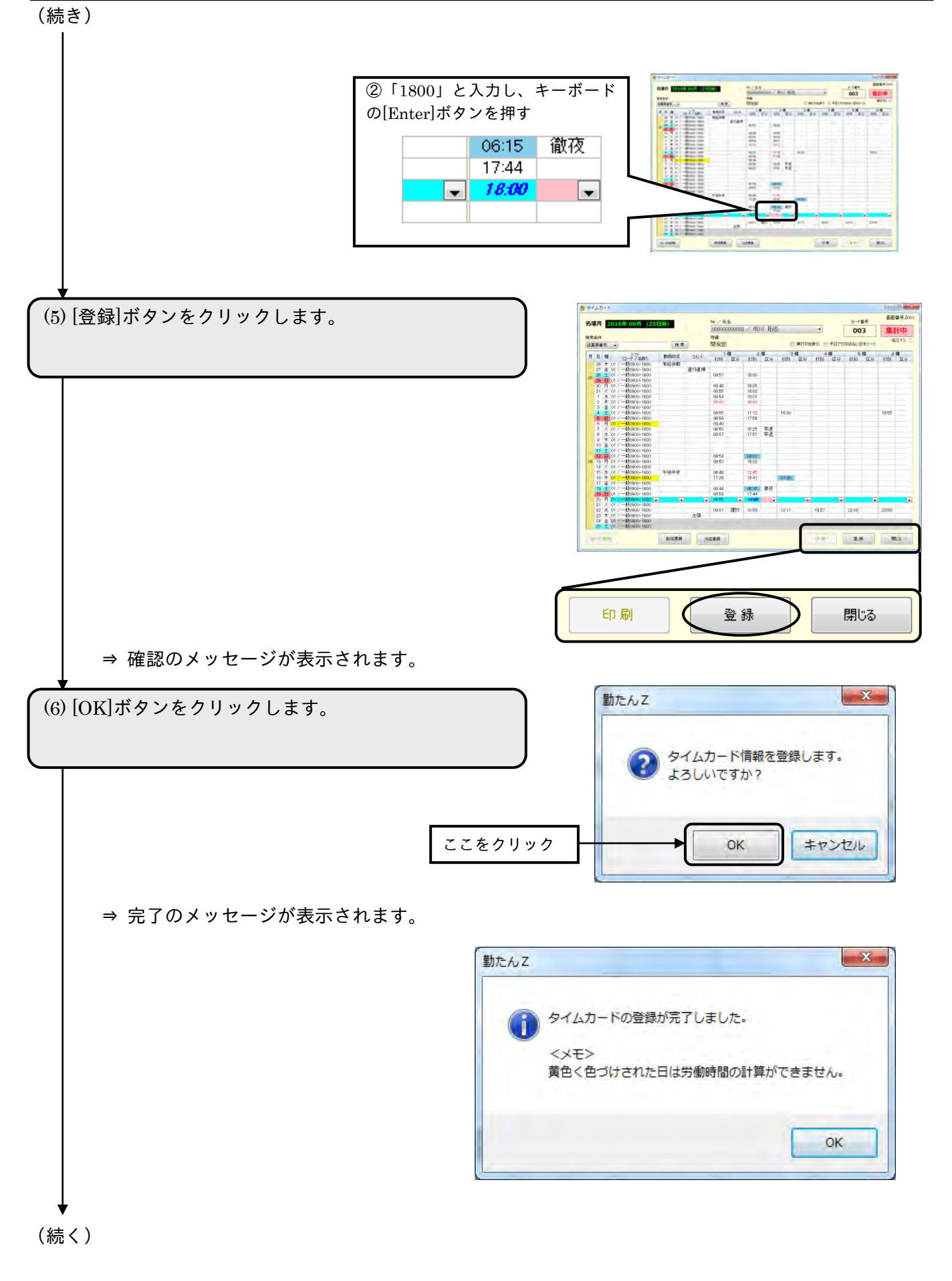

 $M = 100$ 

閉じる

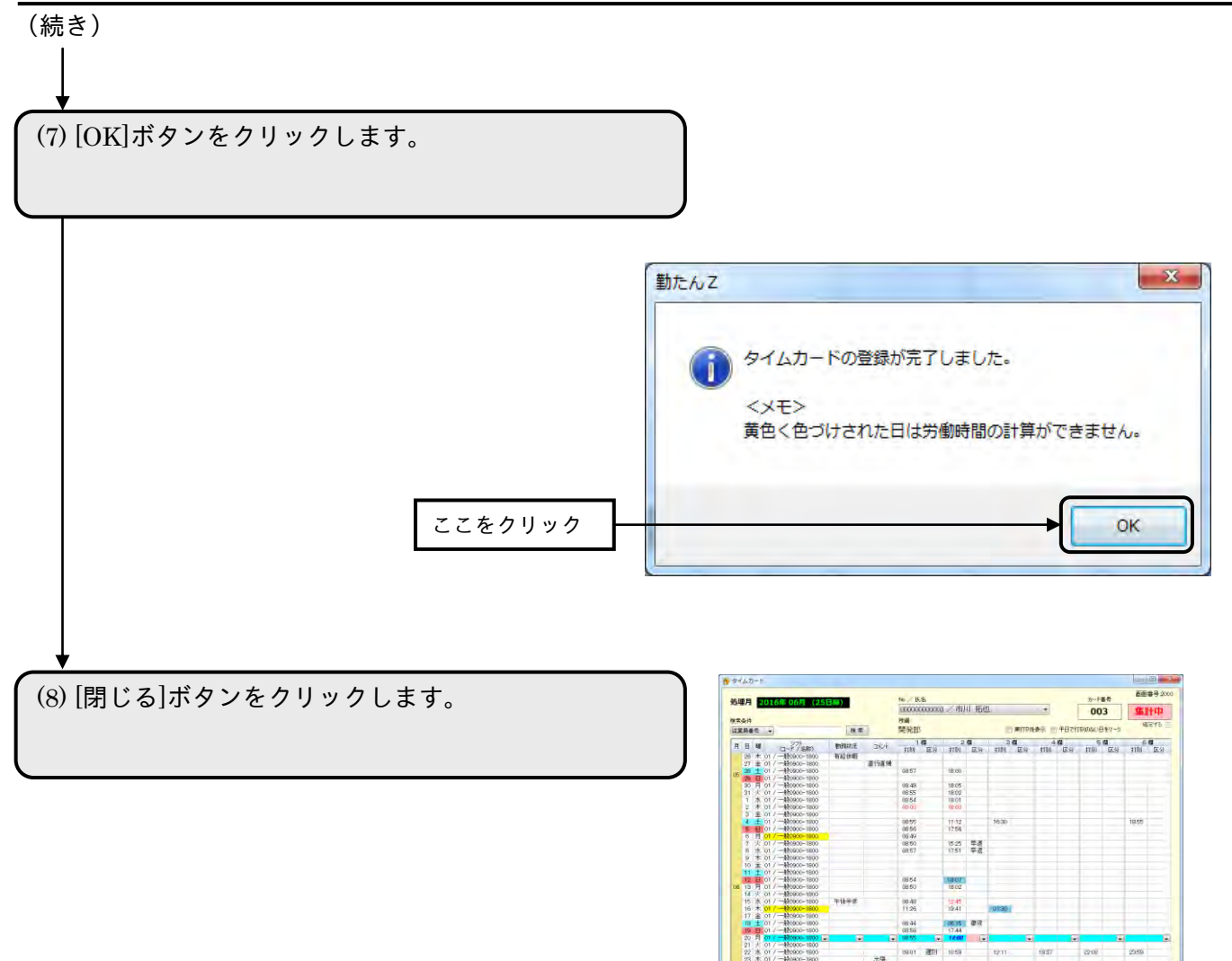

NEED SEED

登録

印刷

⇒ 【メインメニュー】画面が表示されます。

# (2)指定した従業員の打刻データを印刷する

【タイムカード】画面の内容を印刷します。印刷サイズは「A4 横」です。

### ●帳票印刷2

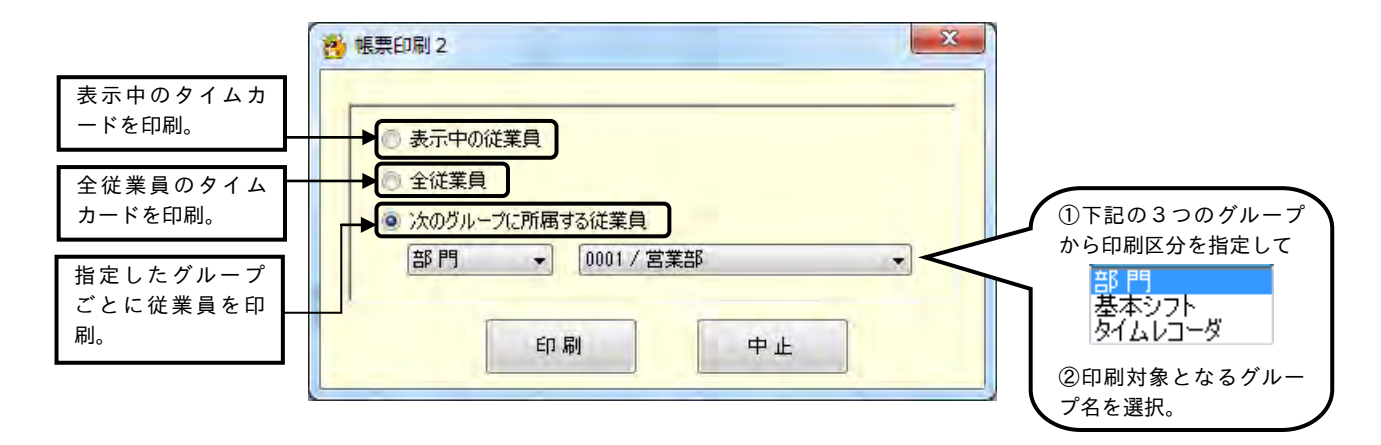

# ボタンの説明

- ・該当する項目をクリックして[印刷]ボタンをクリックすると、印刷を開始します。
- ・[中止]ボタンをクリックすると、【タイムカード】画面が表示されます。

# 操 作

(1)【タイムレコーダ】画面下部の[印刷]ボタンをクリッ クします。

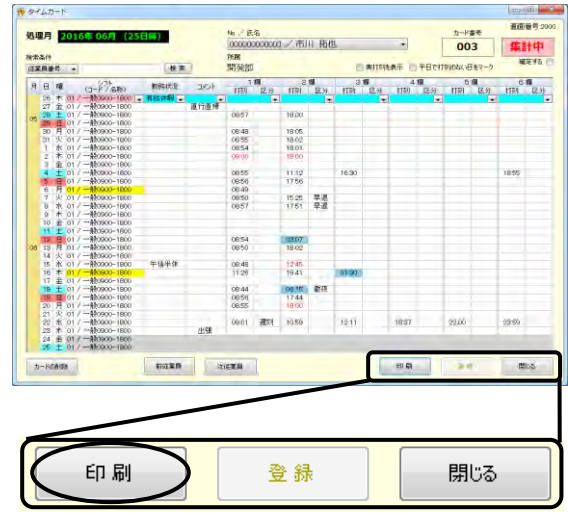

(続く)

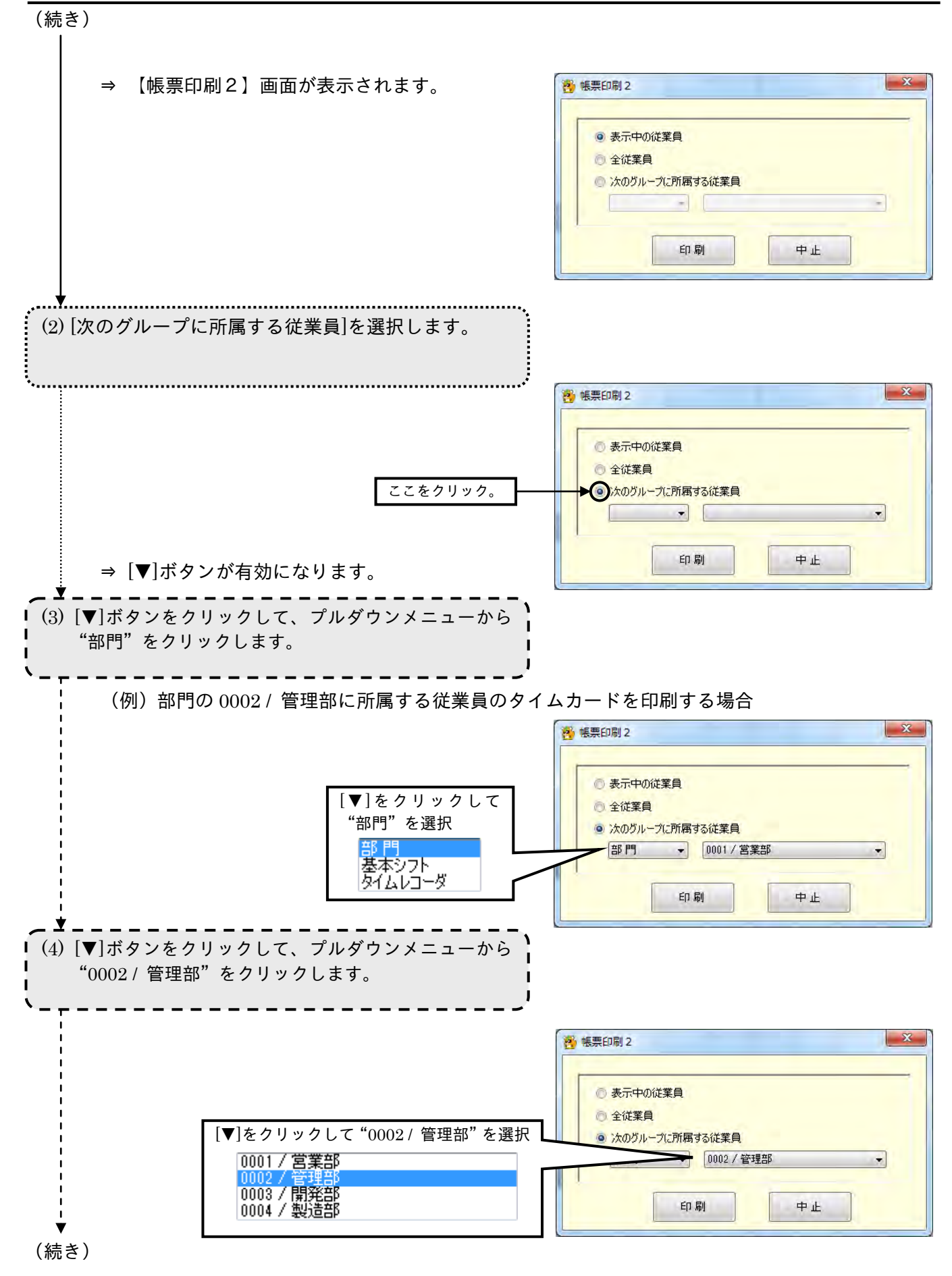

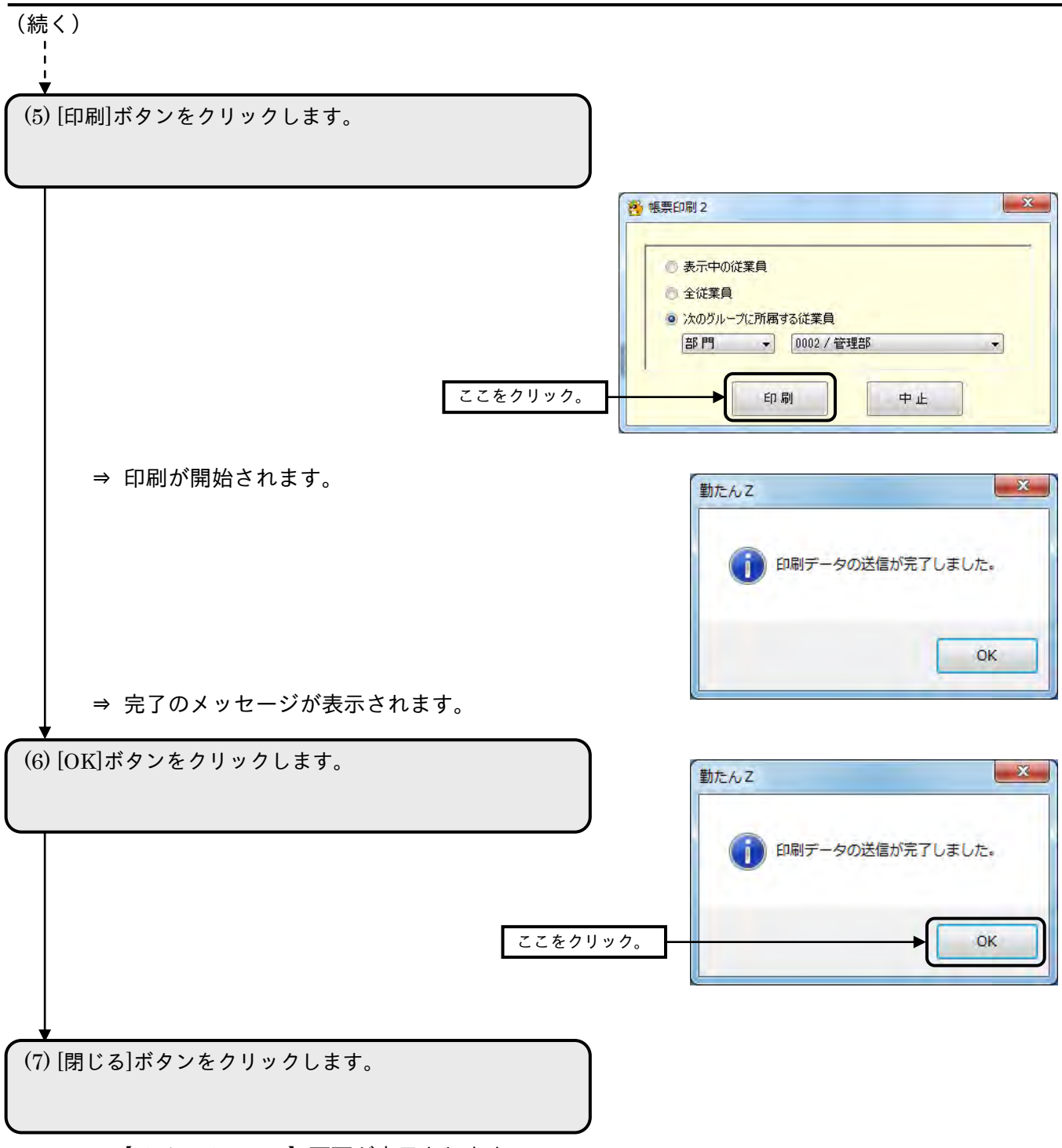

⇒【メインメニュー】画面が表示されます。

#### 3-2-2 各従業員の打刻データと集計結果を表示する

指定した従業員の収集日までの打刻データや、平日・休日別の勤務状況、および各集計区分の時間数と 時給の合計などを確認できます。打刻データの修正も可能です。

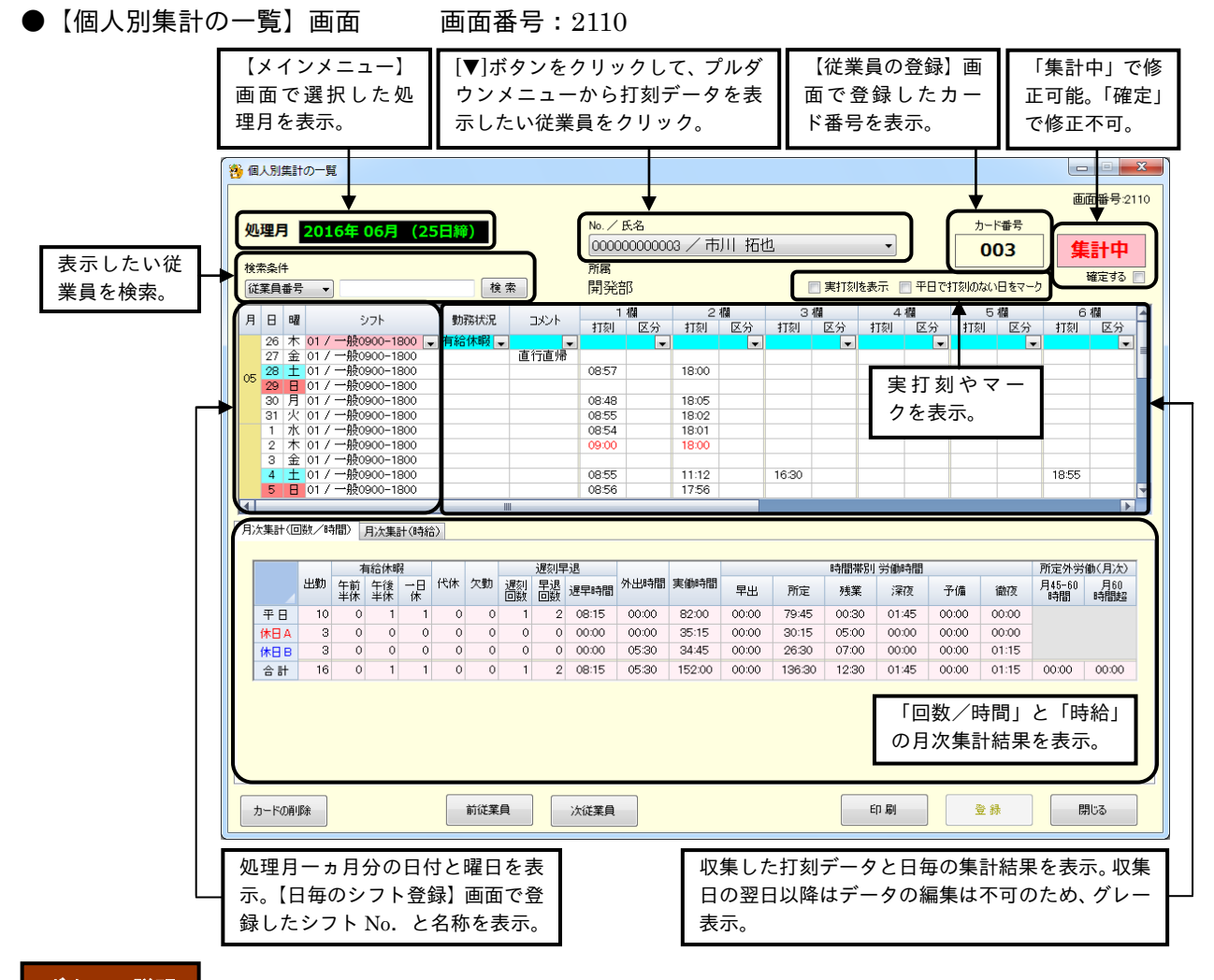

# ボタンの説明

- ・[カードの削除]ボタンをクリックすると、タイムカード上のすべての打刻データを削除することができ ます。
- タイムカードを削除すると元に戻すことはできません。

カードを削除しても従業員の登録は削除されません。

- ・[前社員]ボタンをクリックすると、従業員番号がひとつ前の従業員のデータが表示されます。
- ・[次社員]ボタンをクリックすると、従業員番号がひとつ後の従業員のデータが表示されます。
- ・[印刷]ボタンをクリックすると、【帳票印刷 2】画面が表示されます。
- ・[登録]ボタンをクリックすると、設定した内容が登録されます。
- ・[閉じる]ボタンをクリックすると、【集計メニュー】画面が表示されます。内容を設定または変更後、[登 録]ボタンをクリックせずに[閉じる]ボタンをクリックした場合は、設定または変更した内容は登録され ません。

#### ●タイムカードの見方

【個人別集計の一覧】画面では、各従業員の一ヵ月の打刻データを確認、修正することができます。

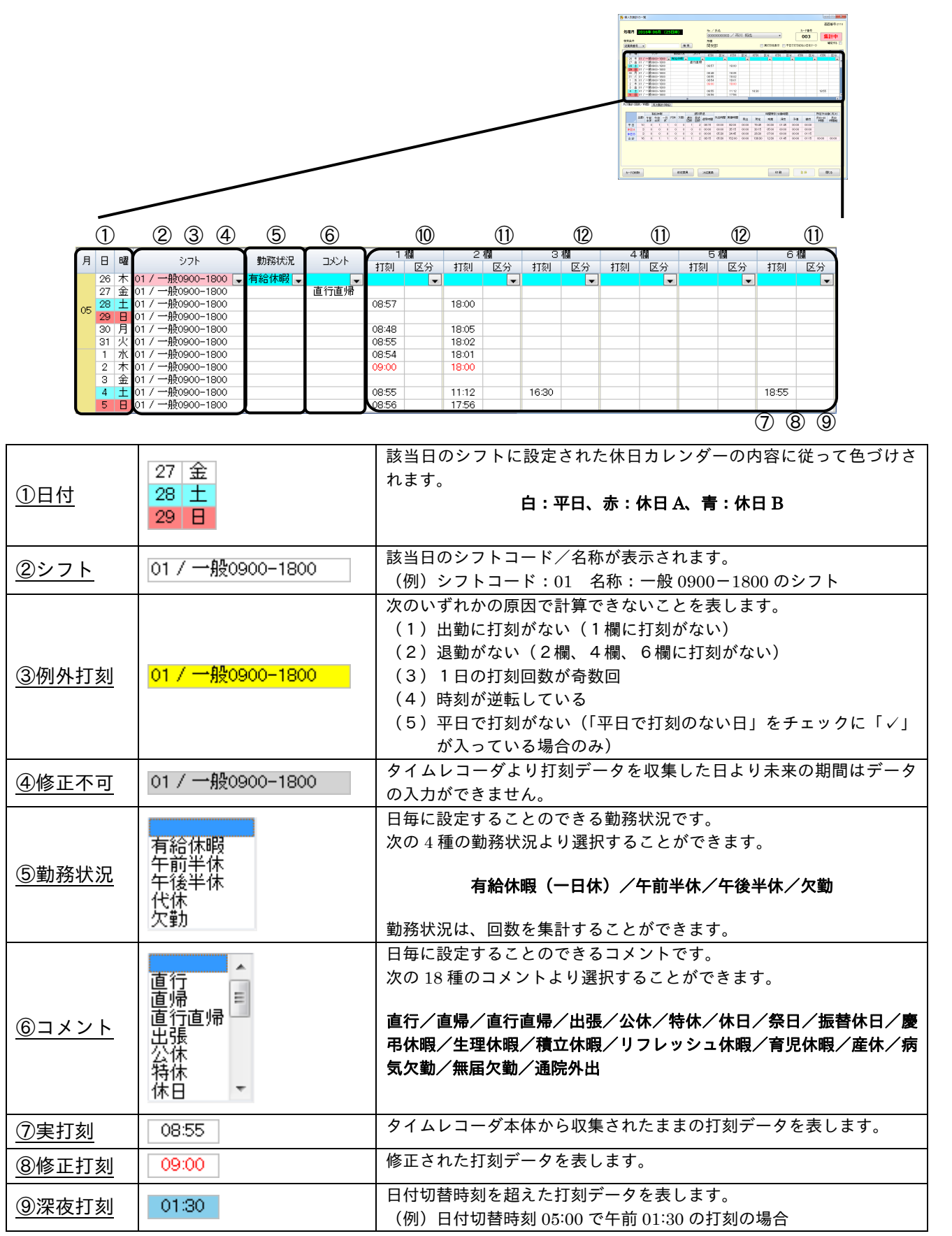

# 第3章 日常の業務

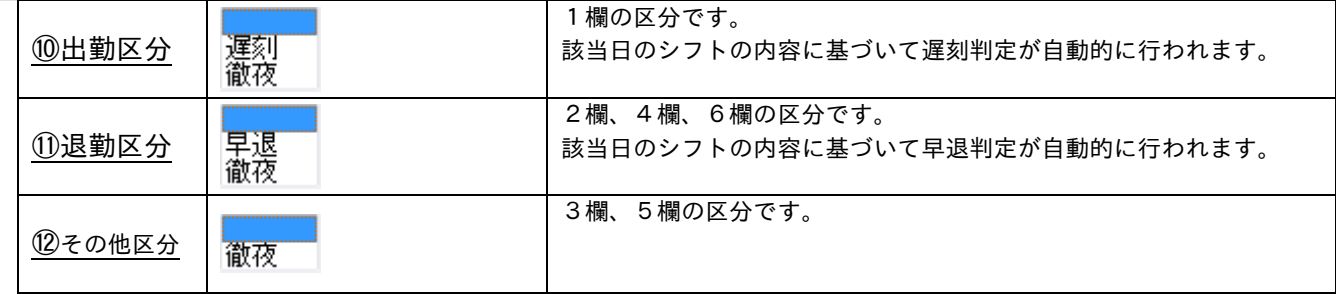

# ●タイムカードの各種機能

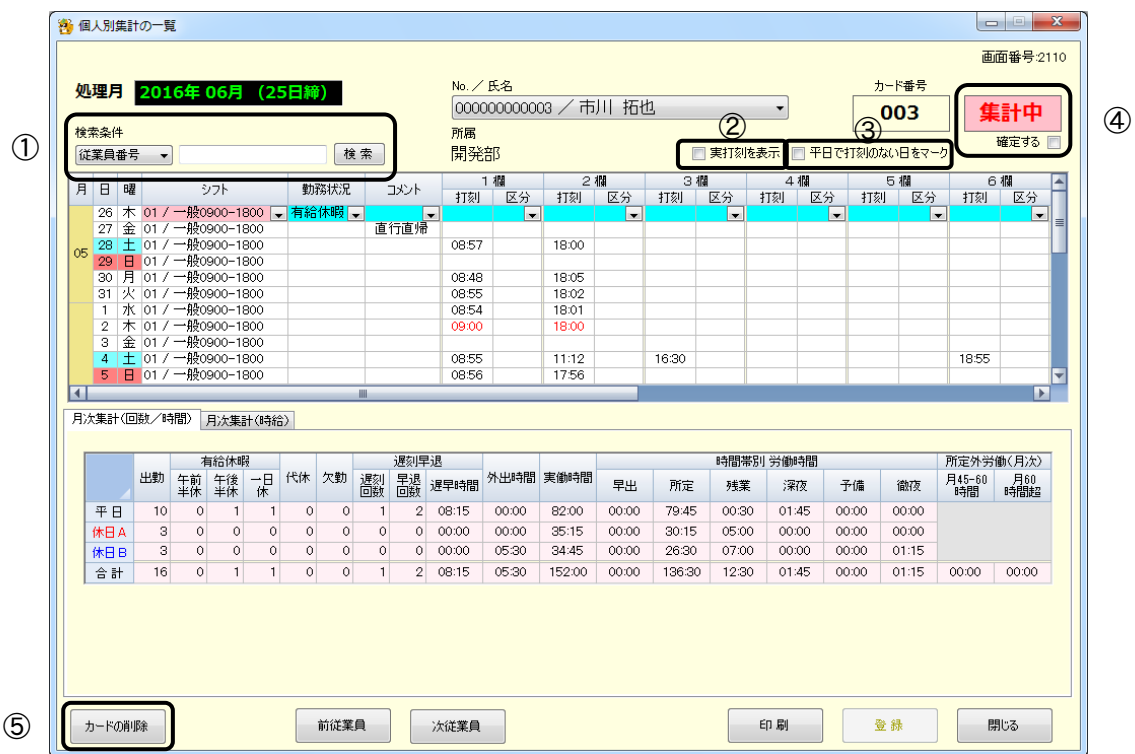

# ①検索条件

表示させたい従業員の従業員番号または、名前を入力して[検索]ボタンをクリックすると条件に一致し た従業員のタイムカードが表示されます。

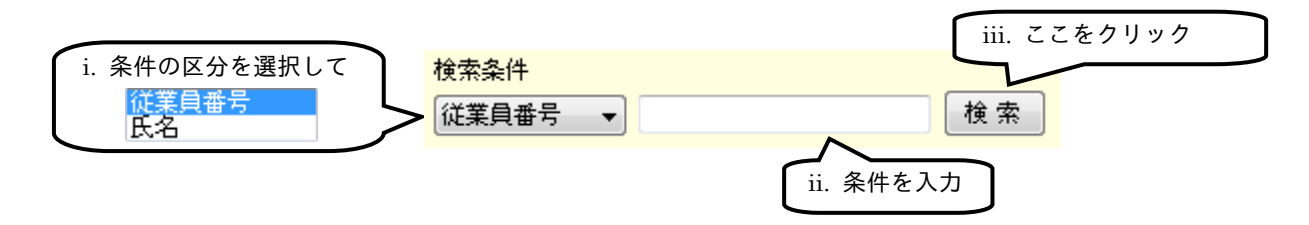

②実打刻を表示

「実打刻を表示」に「✓」を入れると実打刻を表示することができます。

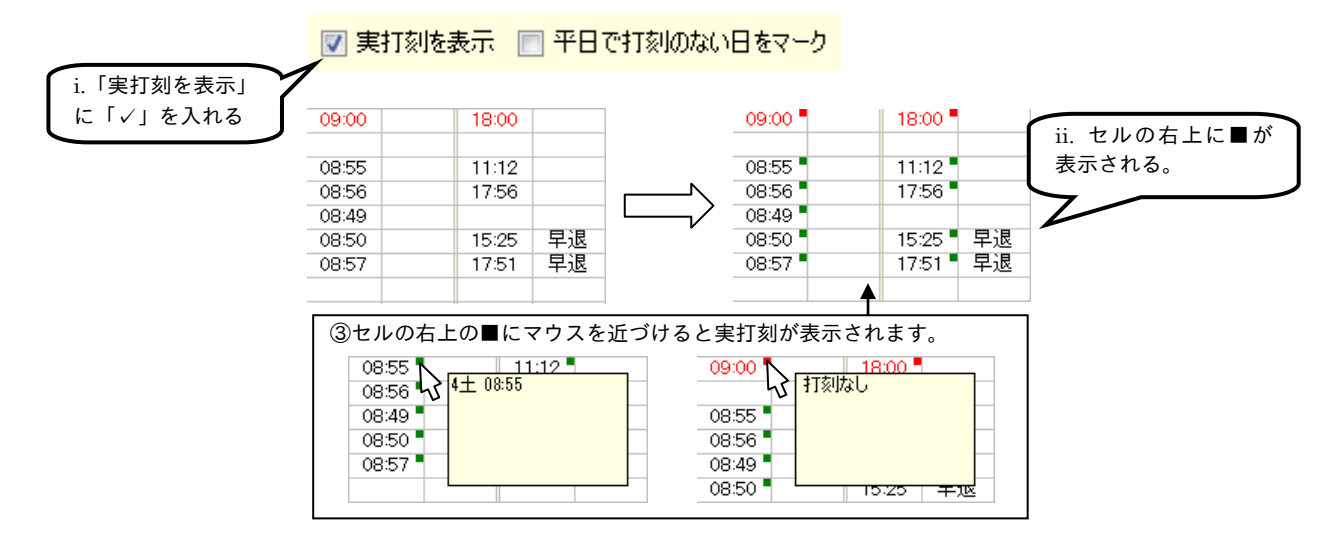

③平日で打刻のない日をマーク

「平日で打刻のない日をマーク」に「✓」を入れると平日で打刻のない日の「シフト」を黄色くマーク することができます。

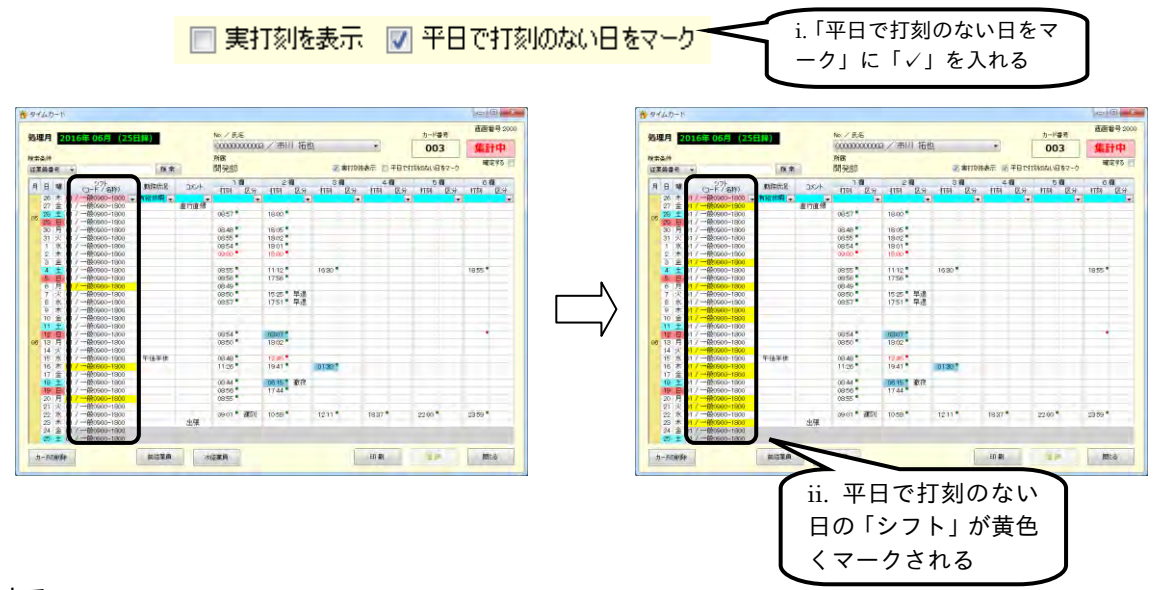

④確定する

「確定する」に「✓」を入れると、集計作業を終えたタイムカードなどの編集をロックすることができ ます。当月度、前月度のタイムカードであれば確定と解除は何度でも行うことができます。

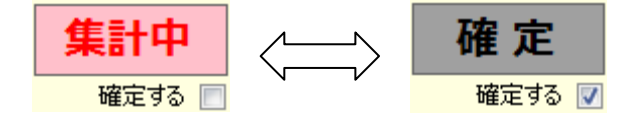

前々月度のタイムカードは自動的に「確定」となり打刻データの修正をすることはできません。 「確定」したタイムカードは、タイムレコーダから新しく打刻データを受け付けることはできません。 ⑤カードを削除

タイムカード上の打刻データを一度の操作ですべて削除することができます。誤って削除してしまった 場合、元に戻すことはできません。タイムカードの内容をご確認の上、操作を行ってください。

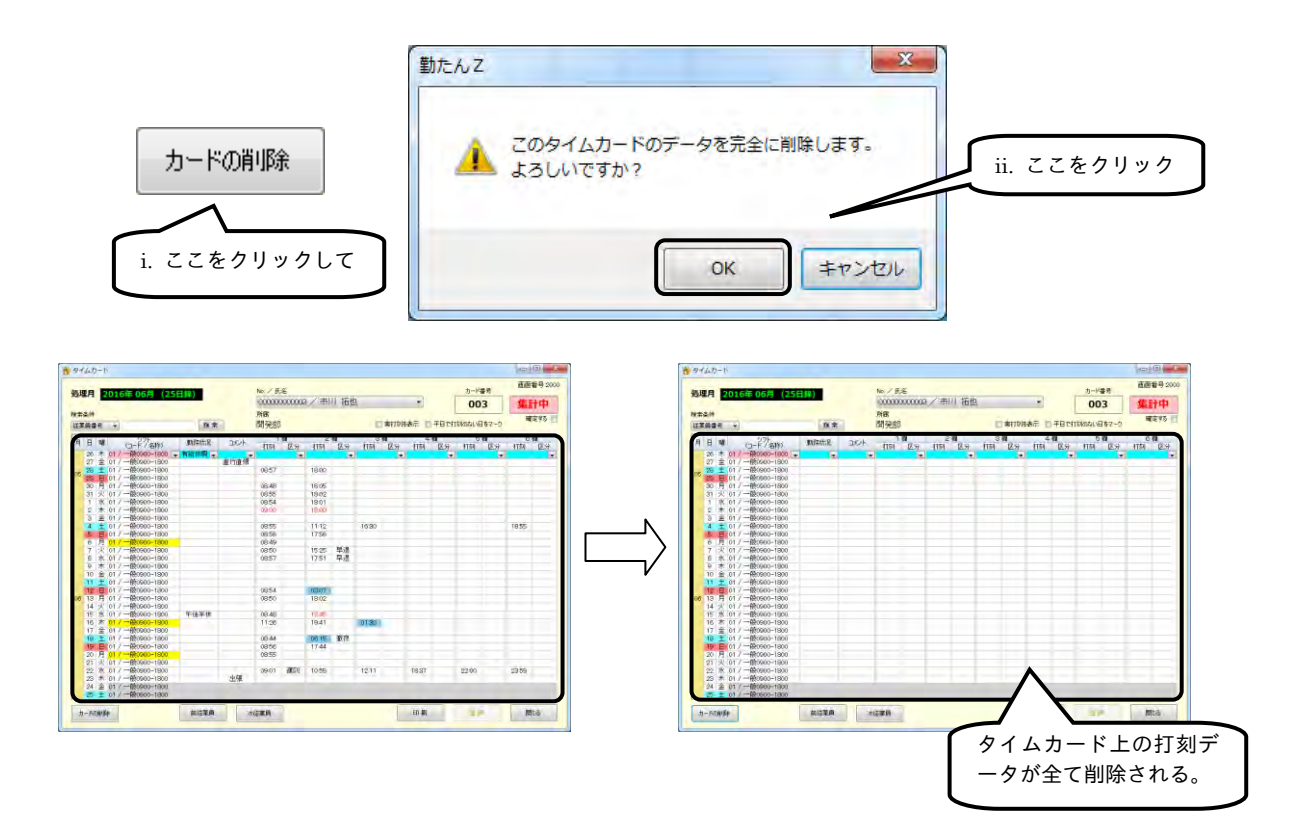

●集計結果の見方

「月次集計(回数/時間)」では、一ヵ月の出勤日数や休暇取得回数、時間帯別の労働時間数などの集計 結果を確認することができます。「月次集計(時給)」では、一ヵ月の時給の合計、時間帯別の時給などを 確認することができます。

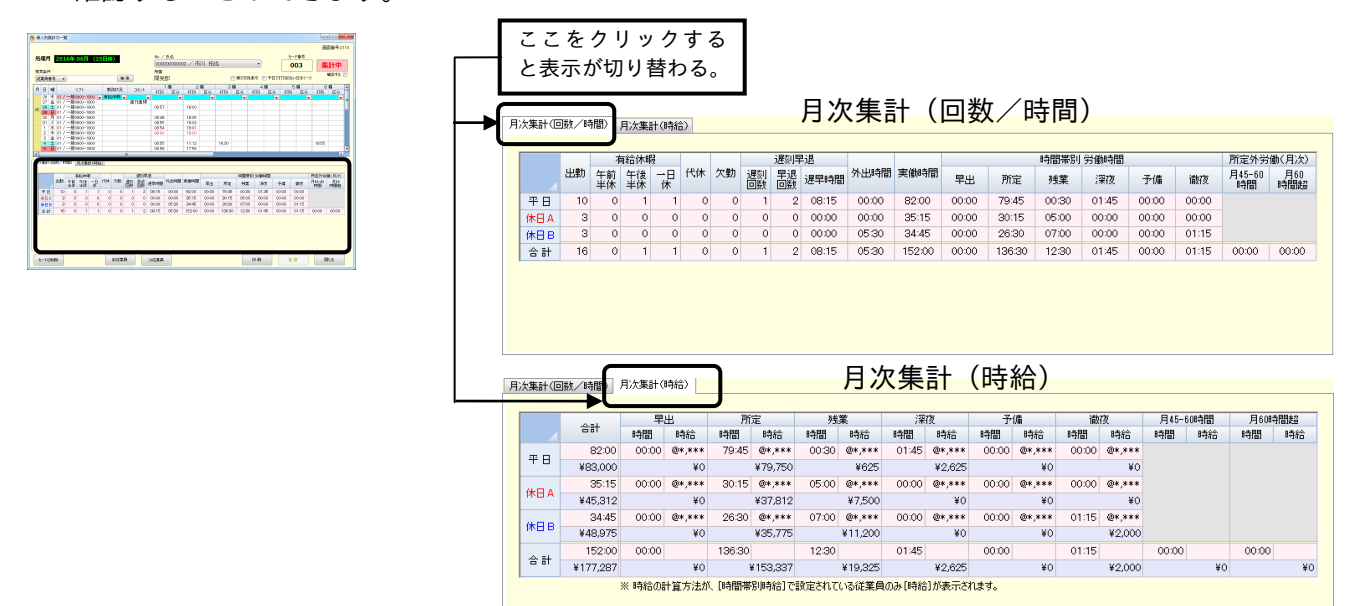

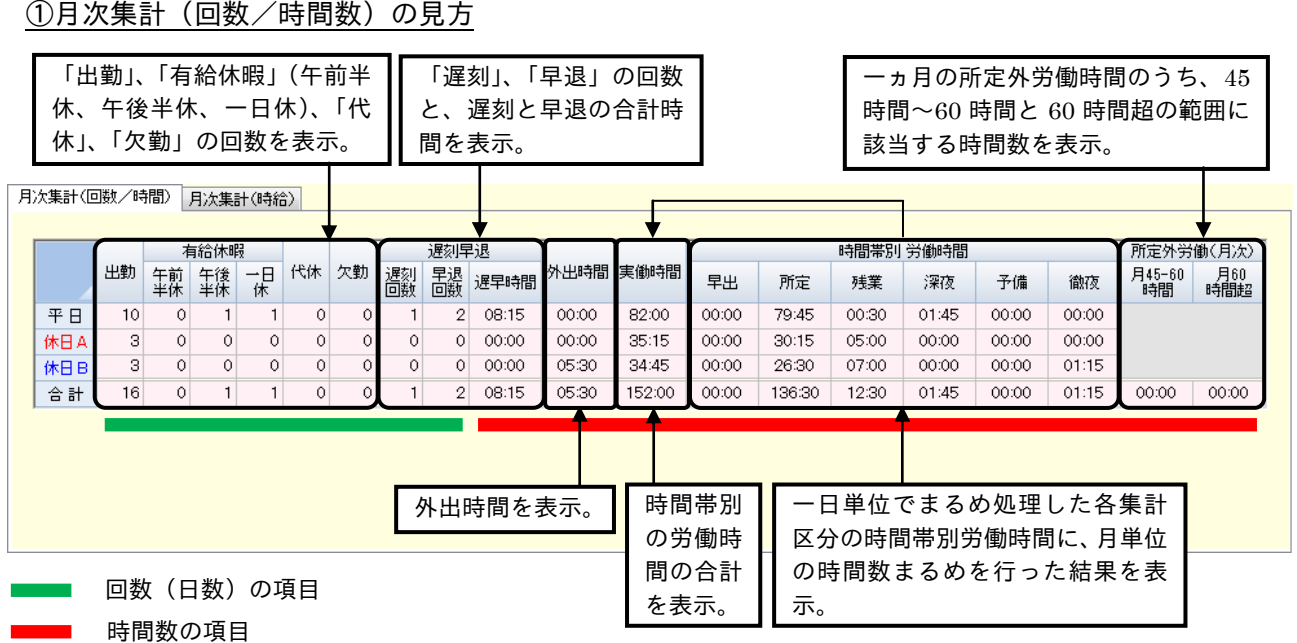

# ● 月単位で、時間数まるめをさせたい場合は、【オプション】画面の「月次処理時の時間数まるめ/端数 処理方法」で設定してください。

②月次集計(時給)の見方

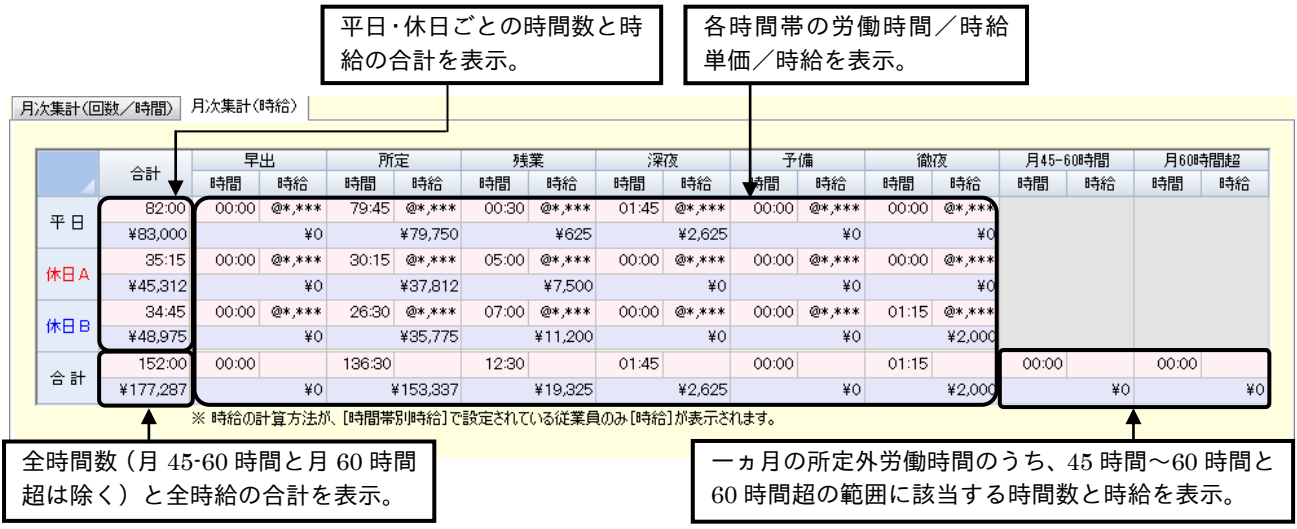

合計欄へのデータの流れ(イメージ図)<br><u>風海駅の調</u>、風海駅

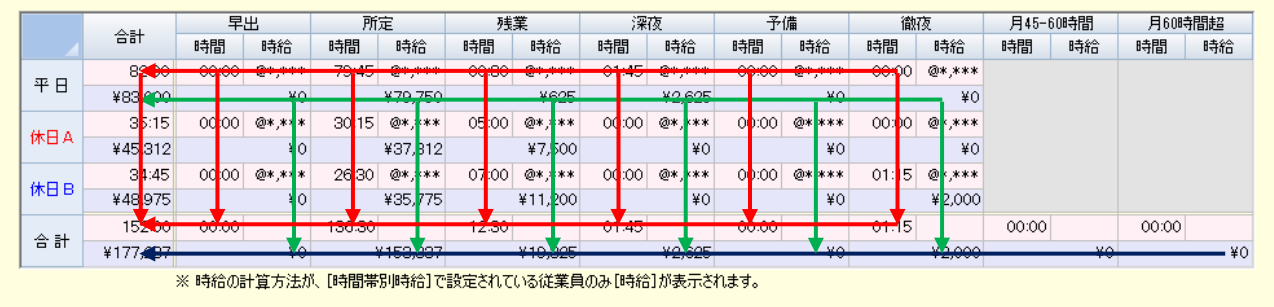

- 月単位で、時間数まるめをさせたい場合は、【オプション】画面の「月次処理時の時間数まるめ/端数 処理方法」で設定してください。
- 月単位で、時給の端数処理をさせたい場合は、【オプション】画面の「月次処理時の時間数まるめ/端 数処理方法」で設定してください。
	- ☞「2-11-3 月次処理時の時間数まるめ/端数処理方法」(2-130 ページ)
	- ☞「2-11-4 規定時間を超えた所定外労働の割増率」(2-131 ページ)

## (1)打刻データを修正する

打刻データには、勤務状況やコメントを追記したり、打刻された時刻を修正したりすることができます。 修正した内容を登録すると打刻データは赤字で表示され、ほかの集計画面にも反映されます。 ※ タイムレコーダから、打刻データを収集した日付までのデータが、修正できます。

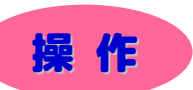

※ 下記設定の数値や選択項目等は操作を説明するための例です。実際に入力していただく内容とは異なります。 ※ と は任意の操作です。

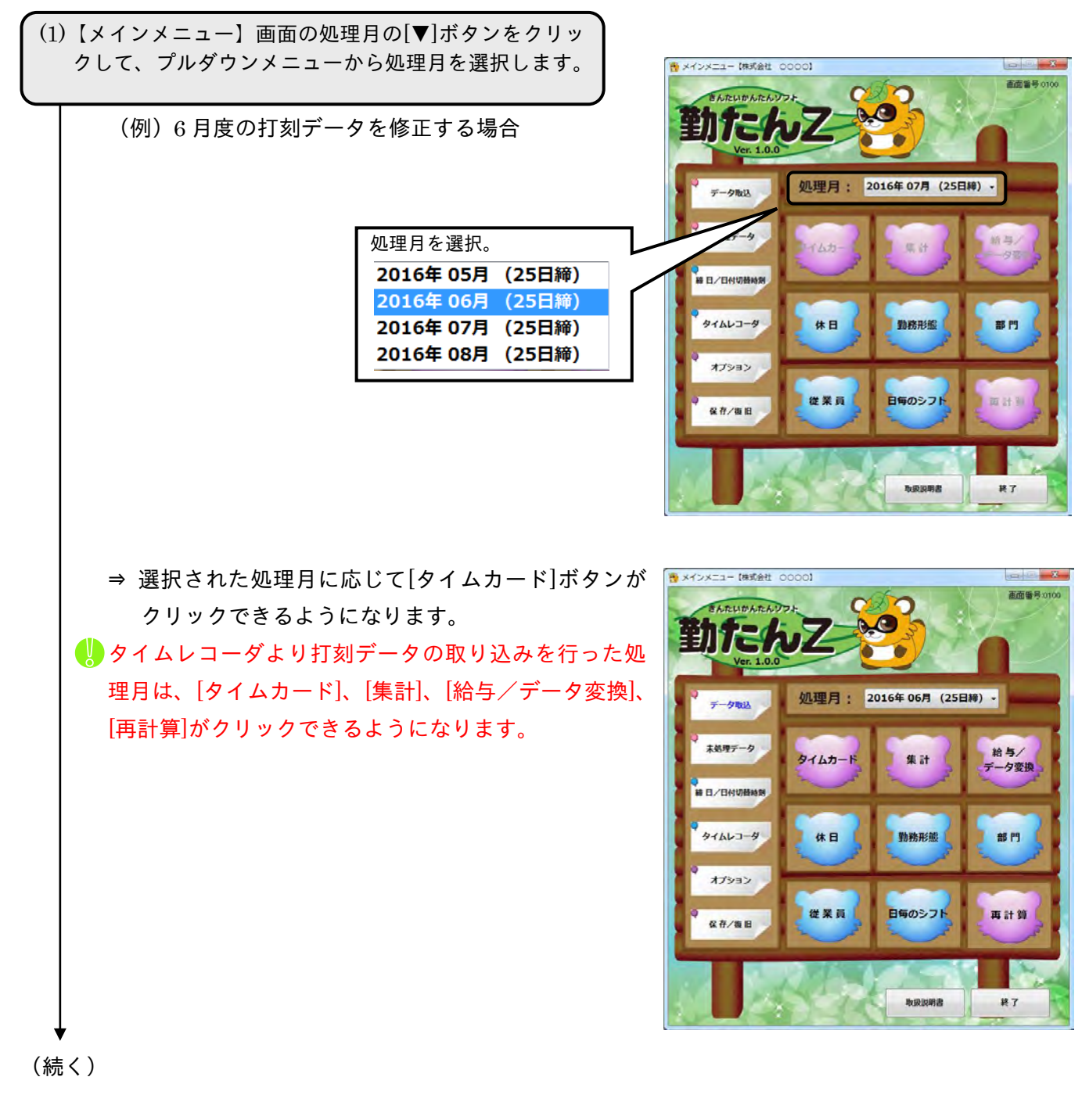

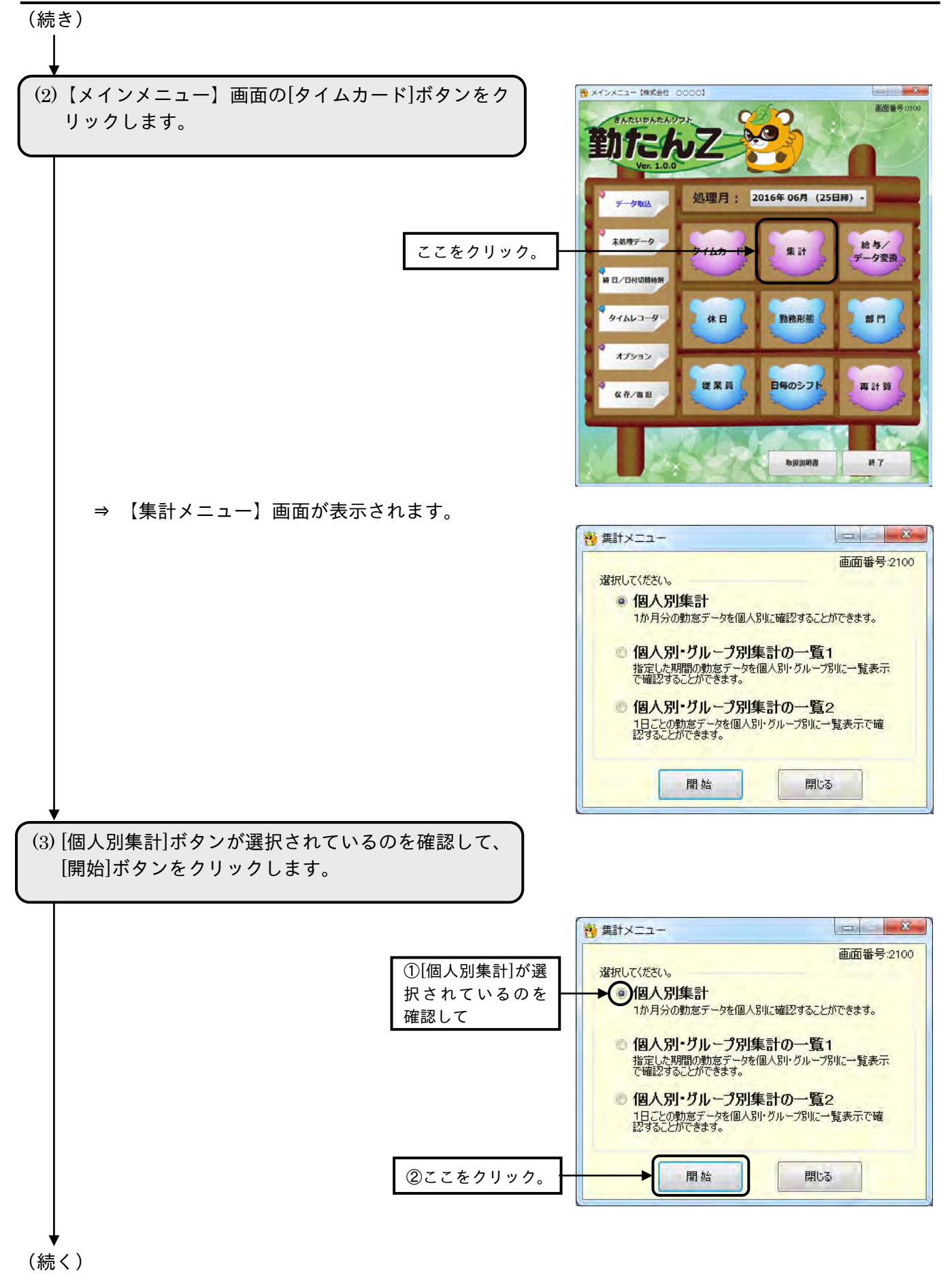

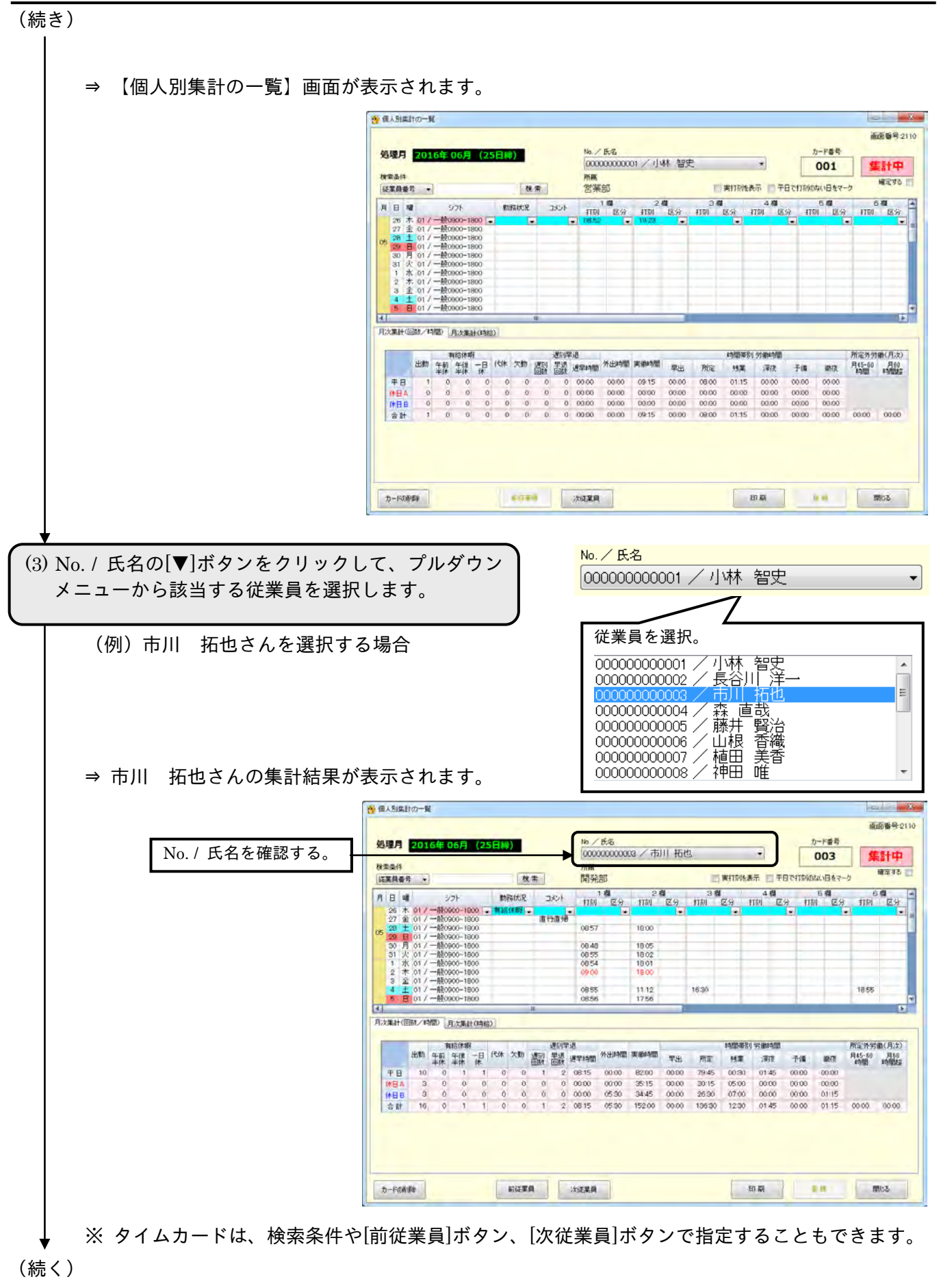

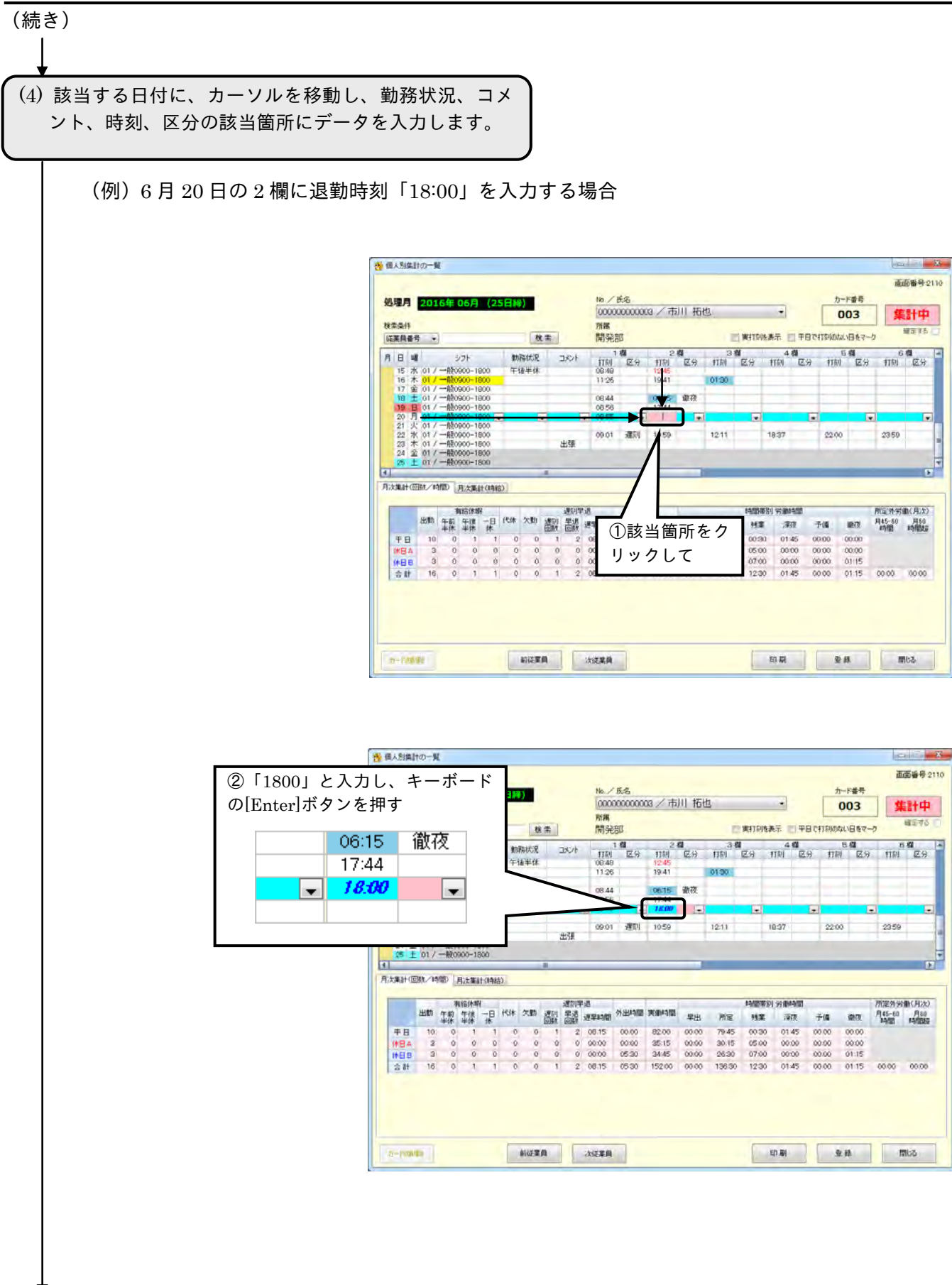

(続く)

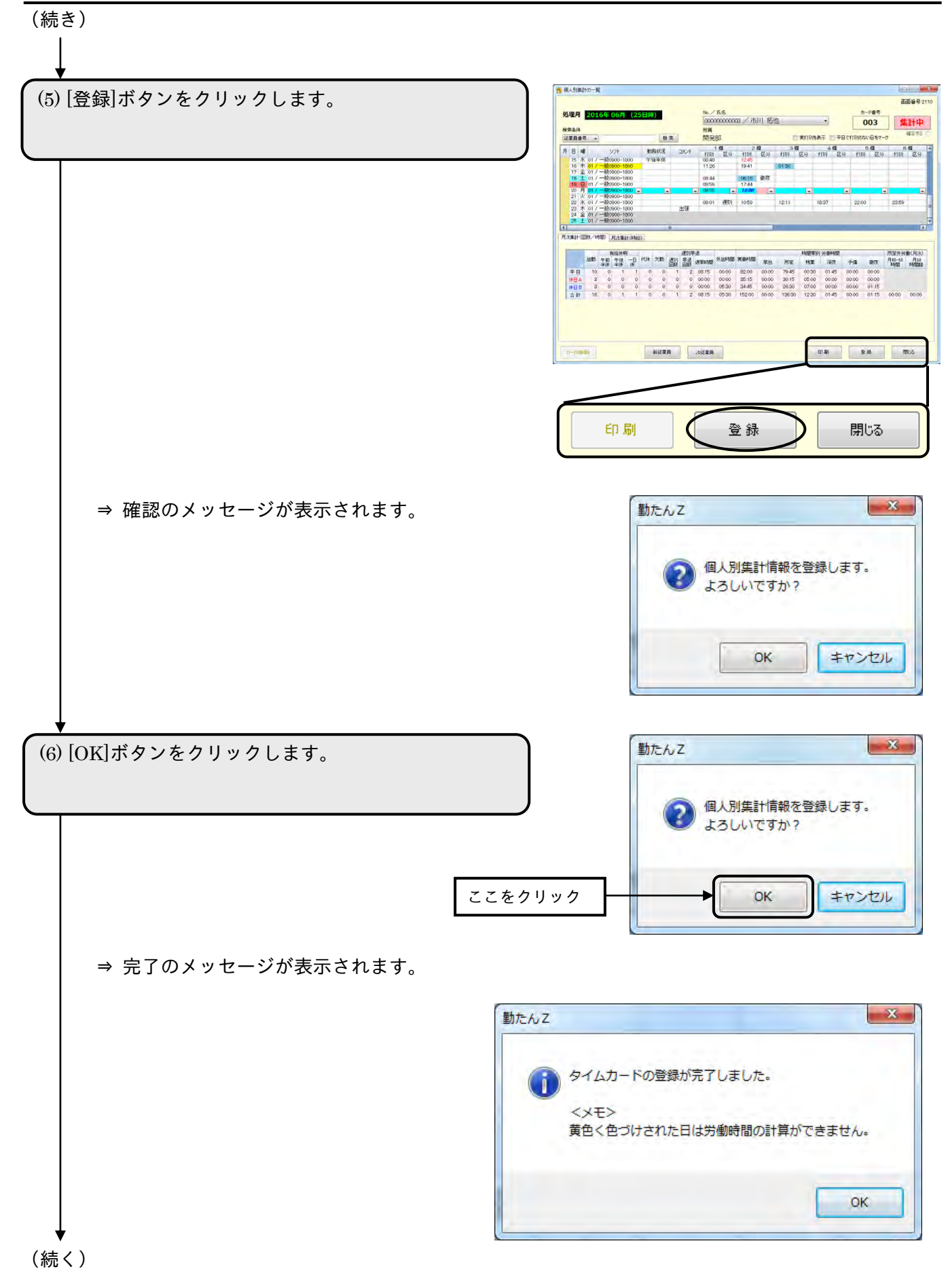

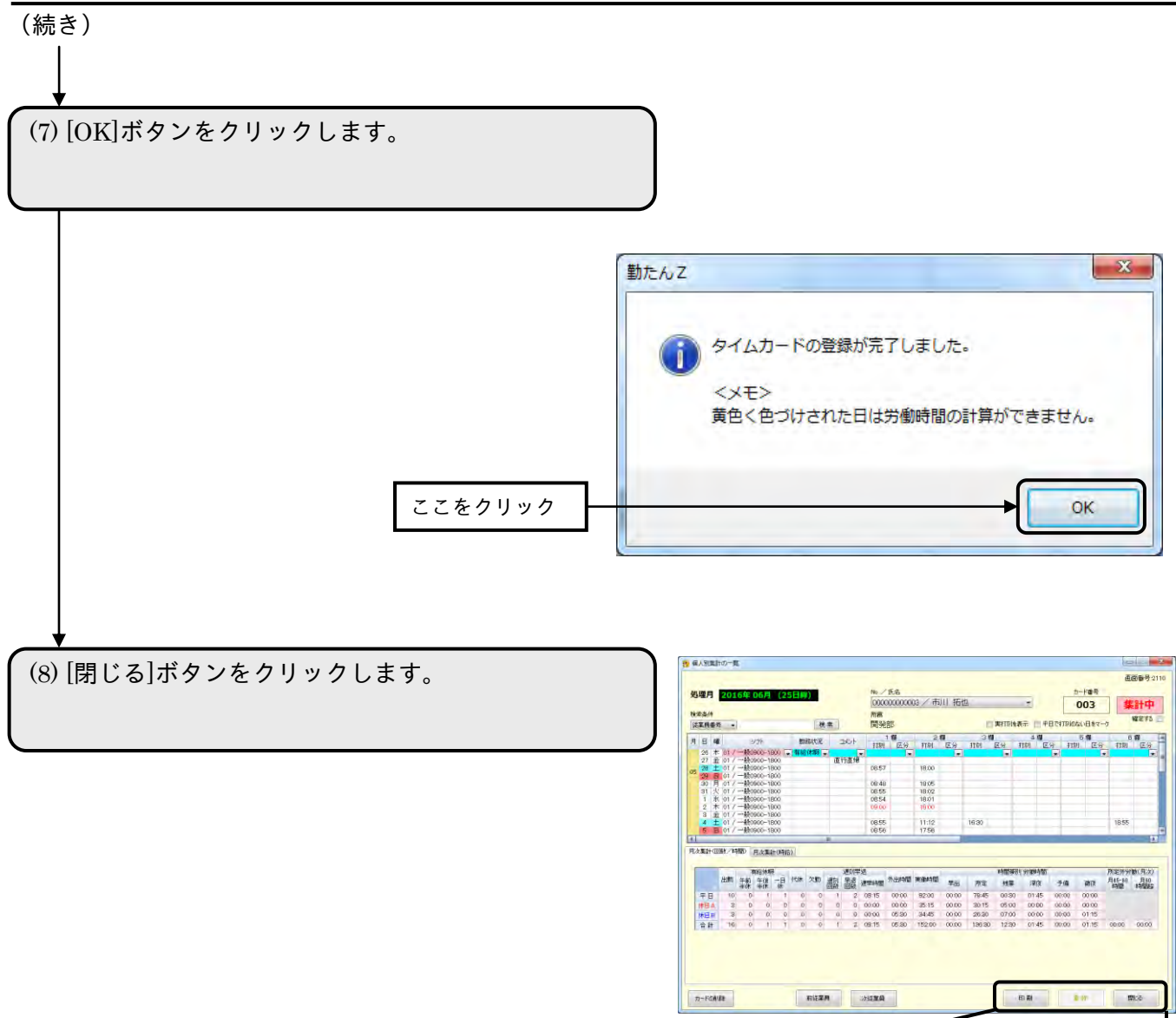

⇒ 【メインメニュー】画面が表示されます。

印刷

登録

開じる

# (2)指定した従業員の打刻データを印刷する

【個人別集計の一覧】画面の内容を印刷します。印刷サイズは「A4 横」です。

## ●帳票印刷2

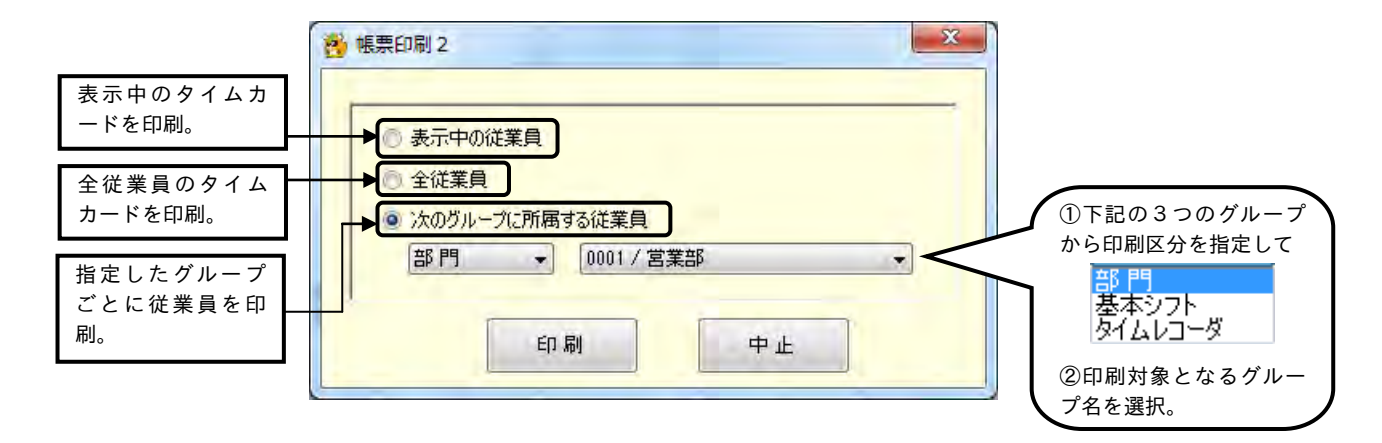

# ボタンの説明

- ・該当する項目をクリックして[印刷]ボタンをクリックすると、印刷を開始します。
- ・[中止]ボタンをクリックすると、【タイムカード】画面が表示されます。

# 操 作

(1)【個人別集計の一覧】画面下部の[印刷]ボタンをクリ ックします。

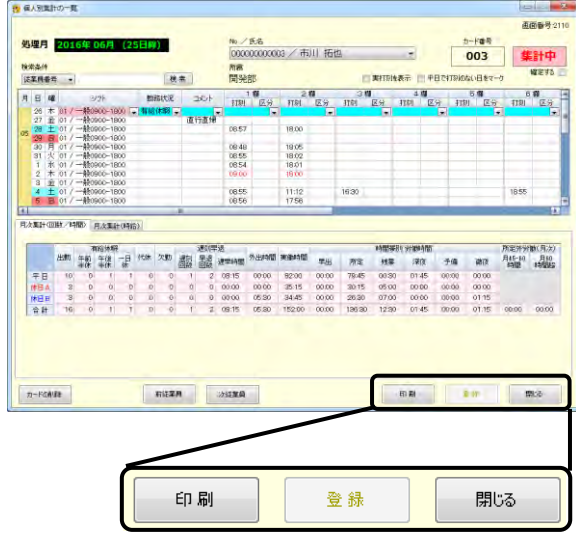

(続く)

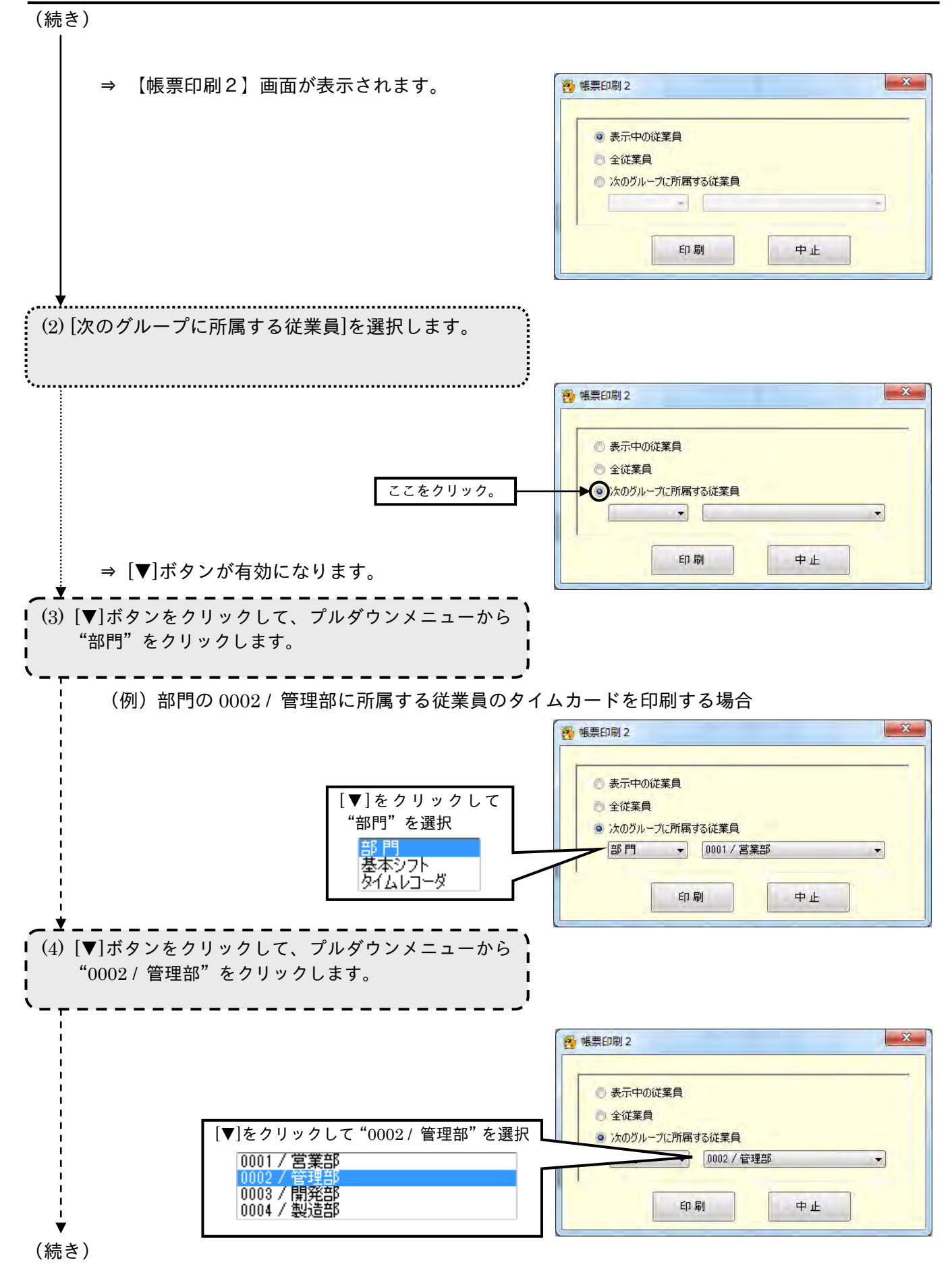

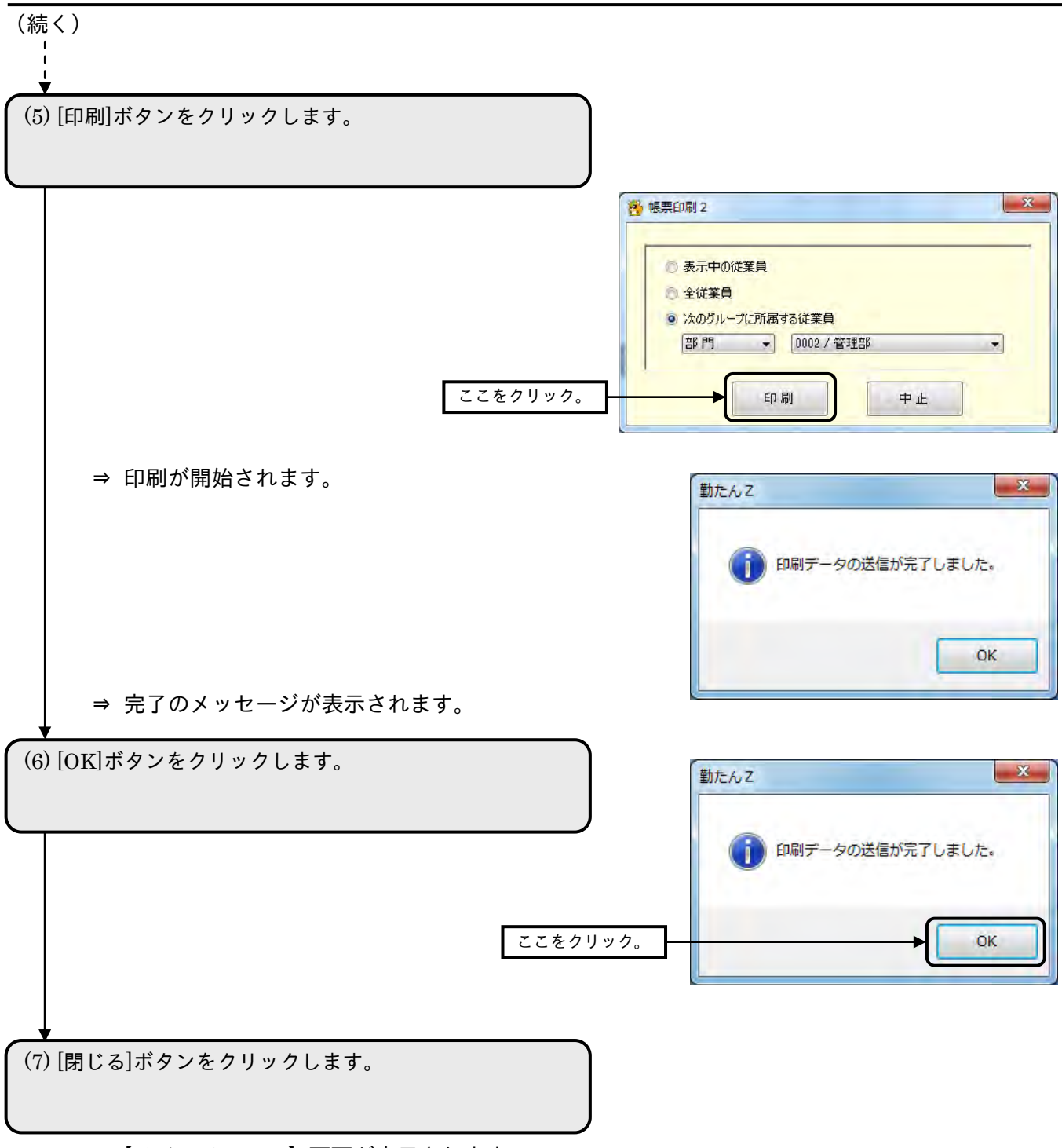

⇒【メインメニュー】画面が表示されます。

- 3-2-3 個人毎・グループ毎に集計データ表示する 指定した期間の集計結果を個人毎、グループ毎(部門/タイムレコーダ)に一覧で表示することができ ます。
- ●【個人毎・グループ毎集計の一覧】画面 画面番号: 2120

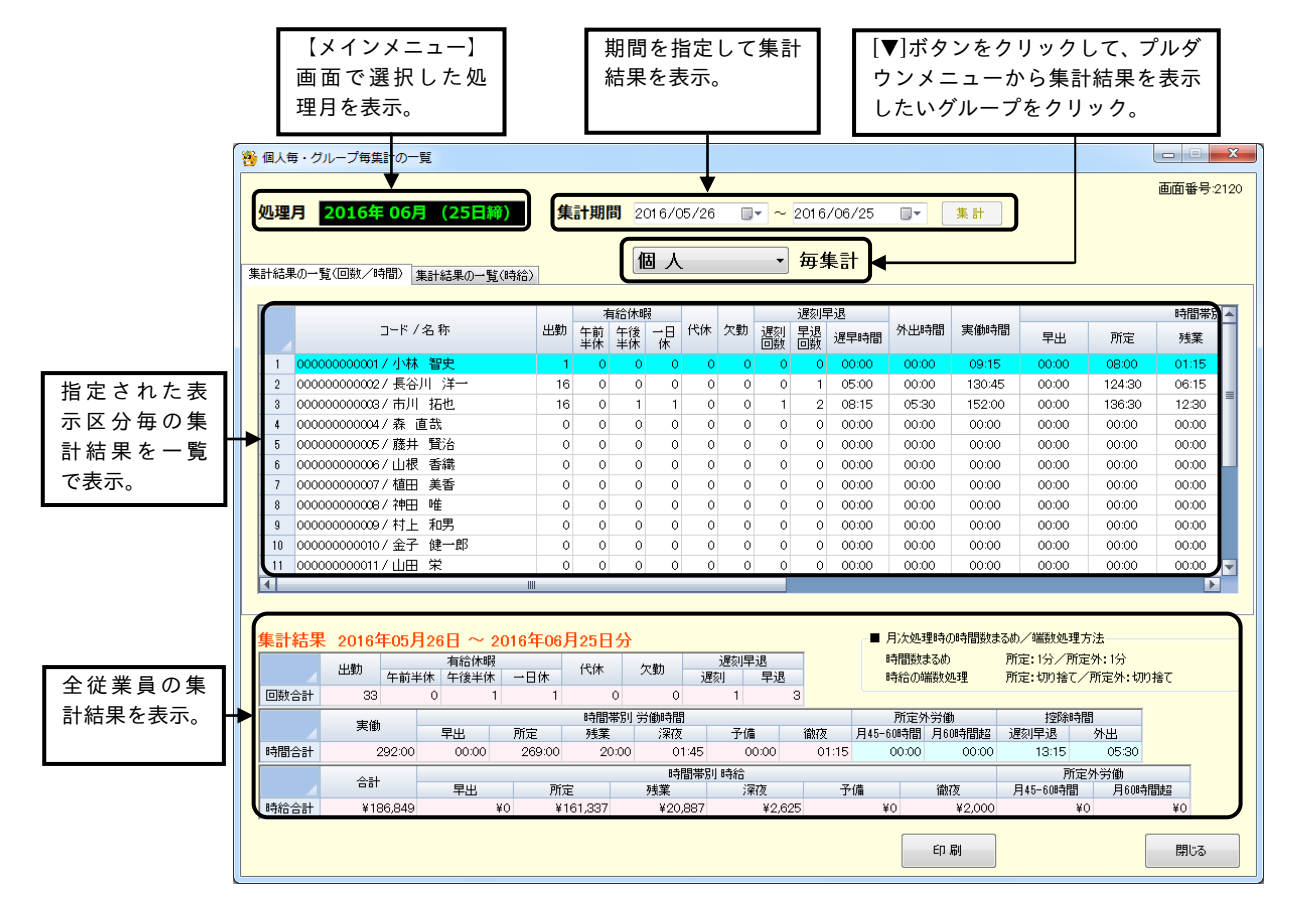

# ボタンの説明

- ・集計期間を変更して[集計]ボタンをクリックすると、指定された期間の集計結果が表示されます。
- ・[印刷]ボタンをクリックすると、表示中の内容が印刷されます。
- ・[閉じる]ボタンをクリックすると、【集計メニュー】画面が表示されます。

# ●集計結果の見方

「集計結果の一覧(回数/時間)」では、指定された期間の出勤日数や休暇取得回数、時間帯別の労働時 間数などの集計結果を確認することができます。「集計結果の一覧(時給)」では、一ヵ月の時給の合計、 時間帯別の時給などを確認することができます。

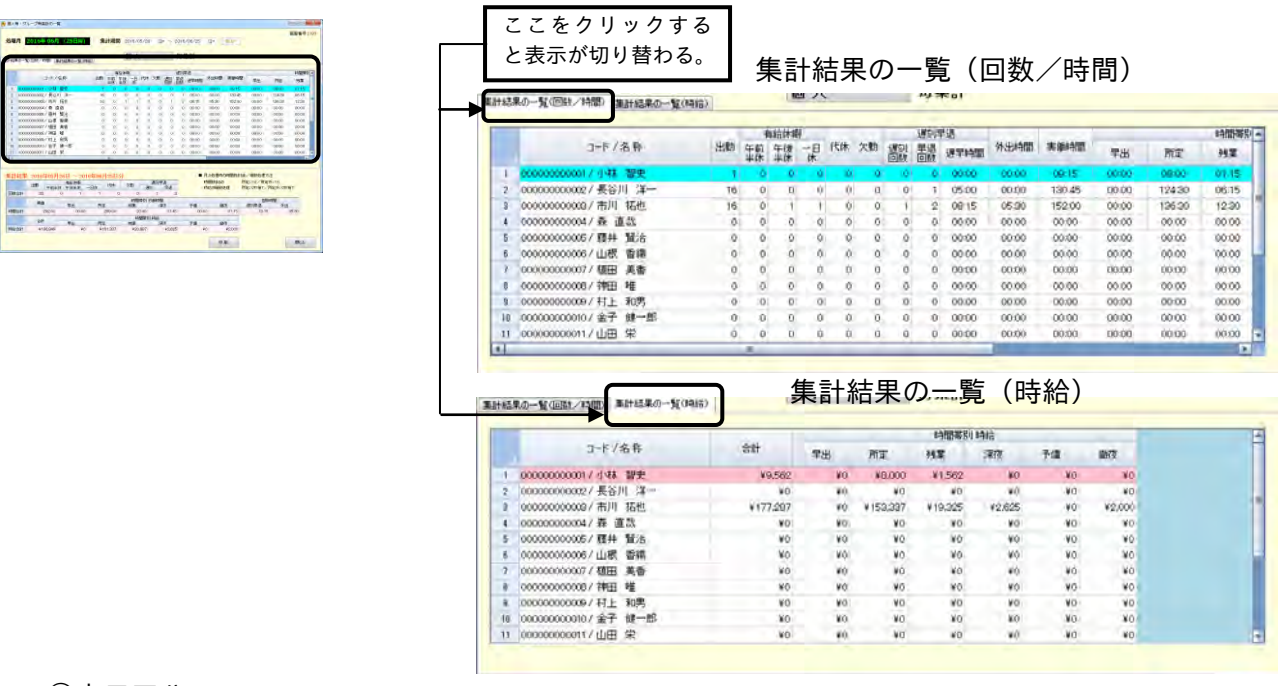

#### ①表示区分

個人毎. 部門毎、タイムレコーダ毎に集計することができます

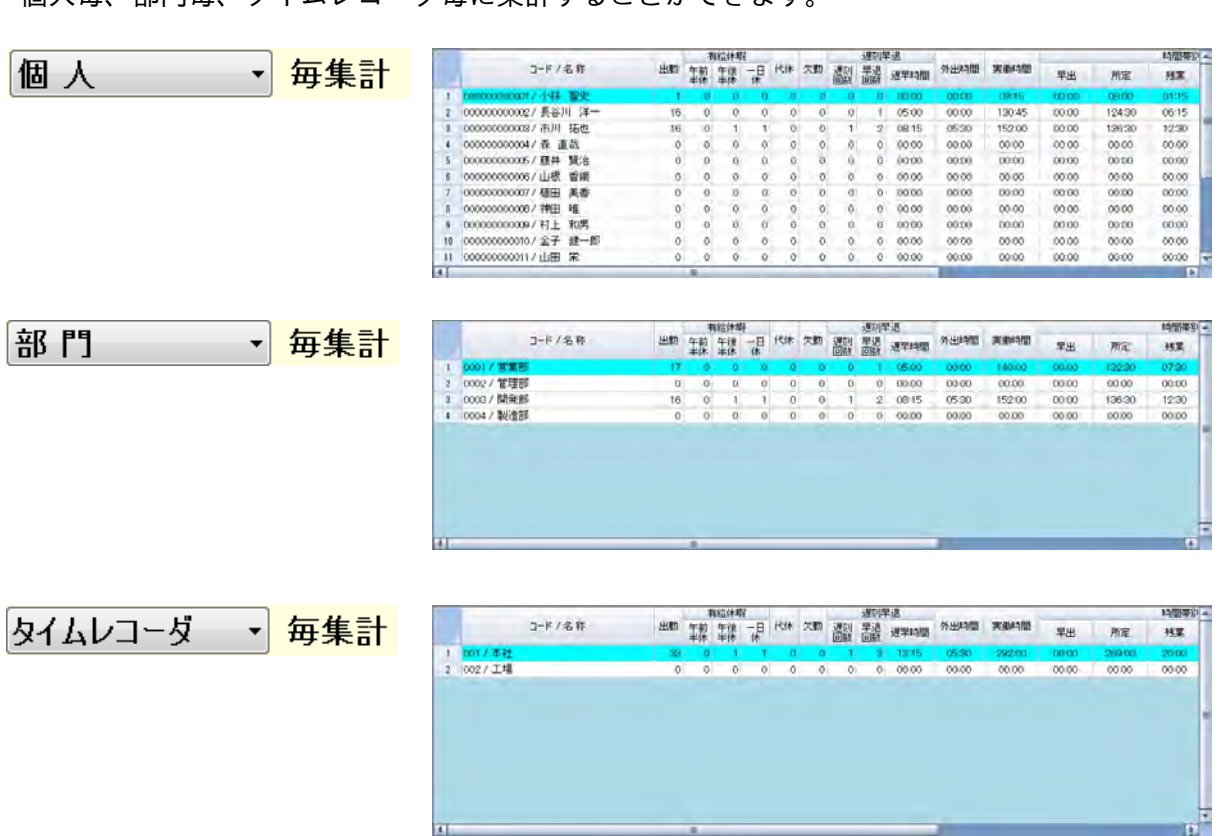

②集計期間

【メインメニュー】画面で選択された処理月の範囲内で集計することができます。集計したい期間の開 始日と終了日を指定してください。

集計期間 2016/05/26  $\blacksquare$   $\blacktriangledown$  |  $\sim$  | 2016/06/25 ▦▾ 集計

期間を変更すると、集計結果の表示がクリアされますので、[集計]ボタンをクリックして表示させてく ださい。

③集計結果

集計結果の一覧(回数/時間)

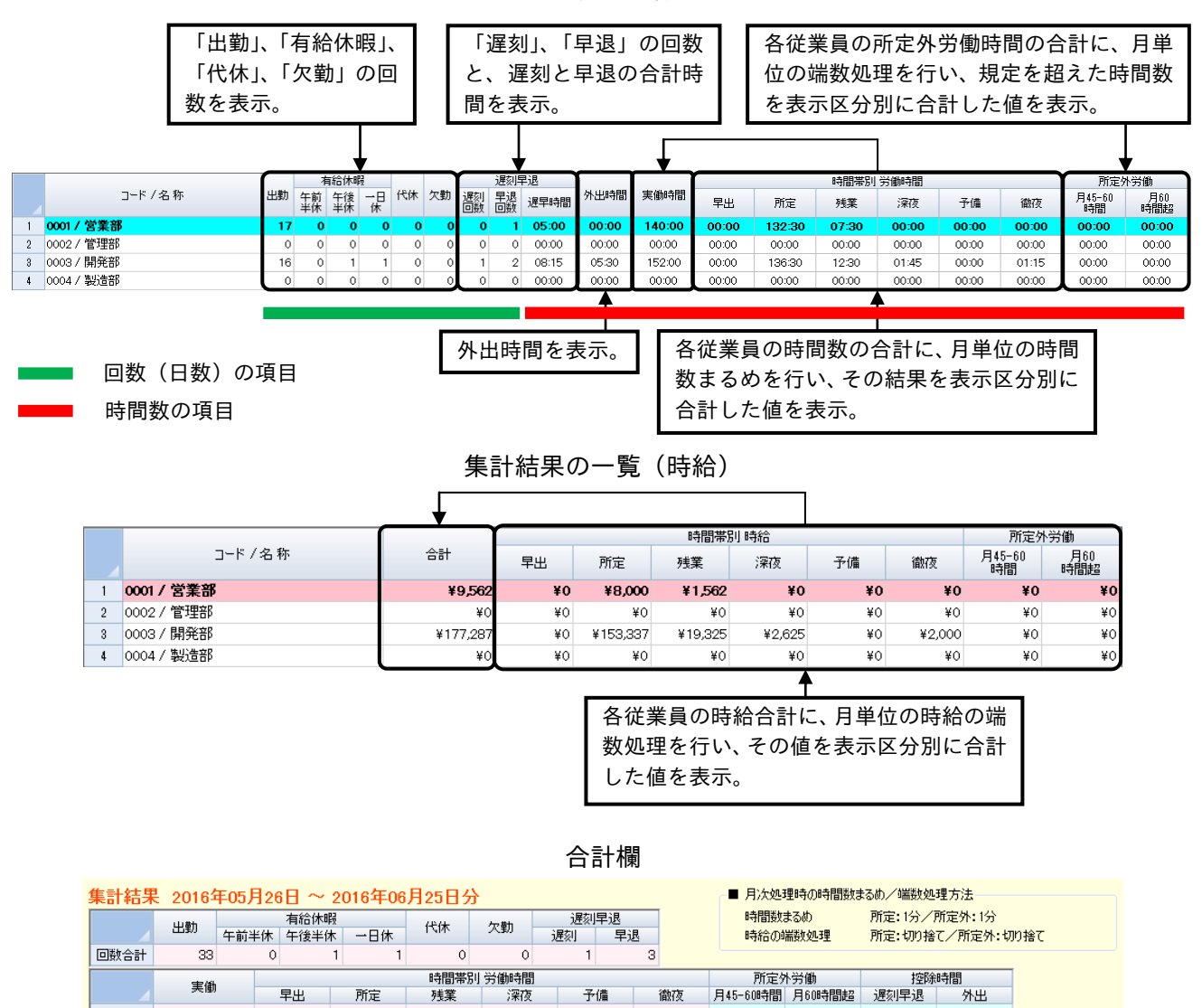

全従業員の集計結果です。「集計結果の一覧」の合計値が表示されます。

残業

 $01:45$ 

¥20,887

時間帯別時給

 $\frac{1}{20:00}$ 

 $00:00$ 

早出了

 $\overline{*}0$ 

292:00

¥186,849

合計

時間合計

時給合計

 $\frac{1}{269:00}$ 

所定

¥161,337

☞「2-11-3 月次処理時の時間数まるめ/端数処理方法」(2-130 ページ)

00:00

予備

¥O

 $00:00$ 

¥2,000

徹夜

 $05:30$ 

¥O

所定外労働

 $40$ 

月45-60時間 月60時間超

 $13:15$ 

☞「2-11-4 規定時間を超えた所定外労働の割増率」(2-131 ページ)

 $00:00$ 

¥2,625

深夜

 $01:15$ 

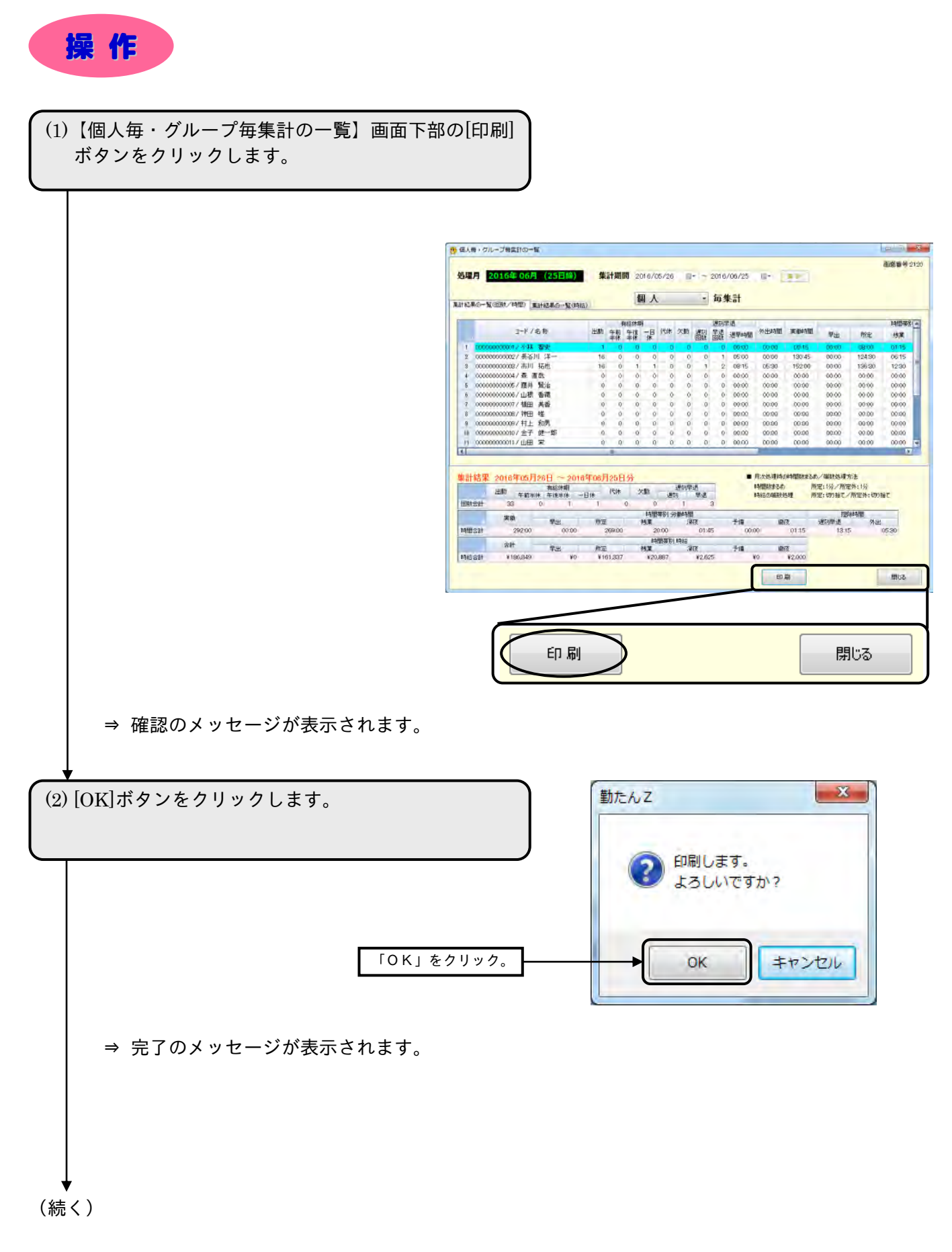

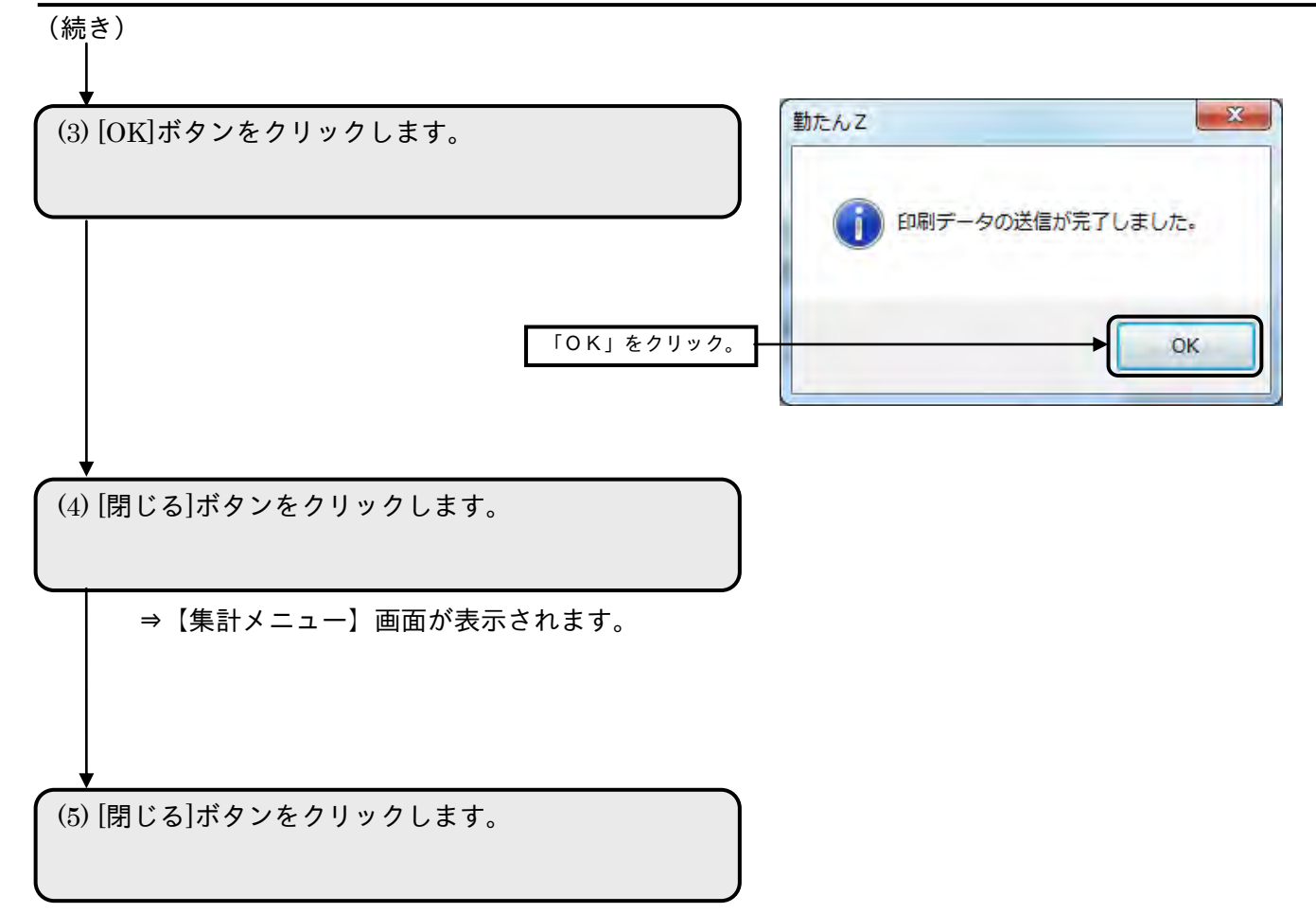

⇒【メインメニュー】画面が表示されます。

- 3-2-4 個人別・グループ別に日毎の集計データ表示する 指定した期間の日毎の集計結果を個人別、グループ別(部門/タイムレコーダ)に一覧で表示すること ができます。
- ●【個人別・グループ別集計の一覧】画面 画面番号:2130

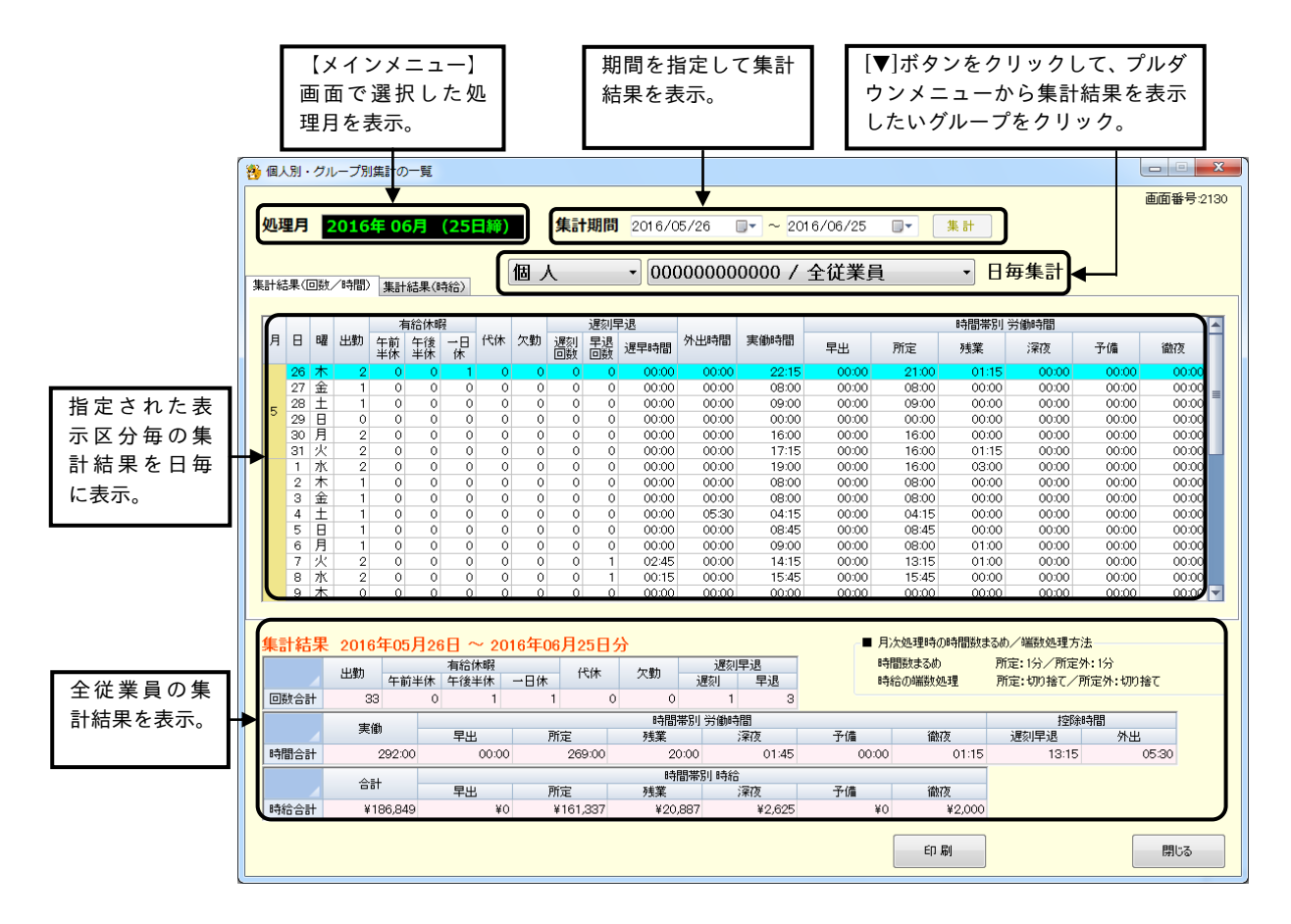

#### ボタンの説明

- ・集計期間を変更して[集計]ボタンをクリックすると、指定された期間の集計結果が表示されます。
- ・[印刷]ボタンをクリックすると、表示中の内容が印刷されます。
- ・[閉じる]ボタンをクリックすると、【集計メニュー】画面が表示されます。

#### ●集計結果の見方

「集計結果の一覧(回数/時間)」では、日毎の出勤人数や休暇取得回数、時間帯別の労働時間数などの 集計結果を確認することができます。「集計結果の一覧(時給)」では、日毎の時給の合計、時間帯別の時 給などを確認することができます。

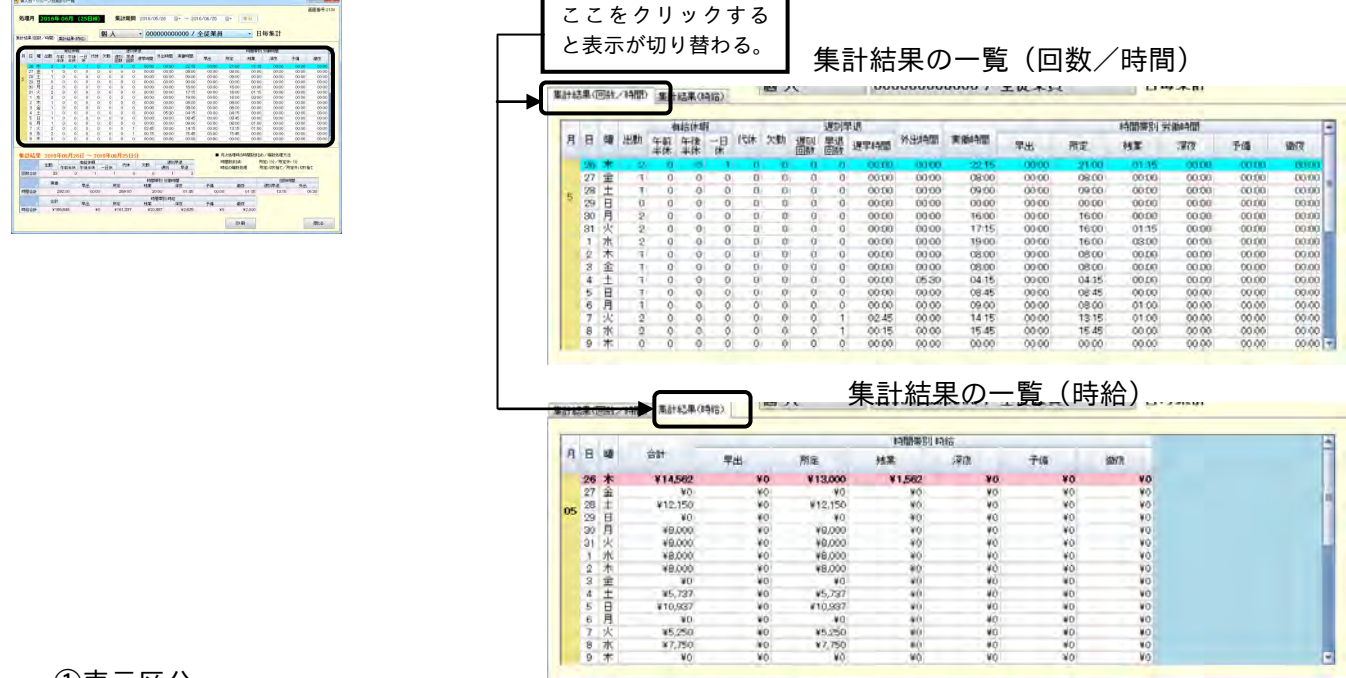

## ①表示区分

個人またはグループを選択して集計することができます。

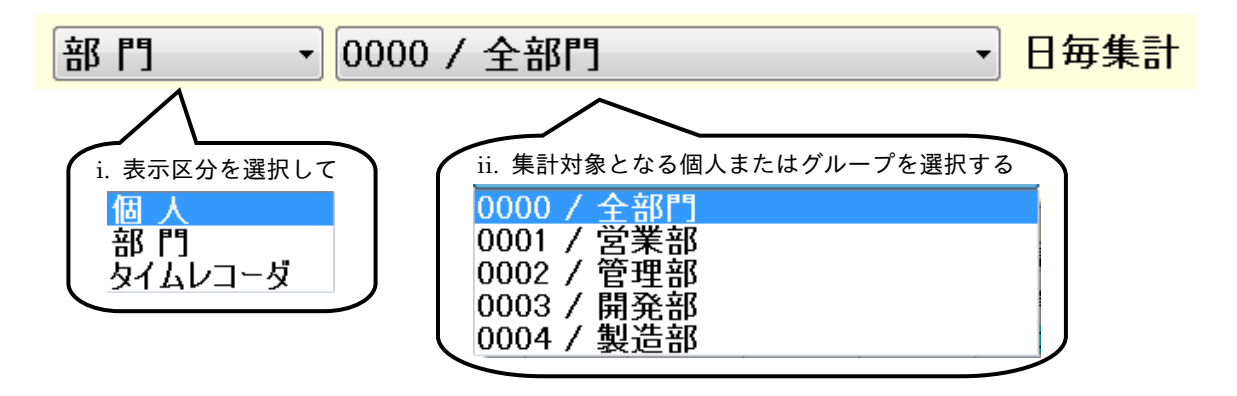

## ②集計期間

【メインメニュー】画面で選択された処理月の範囲内で集計することができます。集計したい期間の開 始日と終了日を指定してください。

集計期間 2016/05/26  $\blacksquare$   $\blacktriangleright$  2016/06/25 集計 ▥▾

■ 期間を変更すると、集計結果の表示がクリアされますので、[集計]ボタンをクリックして表示させてく ださい。

## ③集計結果

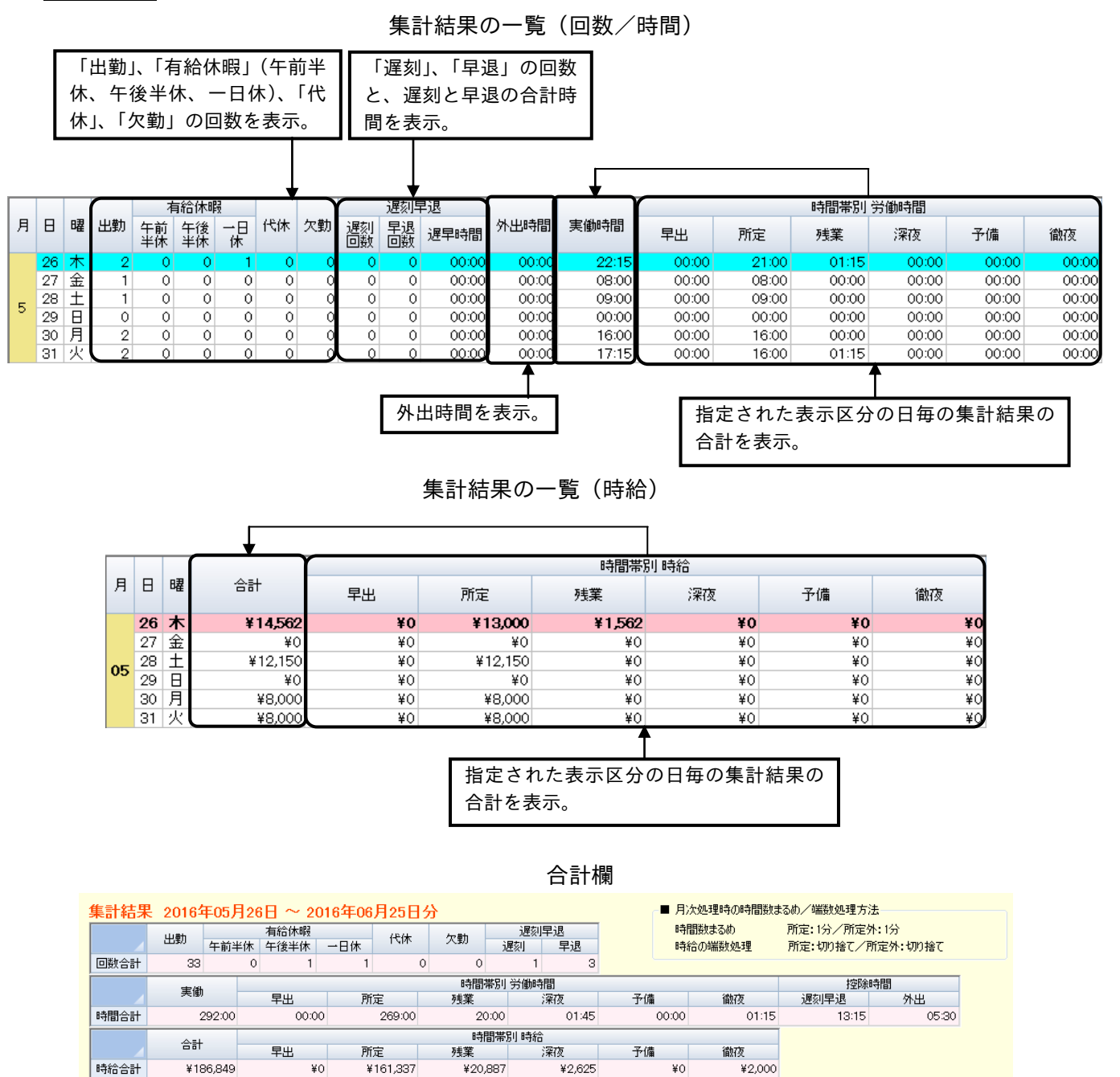

全従業員の集計結果です。「集計結果の一覧」の合計値が表示されます。

☞「2-11-3 月次処理時の時間数まるめ/端数処理方法」(2-130 ページ)

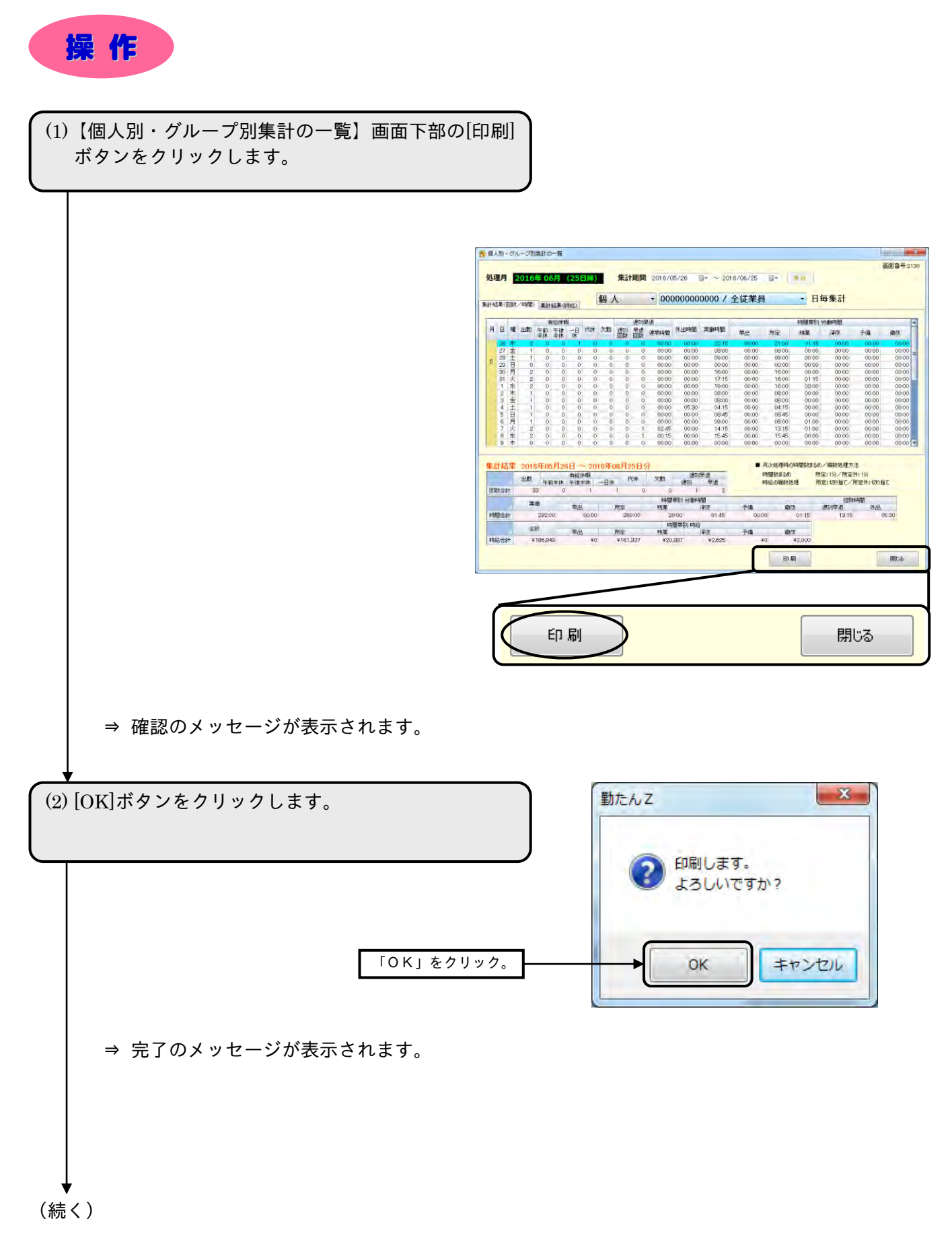

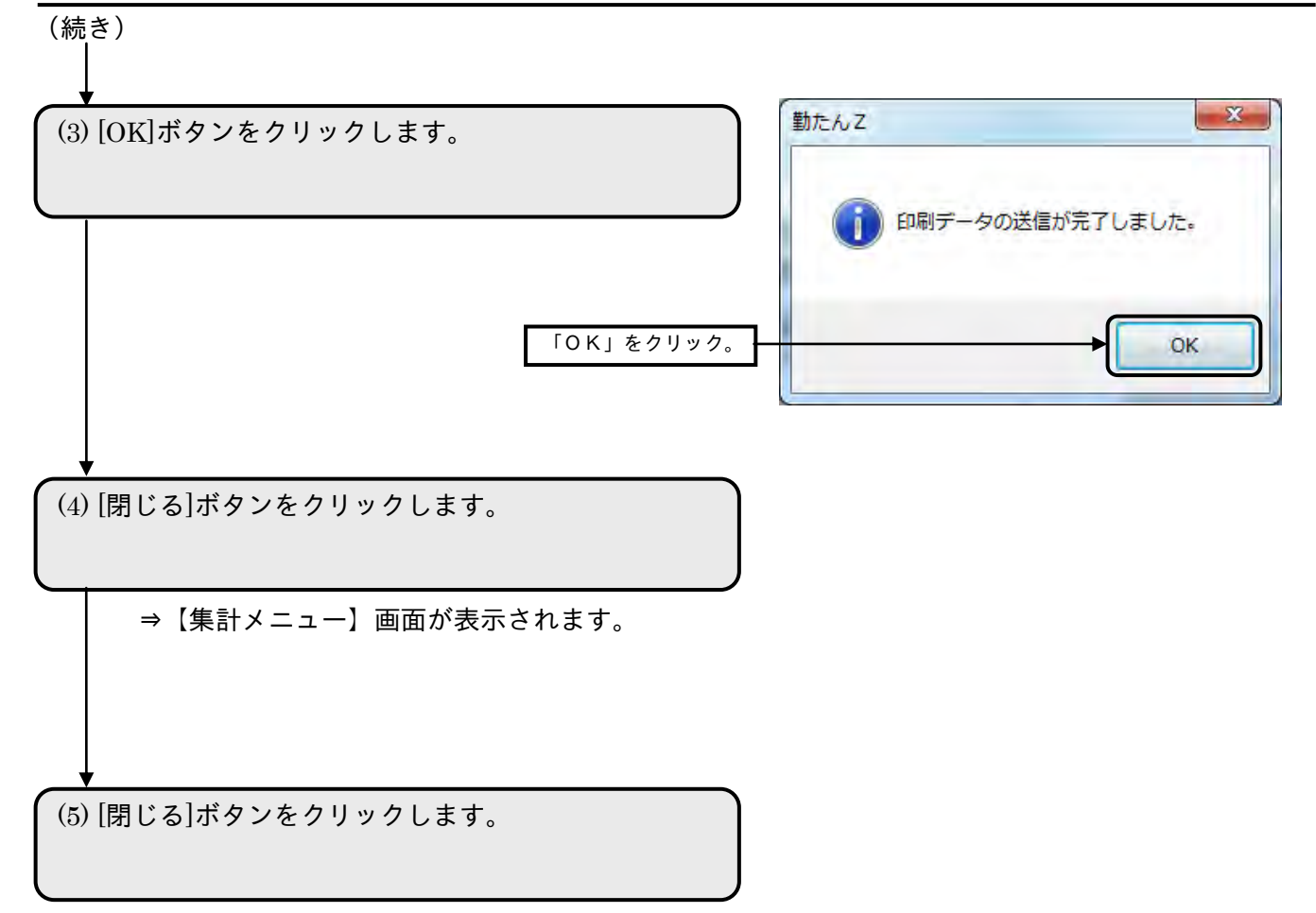

⇒【メインメニュー】画面が表示されます。

# 3-3 マスタデータや集計データを復旧するには「保存/復旧]

万一の場合(パソコンの故障など)に備えて、集計データや勤務形態、従業員などのマスタの保存は、定期 的に行うことをおすすめします。[復旧]ボタンをクリックすれば、保存した時点のデータに戻ります。 復旧処理を行う場合は、必ず現行のデータを保存してください。保存せずに復旧処理を行うと、現行のデ ータは復旧したデータに上書きされます。

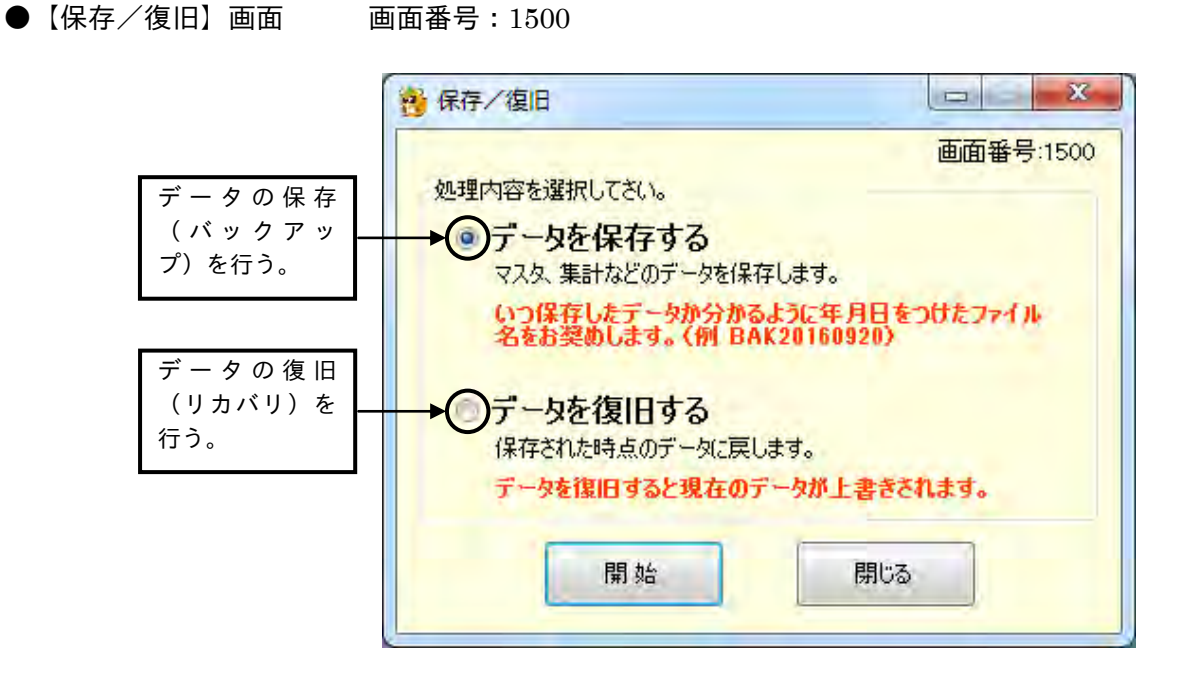

### ボタンの説明

- ・[開始]ボタンをクリックすると、選択された処理内容に対応したダイアログが表示されます。
- ・[閉じる]ボタンをクリックすると、【メインメニュー】画面が表示されます。

3-3-1 マスタや集計データを保存する

集計やマスタの保存先となる初期フォルダは、"…¥KintanZ¥BAK"です。前回と同じファイル名で保 存すると上書きされてしまいますので、名称の前に日付をつける(例: BAK20160623)など、違う名 前をつけて保存してください。

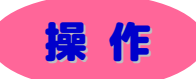

(続く)

※ と は任意の操作です。

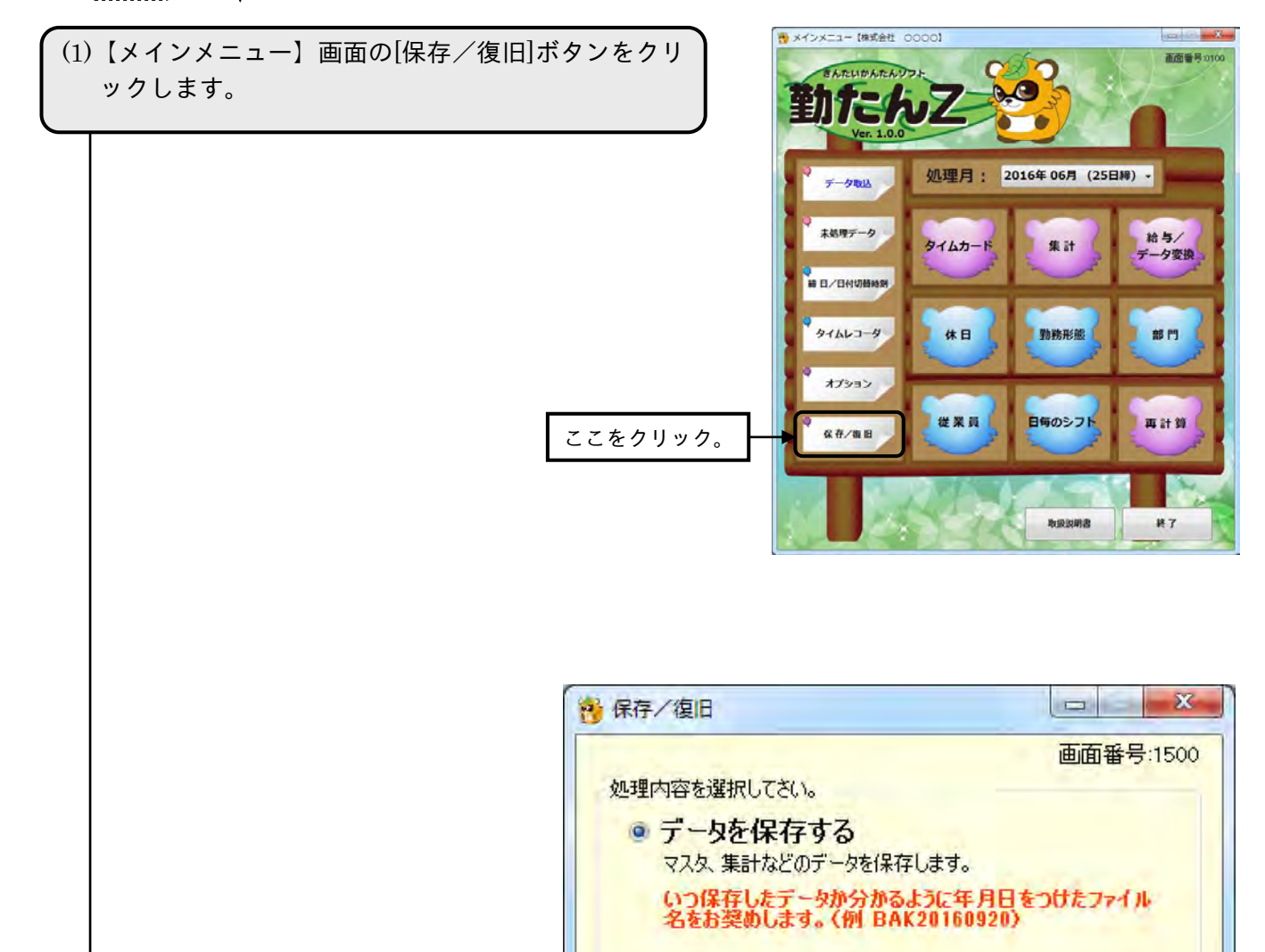

● データを復旧する

保存された時点のデータに戻します。

開始

データを復旧すると現在のデータが上書きされます。

閉じる

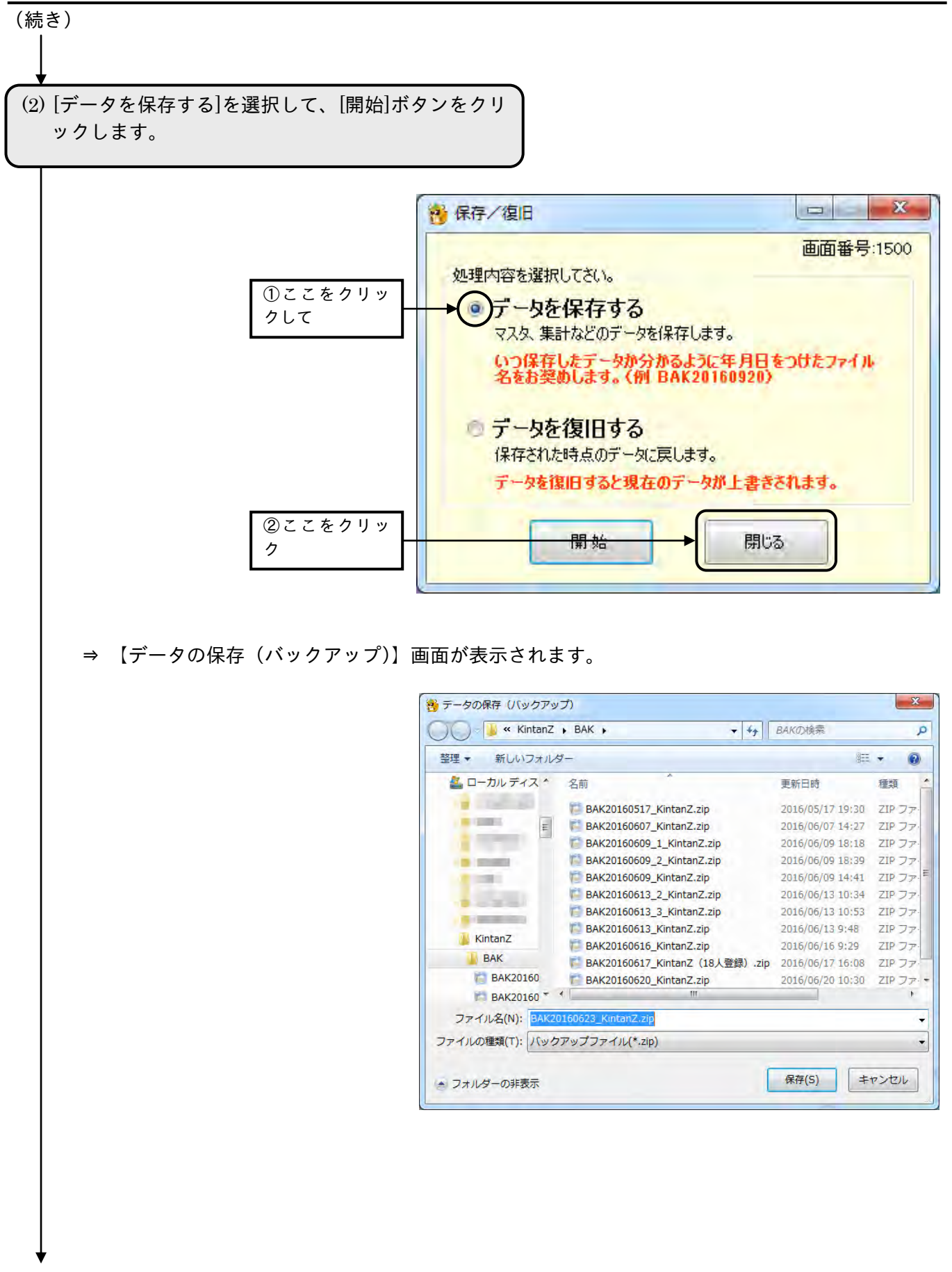

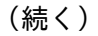

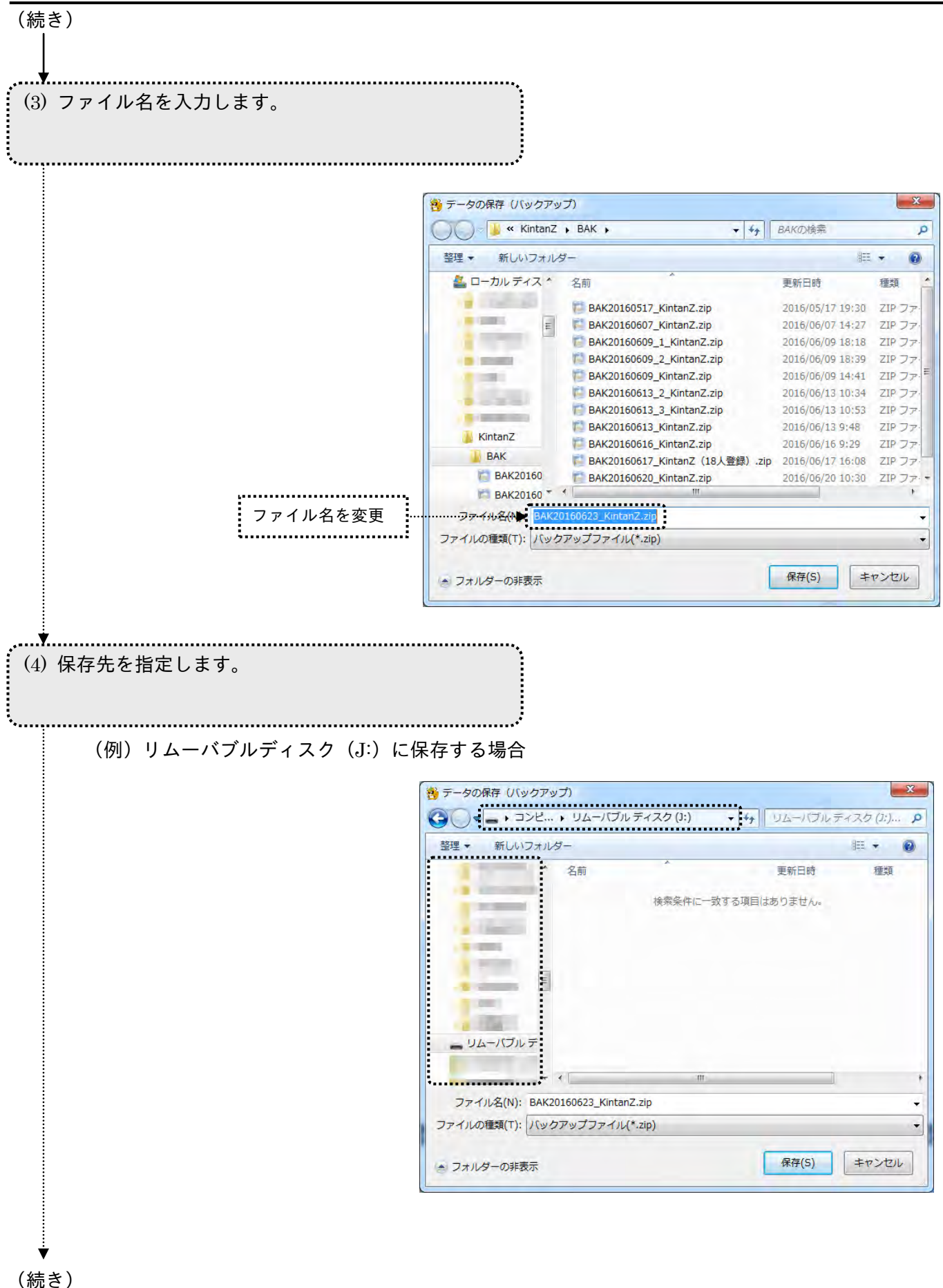

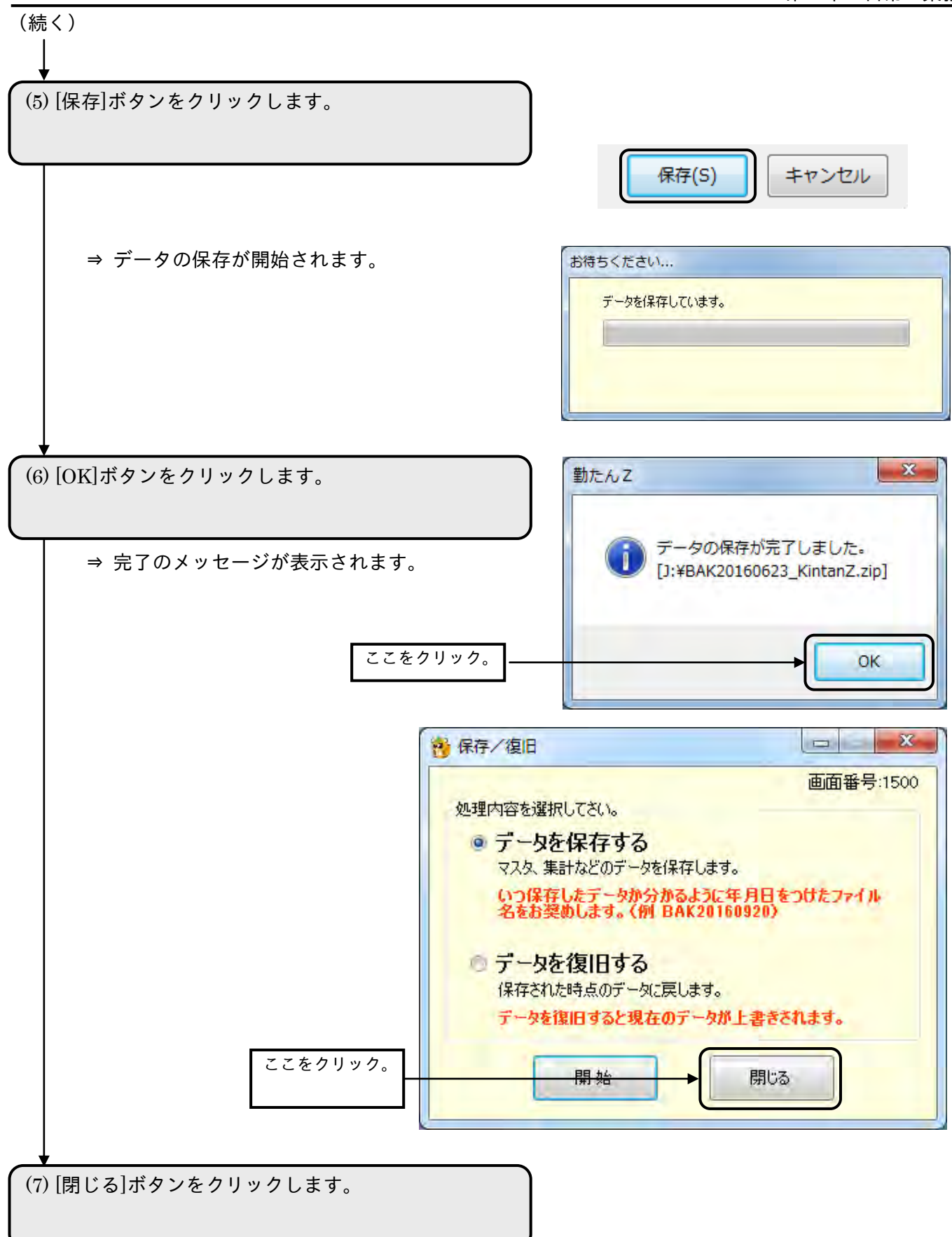

⇒ 【メインメニュー】画面が表示されます。
3-3-2 マスタや集計データを復旧する

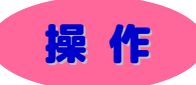

(1)【メインメニュー】画面の[保存/復旧]ボタンをクリ ックします。

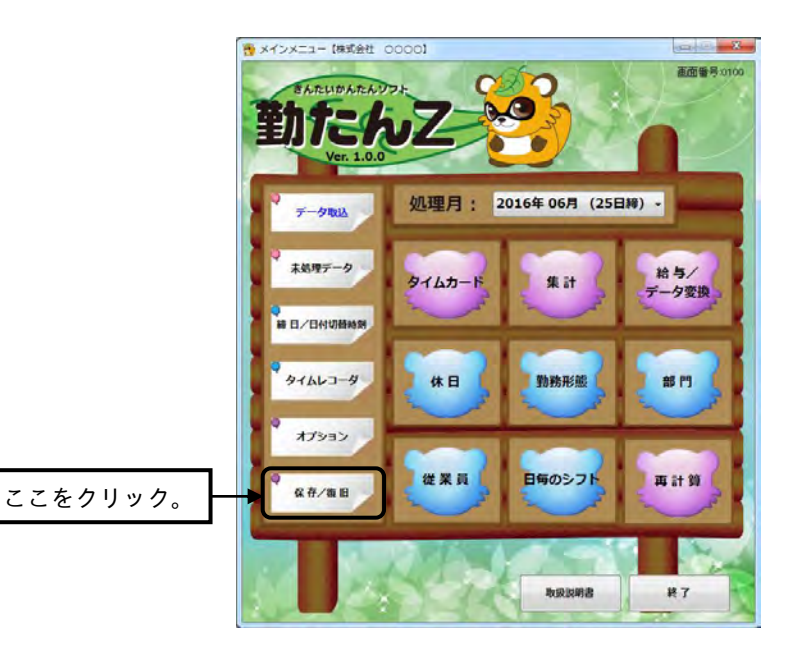

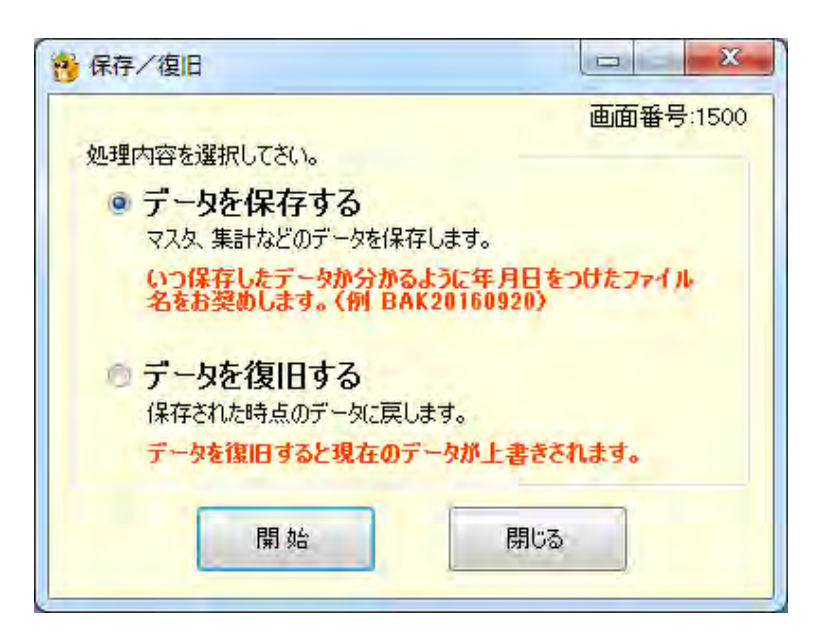

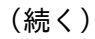

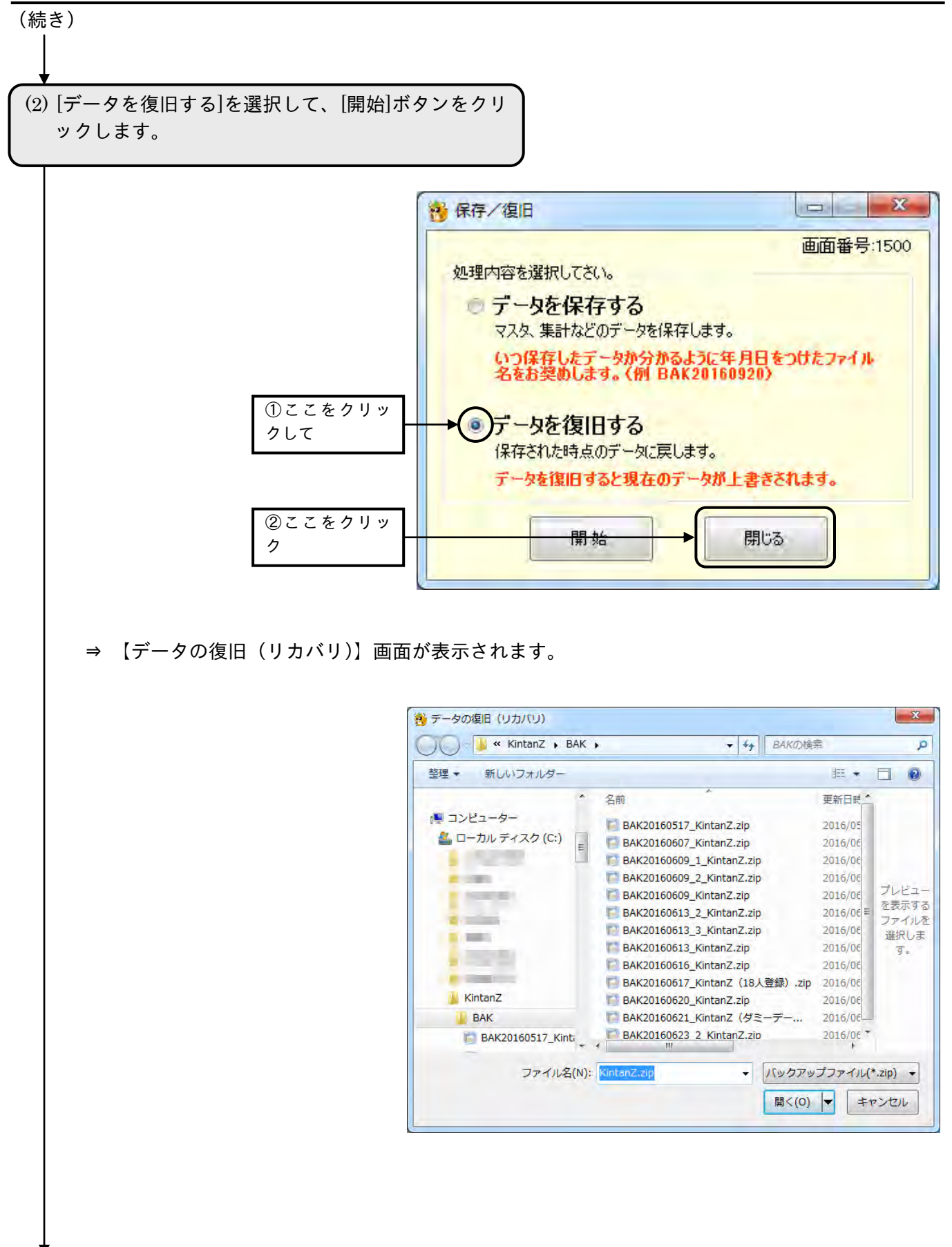

(続く)

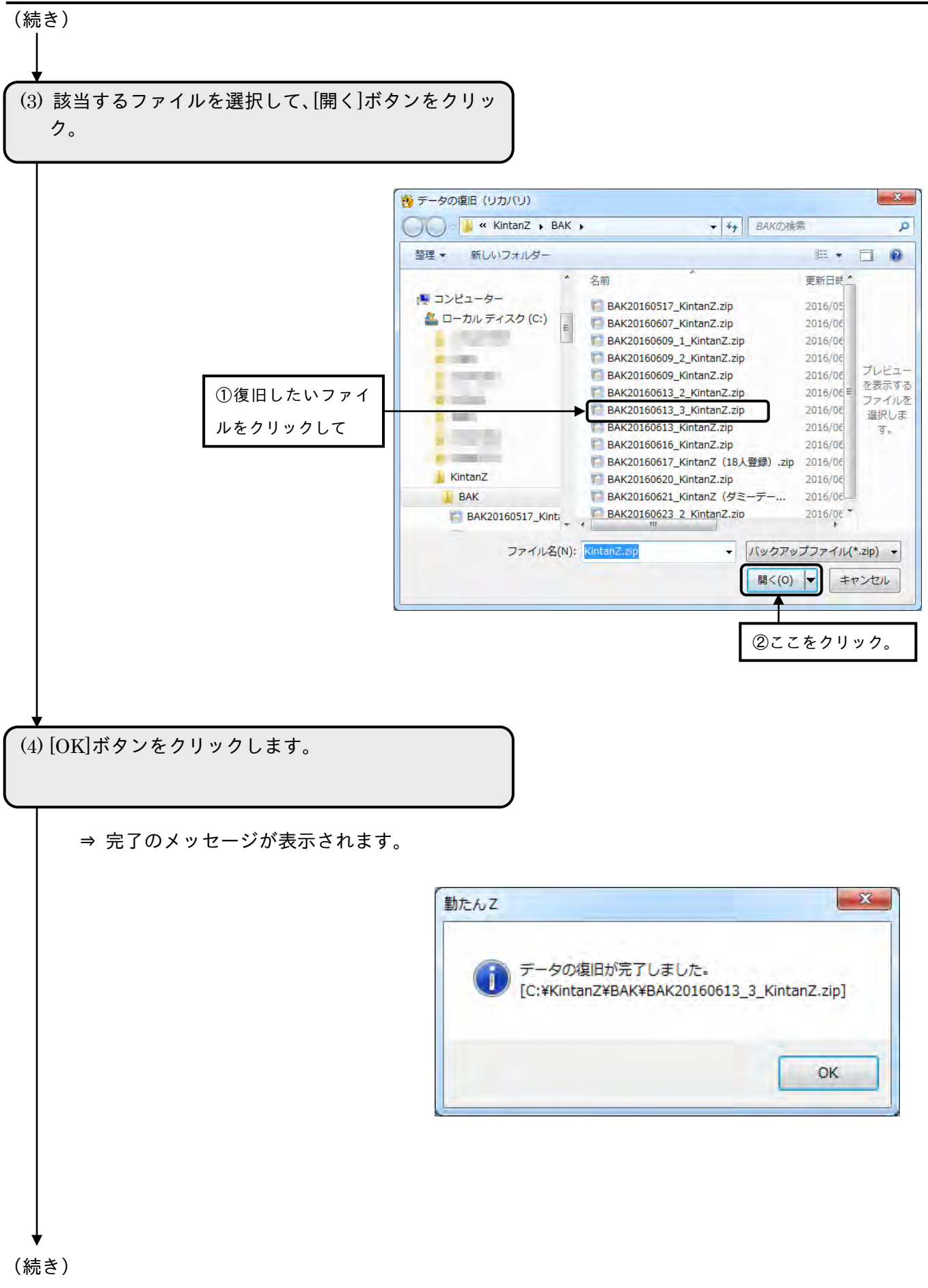

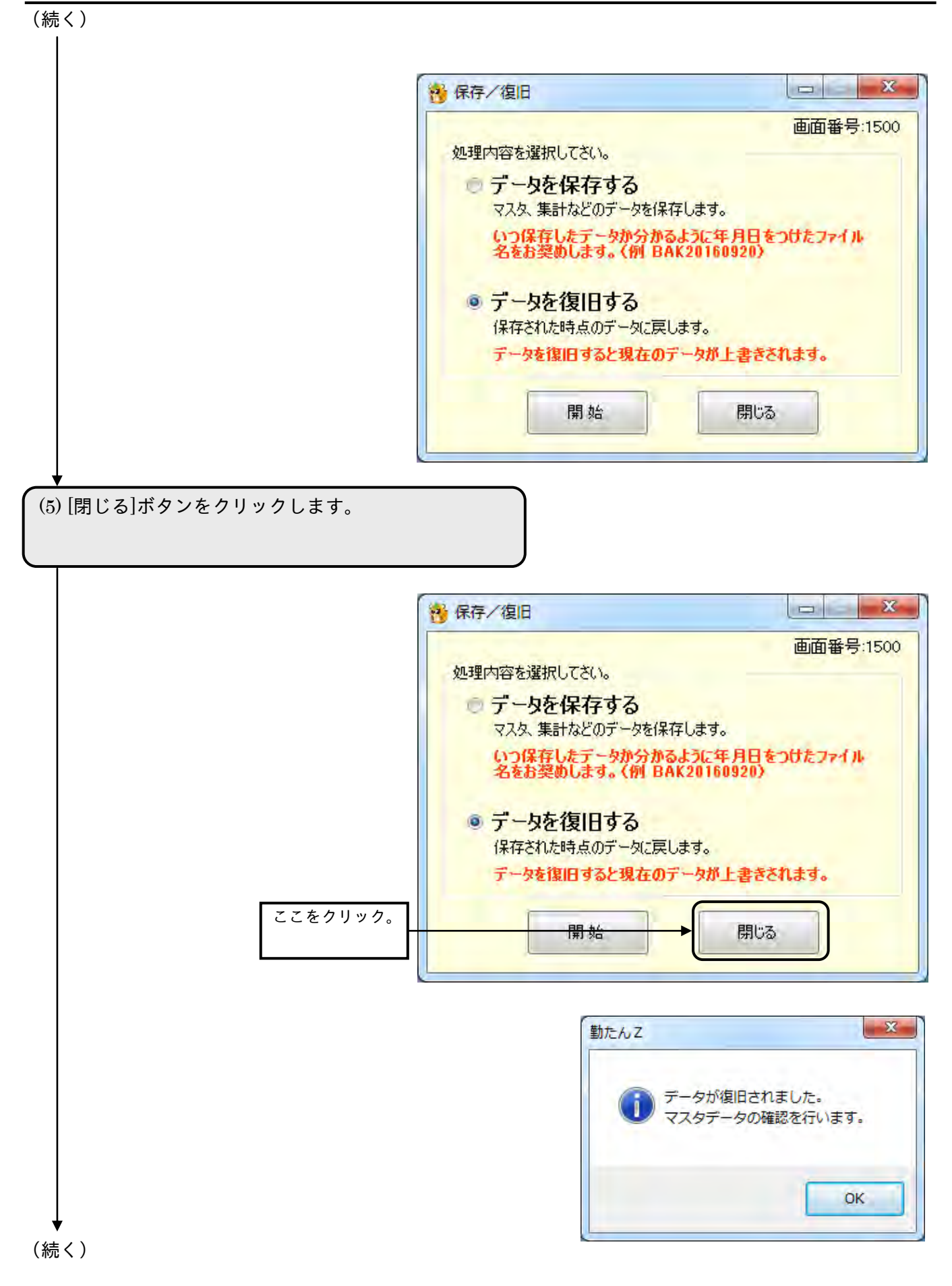

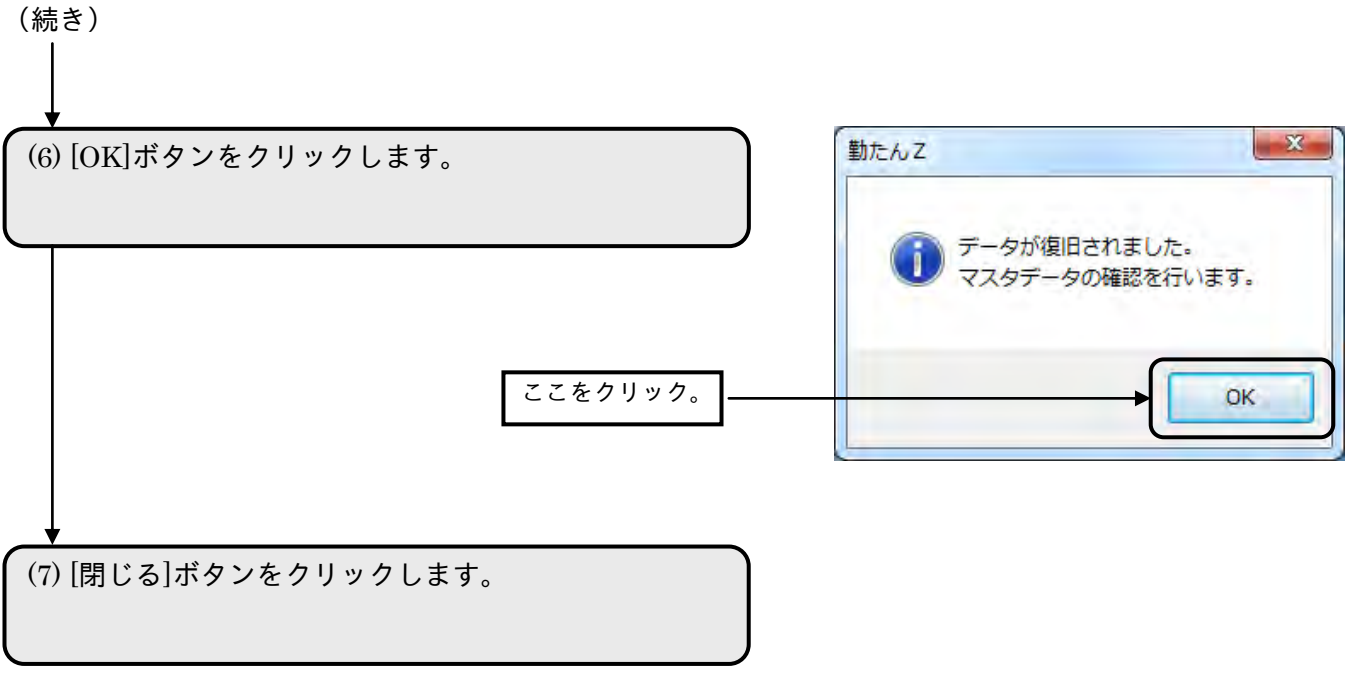

⇒ 【メインメニュー】画面が表示されます。

# 3-4 汎用データを作成するには「給与/データ変換]

「勤たんZ」は、集計データを給与ソフト対応形式や CSV 形式に変換し、テキストファイルを作成する ことができます。

給与ソフト対応ファイルまたは CSV ファイルの保存先となる初期フォルダは、"…¥ KintanZ¥DATA" です。「DATA」フォルダは自動的に作成されます。

●【給与/データ変換メニュー】画面 画面番号: 2200

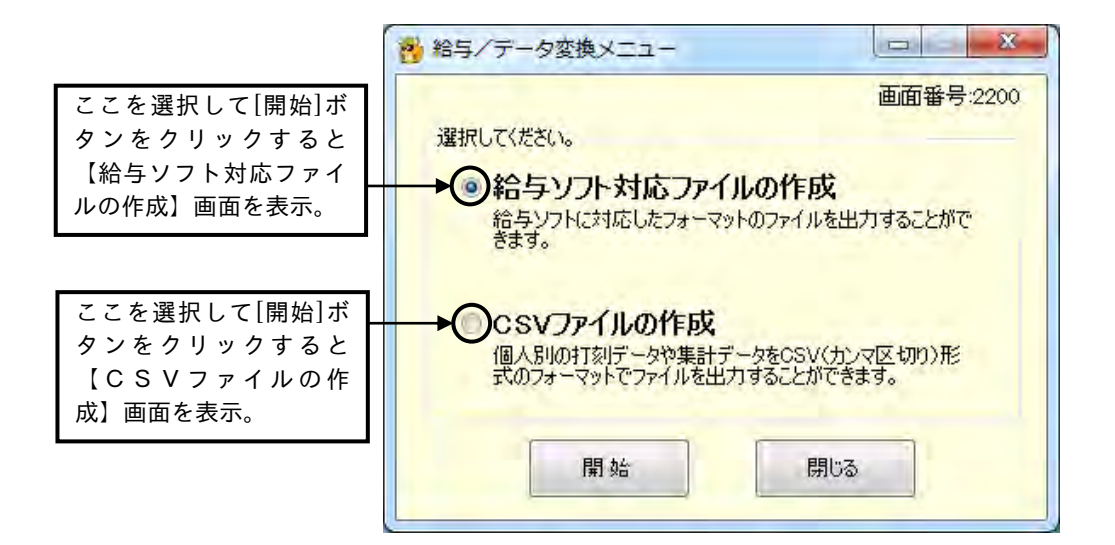

## ボタンの説明

- ・[開始]ボタンをクリックすると、【給与ソフト対応ファイルの作成】画面または、【CSVファイルの作 成】が表示されます。
- ・[閉じる]ボタンをクリックすると、【メインメニュー】画面が表示されます。

3-4-1 給与ソフト対応ファイルを作成するには

各メーカーの給与ソフト対応ファイルのフォーマットに従ってデータ変換したテキストファイルを作成 します。

☞「付録3 給与変換フォーマット対応表」(A-13 ページ)をご参照ください。

●対応可能な給与ソフト一覧

(敬称略)

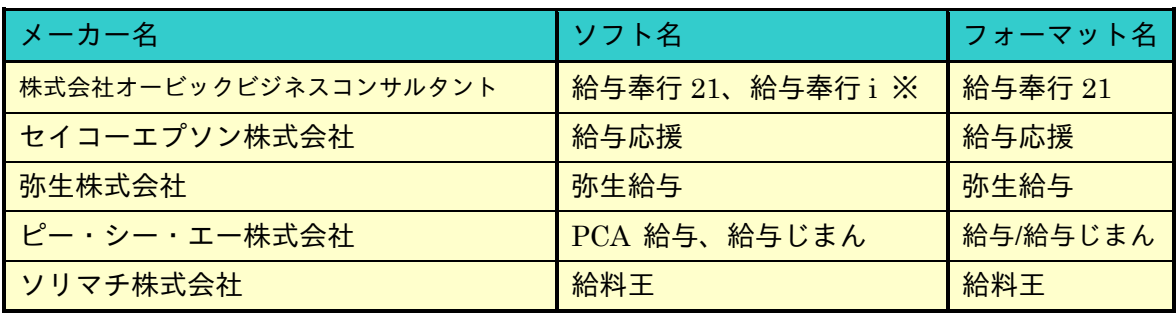

※「奉行 21 シリーズ汎用データ受入形式」に対応

●【給与ソフト対応ファイルの作成】画面 画面番号: 2210

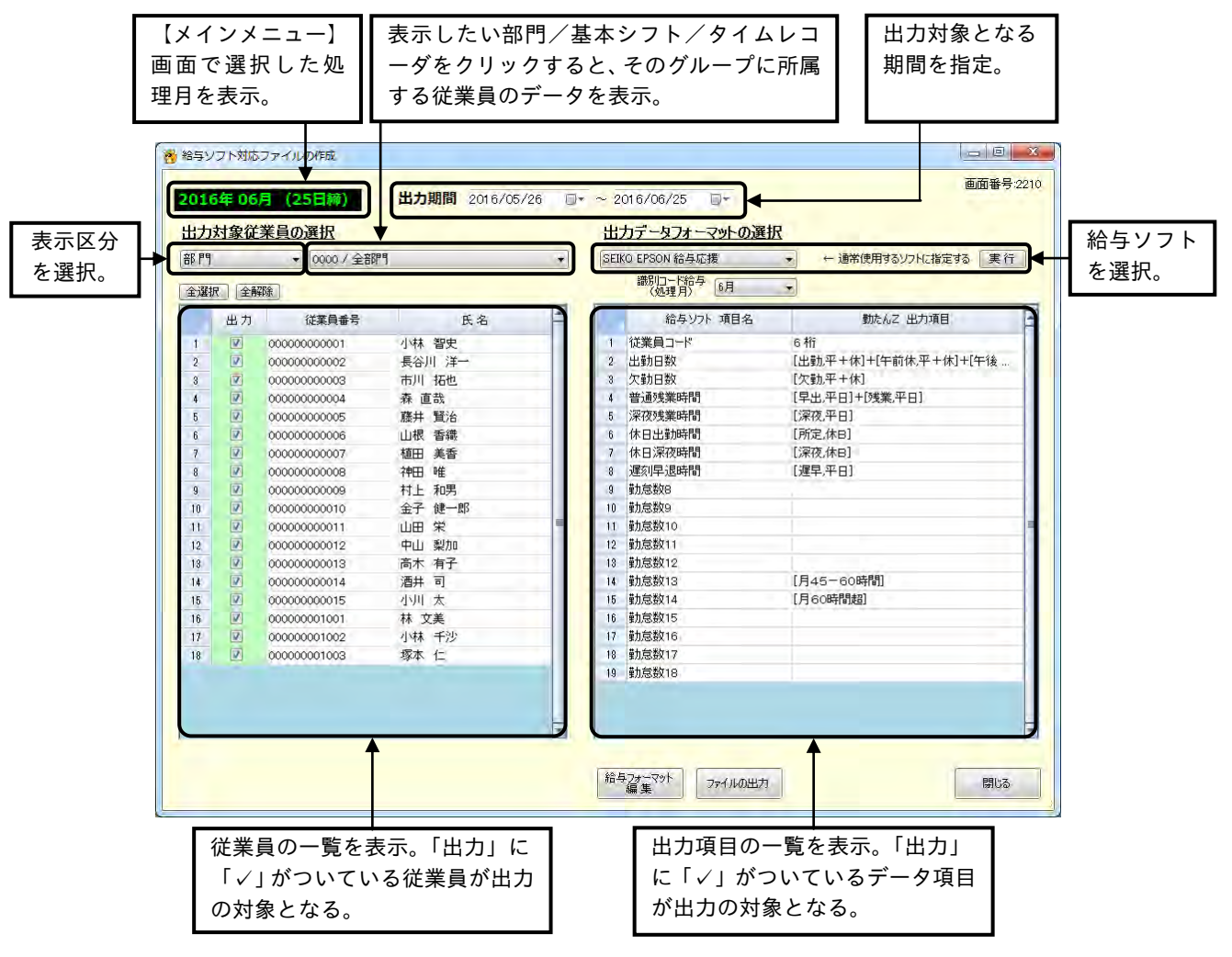

#### ボタンの説明

- ・[給与フォーマット編集]ボタンをクリックすると、【給与フォーマットの編集】画面が表示されます。
- ・[ファイルの出力]ボタンをクリックすると、【給与ソフト対応ファイルの作成】ダイアログが表示され ます。
- ・[閉じる]ボタンをクリックすると、【給与/データ変換メニュー】画面が表示されます。
- 3-4-2 給与ソフト対応ファイルのフォーマットを編集する

【給与フォーマットの編集】画面の勤怠項目は、ご使用の給与明細書の項目に合わせて、変更すること ができます。設定した勤怠項目の回数と時間数の合計は、給与ソフトに受け渡されます。

●【給与ソフト対応ファイルの作成】画面 画面番号:2230

選択された「項目種別」に対応した項目の中から給与ソフトに受け渡す項目を指定します。

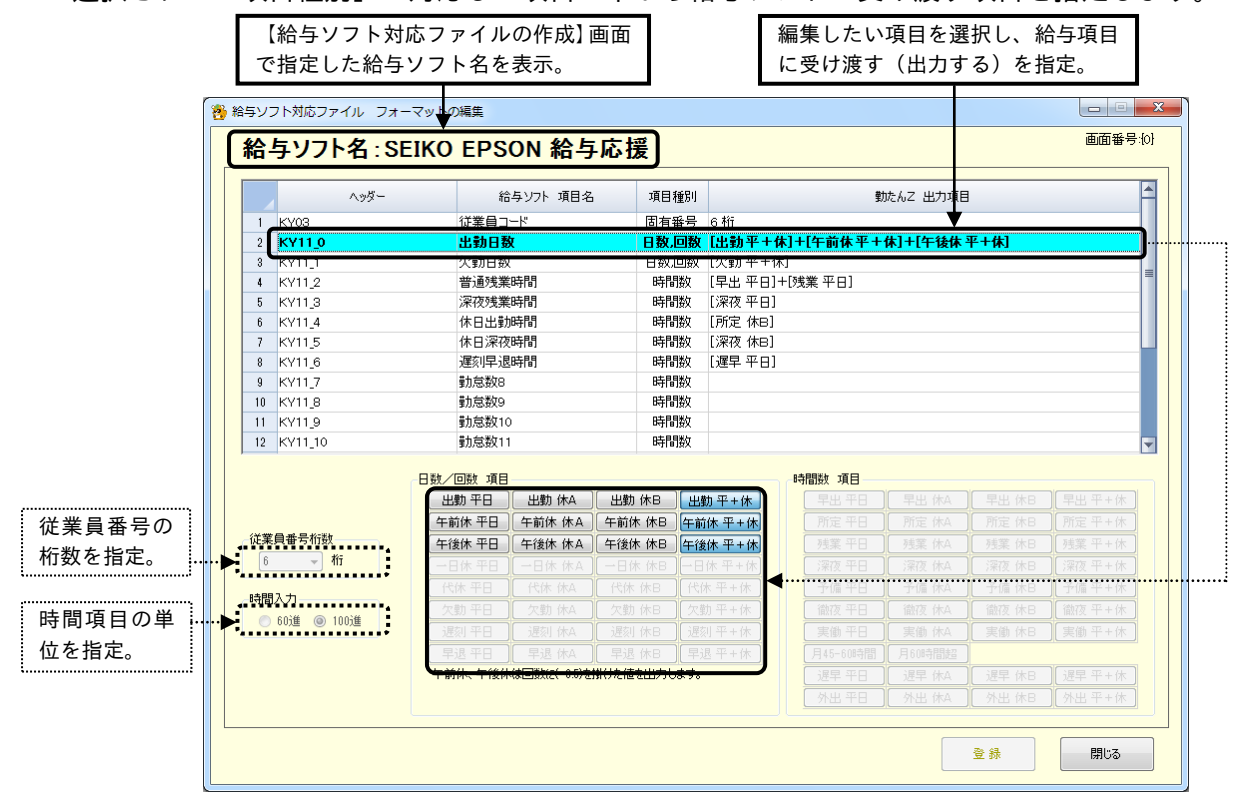

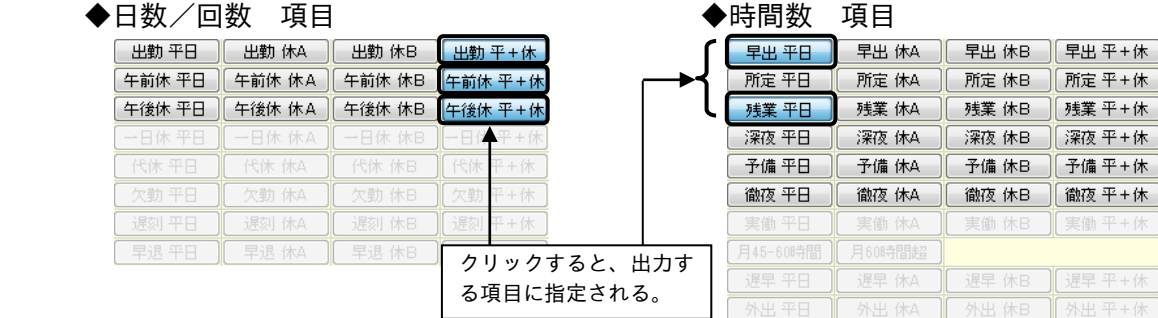

従業員番号の桁数は、「弥生給与」、「給与じまん」、「給料王」を選択したとき設定することができます。 ■ 時間入力は、「給与じまん」を選択したとき設定することができます。

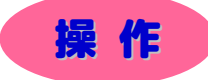

▼ 給与ソフト対応ファイルフォーマットを編集してみましょう。

※ 下記設定の数値や選択項目等は操作を説明するための例です。実際に入力していただく内容とは異なります。 ※ と は任意の操作です。

■ メインメニュー [株式会社 のののの] **Service Service** (1)【メインメニュー】画面の[給与/データ変換]ボタン **BOSER** 0100 other さんたいかんたんソフト をクリックします。 勤たんて Æ 処理月: 2016年06月 (25日約) -データ取込 未処理データ 給与/ 集計 タイムカード データ変換 ■日/日付切替時刻 タイムレコーダ 休日 勤務形態 部門 オプション 日毎のシフト 继星器 再計算 保存/推旧 #7 取扱説明書  $\vert \equiv \vert$  X. ■ 給与/データ変換メニュー 画面番号:2200 選択してください。 ● 給与ソフト対応ファイルの作成 給与ソフトに対応したフォーマットのファイルを出力することがで<br>きます。 © CSVファイルの作成 (2) [給与ソフト対応ファイルの作成]を選択し、[開始]ボ 開始 閉じる タンをクリックします。  $\vert \square \vert = -x$ ■ 給与/データ変換メニュー 画面番号:2200 ①[給与ソフト対応ファイ 選択してください。 ルの作成]を選択して ● 給与ソフト対応ファイルの作成 .<br>給与ソフトに対応したフォーマットのファイルを出力することがで<br>きます。 ◎ CSVファイルの作成 個人別の打刻データや集計データをCSV(カンマ区切り)形<br>式のフォーマットでファイルを出力することができます。 ②[開始]ボタンをクリッ 開始 閉じる ク。(続く)

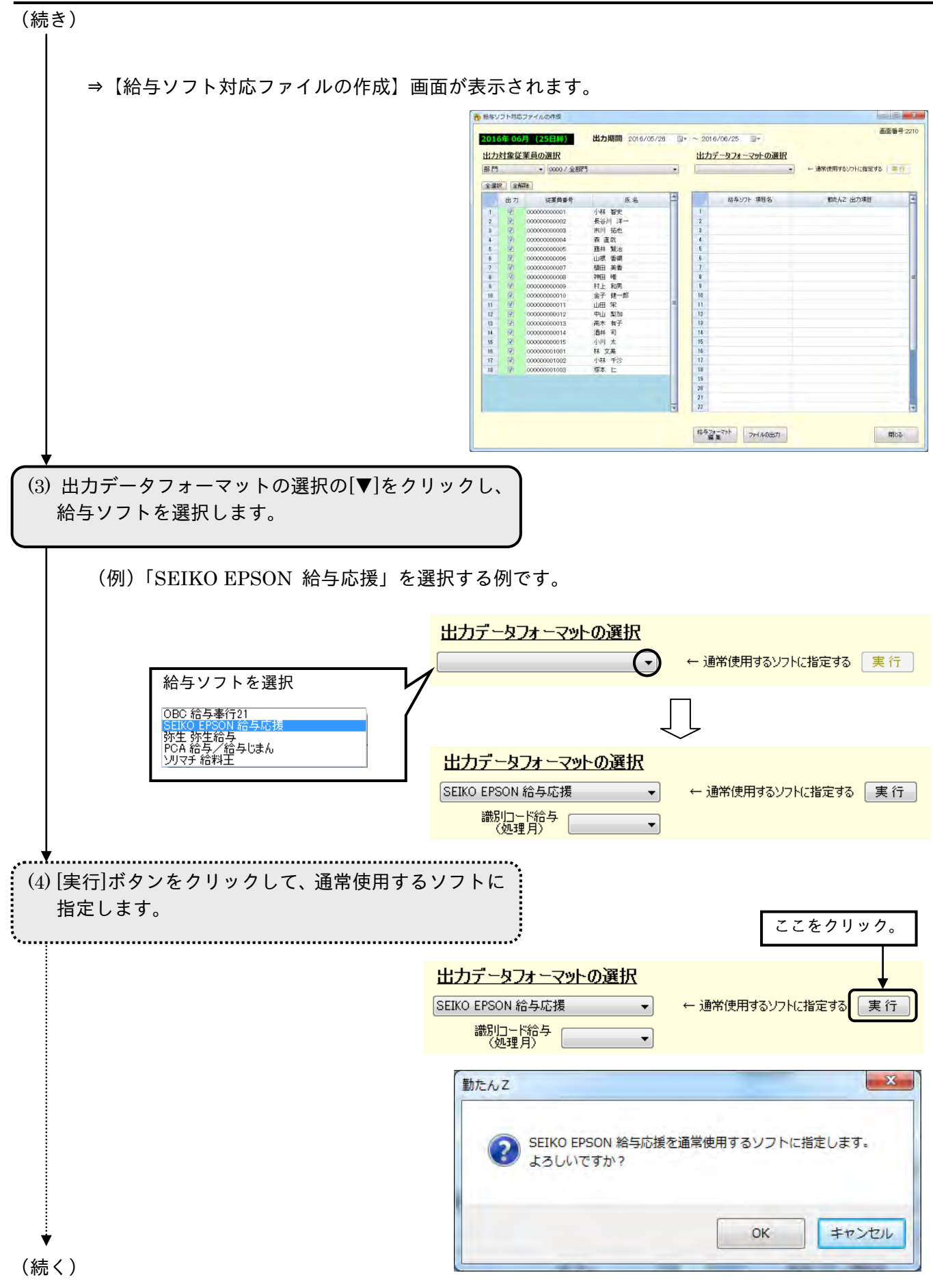

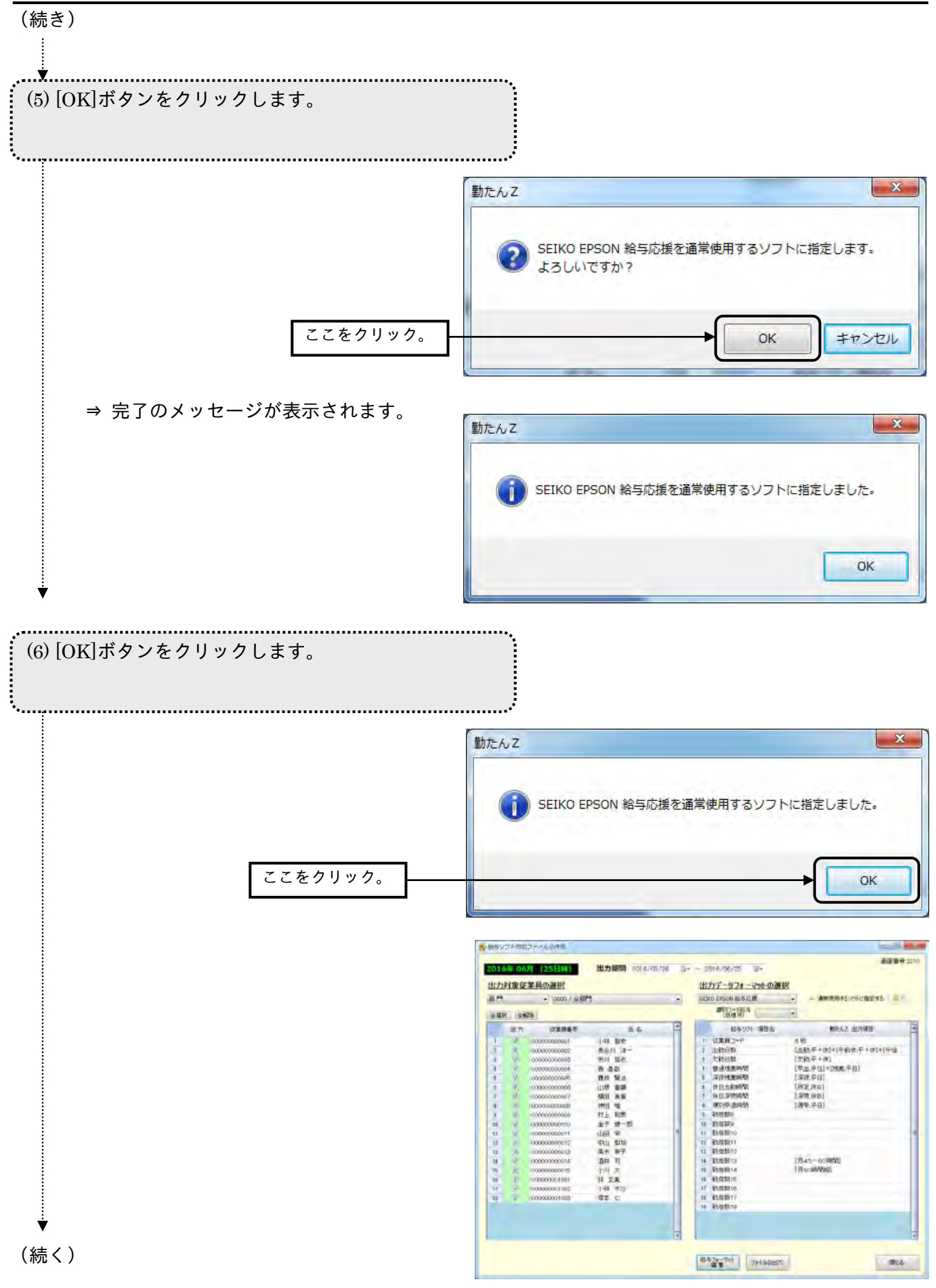

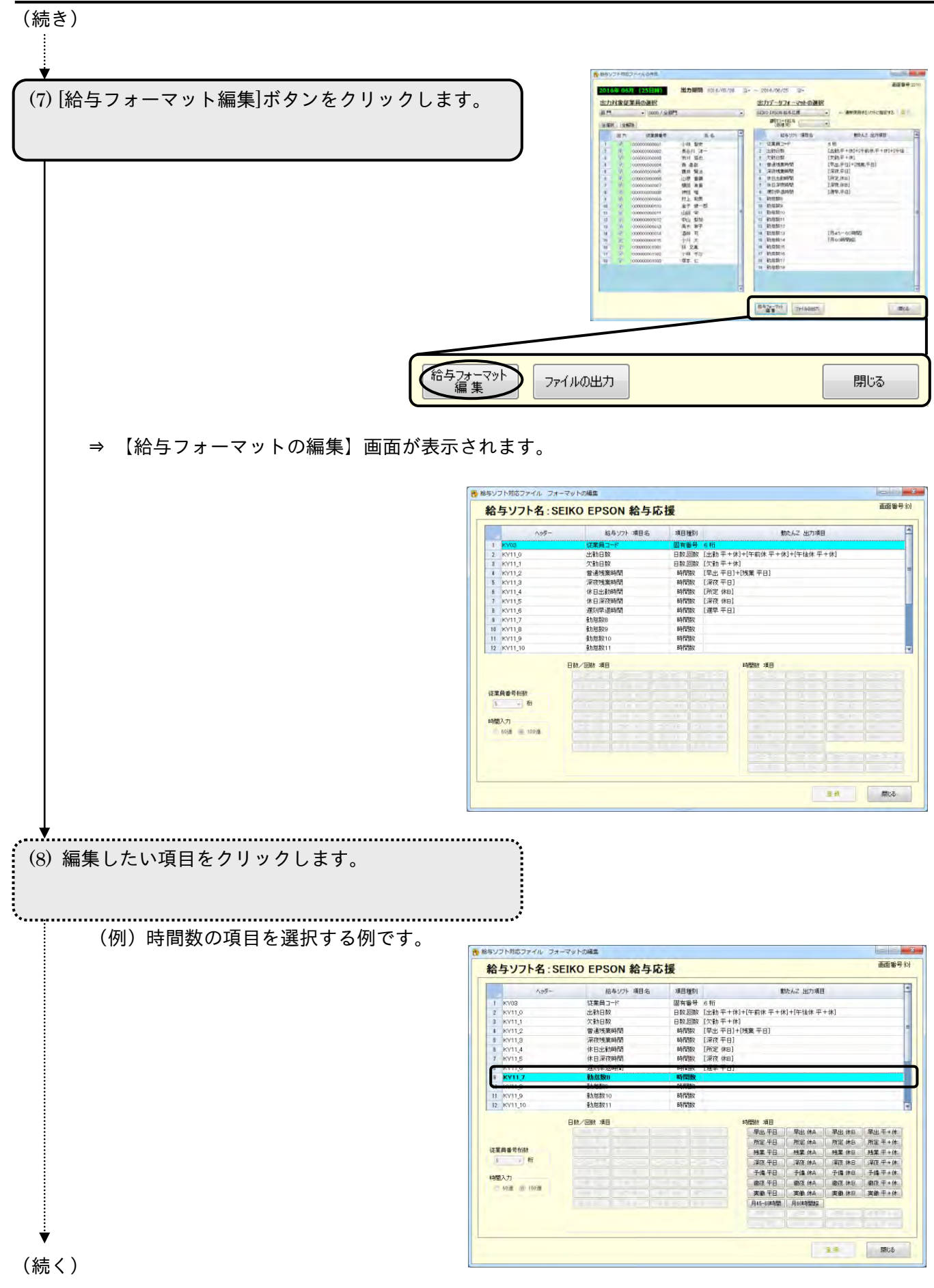

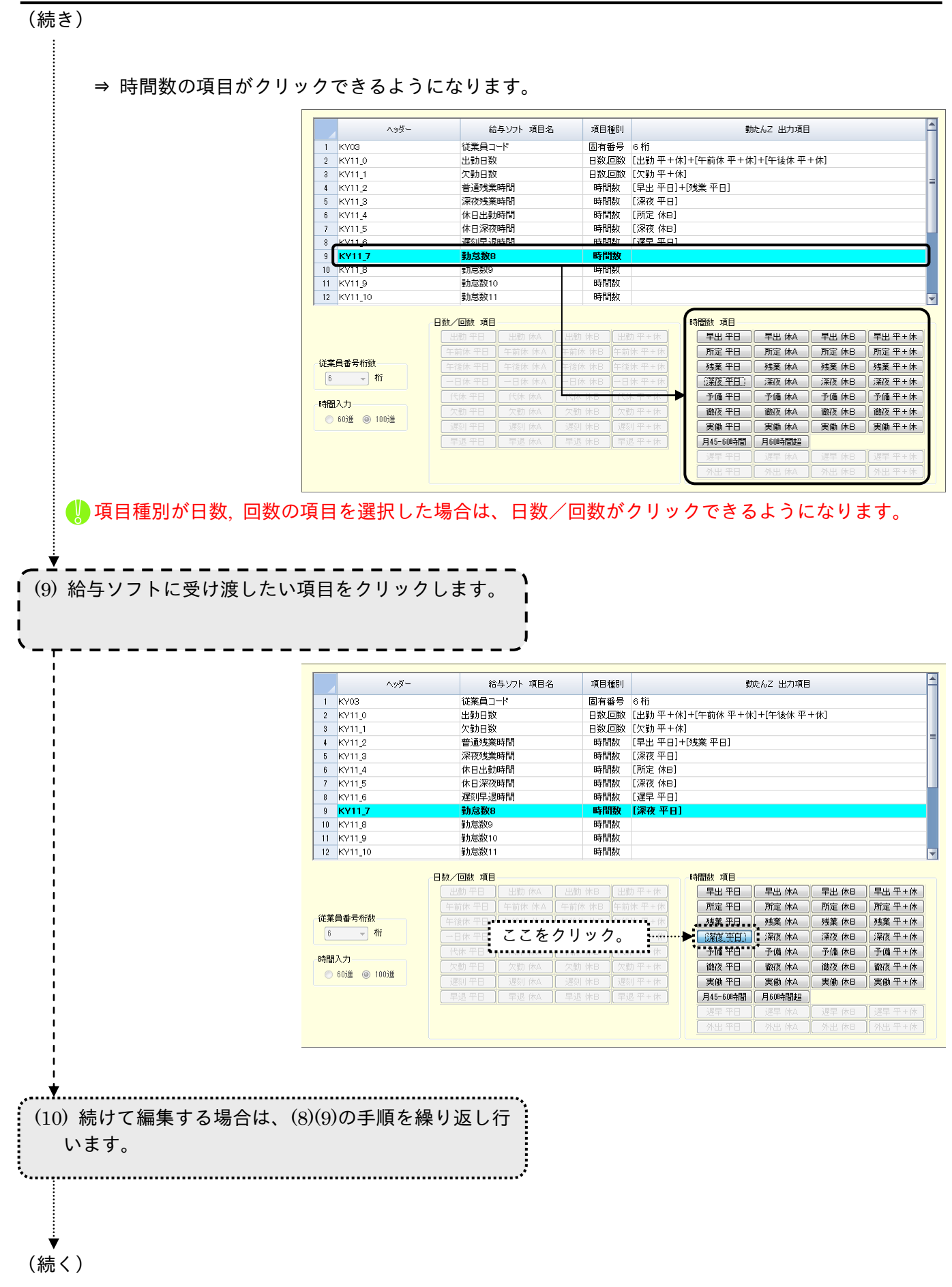

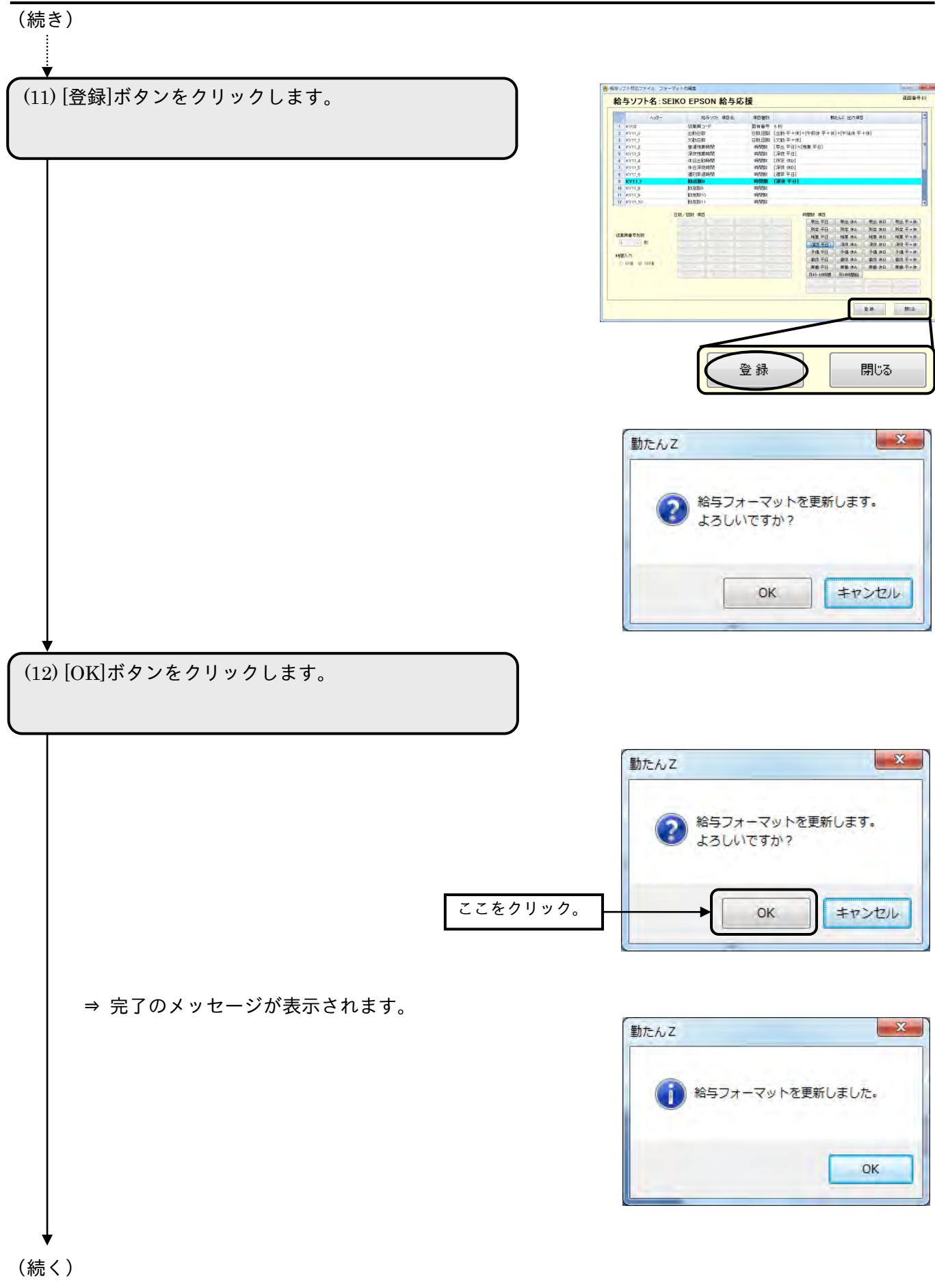

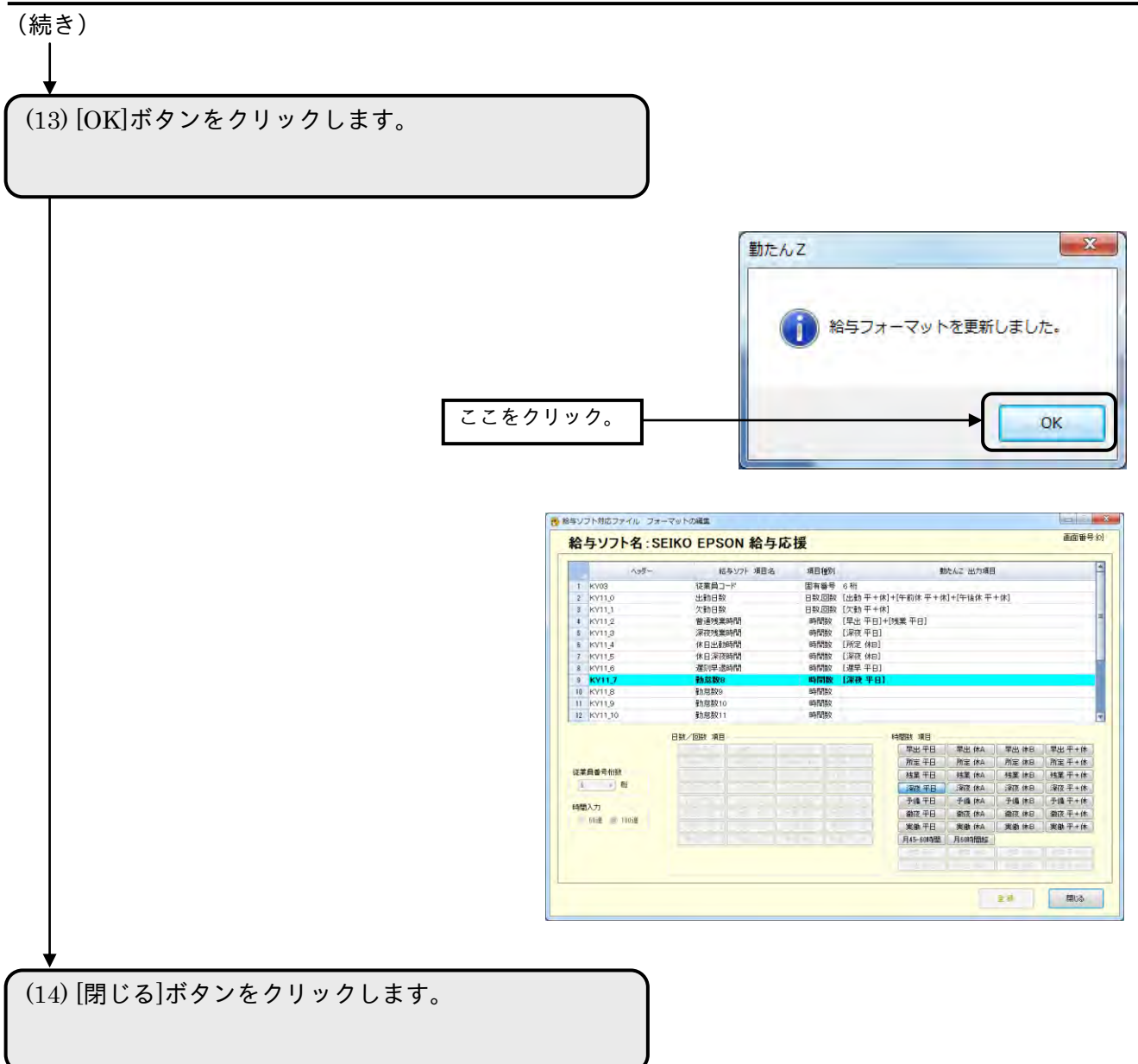

⇒ 【メインメニュー】画面が表示されます。

3-4-3 給与ソフト対応ファイルを作成する

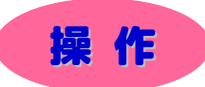

▼ 給与ソフトファイルを出力してみましょう。

※ 下記設定の数値や選択項目等は操作を説明するための例です。実際に入力していただく内容とは異なります。 ※ と は任意の操作です。

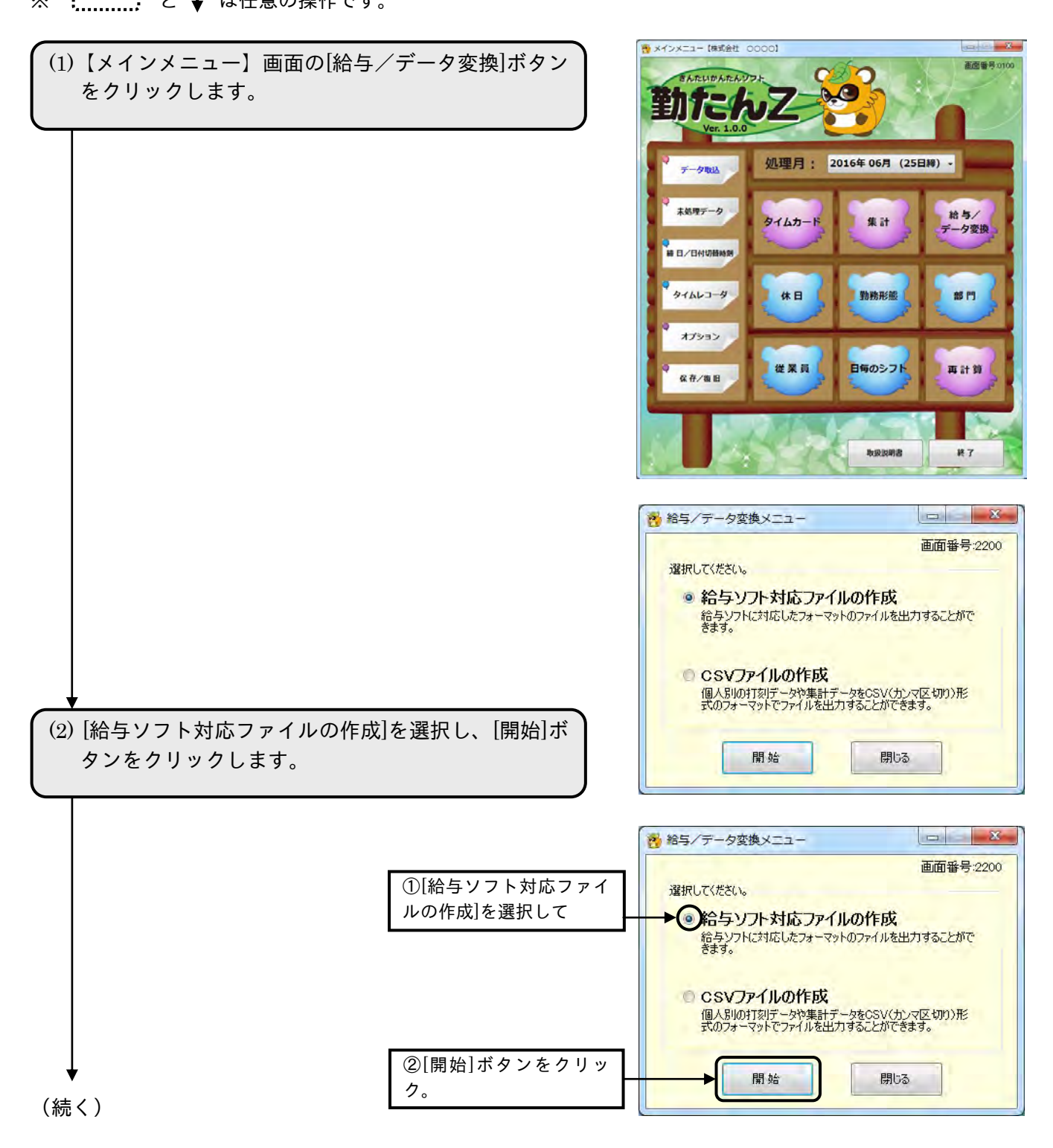

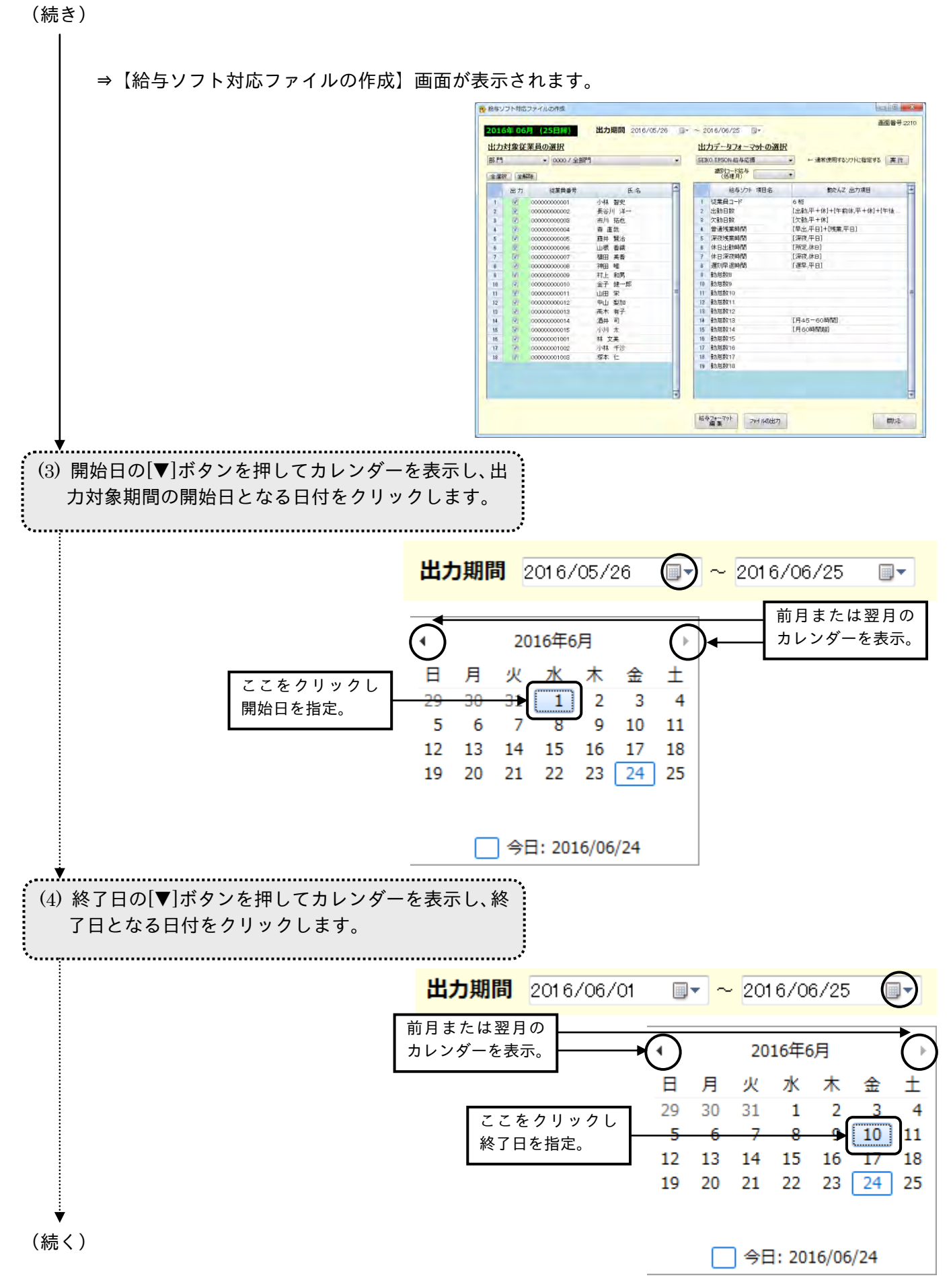

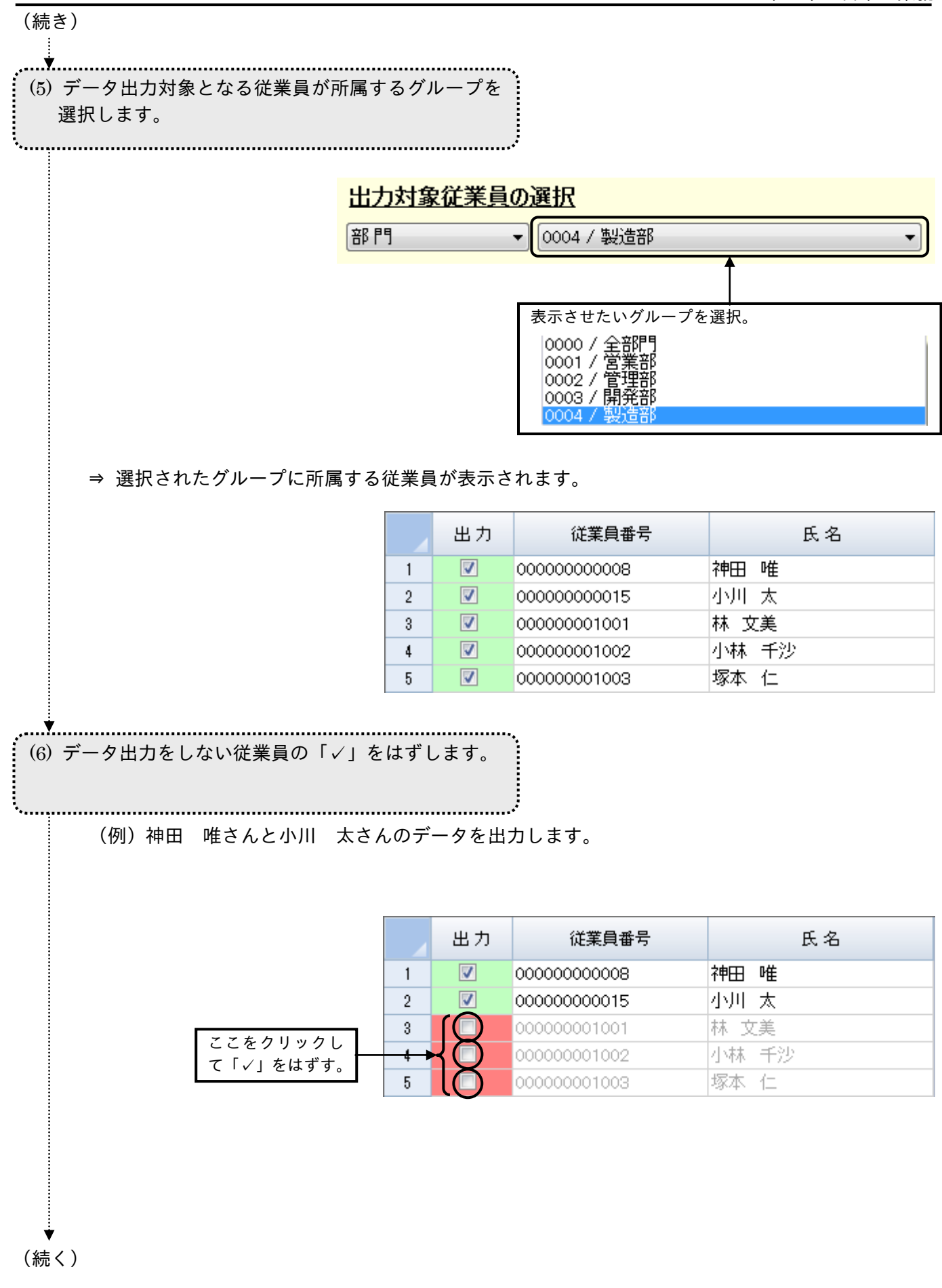

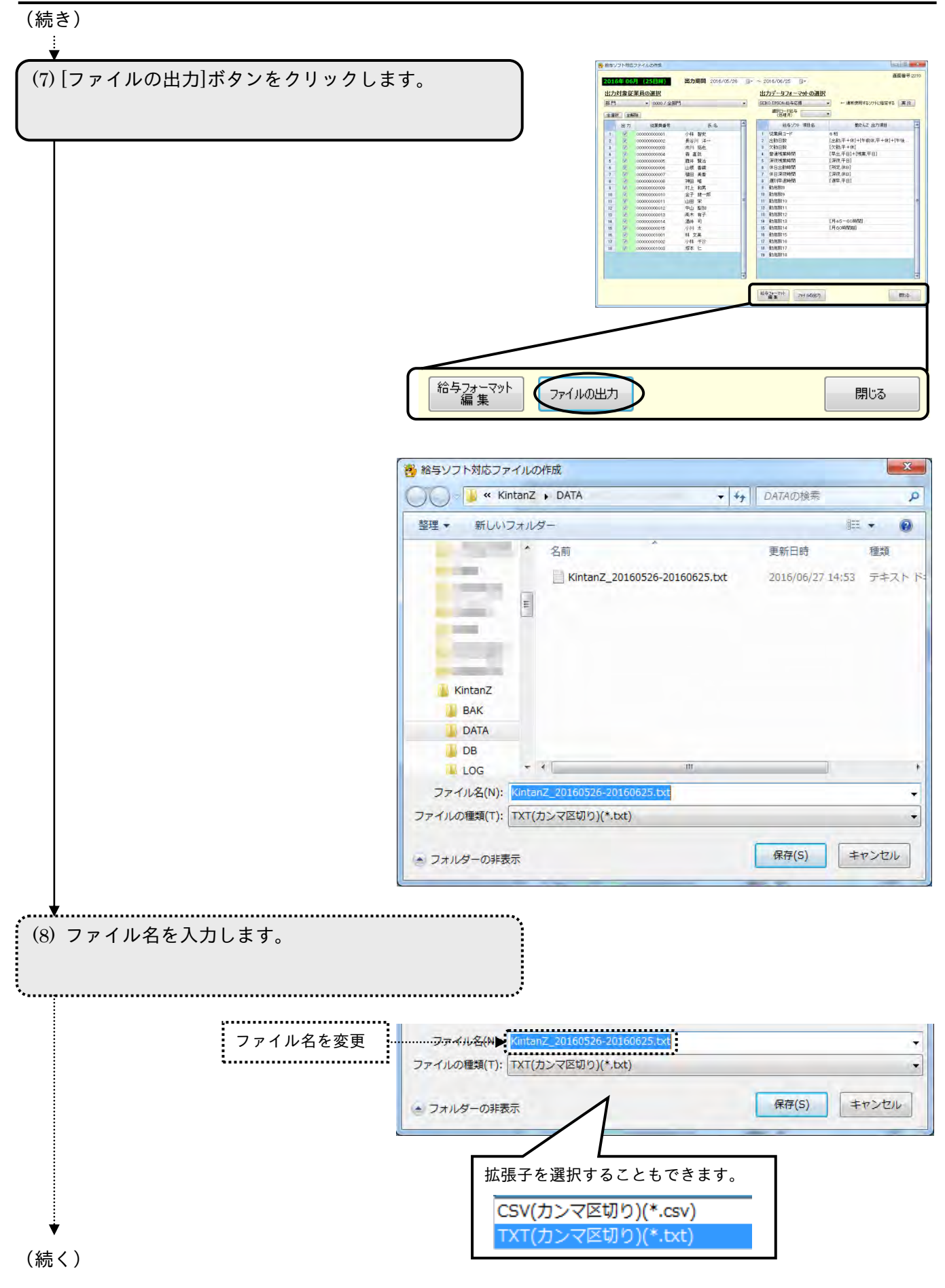

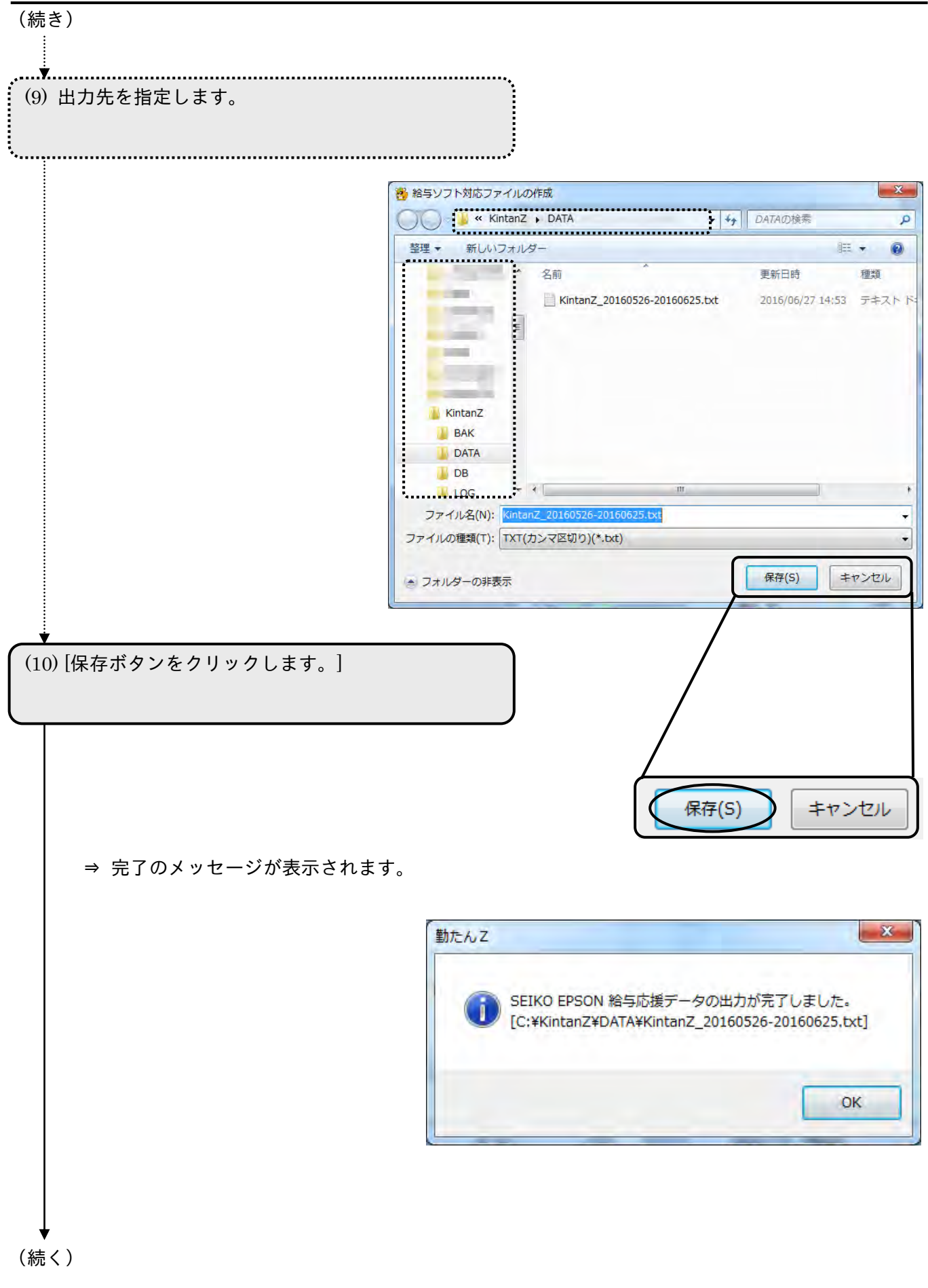

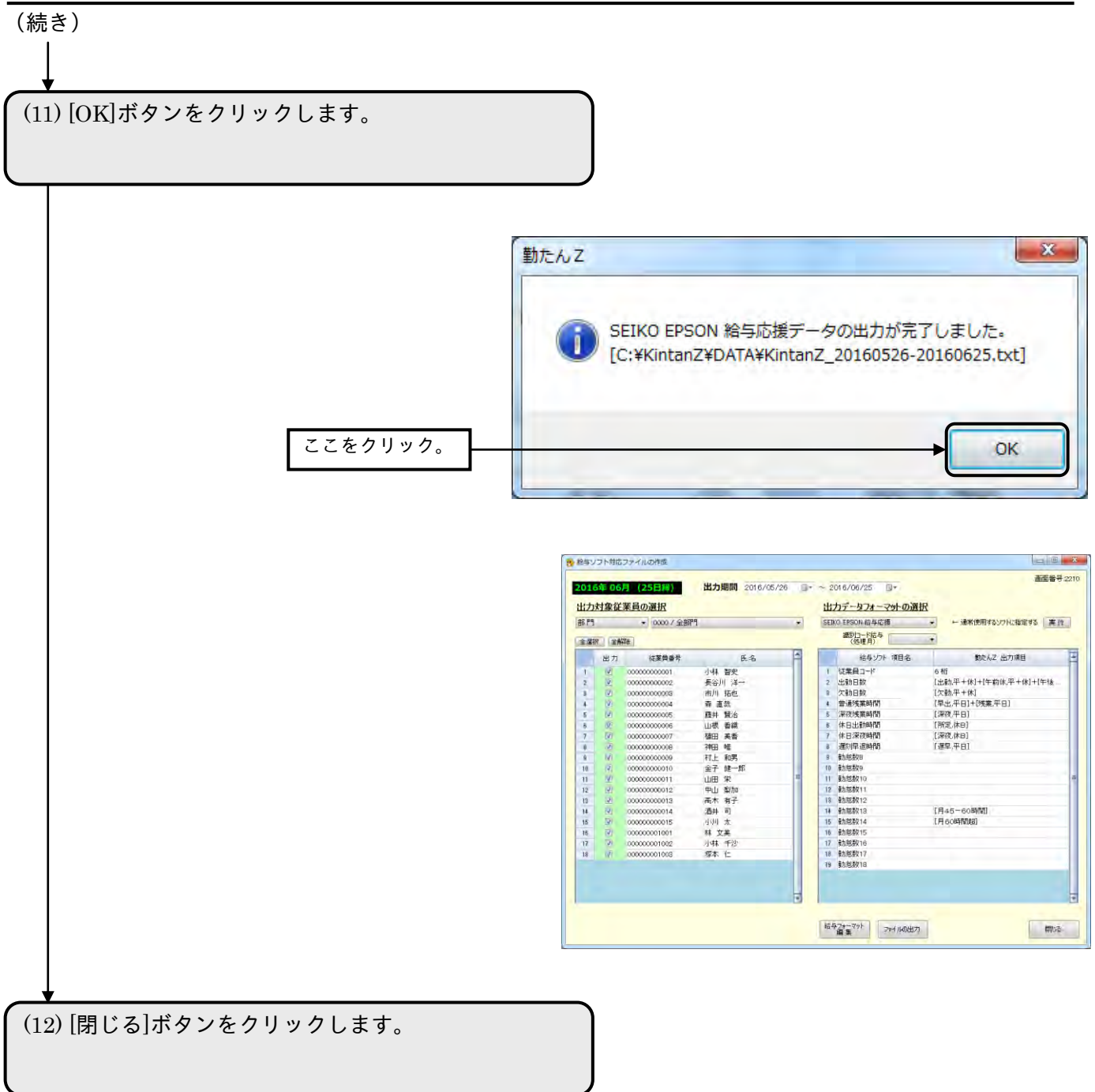

# ⇒ 【メインメニュー】画面が表示されます。

### 3-4-4 CSVファイルを作成するには

打刻データや個人の集計データを「打刻」、「打刻/日次集計」、「月次集計」のいずれかから選択して CSV 形式のテキストファイルを出力することができます。

※ CSV ファイルとは、データをカンマ「,」で区切って並べたテキストファイルのことをいいます。 ※ 回数、時間数が「0」のときは、"0"、"0:00"というように表示されます。

☞「付録 4 CSVファイルフォーマット」(A-18 ページ)をご参照ください。

● 【CSVファイルの作成】画面 画面番号: 2220

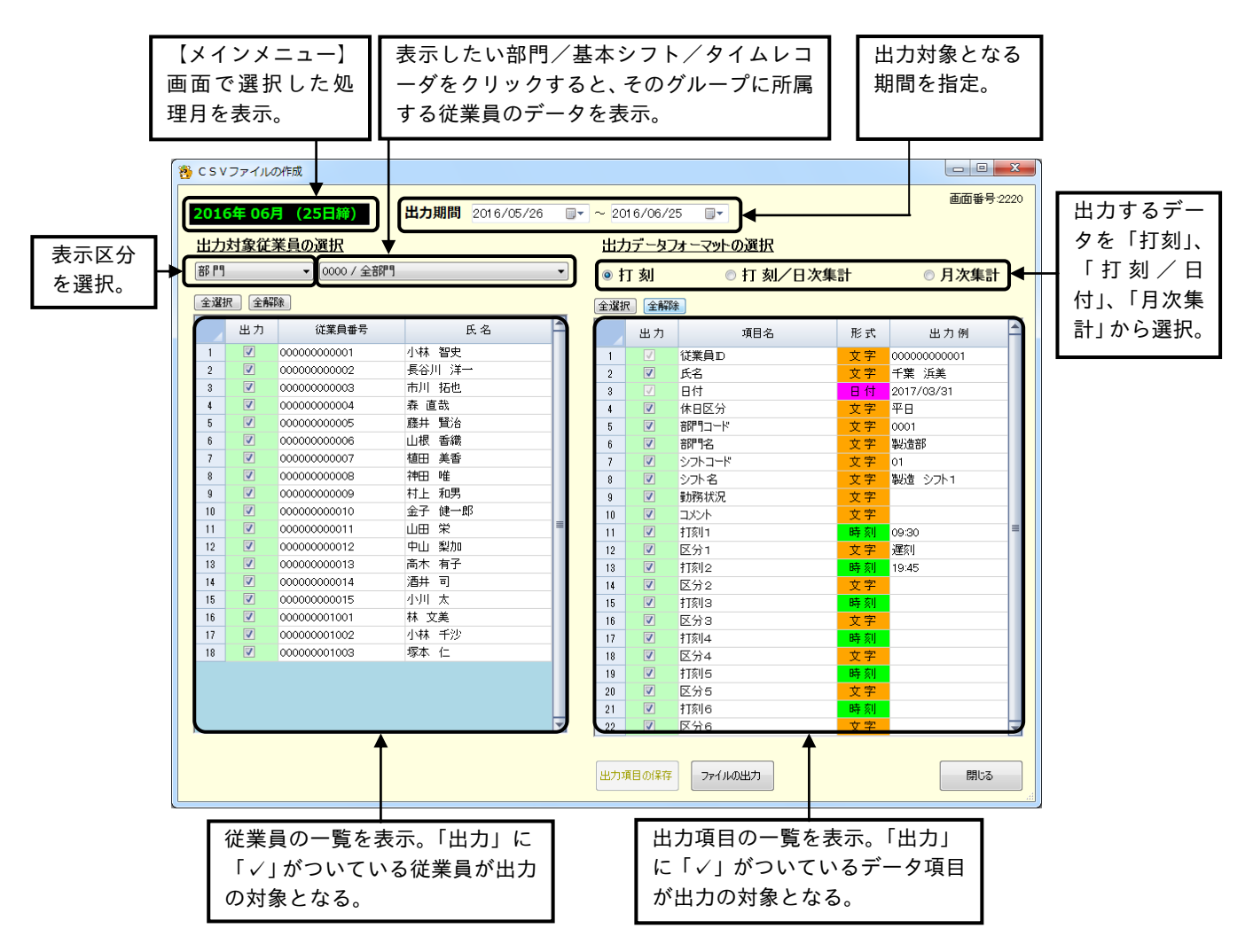

### ボタンの説明

- ・[出力項目の保存]ボタンをクリックすると、出力対象となるデータ項目を保存することができます。
- ・[ファイルの出力]ボタンをクリックすると、【CSVファイルの作成】ダイアログが表示されます。
- ・[閉じる]ボタンをクリックすると、【給与/データ変換メニュー】画面が表示されます。

3-4-5 CSVファイルを作成する

出力するデータフォーマットは「打刻」、「打刻/日次集計」、「月次集計」のいずれかから選択すること ができます。また、出力対象となる期間と従業員を選択することもできます。

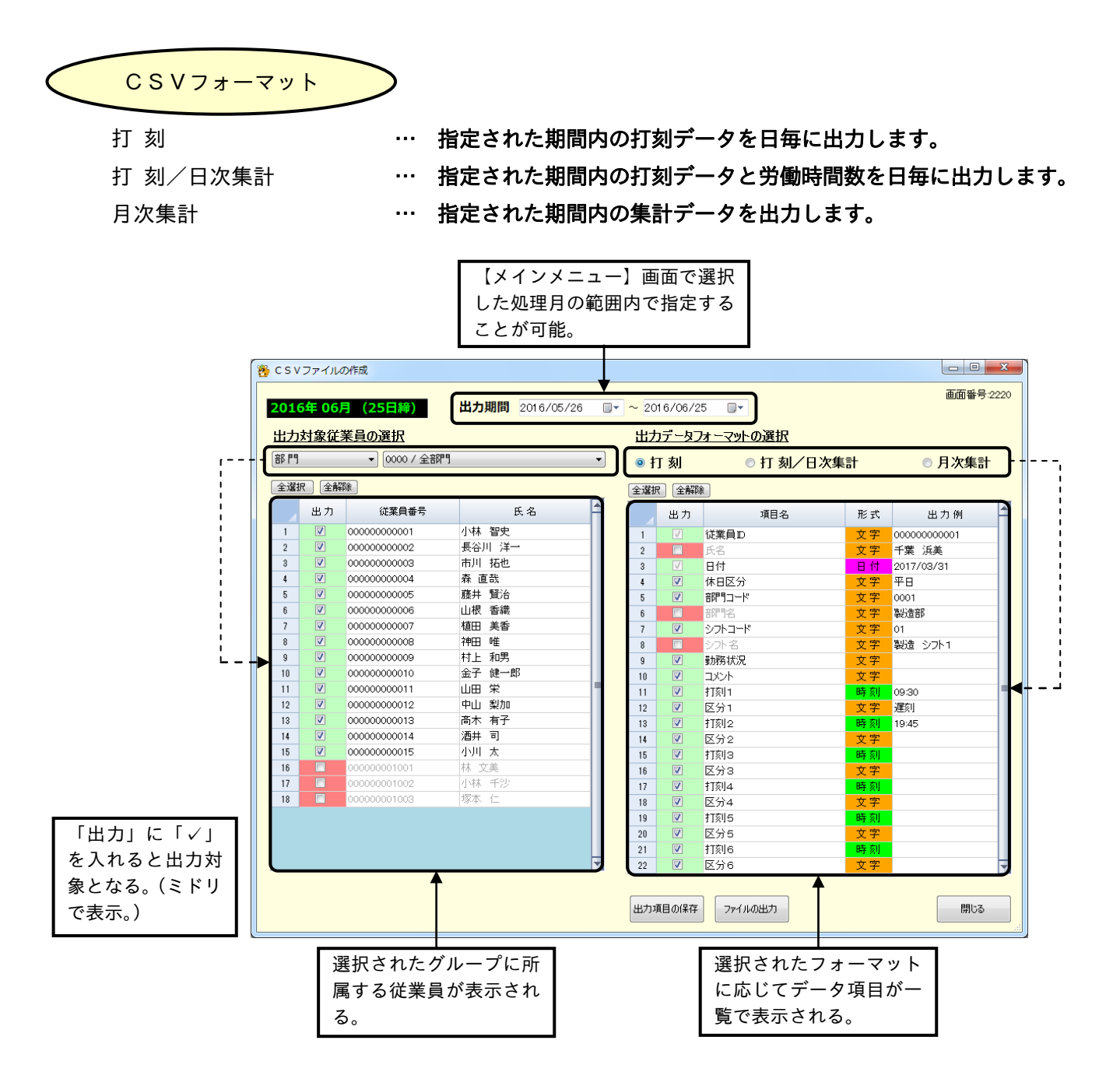

操 作

▼ CSV ファイルを出力してみましょう。

※ 下記設定の数値や選択項目等は操作を説明するための例です。実際に入力していただく内容とは異なります。

※ と は任意の操作です。

メインメニュー【株式会社 0000】 (1)【メインメニュー】画面の[給与/データ変換]ボタン 画面番号の **Q270** さんたいかんたんソフト をクリックします。 動たん  $\bullet$ 処理月: 2016年06月 (25日締) -データ取込 主流理データ 给与/ タイムカード 集計 データ変換 ■日/日付切替時刻 タイムレコーダ **体日** what means 86 PT オプション 日毎のシフト 继業員 再計算 保存/推旧 取扱説明書 **R7**  $\Box$   $X$ ■ 給与/データ変換メニュー 画面番号:2200 選択してください。 ◎ 給与ソフト対応ファイルの作成 <del>『ローラ</del>ンフ』×1,0シンプロルンコール。<br>給与ソフトに対応したフォーマットのファイルを出力することがで ● CSVファイルの作成 個人別の打刻データや集計データをCSV(カンマ区切り)形<br>式のフォーマットでファイルを出力することができます。 開始 閉じる (2) [CSVファイルの作成]を選択し、[開始]ボタンをク ■ 給与/データ変換メニュー 画面番号:2200 リックします。 選択してください。 ◎ 給与ソフト対応ファイルの作成 給与ソフトに対応したフォーマットのファイルを出力することがで<br>きます。 ①[CSV ファイルの作成] を選択して ▶●CSVファイルの作成 個人別の打刻データや集計データをCSV(カンマ区切り)形<br>式のフォーマットでファイルを出力することができます。 ②[開始]ボタンをクリッ 開始 閉じる ク。

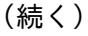

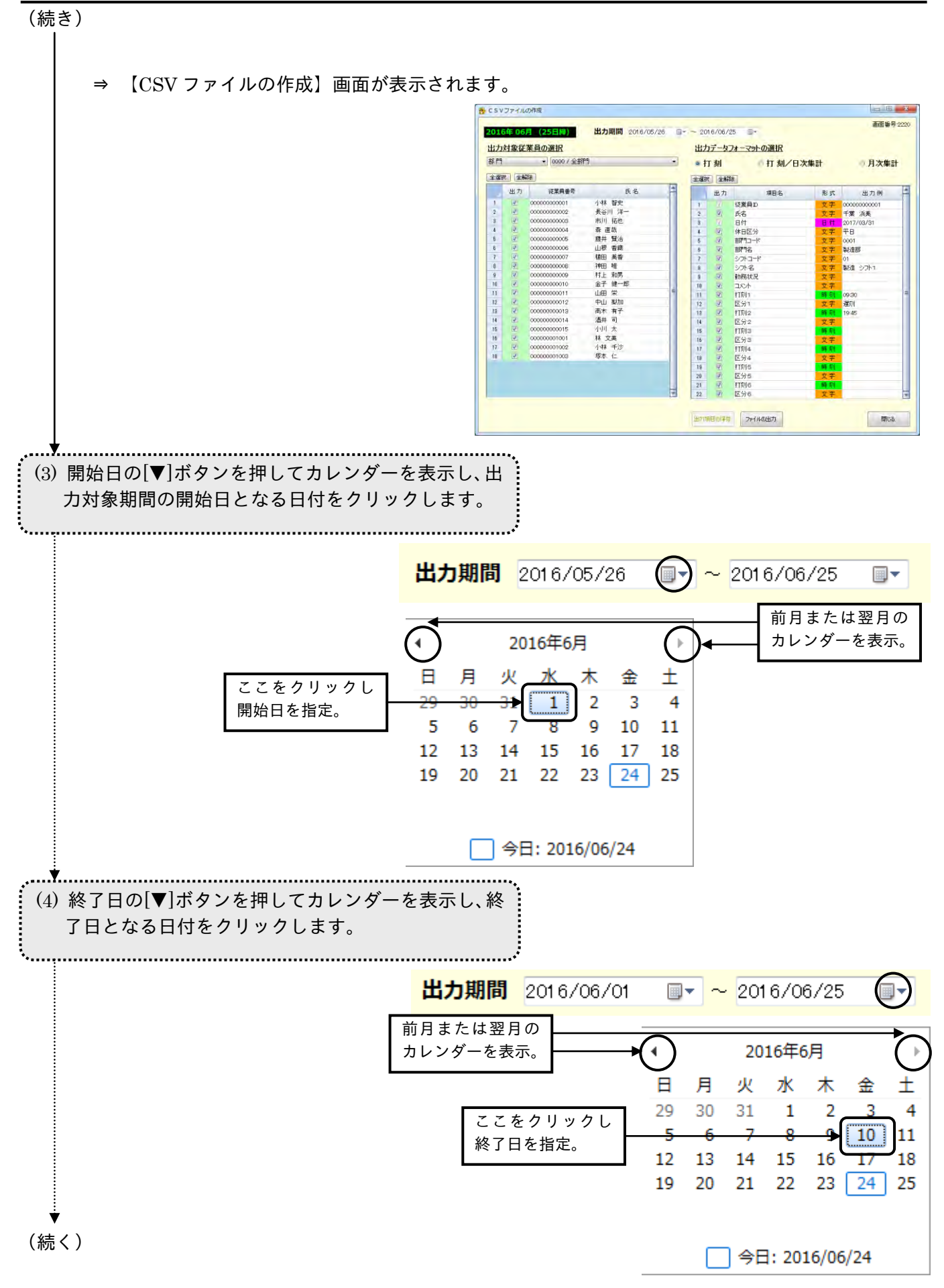

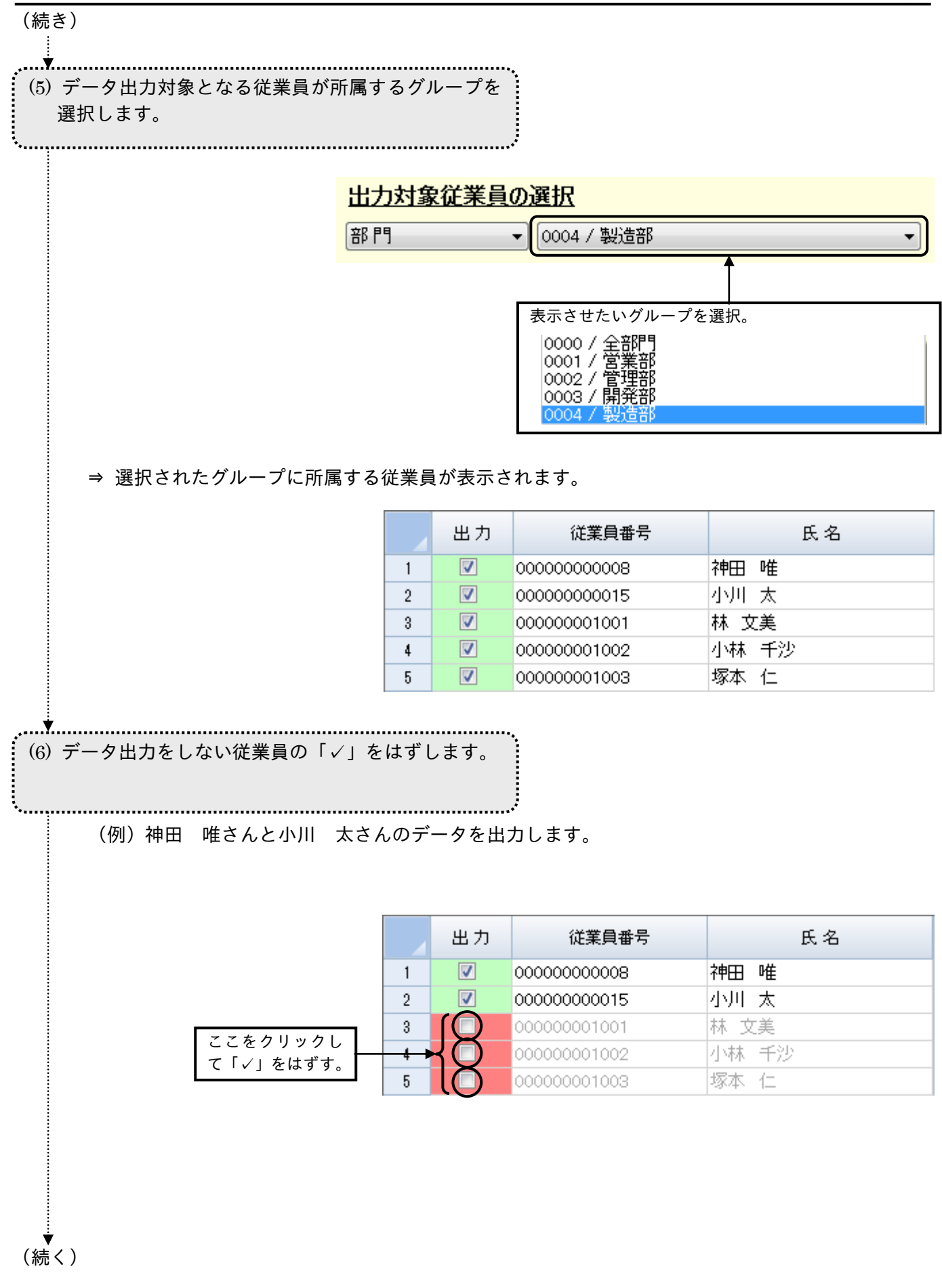

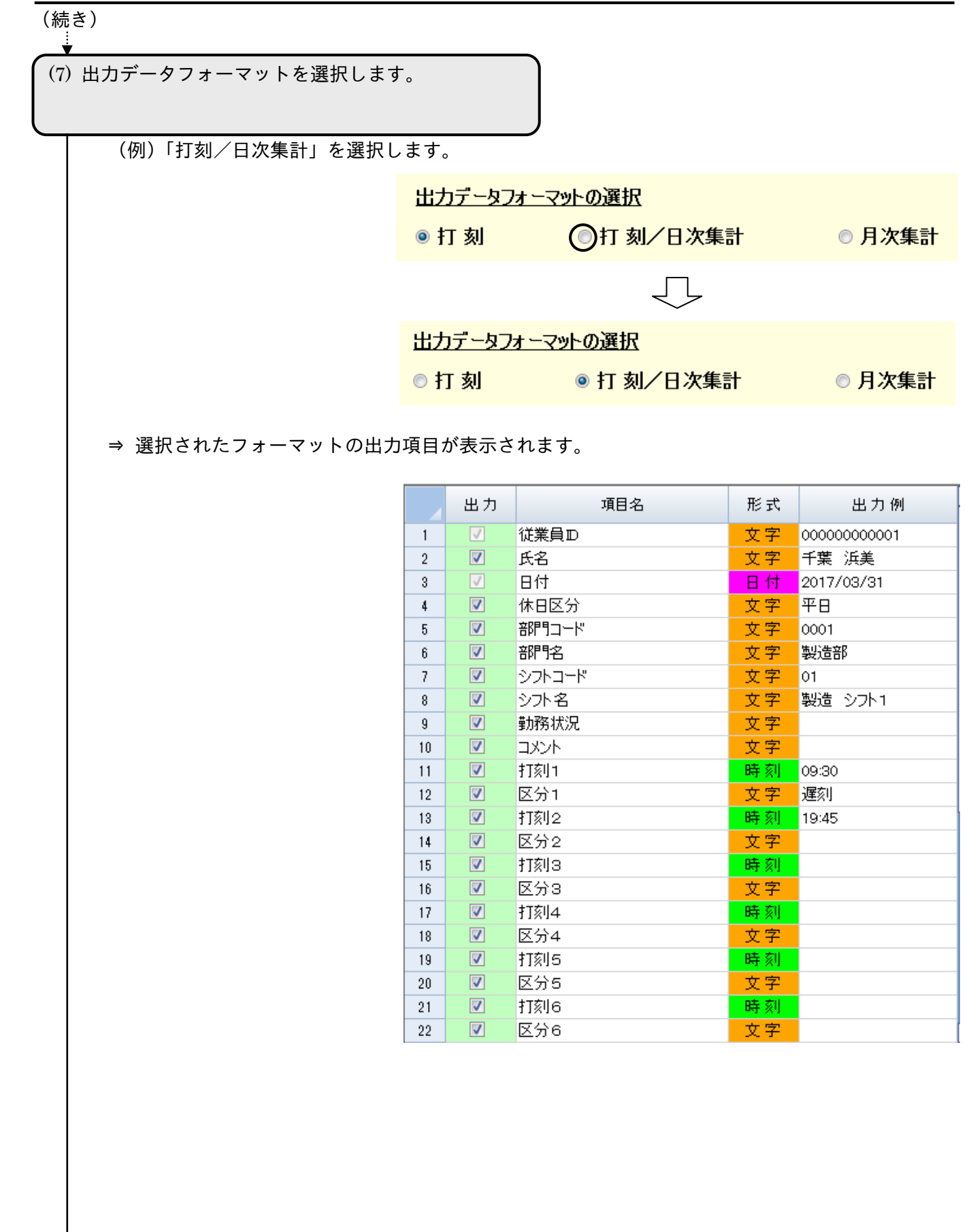

(続く)

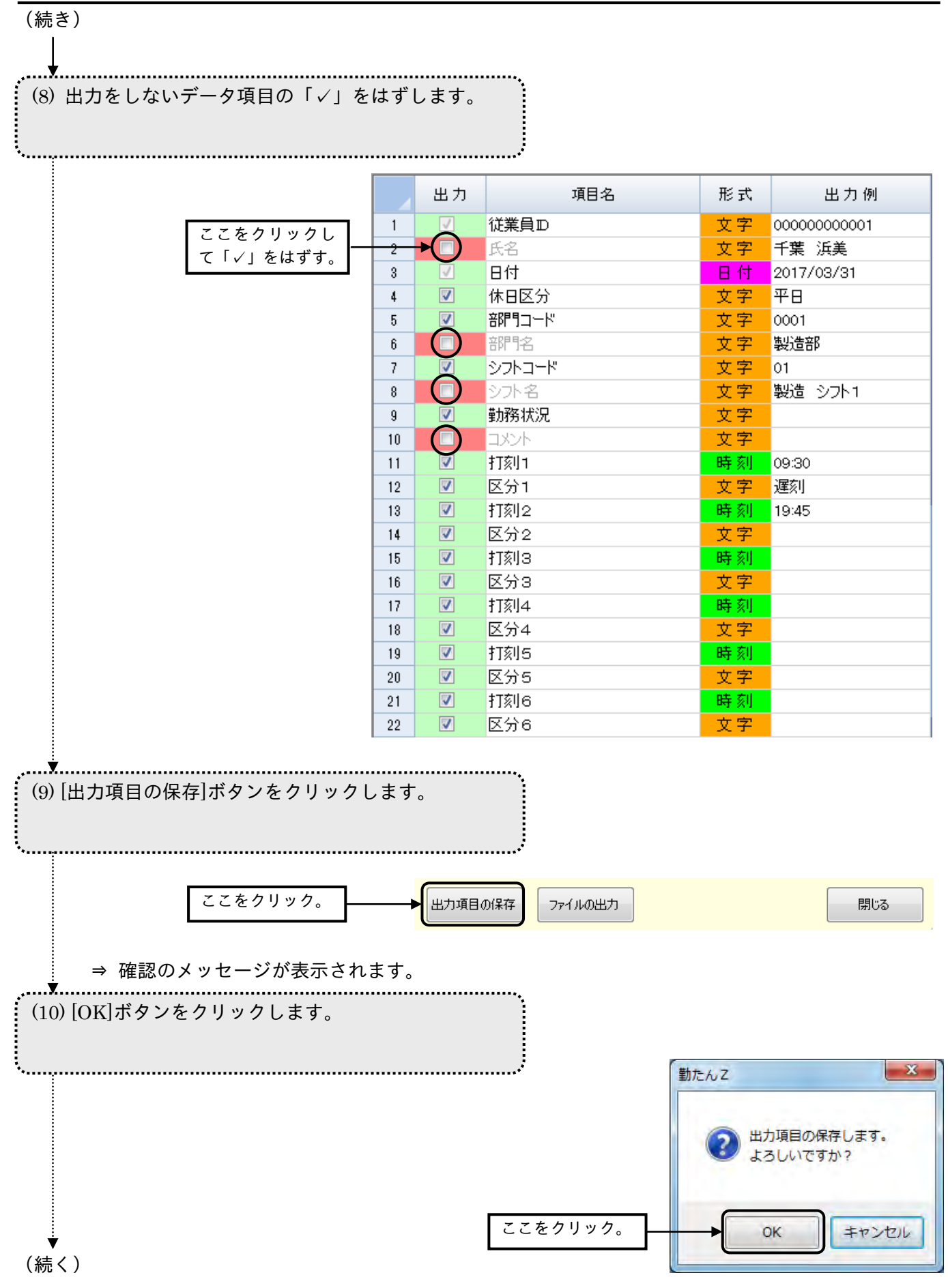

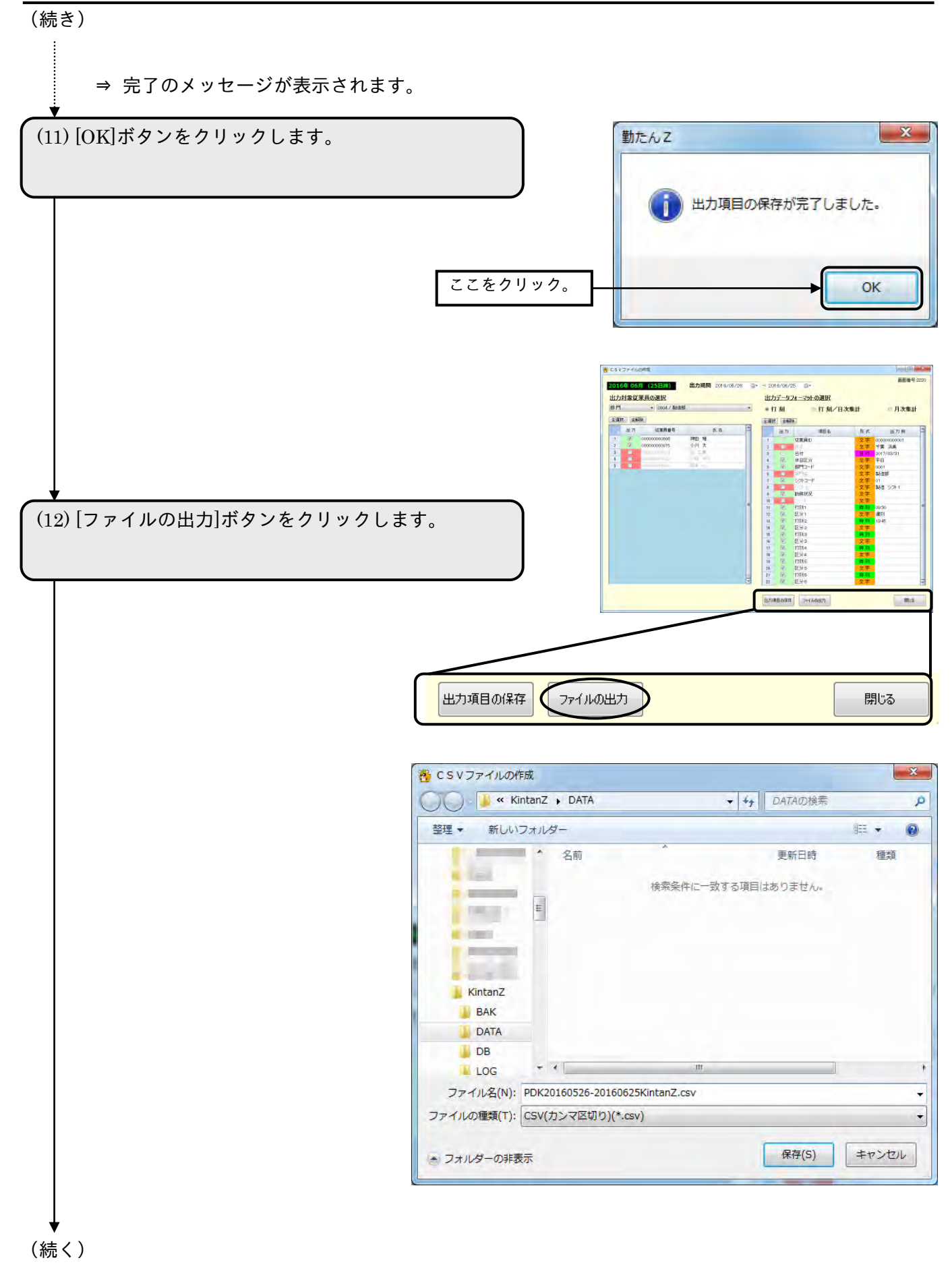

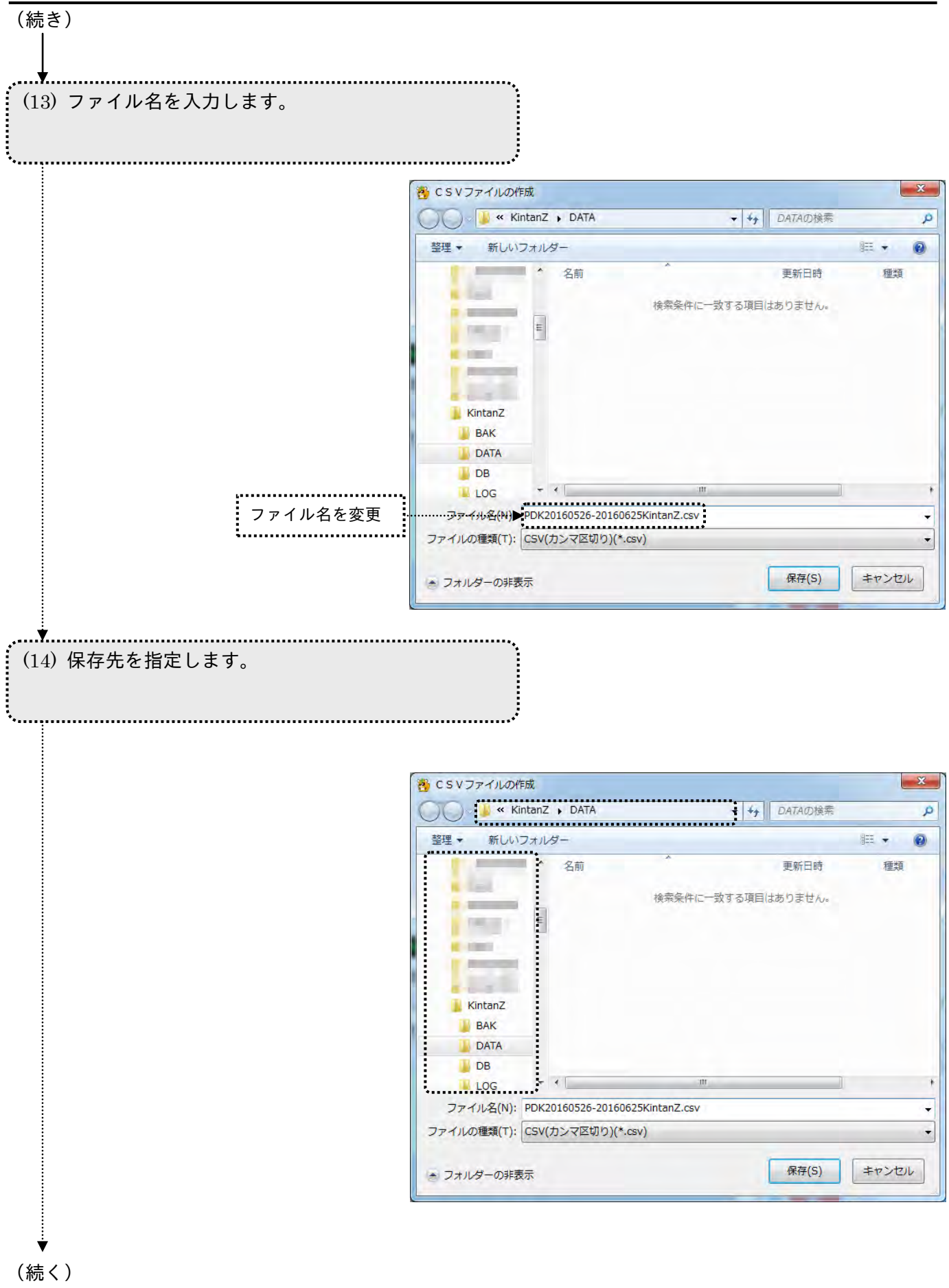

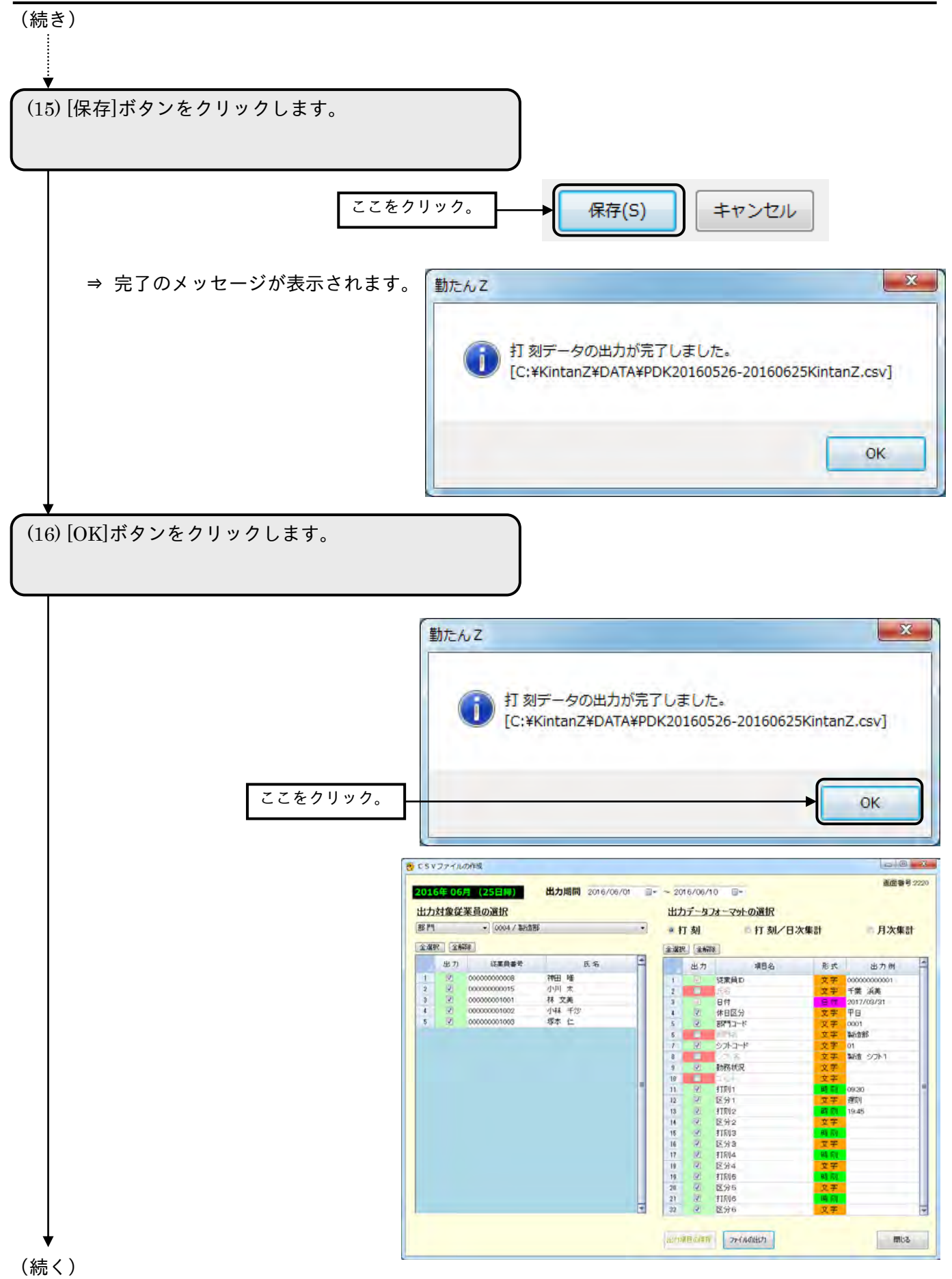

(続き)

(15) [閉じる]ボタンをクリックします。

⇒ 【メインメニュー】画面が表示されます。

# 第4章 必要に応じて行う操作

## 4-1 日毎のシフトを確認するには[日毎のシフト]

【日毎シフトの登録】画面では、従業員の処理月一ヵ月分のシフト(「シフト No.」)を変更することがで きます。他の従業員のシフトをコピーしたり、不規則なシフトを設定したりすることができます。 【従業員の登録】画面で「基本シフト」を設定すると、そのシフトに従って再計算が行われ、【日毎シフ トの登録】画面にも反映されます。

### ●【日毎シフトの登録】画面 画面番号:3400

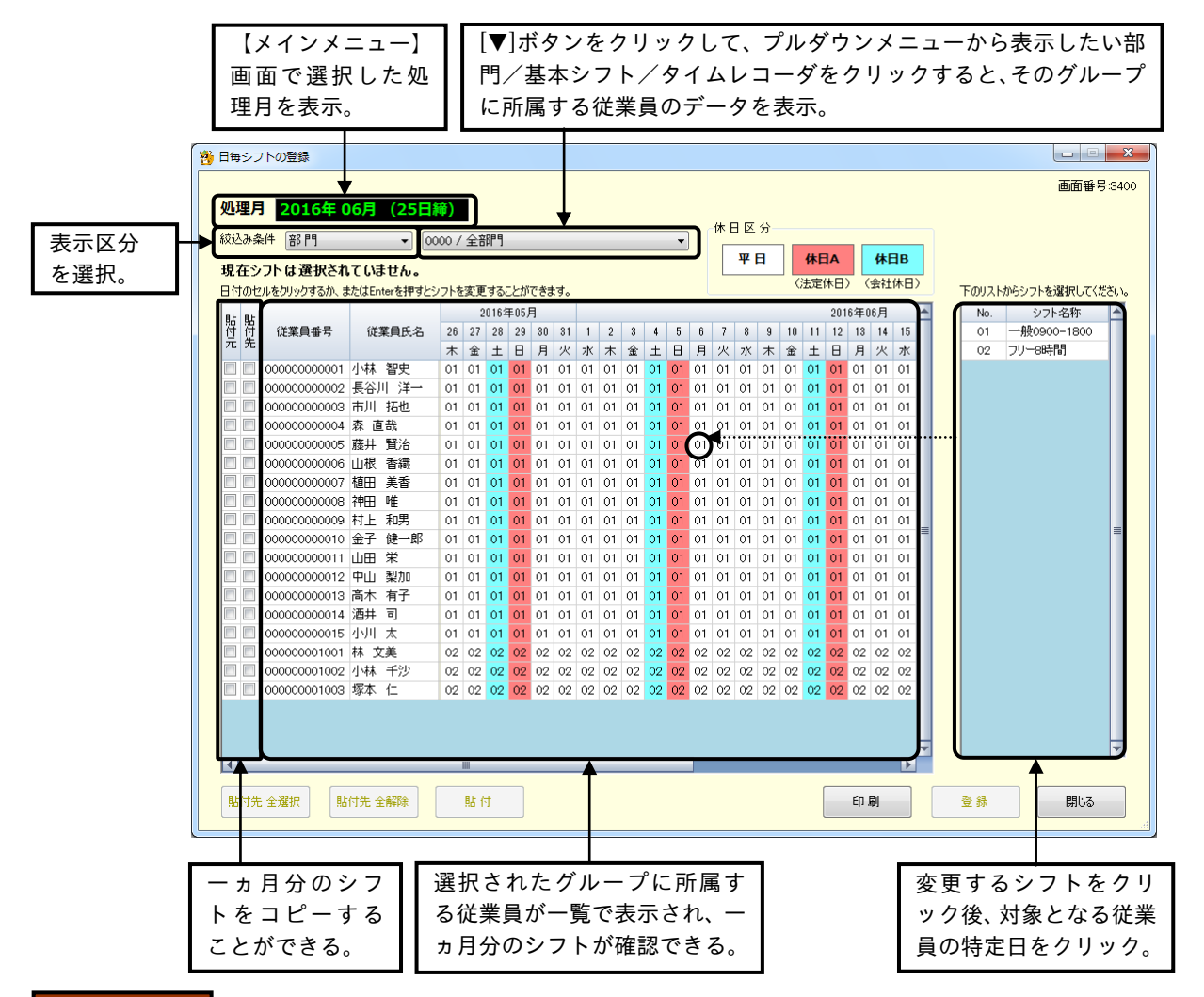

#### ボタンの説明

- ・[貼付先 全選択]ボタンをクリックすると、表示されている全従業員の「貼付先」(画面左部) に「✓」 が入ります。
- ・従業員の「貼付先」に「✓」が入っている状態で[貼付先 全解除]ボタンをクリックすると、「✓」が外 れます。
- ・「貼付元」と、「貼付先」をクリックして「✓」を入れ、[<u>貼付]</u>ボタンをクリックすると、「貼付元」の 従業員の一ヵ月分のシフトが、「貼付先」にコピーされます。

※ コピー先は、複数選択が可能です。

- ・[印刷]ボタンをクリックすると、【帳票印刷1】画面が表示されます。
- ・[登録]ボタンをクリックすると、修正した内容が登録されます。
- ・[閉じる]ボタンをクリックすると、【メインメニュー】画面が表示されます。内容を変更後、[登録]ボタ ンをクリックせずに、[閉じる]ボタンをクリックした場合は、変更した内容は登録されません。
- 4-1-1 従業員の日毎のシフトを変更する

他の従業員の一ヵ月分のシフトスケジュールを、そのままコピーしたり、特定の日付のシフトのみを、 変更したりすることができます。シフト変更後は、再計算が行われます。

### (1)特定の日付のみ他のシフトに変更する

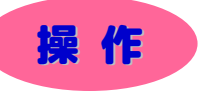

※ 下記設定の数値や選択項目等は操作を説明するための例です。実際に入力していただく内容とは異なります。 ※ と は任意の操作です。

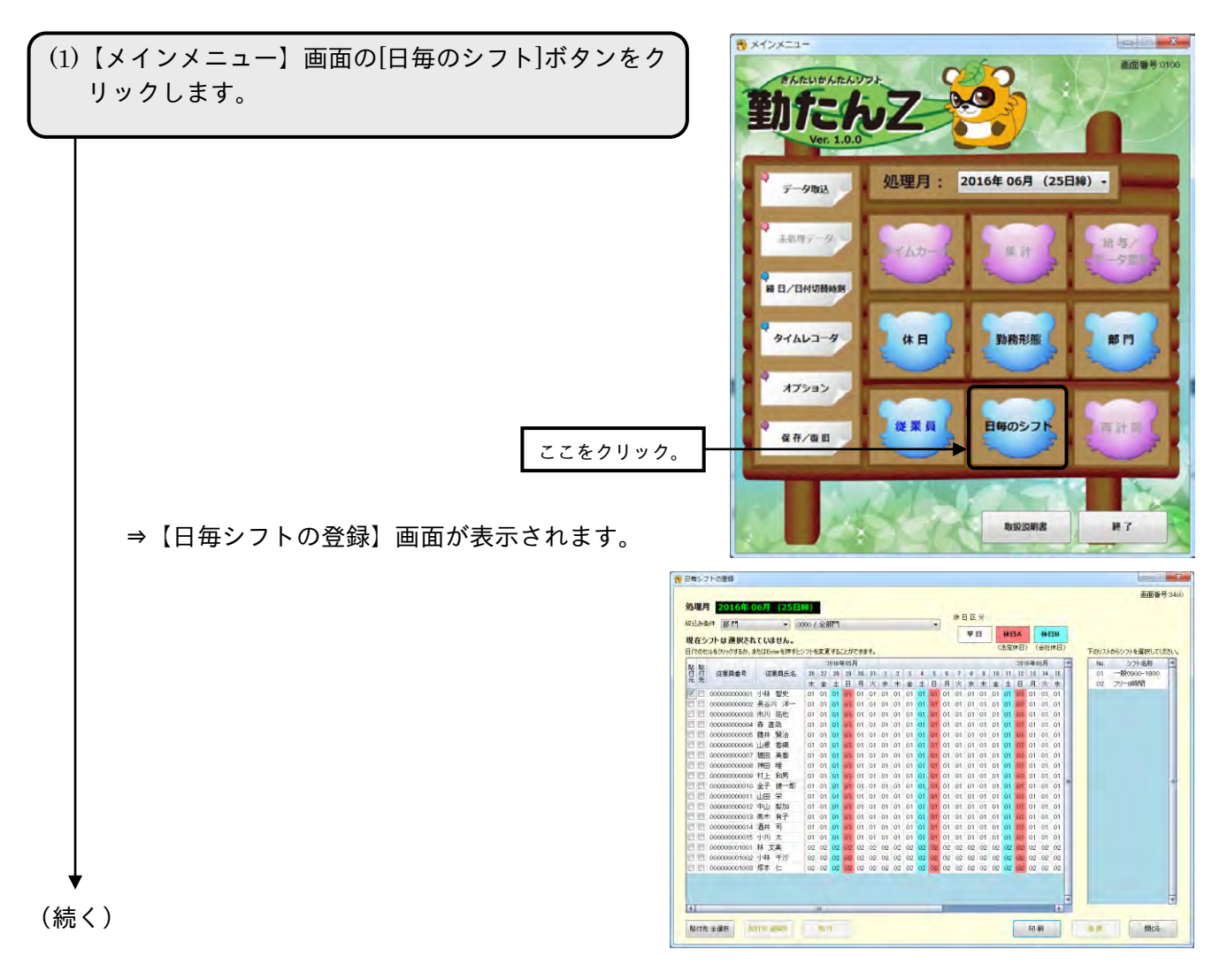

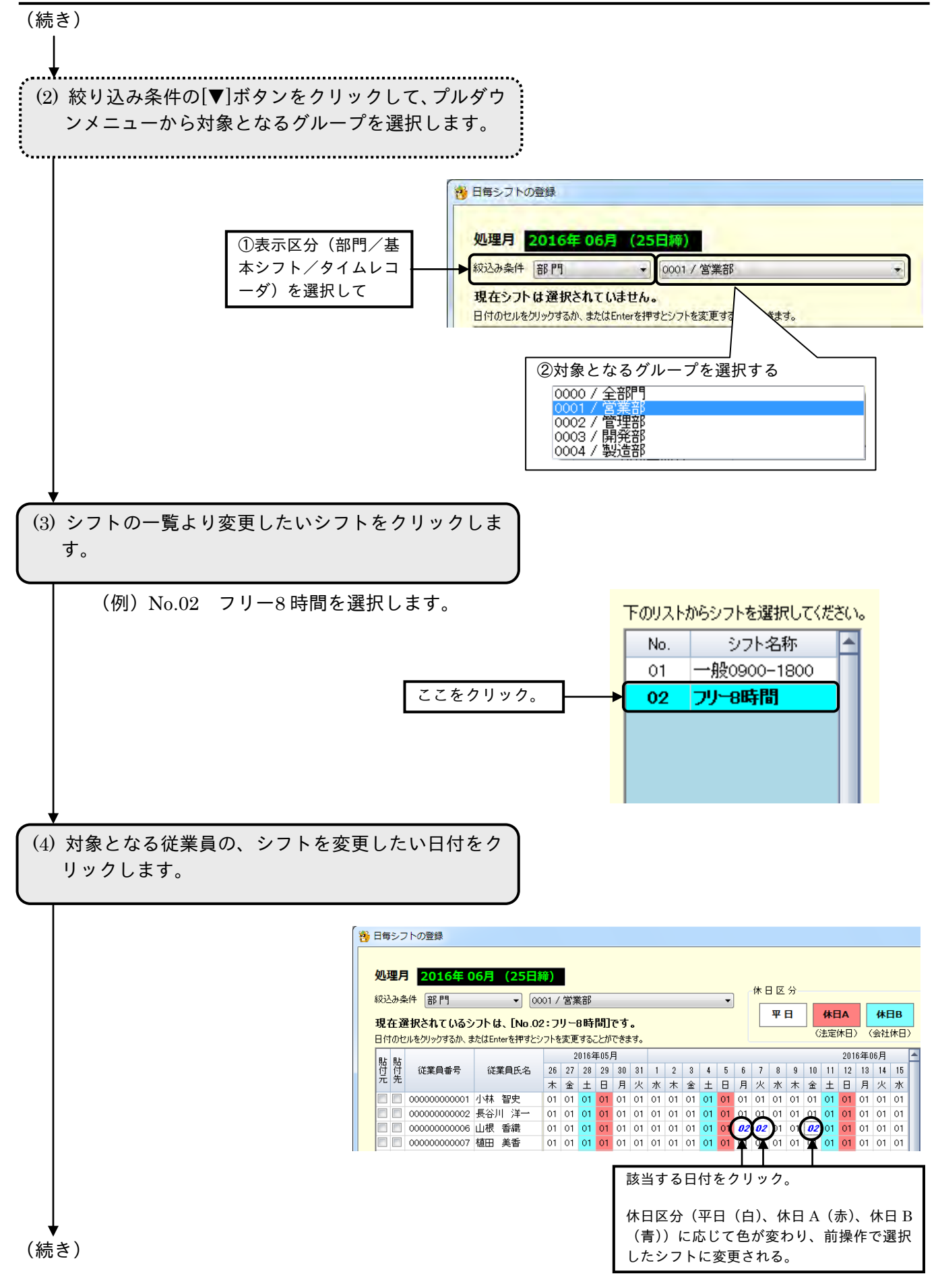

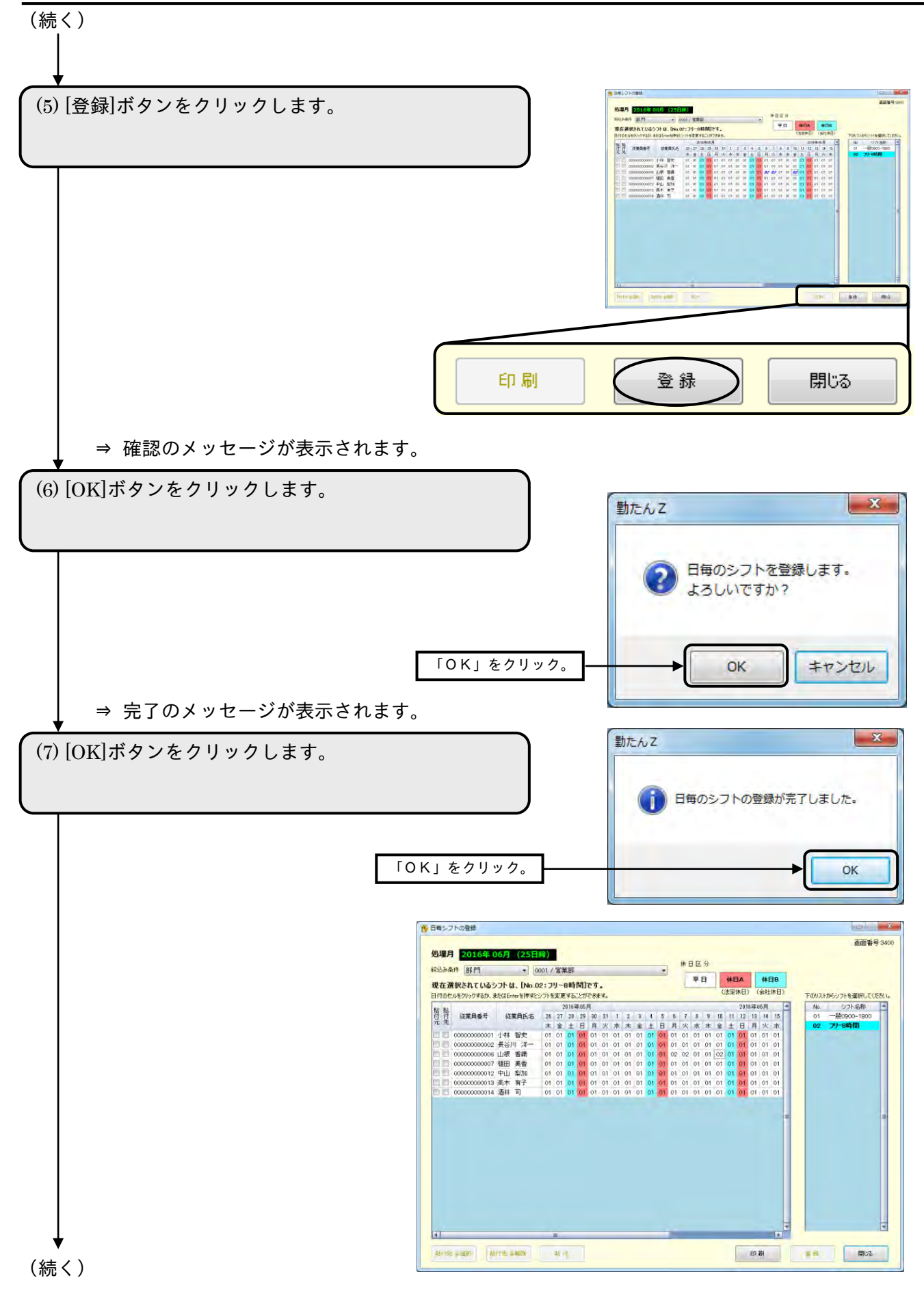
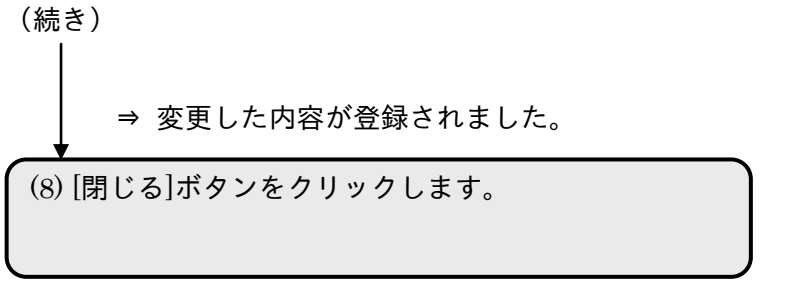

⇒ 【メインメニュー】画面が表示されます。

### (2)一ヵ月分のシフトを特定の従業員にコピーする

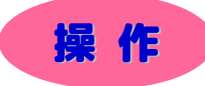

※ 下記設定の数値や選択項目等は操作を説明するための例です。実際に入力していただく内容とは異なります。 ※ と は任意の操作です。

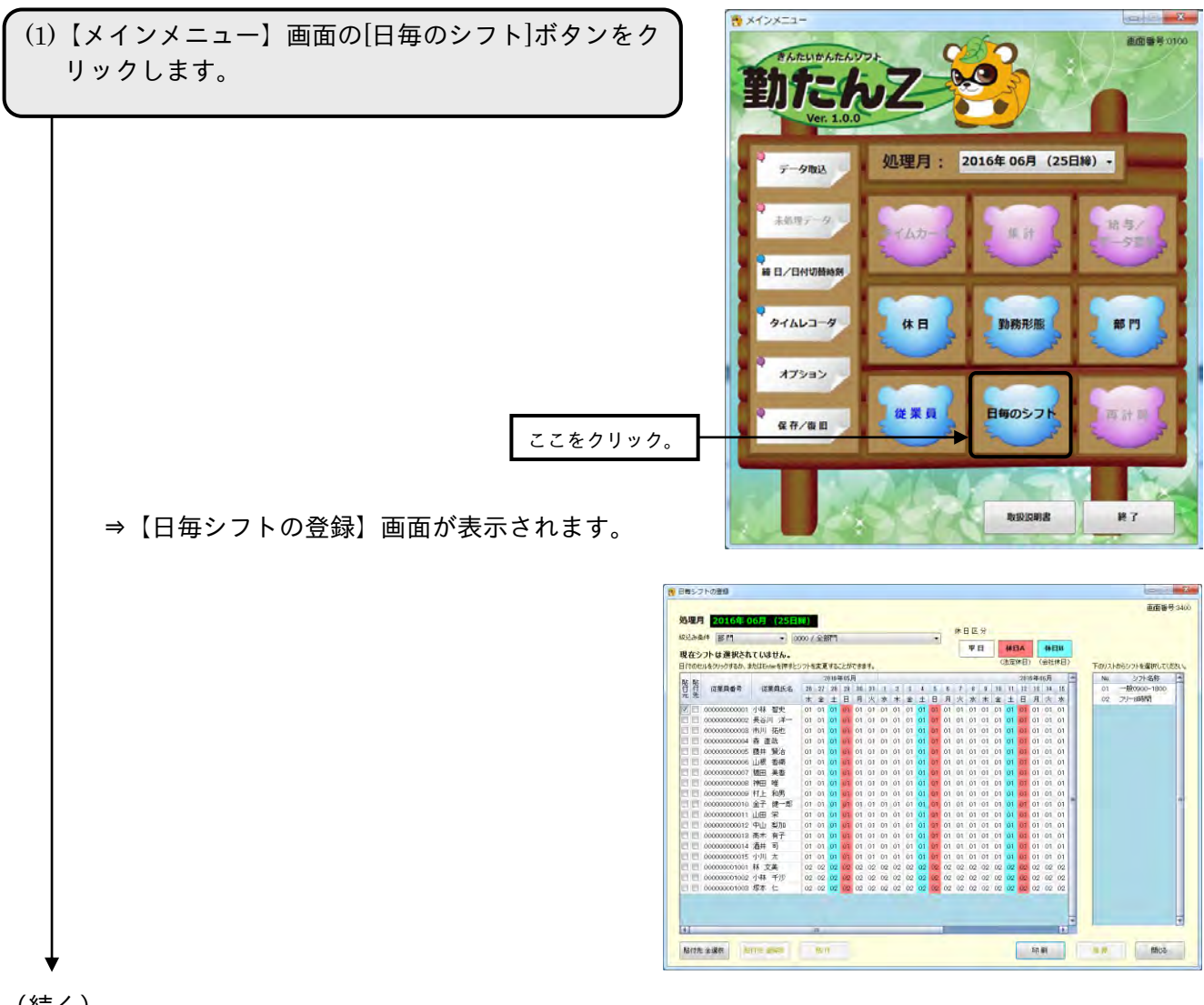

(続く)

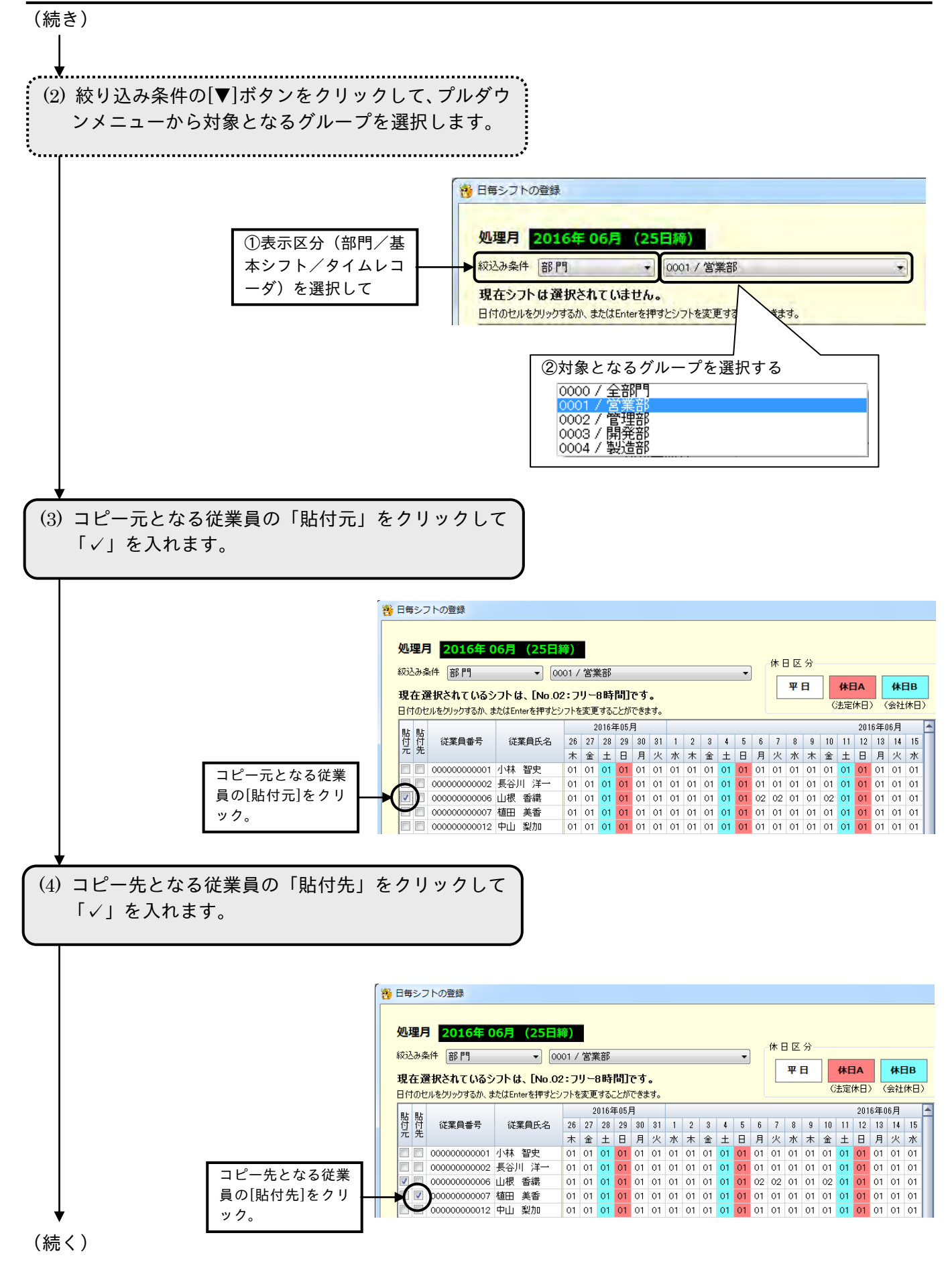

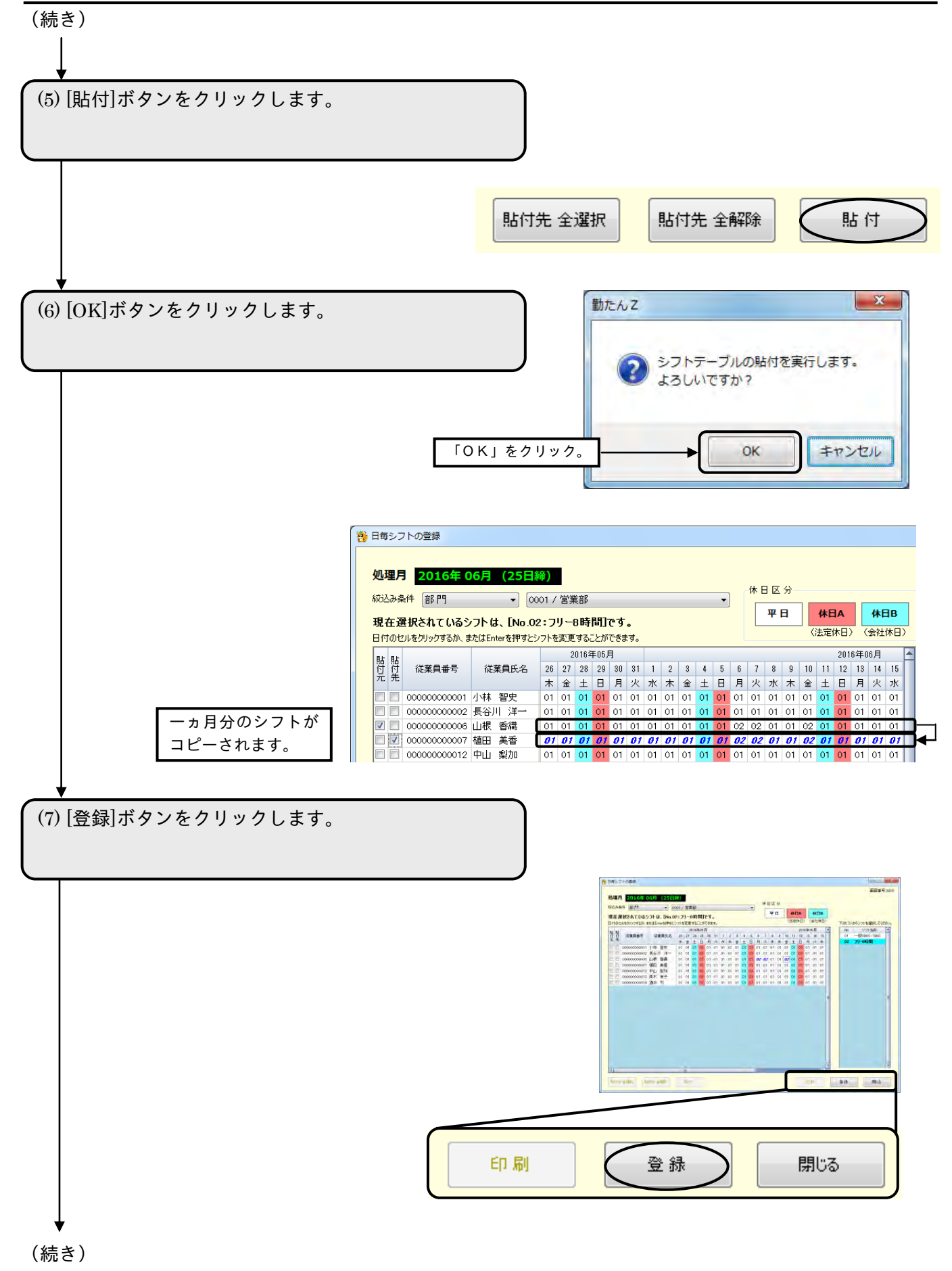

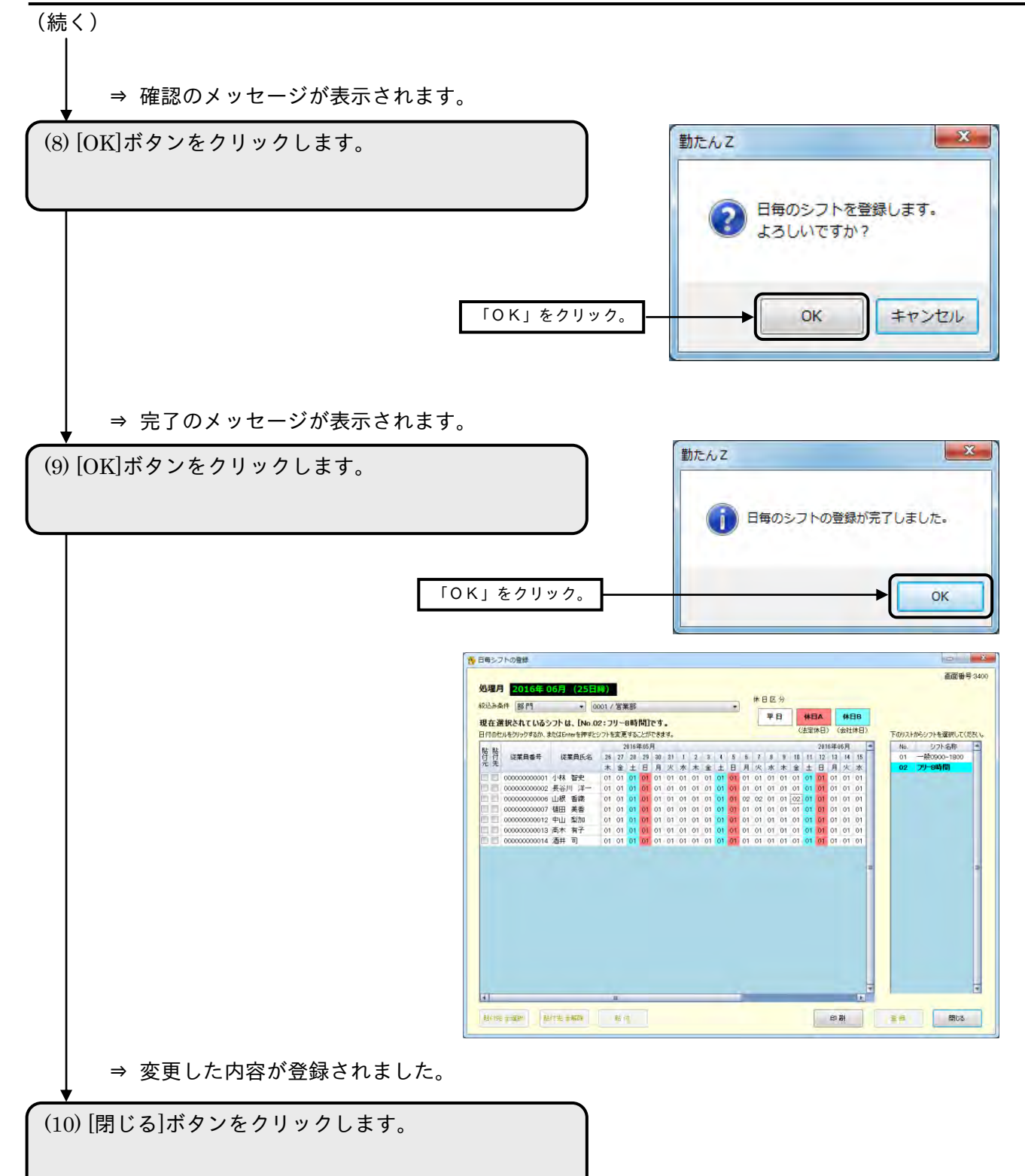

⇒ 【メインメニュー】画面が表示されます。

### (3)一ヵ月分のシフトを全従業員にコピーする

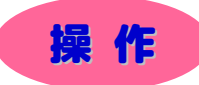

※ 下記設定の数値や選択項目等は操作を説明するための例です。実際に入力していただく内容とは異なります。 ※ と は任意の操作です。

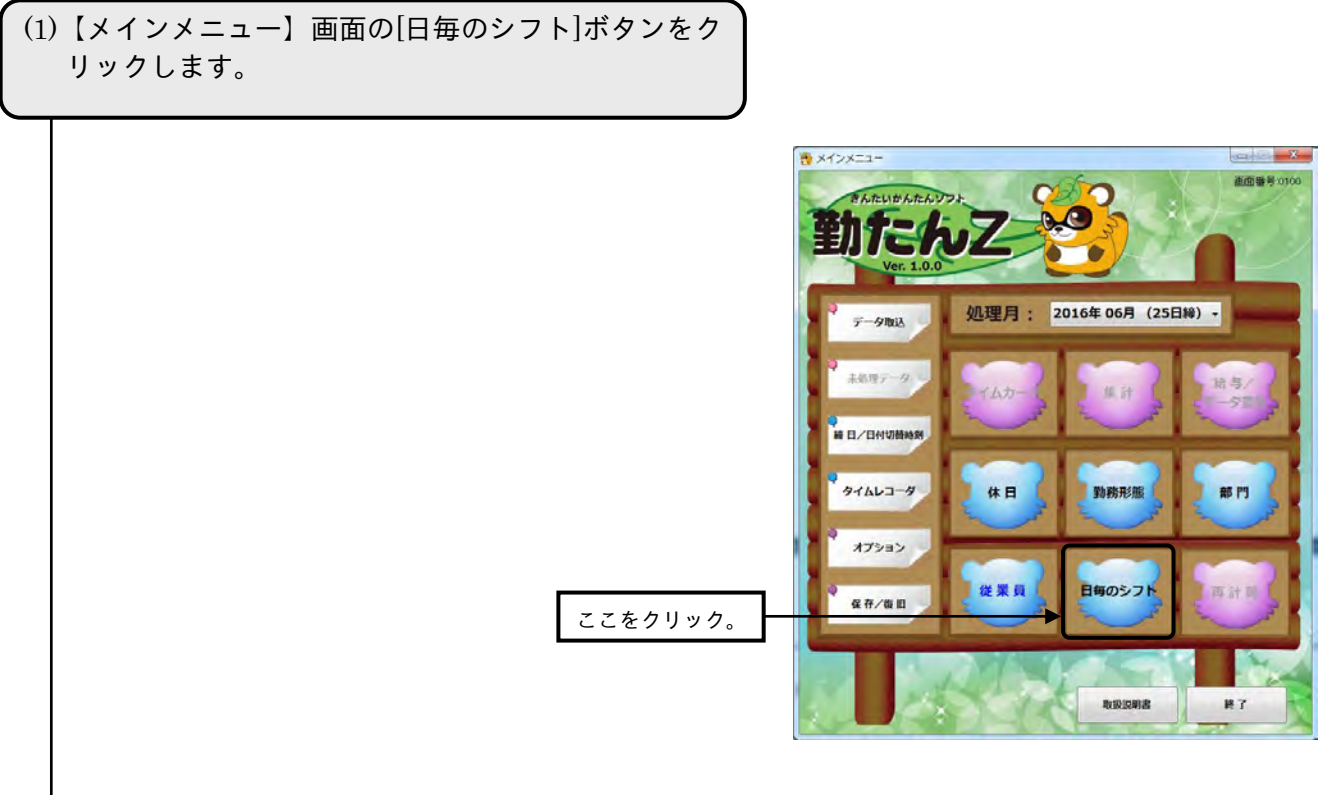

⇒【日毎シフトの登録】画面が表示されます。

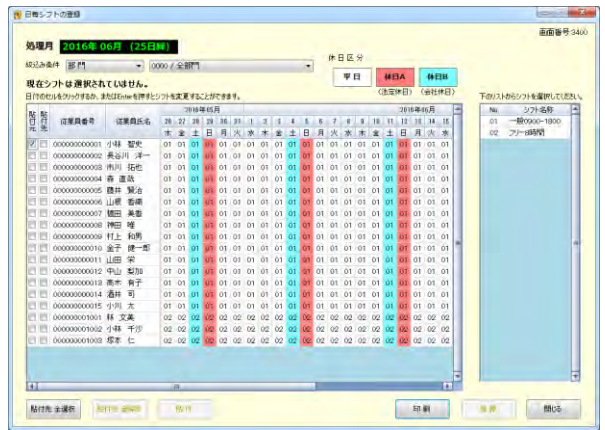

(続き)

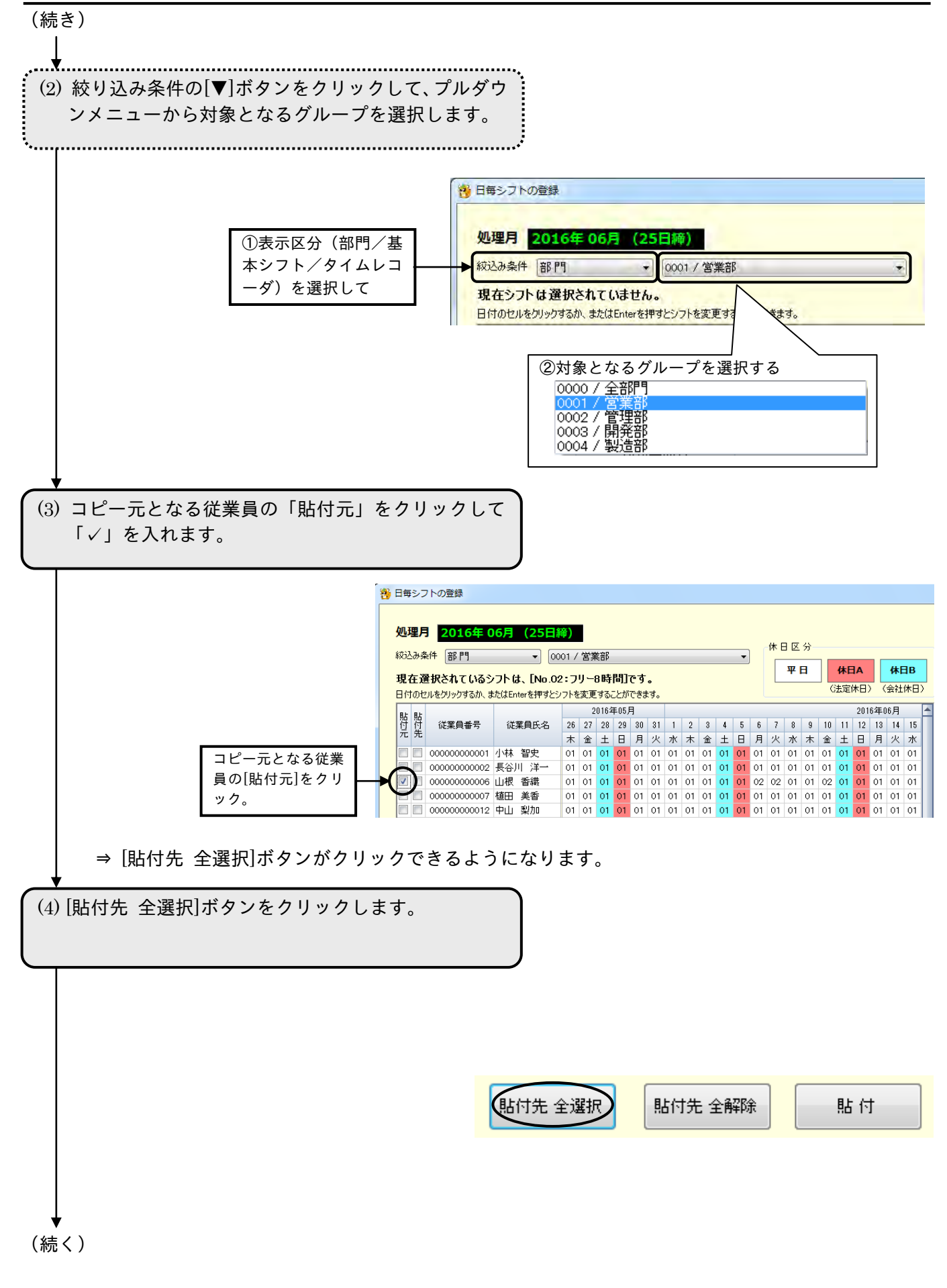

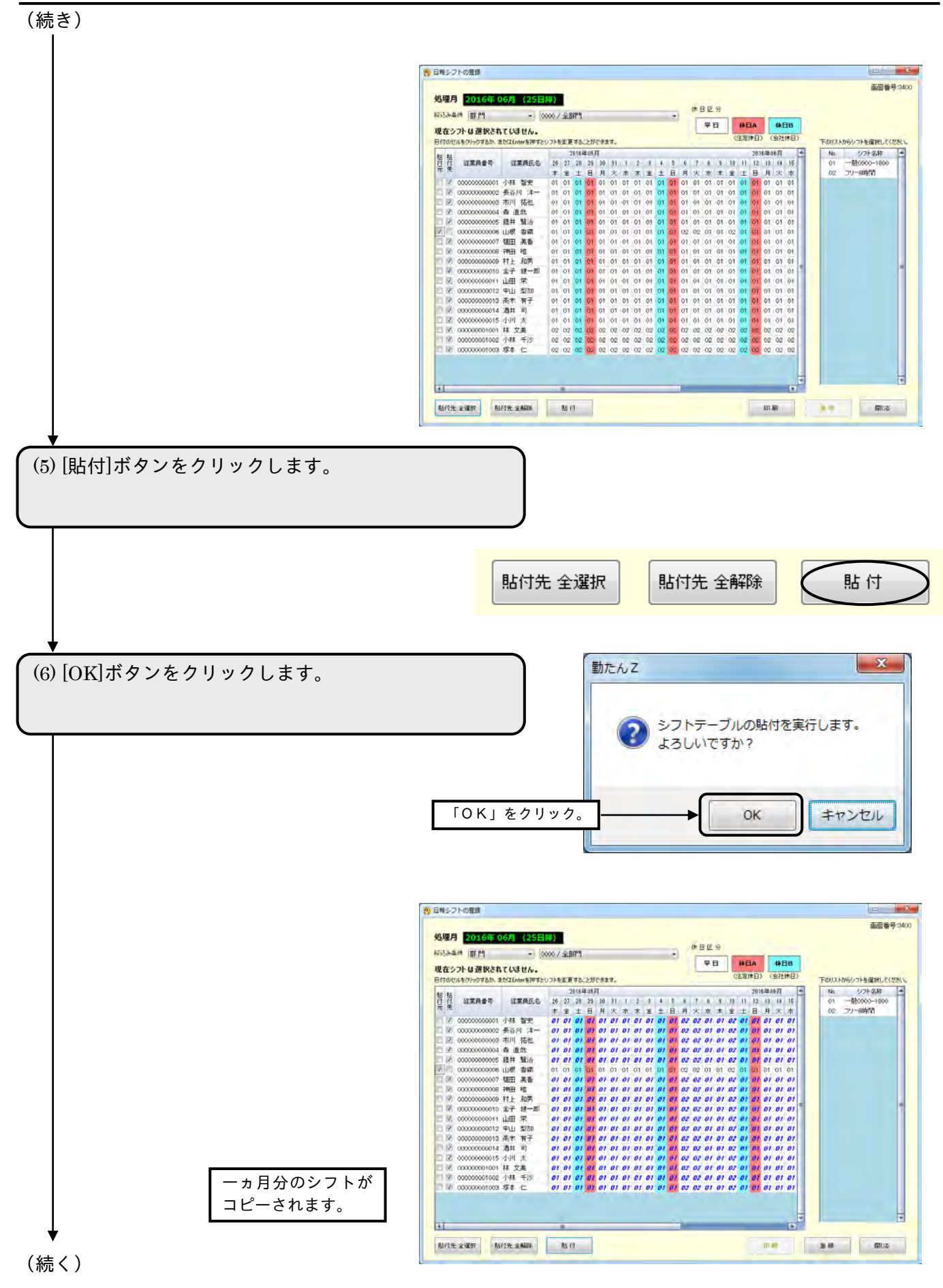

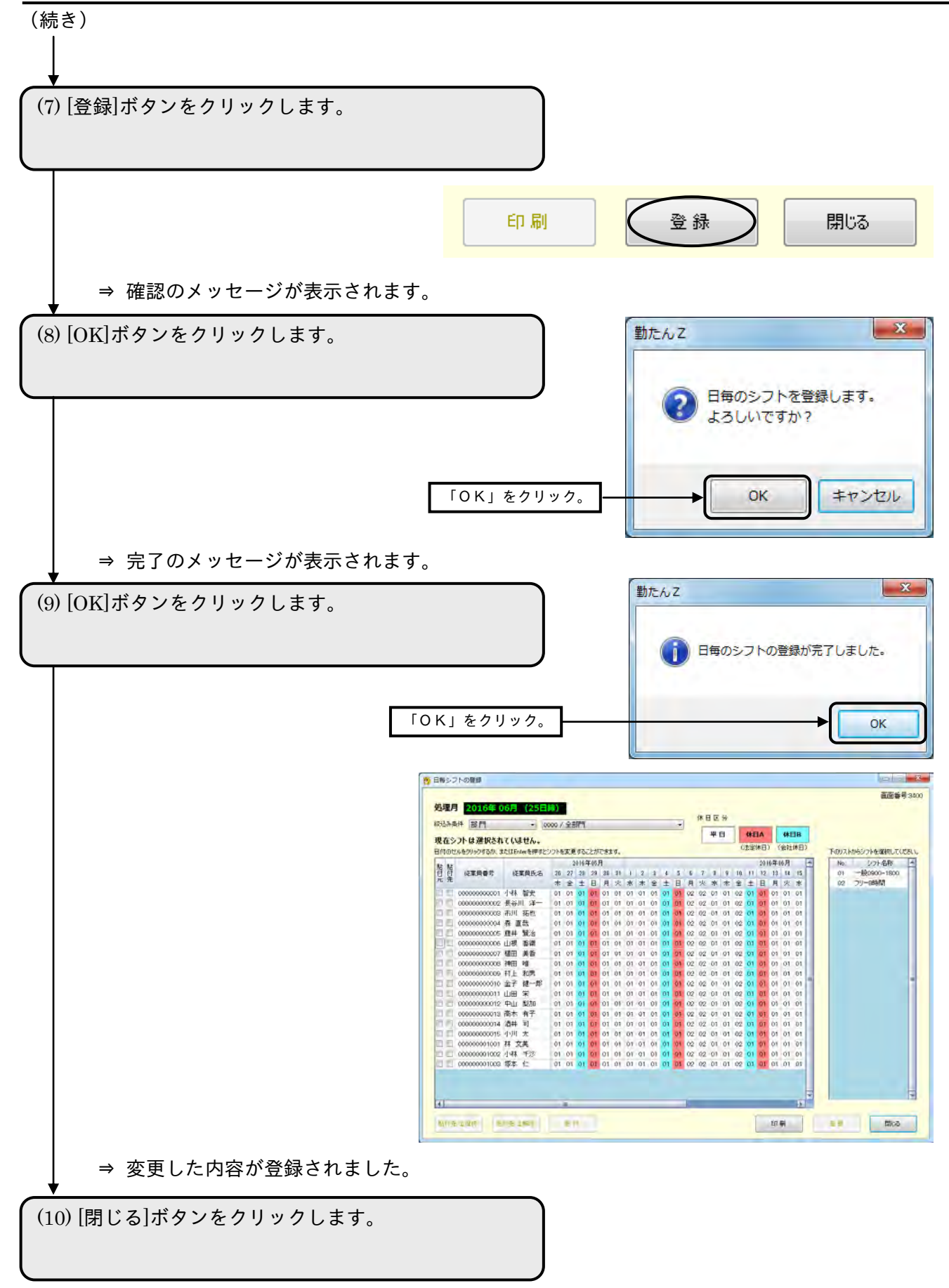

⇒ 【メインメニュー】画面が表示されます。

4-1-2 従業員の日毎のシフトを印刷する

【日毎シフトの登録】画面の内容を印刷します。印刷サイズは「A4 横」です。

#### ●帳票印刷1

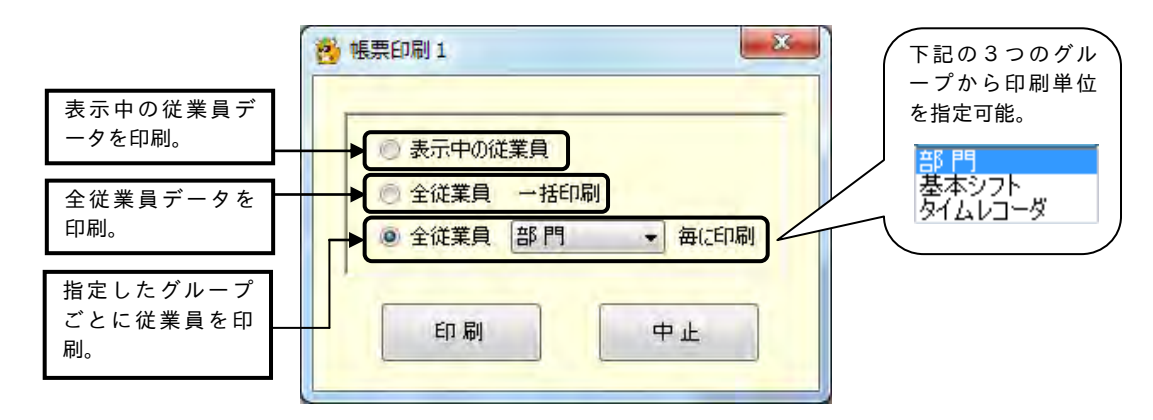

### ボタンの説明

- ・該当する項目をクリックして[印刷]ボタンをクリックすると、印刷を開始します。
- ・[中止]ボタンをクリックすると、【日毎シフトの登録】画面が表示されます。

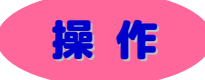

全従業員のデータを部門ごとに印刷してみましょう。

```
(1)【日毎シフトの登録】画面下部の[印刷]ボタンをクリ
ックします。
```
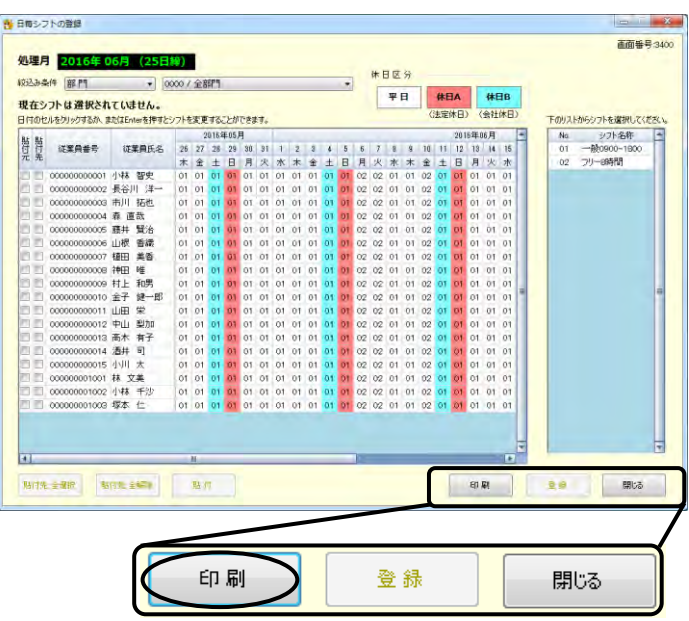

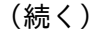

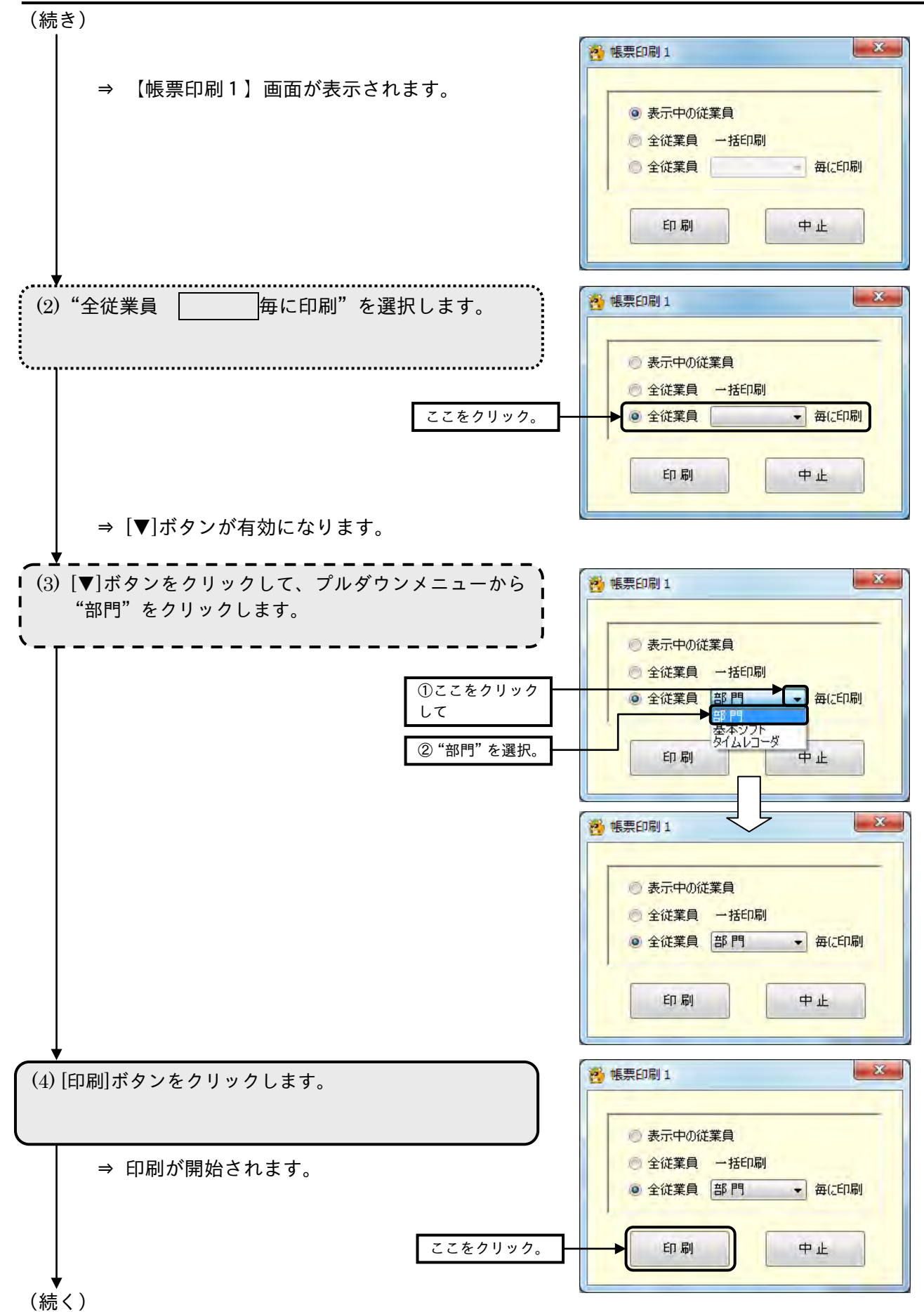

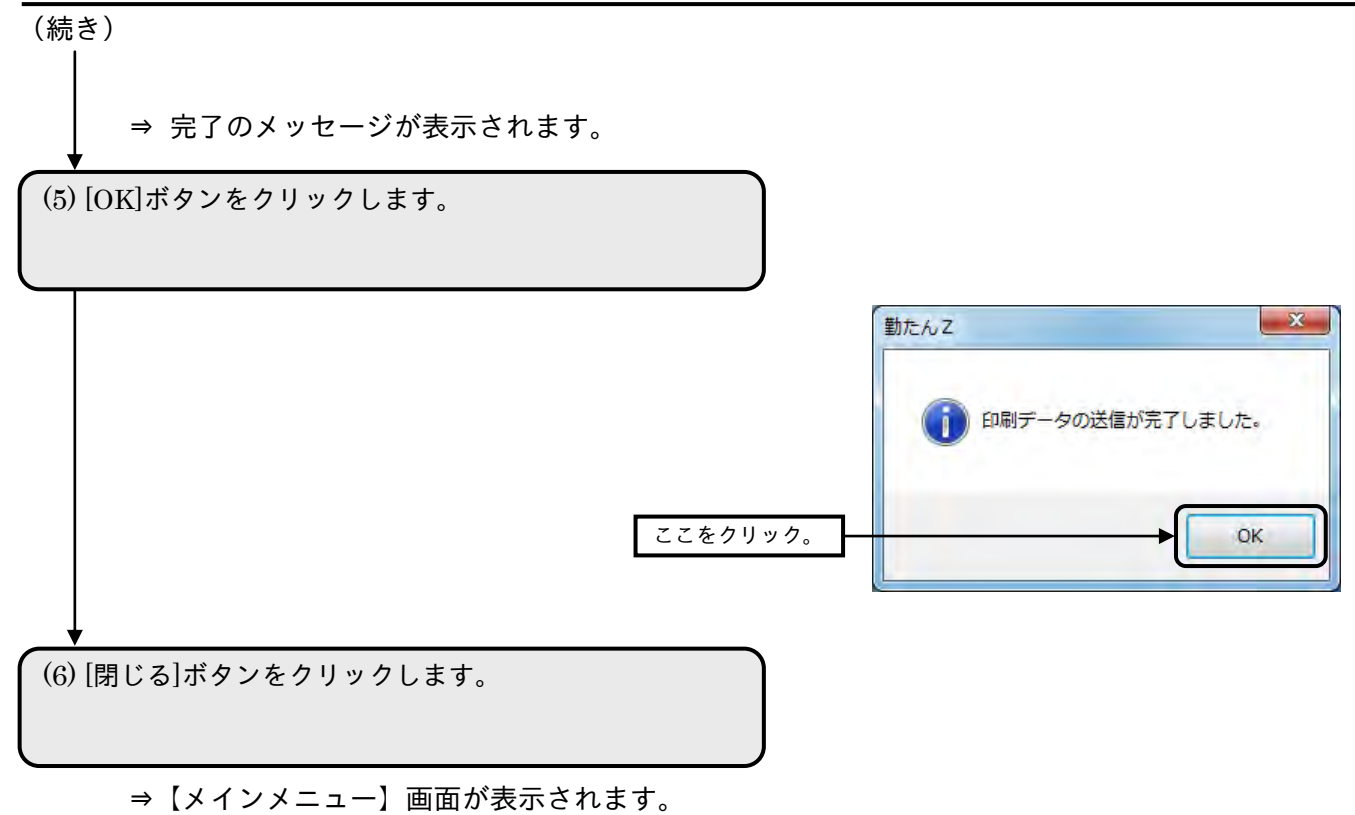

### 4-2 マスタ変更時の計算方法は「再計算]

当月度の期間内に、集計結果に関係するマスタ(勤務形態、部門、従業員、日毎のシフト)を変更したと きは、以下のタイミングで自動的に再計算が行われます。

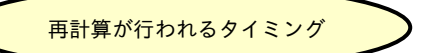

処理月を変更したとき 集計に関係するボタンをクリックしたとき 「勤たんZ」を終了するとき

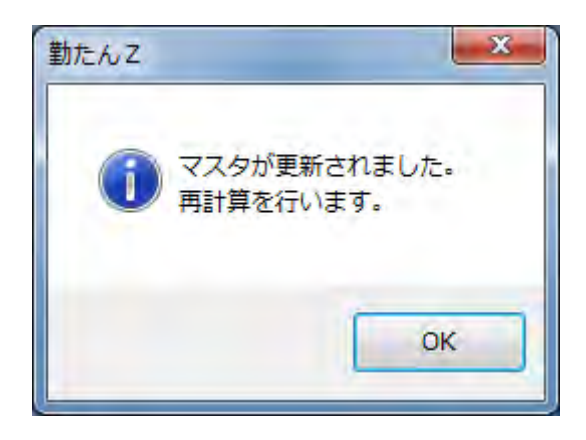

任意の操作になりますが、再計算は【メインメニュー】画面から選択することもできます。再計算の対象 となる期間は、【メインメニュー】画面左上に表示されている「処理月」に対応します。

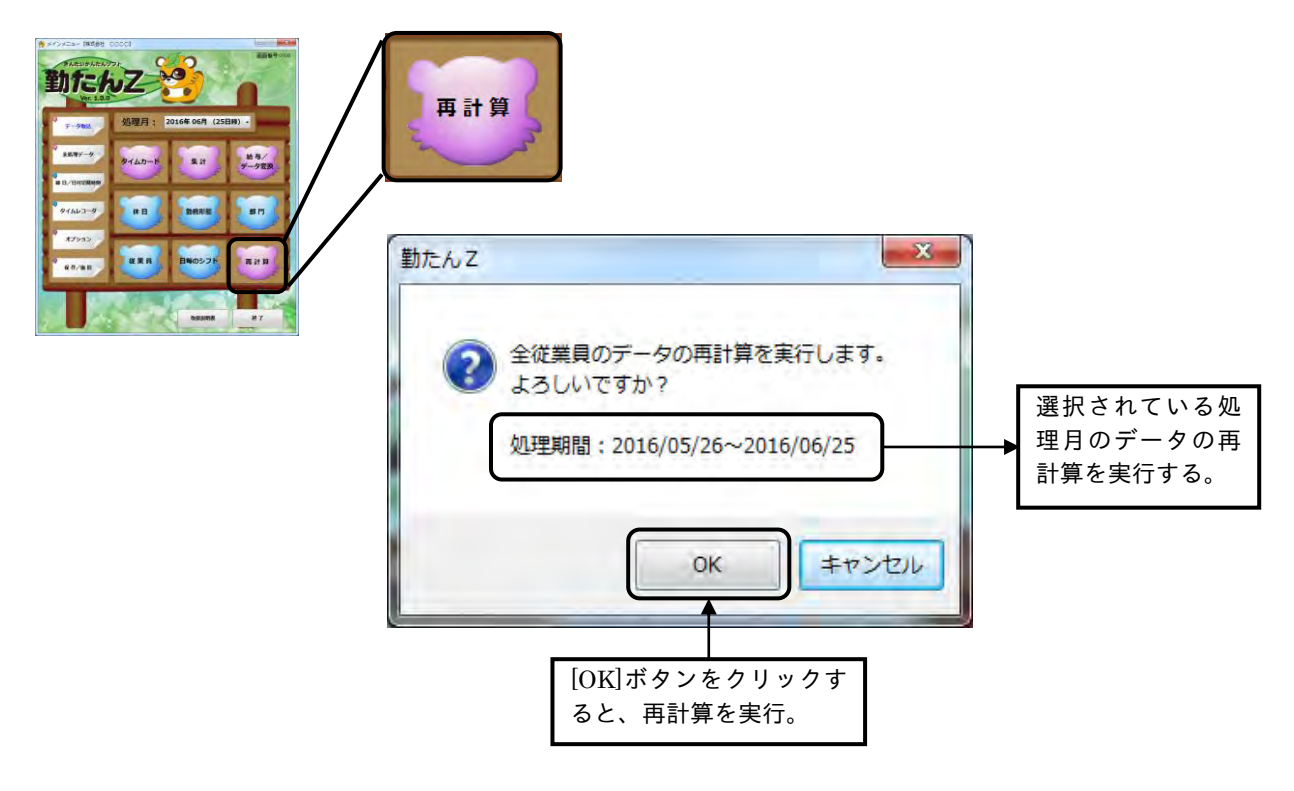

### 第5章 こんな時には

### 5-1 Q&A集

### (1)マスタ登録のQ&A

- Q1:締日を登録後、社員マスタの設定をしないまま処理月が変わってしまった場合は?
- A1:タイムレコーダから収集した打刻データが、前月度および当月度のものであれば、「未処理データ」と して取り込まれますので、従業員マスタを登録してください。登録後、再度、収集処理を行うと、勤怠 計算が行われます。

処理月が前々月度以前の打刻データは、締められた(給与の支払いが済んだ)データとして扱われます ので取り込むことができません。社員マスタは早めに設定しましょう。

Q2:処理月の途中で締日を変更したい場合は?

A2:インストール直後に設定した締日は、前月度から適用されますが、すでに設定済の締日を変更した場合 は、翌月度以降からの適用となります。変更による期間のズレは翌月度に調整され、翌々月度以降から 一ヵ月単位の期間になります。

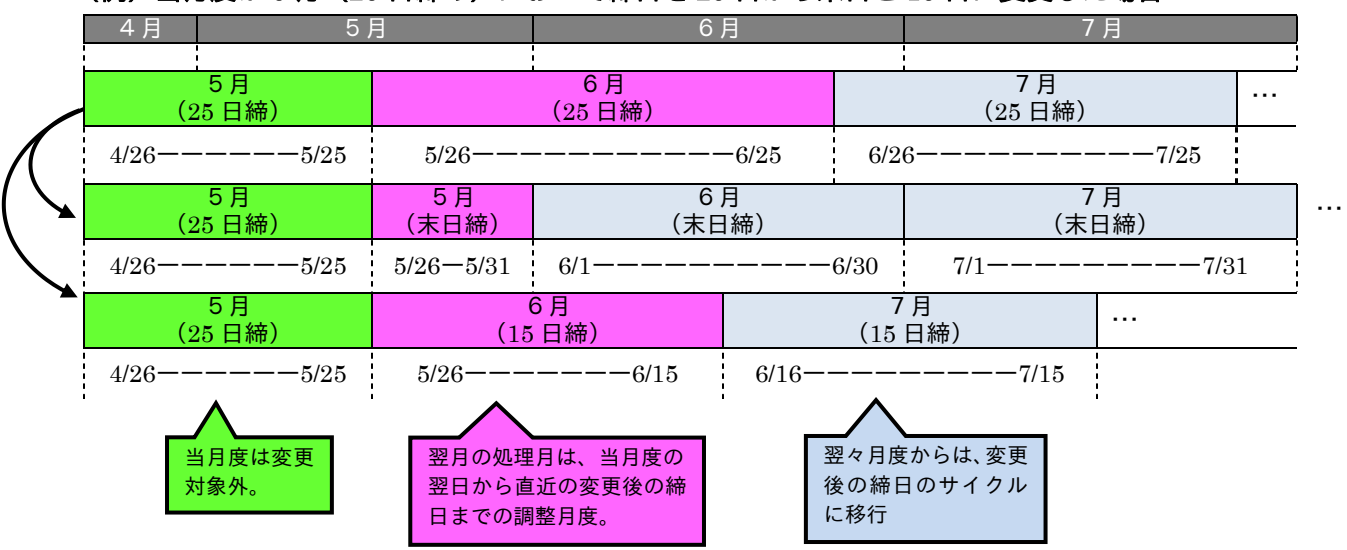

(例)当月度が 5 月(25 日締め)において締日を 25 日から末日と 15 日に変更した場合

締日を変更すると、翌月度の勤務形態や部門、従業員などのマスタは一度削除され、当月度のマスタか らコピーされます。翌月度のマスタを事前に変更されている場合には、再度設定してください。

#### Q3:日付切替時刻を変更したい場合は?

A4:日付切替時刻は勤務形態マスタが 1 つでも登録されていると変更することができません。日付切替時刻 を変更するには登録されている勤務形態マスタをすべて削除する必要があります。

Q4:新入社員、退職社員、中途入社社員の処理は?

A4:新入社員、中途入社社員の場合は、従業員マスタを登録し、新しいタイムカードを用意してください。 退職社員は、退職日までの打刻データを収集して勤怠計算を行ってください。従業員マスタの削除は退 職した月度の翌月度に行うなど勤怠計算後に行いましょう。

### (2)打刻データ収集のQ&A

- Q8:収集した打刻データの中に、勤務形態や社員などのマスタが未登録のものがあったら?
- A8:収集した打刻データの中に、マスタが設定されていないものがあった場合は、集計結果を出すことがで きませんので、なるべく当月度中にマスタを設定してください。マスタを設定後、再度、打刻データを 収集することにより、勤怠計算が行われます。
- Q9:実際の打刻と入力した打刻データが重複してしまったら?
- A9:【タイムカード】、【個人別集計の一覧】のいずれかに手入力したデータとタイムレコーダより収集され た実際の打刻データが重複してしまった場合は、手入力したデータが優先されます。実際の打刻データ は「未処理データ」として保存され、勤怠計算に加えられません。
- Q10:【タイムカード】、【個人別集計の一覧】で"確定"したカードの打刻データを収集すると?
- A10:【タイムカード】、【個人別集計の一覧】のいずれかで"確定"したカードの打刻データをタイムレコ ーダより収集しても「未処理データ」として保存され、勤怠計算に加えられません。

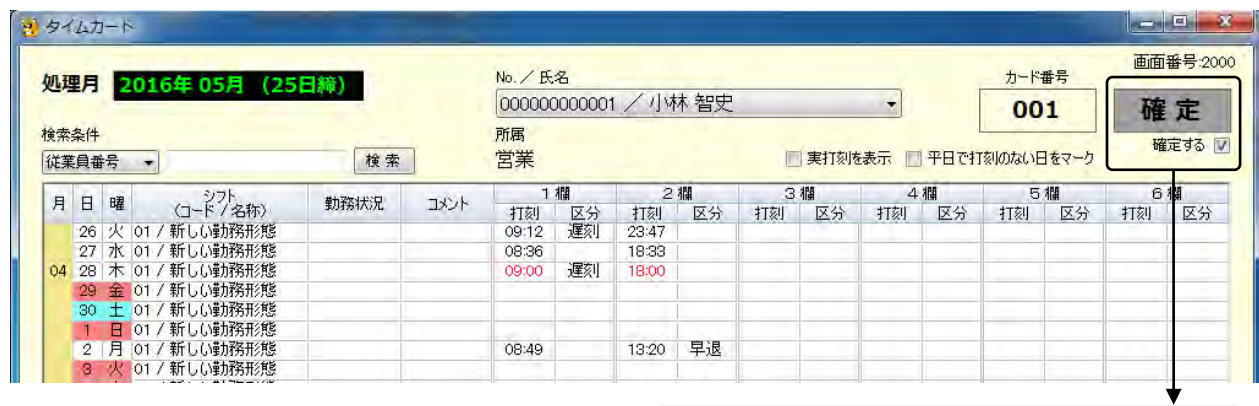

[確定する]にチェックを入れるとタイムカードに ロックが掛かり、手入力によるデータ修正やタイム レコーダから収集された打刻データを新たに受け 付けることはできません。

- [確定する]にチェック入れることでタイムカードがロックされ、チェックを外すことでロックを解除 することができます。
- 処理月が前々月度のタイムカードは、"確定"となりデータ修正および新たに打刻データを受け付け ることはできません。

Q10:日付切替時刻を越えて勤務した場合は?

A10:日付切替時刻を越えて退勤する際、[徹夜]ボタンを押して打刻した場合は、徹夜扱いで時間計算をし ます。[徹夜]ボタンを押し忘れた場合は、翌日の出勤として第 1 打刻の欄に記録されます。

【タイムカード】、【個人別集計の一覧】画面上で出勤扱いになっている退勤打刻を前日の最終打刻(偶 数打刻)の欄に変更し、「区分」に"徹夜"を選択して登録してください。徹夜時間分は、日付切替 時刻を越えた時間を徹夜時間として計算が行われます。

(例)出勤"08:51"(04/27) 退勤"05:49"(04/28) 日付切替時刻"05:00"の場合

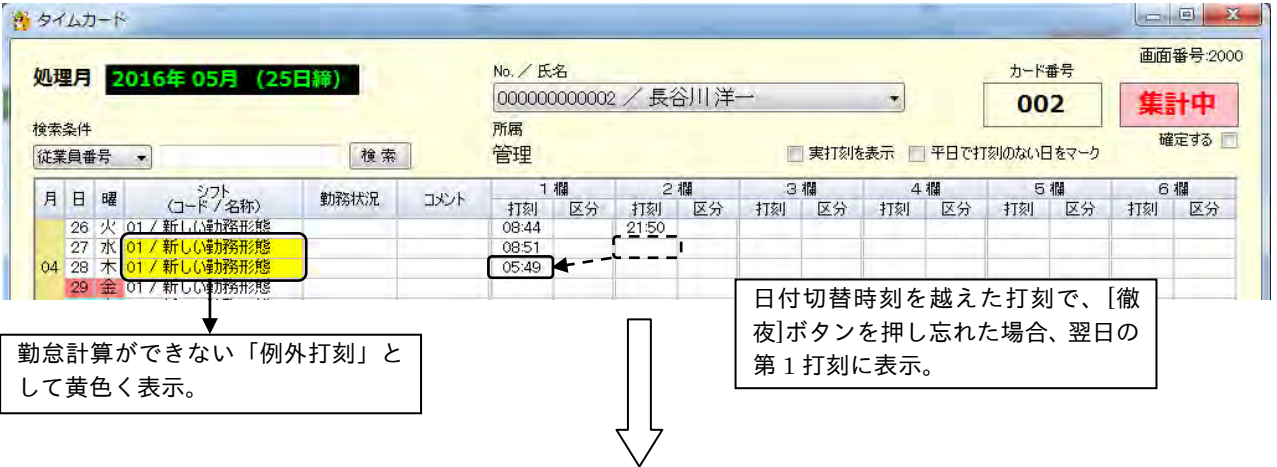

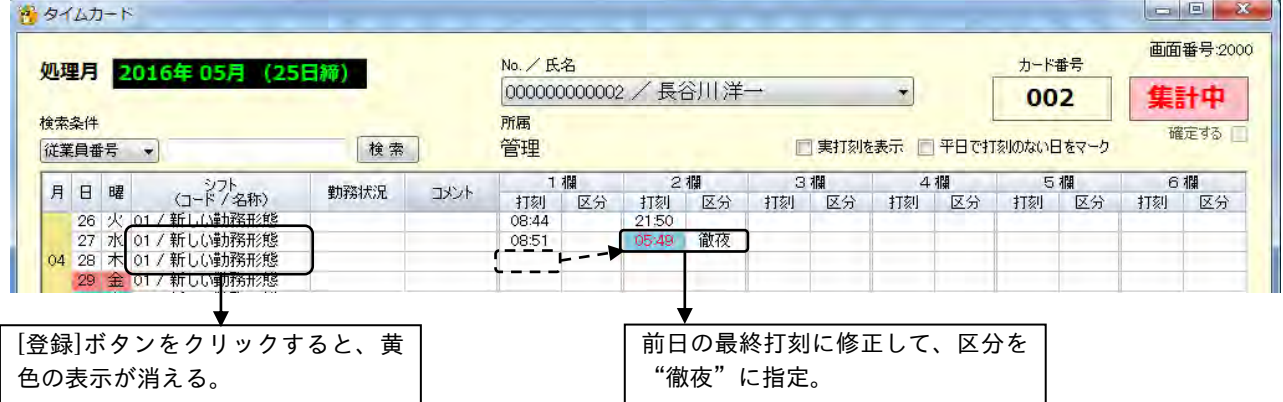

(3)勤怠計算のQ&A

- Q12:【勤務形態の登録】で私用外出を「減算あり」にした場合、固定休憩と私用外出の時間帯が重なった ときの計算は?
- A12:計算方法には二つのモードがあります。【オプションの】の「時刻まるめの計算方式」で該当するモ ードを選択してください。

■選択した勤務形態によって、まるめの起点が変わります。

●定時の場合の計算の基点:奇数打刻→各集計区分の開始時刻/偶数打刻→各集計区分の終了時刻 ※ 下記の例では、所定区分の開始/終了時刻が計算の基点になります。

●フリーの場合の計算の起点:日付切替時刻

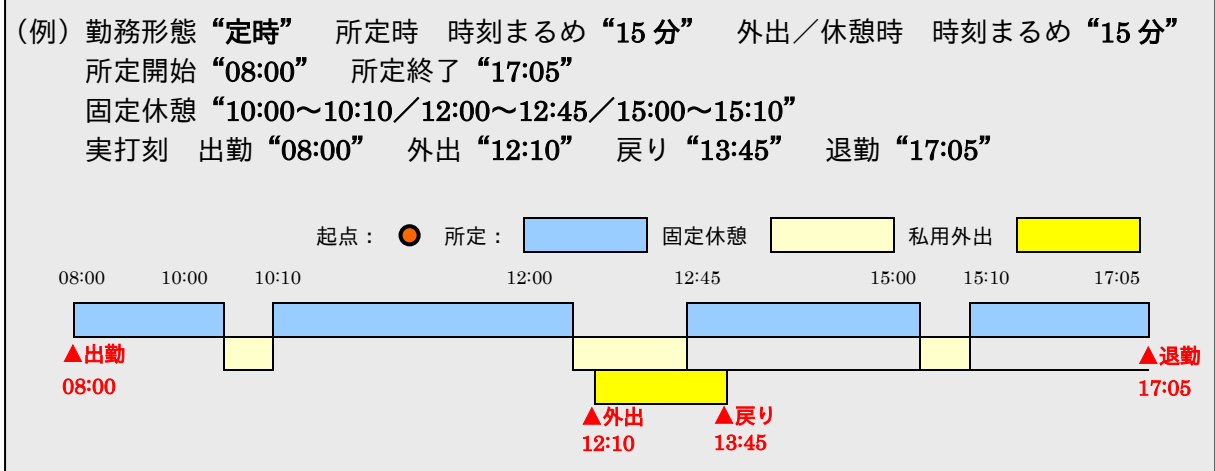

モードAI:固定休憩を含めて ........ 時刻まるめをする計算方法です。 固定休憩の時間帯も含めて、所定終了(または開始)時刻をまるめの基点に私用外出の開 始(または終了)時刻までをまるめ処理します。その結果、私用外出の開始(または終了) 時刻が固定休憩の時間帯と重なった場合は、固定休憩の開始時刻を外出(または終了時刻 を戻り)時刻として計算します。

●私用外出の外出(第2打刻)のまるめ

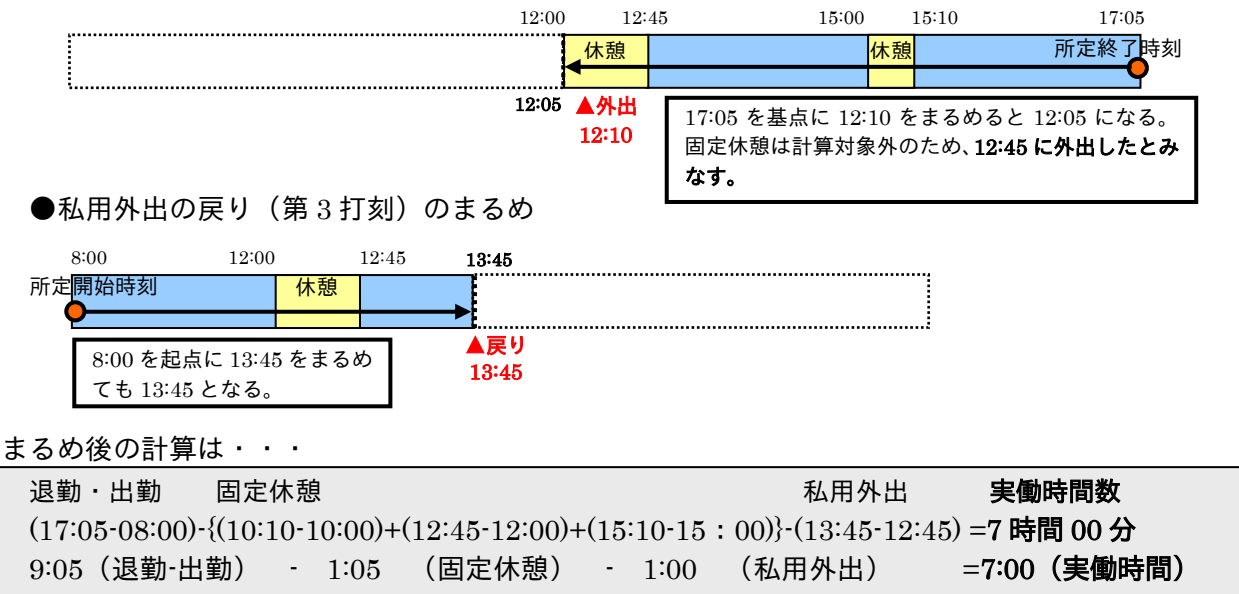

モード<mark>B</mark>:固定休憩を除いて ........ 時刻まるめをする計算方法です。 所定終了(または開始)時刻を基点にまるめ処理を行った際に、固定休憩の時間帯を除い て、固定休憩開始時刻(または終了時刻)から再度まるめ処理を行います。

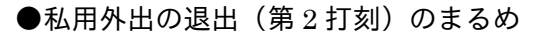

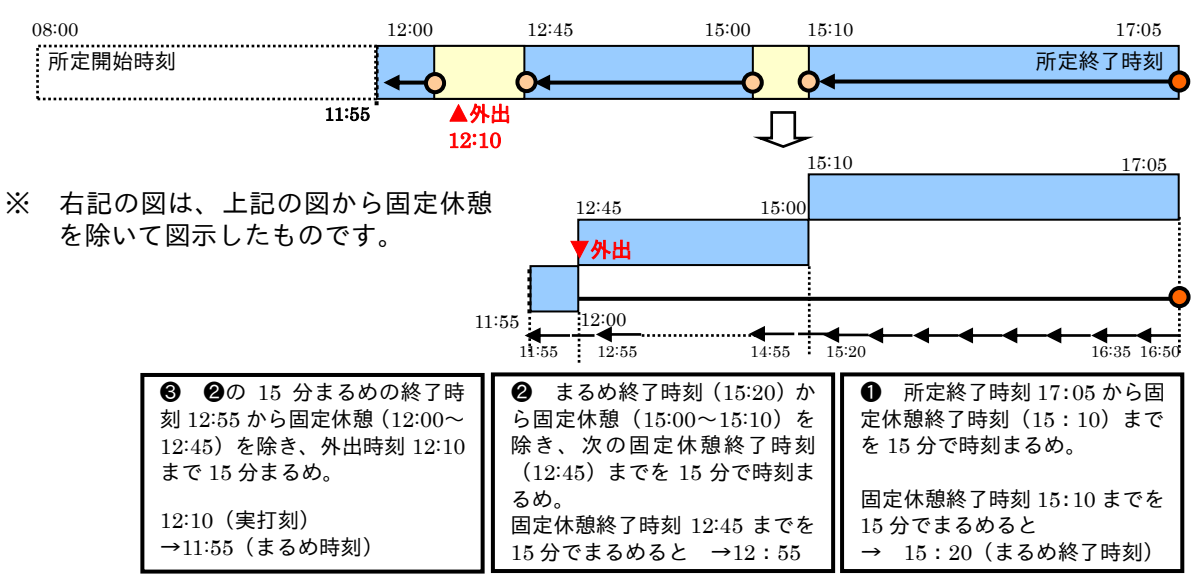

●私用外出の戻り(第3打刻)のまるめ

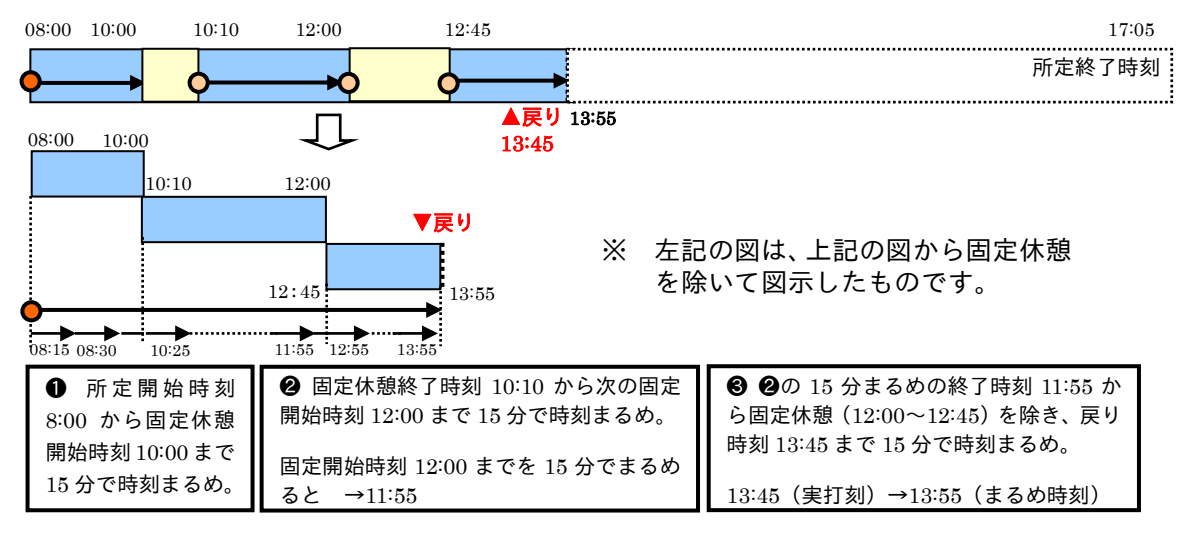

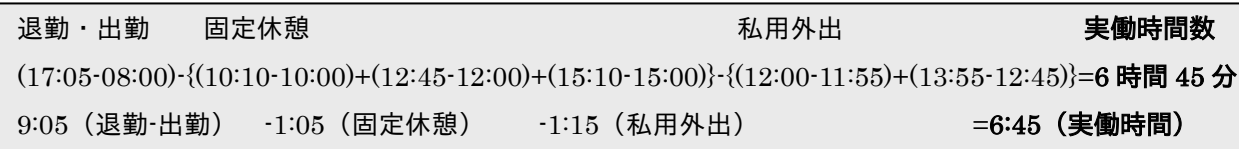

### (4)遅刻・早退計算のQ&A

Q13:遅刻と早退が同じ一日にあった場合の計算は?

A13:【勤務形態の登録】画面で、まるめ方式を"時刻まるめ"あるいは、"時間数まるめ"のどちらを選択 したかによって、計算方法が異なります。

"時刻まるめ"の場合は、遅刻、早退それぞれの時間数を設定したまるめ単位でまるめた後に、遅刻 と早退の時間数が合計されます。一方、"時間数まるめ"の場合は、遅刻、早退の時間数がまず合計 されてから、設定したまるめ単位でまるめられます。

●■遅刻・早退の合計時間は、月単位のまるめ処理は行われません。

Q14:勤務形態が「定時」で、始業・終業時刻が"所定外"にある場合と"所定"にある場合の遅刻・早退 計算の違いは?

A14:計算方法は、まず出勤時刻から所定開始時刻、所定終了時刻から退勤時刻が減算され、遅刻と早退そ れぞれの時間数が合計されます。その後、"所定"の時間数から遅刻・早退の合計時間数が減算され、 実働時間が算出されます。 ここまでは、始業、終業時刻が"所定"および"所定外"にあっても同じです。

●始業、終業時刻が「所定外」にある場合

所定開始時刻から始業時刻、および終業時刻から所定終了時刻が減算された結果と、遅刻・早退の合 計時間数が加算されます。この値が、遅刻・早退の総時間数となります。

● "所定外"の区分にまるめ処理を設定している場合は、設定したまるめ方式と単位に従って遅刻、早 退の時間数もまるめ処理されます。

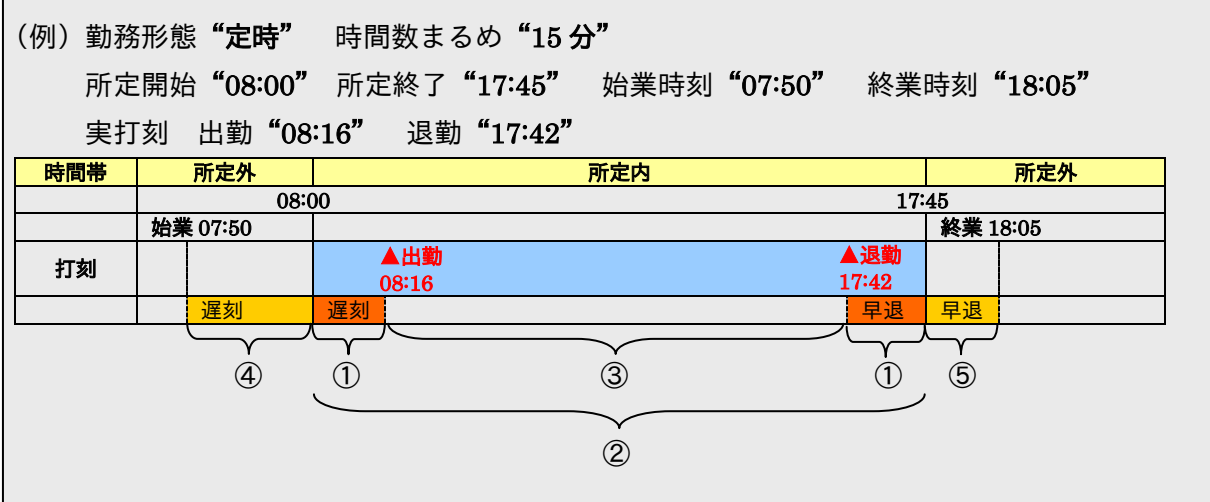

◆時間数まるめ"15分"で、遅刻、早退が"所定外"にある場合

①08:16(出勤時刻)-08:00(所定開始時刻)=0:16

17:45(所定終了時刻)-17:42(退勤時刻)=0:03

0:16+0:03=0:19(控除時間数)まるめると ⇒ 0:30

時間数まるめは、遅刻、早退それぞれの時間数を合計し、まるめる。

②17:45-08:00=9:45(所定時間数)

9:45(所定時間数)-0:30(まるめ後の控除時間数)=9:15(実働時間数) (実働②-①=③) 08:00(所定開始時刻)-07:50(始業時刻)=0:10(遅刻時間数) 18:05(終業時刻)-17:45(所定終了時刻)=0:20(早退時間数) ※④、⑤は"所定外"のため、まるめ対象外。

遅刻・早退の合計数 ①+④+⑤=0:30+0:10+0:20=1:00(遅刻・早退の合計時間数)

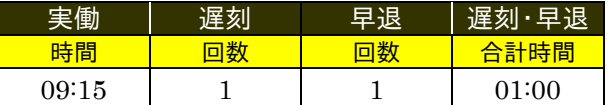

◆時刻まるめ"15分"で、遅刻、早退が"所定外"にある場合

実打刻をまるめると 出勤 08:16 ⇒ 08:30 、退勤 17:35 ⇒ 17:30

①08:30(まるめ後の出勤時刻)-08:00(所定開始時刻)=0:30

17:45(所定終了時刻)-17:30(まるめ後の退勤打刻)=0:15

0:30(遅刻時間数)+0:15(早退時間数)=0:45(控除時間数)

時刻まるめは、出勤、退勤時刻それぞれをまるめて計算後、その値を合計する。

②17:45-08:00=9:45(所定時間数)

9:45(所定時間数)-0:45(まるめ後の控除時間数)=9:00(実働時間数) (実働②-①=③) 08:00(所定開始時刻)-07:50(始業時刻)=0:10 18:05(終業時刻)-17:45(所定終了時刻)=0:20 ※④、⑤は所定外のため、まるめ対象外

遅刻・早退の合計数 ①+④+⑤=0:45+0:10+0:20=1:15

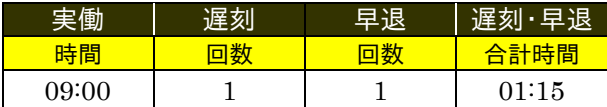

●始業、終業時刻が「所定」にある場合

出勤時刻から始業時刻、および終業時刻から退勤時刻が減算され、それぞれの時間数が合計された結 果が、遅刻・早退の総時間数となります。

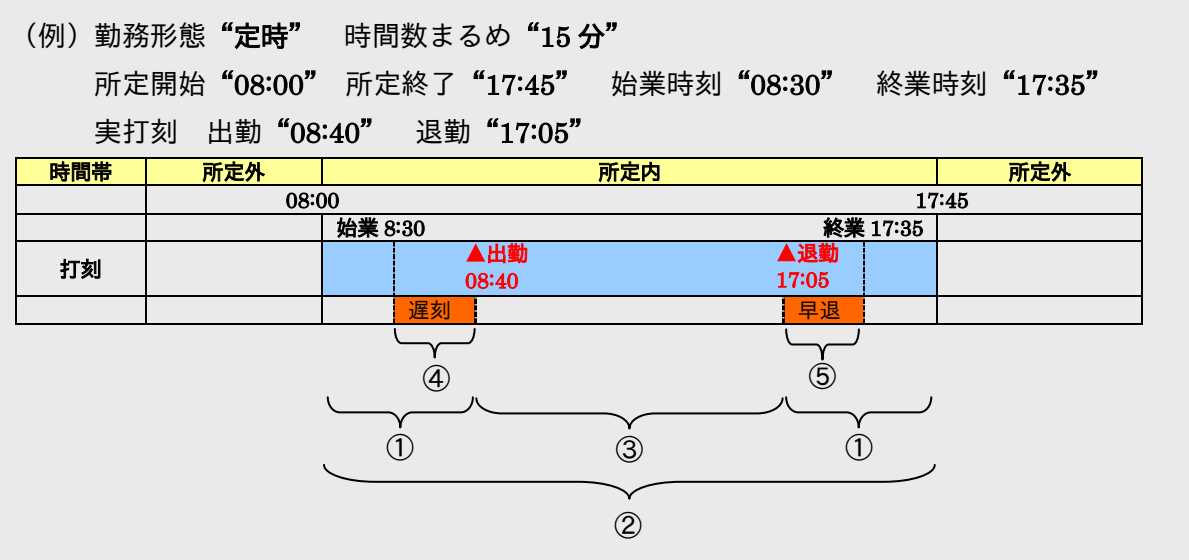

◆時間数まるめ"15分"で 遅刻、早退が"所定"にある場合

①08:40(出勤時刻)-08:00(所定開始時刻)=0:40

17:45(所定終了時刻)-17:05(退勤時刻)=0:40

0:40+0:40=1:20 (控除時間数) まるめると ⇒ 1:30

時間数まるめは、遅刻、早退それぞれの時間数を合計し、まるめる。

②17:45-08:00=9:45(所定時間数)

③9:45 (所定時間数) -1:30 (控除時間数) =8:15 (実働時間数) (実働②-①=③)

④08:40(出勤時刻)-08:30(始業時刻)=0:10(遅刻時間数)

⑤17:35(終業時刻)-17:05(退勤時刻)=0:30(早退時間数)

遅刻・早退の合計数 ④+⑤=0:10+0:30=0:40 まるめると ⇒ 0:45

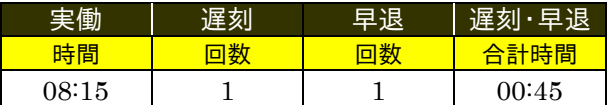

◆時刻まるめ"15分"で、遅刻、早退が"所定"にある場合

実打刻をまるめると 出勤 08:40 ⇒ 08:45 、退勤 17:05 ⇒ 17:00

①08:45(まるめ後の出勤時刻)-08:00(所定開始時刻)=0:45

17:45(所定終了時刻)-17:00(まるめ後の退勤打刻)=0:45

0:45+0:45=1:30(控除時間数)

時刻まるめは、出勤、退勤時刻それぞれをまるめて計算後、その値を合計する。

②17:45-08:00=9:45(所定時間数)

 $(39:45$  (所定時間数) -1:30 (控除時間数) =8:15 (実働時間数) (実働②-①=③)

④08:45(まるめ後の出勤時刻)-08:30(始業時刻)=0:15(遅刻時間数)

⑤17:35(終業時刻)-17:00(まるめ後の退勤時刻)=0:35(早退時間数)

遅刻・早退の合計数 ④+⑤=0:15+0:35=0:50(遅刻・早退の合計時間数)

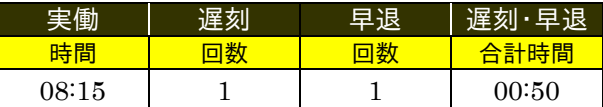

Q15:勤務形態が「フリー」で、始業·終業時刻を設定している場合の遅刻·早退の計算は?

A15:実働時間が規定時間を満たしていても、始業時刻を過ぎて出勤した場合は遅刻扱いに、終業時刻以前 に退勤した場合は早退扱いになります。

計算方法は、遅刻は出勤時刻から始業時刻、早退は終業時刻から退勤時刻が減算され、それぞれの時 間数が合計された結果が、遅刻・早退の総時間数となります。

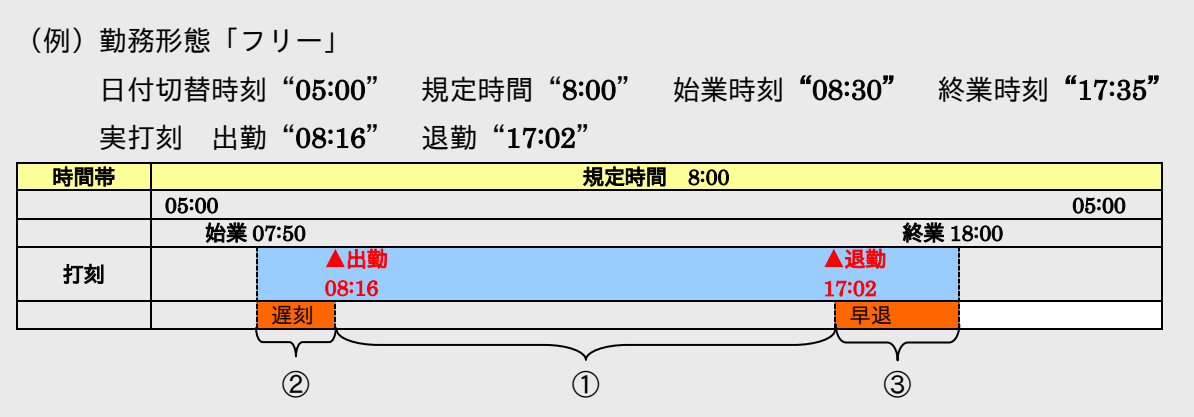

◆時間数まるめ"15分"の場合

①17:02(退勤時刻)-08:16(出勤時刻)=8:45(まるめ後の実働時間)

8:45(実働時間)-8:00(規定時間)=0:45(残業時間)

②08:16(出勤時刻)-07:50(始業時刻)=0:26(遅刻時間数)

③18:00(終業時刻)-17:02(退勤時刻)=0:58(早退時間数)

遅刻・早退の合計数 ②+③=0:26+0:58=1:24 まるめると ⇒ 1:30

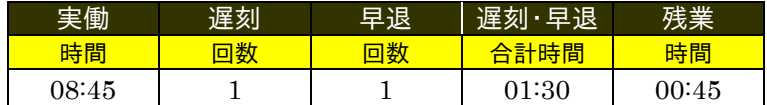

◆時刻まるめ"15分"の場合

実打刻をまるめると 出勤 08:16 ⇒ 08:30 、退勤 17:02 ⇒ 17:00 ①17:00(退勤時刻)-08:30(出勤時刻)=8:30(実働時間) 8:30(実働時間)-8:00(規定時間)=0:30(残業時間) ②08:30(出勤時刻)-07:50(始業時刻)=0:40 (遅刻時間数) ③18:00(終業時刻)-17:00(退勤時刻)=1:00(早退時間数)

遅刻・早退の合計数 ②+③=0:40+1:00=1:40

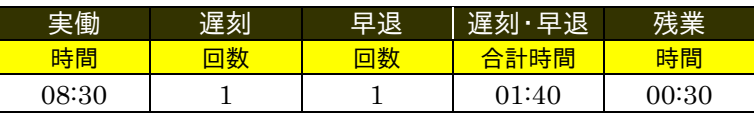

- ☞ 「2-8 勤務形態を設定するには[勤務形態]」(2-66 ページ)
- ☞ 「2-11-2 時刻まるめの計算方式」(2-127 ページ)
- ☞ 「3-2 集計結果を確認するには[タイムカード][集計]」(3-22 ページ)

#### (5)万一の場合のQ&A

Q16:パソコンが故障した場合の「勤たんZ」の処置は?

A16:万一の場合に備えて、マスタや集計データなどは、外部メディア (USB メモリや CD-R (W) など) にバックアップ(保存)をとることをおすすめします。処置方法としては、交換(または復旧)した パソコンに再度「勤たんZ」をインストールし、外部メディアのドライブを指定してデータを復旧し てください。

尚、「3-3 マスタデータや集計データを保存するには」の操作でバックアップされないファイルもあ ります。これらのファイルは、お客様の手操作で外部メディアにバックアップをとる必要があります (下表参照)。

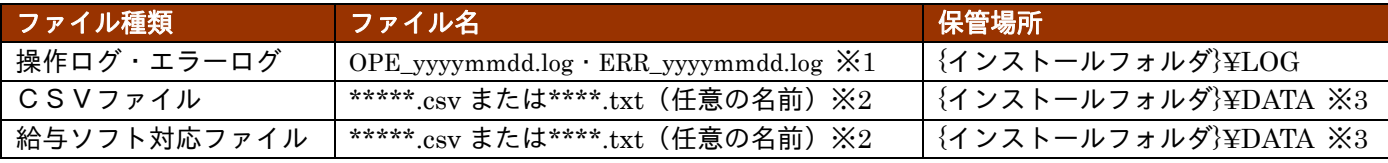

※1 ファイル名の yyyymmdd は、「yyyy」年「mm」月「dd」日を意味します。

※2 CSVファイルと給与ソフト対応ファイルは任意のファイル名をつけることができます。初期設定での 名前は「付録 3 給与変換フォーマット対応表」または「付録4 CSVファイルフォーマット」をご 参照ください。

※3 CSVファイルと給与ソフト対応ファイルの保管場所は、初期設定での保管場所です。

Q17:パスワードを忘れてしまったら?

A17:「勤たんZ」を起動し【パスワードの入力】画面で下記のパスワードを入力し、パスワードの解除を 行ってください。

解除用のパスワード:PW0000

●● 解除用のパスワードは、アルファベット大文字の P(ピー)W(ダブリュー)に続いて、数字の 0(ゼ ロ)0(ゼロ)0(ゼロ)0(ゼロ)です。

パスワード解除手順:

- ①"パスワード"欄に「PW0000」と入力してください。
- ② [開始]ボタンをクリックしてください。パスワードが解除され「勤たんZ」にログインできます。
- ③ 【オプション(パスワード)】画面で新しいパスワードを設定してください。
- ●● パスワードは半角英数 8 文字以内で入力してください。
- アルファベットの大文字/小文字は区別されます。パスワードの設定/入力の際は区別して入力して ください。

Q18:タイムカードを紛失した場合

A18:タイムカードを紛失した場合でも、打刻データはタイムレコーダ本体または「勤たんZ」に保存され ています。紛失したタイムカードと同じカード番号のタイムカードを用意して、引き続きご使用下さ い。紛失したタイムカードに打刻されていたデータも、集計時に合わせて計算されます。

別のカード番号のタイムカードで代用する場合、一度、勤怠データをUSBメモリで打刻データの収 集作業を行った後に、新しい番号のカードを使用してください。

その際は、前のカード番号の分の打刻データの収集作業が終了した後に、【従業員の登録】画面で、 新しい「カード番号」に変更してください。

「カード番号」を変更する場合は、作業の順番を間違えますと正しく打刻データが取り込めませんの で、ご注意ください。

## 5-2 エラーメッセージ一覧

### ■ 起動/パスワード

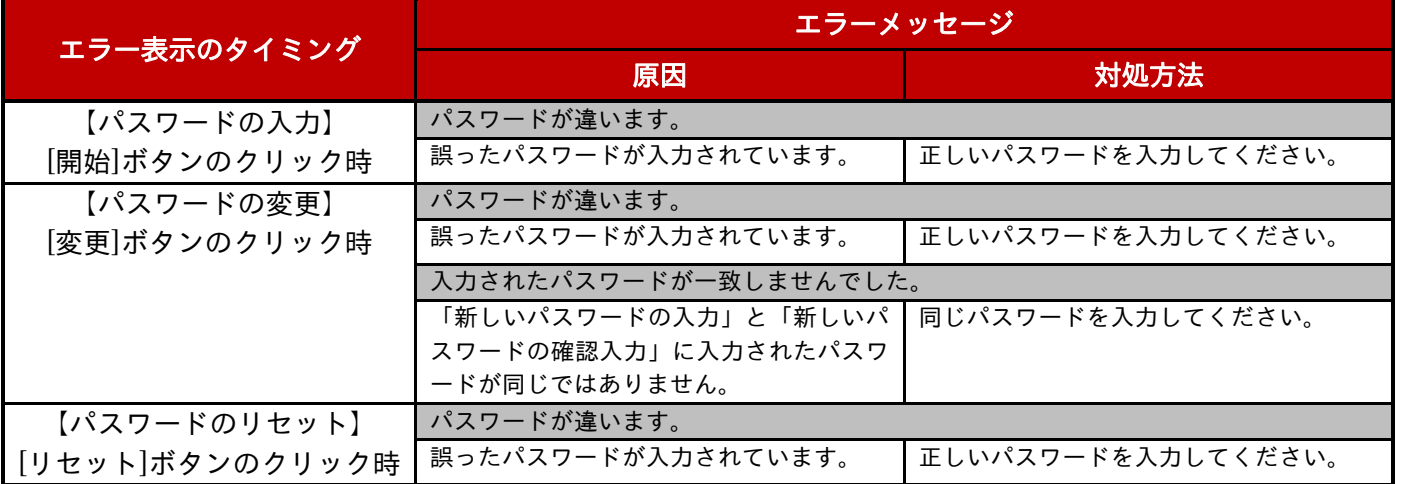

### ■ データの取り込み

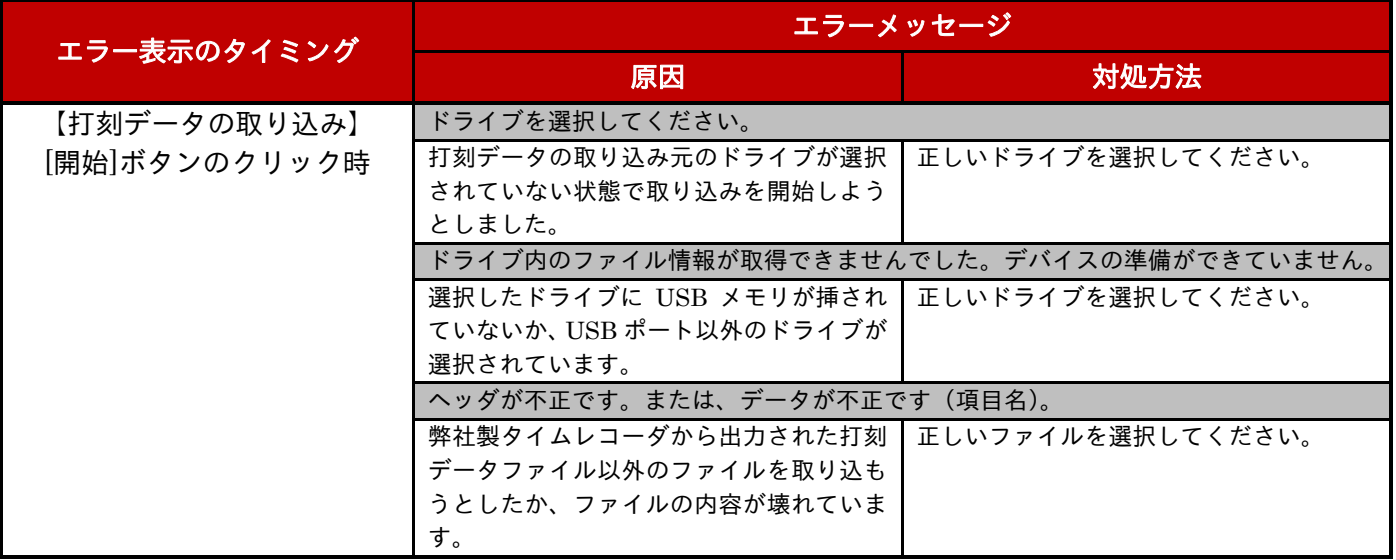

### ■ データの保存/復旧

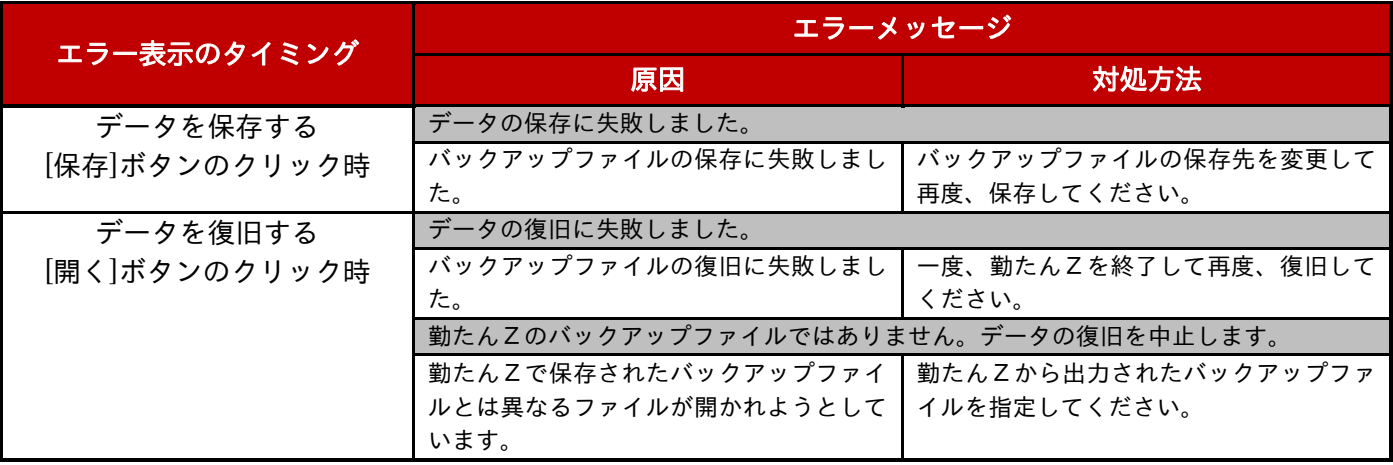

### ■ マスタ登録

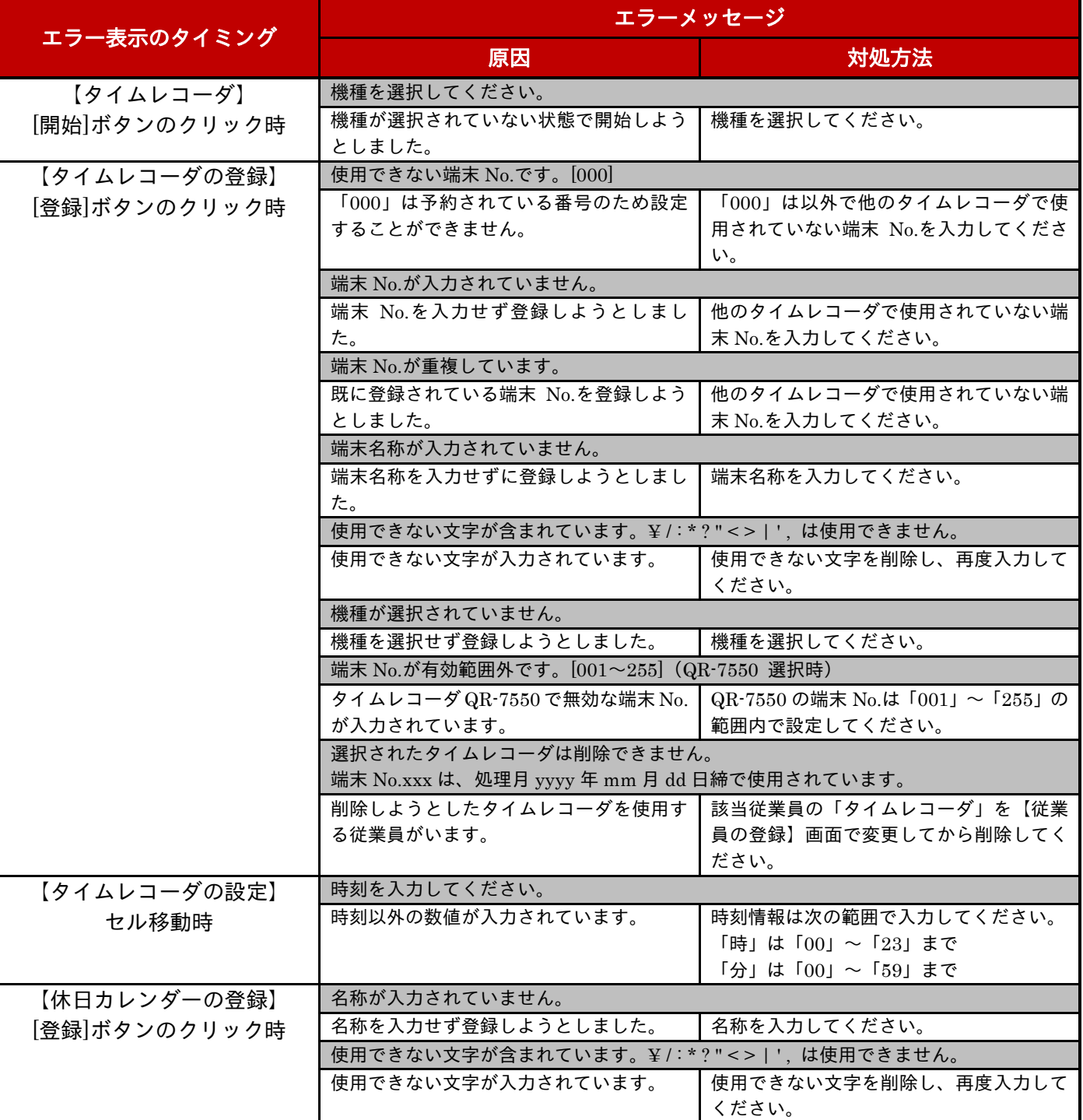

### (続き)マスタ登録

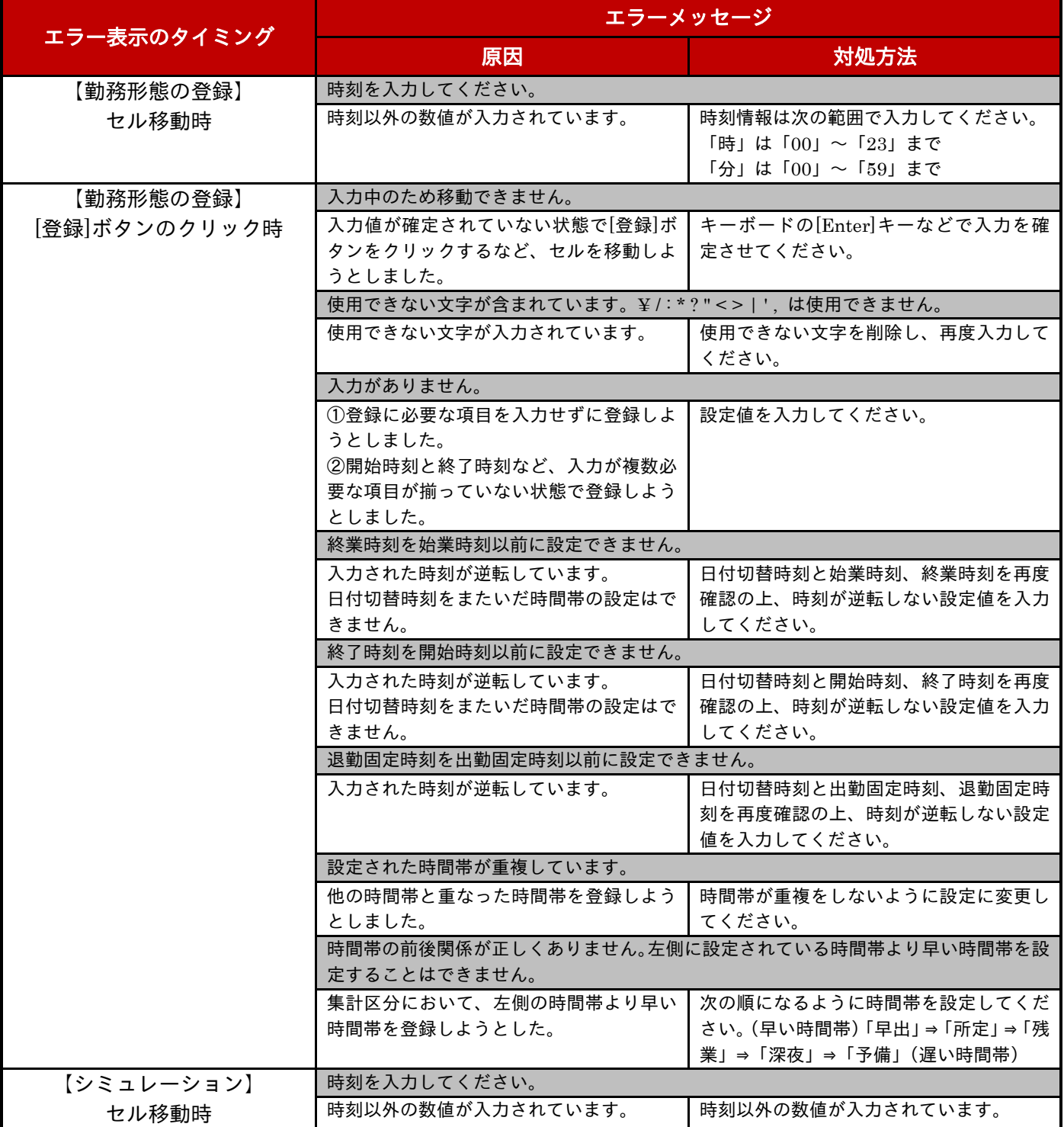

### (続き)マスタ登録

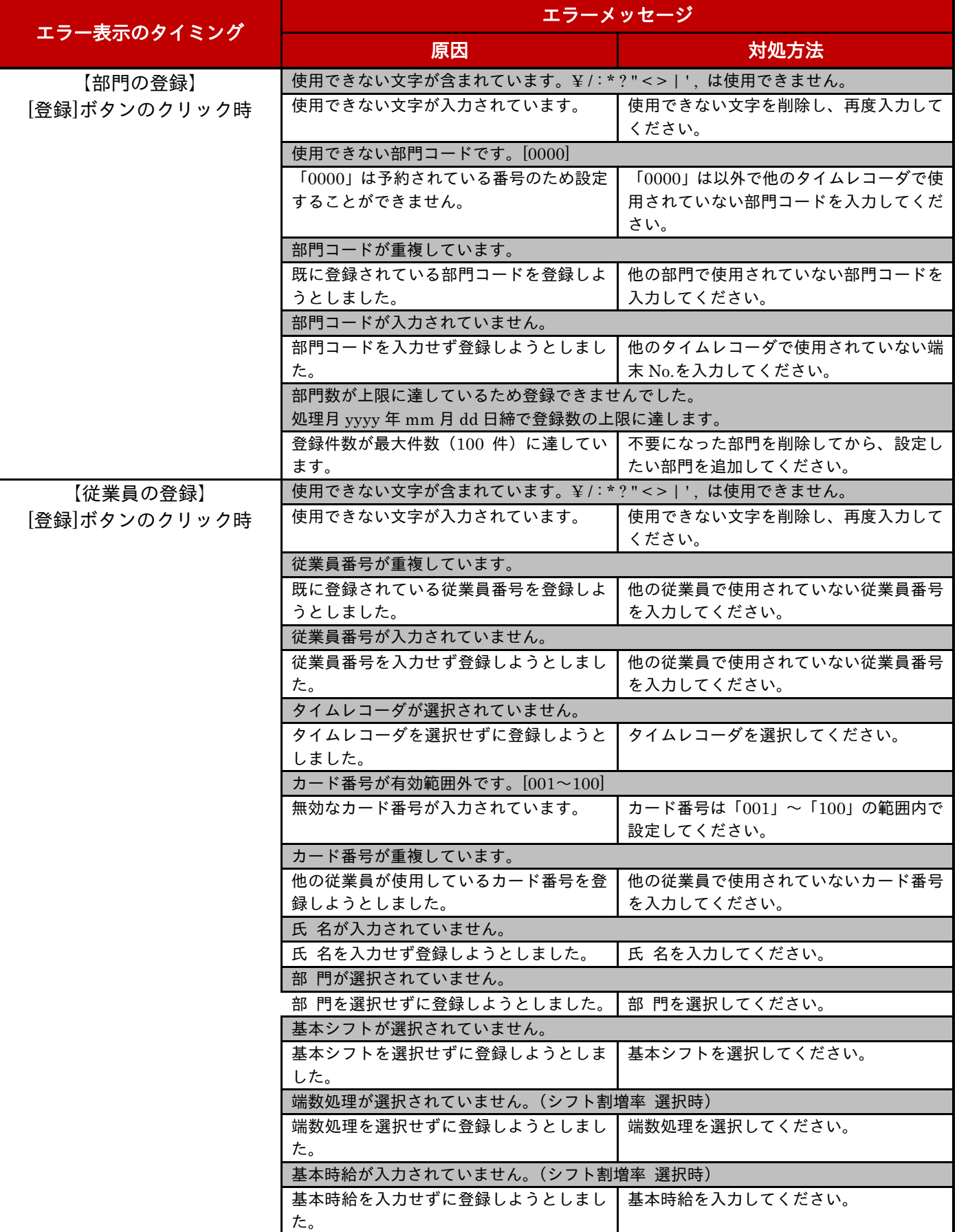

### (続き)マスタ登録

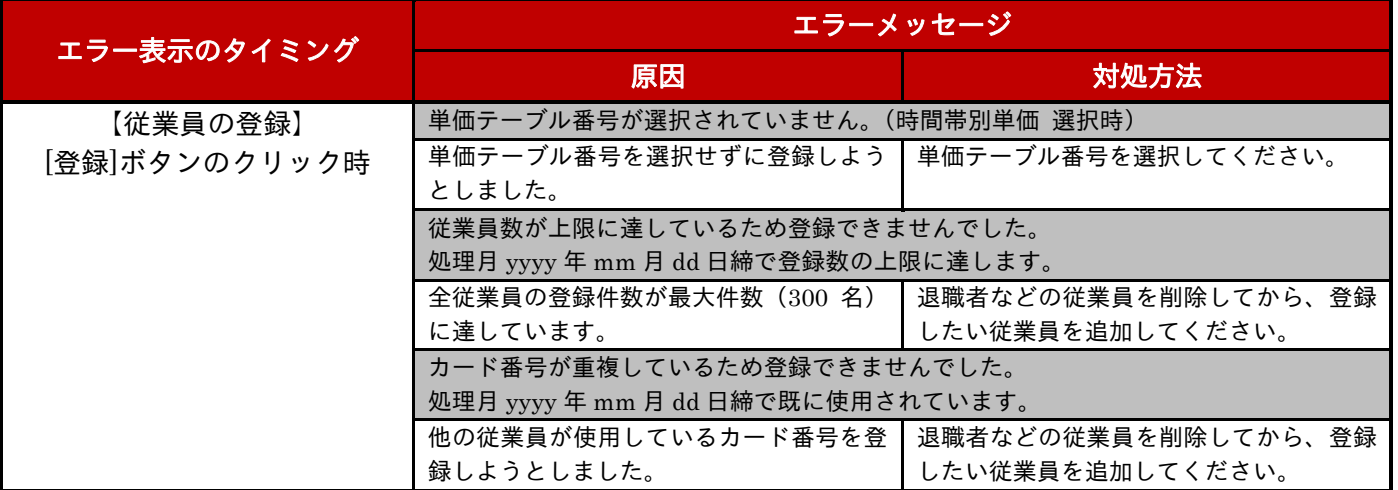

### ■ タイムカード/集計

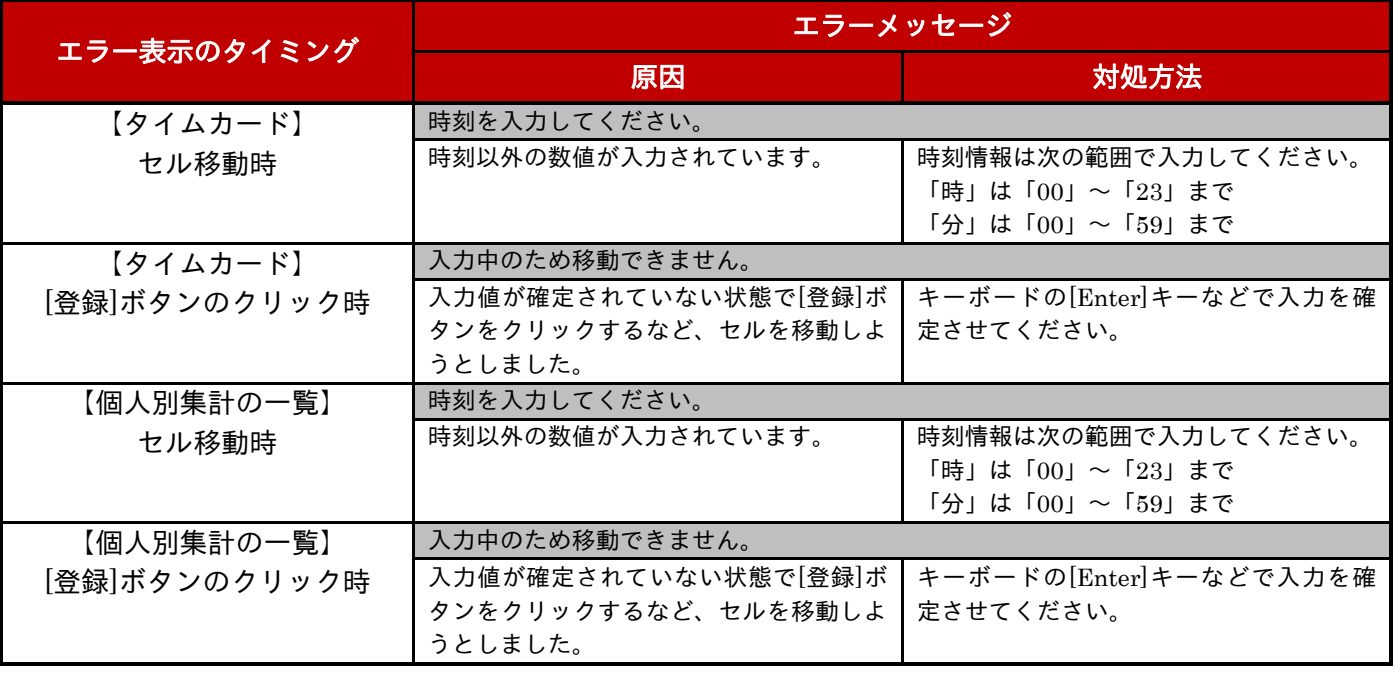

### ■ データ変換

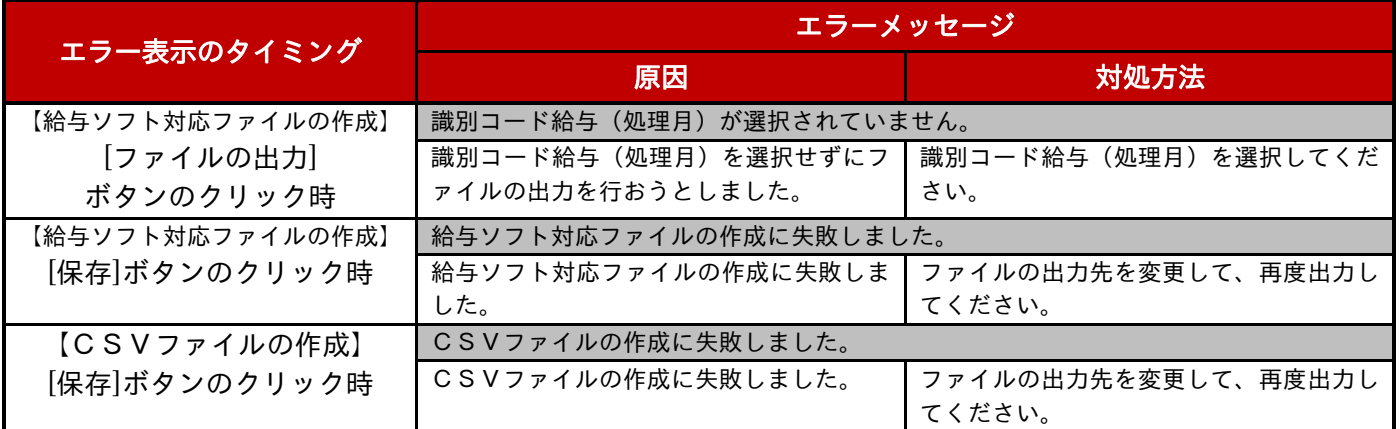

### ■ その他

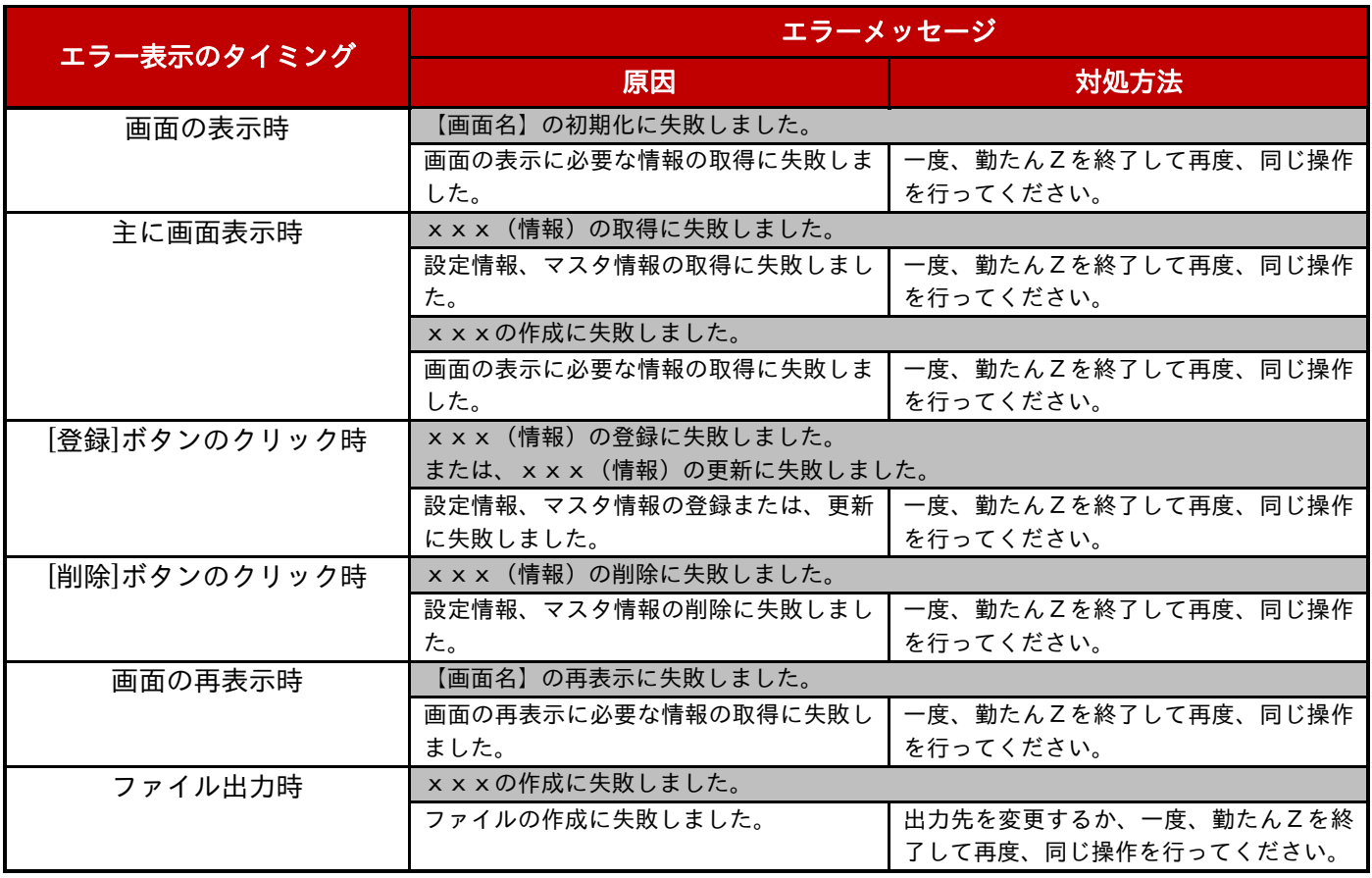

# 付 録

# 付 録

### 付録 1 勤務形態の設定パターンと計算例

勤務形態が"定時"及び"フリー"の場合の、基本的な設定と勤務実績による計算結果を例で示しま す。

### 設定パターン ❶ 早出~徹夜まで全区分を集計する <定 時>

早出から深夜・徹夜までの労働時間を集計します。また、所定内の外出時間を労働時間から控除する設 定パターンです。

勤務形態:定 時、日付切替時刻:00:00

| 開始時刻<br>早出     | 当 00:00 | 終了時刻  | 08:30           | 支給率 | 125% |  |
|----------------|---------|-------|-----------------|-----|------|--|
| 所定<br>開始時刻     | 09:00   | 終了時刻  | 18:00           | 支給率 | 100% |  |
| 残業<br>開始時刻     | 18:00   | 終了時刻  | 22:00           | 支給率 | 125% |  |
| 開始時刻<br>深夜     | 22:00   | 終了時刻  | 翌 00:00         | 支給率 | 150% |  |
| 徹夜<br>開始時刻     | 翌 00:00 |       |                 | 支給率 | 150% |  |
| まるめ方式<br>所定    | 時刻まるめ   | まるめ単位 | 15 <sub>分</sub> |     |      |  |
| まるめ方式<br>所定外   | 時刻まるめ   | まるめ単位 | 15分             |     |      |  |
| まるめ方式<br>外出/休憩 | 時刻まるめ   | まるめ単位 | 30分             |     |      |  |
| 固定休憩 1 開始時刻    | 12:00   | 終了時刻  | 12:45           |     |      |  |
| 固定休憩 2 開始時刻    | 17:45   | 終了時刻  | 18:00           |     |      |  |
| 固定休憩 3 開始時刻    | 21:45   | 終了時刻  | 22:00           |     |      |  |

・設定イメージ図

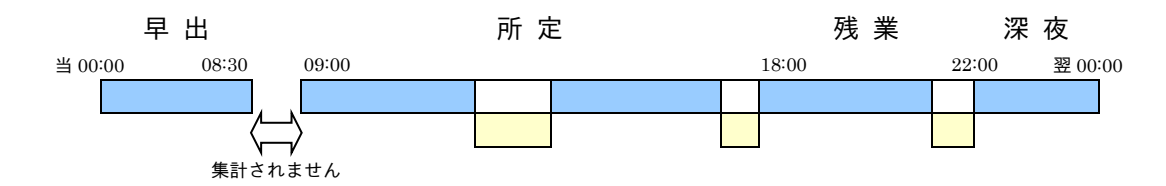

集計時間帯が設定されていない時間帯の勤務時間は集計されません。

● 日付切替時刻を越えた勤務は徹夜勤務として集計されます。徹夜勤務は最長で、翌々日の日付切替 時刻を迎えるまで集計することができます。

#### 勤務例 $\mathbf{0}$ -1

出勤と退勤のみの勤務例です。

<例> 出勤 08:55 退勤 21:10

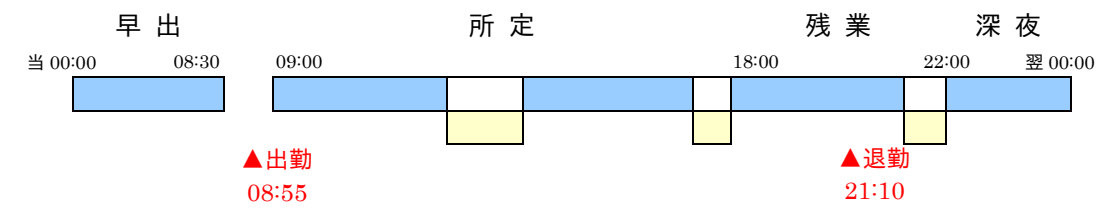

### まるめ処理

①出勤 08:55 には集計区分が設定されていないため、所定の開始時刻である 9:00 に出勤したとみなし

#### ます。08:55 ⇒ 09:00 …出勤時刻

■退勤 21:10 は残業時間帯の打刻です。所定外まるめの設定に基づいてまるめ処理が行われます。

 $21:10$  ⇒ 21:00 …退勤時刻

#### 計算処理

①所定の開始時刻と終了時刻より所定時間数を求めます。

所定終了(18:00)- 所定開始(09:00)= 9:00

②所定内の控除時間を求めます。固定休憩 1 と固定休憩 2 が控除時間となります。

固定休憩 1(0:45)、固定休憩 2(0:15)

③所定時間数と控除時間より所定内労働時間を求めます。

 $9:00 - (0.45 + 0.15) = 8:00$  …所定時間

❶退勤と残業開始より残業時間を求めます。

退勤( $21:00$ ) - 残業開始 ( $18:00$ ) =  $3:00$  …残業時間 ①所定と残業を合計します。

#### $8:00 + 3:00 = 11:00$  …実働時間

#### 勤務例 $\mathbf{0}$ -2

所定内に私用外出をする勤務例です。外出/休憩を「減算あり」に設定すると所定内の外出時間を集計 することができます。

<例> 出勤 08:55 外出 11:27 戻り 16:03 退勤 21:10

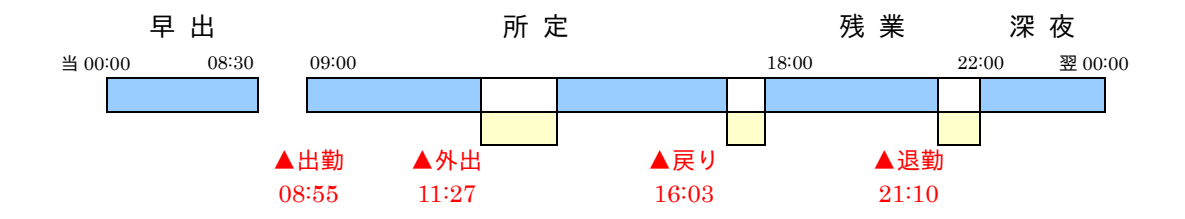

#### まるめ処理

①出勤 08:55 には集計区分が設定されていないため、所定の開始時刻である 9:00 に出勤したとみなし

ます。08:55 ⇒ 09:00 …出勤時刻

❶外出 11:27 は所定内の打刻です。外出/休憩のまるめ設定に基づいてまるめ処理が行われます。

11:27 ⇒ 11:00 …外出時刻

- ①戻り 16:03 は所定内の打刻です。外出/休憩のまるめ設定に基づいてまるめ処理が行われます。
	- 16:03 ⇒ 16:30 …戻り時刻
- ❶退勤 21:10 は残業時間帯の打刻です。所定外まるめの設定に基づいてまるめ処理が行われます。

21:10 ⇒ 21:00 …退勤時刻

### 計算処理

①所定の開始時刻と終了時刻より所定時間数を求めます。

所定終了 (18:00) - 所定開始 (09:00) = 9:00

②所定内に外出打刻があるため、外出時間を求めます。外出中にある固定休憩時間は外出時間として計 上されません。

戻り(16:30)- 外出(11:00)- 固定休憩 1(0:45)= 4:45

③所定内の控除時間を求めます。固定休憩 1、固定休憩 2 と外出時間が控除時間となります。

固定休憩 1(0:45)、固定休憩 2(0:15)、外出(4:45)

④所定時間数と控除時間より所定内労働時間を求めます。

 $9:00 - (0:45 + 0:15 + 4:45) = 3:15$  …所定時間

❶退勤と残業開始より残業時間を求めます。

退勤(21:00)- 残業開始(18:00) = 3:00 …残業 ①所定と残業を合計します。

 $3:15 + 3:00 = 6:15 \dots$ 実働時間

❶所定で求めた外出時間が計上されます。

#### 4:45 …外出時間

#### 勤務例 $\mathbf{0}$ -3

日付切替時刻をまたいだ勤務例(徹夜勤務)です。

<例> 出勤 14:30 外出 19:09 戻り 20:16 退勤 05:49(翌)

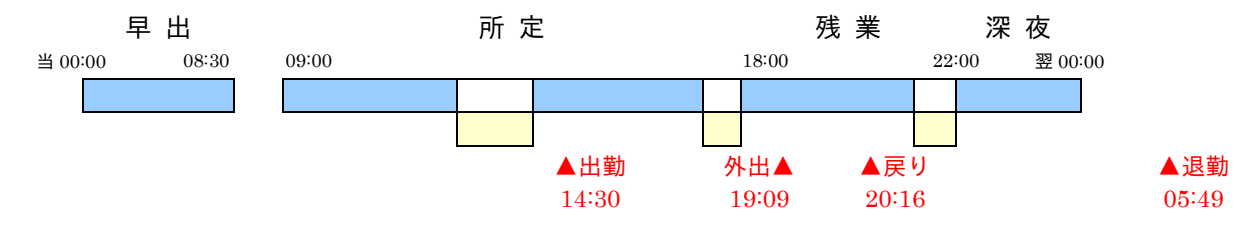

#### まるめ処理

①出勤 14:30 は所定時間帯の打刻です。所定まるめの設定に基づいてまるめ処理が行われます。

14:30 ⇒ 14:30 …出勤時刻

❶外出 19:09 は残業時間帯の打刻です。所定外まるめの設定に基づいてまるめ処理が行われます。

19:09 ⇒ 19:00 …外出時刻

- ①戻り 20:16 は残業時間帯の打刻です。所定外まるめの設定に基づいてまるめ処理が行われます。
	- 20:16 ⇒ 20:30 …戻り時刻
- ❶退勤 05:49(翌日)は徹夜時間帯の打刻です。所定外まるめの設定に基づいてまるめ処理が行われま す。翌 05:49 ⇒ 翌 05:45 …退勤時刻
- 外出/休憩のまるめ設定は、所定内の外出・戻り打刻にのみ適用されます。所定外時間帯の外出・戻り 打刻については、所定外のまるめ設定が適用されます。

#### 計算処理

①所定の開始時刻と終了時刻より所定時間数を求めます。

所定終了 (18:00) - 所定開始 (09:00) = 9:00

②所定内に出勤打刻があるため、所定開始から出勤打刻までを欠勤時間として求めます。欠勤中にある 固定休憩時間は欠勤時間として計上されません。

出勤(14:30) - 所定開始 (09:00) - 固定休憩 1 (0:45) = 4:45

③所定内の控除時間を求めます。固定休憩 1、固定休憩 2 と欠勤時間が控除時間となります。

固定休憩 1(0:45)、固定休憩 2(0:15)、欠勤(4:45)

④所定時間数と控除時間より所定内労働時間を求めます。

 $9:00 - (0:45 + 0:15 + 4:45) = 3:15$  …所定時間

❶残業開始と外出打刻より残業時間を求めます。

外出 (19:00) - 残業開始 (18:00) = 1:00

❷残業終了と戻り打刻より残業時間を求めます。固定休憩時間は残業時間として計上されません。

残業終了(22:00)- 戻り(20:30)- 固定休憩 3(0:15) = 1:15

60と2より残業時間を求めます。

 $1:00 + 1:15 = 2:15 \dots$ 残業時間
①深夜時間帯に打刻がないため、深夜開始と深夜終了より深夜時間を求めます。

深夜終了 (翌 00:00) ー 深夜開始 (22:00) = 2:00 …深夜時間

❶徹夜開始(日付切替時刻)と退勤打刻より徹夜時間を求めます。

退勤(翌 05:45) ー 徹夜開始 (翌 00:00) = 5:45 …徹夜時間

①各時間帯の集計結果を合計します。

 $3:15 + 2:15 + 2:00 + 5:45 = 13:15$  …実働時間

### 設定パターン ❷ 規定時間を超えた時間を残業として集計する <フリー>

規定時間を設定し、それを超える労働時間を残業時間として集計する設定パターンです。

勤務形態:フリー、日付切替時刻:00:00

| 規定時間        | 6:00  |       |                                |  |  |
|-------------|-------|-------|--------------------------------|--|--|
| 所定 まるめ方式    | 時刻まるめ | まるめ単位 | $15 \frac{\text{A}}{\text{B}}$ |  |  |
| 外出/休憩 まるめ方式 | 時刻まるめ | まるめ単位 | 30 <sub>2</sub>                |  |  |
| 時間数休憩1労働時間  | 8:00  | 休憩時間  | 0:45                           |  |  |
| 時間数休憩2労働時間  | 6:00  | 休憩時間  | 0:30                           |  |  |

・設定イメージ図

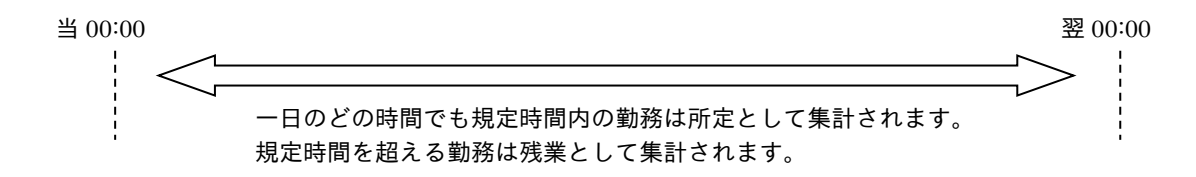

日付切替時刻を越えた勤務でも、規定時間内の勤務であれば所定時間として集計されます。

### 勤務例2-1

出勤と退勤のみの勤務例です。

<例> 出勤 08:55 退勤 21:10

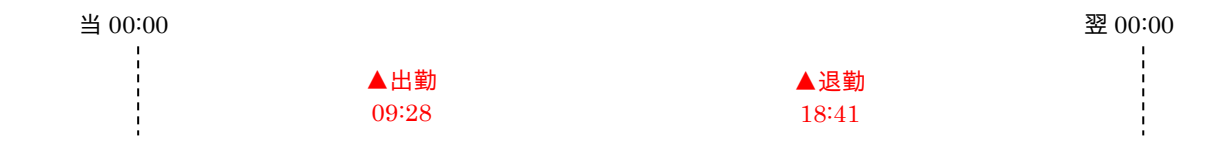

#### まるめ処理

①出勤 09:28 は、所定まるめの設定に基づいてまるめ処理が行われます。

09:28 ⇒ 09:30 …出勤時刻

❶退勤 18:41 は、所定まるめの設定に基づいてまるめ処理が行われます。

18:41 ⇒ 18:30 …退勤時刻

### 計算処理

①出勤打刻と退勤打刻より実働時間を求めます。

退勤(18:30) - 出勤 (09:30) = 9:00

②時間数休憩設定より休憩時間を控除します。

 $9:00 -$  時間数休憩 1  $(0:45) = 8:15$  …実働時間

❶実働時間が規定時間を超えるため、所定内労働時間は規定時間となります。

#### 6:00 …所定時間

①実働時間と規定時間より残業時間を求めます。

実働時間 (8:15) - 規定時間 (6:00) = 2:15 …残業時間

#### 勤務例2-2

私用外出をする勤務例です。外出/休憩を「減算あり」に設定すると外出時間を集計することができま す。

<例> 出勤 09:28 外出 14:02 戻り 15:16 退勤 19:36

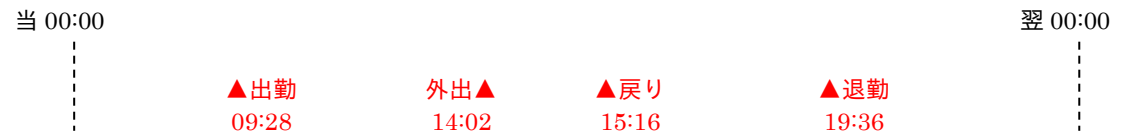

#### まるめ処理

①出勤 09:28 は、所定まるめの設定に基づいてまるめ処理が行われます。

09:28 ⇒ 09:30 …出勤時刻

❶外出 14:02 は、外出/休憩のまるめ設定に基づいてまるめ処理が行われます。

14:02 ⇒ 14:00 …外出時刻

①戻り 15:16 は、外出/休憩のまるめ設定に基づいてまるめ処理が行われます。

15:16 ⇒ 15:30 …戻り時刻

■退勤 18:41 は、所定まるめの設定に基づいてまるめ処理が行われます。

19:36 ⇒ 19:30 …退勤時刻

#### 計算処理

①出勤打刻と退勤打刻より拘束時間を求めます。

退勤 $(18:30) -$  出勤 $(09:30) = 9:00$ 

②外出時間を求めます。

戻り (15:30) ― 外出 (14:00) = 1:30

③①から外出時間を控除します。

 $9:00 - 1:30 = 8:30$ 

④③より休憩時間を控除します。

 $8:30 -$  時間数休憩 1  $(0:45) = 7:45$  …実働時間

❶実働時間が規定時間を超えるため、所定内労働時間は規定時間となります。

#### 6:00 …所定時間

①実働時間と規定時間より残業時間を求めます。

実働時間 (7:45) - 規定時間 (6:00) = 1:45 …残業時間

❶実働時間で求めた外出時間が計上されます。

1:30 …外出時刻

### 付録 2 用語集

本書で使用している用語を以下に説明します。

(五十音順)

# か行

### 会社休日

週に 1 日の休日(法定休日)とは別に会社が定めた休日。法定外休日。

「勤たんZ」では、休日Bを会社休日として扱い、休日Bの労働はすべて所定外労働時間として計上 する。

#### 規定時間

勤務形態が「フリー」の場合に設定する、就業規則で決められた実働時間数。始業時刻・終業時刻の 設定は任意。

### 休憩・私用外出

最終打刻以外の偶数打刻から直後の奇数打刻の間に打刻された時間帯を、休憩・私用外出とみなす。 定時勤務の場合、所定区分の実働時間に適用。所定以外での外出/戻りは再出勤とし、集計区分のま るめを適用する。またフリー勤務の場合、規定時間と超過分を合わせた実働時間に適用する。

### 勤務形態

集計区分の開始時刻・終了時刻やまるめ処理、固定休憩の設定など、就業規則をひとまとめにしたも の。シフト。

### 規定時間を超えた所定外労働

「勤たんZ」では、一ヵ月45時間、60時間を限度基準として、45~60時間の所定外労働と6 0時間を超える所定外労働に対して、集計と割増率の設定ができる。

#### 基本シフト

各従業員の基本となるシフトのこと。

#### コアタイム

必ず勤務しなければならない時間帯のこと。

### 拘束時間

休憩や外出時間も含めた出勤から退勤までの時間数のこと。

#### 固定休憩

無給の時間帯のこと。

さ行

### 時間計算

定時勤務は、平日、休日A、休日Bそれぞれの集計区分毎に毎日まるめ処理を行い、一ヵ月分の実働 時間数を合計。その値に時間数まるめを適用する。フリー勤務は、平日、休日A、休日Bそれぞれ毎 日の規定時間と超過時間を合計してまるめ処理を行い、一ヵ月分の実働時間数を合計。その値に時間 数まるめを適用する。

#### 時間数休憩

実働時間からある一定の拘束時間に対して休憩時間を差し引く。定時勤務の場合、所定区分の実働時 間に適用。フリー勤務の場合は、規定時間と超過分を合わせた実働時間に適用する。

### 支給率

時給計算の際、基本時給単価に掛ける係数。 例えば、残業手当が 25% (2割 5分)割増である場合、支給率は 125%と設定する。

#### 始業時刻

コアタイムの開始時刻にあたるもの。始業時刻を設定することにより、遅刻の回数や時間数をカウン トできる。

### 実働時間

拘束時間から休憩や外出時間を差し引いた、実際に労働した時間数のこと。

### シフト

集計区分の開始時刻・終了時刻やまるめ処理、固定休憩の設定など、就業規則をひとまとめにしたも の。勤務形態。

#### 終業時刻

コアタイムの終了時刻にあたるもの。終業時刻を設定することにより、早退の回数や時間数をカウン トできる。

#### 出勤時刻固定帯

設定した時間帯に第 1 打刻があった場合、指定した時刻に出勤したものとみなして計算する。

### 出勤日数(実働日数)

実際に勤務した日数のこと。定義は次の通り。

- (1)出勤と退勤のある日を出勤日数にカウントする。
- (2)有給休暇(一日休)は出勤日数にはカウントしない。
- (3)一日のうち何回出勤してもその日の出勤日数は一日となる。

### 所定外労働時間数(超過労働時間)

「勤たんZ」では以下の労働時間を所定外労働として計上します。

- (1)平日の"所定"以外の時間帯の労働時間
- (2)休日Bの終日の労働時間

#### 所定労働時間数

就業規則で決められた所定開始時刻と所定終了時刻との間の、休憩時間を除いた実働時間のこと。

#### 処理月

勤務実績の集計期間のこと。年・月・締日を登録する。

### 処理日

集計期間(処理月)内の一日のこと。

### 前月度

本書では、前月の処理月をいう。

### 総実働時間数

「所定労働時間数」と「所定外労働時間数」の合計。

た行

# 代休

休日出勤の代わりとなる休日のこと。

### 退勤時刻固定帯

設定した時間帯に最終打刻があった場合に、指定した時刻に退勤したものとみなして計算する。

### 打刻

第1打刻から第6打刻まで記録できる。第1打刻は出勤時刻、最終打刻は退勤時刻となる。打刻の種 類には、実打刻、修正打刻がある。

- (1)実打刻とはタイムカードに打刻しタイムレコーダに記録後、パソコンに収集された打刻データ をいう。
- (2)修正打刻とは「勤たんZ」で手入力した打刻データをいう。

#### 定時

計算対象となる集計区分の開始時刻・終了時刻を設定する。正社員向きの勤務形態。

#### 徹夜

0時ではなく日付切替時刻を超えての労働のこと。「勤たんZ」では、日付切替時刻を超えての労働 は、全て強制的に「徹夜」の集計区分となる。また、日付切替時刻を2度超えての労働は入力できな い。

#### 当月度

本書では、当月の勤務実績の計算対象となる期間を当月度という。

# は行

#### パートタイム労働者

一日の所定の勤務時間または所定の勤務日数が一般の労働者より短い者。

#### 日付切替時刻

出勤と退勤が同一勤務日となるように設定する、勤怠管理上での一日のスタート時刻。当日と翌日の 日付切替時刻の間に、出勤/退勤の打刻があれば、暦の日付が変わっても、出勤と退勤は同じ日付(当 日)とみなされる。

#### フリー

規定時間を設定する。一日に数時間労働するパートやアルバイト向きの勤務形態。

#### 法定休日

週に 1 日従業員に与えなければいけない休日。「勤たんZ」では休日Aを法定休日として扱う。

# ま行

# マスタ

締日、休日、勤務形態、部門、従業員といった必ず設定しなければならない基本項目のことをいう。

#### まるめ

第 1 打刻から第 6 打刻を設定データに従って、まるめ処理することをいう。まるめ方式(時刻まるめ /時間数まるめ)とまるめ単位(60 の約数)を設定する。

- (1)時刻まるめの場合、奇数打刻(第 1、3、5 打刻)は、まるめ単位に切り上げ、偶数打刻(第 2、 4、6打刻)は、まるめ単位に切り捨てて計算する。
- (2)時間数まるめの場合、総実働時間数を、まるめ単位に切り捨てて計算する。
- (3)休憩、外出時間は、まるめ単位に切り上げて計算する。

や行

### 翌月度

本書では、翌月の処理月をいう。

ら行

### 例外打刻

規定の条件に合わないために集計に加えることのできない打刻データのこと。定義は次の通り。

- (1)出勤打刻がない = 1 欄に打刻がない
- $(2)$  退勤打刻がない = 偶数欄 $(2, 4, 6$ 欄) に打刻がない
- (3)一日の打刻回数が奇数回
- (4) 時刻が逆転している

# わ行

### 割増率

残業や深夜などの所定外労働や休日労働に対して与える手当て。基本時給に上乗せする賃金の割合。

### 付録 3 給与変換フォーマット対応表

■ 給与ソフト対応ファイル共通仕様

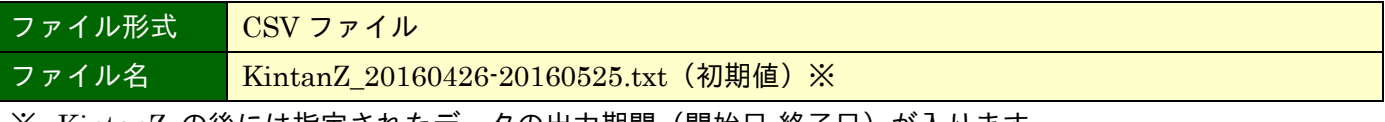

※ KintanZ\_の後には指定されたデータの出力期間(開始日-終了日)が入ります。

- ☞ 「3-4-1 給与ソフト対応ファイルを作成するには」(3-73 ページ)
- ☞ 「3-4-2 給与ソフト対応ファイルのフォーマットを編集する」(3-74 ページ)
- ☞ 「3-4-3 給与ソフト対応ファイルを作成する」(3-82 ページ)

### (1)OBC 給与奉行

給与奉行 21 (Ⅱ/Ⅲ/Ⅳ/5/5 (平成 22 年度改正労基対応))、給与奉行 i

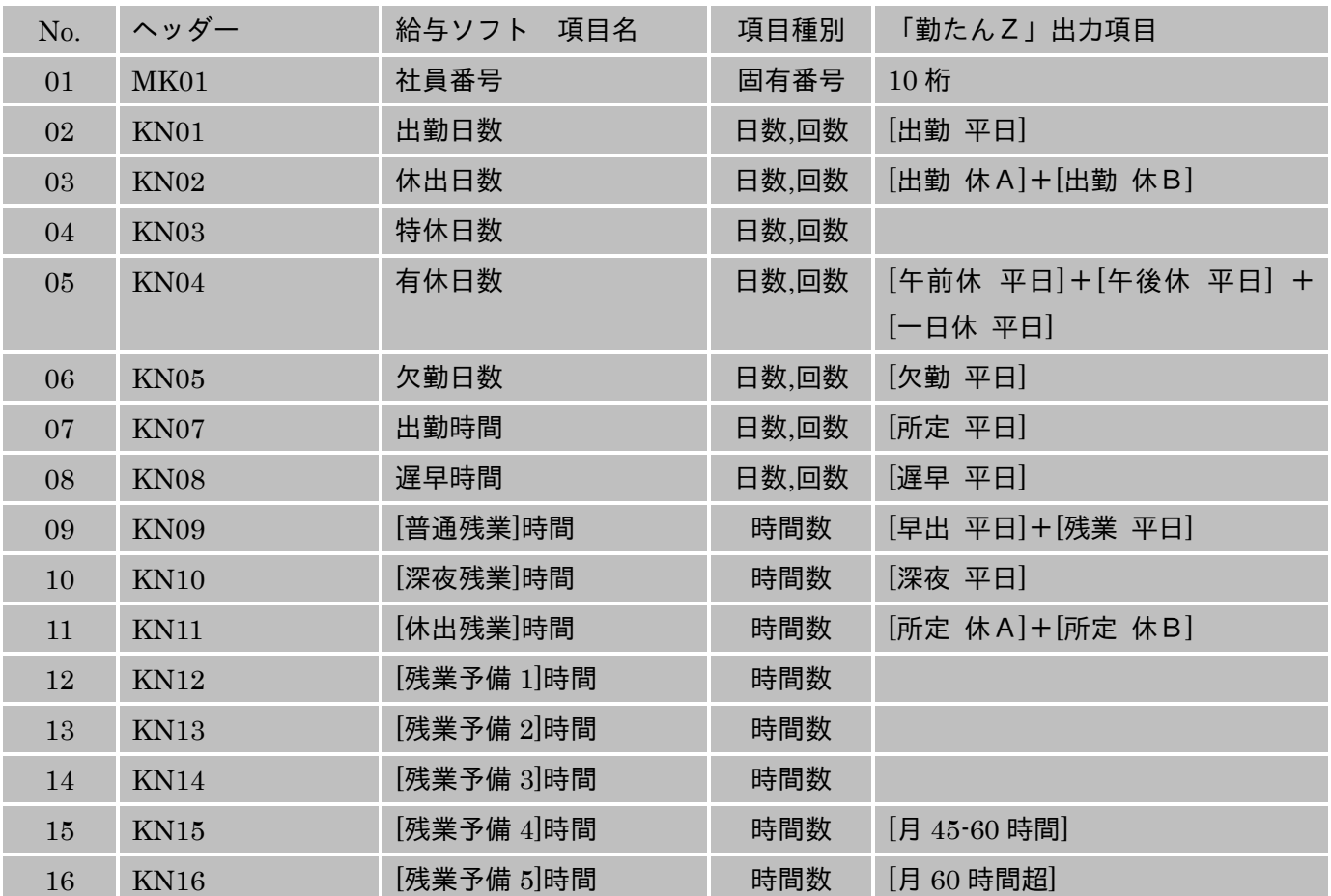

※ 「勤たんZ出力項目」に記載されている項目は、あらかじめ設定されているものです。出力する項目を編 集することもできます。

※ 「勤たんZ出力項目」が指定されていない項目は出力されません。

※ 「社員番号」は、「勤たんZ」に登録されている「従業員番号」の右から 10 桁が出力されます。

### (2) SEIKO EPSON 給与応援

給与応援 Super/Lite、給与応援 Super/Lite\_2010 変更

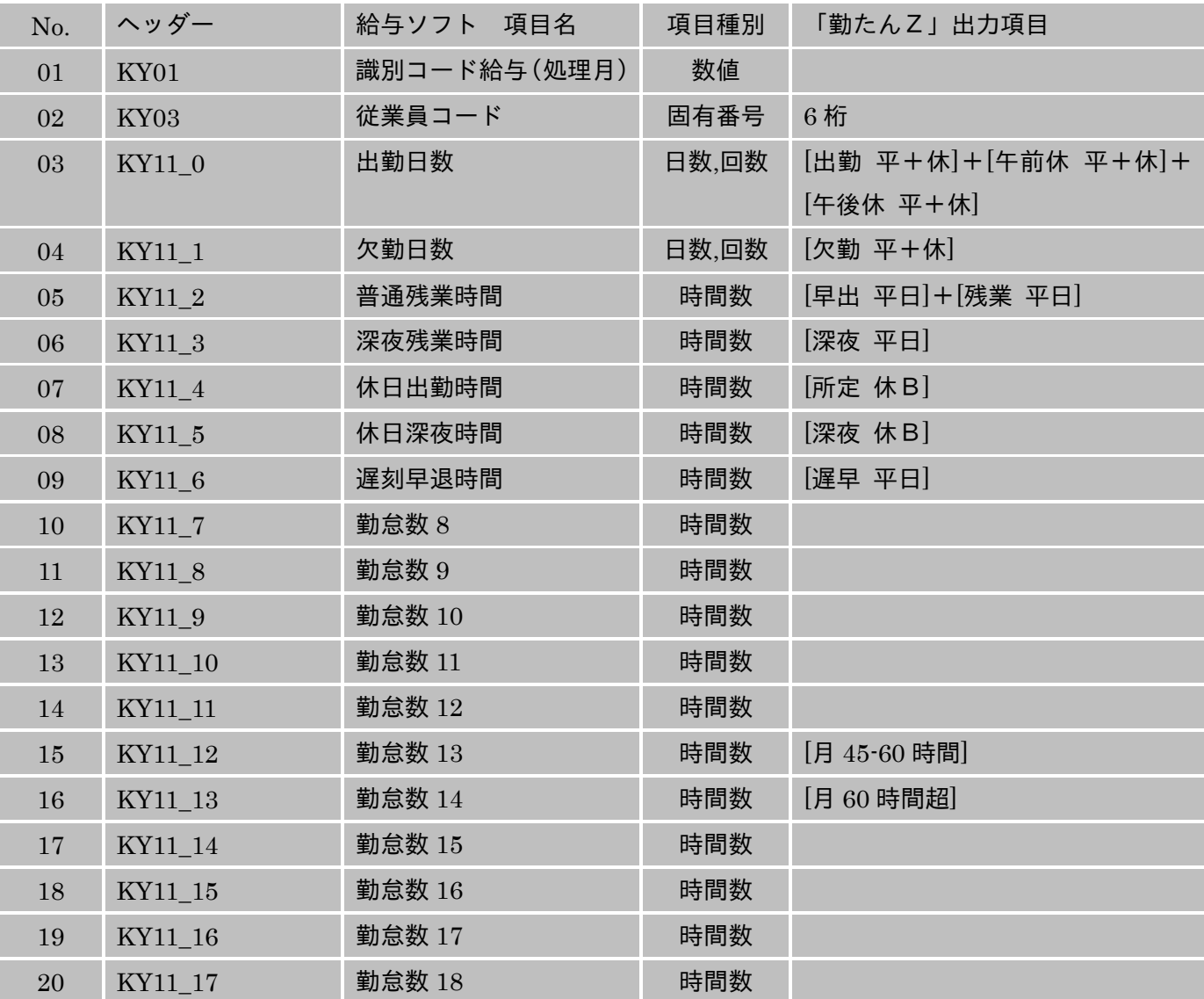

※ 「勤たんZ出力項目」に記載されている項目は、あらかじめ設定されているものです。出力する項目を編 集することもできます。

- ※ 「勤たんZ出力項目」が指定されていない項目は出力されません。
- ※ 「識別コード給与(処理月)」はデータ出力時に指定してください。
- ※ 「従業員コード」は、「勤たんZ」に登録されている「従業員番号」の右から 6 桁が出力されます。

### (3)弥生 弥生給与

弥生給与 9/10/11/12/13

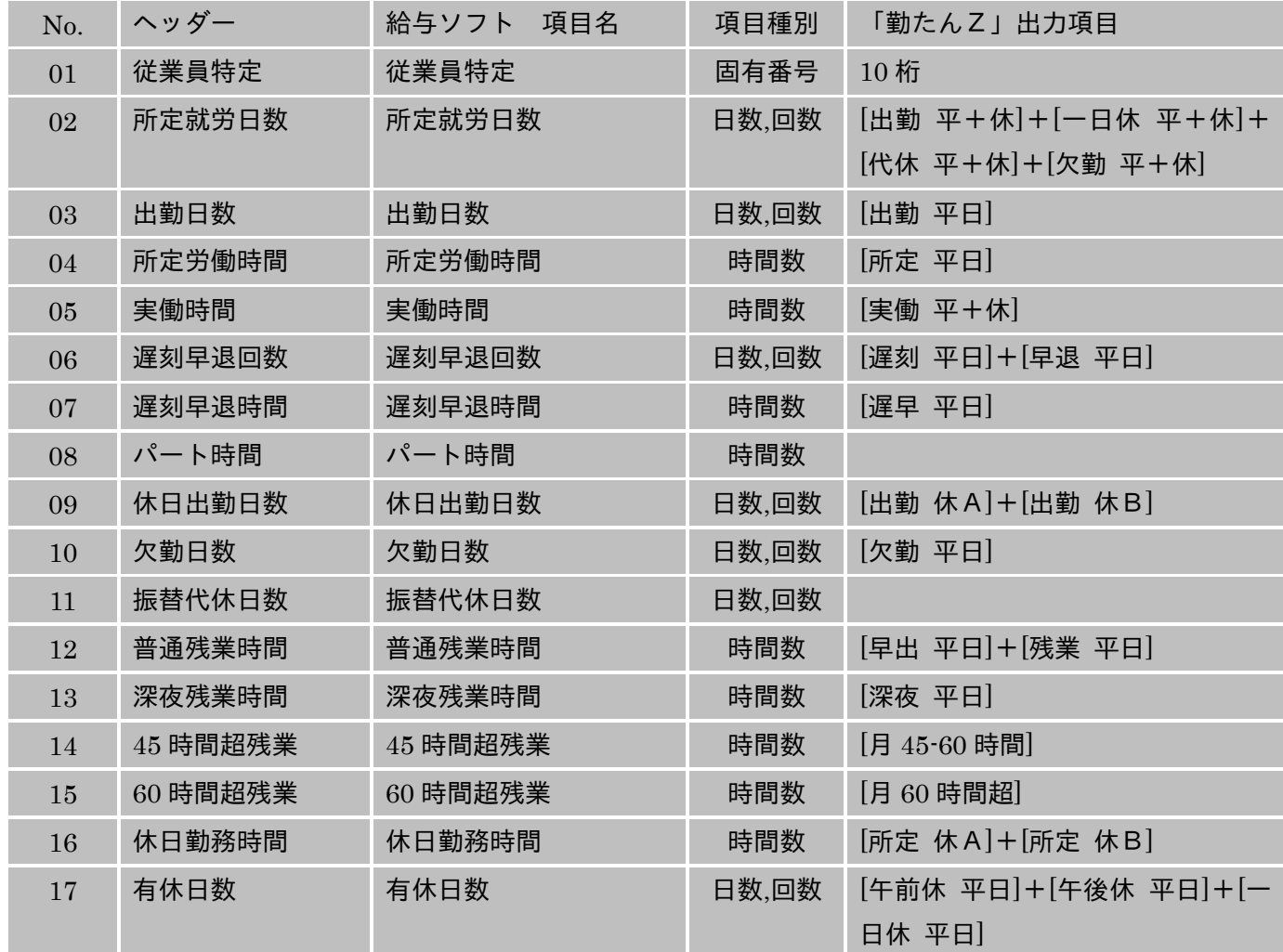

※ 「勤たんZ出力項目」に記載されている項目は、あらかじめ設定されているものです。出力する項目を編 集することもできます。

※ 「勤たんZ出力項目」が指定されていない項目は出力されません。

※ 「従業員特定」は、「勤たんZ」に登録されている「従業員番号」の右から 10 桁が出力されます。

### (4)PCA 給与/給与じまん

PCA 給与 9 V.2R7、給与じまん 9 V.2R7

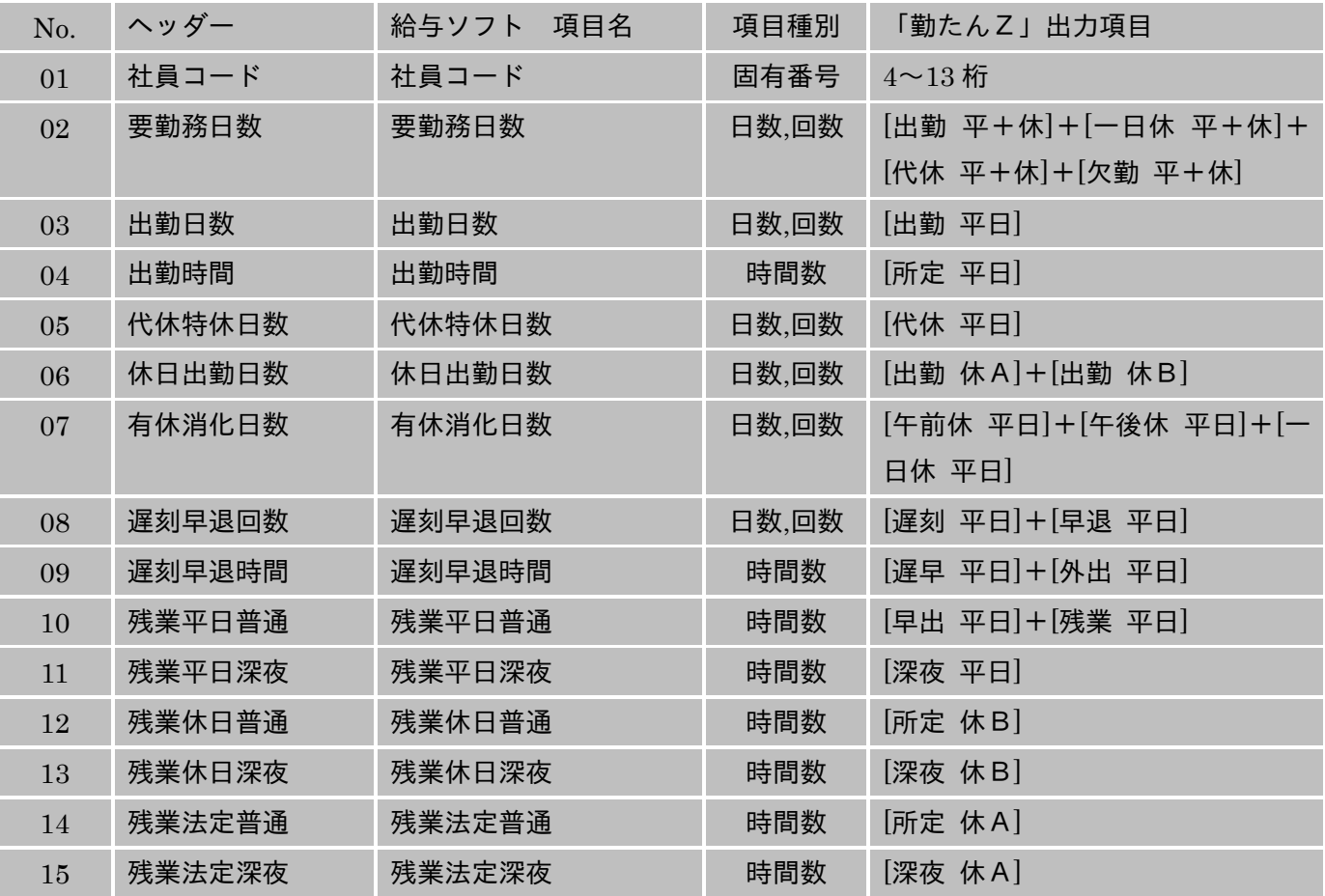

※ 「勤たんZ出力項目」に記載されている項目は、あらかじめ設定されているものです。出力する項目を編 集することもできます。

※ 「勤たんZ出力項目」が指定されていない項目は出力されません。

※ 「社員コード」の桁数を 12 桁未満に指定した場合、「勤たんZ」に登録されている「従業員番号」の右か ら指定した桁数が出力されます。

※ 「社員コード」の桁数を 13 桁に指定した場合、「勤たんZ」に登録されている「従業員番号」の左に「0 (ゼロ)」が付加されます。

# (5)ソリマチ 給料王

ソリマチ給料王 12/13/14/15

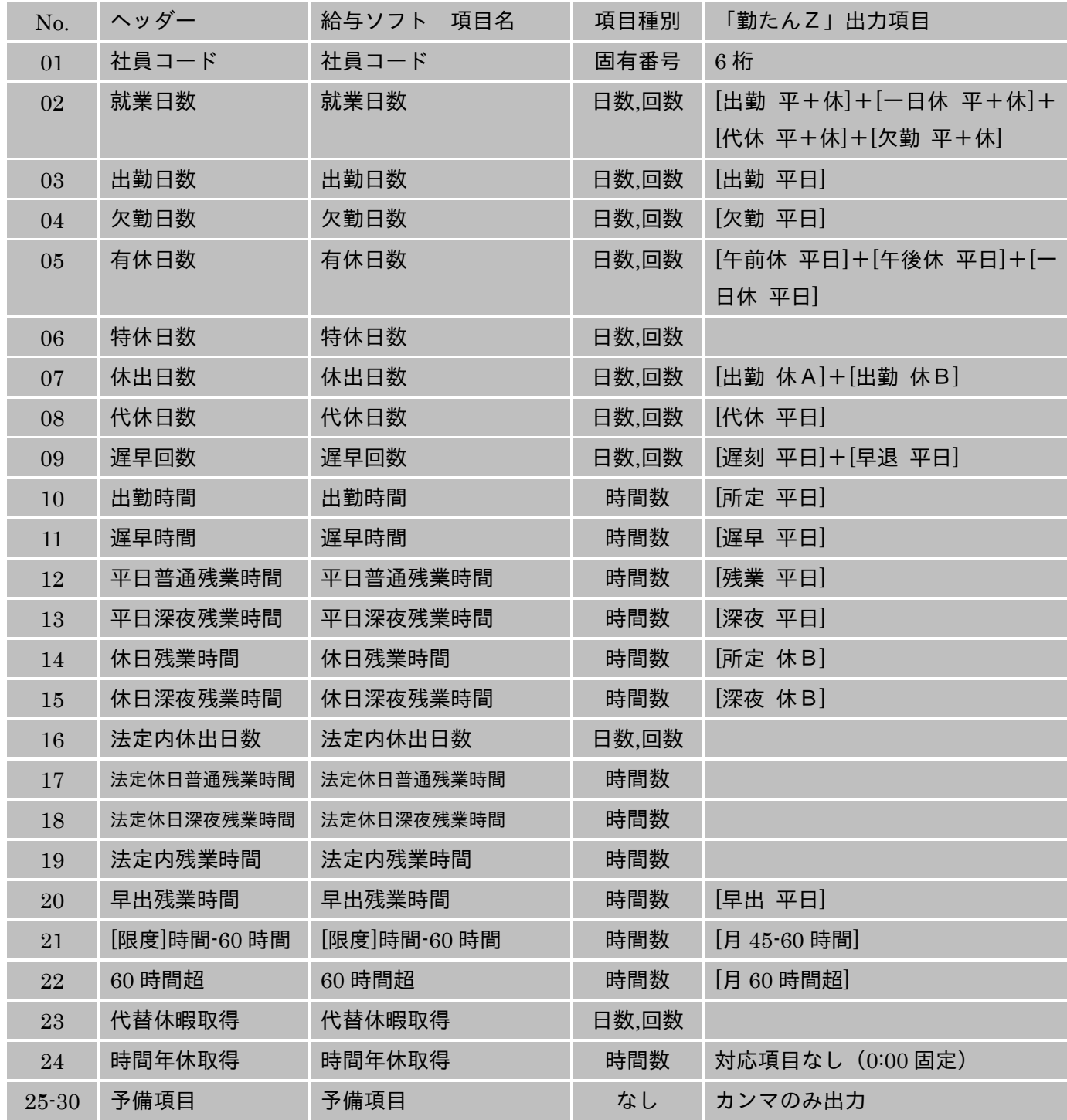

※ 「勤たんZ出力項目」に記載されている項目は、あらかじめ設定されているものです。出力する項目を編 集することもできます。

※ 「社員コード」は、「勤たんZ」に登録されている「従業員番号」の右から 6 桁が出力されます。

### 付録 **4** CSV ファイルフォーマット

「勤たんZ」では指定した期間の勤怠データを CSV ファイル形式で出力することができます。 ■ データファイル共通ヘッダ

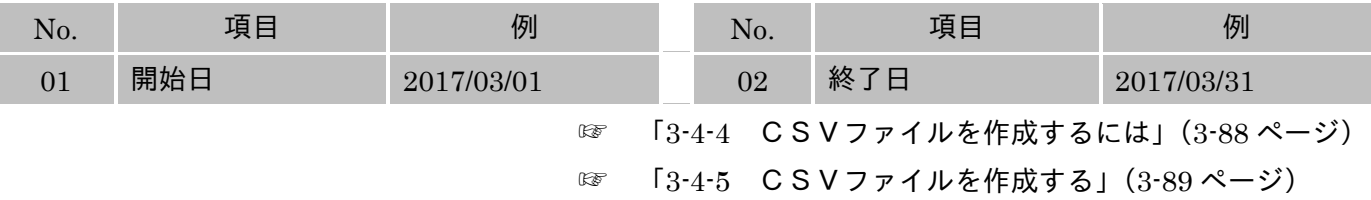

### (1)打刻データファイル

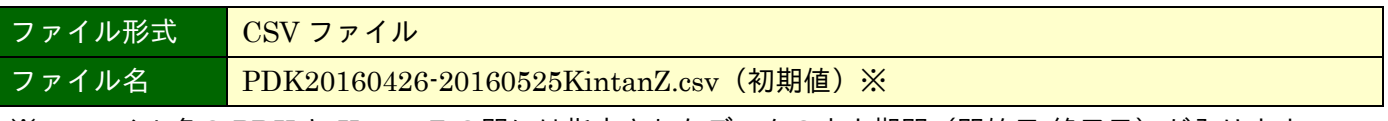

※ ファイル名の PDK と KintanZ の間には指定されたデータの出力期間(開始日-終了日)が入ります。

### ■ 打刻データファイルレコード

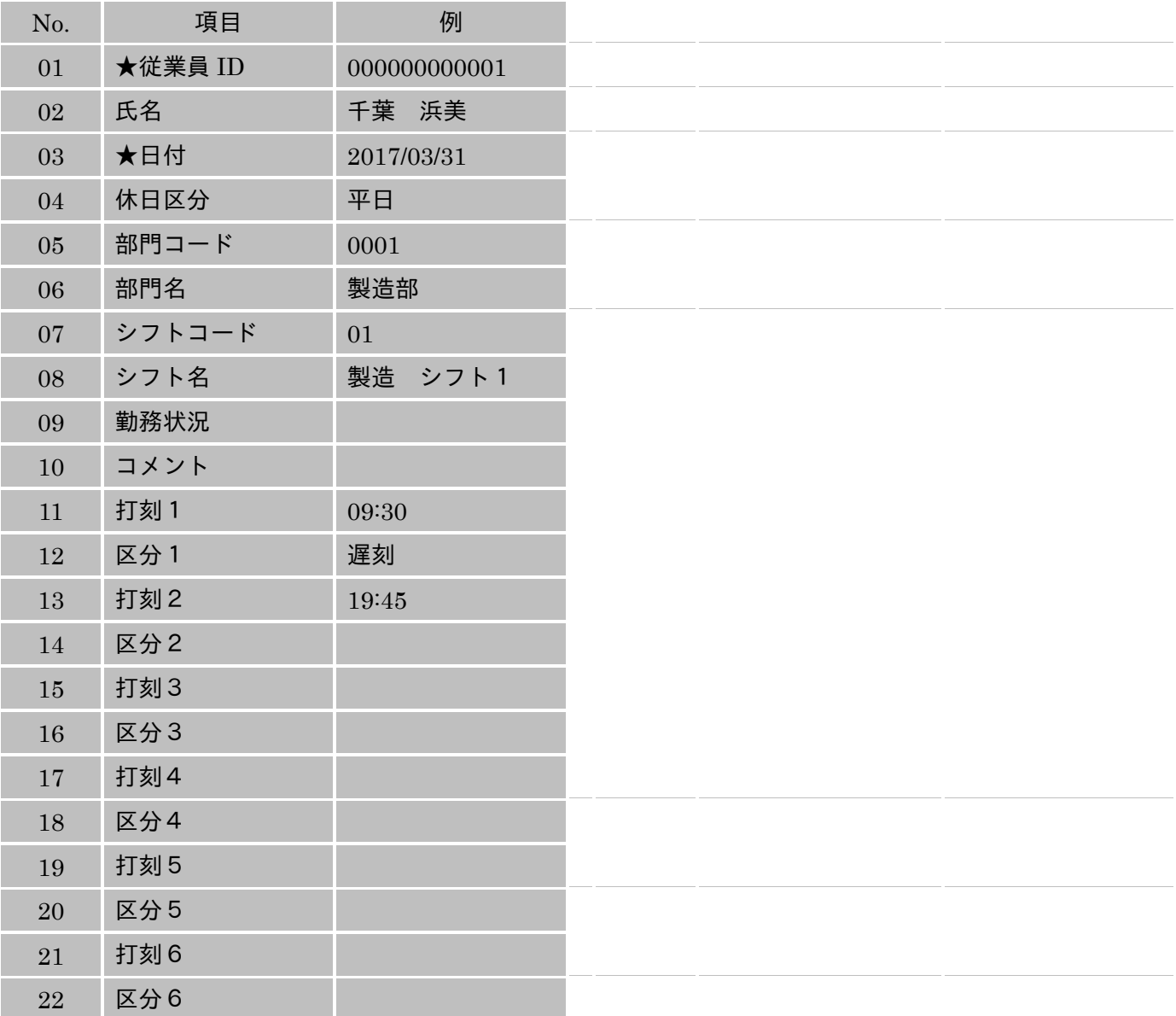

※ 出力項目は選択することができます。「★」は、必須の項目(必ず出力される項目)となります。

# (2)打刻/日次集計データファイル

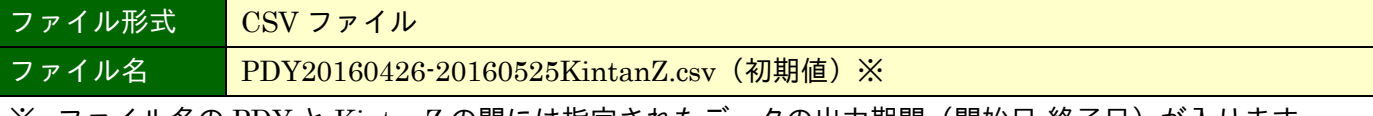

※ ファイル名の PDY と KintanZ の間には指定されたデータの出力期間(開始日-終了日)が入ります。

### ■ 打刻/日時集計データファイルレコード

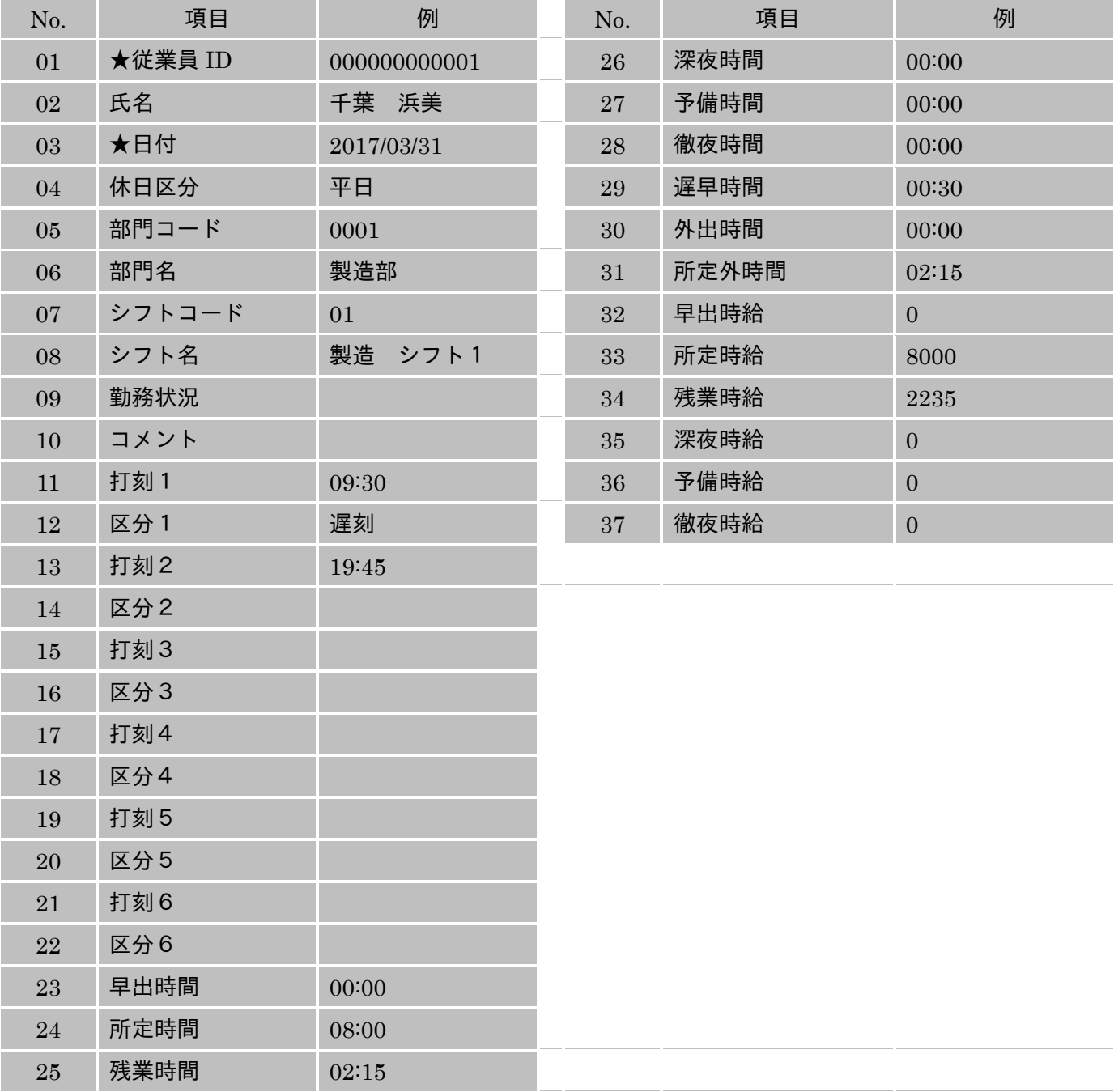

※ 出力項目は選択することができます。「★」がついている項目は、必ず出力される項目となります。

#### (3)月次集計データファイル

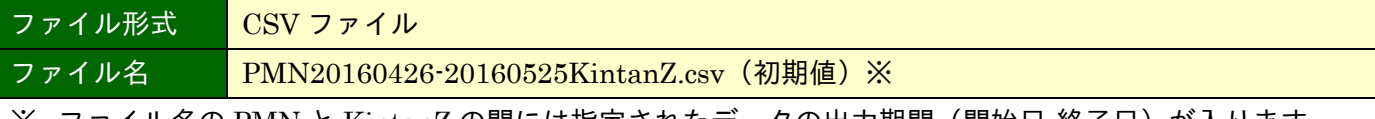

※ ファイル名の PMN と KintanZ の間には指定されたデータの出力期間(開始日-終了日)が入ります。

# No. 項目 例 No. 項目 例 01 ★従業員 ID 0000000000001 26 欠勤回数 休日A 0  $02$  氏名 千葉 浜美 27 次勤回数 休日B | 0  $03$  部門コード  $0001$  28 欠勤回数 平+休 0  $04$  部門名 製造部 29 遅刻回数 平日 2 05 出勤回数 平日 18 30 遅刻回数 休日A 0 06 出勤回数 休日A 1 31 遅刻回数 休日B 0  $07$  出勤回数 休日B  $0$   $32$  遅刻回数 平+休  $2$ 08 出勤回数 平+休 |19 33 早退回数 平日 0 09 午前半休回数 平日 0 34 早退回数 休日A 0  $10$  年前半休回数 休日A  $0$   $35$  早退回数 休日B  $0$  $11$  午前半休回数 休日B 0 36 36 早退回数 平+休 0  $12$  午前半休回数 平+休 0 37 37 運早時間 平日 100:45 13 午後半休回数 平日 0 38 遅早時間 休日A 00:00 14 年後半休回数 休日A 0 39 39 遅早時間 休日B 00:00 15 年後半休回数 休日B  $\vert$  0  $\vert$  40  $\vert$  遅早時間 平+休  $\vert$  00:45 16 午後半休回数 平+休 0 1 41 外出時間 平日 01:45 17 日休回数 平日 | 1 | 1 | 1 | 1 | 42 | 外出時間 休日A | 00:00  $18$  一日休回数 休日 A 0 43 外出時間 休日 B 00:00 19 日休回数 休日B 0 44 外出時間 平+休 01:45 20 日休回数 平+休 1 3 45 早出時間 平日 00:00  $21$  代休回数 平日  $0$  0 0 46 早出時間 休日A  $00:00$  $22$  代休回数 休日A 0  $-$  47 早出時間 休日B 00:00 23 代休回数 休日B 0 48 早出時間 平+休 00:00 24 代休回数 平+休 0 49 所定時間 平日 165:30  $25$  欠勤回数 平日 | 0  $50$  | 所定時間 休日A | 07:45

■ 月次集計データファイルレコード

※ 出力項目は選択することができます。「★」がついている項目は、必ず出力される項目となります。

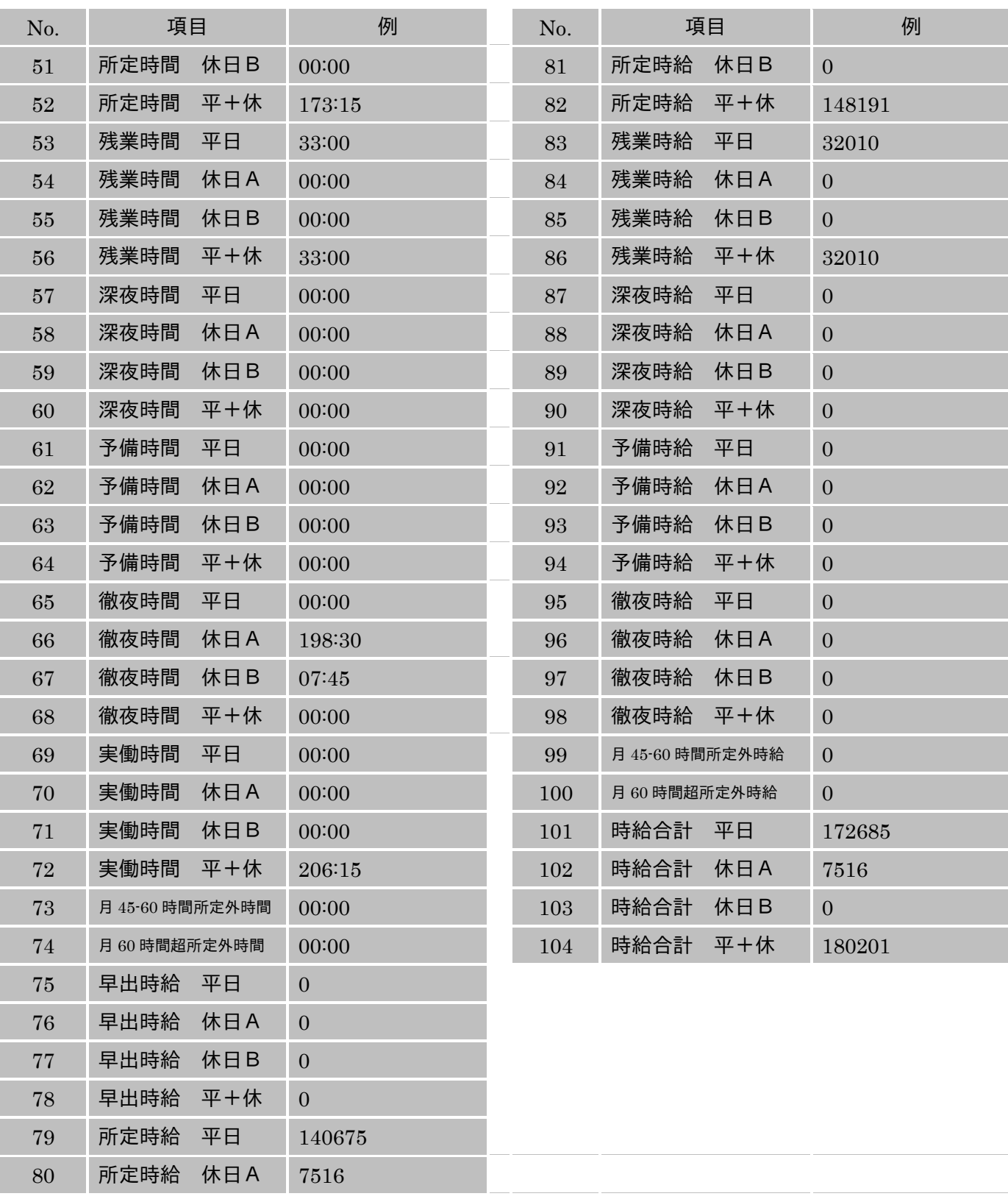

※ 出力項目は選択することができます。「★」がついている項目は、必ず出力される項目となります。

# 付録 5 仕様

「勤たんZ」を運用するうえでの処理人数や入力範囲、またタイムレコーダ制御機能やデータ一覧に ついて、以下に示します。

# (1)範囲

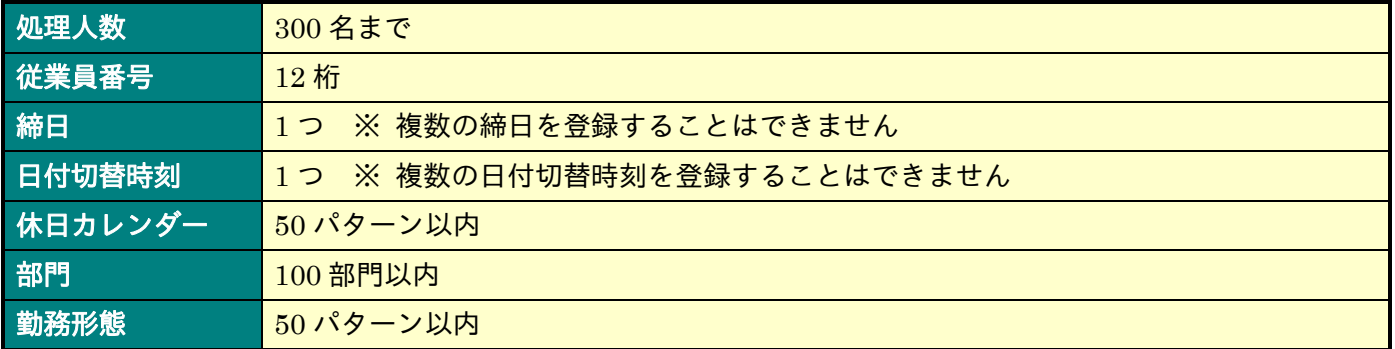

# (2)機能

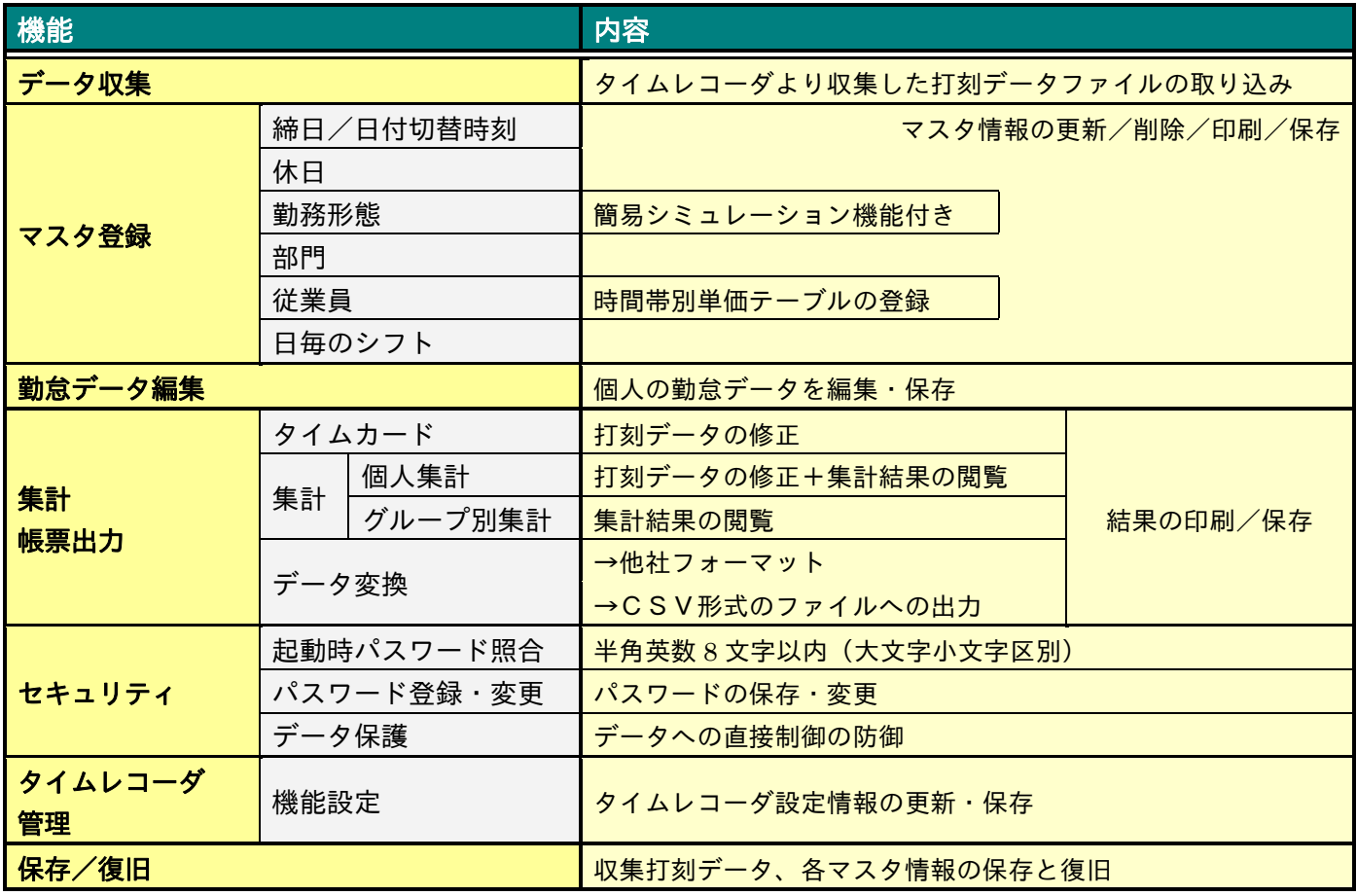